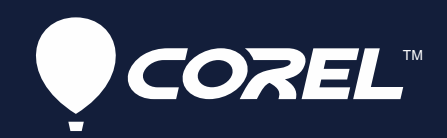

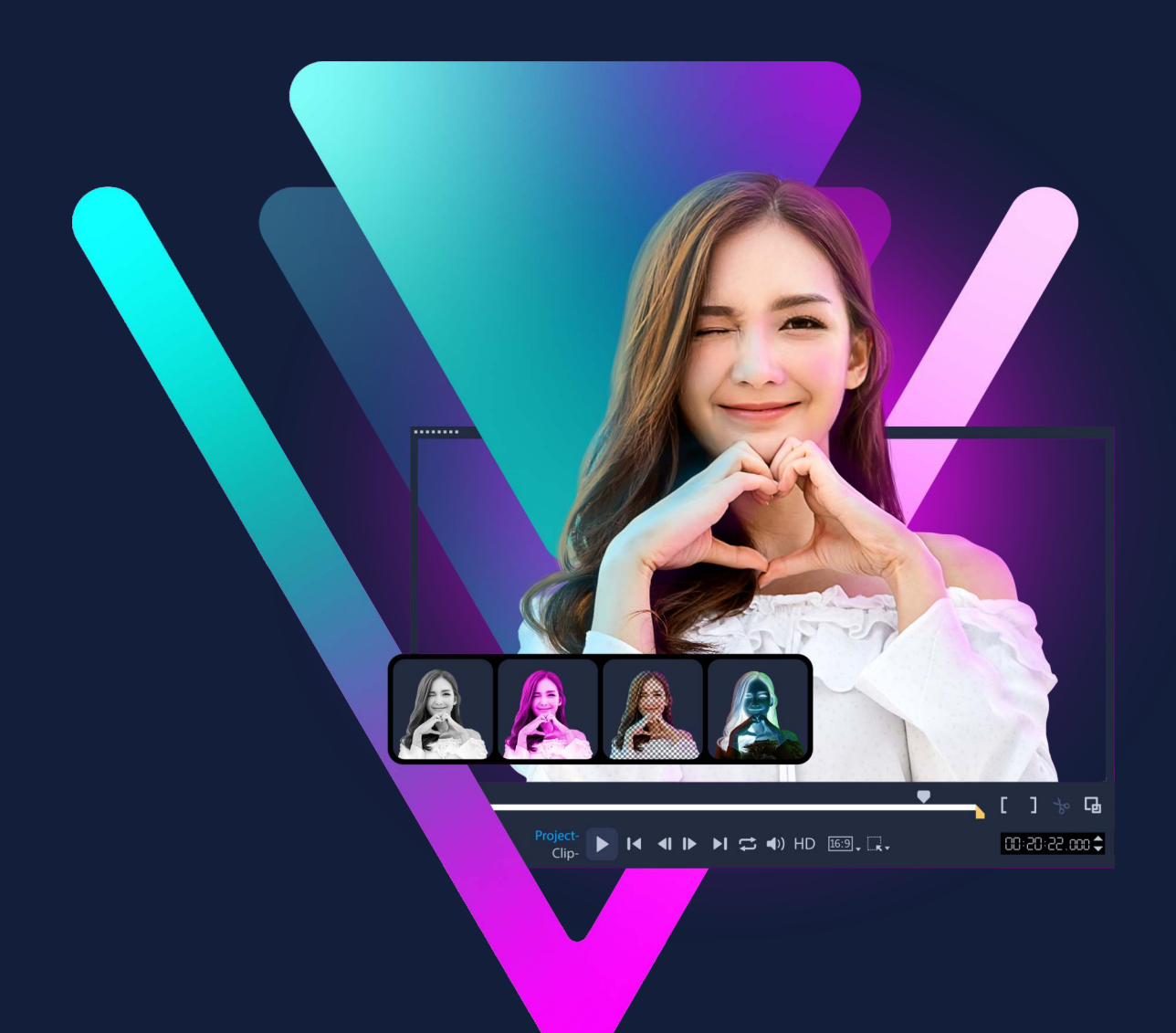

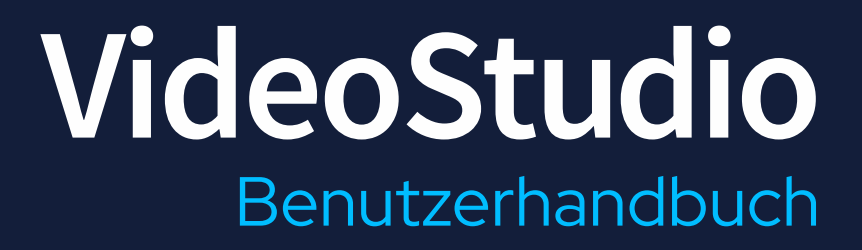

# **Corel® VideoStudio® Benutzerhandbuch**

Für VideoStudio Pro und VideoStudio Ultimate

## **Inhalt**

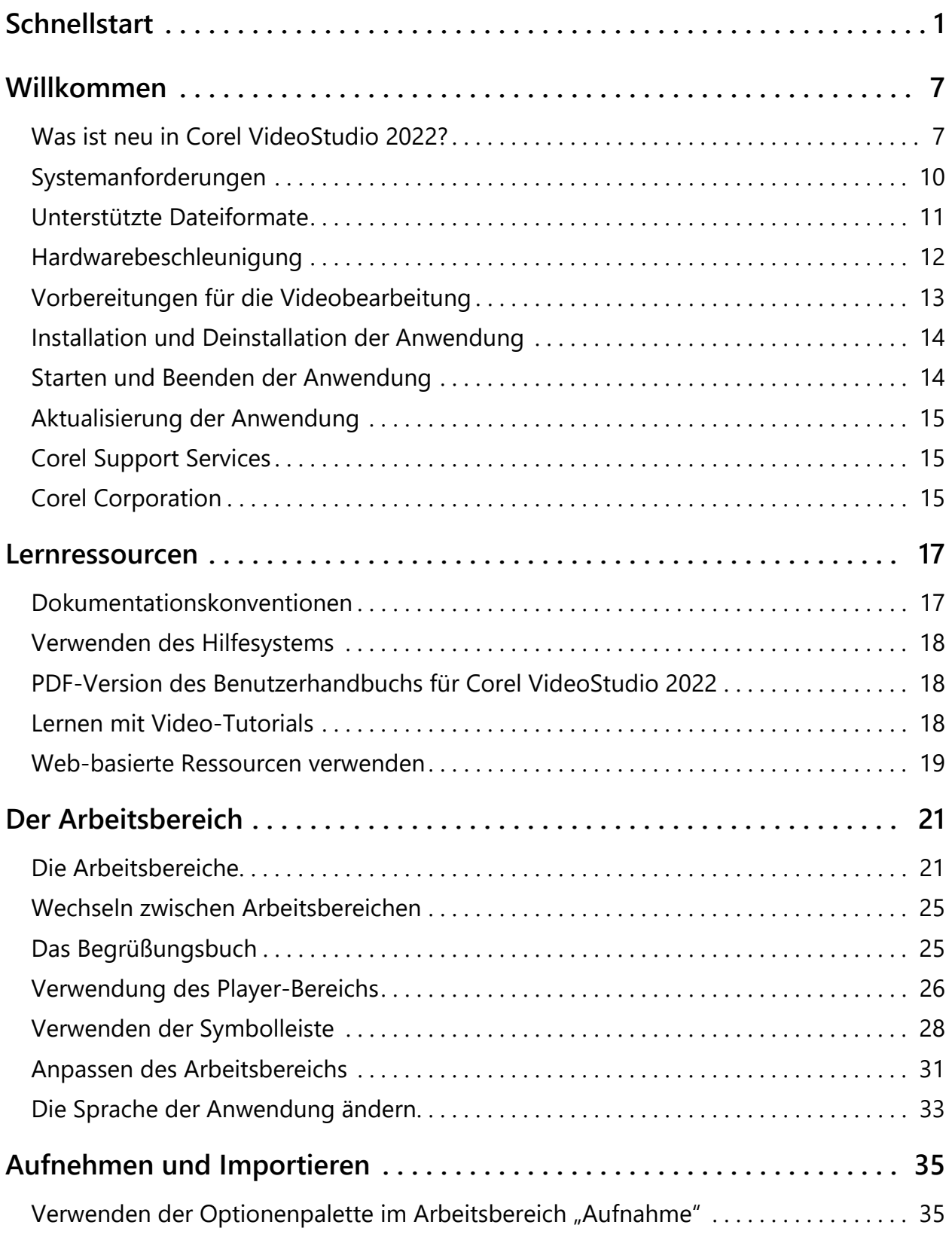

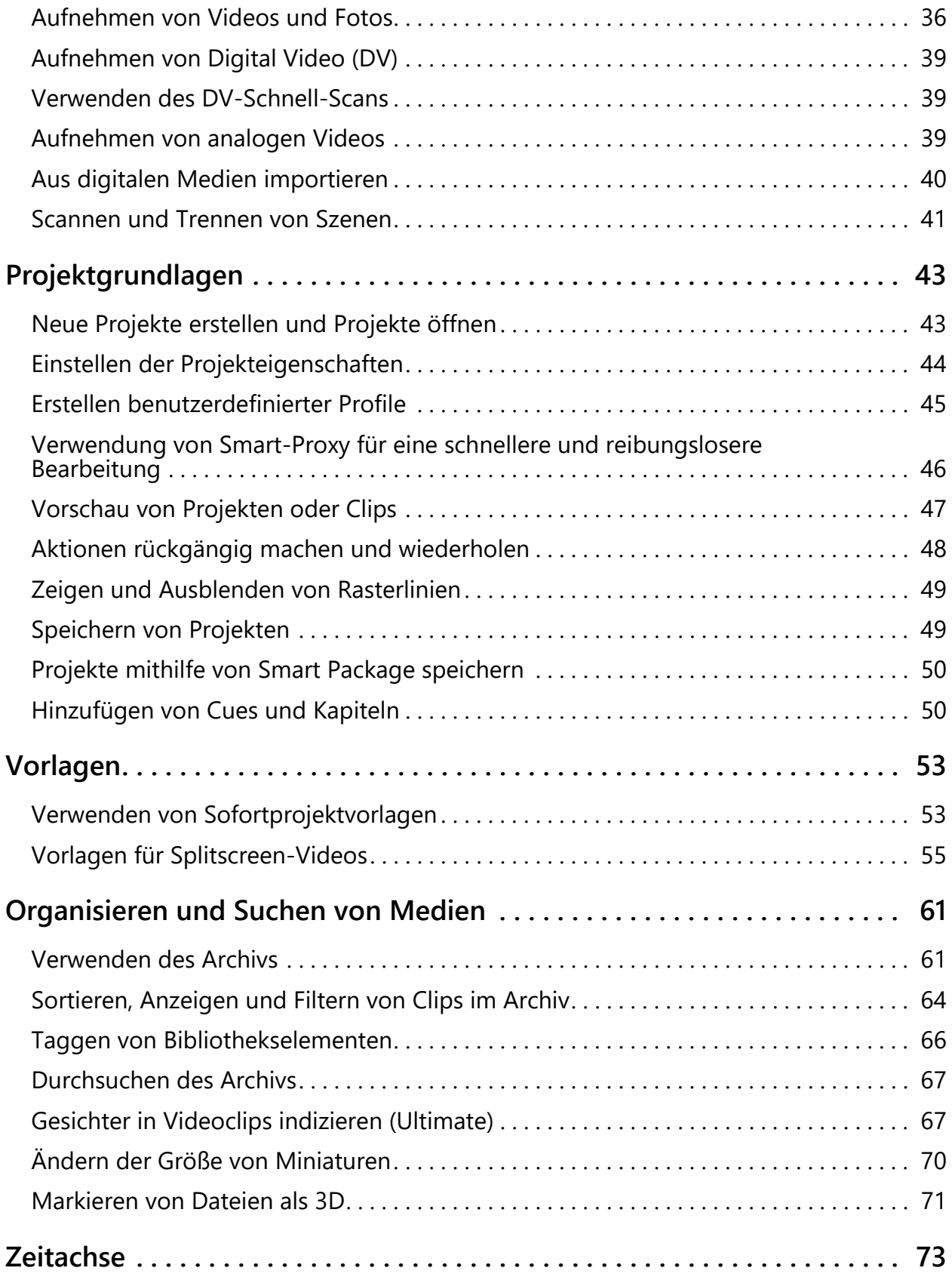

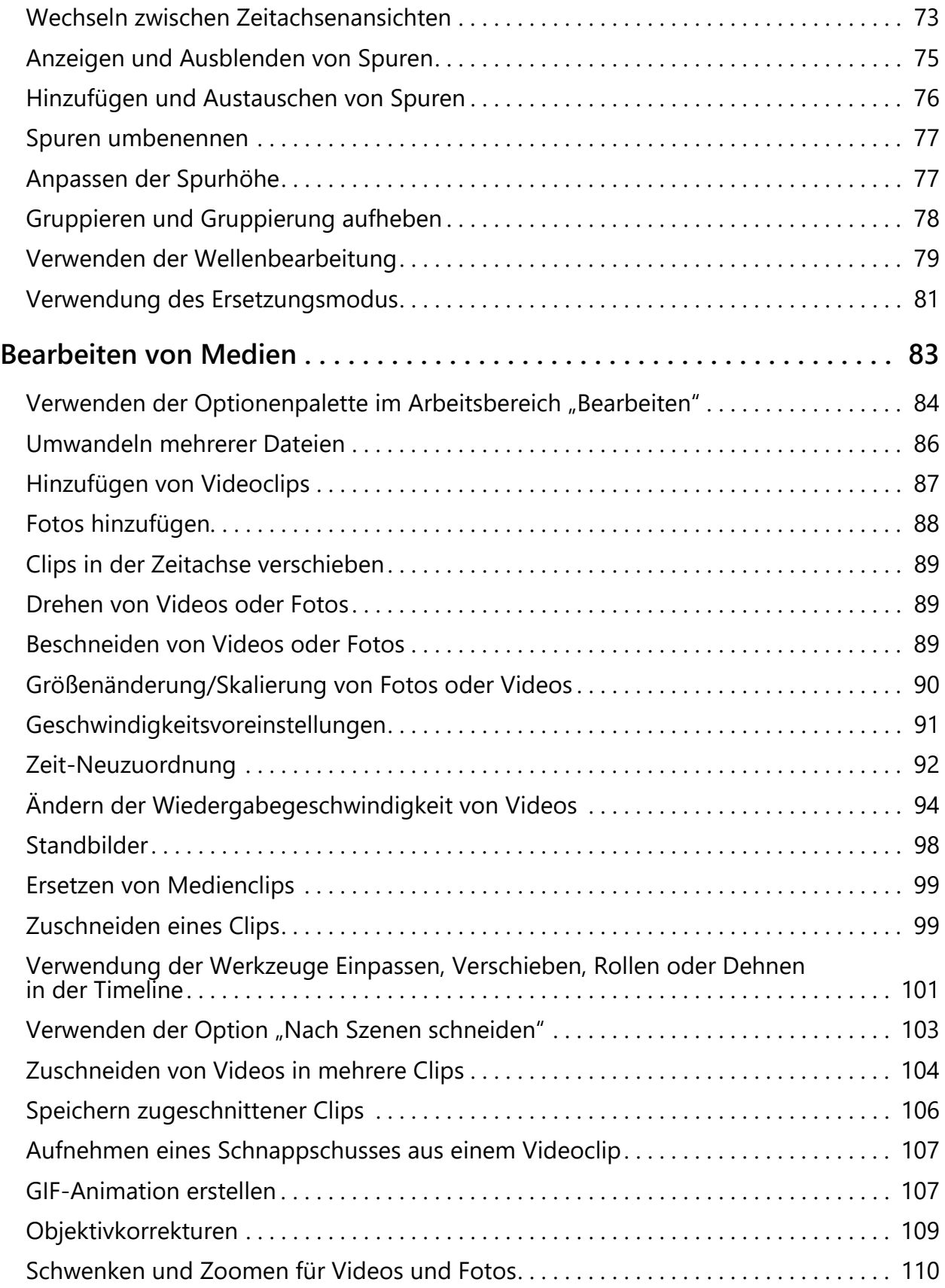

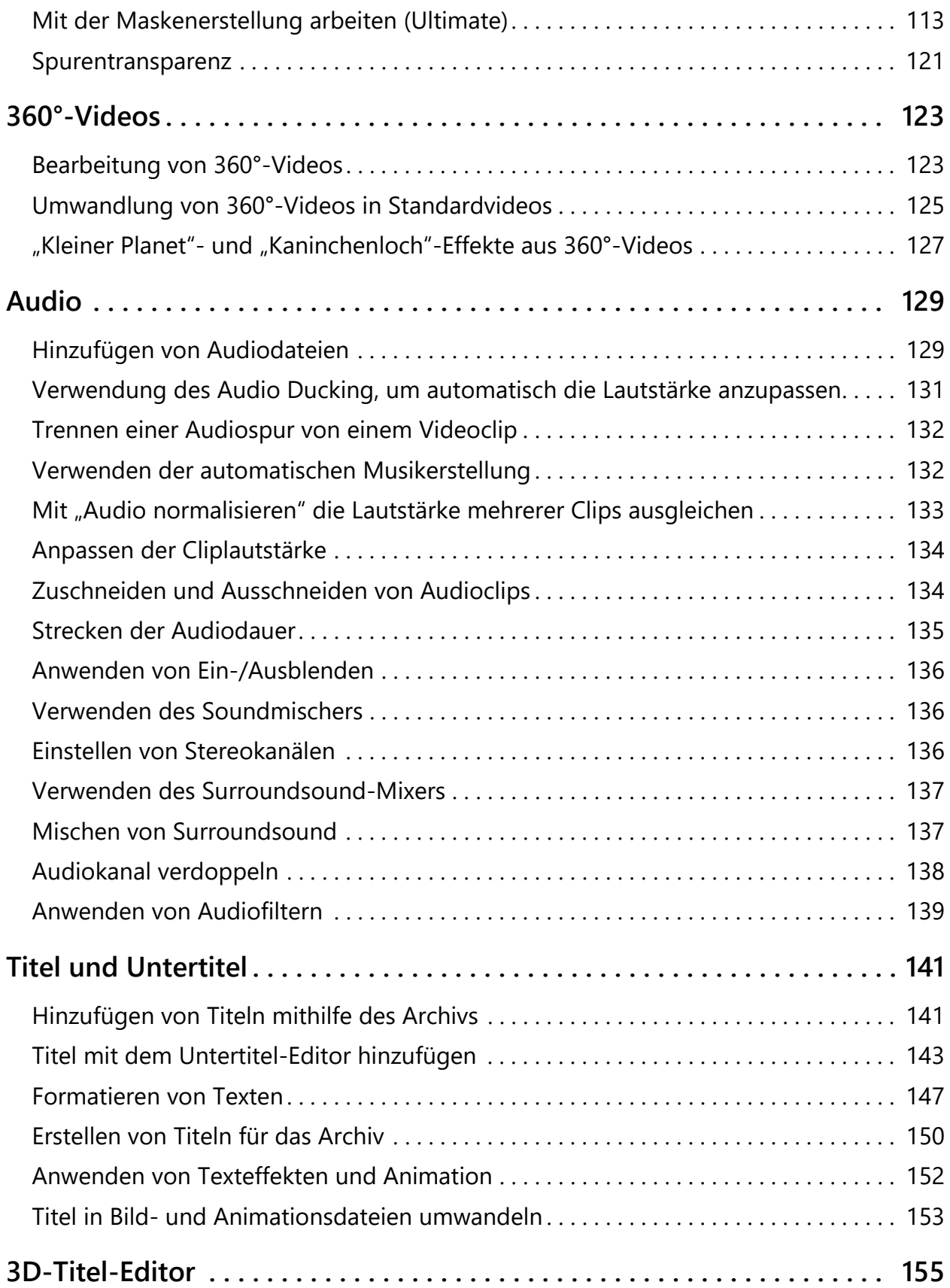

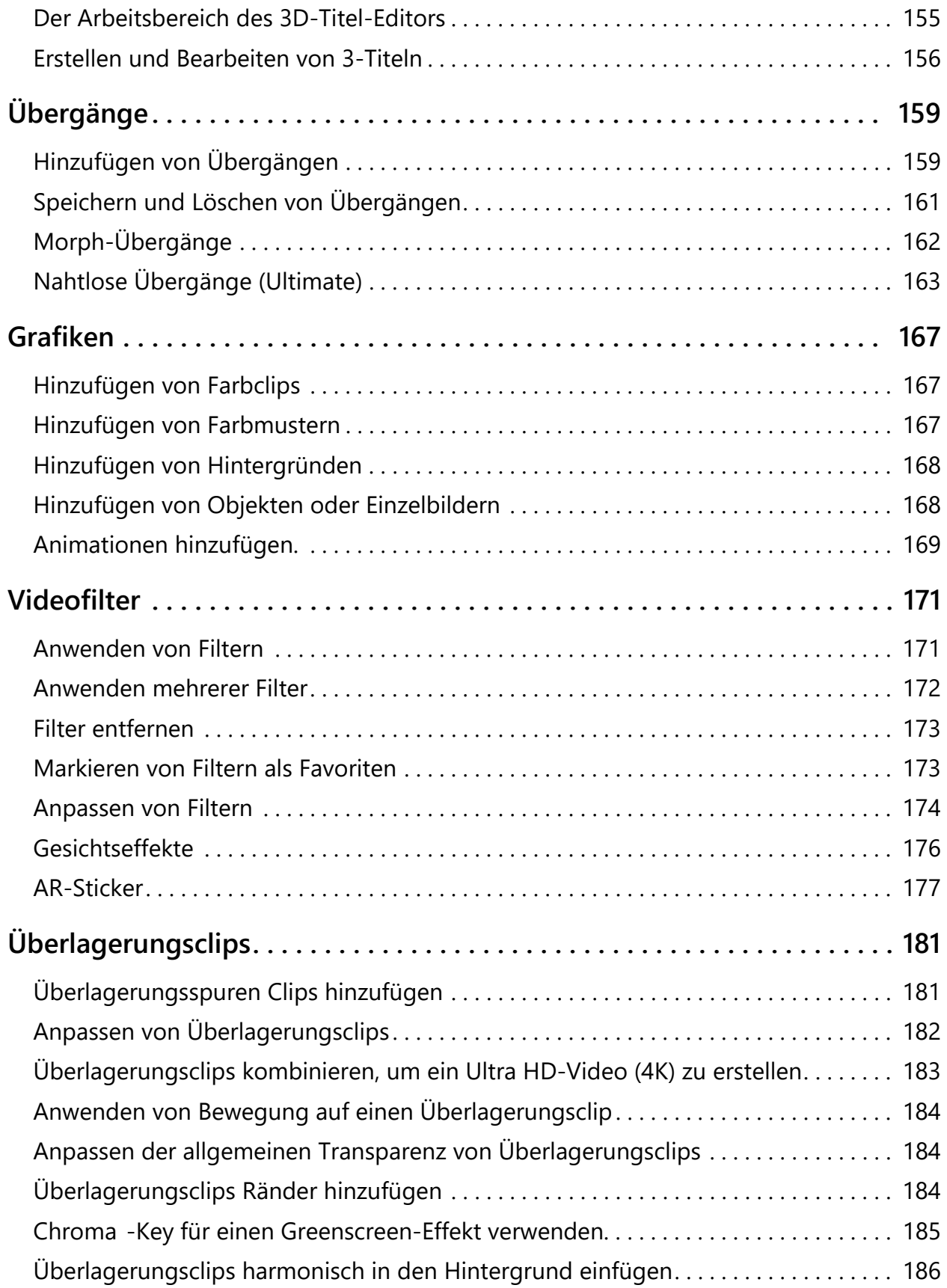

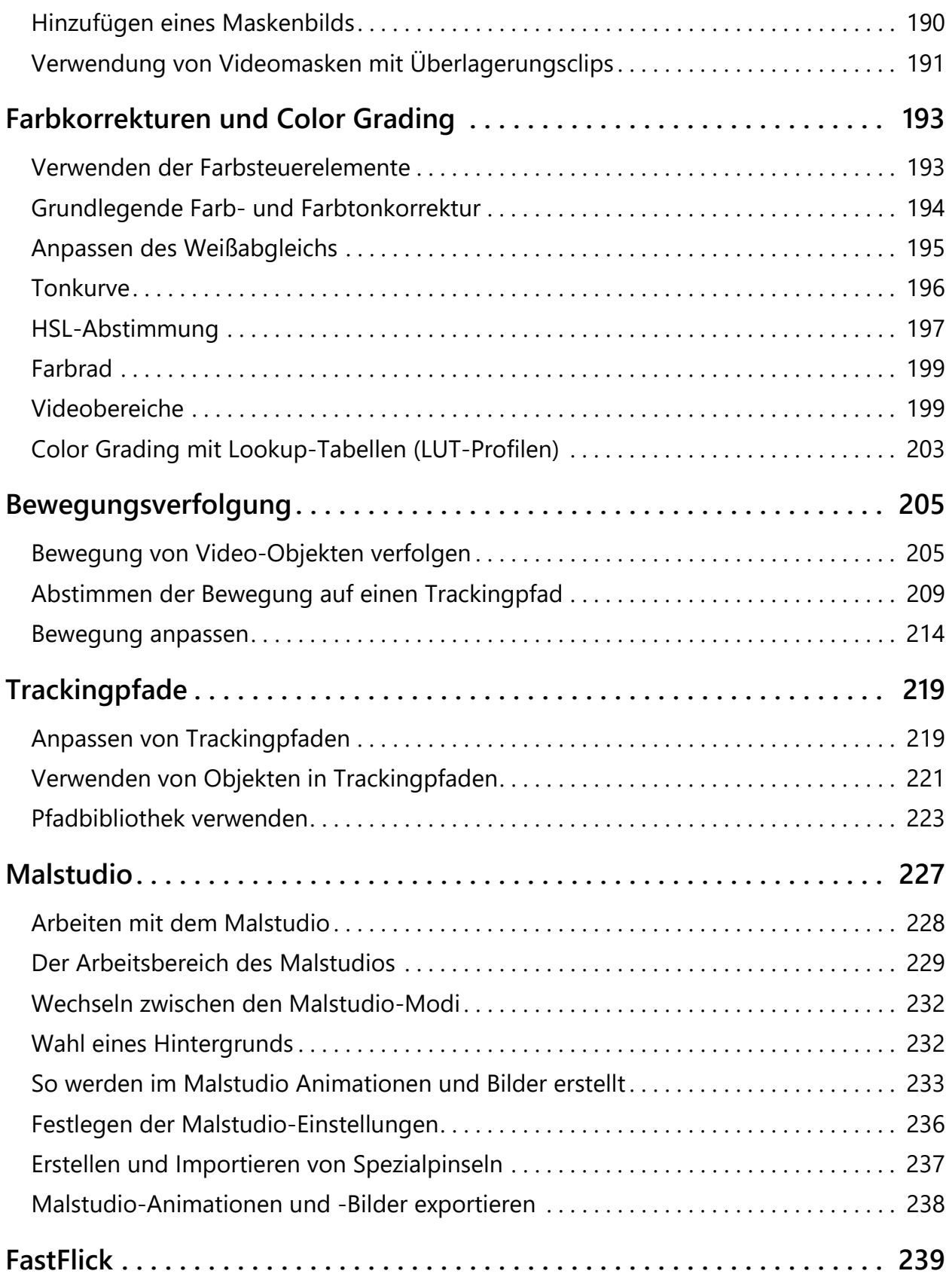

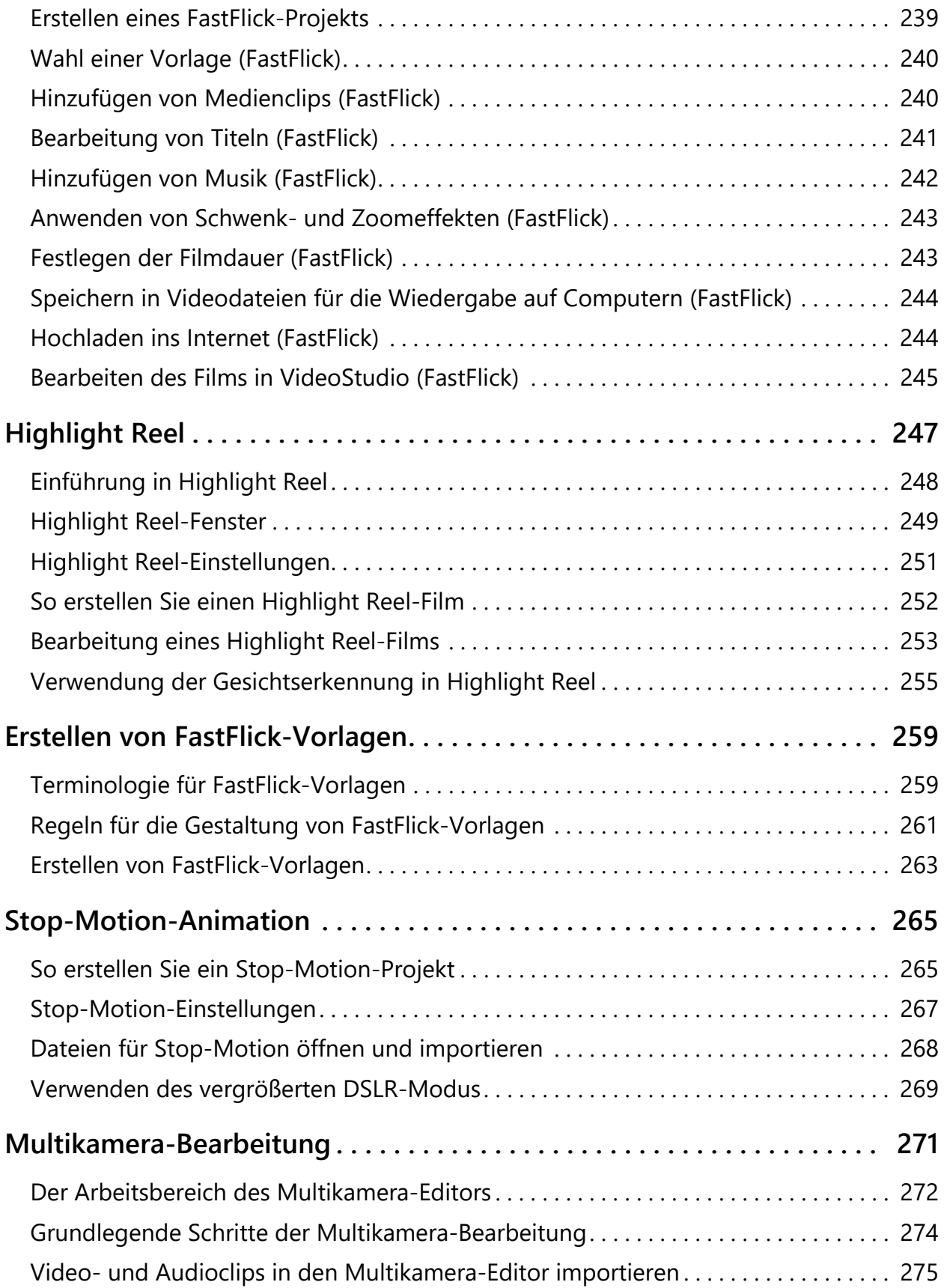

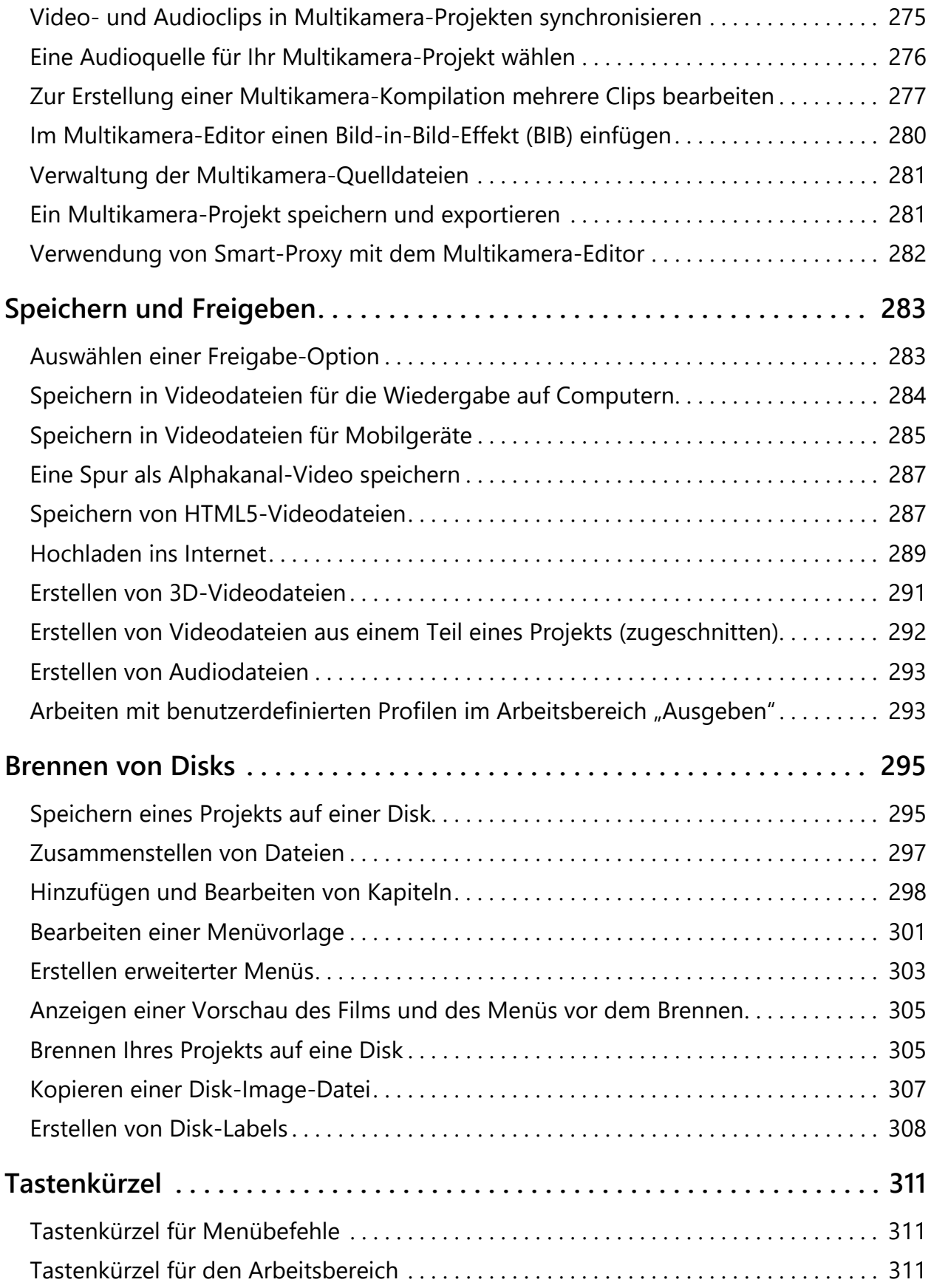

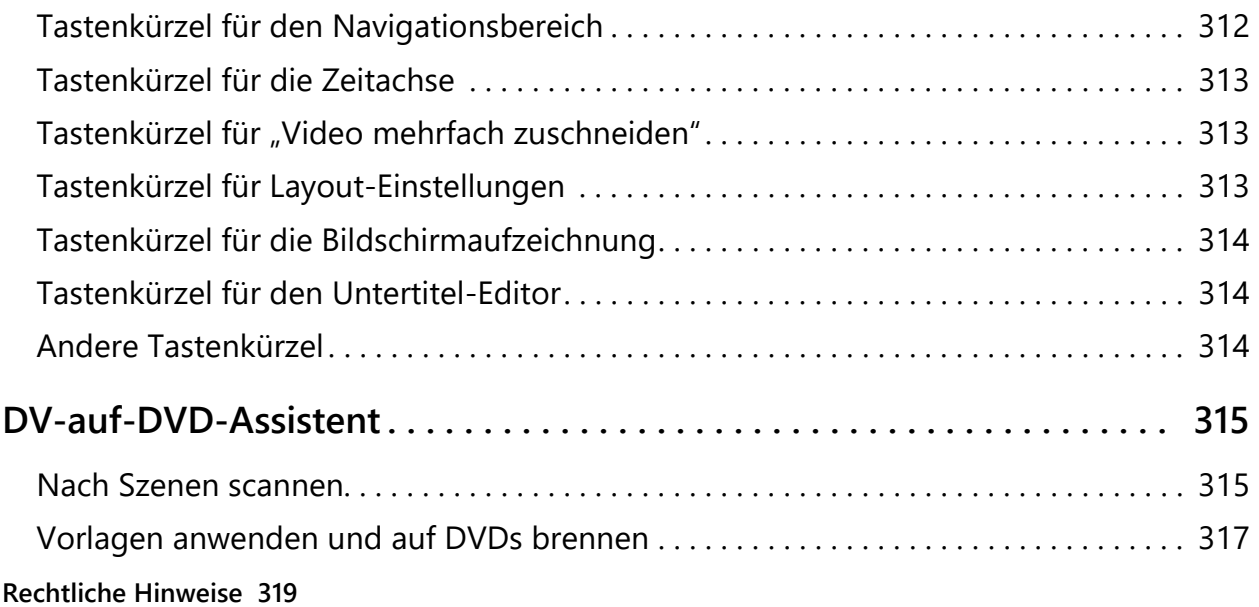

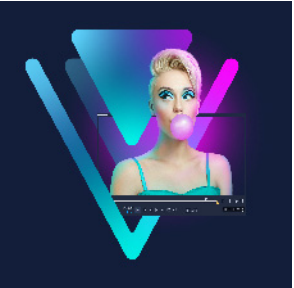

## <span id="page-12-0"></span>**Schnellstart**

Dieses Tutorial erläutert Ihnen die wichtigsten Bearbeitungen, damit Sie sofort mit Corel® VideoStudio® beginnen können.

Sie lernen in diesem Tutorial Folgendes:

- [Importieren von Videoclips in das Archiv](#page-12-1)
- [Hinzufügen von Clips und Fotos](#page-13-0)
- [Überprüfen und Zuschneiden von Videoclips](#page-14-0)
- [Titel hinzufügen](#page-15-0)
- [Übergänge anwenden](#page-16-0)
- [Musik hinzufügen](#page-16-1)
- [Speichern und Freigeben](#page-17-0)

Mit den gleichen grundlegenden Schritten können Sie eine Diashow oder eine Multimedia-Präsentation mit Fotos, Videoclips und Musik erstellen.

Probieren Sie Highlight Reel oder Corel® FastFlick™ aus, wenn Sie schnell einen Film zusammenschneiden möchten. Weitere Informationen dazu finden Sie unter "Highlight [Reel" auf Seite](#page-258-1) 247 und ["FastFlick" auf Seite](#page-250-2) 239.

Weitere Details zum Starten von Filmprojekten finden Sie unter "Projektgrundlagen" auf [Seite](#page-54-2) 43.

#### <span id="page-12-1"></span>**Importieren von Videoclips in das Archiv**

Beginnen wir mit der gängigsten Situation: Sie sind mit der Aufnahme fertig und haben die Videoclips und Fotos von der Kamera auf den Computer übertragen. Sie können VideoStudio öffnen und direkt zum Arbeitsbereich **Bearbeiten** und zum **Archiv** wechseln.

Das **Archiv** ist die Quelle für alle Medien, einschließlich Videoclips, Fotos und Musik. Außerdem finden Sie hier Vorlagen, Übergänge, Effekte und eine Vielzahl anderer Medienressourcen, die Sie in Projekten verwenden können.

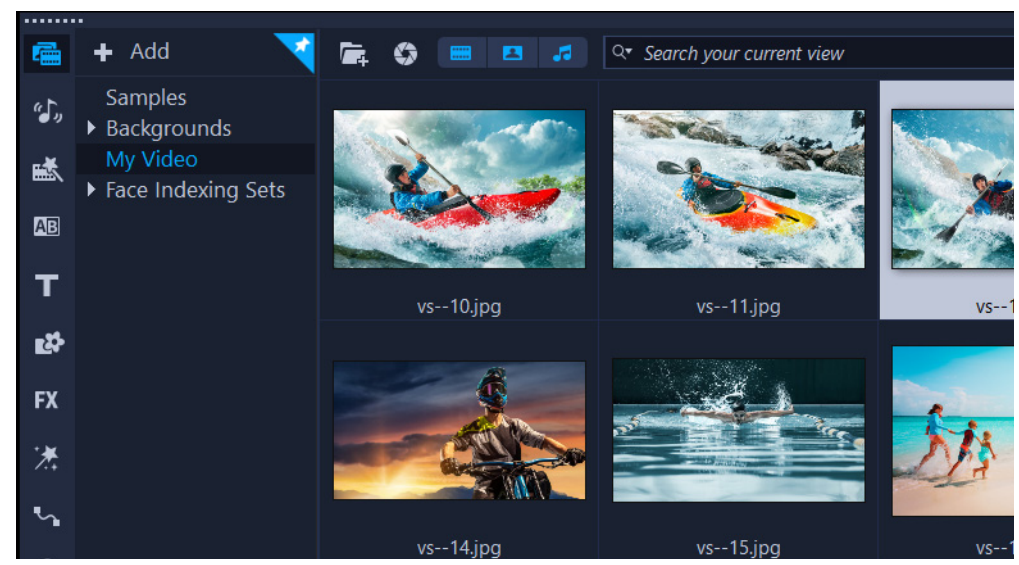

- **1** Klicken Sie oben im Anwendungsfenster auf die Registerkarte **Bearbeiten** , um den Arbeitsbereich **Bearbeiten** zu öffnen. Daraufhin wird rechts oben in der Anwendung der **Archivbereich** angezeigt.
- **2** Erstellen Sie einen Ordner für das Projekt, um alle Videos an einem Ort zu speichern, indem Sie auf die Schaltfläche Neuen Ordner hinzufügen + Add klicken.
- **3** Geben Sie einen Namen für den Ordner ein.
- **4** Klicken Sie oben im **Archiv** auf die Schaltfläche **Mediendateien importieren** , wählen Sie die Videoclips und Fotos aus, die Sie verwenden möchten, und klicken Sie auf **Öffnen**.

Sie können die Schaltflächen oben im **Archiv** aktivieren bzw. deaktivieren, um die Miniaturen nach Video, Fotos und Musik zu filtern. Wenn Sie nicht die erwarteten Medien sehen, überprüfen Sie den Status dieser Medienschaltflächen.

■ 四 点

#### <span id="page-13-0"></span>**Hinzufügen von Clips und Fotos**

Zum Hinzufügen von Clips und Fotos in einem Videoprojekt müssen Sie lediglich Miniaturen für die gewünschten Videoclips und Fotos aus dem **Archiv** auf die **Zeitachse** ziehen.

Wenn Sie im Handumdrehen ausgefeilte Ergebnisse erzielen möchten, können Sie eine Sofortprojektvorlage verwenden. Weitere Informationen erhalten Sie unter "Verwenden von [Sofortprojektvorlagen" auf Seite](#page-64-2) 53.

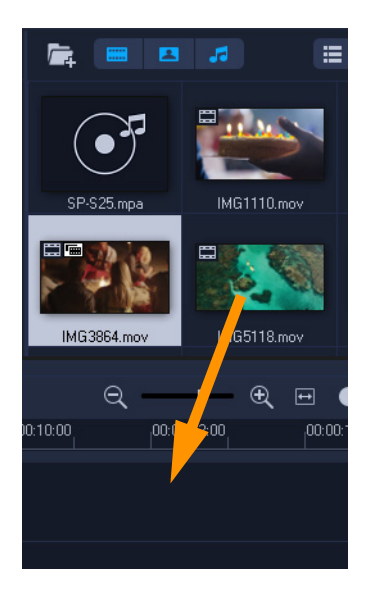

## <span id="page-14-0"></span>**Überprüfen und Zuschneiden von Videoclips**

Ausschlaggebend für den Erfolg eines Videos ist, dass es kurz genug ist, um das Interesse des Publikums wach zu halten. Dazu überprüfen Sie die Videoclips und schneiden sie zu.

- **1** Klicken Sie im Arbeitsbereich **Bearbeiten** auf einen Videoclip auf der **Zeitachse**.
- **2** Klicken Sie im Navigationsbereich des Player-Bereichs auf **Clip** und dann auf die Schaltfläche **Wiedergabe**.

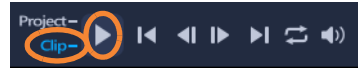

**3** Wenn Sie den Clip überprüft haben, ziehen Sie die orangefarbige **Zuschneidemarkierung** von der ursprünglichen Anfangsposition an die neue. Die **Scrub-Leiste** befindet sich nun im ausgewählten Einzelbild, das im **Vorschaufenster** angezeigt wird.

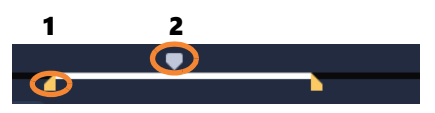

*1. Zuschneidemarkierung (eine an jedem Ende) 2. Scrub-Leiste* 

- **4** Ziehen Sie nun die zweite **Zuschneidemarkierung** von der ursprünglichen Endposition an die neue.
- **5** Klicken Sie auf **Wiedergabe**.

**Anmerkung:** Änderungen, die Sie an in das **Archiv** importierten Dateien vornehmen, haben keine Auswirkung auf die Originaldateien.

Sie können Videoclips auch auf der **Zeitachse** selbst zuschneiden, indem Sie die Griffe an den Enden eines Clips an die gewünschte Stelle ziehen.

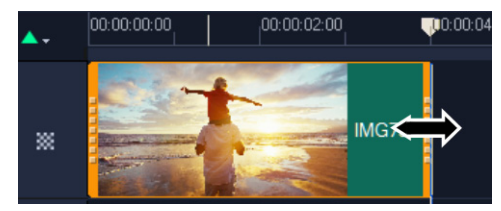

Sie möchten einen Abschnitt in der Mitte bearbeiten? Verwenden Sie **Video mehrfach**  zuschneiden. Weitere Informationen erhalten Sie unter "Zuschneiden von Videos in [mehrere Clips" auf Seite](#page-115-1) 104.

## <span id="page-15-0"></span>**Titel hinzufügen**

Nun fügen Sie einen Titel hinzu.

- **1** Ziehen Sie in der Zeitachse die **Scrub-Leiste** an die gewünschte Position.
- **2** Klicken Sie links neben den Miniaturansichten des **Archivs** auf die Schaltfläche **Titel** .
- **3** Sie können direkt Text im **Vorschaufenster** eingeben. Am einfachsten erzielen Sie jedoch einen professionell aussehenden Titel, indem Sie eine der Titelminiaturen aus dem **Archiv** in die **Titelspur** auf der **Zeitachse** ziehen.

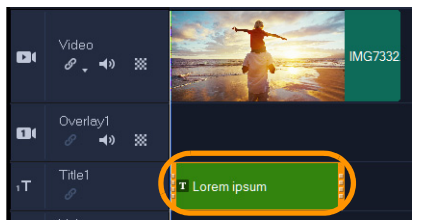

- **4** Sie können den Titel an eine beliebige Position in der **Titelspur** ziehen und die Dauer des Titels anpassen, indem Sie die Griffe an den Enden des Clips an die gewünschte Stelle ziehen.
- **5** Zum Bearbeiten des Titeltexts doppelklicken Sie auf den Titelclip in der **Zeitachse**, wählen Sie den Text im **Vorschaufenster** aus und geben Sie den neuen Text ein.

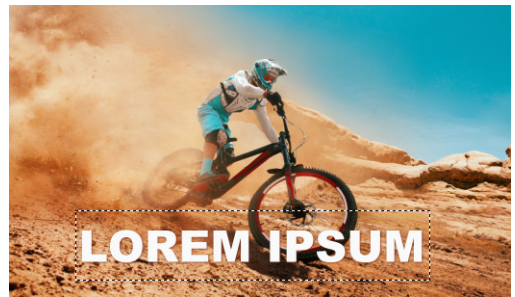

**6** Die **Optionenpalette** wird im **Archivbereich** angezeigt. Verwenden Sie die Steuerelemente auf der Seite **Texteinstellungen** der **Optionenpalette**, um den Titeltext zu formatieren. Sie können beispielsweise den Text ausrichten und Schriftart, Größe und Farbe ändern.

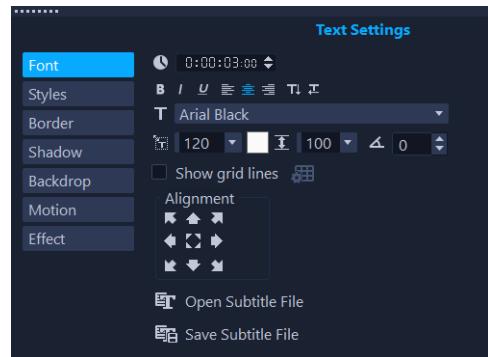

## <span id="page-16-0"></span>**Übergänge anwenden**

Sie können Übergänge zwischen Clips oder Fotos hinzufügen. Mit Übergängen können Sie Ein- und Ausblendeffekte erzielen oder einen Effekt, bei dem ein Foto in das nächste übergeht. Sie haben die Wahl zwischen zahlreichen Übergangsoptionen.

- **1** Klicken Sie im **Archiv** auf die Schaltfläche **Übergang** .
- **2** Wenn Sie alle verfügbaren Optionen sehen möchten, klicken Sie oben im **Archiv** auf die Dropdown-Liste **Galerie** und wählen Sie **Alle** aus.
- **3** Ziehen Sie die Miniatur für den gewünschten Übergang auf die **Zeitachse** und platzieren Sie sie zwischen zwei Clips oder Fotos.

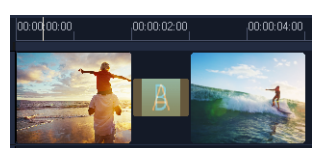

Wenn Sie zwischen allen Clips und Fotos in der Spur den gleichen Übergang anwenden möchten, klicken Sie im **Archiv** mit der rechten Maustaste auf die Übergangsminiatur und wählen Sie **Aktuellen Effekt für die Videospur anwenden** aus. Wenn dadurch bestehende Übergänge ersetzt würden, werden Sie gewarnt.

#### <span id="page-16-1"></span>**Musik hinzufügen**

Sie können Songs vom Computer hinzufügen, indem Sie eine Musikdatei aus dem **Archiv** in die **Musikspur** ziehen. Außerdem können Sie mit **Autom. Musikerstellung verwenden** lizenzfreie Musik für das Projekt auswählen.

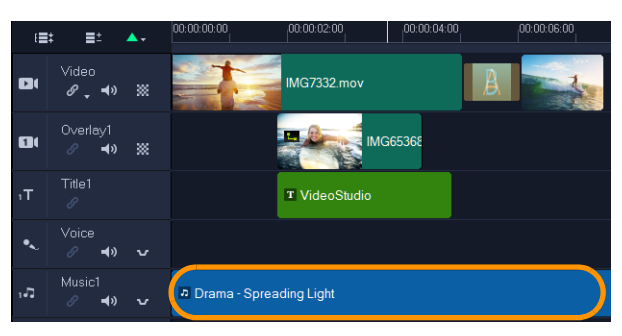

- **1** Klicken Sie in der Symbolleiste der **Zeitachse** auf die Schaltfläche **Autom. Musikerstellung** .
- **2** Experimentieren Sie im Bereich **Autom. Musikerstellung**, das in der **Optionen**-Palette angezeigt wird, mit den verschiedenen Optionen in den Dropdown-Listen. Klicken Sie auf **Ausgewählte Musik wiedergeben**, um sich die Auswahl anzuhören.
- **3** Klicken Sie auf **Zu Zeitachse hinzufügen**, um die Auswahl der **Zeitachse** hinzuzufügen.
- **4** Die Musik wird der **Musikspur** hinzugefügt, die Sie wie andere Clips an eine neue Position auf der **Zeitachse** ziehen und durch Ziehen der Griffe an den Enden zuschneiden können.
- **5** Um die Musik am Ende des Projekts ausblenden zu lassen, klicken Sie auf die Schaltfläche **Ausblenden** im Bereich **Autom. Musikerstellung**.

Wie bei allen Audioclips oder bei Videoclips mit Sound können Sie die Lautstärke der Clips regeln. Weitere Informationen zum Anpassen des Tons finden Sie unter "Audio" auf [Seite](#page-140-2) 129.

#### <span id="page-17-0"></span>**Speichern und Freigeben**

Wenn Sie mit dem Projekt fertig sind, können Sie es speichern und haben verschiedene Möglichkeiten, es freizugeben. In diesem Tutorial laden Sie es direkt ins Internet hoch.

Vor dem Freigeben müssen Sie eine Version des Projekts im programmeigenen VSP-Format speichern. Dadurch gewinnen Sie maximale Flexibilität, falls Sie das Projekt später bearbeiten oder in einem anderen Format ausgeben möchten.

- **1** Klicken Sie auf die Registerkarte **Ausgeben**, um den Arbeitsbereich **Ausgeben** anzuzeigen.
- **2** Klicken Sie auf **Datei** > **Speichern**, wählen Sie im Feld **Speichern in Ordner** einen Speicherort und geben Sie im Feld **Dateiname** einen Namen ein.
- **3** Um das Video im Internet freizugeben, klicken Sie auf die Schaltfläche **Web** und anschließend auf **YouTube** oder **Vimeo**. Klicken Sie danach auf **Anmelden**, um sich bei Ihrem Konto anzumelden oder ein Konto zu erstellen. Nachdem Sie sich angemeldet und die Verknüpfung zwischen VideoStudio und dem Konto genehmigt haben, wählen Sie die gewünschten Einstellungen für das Hochladen des Videos aus und klicken auf **Start**.

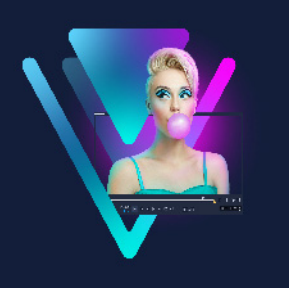

## <span id="page-18-0"></span>**Willkommen**

Willkommen bei VideoStudio, der unglaublich kreativen Videobearbeitungssoftware, die es Nutzern aller Kenntnisstufen ermöglicht, beeindruckende Videos zu erstellen. VideoStudio stellt einen kompletten Satz an Werkzeugen für die Aufnahme, Bearbeitung und Freigabe von Videos, Diashows und Multimedia-Projekten bereit.

8

Welche Funktionen Ihnen zur Verfügung stehen, ist davon abhängig, welche Version der Software Sie besitzen. Weitere Informationen erhalten Sie unter [www.videostudiopro.com/compare](http://www.videostudiopro.com/compare).

Dieser Abschnitt umfasst die folgenden Themen:

- [Was ist neu in Corel VideoStudio 2022?](#page-18-1)
- [Systemanforderungen](#page-21-0)
- [Unterstützte Dateiformate](#page-22-0)
- [Hardwarebeschleunigung](#page-23-0)
- [Vorbereitungen für die Videobearbeitung](#page-24-0)
- [Installation und Deinstallation der Anwendung](#page-25-0)
- [Starten und Beenden der Anwendung](#page-25-1)
- [Aktualisierung der Anwendung](#page-26-0)
- [Corel Support Services](#page-26-1)
- [Corel Corporation](#page-26-2)

## <span id="page-18-1"></span>**Was ist neu in Corel VideoStudio 2022?**

Neue kreative Funktionen sowie Verbesserungen beliebter Funktionen machen es möglich, in VideoStudio schneller beeindruckende Videos erstellen zu können. Nachfolgend finden Sie eine Liste der wichtigsten Neuerungen.

## **NEUE Gesichtseffekte**

Die neuen Gesichtseffekte lassen die Protagonisten in Ihren Videos schnell toll aussehen! Mit einfachen Steuerelementen können Sie Haut aufhellen oder glätten oder Gesichtsbreite und Augengröße anpassen, um Gesichtszüge zu verfeinern. Sie können mit diesen beliebten Bearbeitungswerkzeugen experimentieren und die Einstellungen manuell anpassen je nachdem, wie stark die Wirkung sein soll. Abgesehen von der Verschönerung und Verfeinerung von Lifestyle-Videos eignet sich dieses Tool auch ideal, um für Freunde und Familie Instagram- und TikTok-Videos oder lustige Clips mit absichtlich viel zu großen oder viel zu kleinen Gesichtszügen zu erstellen.

#### **NEUE Funktion zur Umwandlung von Sprache in Text**

Mit einem zeitsparenden neuen Tool zur Erstellung von Filmuntertiteln lässt sich in Videos Sprache automatisch in Text umwandeln. Das ist sehr nützlich für Websites wie YouTube und TikTok, denn mit VideoStudio 2022 können jetzt auch aufgenommene Untertitel bearbeitet, exportiert und anschließend auf der bevorzugten Plattform importiert werden. Untertitel sind besonders hilfreich, wenn der gesprochene Text spezifische Fachausdrücke und Produktnamen enthält, die Qualität des Originalkommentars ungenügend ist oder undeutlich gesprochen wird. Zudem können Sie mit Untertiteln auch anderssprachige Zuschauer ansprechen und dadurch Ihr Publikum erweitern. Die neue Sprache-in-Text-Umwandlung sowie weitere neue Funktionen in VideoStudio 2022 vereinfachen die Aufbereitung von Inhalten für die Online-Freigabe!

## **NEUE GIF-Erstellungsfunktion**

Mit der neuen GIF-Erstellung können Sie einen Abschnitt Ihres Videos erfassen und in einen kurzen, wiederholbaren Clip umwandeln. GIFs eignen sich gut, um Highlights, aufregende Momente oder lustige Inhalte plattformübergreifend zu teilen. Experimentieren Sie mit diesem tollen neuen Werkzeug, um Ihren Gefühlen und Reaktionen mit eigenen GIFs Ausdruck zu verleihen. Wählen Sie dazu einfach die besten Szenen aus Ihren Aufnahmen aus und exportieren Sie diese ins GIF-Format, um sie mit anderen zu teilen. GIF-Dateien lassen sich dank ihrer Größe einfach hochladen, mailen oder als SMS senden. Nichts eignet sich besser zur blitzschnellen Präsentation Ihrer besten Frames.

## **NEUE Gesichtsindizierung**

Die neue Gesichtsindizierung vereinfacht den Bearbeitungsprozess und spart Zeit, indem Videos durch Gesichtserkennung analysiert werden, um Aufnahmen einzelner Personen in einem Video zu identifizieren und zu extrahieren. Diese nur in Ultimate verfügbare Version erspart Ihnen das manuelle Durchsuchen von Stunden von Videomaterial, um Szenen mit bestimmten Personen zu finden – die Gesichtsindizierung erledigt das schnell und einfach für Sie.

## **NEUE animierte AR-Sticker**

AR-Sticker bringen Spaß in Ihre nächsten Projekte. Diese gesichtsverfolgenden Sticker eignen sich großartig, um Gesichter zu verbergen, Gefühle zu verstärken oder spielerische Momente zu schaffen. Das neue VideoStudio unterstützt jetzt sowohl statische als auch animierte AR-Sticker, die Gesichtszüge erkennen und verfolgen. Die Sticker können auch auf mehrere Gesichter angewandt werden, Position und Größe lassen sich anschließend anpassen. Mit AR-Stickern können Sie schnell und einfach alberne Ohren, fantastische Augen, riesige Brillen oder übertrieben große Hüte einfügen. Außerdem ermöglichen sie Ihnen, Reaktionen hervorzuheben und in Gaming-Videos, Reaktionsvideos, Online-Challenges, Tutorials oder anderen Projekten persönliche Akzente zu setzen. In VideoStudio 2022 können AR-Sticker jetzt leichter erkundet, kategorisiert und zu Sammlungen zusammengefasst werden.

## **NEUE Übergänge mit Kamerabewegungen**

Die neuen Kamerabewegungs-Übergänge mit Bewegungsunschärfe heben Ihre Videos auf ein neues Level. Sie können damit Übergänge aus Ihren Lieblingsfilmen nachahmen oder Übergänge erzeugen, die Szenen miteinander verschmelzen lassen. Die Übergänge lassen sich anpassen, um sie natürlicher oder dramatischer wirken zu lassen – Sie entscheiden, wie Sie Ihre Aufnahmen verstärken oder cineastischer gestalten wollen. Mit den anpassbaren kreativen Kamerabewegungs-Übergängen in VideoStudio werden Sie erstaunliche Ergebnisse erzielen!

#### **NEUES lineares Keyframing bei unterschiedlichen Geschwindigkeiten**

Mit dem linearen Keyframing passen Sie die Geschwindigkeit Ihrer Videos einfach und intuitiv an. Verwenden Sie voreingestellte Geschwindigkeitsvorlagen, um mit bestimmten Szenen zu experimentieren: Spielen Sie Szenen mit Hochgeschwindigkeit ab oder lassen Sie in Zeitlupe jedes einzelne Detail seine Wirkung entfalten. Das lineare Keyframing vereinfacht die Anpassung der Geschwindigkeitskurve, wodurch sich viel Zeit sparen lässt. Sie können auch eigene Voreinstellungen speichern, um sie später wiederzuverwenden. Diese Funktion wird Ihre zukünftigen Projekte bedeutend beschleunigen!

#### **NEUE optimierte Bearbeitung mit Audio-Wellenformen**

VideoStudio 2022 bietet eine verbesserte Audiowellenform-Bearbeitung, die das Auffinden und die Bedienung der zugehörigen Werkzeuge erleichtert, damit Sie den Sound in Ihren Videos auf intuitive Weise mastern können. Profitieren Sie von einer bedienfreundlicheren Benutzeroberfläche, in der hohe/tiefe Schallwellen im Vorschaufenster deutlicher zu erkennen sind. Die tonrelevanten Werkzeuge sind zudem in der Musik-Registerkarte des Optionenbedienfelds schnell auffindbar. Mit Leichtigkeit verfeinern Sie den Ton und erreichen beste Tonqualität in Ihren Videos.

## **NEUE Formatunterstützung, einschließlich Smart-Proxy für ProRes**

VideoStudio Ultimate 2022 erweitert mit der Unterstützung zusätzlicher Codecs und Dateiformate Ihre Exportmöglichkeiten. Profitieren Sie von neuen Werkzeugen zur Erstellung von GIF-Animationen und der neuen Unterstützung für HEVC-MOV-Dateien und das Audioformat PCM 5.1CH. Diese Funktionen bieten weit größere Flexibilität und Qualität beim Speichern von Videoprojekten. Außerdem stellt Smart-Proxy jetzt auch ProRes bereit, mit dem kleinere Proxy-Dateien erstellt werden, was Speicherplatz spart. Außerdem ermöglicht es eine schnellere Leistung unter Bewahrung der hohen Qualität der Videos, was ein reibungsloseres und verbessertes Bearbeitungserlebnis gewährleistet.

## **OPTIMIERTE Medienbibliothek und LUT-Profile**

Die optimierte Medienbibliothek im neuen VideoStudio 2022 vereinfacht und beschleunigt mit dem verbesserten Inhalt-Tagging das Auffinden von Inhalten. Intuitive Tagging-Werkzeuge ermöglichen es, Medien mithilfe von Schlagwörtern zu ordnen und Zeit zu sparen, wenn Sie Ihre Medien zur weiteren Bearbeitung durchsuchen. Nutzen Sie beliebte LUT-Profile, um die Farben in Ihren Videos individuell anzupassen. Die Profile können kategorisiert und nach Bedarf umbenannt werden. Diese Optimierung soll den Zugriff auf das gesuchte Profil vereinfachen, wenn durch die große Zahl verfügbarer Profile in Ihrer Sammlung eine einfache Suchabfrage verunmöglicht wird.

## <span id="page-21-0"></span>**Systemanforderungen**

Die optimale Leistung erzielen Sie mit VideoStudio, wenn Ihr System den empfohlenen Spezifikationen entspricht. Beachten Sie bitte, dass einzelne Formate und Funktionen (entsprechend den Angaben) spezifische Anforderungen an die Hardware und Software stellen.

- Zur Installation, Registrierung und Aktualisierung der Software ist eine Internetverbindung erforderlich. Das Produkt muss registriert werden, damit es benutzt werden kann. Falls kein optisches Laufwerk für die Installation verfügbar ist, besteht die Möglichkeit, das Programm herunterzuladen
- Windows 11, Windows 10, Windows 8, nur 64-Bit-Betriebssysteme
- Intel Core i3 oder AMD A4 3,0 GHz oder höher
	- Intel Core i7 oder AMD Athlon A10 oder höher für HD und UHD, Multikamera-Bearbeitungen oder 360°-Videos
- 4 GB RAM oder höher; für HD und UHD, Multikamera-Bearbeitungen und 360°-Videos werden mindestens 8 GB empfohlen
- Grafikkarte mit mindestens 256 MB VRAM; für die Hardware-Dekodierungsbeschleunigung werden 512 MB oder höher empfohlen
- Die Unterstützung von HEVC (H.265) erfordert Windows 10 oder Windows 11 und eine entsprechende PC-Hardware oder Grafikkarte. Zudem muss Microsoft HEVC Video Extension installiert sein.
- Minimale Bildschirmauflösung: 1366 x 768
- Windows-kompatible Soundkarte
- Mindestens 10 GB freier Festplattenspeicher für eine vollständige Installation

### **Zubehör**

• DVD-Brenner für das Erstellen von DVDs und AVCHD-Discs

#### **Eingabeoptionen**

- Aufnahme von DV-, HDV- und Digital8-Camcordern oder Videorekordern (FireWire-Anschluss erforderlich)
- Aufnahme von analogen Camcordern mit kompatibler analoger Digitalisierungskarte
- Aufnahme von USB-Aufnahmegeräten, PC-Kameras, Webcams
- Import aus AVCHD- und anderen dateibasierten Camcordern, Digitalkameras, mobilen Geräten und Disks

Änderungen der Produktspezifikationen ohne Vorankündigung und ohne Verpflichtung hierzu bleiben vorbehalten.

Weitere Informationen erhalten Sie auf: [www.videostudiopro.com](http://www.videostudiopro.com)

## <span id="page-22-0"></span>**Unterstützte Dateiformate**

Nachfolgend finden Sie eine Liste der unterstützten Dateiformate. Bitte überprüfen Sie die Versionshinweise auf Aktualisierungen der unterstützten Dateien oder besuchen Sie [www.videostudiopro.com,](https://www.videostudiopro.com) wo Sie im Abschnitt mit den Systemanforderungen eine aktuelle Liste der unterstützten Dateien finden.

#### **Importformate**

- **Videos:** AVCHD\* (.M2T/.MTS), AVI, DV, DVR-MS, GIF89a, HDV, HEVC\*\* (H.265), M2TS, M4V, MKV, MOD, MOV\*\*\* (H.264), MPEG-1/-2/-4, MXF, TOD, UIS, UISX, WebM, WMV, XAVC, XAVC S, 3GP, nicht verschlüsselte DVD-Titel
- **360°-Videos:** Equirektangular, Single-Fisheye, Dual-Fisheye
- **Audio:** AAC, Aiff, AMR, AU, CDA, M4A, MOV, MP2, MP3, MP4, MPA, OGG, WAV, WMA
- **Bilder:** BMP, GIF, JPG, MPO, MSP, PNG, PSD, PSPImage, TGA, TIF/TIFF, UFO, WBM, WBMP, WMF, Kamera-RAW

#### **Exportformate**

- **Videos:** AVC, AVI, DV, GIF89a, HDV, HEVC\*\* (H.265), M2T, MOV\*\*\*, MPEG-1/-2/-4, UIS, UISX, WebM, WMV, XAVC S, 3GP
- **Geräte:** Apple iPod/iPhone/iPad/TV, Android-Geräte, Sony PSP/PS3/PS4, Nintendo Wii, mit Microsoft Xbox kompatible Formate, DV, HDV
- **Discs:** DVD, AVCHD, SD Card, Blu-ray (siehe unten)
- **Internet:** YouTube, Vimeo
- **Audio:** M4A, OGG, WAV, WMA
- **Bilder:** BMP, JPG

#### **Blu-ray-Unterstützung**

- Kauf eines separaten Plugins direkt von der Anwendung aus erforderlich
- Blu-ray Disc-Reader bzw. -Brenner erforderlich

\* AVCHD mit AC3-Audio wird nur unter Windows 8 und 10 unterstützt

\*\* Die Unterstützung von HEVC (H.265) erfordert Windows 10 oder Windows 11 und eine entsprechende PC-Hardware oder Grafikkarte. Zudem muss Microsoft HEVC Video Extension installiert sein.

\*\*\* Unterstützung für den Import und die Ausgabe von Cineform Alphakanal-Videos

Änderungen der Produktspezifikationen ohne Vorankündigung und ohne Verpflichtung hierzu bleiben vorbehalten.

## <span id="page-23-0"></span>**Hardwarebeschleunigung**

Je nach Ihren Hardwarespezifikationen können Sie in VideoStudio die Leistung des Systems mithilfe der Hardwarebeschleunigung optimieren. So können Sie beispielsweise nVidia CUDA oder Intel Quick Sync nutzen. Probieren Sie verschiedene Einstellungen aus, um optimale Resultate zu erzielen.

Hardware-Decoder- und Encoder-Beschleunigung erfordert mindestens 512 MB VRAM.

#### **So ändern Sie die Einstellungen für die Hardwarebeschleunigung:**

- **1** Wählen Sie **Einstellungen** > **Einstellungen [F6]**.
- **2** Klicken Sie auf die Registerkarte **Leistung** und wählen Sie unter **Hardware-Beschleunigung** die folgenden Optionen aus:

8

- **Hardware-Decoder-Beschleunigung aktivieren**: Verbessert die Bearbeitungsleistung und die Wiedergabe von Clips und Projekten, indem die Beschleunigungstechnologien der vorhandenen Grafikkarte genutzt werden.
- **Hardware-Encoder-Beschleunigung aktivieren**: Verkürzt die Renderingzeit, die zum Erstellen Ihrer Filme benötigt wird. Wählen Sie in der Dropdown-Liste **Typ** eine Option aus.

 $\blacksquare$ 

Wenn diese Funktion von Ihrem System nicht unterstützt wird, sind einige Optionen zur Hardwarebeschleunigung ausgegraut.

## <span id="page-24-0"></span>**Vorbereitungen für die Videobearbeitung**

Die Videobearbeitung erfordert umfangreiche Computerressourcen. Ihr Computer muss ordnungsgemäß eingerichtet sein, damit die Aufnahme und Bearbeitung von Videos reibungslos durchgeführt werden kann. Im Folgenden finden Sie ein paar Tipps zur Vorbereitung und Optimierung Ihres Computers vor dem Starten von VideoStudio.

- Es wird empfohlen, andere Anwendungen zu schließen, wenn Sie mit VideoStudio arbeiten. Um Unterbrechungen bei der Aufnahme zu vermeiden, deaktivieren Sie am besten das automatische Starten von Software.
- Wenn sich zwei Festplatten im Computer befinden, sollten Sie VideoStudio auf dem Systemlaufwerk (normalerweise C:) installieren und die aufgenommenen Videos auf dem anderen Laufwerk speichern.
- Es ist ratsam, Videodateien auf einer speziellen Festplatte zu speichern.
- Vergrößern Sie die Auslagerungsdatei (Swap-Datei) auf die doppelte Größe des RAM-Speichers.

In VideoStudio können Sie Einstellungen auswählen, anhand derer Sie die Qualität der Wiedergabe und die Geschwindigkeit der Anwendung aufeinander abstimmen können. Ist die Wiedergabe beispielsweise zwar schnell, aber unscharf? Oder ist die Wiedergabe zu langsam? Die folgenden Tipps sollen Ihnen helfen, die richtigen Einstellungen in VideoStudio zu finden.

- Eine schärfere Vorschau mit höherer Qualität ist möglich, wenn das Computersystem mindestens den empfohlenen Systemanforderungen entspricht. Sie können mit HD-Projekten arbeiten und eine Vorschau des Projekts in HD anzeigen. Weitere Informationen finden Sie unter ["Einstellen der Projekteigenschaften" auf Seite](#page-55-1) 44 und ["Vorschau von Projekten oder Clips" auf Seite](#page-58-1) 47.
- Zum Beschleunigen weniger leistungsstarker Systeme können Sie die Funktion Smart-Proxy verwenden und die Optionen für die Hardwarebeschleunigung überprüfen. Weitere Informationen finden Sie unter "Verwendung von Smart-Proxy für eine [schnellere und reibungslosere Bearbeitung" auf Seite](#page-57-1) 46 und "Hardwarebeschleunigung" [auf Seite](#page-23-0) 12.

## <span id="page-25-0"></span>**Installation und Deinstallation der Anwendung**

Sie können VideoStudio von einer Disk oder über heruntergeladene Installationsdateien installieren.

#### **So installieren Sie VideoStudio**

- **1** Schließen Sie alle geöffneten Anwendungen.
- **2** Doppelklicken Sie auf die zugehörige .exe-Datei, die Sie heruntergeladen haben, oder legen Sie die DVD in das DVD-Laufwerk ein.

Wenn das von einer Disk eingeleitete Setup nicht automatisch gestartet wird, navigieren Sie auf dem Computer zum DVD-Laufwerk und doppelklicken Sie auf **Setup.exe**.

**3** Folgen Sie den Anweisungen auf dem Bildschirm. **Anmerkung:** Sie werden unter Umständen aufgefordert, zusätzlich zu VideoStudio unterstützende Windows-Erweiterungen sowie Programme und Treiber von Drittherstellern zu installieren.

#### **So deinstallieren Sie VideoStudio**

- **1** Öffnen Sie in Windows die **Systemsteuerung**.
- **2** Klicken Sie in der Kategorie **Programme** auf die Verknüpfung **Programm deinstallieren**.
- **3** Klicken Sie im Fenster **Programme und Features** in der Anwendungsliste auf **Corel VideoStudio 2022**.
- **4** Klicken Sie auf **Deinstallieren/ändern**.
- **5** Folgen Sie den Anweisungen auf dem Bildschirm.

#### <span id="page-25-1"></span>**Starten und Beenden der Anwendung**

Sie können VideoStudio über den Windows-Desktop oder das Startmenü starten und über das Anwendungsfenster beenden.

#### **So starten Sie die Anwendung**

• Wählen Sie im Windows-**Startmenü** oder auf der Windows-**Startseite** die Option **Corel VideoStudio 2022**.

#### **So beenden Sie die Anwendung**

- Führen Sie einen der folgenden Schritte durch:
	- Wählen Sie **Datei** > **Beenden**.
	- Klicken Sie oben rechts im Anwendungsfenster auf die Schaltfläche **Schließen** .

## <span id="page-26-0"></span>**Aktualisierung der Anwendung**

Sie können nach Produkt-Updates suchen und diese installieren. Updates stellen neue Informationen zur Anwendung bereit.

### **So aktualisieren Sie die Anwendung**

• Wählen Sie **Hilfe > Nach Updates suchen**.

## <span id="page-26-1"></span>**Corel Support Services**

Der Support von Corel versorgt Sie schnell mit Informationen zu Produktfunktionen, Spezifikationen, Preisen, Verfügbarkeit, Diensten und Optionen für technische Unterstützung. Aktuelle Informationen zum erhältlichen Support und zu professionellen Services für Corel-Produkte finden Sie unter [www.corel.com/support](http://www.corel.com/support).

## <span id="page-26-2"></span>**Corel Corporation**

Corel-Produkte ermöglichen es Millionen von Wissensarbeitern auf der ganzen Welt, großartige Arbeit schneller zu erledigen. Mit einigen der bekanntesten Softwaremarken der Branche geben wir Einzelpersonen und Teams die Möglichkeit, beeindruckende Ergebnisse zu erzielen. Unser Erfolg wird durch das unerschütterliche Engagement getragen, ein breites Portfolio an innovativen Anwendungen – darunter CorelDRAW®, MindManager®, Parallels® und WinZip® – bereitzustellen, um Anwender zu inspirieren und ihnen zu helfen, ihre Ziele zu erreichen. Um mehr über Corel zu erfahren, besuchen Sie [www.corel.com](https://www.corel.com).

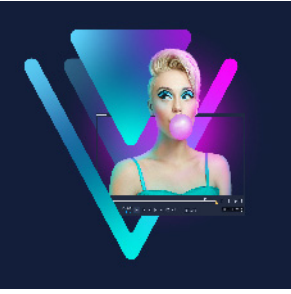

## <span id="page-28-0"></span>**Lernressourcen**

Sie haben verschiedene Möglichkeiten, sich mit der Verwendung von VideoStudio vertraut zu machen: Sie können die Hilfe oder das Benutzerhandbuch durchsuchen, auf die Video-Tutorials auf der Willkommen-Registerkarte zugreifen oder sich auf der Corel-Website [\(w](http://www.corel.com)ww.corel.com) umsehen.

Dieser Abschnitt umfasst die folgenden Themen:

- [Dokumentationskonventionen](#page-28-1)
- [Verwenden des Hilfesystems](#page-29-0)
- [PDF-Version des Benutzerhandbuchs für Corel VideoStudio 2022](#page-29-1)
- [Lernen mit Video-Tutorials](#page-29-2)
- [Web-basierte Ressourcen verwenden](#page-30-0)

## <span id="page-28-1"></span>**Dokumentationskonventionen**

Die folgende Tabelle beschreibt wichtige Konventionen, die in der Hilfe verwendet werden.

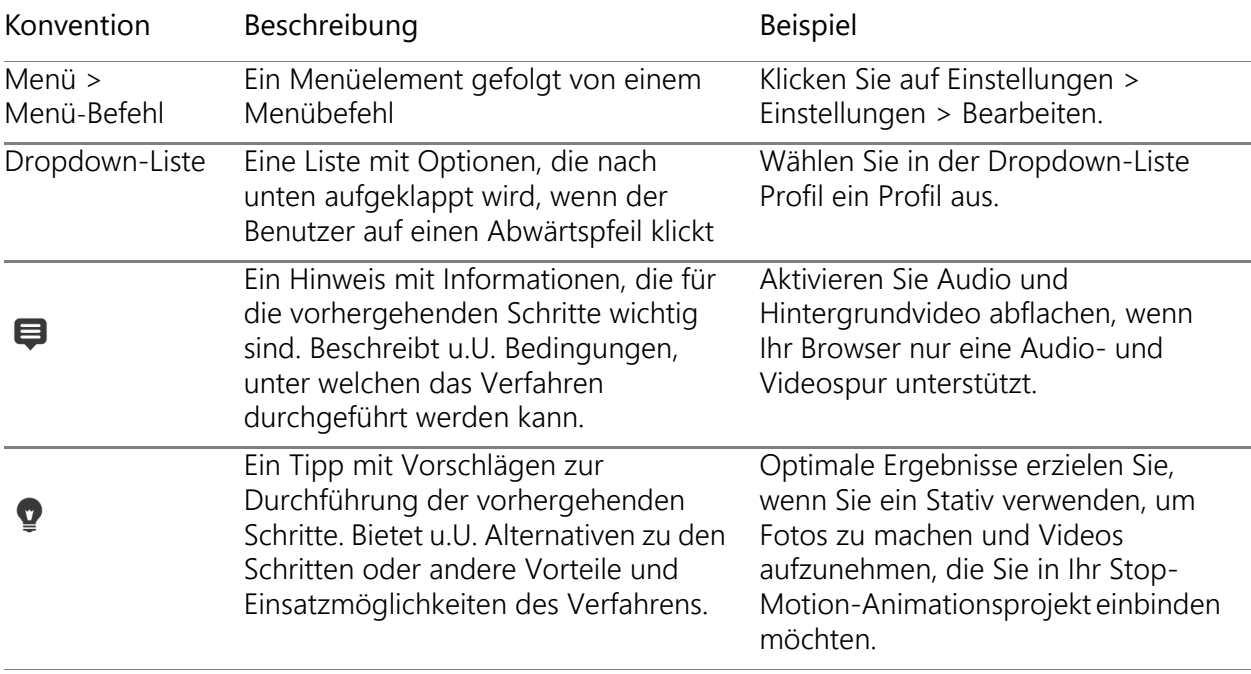

## <span id="page-29-0"></span>**Verwenden des Hilfesystems**

Die im Programm verfügbare Hilfe ist die umfangreichste Informationsquelle für VideoStudio. Das Hilfesystem bietet zwei Möglichkeiten für die Suche nach Informationen. Sie können im Inhalte-Fenster ein Thema auswählen oder die Suchseite verwenden, um nach bestimmten Wörtern und Ausdrücken zu suchen. Sie können Themen der Hilfe auch drucken.

Für die Anzeige der Hilfe benötigen Sie eine Internetverbindung. Wenn Sie regelmäßig offline arbeiten, können Sie eine PDF-Datei des Benutzerhandbuchs herunterladen (**Hilfe** > **Benutzer-Guide (PDF)).**

#### **So verwenden Sie das Hilfesystem**

- **1** Führen Sie einen der nachstehenden Schritte durch:
	- Klicken Sie auf **Hilfe** > **Hilfethemen**.
	- Drücken Sie **F1**.
- **2** Führen Sie im Hilfe-Fenster einen der folgenden Schritte aus:
	- Inhalte-Fenster (links): Durchsuchen Sie die Themen der Hilfe.
	- Suchen-Feld (im oberen Bereich des Fensters): Durchsuchen Sie den gesamten Text der Hilfe nach einem bestimmten Wort oder Satz (in Anführungszeichen). Wenn Sie beispielsweise nach Informationen zu einem bestimmten Werkzeug oder Befehl suchen, können Sie den Namen des Werkzeugs oder Befehls (z.B. **Zuschneiden**) eingeben. Daraufhin wird eine Liste der relevanten Themen angezeigt.

## <span id="page-29-1"></span>**PDF-Version des Benutzerhandbuchs für Corel VideoStudio 2022**

Sie können die PDF-Version des Benutzerhandbuchs für **Corel VideoStudio 2022** online anzeigen oder auf Ihren Computer bzw. Ihr Tablet herunterladen. Sie können jederzeit nach Bedarf Seiten drucken. Sie finden die PDF-Datei im Hilfemenü (**Hilfe** > **Benutzer-Guide (PDF)**).

#### <span id="page-29-2"></span>**Lernen mit Video-Tutorials**

Die **Willkommen**-Registerkarte bietet Zugriff auf Lernmaterialien wie Videotutorials (einige Videos sind nur auf Englisch verfügbar) sowie kostenlose und kostenpflichtige Inhalte, die Ihnen helfen, Ihre Projektoptionen in VideoStudio zu erweitern.

Auf das Begrüßungsbuch kann über die Registerkarte **Willkommen** zugegriffen werden. Klicken Sie auf **Tutorials**, um die Sammlung von Video-Tutorials zu durchstöbern. Weitere Informationen erhalten Sie unter ["Das Begrüßungsbuch" auf Seite](#page-36-2) 25.

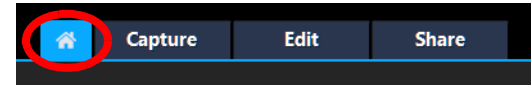

Weitere Tutorials finden Sie außerdem unter [www.youtube.com/VideoStudioPro](http://www.youtube.com/VideoStudioPro).

#### So öffnen Sie das Fenster "Discovery Center"

• Wählen Sie **Hilfe Video-Tutorials** aus.

#### <span id="page-30-0"></span>**Web-basierte Ressourcen verwenden**

Über das Hilfemenü von VideoStudio und die Corel-Website können Sie auf eine Reihe von Internetseiten zugreifen, die sich mit Kundensupport und Communitys befassen. Sie finden Ressourcen wie Tutorials, Tipps, Newsgroups und andere Online-Ressourcen.

## **So greifen Sie auf Web-Ressourcen für Corel VideoStudio zu**

- Benutzen Sie Ihren Internet-Browser, um [www.videostudiopro.com/learn](http://www.videostudiopro.com/learn) zu besuchen, wo Sie auf Tutorials, Community-Foren und weitere Ressourcen zugreifen können.
- Lesen Sie auf Facebook Beiträge zu VideoStudio: [https://www.facebook.com/](https://www.facebook.com/corelvideostudio) [corelvideostudio](https://www.facebook.com/corelvideostudio)

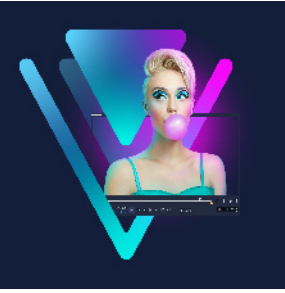

## <span id="page-32-0"></span>**Der Arbeitsbereich**

VideoStudio weist drei Arbeitsbereiche auf: Aufnahme, Bearbeiten und Ausgeben. Diese Arbeitsbereiche basieren auf den wichtigsten Schritten bei der Videobearbeitung. Sie können die Bereiche innerhalb der anpassbaren Arbeitsbereiche nach Ihren Vorstellungen neu anordnen und sicherstellen, dass Sie alle benötigten Funktionen auf einen Blick finden.

In diesem Abschnitt werden die folgenden Themen vorgestellt:

- [Die Arbeitsbereiche](#page-32-1)
- [Wechseln zwischen Arbeitsbereichen](#page-36-0)
- [Das Begrüßungsbuch](#page-36-1)
- [Verwendung des Player-Bereichs](#page-37-0)
- [Verwenden der Symbolleiste](#page-39-0)
- [Anpassen des Arbeitsbereichs](#page-42-0)
- [Die Sprache der Anwendung ändern](#page-44-0)

## <span id="page-32-1"></span>**Die Arbeitsbereiche**

Corel VideoStudio Pro besteht aus drei Hauptarbeitsbereichen und einer **Willkommen**-Registerkarte:

- **Aufnahme**
- **Bearbeiten**
- **Ausgeben**

Jeder Arbeitsbereich enthält bestimmte Werkzeuge und Steuerelemente, mit denen Sie die jeweilige Aufgabe schnell und effizient bewältigen können.

Weitere Informationen zur Registerkarte Willkommen finden Sie unter "Das [Begrüßungsbuch" auf Seite](#page-36-1) 25.

Sie können die Größe und Position der Elemente auf dem Bildschirm anpassen und erhalten so die volle Kontrolle über die Bearbeitungsumgebung. Weitere Informationen zur Verwendung eines benutzerdefinierten Layouts für den Arbeitsbereich finden Sie unter ["Anpassen des Arbeitsbereichs" auf Seite](#page-42-0) 31

## Arbeitsbereich "Aufnahme"

Medienclips können aufgenommen oder direkt auf die Festplatte des Computers importiert werden. Dieser Schritt ermöglicht Ihnen die Aufnahme und den Import von Videos, Fotos und Audioclips.

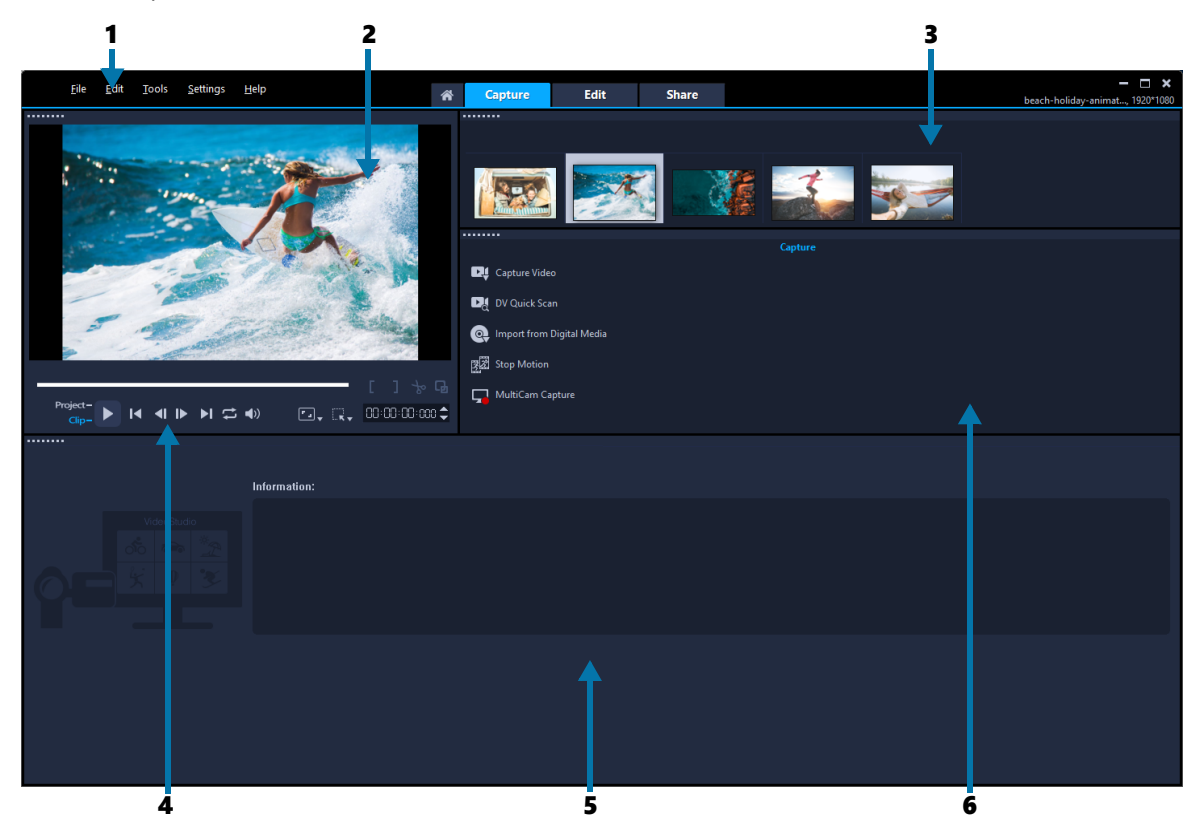

Der Arbeitsbereich **Aufnahme** besteht aus den folgenden Komponenten:

**1. Menüleiste**: Hier finden Sie Befehle zum Anpassen von VideoStudio, zum Öffnen und Speichern von Filmprojekten, zum Arbeiten mit einzelnen Clips usw.

**2. Vorschaufenster**: Hier wird das Video angezeigt, das im Player-Bereich wiedergegeben wird.

**3. Archivbereich**: Dieser Bereich dient als Depot für aufgenommene Medienclips.

**4. Navigationsbereich**: Hier finden Sie Schaltflächen für die Wiedergabe und das exakte Zuschneiden im Player-Bereich.

**5. Informationsbereich**: Hier können Sie Informationen zu den Dateien, mit denen Sie arbeiten, anzeigen.

**6. Aufnahmeoptionen**: Hier werden verschiedene Methoden zum Aufnehmen und Importieren von Medien angezeigt.

## Arbeitsbereich "Bearbeiten"

Beim Öffnen von Corel VideoStudio Pro wird als Standardarbeitsbereich der Arbeitsbereich **Bearbeiten** angezeigt. Der Arbeitsbereich **Bearbeiten** und die **Zeitachse** bilden den Mittelpunkt von Corel VideoStudioPro. Hier können Sie Videoclips anordnen, bearbeiten, zuschneiden und Effekte hinzufügen.

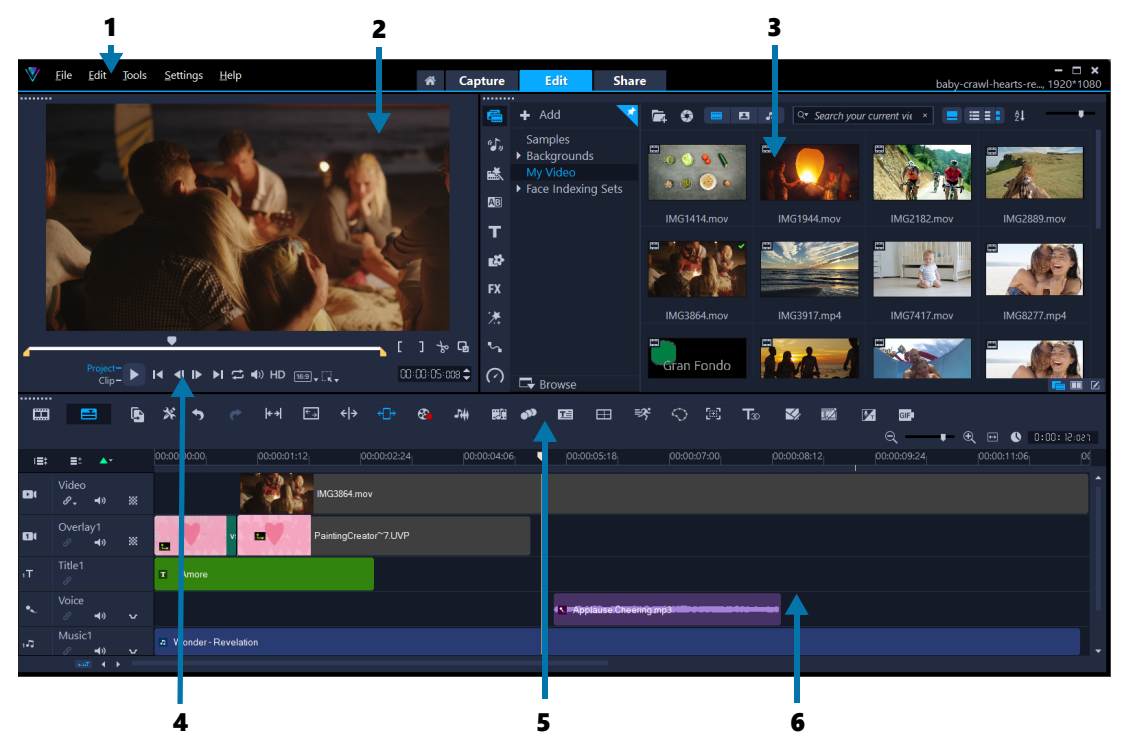

Der Arbeitsbereich **Bearbeiten** besteht aus den folgenden Komponenten:

**1. Menüleiste**: Hier finden Sie Befehle zum Anpassen von VideoStudio, zum Öffnen und Speichern von Filmprojekten, zum Arbeiten mit einzelnen Clips usw.

**2. Player-Bereich**: Hier wird das Video angezeigt, das im **Vorschaufenster** wiedergegeben wird. Zudem können Sie hier Objekte interaktiv bearbeiten.

**3. Archivbereich**: Dieser Bereich dient als Depot für alles, was Sie benötigen, um einen Film zu erstellen, wie Video-, Foto- und Musikclip-Beispiele und Ihre importierten Clips. Außerdem finden Sie hier Vorlagen, Übergänge, Titel, Grafiken, Filter und Pfade. Die **Optionenpalette** teilt sich den Bereich mit dem **Archiv**.

**4. Navigationsbereich**: Hier finden Sie Schaltflächen für die Wiedergabe und das exakte Zuschneiden im Player-Bereich.

**5. Symbolleiste**: Hier können Sie aus einer Vielzahl von Funktionen für die Inhalte der **Zeitachse** wählen.

**6. Zeitachsenbereich**: Auf der **Zeitachse** stellen Sie die Medienclips für das Videoprojekt zusammen. Weitere Informationen erhalten Sie unter ["Zeitachse" auf Seite](#page-84-2) 73.

## Arbeitsbereich "Ausgeben"

Im Arbeitsbereich **Ausgeben** können Sie fertige Filme speichern und freigeben.

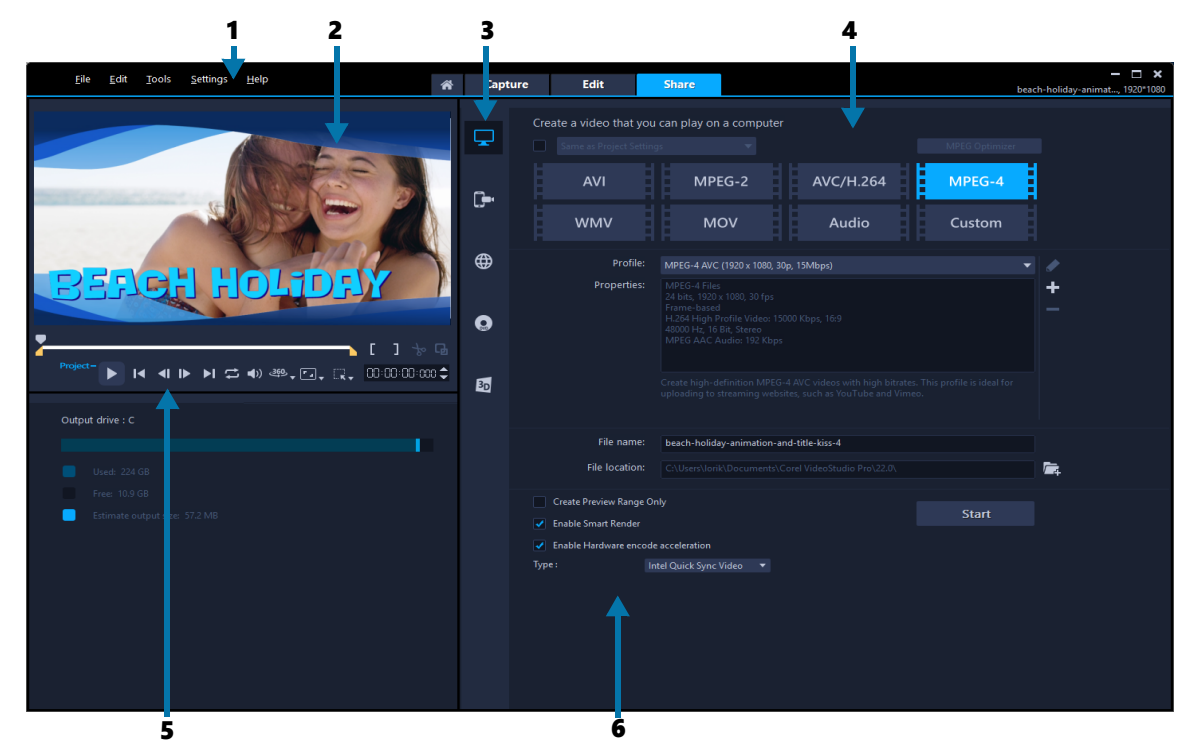

Der Arbeitsbereich **Ausgeben** besteht aus den folgenden Komponenten:

**1. Menüleiste**: Hier finden Sie Befehle zum Anpassen von VideoStudio, zum Öffnen und Speichern von Filmprojekten, zum Arbeiten mit einzelnen Clips usw.

**2. Vorschaufenster**: Hier wird das Video angezeigt, das im Player-Bereich wiedergegeben wird.

**3. Auswahlbereich für Kategorien**: Hier können Sie zwischen den Ausgabekategorien Computer, Gerät, Web, Disk und 3D-Filme wählen. Für HTML5-Projekte können Sie zwischen HTML5-Projekten und Corel VideoStudio-Projekten wählen.

**4. Formatbereich**: Enthält eine Auswahl von Dateiformaten, Profilen und Beschreibungen. Für Internetfreigaben werden die Einstellungen für Ihr Konto angezeigt.

**5. Navigationsbereich**: Hier finden Sie Schaltflächen für die Wiedergabe und das exakte Zuschneiden im Player-Bereich.

**6. Informationsbereich**: Hier werden die Informationen zum Ausgabespeicherort und eine Schätzung der Dateigröße angezeigt.
# **Wechseln zwischen Arbeitsbereichen**

Zur Erleichterung der Filmerstellung sind die benötigten Steuerelemente in VideoStudio in drei Arbeitsbereichen angeordnet, die den verschiedenen Schritten bei der Videobearbeitung entsprechen.

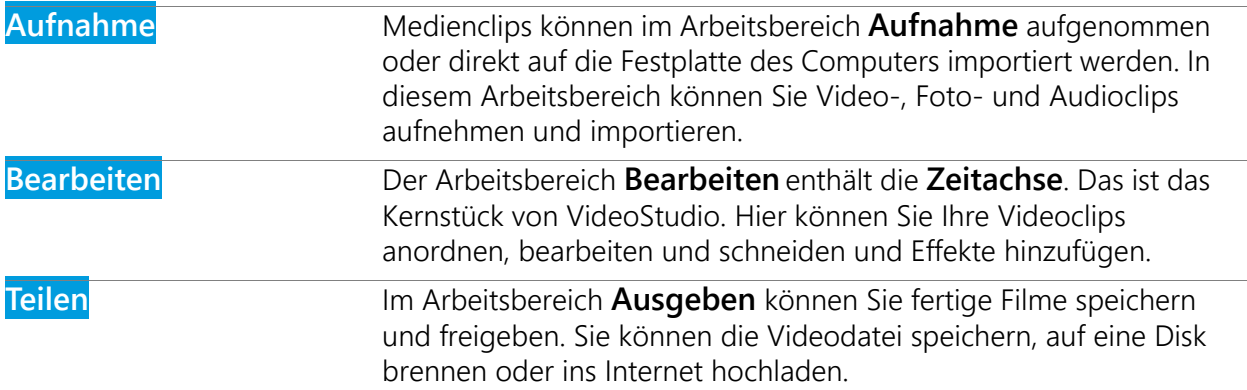

#### **So wechseln Sie zwischen den Arbeitsbereichen**

- Klicken Sie oben im Anwendungsfenster auf eine der folgenden Registerkarten:
	- **Aufnahme**
	- **Bearbeiten**
	- **Ausgeben**

# **Das Begrüßungsbuch**

Auf das Begrüßungsbuch kann über die Registerkarte **Willkommen** zugegriffen werden.

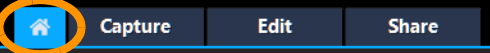

Im Begrüßungsbuch finden Sie

- Video-Tutorials
- Kostenlose und kostenpflichtige Inhalteangebote
- Update-Informationen
- Informationen zu weiteren Ressourcen

Werfen Sie öfter einen Blick in das Begrüßungsbuch, um sich über die Neuheiten zu informieren.

Das Begrüßungsbuch ist die Standardregisterkarte, wenn Sie die Anwendung öffnen. Unter **Einstellungen** > **Einstellungen** können Sie die Standard-Startseite festlegen. Wählen Sie dazu auf der Registerkarte **Allgemein** eine **Standard-Startseite** Beachten Sie bitte, dass die Seite mit dem Begrüßungsbuch unter Umständen beim Starten der Anwendung trotzdem angezeigt wird, wenn wichtige Updates verfügbar sind.

# **Verwendung des Player-Bereichs**

Der Player-Bereich besteht aus dem Vorschaufenster und dem Navigationsbereich, in dem Sie Schaltflächen für die Wiedergabe und zum exakten Zuschneiden von Clips finden. Mit den Steuerelementen im Navigationsbereich können Sie sich in einem ausgewählten Clip oder im Projekt bewegen. Verwenden Sie die **Zuschneidemarkierungen** und die **Scrub-Leiste**, um Ihre Clips zu bearbeiten. Im Arbeitsbereich **Aufnahme** dient dieser Bereich auch zur Steuerung eines DV- oder HDV-Camcorders.

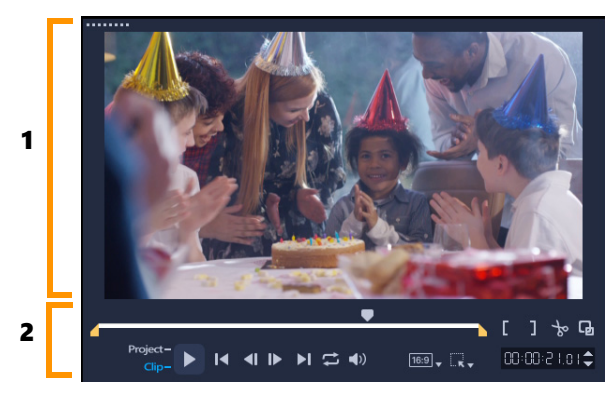

*Der Player-Bereich besteht aus dem Vorschaufenster (1) und dem Navigationsbereich (2).*

Im Vorschaufenster der Player-Palette können Sie Ihr Projekt interaktiv bearbeiten. Die Art der Bearbeitungen hängt vom Inhalt und dem Werkzeug ab, das Sie auswählen.

# **Intelligente Hilfslinien**

Intelligente Hilfslinien sind Ausrichtungslinien, die automatisch eingeblendet werden, wenn Sie Objekte im Vorschaufenster auswählen und verschieben. Wenn Sie beispielsweise ein Textobjekt im Vorschaufenster verschieben, helfen Ihnen die intelligenten Hilfslinien, die Mitte und die Ecken des Projekts zu ermitteln oder den Text relativ zu anderen Objekten auszurichten.

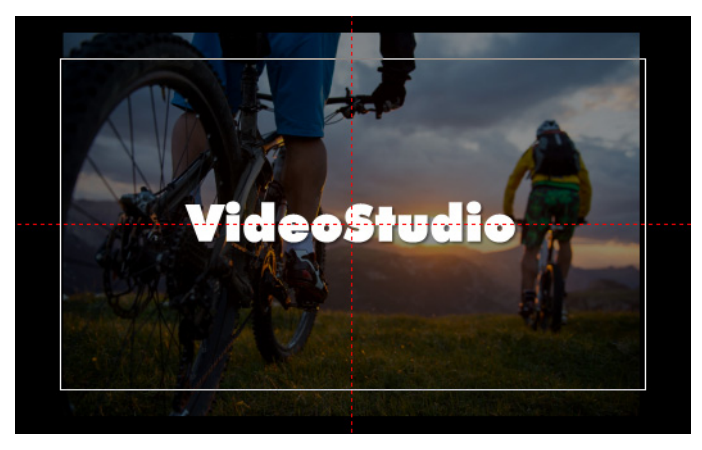

*Intelligente Hilfslinien werden als rot gestrichelte Linien angezeigt und helfen, das ausgewählte Objekt im Vorschaufenster auszurichten.*

# **Der Navigationsbereich**

In der folgenden Tabelle werden die im Navigationsbereich verfügbaren Steuerelemente beschrieben.

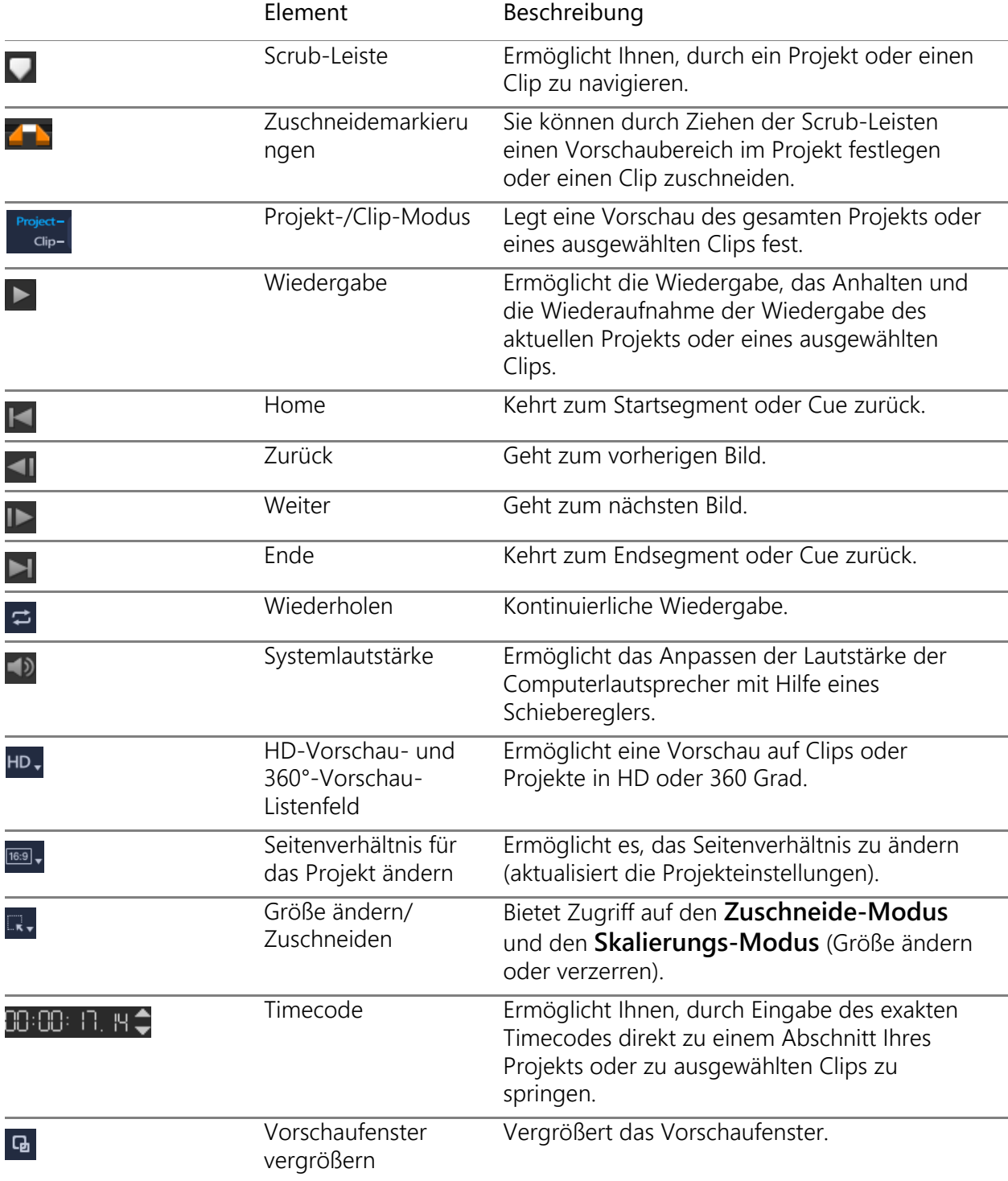

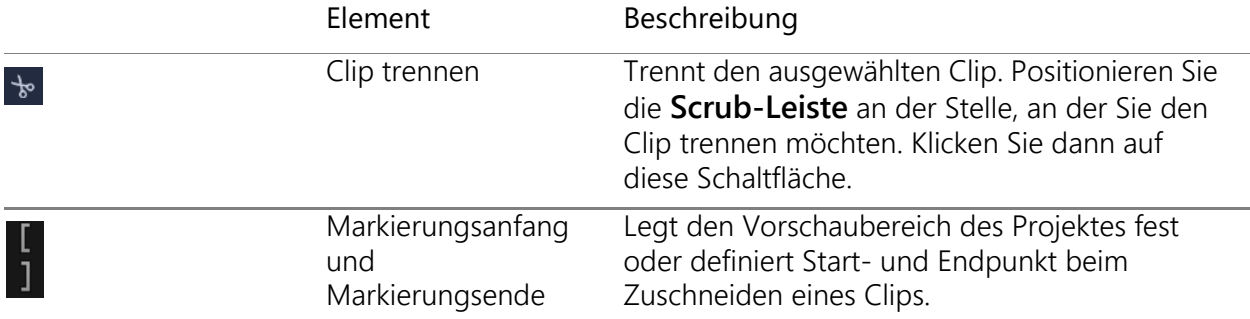

Die Schaltfläche **Wiedergabe** im Navigationsbereich erfüllt zwei Aufgaben: Wiedergabe des ganzen Projekts oder Wiedergabe eines ausgewählten Clips.

#### **So zeigen Sie Projekte oder Clips in der Vorschau an**

• Klicken Sie auf **Projekt** oder **Clip** und dann auf **Wiedergabe**.

H I I I H H C I W HD

Während der Bearbeitung können Sie die Vorschaufunktion nutzen, um den Fortschritt des Projekts zu verfolgen. Mit **Sofortwiedergabe** können Sie Änderungen am Projekt schnell überprüfen. Die Wiedergabequalität hängt dabei von den Ressourcen Ihres Computers ab.

 $\blacksquare$ Sie können sich für die Wiedergabe von nur einem Teil des Projekts entscheiden. Der für die Vorschau ausgewählte Bereich mit Bildern wird als **Vorschaubereich** bezeichnet. Er wird auf der Linealpalette durch eine farbige Leiste gekennzeichnet.

#### **So geben Sie nur den zugeschnittenen Bereich wieder**

- **1** Verwenden Sie die **Zuschneidemarkierungen** oder die Schaltflächen für **Markierungsanfang/-ende**, um den Vorschaubereich auszuwählen.
- **2** Wenn Sie sich den ausgewählten Bereich ansehen möchten, wählen Sie aus, was Sie sehen möchten (**Projekt** oder **Clip**) und klicken Sie auf **Wiedergabe**. Wenn Sie sich den gesamten Clip ansehen möchten, halten Sie die [**Umschalt**]-Taste gedrückt und klicken Sie dann auf **Wiedergabe**.

# **Verwenden der Symbolleiste**

Die Symbolleiste bietet bequemen Zugriff auf viele Bearbeitungsbefehle. Sie können die Projektansicht wechseln, auf der **Zeitachse** vergrößern oder verkleinern und verschiedene Werkzeuge aufrufen, um das Projekt effizient zu bearbeiten. Sie können die Symbolleiste anpassen, indem Sie Werkzeuge ein- oder ausblenden.

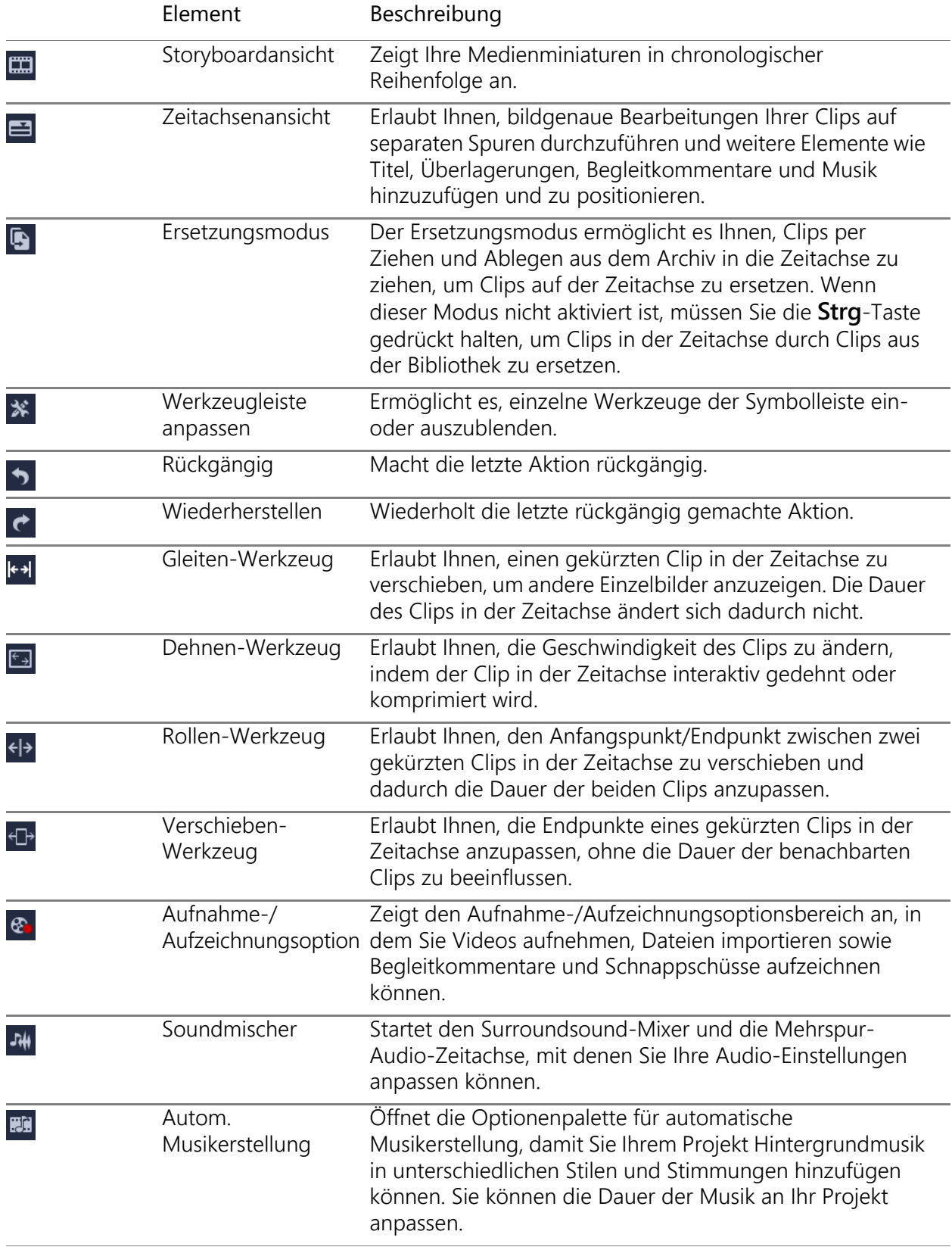

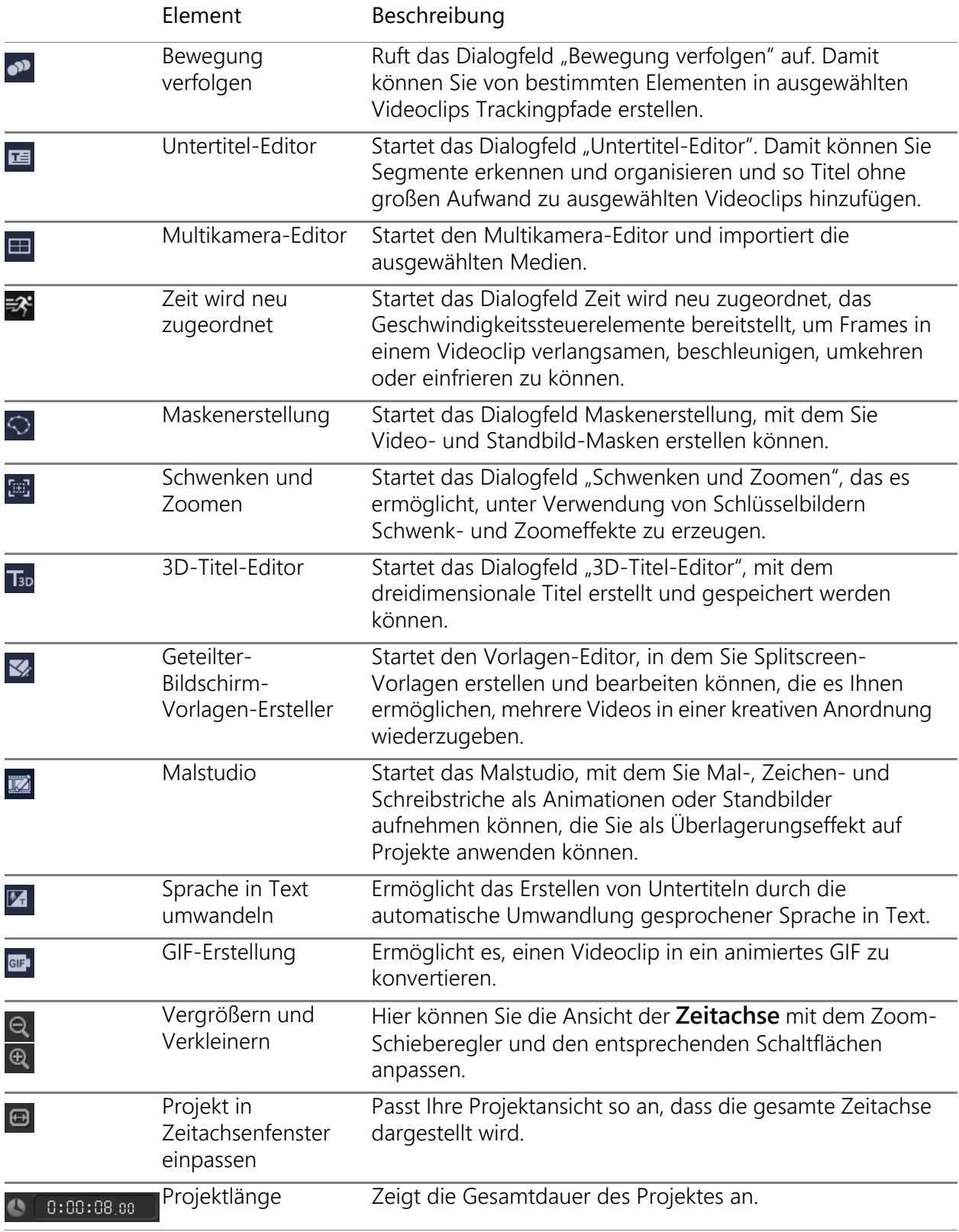

# **So blenden Sie Werkzeuge auf der Zeitachsen-Symbolleiste ein oder aus:**

- **1** Klicken Sie auf der Zeitachse auf die Schaltfläche **Symbolleiste anpassen**
- **2** Klicken Sie im Fenster **Symbolleiste anpassen** auf die Kontrollkästchen neben den Werkzeugen, um die Werkzeuge einzublenden (Häkchen) oder auszublenden (kein Häkchen).

# <span id="page-42-0"></span>**Anpassen des Arbeitsbereichs**

Der neue Arbeitsbereich zeichnet sich durch bessere Bearbeitungsmöglichkeiten aus. Sie können jetzt die Größe des Programmfensters anpassen und die Größe und Position von Elementen auf dem Bildschirm ändern, um die Bearbeitungsumgebung an Ihre Anforderungen anzupassen.

Jeder Bereich verhält sich wie ein unabhängiges Fenster, das entsprechend Ihrer individuellen Bearbeitungsweise geändert werden kann. Dies ist äußerst hilfreich, wenn Sie große Bildschirme oder zwei Monitore verwenden.

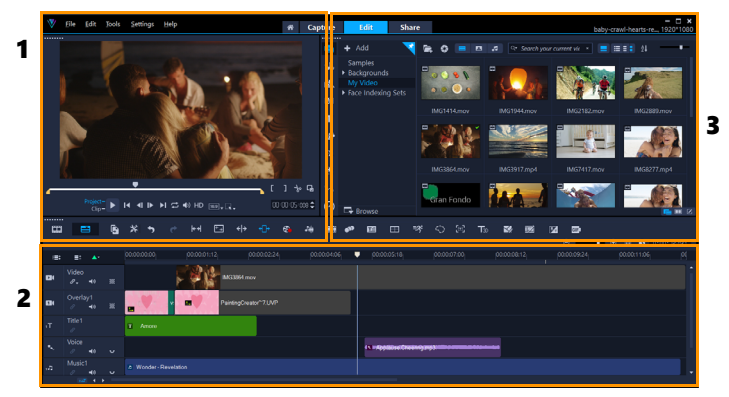

Die Hauptbereiche lauten:

- **1. Player-Bereich**: Enthält das **Vorschaufenster** und den Navigationsbereich.
- **2. Zeitachsenbereich**: Enthält die **Symbolleiste** und die **Zeitachse**.

**3. Archivbereich**: Enthält das Medienarchiv und teilt sich diesen Bereich mit der **Optionenpalette**.

#### **So blenden Sie das Archiv und die Optionenpalette ein oder aus**

- Klicken Sie unten rechts im **Archiv** auf eine der folgenden Schaltflächen **:** III E
	- **Archiv einblenden**
	- **Archiv und Optionenpalette einblenden**
	- **Optionenpalette einblenden**

#### **So verschieben Sie eine Palette**

• Doppelklicken Sie oben links in die **Player-Palette**, **Zeitachsenpalette** oder **Archivpalette**.

Wenn ein Bereich aktiv ist, können Sie ihn minimieren, maximieren oder seine Größe ändern.

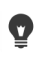

Bei Verwendung von zwei Monitoren können Sie außerdem die Palette aus dem Hauptfenster der Anwendung heraus in den zweiten Anzeigebereich ziehen.

#### **So passen Sie die Größe des Programmfensters an**

- Führen Sie einen der nachstehenden Schritte durch:
	- Klicken Sie auf die Schaltfläche **Wiederherstellen** und ziehen Sie das Programmfenster an den Ecken auf die gewünschte Größe.
	- Klicken Sie auf die Schaltfläche **Maximieren**, um das Bearbeitungsfenster auf die volle Größe zu ziehen.

#### **So docken Sie eine Palette an**

**1** Ziehen Sie ein nicht verankertes Bedienfeld.

Die Andockmarkierungen werden angezeigt.

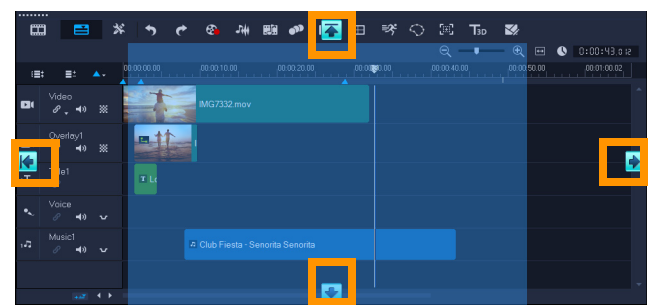

**2** Ziehen Sie das Bedienfeld über eine Andockmarkierung, um eine Andockposition auszuwählen, und lassen Sie die Maustaste los.

Das Bedienfeld wird verankert.

#### **So speichern Sie ein benutzerdefiniertes Arbeitsbereich-Layout**

• Klicken Sie auf **Einstellungen** > **Layout-Einstellungen** > **Speichern unter** und wählen Sie eine der "Benutzerdefiniert"-Optionen.

#### **So laden Sie ein benutzerdefiniertes Arbeitsbereich-Layout**

- Klicken Sie auf **Einstellungen** > **Layout-Einstellungen** > **Wechseln zu** und wählen Sie **Standard** oder eine der von Ihnen gespeicherten benutzerdefinierten Einstellungen. Weitere Informationen zu den den einzelnen Voreinstellungen zugeordneten Tastenkombinationen finden Sie unter "Tastenkürzel für Layout-Einstellungen" auf [Seite](#page-324-0) 313.
	- Sie können die Layout-Einstellungen auch unter **Einstellungen** > **Einstellungen** auf der Registerkarte **Layout der Benutzeroberfläche** ändern.

#### **So legen Sie Programmeinstellungen fest**

O

• Klicken Sie auf **Einstellungen** > **Einstellungen** oder drücken Sie **F6**, um das Dialogfeld **Voreinstellungen** zu öffnen.

#### **Die Sprache der Anwendung ändern**

Sie können die Anwendungssprache von VideoStudio ändern.

**Hinweis:** Sollte die Sprache nach der Änderung in VideoStudio nicht wie erwartet angezeigt werden, überprüfen Sie Folgendes in Windows:

- Stellen Sie sicher, dass die Sprache, die Sie anzeigen möchten, den Windows-Spracheinstellungen hinzugefügt wird (Windows **Systemsteuerung** > **Zeit, Sprache und Region** > **Sprache hinzufügen**).
- Ändern Sie für Nicht-Unicode-Text [das Systemgebietsschema.](https://support.corel.com/hc/en-us/articles/216484627)

#### **So ändern Sie die Anzeigesprache**

• Klicken Sie auf **Einstellungen** > **Anzeigesprache** und wählen Sie aus dem Untermenü die gewünschte Sprache aus.

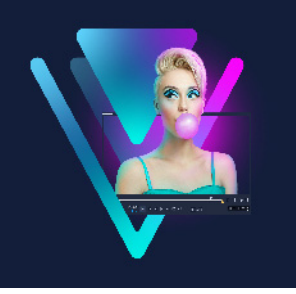

# **Aufnehmen und Importieren**

Mit VideoStudio können Sie ein Video aufnehmen oder von DVD-Video-, AVCHD- und BDMV-Disks einschließlich Camcordern, die auf Speicherkarten oder im internen Speicher aufzeichnen, DV- oder HDV-Camcordern, Mobilgeräten und analogen oder digitalen TV-Aufnahmegeräten importieren.

Dieser Abschnitt umfasst die folgenden Themen:

- [Verwenden der Optionenpalette im Arbeitsbereich "Aufnahme"](#page-46-0)
- [Aufnehmen von Videos und Fotos](#page-47-0)
- [Aufnehmen von Digital Video \(DV\)](#page-50-0)
- [Verwenden des DV-Schnell-Scans](#page-50-1)
- [Aufnehmen von analogen Videos](#page-50-2)
- [Aus digitalen Medien importieren](#page-51-0)
- [Scannen und Trennen von Szenen](#page-52-0)

# <span id="page-46-0"></span>Verwenden der Optionenpalette im Arbeitsbereich "Aufnahme"

Im Arbeitsbereich **Aufnahme** zeigt VideoStudio das **Archiv** und die **Optionenpalette** an, in der verschiedene Methoden für die Medienaufnahme und den Medienimport zur Verfügung stehen.

In der folgenden Tabelle werden die Optionen im Arbeitsbereich **Aufnahme** erläutert.

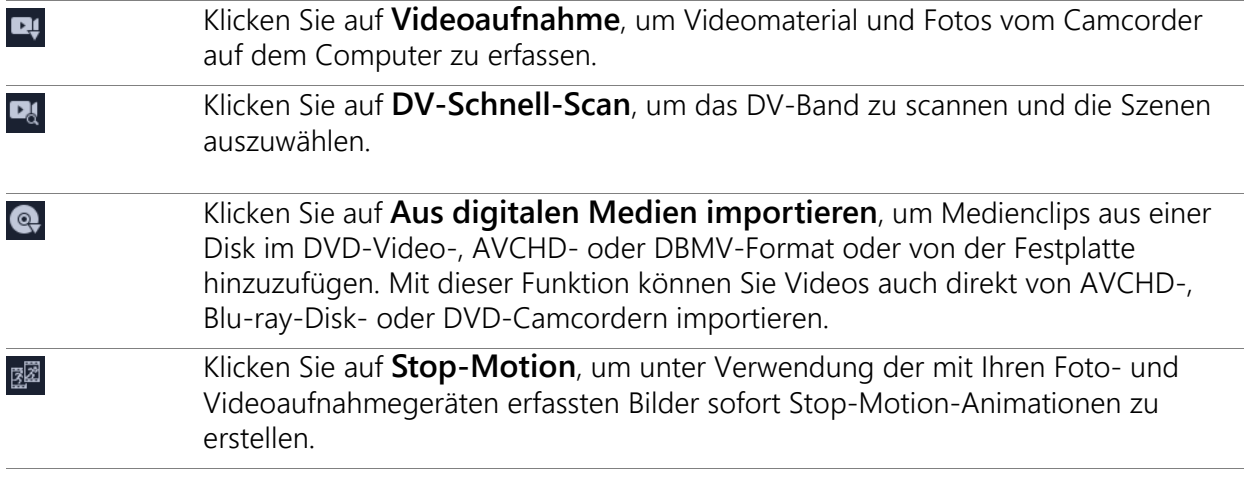

 $\Box$ 

Klicken Sie auf **Live-Bildschirmaufnahme**, um Bildschirmaufnahmen zu erstellen. Sie können auch gleichzeitig Ihre Webcam und Ihren Bildschirm aufnehmen (die Version MultiCam Capture Lite ist auf eine Kamera und die Bildschirmaufnahme beschränkt). Weitere Informationen finden Sie in der Hilfe zu **MultiCam Capture Lite**.

# <span id="page-47-0"></span>**Aufnehmen von Videos und Fotos**

Die Schritte für die Aufnahme sind für alle Camcorder-Typen identisch, mit Ausnahme der verfügbaren Aufnahmeeinstellungen in der Optionenpalette für die Videoaufnahme, die für jede Art von Quelle separat ausgewählt werden können.

Die Optionenpalette für die Videoaufnahme besteht aus den folgenden Komponenten:

- **Dauer**: Stellt die Länge der Aufnahme ein.
- **Quelle**: Zeigt das erkannte Aufnahmegerät an und listet andere auf dem Computer installierte Aufnahmegeräte auf.
- **Format**: Stellt eine Liste von Optionen bereit, in der Sie ein Dateiformat zum Speichern des aufgenommenen Videos auswählen können.
- **Dateiname**: Hier können Sie ein Präfix für aufgenommene Dateien festlegen.
- **Aufnahmeordner**: Hier können Sie den Speicherort für aufgenommene Dateien festlegen.
- **Nach Szenen schneiden**: Trennt das aufgenommene Video basierend auf Datum und Uhrzeit der Aufnahme in mehrere Dateien.
- **Ins Archiv aufnehmen**: Hier können Sie einen **Archivordner** auswählen oder erstellen, in dem Sie das Video speichern möchten.
- **Optionen**: Zeigt ein Menü an, in dem Sie die Aufnahmeeinstellungen ändern können.
- **Videoaufnahme**: Überträgt Videos von der Quelle auf die Festplatte.
- **Einen Schnappschuss machen**: Nimmt das angezeigte Videobild als Foto auf.

## **So erfassen Sie Videoclips und Fotos von einem Camcorder**

- **1** Schließen Sie Ihren Camcorder an Ihren Computer an und schalten Sie ihn ein. Stellen Sie den Modus **Wiedergabe** (oder **VTR**/**VCR**) ein.
- **2** In der Palette "Aufnahmeoptionen" klicken Sie auf **Videoaufnahme**.
- **3** Wählen Sie in der Dropdown-Liste **Quelle** das Aufnahmegerät aus.
- **4** Wählen Sie in der Dropdown-Liste **Format** ein Dateiformat aus. Geben Sie im Feld **Aufnahmeordner** einen Ordnerspeicherort ein, oder aktivieren Sie das Kontrollkästchen **Ins Archiv aufnehmen** und wählen Sie in der Dropdown-Liste einen Ordner aus. **Anmerkung:** Klicken Sie auf **Optionen**, um die Aufnahmeeinstellungen für Ihr Videogerät festzulegen.
- **5** Durchsuchen Sie das Video nach der zu erfassenden Stelle.

**Anmerkung:** Falls Sie Videodaten von einem DV- oder HDV-Camcorder aufnehmen, verwenden Sie zum Wiedergeben des Videobands den Navigationsbereich.

- **6** Klicken Sie auf **Videoaufnahme**, wenn sich Ihr aufzunehmendes Video bereits auf dem Cue befindet. Klicken Sie auf **Aufnahme anhalten** oder drücken Sie **[Esc]**, um die Aufnahme zu beenden.
- **7** Wenn Sie ein Bild aus Videodaten aufnehmen möchten, halten Sie das Video am gewünschten Bild an und klicken Sie auf **Einen Schnappschuss machen**. **Anmerkung:** Wenn sich Ihr Camcorder im Aufnahmemodus (auch als **CAMERA** oder **MOVIE** bezeichnet) befindet, können Sie Videodaten live erfassen. **Anmerkung:** Die im Dialogfeld **Videoeigenschaften** verfügbaren Einstellungen variieren abhängig vom ausgewählten Aufnahmedateiformat.

#### **So nehmen Sie Videos und Fotos von einer DSLR-Kamera auf**

- **1** Schließen Sie Ihre DSLR an Ihren Computer an und schalten Sie ihn ein.
- **2** Klicken Sie auf **Videoaufnahme** und wählen Sie in der Dropdown-Liste **Quelle** das Gerät aus.
- **3** Geben Sie für die gespeicherten Dateien einen Ordner an, indem Sie auf die Schaltfläche **Aufnahmeordner** klicken **.**
- **4** Klicken Sie auf **Videoaufnahme**, um mit der Aufnahme zu beginnen. Klicken Sie auf **Aufnahme anhalten** oder drücken Sie **[Esc]**, um die Aufnahme zu beenden.
- **5** Zum Aufnehmen eines Fotos, während die DSLR an den Computer angeschlossen ist, klicken Sie auf **Einen Schnappschuss machen**.

## **So erfassen Sie Videoaufnahmen von einem HDV-Camcorder**

- **1** Schließen Sie den HDV-Camcorder mit dem IEEE-1394-Kabel an den IEEE-1394- Anschluss des Computers an.
- **2** Schalten Sie den Camcorder ein, aktivieren Sie den **Wiedergabe-/Bearbeitungsmodus** und stellen Sie sicher, dass sich der HDV-Camcorder im HDV-Modus befindet. **Anmerkung:** Klappen Sie bei HDV-Camcordern von Sony den LCD-Bildschirm auf und prüfen Sie, ob **HDVout I-Link** angezeigt wird. In diesem Fall ist die Kamera auf den HDV-Modus eingestellt. Wenn **DVout I-Link** angezeigt wird, drücken Sie rechts unten auf dem Bildschirm **P-MENU**. Im Menü drücken Sie **MENU STANDARD SET VCR HDV/DV** und **HDV**.
- **3** Klicken Sie im Arbeitsbereich **Aufnahme** auf **Videoaufnahme** .

#### **So nehmen Sie DVB-T-Video auf**

- **1** Klicken Sie im Arbeitsbereich **Aufnahme** auf **Videoaufnahme** . **Anmerkung:** Bevor Sie mit dem Aufnehmen beginnen, muss die DVB-T-Quelle über eine im Computer installierte kompatible Aufnahmekarte angeschlossen werden.
- **2** Wählen Sie in der Dropdown-Liste **Quelle** die Option **Digitale TV-Quelle** aus.
- **3** Klicken Sie auf **Optionen** und wählen Sie **Videoeigenschaften**. Das Dialogfeld **Videoeigenschaften** wird angezeigt.
- **4** Wählen Sie auf der Registerkarte **Eingabequelle** in der Dropdown-Liste **Eingabequelle** die Option **TV** aus. Klicken Sie auf **OK**.
- **5** Klicken Sie in **Liste Kanäle** auf **Suche starten**, um mit der Suche nach Kanälen zu beginnen. **Anmerkung:** DVB-T-Kanäle werden nicht automatisch gescannt. Scannen Sie die Kanäle manuell, bevor Sie mit der Aufnahme beginnen.
- **6** Klicken Sie auf **Videoaufnahme**.
- **7** Klicken Sie auf **Ja**, wenn Sie gefragt werden, ob Sie mit der Aufnahme und der automatischen Wiederherstellung von DVB-T-Video beginnen möchten.
- **8** Führen Sie die übrigen im Abschnitt über das Aufnehmen von Videos beschriebenen Schritte durch.

#### **So nehmen Sie Fernsehsendungen auf**

- **1** Wählen Sie in der Dropdown-Liste **Quelle** den TV-Tuner aus.
- **2** Klicken Sie auf **Optionen** > **Videoeigenschaften**, um das Dialogfeld **Videoeigenschaften** zu öffnen. Passen Sie bei Bedarf die Einstellungen an.

Klicken Sie auf die Registerkarte **Tuner-Informationen**, um **Antenne** oder **Kabel** auszuwählen, die in Ihrer Region verfügbaren Kanäle zu durchsuchen und andere Schritte durchzuführen.

**3** Bestimmen Sie im Feld **Kanal** die Nummer des Kanals, aus dem Sie aufnehmen möchten.

#### **So nehmen Sie Video im Format MPEG-2 auf:**

- **1** Unter **Quelle** wählen Sie Ihre Videoquelle.
- **2** Legen Sie unter **Aufnahmeordner** den Zielordner fest, in dem Sie Ihre Clips speichern möchten.
- **3** Klicken Sie auf **Optionen** und wählen Sie **Videoeigenschaften**. Wählen Sie im daraufhin geöffneten Dialogfeld in der Dropdown-Liste **Aktuelles Profil** ein Profil aus.
- **4** Klicken Sie auf **OK**.
- **5** Klicken Sie auf **Videoaufnahme**, um die Aufnahme zu starten und **Aufnahme anhalten**, um Ihre Aufnahmesitzung zu beenden. Der Medienclip wird im MPEG-2-Format im festgelegten Ordner gespeichert.

# <span id="page-50-0"></span>**Aufnehmen von Digital Video (DV)**

 $\blacksquare$ 

Wählen Sie für die Aufnahme von Digital Video (DV) in seinem nativen Format die Option **DV** in der Liste **Format** auf der Optionenpalette. Das aufgenommene Video wird dann als DV-AVI-Datei (.avi) gespeichert.

Sie können auch die Option **DV-Schnell-Scan** verwenden, um DV-Video (DV AVI Typ-1 und Typ-2) aufzunehmen.

Klicken Sie bei der Aufnahme von DV in der Optionenpalette auf **Optionen** und wählen Sie **Videoeigenschaften** aus, um ein Menü zu öffnen. Wählen Sie unter **Aktuelles Profil** aus, ob die DV-Daten als **DV-Typ-1** oder **DV-Typ-2** aufgenommen werden sollen.

## <span id="page-50-1"></span>**Verwenden des DV-Schnell-Scans**

Verwenden Sie diese Option, um ein DV-Gerät nach Szenen für das Importieren zu scannen. Sie können Sie das Datum und die Uhrzeit des Videos hinzufügen.

Weitere Informationen zu dieser Funktion finden Sie unter "DV-auf-DVD-Assistent" auf [Seite](#page-326-0) 315.

#### **So fügen Sie das Datum und die Uhrzeit des Videos hinzu**

**1** Klicken Sie nach dem Scannen des DV-Bands auf **Weiter**.

Daraufhin wird das Dialogfeld **Importeinstellungen** geöffnet.

**2** Wählen Sie **In Zeitachse einfügen** und anschließend **Videodatum als Titel hinzufügen** aus.

**Anmerkung:** Wenn das Aufnahmedatum während der gesamten Dauer des Videos angezeigt werden soll, wählen Sie **Gesamtes Video** aus. Wenn das Aufnahmedatum nur in einem Teil des Videos angezeigt werden soll, wählen Sie **Dauer** aus und geben Sie die Anzahl der Sekunden an.

#### <span id="page-50-2"></span>**Aufnehmen von analogen Videos**

Wenn Sie Videoaufnahmen aus analogen Quellen, z. B. VHS-, S-VHS-, Video-8- oder Hi8- Camcorder/Videorecordern aufnehmen, wird das Video in ein digitales Format umgewandelt, das vom Computer gelesen und gespeichert werden kann. Bevor Sie die Aufnahme durchführen, wählen Sie in der Optionenpalette in der Liste **Format** das Dateiformat, das Sie zum Speichern des aufgenommenen Videos verwenden möchten.

#### **So legen Sie die Art der Videoquelle fest, von der Sie aufnehmen**

- **1** Klicken Sie im Arbeitsbereich **Aufnahme** auf **Optionen** und wählen Sie **Videoeigenschaften** aus.
- **2** Im erscheinenden Dialogfeld können Sie die folgenden Aufnahmeeinstellungen festlegen:
	- Bestimmen Sie auf der Registerkarte **Eingabequelle**, ob Sie NTSC-, PAL- oder SECAM-Video aufnehmen und wählen Sie die **Eingabequelle** (TV, Composite oder S-Video).
	- Auf der Registerkarte **Farbmanager** können Sie die Videoquelle fein einstellen, um Aufnahmen mit guter Qualität zu garantieren.
	- Wählen Sie auf der Registerkarte **Vorlage** die Bildgröße und Komprimierungsmethode, die zum Speichern des aufgenommenen Videos verwendet werden sollen.

# <span id="page-51-0"></span>**Aus digitalen Medien importieren**

Sie können Videos und Fotos im DVD-, AVCHD- und BDMV-Format von Disks, Festplatten, Speicherkarten und digitalen Camcordern importieren.

#### **So importieren Sie digitale Medien**

- **1** Klicken Sie im Arbeitsbereich **Aufnahme** auf **Aus digitalen Medien importieren**.
- **2** Klicken Sie auf **Import-Quellordner auswählen** und suchen Sie nach den Ordnern mit den digitalen Medien. Klicken Sie dann auf **OK**.
- **3** Klicken Sie auf **Start**, um das Dialogfeld **Aus digitalen Medien importieren** zu öffnen.

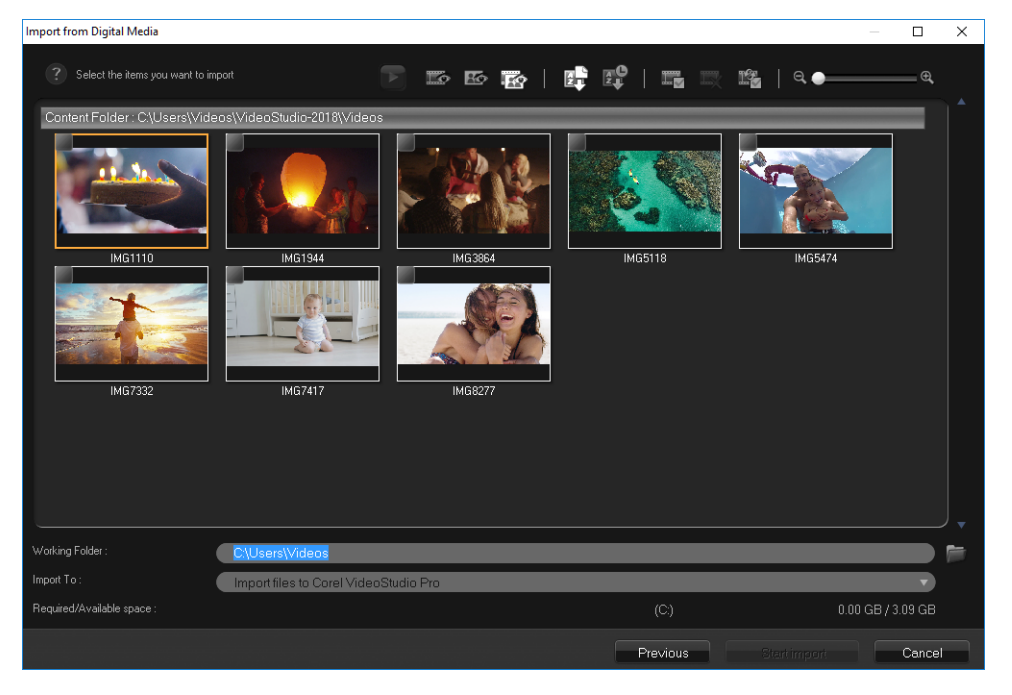

**4** Wählen Sie die Medienclips aus, die Sie importieren möchten und klicken Sie auf **Import starten**. Alle importierten Videos werden der Miniaturenliste im **Archiv** hinzugefügt.

#### **So aktivieren Sie den Timecode-Abruf bei AVCHD**

- **1** Klicken Sie im Arbeitsbereich **Aufnahme** auf **Aus digitalen Medien importieren**.
- **2** Wählen Sie in der Liste **Import-Quellordner auswählen** den Dateispeicherort aus und klicken Sie auf **Start**.
- **3** Wählen Sie die zu importierenden Medienclips aus und klicken Sie auf **Import starten**, um die **Importeinstellungen** aufzurufen.
- **4** Wählen Sie unter **Importziel In Zeitachse einfügen** oder **Videodatum als Titel hinzufügen**.
- **5** Wählen Sie **Gesamtes Video** aus, um den Timecode der Videodatei als Titel für die Gesamtdauer des Videos zu importieren. Wählen Sie **Dauer** aus, um den Timecode als Titel für eine bestimmte Zeitspanne zu importieren. Klicken Sie auf **OK**, um die Einstellungen zu übernehmen.

**Anmerkung:** Sie können auf alle importierten Videos die gleichen Einstellungen anwenden, und das Dialogfeld **Importeinstellungen** ausblenden. Dazu aktivieren Sie das Kontrollkästchen **Diese Einstellung übernehmen und nicht mehr fragen**. Außerdem können Sie wahlweise das gleiche Kontrollkästchen im Dialogfeld **Einstellungen** auf der Registerkarte **Aufnahme** aktivieren. Weitere Informationen erhalten Sie unter ["Anpassen des Arbeitsbereichs" auf Seite 31](#page-42-0).

# <span id="page-52-0"></span>**Scannen und Trennen von Szenen**

Ein einzelnes DV-Band kann Videos enthalten, die zu verschiedenen Zeitpunkten aufgenommen wurden. VideoStudio erkennt diese Segmente automatisch und speichert sie als separate Dateien.

#### **So finden Sie Szenen in Ihrem Video**

• Ziehen Sie den **Shuttle-Slider**, um mit unterschiedlichen Geschwindigkeiten vorwärts und rückwärts im Video zu navigieren.

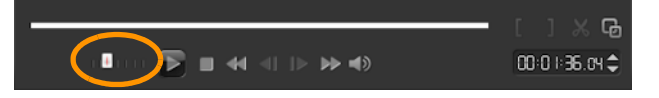

#### So verwenden Sie die Option "Nach Szenen schneiden"

- **1** Klicken Sie im Arbeitsbereich **Aufnahme** auf **Videoaufnahme**.
- **2** Aktivieren Sie in der Optionenpalette für die Videoaufnahme die Option **Nach Szenen schneiden**. VideoStudio sucht automatisch nach Aufnahmedatum und -uhrzeit verschiedene Szenen heraus und speichert diese als getrennte Dateien.

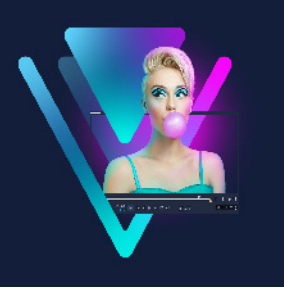

# **Projektgrundlagen**

VideoStudio fasst Video, Titel, Ton und Effekte in einem als **Rendern** bezeichneten Prozess zusammen. Die Projekteinstellungen bestimmen, wie Ihr Filmprojekt gerendert wird, wenn Sie eine Vorschau anzeigen. Das fertige Video kann dann auf Ihrem Computer wiedergegeben, auf Disk gebrannt oder in das Internet hochgeladen werden.

Dieser Abschnitt umfasst die folgenden Themen:

- [Neue Projekte erstellen und Projekte öffnen](#page-54-0)
- [Einstellen der Projekteigenschaften](#page-55-0)
- [Erstellen benutzerdefinierter Profile](#page-56-0)
- [Verwendung von Smart-Proxy für eine schnellere und reibungslosere Bearbeitung](#page-57-0)
- [Vorschau von Projekten oder Clips](#page-58-0)
- [Aktionen rückgängig machen und wiederholen](#page-59-0)
- [Zeigen und Ausblenden von Rasterlinien](#page-60-0)
- [Speichern von Projekten](#page-60-1)
- [Projekte mithilfe von Smart Package speichern](#page-61-0)
- [Hinzufügen von Cues und Kapiteln](#page-61-1)

# <span id="page-54-0"></span>**Neue Projekte erstellen und Projekte öffnen**

Wenn Sie VideoStudio starten, wird automatisch ein neues Projekt geöffnet und Sie können mit der Erstellung Ihres Films beginnen. Neue Projekte basieren immer auf den Standardeinstellungen der Anwendung. Sie können auch HTML5-Projekte erstellen, die Sie im Internet veröffentlichen können.

Sie können zuvor gespeicherte Projekte öffnen, und wenn Sie mehrere Projekte kombinieren möchten, können Sie einem neuen Projekt zuvor gespeicherte Projekte hinzufügen.

#### **So erstellen Sie ein neues Projekt**

• Klicken Sie auf **Datei** >**Neues Projekt [Strg+N]**.

#### **So erstellen Sie ein neues HTML5-Projekt**

• Klicken Sie auf **Datei** > **Neues HTML5-Projekt** > **[Strg + M]**.

### **So erstellen Sie ein neues FastFlick-Projekt**

- **1** Klicken Sie auf **Werkzeuge** > FastFlick.
- **2** Klicken Sie im FastFlick-Fenster auf **Menü** > **Neues Projekt**.

Weitere Informationen erhalten Sie unter ["FastFlick" auf Seite](#page-250-0) 239.

#### **Öffnen eines ein bestehendes Projekts**

• Klicken Sie auf **Datei** > **Projekt öffnen [Strg + O]**.

#### **So fügen Sie einem neuen Projekt ein bestehendes Projekt hinzu**

- **1** Klicken Sie im Archiv auf die Schaltfläche **Medium** .
- **2** Ziehen Sie eine Projektdatei (.vsp) aus dem Archiv auf die Zeitachse.

Ist die Datei nicht im Archiv, klicken Sie auf die Schaltfläche **Mediendateien importieren** , navigieren Sie zu einem Projektdateiordner (standardmäßig im Ordner **My Projects**), wählen Sie die Datei und klicken Sie auf **Öffnen**.

Alle Spuren, Medien und Elemente des Projekts werden auf der Zeitachse angezeigt.

Bevor Sie ein Projekt (eine VSP-Datei) in das Archiv importieren, stellen Sie sicher, dass alle Verknüpfungen im Projekt korrekt funktionieren. Projekte mit nicht korrekt funktionierenden Verknüpfungen können nicht zu bestehenden Projekten hinzugefügt werden.

Wenn Sie das Projekt zusammenfassen möchten, um es in eine spezifische Spur einzufügen, drücken Sie die **Umschalttaste** und halten Sie diese gedrückt, bevor Sie die Maustaste loslassen.

# <span id="page-55-0"></span>**Einstellen der Projekteigenschaften**

**Projekteigenschaften** dienen als Vorlage für Filmprojekte. Die Projekteinstellungen im Dialogfeld **Projekteigenschaften** bestimmen die Erscheinung und Qualität eines Projekts, wenn es auf dem Bildschirm dargestellt wird.

Die Projekteigenschaften basieren auf einem Profil. Sie können ein vorhandenes Profil verwenden oder ein benutzerdefiniertes Profil erstellen. Weitere Informationen zu benutzerdefinierten Profilen finden Sie unter ["Erstellen benutzerdefinierter Profile" auf](#page-56-0)  [Seite](#page-56-0) 45.

8

O

#### **So ändern Sie Projekteigenschaften**

- **1** Klicken Sie auf **Einstellungen** > **Projekteigenschaften**.
- **2** Wählen Sie die gewünschten Einstellungsoptionen im Dialogfeld **Projekteigenschaften**.
- **3** Klicken Sie auf **OK**.
- 8

Um das Verzerren der Videobilder zu vermeiden und Bildsprünge zu verhindern, sollten beim Anpassen der Projekteinstellungen die Einstellungen mit den Attributen des Originalfilmmaterials übereinstimmen. Abhängig von der Systemspezifikation ist jedoch bei Projekten mit Dateien mit hoher Auflösung eine Beeinträchtigung der Leistung möglich.

# <span id="page-56-0"></span>**Erstellen benutzerdefinierter Profile**

Filmvorlagen enthalten Einstellungen, die definieren, wie die endgültige Filmdatei erstellt wird. Wenn Sie die von VideoStudio bereitgestellten vordefinierten Profile verwenden oder im **Filmprofil-Manager** eigene Profile erstellen und speichern, sind mehrere Versionen des endgültigen Films möglich. Sie können beispielsweise Profile erstellen, die die Ausgabe mit hoher Qualität für DVD- und Video-Aufnahmen vorsehen, und Profile erstellen, mit denen kleinere Dateien mit niedrigerer Qualität ausgegeben werden, die sich optimal für Web-Streaming und die Verteilung per E-Mail eignen.

Außerdem können Sie im Arbeitsbereich **Ausgeben** Profile auswählen und benutzerdefinierte Profile erstellen, bevor Sie das Filmprojekt ausgeben. Weitere Informationen erhalten Sie unter ["Arbeiten mit benutzerdefinierten Profilen im](#page-304-0)  [Arbeitsbereich "Ausgeben"" auf Seite](#page-304-0) 293.

#### **So erstellen Sie benutzerdefinierte Profile**

- **1** Klicken Sie auf **Einstellungen** > **Filmprofil-Manager**. Das Dialogfeld **Filmprofil-Manager** wird geöffnet.
- **2** Klicken Sie auf die Registerkarte **Computer** oder **3D**.
- **3** Wählen Sie in der Dropdown-Liste **Format** ein Dateiformat aus.
- **4** Klicken Sie auf **Neu**.
- **5** Klicken Sie im Dialogfeld **Neue Profiloptionen** auf die Registerkarte VideoStudio und geben Sie im Feld **Profilname** einen Namen ein.
- **6** Klicken Sie auf die Registerkarte **Allgemein** und wählen Sie die gewünschten Einstellungen aus.

**Anmerkung:** Abhängig vom Typ des ausgewählten Formats stehen zusätzliche Registerkarten und Einstellungen zur Verfügung.

**7** Klicken Sie auf **OK**.

#### **So wählen Sie ein benutzerdefiniertes Profil für ein Projekt aus**

- **1** Klicken Sie auf **Einstellungen** > **Filmprofil-Manager**. Das Dialogfeld **Filmprofil-Manager** wird geöffnet.
- **2** Klicken Sie auf die Registerkarte **Computer** oder **3D**.
- **3** Wählen Sie in der Dropdown-Liste **Format** ein Dateiformat aus.
- **4** Wählen Sie im Bereich **Profil** in der Dropdown-Liste die Option **Persönliche Profile** aus. Bereits gespeicherte benutzerdefinierte Profile werden in dem Feld unter der Dropdown-Liste aufgeführt.
- **5** Klicken Sie auf das gewünschte Profil und dann auf **Schließen**.

# <span id="page-57-0"></span>**Verwendung von Smart-Proxy für eine schnellere und reibungslosere Bearbeitung**

Die Hauptfunktion von **Smart-Proxy** ist es vor allem, eine effizientere Bearbeitung und Vorschau zu ermöglichen, wenn man mit umfangreichen, hochauflösenden Videodateien arbeitet.

**Smart Proxy** erzeugt von umfangreicheren Quelldateien Arbeitskopien, die eine niedrigere Auflösung aufweisen. Diese kleineren Dateien werden "Proxy"-Dateien genannt. Mit der Nutzung von Proxy-Dateien kann die Bearbeitung von hochauflösenden Projekten (z. B. Projekte mit HDV- und AVCHD-Quelldateien) beschleunigt werden.

Proxydateien sind quellenbezogen und nicht projektbezogen. Daher können Proxydateien in unterschiedlichen Projekten eingesetzt werden.

Beim Rendern eines Videoprojekts werden die originalen, hochwertigen Videoquelldateien verwendet.

Sie können den **Smart-Proxy-Manager** verwenden, um **Smart-Proxy** zu aktivieren oder zu deaktivieren, den Standardauflösungs-Schwellenwert ändern, der **Smart-Proxy** aktiviert, und auf den **Smart-Proxy-Dateimanager** und den **Smart-Proxy-Warteschlangenmanager** zugreifen, um bestehende und künftige Proxy-Dateien zu verwalten.

Smart-Proxy kann in den VideoStudio-Arbeitsbereichen oder im Multikamera-Editor eingestellt und angepasst werden.

VideoStudio Smart Proxy unterstützt das Apple ProRes-Format, die Qualität ist jedoch auf 4:2:2 8-Bit begrenzt.

€

#### **So aktivieren oder deaktivieren Sie Smart-Proxy**

• Klicken Sie auf das Menü bzw. (im Multikamera-Editor) auf die Schaltfläche **Einstellungen** > **Smart-Proxy-Manager** > **Smart-Proxy aktivieren**. **Anmerkung:** Die **Smart-Proxy**-Funktion ist standardmäßig aktiviert, wenn die Hardware des Computers die Funktion unterstützt.

#### **So ändern Sie die Smart-Proxy-Einstellungen**

- **1** Wählen Sie **Einstellungen** > **Smart-Proxy-Manager** > **Einstellungen**.
- **2** Stellen Sie sicher, dass auf der Registerkarte **Leistung** im Dialogfeld **Einstellungen** das Kontrollkästchen **Smart-Proxy** aktiviert ist.
- **3** Führen Sie einen der folgenden Schritte durch:
	- Um den Auflösungsschwellenwert zu ändern, wählen Sie im Listenfeld **Proxy erstellen bei Videogrößen von über** eine Auflösung aus.
	- Um den standardmäßigen Speicherort des Proxy-Ordners zu ändern, geben Sie im Dialogfeld **Proxy-Ordner** einen neuen Speicherort ein oder navigieren Sie zu einem neuen Speicherort.
	- Um das Proxy-Dateiformat festzulegen, klicken Sie im Bereich **Proxy-Dateiformat** auf **ProRes** oder **Benutzerdefiniert**. Wenn Sie die Option "**Benutzerdefiniert**" wählen, können Sie eine **Vorlage** auswählen oder auf **Optionen** klicken, um die gewünschten Einstellungen festzulegen.

**Anmerkung:** VideoStudio Smart Proxy unterstützt das Apple ProRes-Format, die Qualität ist jedoch auf 4:2:2 8-Bit begrenzt.

#### **So verwalten Sie Proxy-Dateien**

- **1** Wählen Sie zuerst **Einstellungen** > **Smart-Proxy-Manager** und dann eine der folgenden Optionen:
	- **Smart-Proxy-Dateimanager**: Listet die Quell- und die Proxydateien auf. Sie können diesen Manager verwenden, um Proxydateien zu löschen, die Sie nicht mehr benötigen.
	- **Smart-Proxy-Warteschlangenmanager**: Listet die Quelldateien auf, für die (gemäß den aktuellen Einstellungen) Proxy-Dateien generiert werden.

## <span id="page-58-0"></span>**Vorschau von Projekten oder Clips**

Die Schaltfläche **Wiedergabe** im Navigationsbereich des Player-Bereichs erfüllt zwei Aufgaben:

- Wiedergeben des gesamten Projekts
- Wiedergeben eines ausgewählten Clips

Während der Bearbeitung können Sie die Vorschaufunktion nutzen, um den Fortschritt des Projekts zu verfolgen. Mit **Sofortwiedergabe** können Sie Änderungen am Projekt schnell überprüfen. Die Wiedergabequalität hängt von den Ressourcen des Computers ab.

Sie können sich für die Wiedergabe von nur einem Teil des Projekts entscheiden. Der für die Vorschau ausgewählte Bereich mit Bildern wird als **Vorschaubereich** bezeichnet. Er wird im Linealbereich durch eine farbige Leiste gekennzeichnet.

In einem HD-Projekt (High Definition; Hochauflösung) können Sie die **HD-Vorschau** aktivieren, um eine schärfere Vorschau des Projekts mit höherer Qualität anzuzeigen. Die Geschwindigkeit hängt vom System ab.

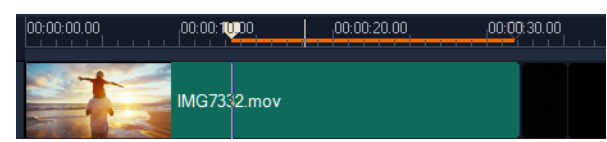

#### **So zeigen Sie eine Vorschau eines Projekts oder Clips an**

- **1** Klicken Sie im Navigationsbereich des Player-Bereichs auf **Projekt** oder **Clip**.
- **2** Klicken Sie auf **Wiedergabe**.

**Anmerkung:** Wenn Sie **Clip** ausgewählt haben, wird nur der zurzeit ausgewählte Clip wiedergegeben.

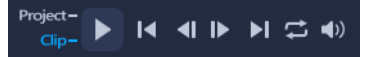

Wenn Sie eine Vorschau für ein HD-Projekt in Full HD anzeigen möchten, aktivieren Sie die Option **HD-Vorschau**.

#### **So geben Sie einen Teil eines Projekts oder Clips wieder**

- **1** Verwenden Sie die **Zuschneidemarkierungen** oder die Schaltflächen für **Markierungsanfang/-ende**, um den Vorschaubereich auszuwählen.
- **2** Wählen Sie den Vorschaubereich im Navigationsbereich des Player-Bereichs aus und klicken Sie auf **Projekt** oder **Clip**.
- **3** Klicken Sie auf **Wiedergabe**.

# <span id="page-59-0"></span>**Aktionen rückgängig machen und wiederholen**

Sie können eine Reihe von Aktionen, die Sie beim Arbeiten an Ihrem Film gemacht haben, rückgängig machen oder wiederholen.

#### **So machen Sie die letzte Aktion rückgängig**

• Klicken Sie in der **Symbolleiste** auf die Schaltfläche **Rückgängig** .

### **So stellen Sie die letzte rückgängig gemachte Aktion wieder her**

• Klicken Sie in der **Symbolleiste** auf die Schaltfläche **Wiederherstellen** .

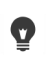

Sie können die Anzahl der Ebenen für die Funktion "Rückgängig" im Dialogfeld **Einstellungen** anpassen.

Sie können auch die Tastenkürzel **[Strg+Z]** und **[Strg+Y]** verwenden, um Aktionen rückgängig zu machen bzw. zu wiederholen.

# <span id="page-60-0"></span>**Zeigen und Ausblenden von Rasterlinien**

Sie können Rasterlinien verwenden, die Ihnen dabei helfen, Bilder und Fotos neu zu positionieren oder deren Größe zu ändern. Rasterlinien erleichtern außerdem das Anordnen von Titeln im Film.

#### **So zeigen Sie Rasterlinien an**

- **1** Doppelklicken Sie im Arbeitsbereich **Bearbeiten** auf einen Clip, um die **Optionenpalette** anzuzeigen.
- **2** Klicken Sie auf die Registerkarte **Bearbeiten**.
- **3** Aktivieren Sie **Rasterlinien zeigen**.

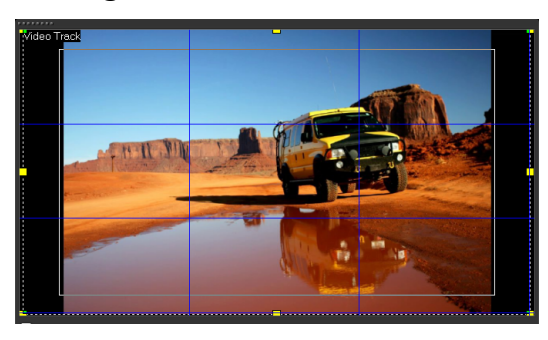

O

Klicken Sie auf die Schaltfläche **Rasterlinienoptionen** , um die Einstellungen der Rasterlinien anzupassen.

## <span id="page-60-1"></span>**Speichern von Projekten**

Sie können Projekte speichern, um sie später zu bearbeiten oder abzuschließen. Sie können Ihre Arbeit schützen, indem Sie das automatische Speichern in regelmäßigen Abständen aktivieren.

#### **So speichern Sie Ihr Projekt**

• Klicken Sie auf **Datei** > **Speichern [Ctrl + S]**.

**Anmerkung:** VideoStudio-Projektdateien werden im Dateiformat \*.vsp gespeichert. HTML5-Videoprojekte werden im Dateiformat \*.vsh gespeichert.

#### **So speichern Sie Ihre Arbeit automatisch**

- **1** Klicken Sie auf **Einstellungen** > **Einstellungen** und dann auf die Registerkarte **Allgemein**.
- **2** Wählen Sie die Option **Automatisch speichern alle:** und geben Sie an, in welchen Abständen das Projekt gespeichert werden soll.

Anmerkung: Für diese Einstellung gilt standardmäßig der Wert "10 Minuten".

 $\boldsymbol{\mathcal{Q}}$ Speichern Sie Ihr Projekt regelmäßig, um den versehentlichen Verlust Ihrer Arbeit zu verhindern.

# <span id="page-61-0"></span>**Projekte mithilfe von Smart Package speichern**

Das Speichern eines Projekts als Smart Package ist nützlich, um Ihre Arbeit zu sichern oder Ihre Dateien zur Weitergabe oder zum Bearbeiten auf einen Laptop oder einen anderen Computer zu übertragen. Mit Hilfe der in Smart Package integrierten Dateikomprimierungstechnologie von WinZip® können Sie Ihr Projekt auch in einem Ordner komprimieren oder für die Online-Speicherung vorbereiten.

#### **So speichern Sie Projekte mithilfe von Smart Package**

- **1** Klicken Sie auf **Datei** > **Smart Package** und wählen Sie aus, ob das Projekt als Ordner oder als Zip-Datei komprimiert werden soll.
- **2** Geben Sie den **Ordnerpfad**, den **Projektordnernamen** und den **Projektdateinamen** an. Wenn Sie den Tracker oder die Disk-Einstellungen einbeziehen möchten, aktivieren Sie das entsprechende Kontrollkästchen.
- **3** Klicken Sie auf **OK**.

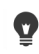

Sie müssen Ihr Projekt speichern, bevor Sie Smart Package verwenden können. Da Clips in VideoStudio auf nicht destruktive Weise gekürzt werden, werden die Originalclips mit dem Smart Package gespeichert.

# <span id="page-61-1"></span>**Hinzufügen von Cues und Kapiteln**

Wenn Sie Cues und Kapitel hinzufügen, erleichtert dies die Navigation im Projekt und ermöglicht das Platzieren von Kommentaren auf der **Zeitachse**. Diese Einsatzpunkt- und Kapitelmarkierungen werden hauptsächlich als Projekthilfen oder Disk-Menü-Kapitel und interaktive Links in HTML5-Projekten verwendet.

Einsatzpunkte dienen als Markierungen, die das Anordnen von Medienclips in einem Projekt erleichtern. Kapitelpunkte geben Disk-Menü-Kapitel oder Hyperlinks an.

#### **So fügen Sie einem Projekt Cues hinzu**

**1** Klicken Sie auf den Pfeil **Kapitel-/Cue-Menü** (kleines graues Dreieck).

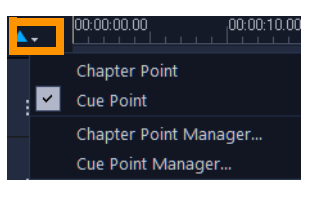

- **2** Klicken Sie auf **Einsatzpunkt**.
- **3** Ziehen Sie den Cursor an die Stelle, an der Sie einen Einsatzpunkt hinzufügen möchten, und klicken Sie auf die Leiste unter dem **Zeitachsenlineal**. Beachten Sie, dass ein blaues Pfeilsymbol hinzugefügt wird.

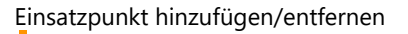

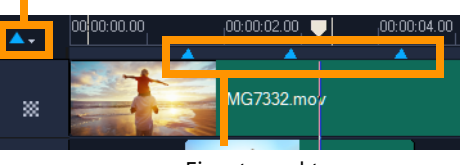

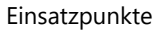

- **4** Um einen Einsatzpunkt zu bearbeiten, klicken Sie zuerst auf den Pfeil **Kapitel-/Cue-Menü** und danach auf **Einsatzpunkte-Manager**. Sie können (Gehe zu)-Einsatzpunkte hinzufügen, umbenennen und ansteuern.
- $\boldsymbol{\mathcal{Q}}$ Wenn Sie Kapitel und Einsatzpunkte entfernen möchten, ziehen Sie die Markierungen an einen Punkt außerhalb des **Zeitachsenlineals** und lassen Sie die Maustaste los. Sie können auch das **Zeitachsenlineal** zu einem Kapitel- oder Einsatzpunkt ziehen und dann auf **Kapitel hinzufügen/entfernen** oder **Einsatzpunkt hinzufügen/entfernen** klicken (das grüne oder blaue Dreieck links neben dem Pfeil **Kapitel/Cue-Menü**).

#### **So fügen Sie Kapitel hinzu:**

**1** Klicken Sie auf den Pfeil **Kapitel-/Cue-Menü** (kleines graues Dreieck).

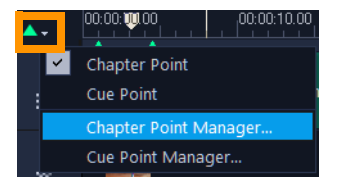

**2** Klicken Sie auf **Kapitelpunkt**.

**3** Ziehen Sie den Cursor an die Stelle, an der Sie ein Kapitel hinzufügen möchten, und klicken Sie auf die Leiste unter dem **Zeitachsenlineal**. Beachten Sie, dass ein grünes Pfeilsymbol angezeigt wird, um Kapitelpunkte im Film anzuzeigen.

Wenn Sie den Kapitelpunkt umpositionieren möchten, ziehen Sie ihn an die gewünschte Position.

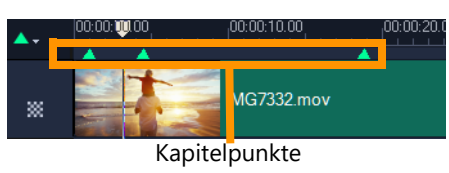

**4** Um einen Kapitelpunkt zu bearbeiten, klicken Sie zuerst auf den Pfeil **Kapitel-/Cue-Menü** und danach auf **Kapitelpunkt-Leiste**. Sie können (Gehe zu)-Kapitelpunkte hinzufügen, umbenennen und ansteuern.

Wenn Sie Kapitel und Einsatzpunkte entfernen möchten, ziehen Sie die Markierungen an einen Punkt außerhalb des **Zeitachsenlineals** und lassen Sie die Maustaste los. Sie können auch das **Zeitachsenlineal** zu einem Kapitel- oder Einsatzpunkt ziehen und dann auf **Kapitel hinzufügen/entfernen** oder **Einsatzpunkt hinzufügen/entfernen** klicken (das grüne oder blaue Dreieck links neben dem Pfeil **Kapitel/Cue-Menü**).

Sie können auch den Schieberegler der **Zeitachse** an die gewünschte Position des Kapitelpunkts im Projekt ziehen. Klicken Sie auf **Kapitelpunkt hinzufügen/entfernen**.

€

 $\mathbf{Q}$ 

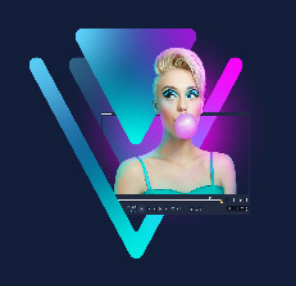

# **Vorlagen**

Mit Vorlagen können Sie Ihre Projekte schneller erstellen. Sie können gebrauchsfertige Vorlagen verwenden oder eigene Vorlagen erstellen.

In diesem Abschnitt werden die folgenden Themen behandelt:

- [Verwenden von Sofortprojektvorlagen](#page-64-0)
- [Vorlagen für Splitscreen-Videos](#page-66-0)

# <span id="page-64-0"></span>**Verwenden von Sofortprojektvorlagen**

Mit Sofortprojektvorlagen können Sie die Filmerstellung anhand vorgefertigter Filmprojekte beschleunigen. Ersetzen Sie einfach die Platzhalterclips und -fotos durch Ihre eigenen Medien, und schon sind Sie fertig. Auf diese Weise können Sie außerdem besonders gut die Komponenten eines Filmprojekts kennenlernen.

Sie können eine Vorlage für den gesamten Film verwenden oder mehrere Vorlagen hinzufügen. Beispielsweise können Sie für Anfang, Mitte und Ende des Films unterschiedliche Vorlagen verwenden. Sie können sogar benutzerdefinierte Vorlagen erstellen und speichern. Wenn Sie zum Beispiel eine Serie von Videos erstellen, können Sie eine Vorlage erstellen, um allen Videos einen einheitlichen Stil zu verleihen.

## **So öffnen Sie eine Sofortprojektvorlage**

- **1** Klicken Sie im Arbeitsbereich **Bearbeiten** im **Archiv**-Bereich auf die Schaltfläche **Vorlage** - 9
- **2** Klicken Sie in der Kategorienliste auf eine beliebige Sofortprojekt-Kategorie. **Anmerkung:** Weitere Informationen zu **Splitscreen**-Vorlagen erhalten Sie unter ["Vorlagen für Splitscreen-Videos" auf Seite 55](#page-66-0).

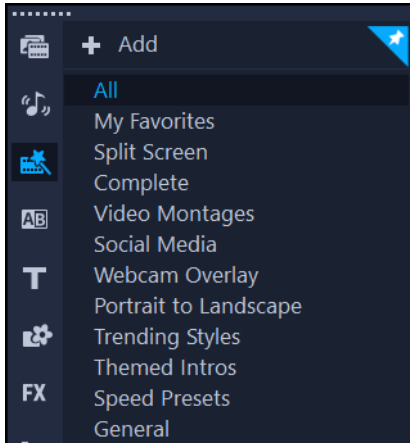

- **3** Um eine Vorschau auf eine Vorlage anzuzeigen, klicken Sie auf die Vorlagenminiatur und dann im **Playerfenster D** auf **Wiedergabe**.
- **4** Klicken Sie mit der rechten Maustaste auf die Vorlagenminiatur und wählen Sie den Einfügepunkt auf der **Zeitachse** zwischen **Am Anfang hinzufügen** und **Am Ende hinzufügen** aus.

Die Vorlage wird der **Zeitachse** hinzugefügt.

Außerdem können Sie eine Vorlage zum Projekt hinzufügen, indem Sie die Miniatur auf die **Zeitachse** ziehen.

## **So ersetzen Sie Clips, Fotos und Musik in einer Sofortprojektvorlage**

- Führen Sie einen der folgenden Schritte durch:
	- Aktivieren Sie auf der Symbolleiste der Zeitachse die Schaltfläche **Ersetzungsmodus** (die Schaltfläche wird blau angezeigt, wenn sie aktiviert ist) und ziehen Sie einen Clip, ein Foto oder eine Musikspur aus dem **Archiv** auf den Platzhalter für einen Clip, ein Foto oder eine Musikspur. Sie können den **Ersetzungsmodus** deaktivieren, wenn Sie fertig sind, um zum vorherigen Zeitachsenmodus zurückzukehren.
	- Ziehen Sie einen Clip, ein Foto oder eine Musikspur aus dem **Archiv** auf den Platzhalter für einen Clip, ein Foto oder eine Musikspur in der Zeitachse und drücken Sie die **STRG**-Taste, bevor Sie die Maustaste loslassen.

Wenn Sie eine Vorlage in der Zeitachse öffnen, werden alle Clips, die als Platzhalter markiert wurden, in der rechten oberen Ecke mit einem blauen Häkchen angezeigt.

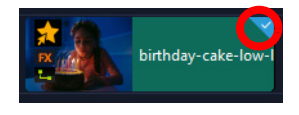

8

 $\boldsymbol{\Omega}$ 

### **So erstellen Sie eine Sofortprojektvorlage**

- **1** Öffnen Sie das Videoprojekt, das Sie als Vorlage speichern möchten.
- **2** Klicken Sie mit der rechten Maustaste auf die Zeitachse und wählen Sie im Kontextmenü die Option **Ersetzbare Clips markieren**.

Das Projekt wird in der Zeitachse mit einer orangefarbenen Umrisslinie markiert.

**3** Klicken Sie auf alle Clips, die Sie als ersetzbar markieren möchten. Auf den ausgewählten Clips wird eine orangefarbene Umrisslinie und ein Häkchen angezeigt.

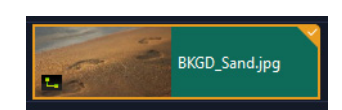

- **4** Klicken Sie in der oberen rechten Ecke der Zeitachse auf **Fertig**.
- **5** Klicken Sie auf **Datei** > **Als Vorlage exportieren** > **Vorlage für sofortige Projekte**.
- **6** Klicken Sie auf **Ja**, wenn Sie dazu aufgefordert werden, Ihr Projekt zu speichern.
- **7** Geben Sie einen **Dateinamen**, ein **Thema** und eine **Beschreibung** ein.
- **8** Navigieren Sie zu dem Ordner, in dem Sie Ihre Vorlage speichern möchten und klicken Sie auf **Speichern**.
- **9** Verschieben Sie im Dialogfeld **Projekt als Vorlage exportieren** den Schieberegler, um die Miniatur anzuzeigen, die Sie für die Vorlage verwenden möchten.
- **10** Geben Sie den Pfad und den Ordnernamen an. Wählen Sie in der Dropdown-Liste die Kategorie aus, unter der Sie die Vorlage ablegen möchten.

Es werden auch Details zur Vorlage angezeigt.

**11** Klicken Sie auf **OK**.

#### **So importieren Sie Projektvorlagen**

- **1** Klicken Sie im Arbeitsbereich **Bearbeiten** im **Archiv**-Bereich auf die Schaltfläche **Vorlage** - 藤
- **2** Klicken Sie auf die Schaltfläche Als Projektvorlage importieren **F**und navigieren Sie zur \*.vpt-Datei, die Sie importieren möchten.
- **3** Klicken Sie auf **Öffnen**.

# <span id="page-66-0"></span>**Vorlagen für Splitscreen-Videos**

Sie können in VideoStudio mühelos Splitscreen-Videos erstellen, um mehrere Videos in einer Standard- oder benutzerdefinierten Vorlage anzuzeigen. Zu den benutzerdefinierbaren Optionen gehören Schlüsselbilder zur Erstellung dynamischer Vorlagen, die auch Bewegung beinhalten.

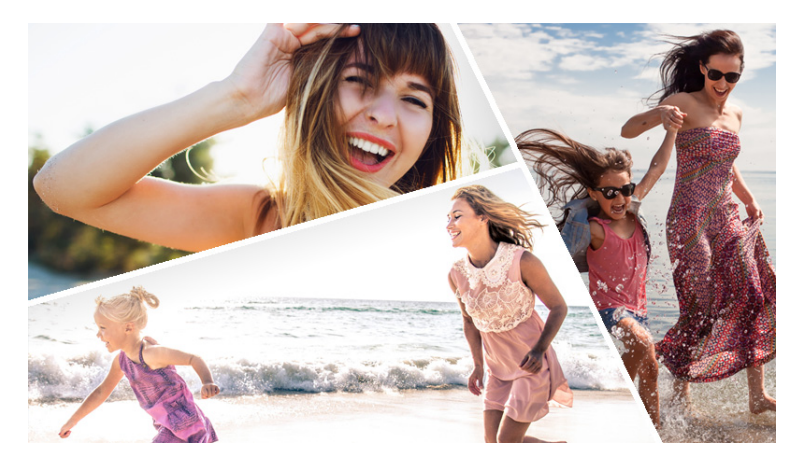

*Sie können eine Vorlage verwenden, um ein Splitscreen-Video-Projekt zu erstellen oder Ihre eigene Splitscreen-Video-Vorlage erstellen.*

### **Bevor Sie beginnen**

- Vergewissern Sie sich, dass die Videoclips, die Sie verwenden möchten, in das **Archiv** importiert wurden.
- Sehen Sie sich die Videoclips an, die Sie verwenden möchten, damit Sie eine Vorstellung davon haben, welche Formen sich für die Inhalte eignen, auf die Sie sich konzentrieren möchten. Eine horizontale Form eignet sich nicht besonders gut, wenn die Haupthandlung vertikal verläuft.

#### **So wählen und füllen Sie eine Splitscreen-Vorlage**

- **1** Klicken Sie im Arbeitsbereich **Bearbeiten** im **Archiv**-Bereich auf die Schaltfläche **Vorlage 9款**
- **2** Klicken Sie in der Kategorienliste auf **Geteilter Bildschirm**.
- **3** Ziehen Sie die Miniaturansicht der Vorlage, die Sie verwenden möchten, auf die **Zeitachse**. Sie werden aufgefordert, den **Ersetzungsmodus** zu aktivieren. Klicken Sie auf **Ja**, um das Ersetzen der Platzhalter zu vereinfachen. Weitere Informationen erhalten Sie unter ["Verwendung des Ersetzungsmodus" auf Seite](#page-92-0) 81.
- **4** Ziehen Sie ein Video oder Foto aus dem **Archiv** auf den entsprechenden Platzhalter und lassen Sie die Maustaste los.
- **5** Klicken Sie in der **Player**-Palette auf das Dropdown-Menü **Größe ändern/Zuschneiden** und aktivieren Sie die Schaltfläche **Skalierungs-Modus** (Schaltfläche wird blau angezeigt, wenn der Modus aktiviert ist). Wählen Sie in der Zeitachse einen Clip aus und führen Sie einen der folgenden Schritte aus:
	- Ändern Sie die Größe des ausgewählten Clips, indem Sie an den orangefarbigen Größenbestimmungsknoten ziehen, die im Vorschaufenster angezeigt werden.
	- Positionieren Sie den Clip, indem Sie ihn im Vorschaufenster verschieben.

**6** Klicken Sie auf der **Zeitachse** auf eine andere Spur, um die anderen Clips in der Vorlage anzupassen.

#### **So erstellen Sie eine Splitscreen-Vorlage:**

- **1** Klicken Sie auf der Symbolleiste der **Zeitachse** auf die Schaltfläche **Vorlagen-Ersteller**  für geteilten Bildschirm ...
- **2** Wählen Sie im **Vorlagen-Editor** auf der Palette mit den **Aufteilungswerkzeugen** ein Werkzeug aus und ziehen Sie im Editor-Fenster, um die Fläche in verschiedene Clipbereiche zu unterteilen.

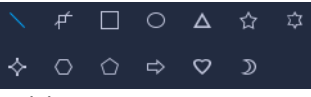

In jedem Clipbereich wird eine Zahl angezeigt.

Wenn Sie eine Form hinzufügen möchten, klicken Sie im Bereich **Grafiken** auf eine Form und ziehen Sie sie in das Editor-Fenster.

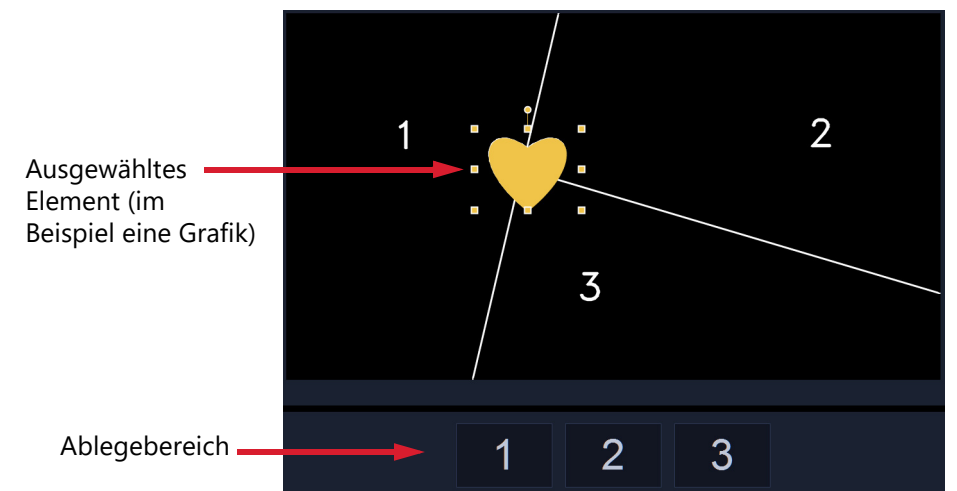

**3** Um die Linien, Formen oder Grafiken anzupassen, wählen Sie im Bereich **Teilungs-Tools** oder Grafiken das entsprechende Auswahlwerkzeug **aus und selektieren Sie das** Element, das Sie im Editor-Fenster bearbeiten möchten.

Sie können an den Linien und Formen ziehen, um sie umzupositionieren und die Größe zu ändern. Zudem können Sie im Bereich **Eigenschaften** die **Drehung**, **Rahmenbreite**, **Rahmenfarbe**, und **Deckkraft** anpassen. Bei Formen können Sie auch die Einstellungen **Schwenken** und **Neigen** anwenden.

**4** Um der Vorlage Bewegung hinzuzufügen, verwenden Sie die Scrub-Leiste und die Schlüsselbild-Steuerelemente unterhalb des Fensters, um Schlüsselbilder einzufügen und den Vorlagenelementen neue Eigenschaftseinstellungen zuzuweisen bzw. diese zu verschieben. Mit den Steuerungsschaltflächen für die Wiedergabe können Sie die Bewegung überprüfen.

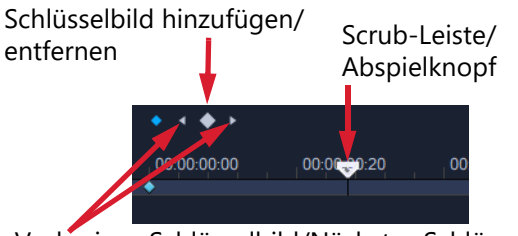

Vorheriges Schlüsselbild/Nächstes Schlüsselbild

**Anmerkung:** Sie können einen Keyframe und seine Einstellungen kopieren, indem Sie auf den Keyframe rechtsklicken und im Kontextmenü die Option **Kopieren** wählen. Verschieben Sie den Mauszeiger an eine neue Position in der Zeitachse, rechtsklicken Sie und wählen Sie die Option **Einfügen**. Sie können auch zwischen verschiedenen Formen in der Vorlage Keyframes kopieren und einfügen.

**5** Wenn Sie zusammen mit Ihrer Vorlage Inhalte abspeichern möchten (z. B. ein Bild oder Video, das Teil der Vorlage ist), navigieren Sie im Bedienfeld auf der linken Seite des Fensters zum Inhalt, den Sie hinzufügen möchten, und ziehen Sie die entsprechende Miniaturansicht auf die gewünschte Zahl im Ablegebereich.

**Anmerkung:** Um den Inhalt zu ersetzen, ziehen Sie einen anderen Inhalt auf den Ablegebereich.

**6** Um in der Vorlage die Größe des Inhalts anzupassen oder diesen umzupositionieren, klicken Sie auf den Ablegebereich des Elements, das Sie bearbeiten möchten, und ziehen Sie im Bearbeitungsfenster an den Knoten des Begrenzungsrahmens, um die Größe anzupassen, oder ziehen Sie den Begrenzungsrahmen an eine neue Position.

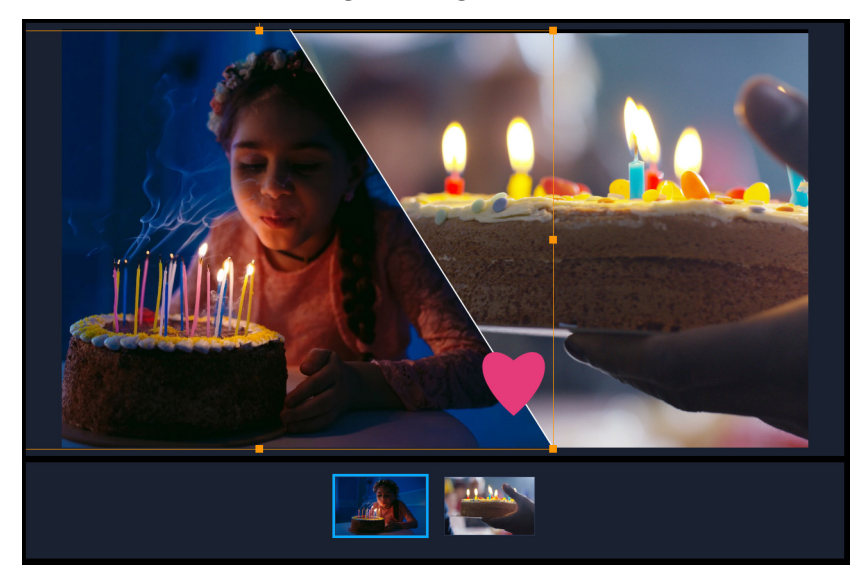

*Im Ablegebereich auf das anzupassende Element zu klicken, ist eine einfache Methode, um das Element auszuwählen. Sie können danach mithilfe des Begrenzungsrahmens Größe und Position des Inhalts innerhalb des Splitscreen-Rahmens anpassen.*

- **7** Wenn die Vorlage fertig ist, klicken Sie auf die Schaltfläche **Als Vorlage exportieren**, um die Vorlage zu speichern. Ihre Vorlage wird im **Archiv** in der Kategorie **Vorlage** im Ordner **Geteilter Bildschirm** gespeichert.
- **8** Klicken Sie auf **OK**, um zur **Zeitachse** zurückzukehren.
- **9** Fügen Sie die Clips hinzu und bearbeiten Sie diese so wie mit einer bestehenden Vorlage.

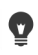

Sie können die Schaltflächen **Vergrößern** und **Verkleinern** rechts neben dem Bearbeitungsfenster der Zeitachse benutzen, um die Zeiteinheiten zu dehnen oder zu strecken. Dies kann hilfreich sein, wenn Sie mit Keyframes arbeiten.
# **Organisieren und Suchen von Medien**

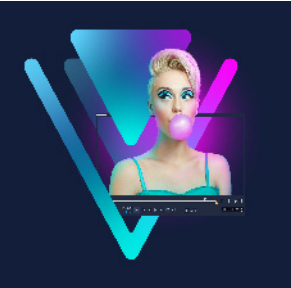

Organisieren Sie die Medienclips im Archiv so, dass Sie bequem und schnell auf Clips für Ihr Projekt zugreifen können. Sie können auch ein Archiv importieren, um Mediendateien und andere Archivinformationen wiederherzustellen.

Dieser Abschnitt umfasst die folgenden Themen:

- [Verwenden des Archivs](#page-72-0)
- [Sortieren, Anzeigen und Filtern von Clips im Archiv](#page-75-0)
- [Taggen von Bibliothekselementen](#page-77-0)
- [Durchsuchen des Archivs](#page-78-0)
- [Gesichter in Videoclips indizieren \(Ultimate\)](#page-78-1)
- [Ändern der Größe von Miniaturen](#page-81-0)
- [Markieren von Dateien als 3D](#page-82-0)

## <span id="page-72-0"></span>**Verwenden des Archivs**

Das **Archiv** ist ein Aufbewahrungsort für alles, was Sie benötigen, um einen Film zu erstellen: Videoclips, Fotos, Audiodateien, Vorlagen, Übergänge, Titel, Filter, Grafiken und Trackingpfade.

Erstellen Sie ein benutzerdefiniertes Archiv für ein Projekt. Im **Archiv** können Sie Medien auswählen, hinzufügen und löschen. Wenn die Mediendateien vom ursprünglichen Speicherort verschoben werden, können Sie die Verknüpfungen automatisch wiederherstellen. Denken Sie daran, das Archiv zu exportieren, um eine Sicherung auf der Festplatte oder einem externen Speichergerät zu erstellen. Sie können das Archiv dann später importieren.

Nach Abschluss eines Projekts können Sie das **Archiv** zurücksetzen, um die Standardmedienclips wiederherzustellen. Die hinzugefügten Dateien werden nur aus dem **Archiv** gelöscht, bleiben aber am ursprünglichen Speicherort erhalten. Sie haben immer die Möglichkeit, die Mediendateien erneut in das **Archiv** zu importieren.

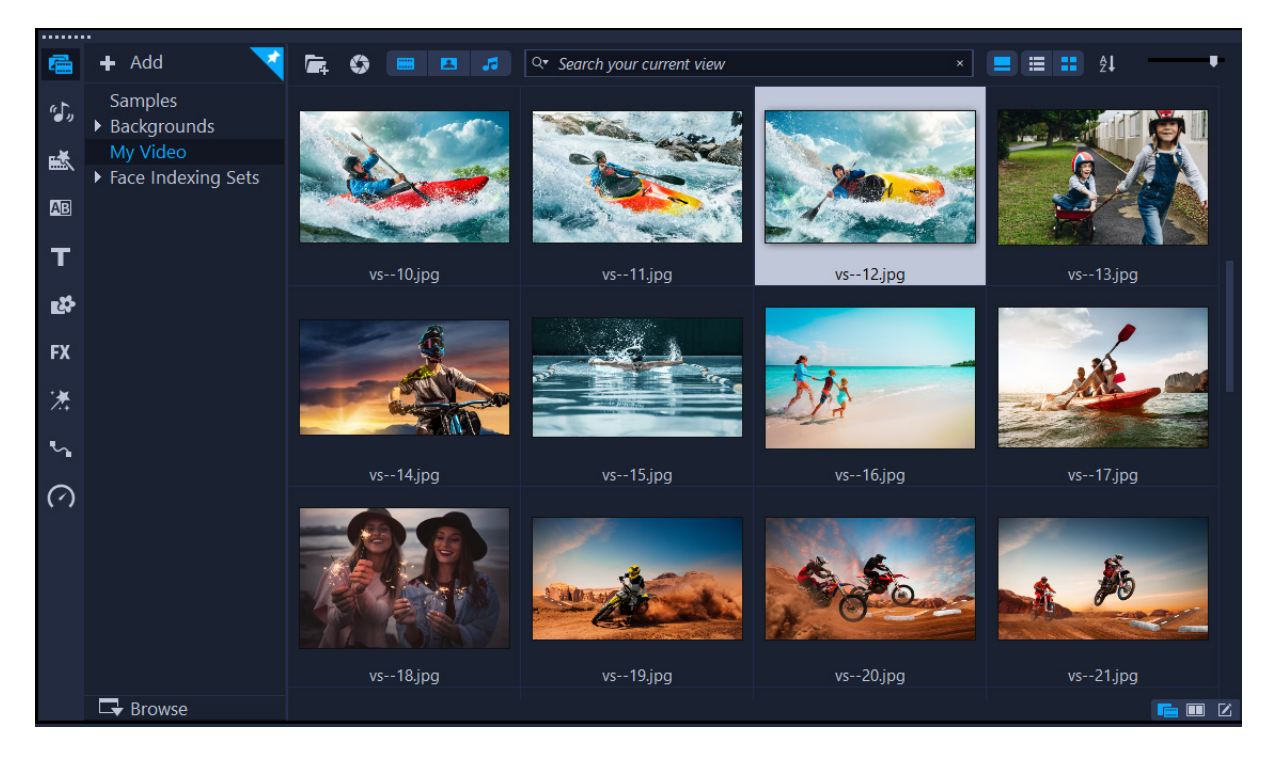

€

Klicken Sie mit der rechten Maustaste auf einen Clip im **Archiv**, um die Eigenschaften des Clips anzuzeigen und Clips zu kopieren, zu löschen oder nach Szenen zu schneiden.

Außerdem können Sie einen Clip im **Archiv** zuschneiden, indem Sie durch Ziehen der **Scrub-Leiste** im Player-Bereich **Markierungsanfang/Markierungsende** festlegen.

Archivdateien, die Sie in einem Projekt verwenden, werden in der rechten oberen Ecke der Miniatur mit einem grünen Häkchen gekennzeichnet.

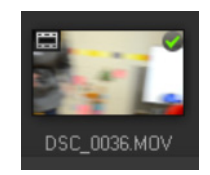

Informationen zu den unterstützten Medienformaten finden Sie unter "Unterstützte [Dateiformate" auf Seite](#page-22-0) 11

#### **So wählen Sie Medien im Archiv aus**

- Führen Sie im **Archiv** einen der folgenden Schritte durch:
	- **Auswählen einer einzelnen Mediendatei**: Klicken Sie auf eine Miniatur.
	- **Auswählen mehrerer Mediendateien**: Halten Sie die **[Strg]**-Taste gedrückt und klicken Sie dann auf die gewünschten Miniaturen.
- **Auswählen einer Abfolge von Mediendateien**: Klicken Sie auf die erste Miniatur in der Abfolge, halten Sie die **[Umschalttaste]** gedrückt und klicken Sie dann auf die letzte Miniatur in der Abfolge.
- **Auswählen einer Gruppe von Mediendateien**: Ziehen Sie den Mauszeiger über die Miniaturansichten, die Sie auswählen möchten.

#### **So fügen Sie dem Archiv Medienclips hinzu**

**1** Klicken Sie auf **Hinzufügen**, um einen neuen Archivordner anzulegen, in dem Sie Ihre Medienclips speichern.

**Anmerkung:** Sie können benutzerdefinierte Ordner erstellen, um Ihre eigenen Clips von Beispielclips zu trennen oder um alle Clips, die zu einem Projekt gehören, in einem Ordner abzulegen.

- **2** Klicken Sie auf die Schaltfläche **Mediendateien importieren E**, um nach Ihren Dateien zu suchen.
- **3** Wählen Sie die Dateien, die Sie importieren möchten.
- **4** Klicken Sie auf **Öffnen**.

8

Klicken Sie auf **Durchsuchen**, um den **Datei-Explorer** zu öffnen, in dem Sie Dateien in das **Archiv** oder auf die Zeitachse ziehen und dort ablegen können.

#### **So löschen Sie Medienclips aus dem Archiv**

**1** Wählen Sie im **Archiv** einen Clip aus und drücken Sie auf **[Löschen]**.

Sie können auch im **Archiv** mit der rechten Maustaste auf den Clip und dann auf **Löschen** klicken.

**Anmerkung:** Da das **Archiv** Verweise auf die Clips enthält, bleiben sie an ihrem ursprünglichen Speicherort erhalten. Wenn Sie einen Clip im **Archiv** löschen, wird nur der Verweis gelöscht. Auf die ursprüngliche Datei können Sie nach wie vor an ihrem Speicherort zugreifen.

**2** Bestätigen Sie, wenn Sie dazu aufgefordert werden, dass Sie die Miniatur aus dem **Archiv** löschen möchten.

#### **So können Sie Verknüpfungen mit Mediendateien automatisch suchen und wiederherstellen**

• Klicken Sie auf **Datei** > **Neu verknüpfen**. Es wird eine Meldung angezeigt, dass die entsprechende Anzahl an Clips erfolgreich neu verknüpft wurde.

**Anmerkung:** Wenn die Links zu einigen Clips nicht wiederhergestellt werden, können Sie dies manuell tun, indem Sie auf dem Computer nach der entsprechenden Datei suchen.

#### **So exportieren Sie ein Archiv**

- **1** Klicken Sie auf **Einstellungen** > **Archiv-Manager** > **Archiv exportieren** und geben Sie einen Ordner an, in dem das **Archiv** gespeichert werden soll.
- **2** Klicken Sie auf **OK**.

8

9

Mit dieser Aktion erstellen Sie eine Sicherung der virtuellen Mediendatei-Informationen des aktuellen Archivs in dem von Ihnen festgelegten Verzeichnis.

#### **So importieren Sie ein Archiv**

- **1** Klicken Sie auf **Einstellungen** > **Archiv-Manager** > **Archiv importieren** und suchen Sie den Ordner, den Sie importieren möchten.
- **2** Klicken Sie auf **OK**.

#### **So setzen Sie das Archiv zurück**

• Klicken Sie auf **Einstellungen** > **Archiv-Manager** > **Archiv zurücksetzen**.

Mit dieser Aktion stellen Sie die Standardeinstellungen für das **Archiv** wieder her und löschen alle von Benutzern hinzugefügten Dateien.

#### <span id="page-75-0"></span>**Sortieren, Anzeigen und Filtern von Clips im Archiv**

Es gibt verschiedene Möglichkeiten, Medienclips im Archiv zu sortieren, zu suchen, anzuzeigen und zu filtern:

- Medien können nach Eigenschaften wie Name, Dateityp und Auflösung sortiert werden.
- Medien können als Miniaturen angezeigt werden oder in einer Liste mit Einzelheiten zu den Dateien.
- Medien können gefiltert werden, indem die Medien nach Typ Fotos, Videos und Audiodateien – angezeigt bzw. ausgeblendet werden.

#### **So sortieren Sie Medienclips**

• Klicken Sie auf die Schaltfläche **Clips im Archiv sortieren** <sub>2.</sub> und wählen Sie im Menü eine **Sortieren nach**-Eigenschaft.

#### **So ändern Sie die Medienclip-Ansicht**

• Klicken Sie auf Listenansicht **E**, um Ihre Medienclips in einer Liste mit

Dateieigenschaften anzuzeigen, oder klicken Sie auf Miniaturansicht **H**, um Miniaturen anzuzeigen.

Wenn Sie die Medien in der **Listenansicht** sortieren möchten, klicken Sie auf einen Eigenschaftentitel wie **Name**, **Typ** oder **Datum**.

Sie können auch auf die Schaltfläche **Titel zeigen/ausblenden** klicken, um die Dateinamen der Medienclips ein- bzw. auszublenden.

| $\blacksquare$ | m.<br>工<br>J. | Q▼ Search your current view |           |                  |       |            |             |                  | ×                     | ■ ■ 】 纠   |  |
|----------------|---------------|-----------------------------|-----------|------------------|-------|------------|-------------|------------------|-----------------------|-----------|--|
| Name           |               | Date (*: Shooting           | Duration  | Resoluti   Type  |       | <b>FPS</b> | Video C     | Audio C          | Start Time   End Time |           |  |
|                | SP-V01.mp4    | 2013.10.17                  | 00:00:07: | $1920 \times 1$  | Video | 30.00      | H.264 Hi    | MPFG $A_{\dots}$ | 00:00:00:             | 00:00:07: |  |
|                | SP-V02.mp4    | 2013.10.17                  | 00:00:05  | $1920 \times 1$  | Video | 30.00      | $H.264 H$ i | MPEG A           | 00:00:00              | 00:00:05  |  |
|                | SP-V03.mp4    | 2013.10.17                  | 00:00:08  | $1920 \times 1$  | Video | 30.00      | $H.264 H$ i | MPEG A           | 00:00:00:             | 00:00:08  |  |
|                | SP-V04.wmv    | 2006.11.30                  | 00:00:10  | 720 x 480        | Video | 29.97      | Window      | N/A              | 00:00:00:             | 00:00:10  |  |
|                | SP-V05.wmv    | 2006.10.13                  | 00:00:07: | $720 \times 480$ | Video | 29.97      | Window N/A  |                  | 00:00:00:             | 00:00:07: |  |

*In der Listenansicht werden Eigenschaften wie Dateiname, Medientyp, Datum, Dauer, Auflösung, Bilder pro Sekunde (FPS) und Codecs angezeigt.*

#### **So blenden Sie Medienclips ein bzw. aus**

- Klicken Sie auf eine oder mehrere der nachstehenden Schaltflächen:
	- **Videos zeigen** /**ausblenden**
	- **Fotos zeigen**/**ausblenden**
	- **Audiodateien zeigen**/**ausblenden**

#### **So ändern Sie die Ansicht des Archivbereichs**

• Im **Archivbereich** können Sie Vorlagen, Übergänge, Titel, Grafiken, Filter und Trackingpfade anzeigen.

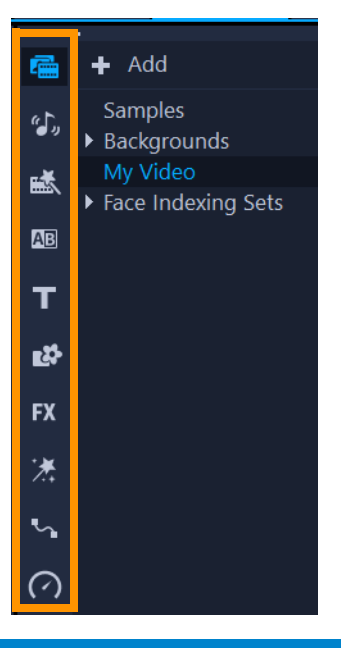

## <span id="page-77-0"></span>**Taggen von Bibliothekselementen**

Sie können Ihren Mediendateien und anderen Assets Tags hinzufügen, um sie leichter zu finden. Außer den standardmäßigen Tag-Kategorien können Sie auch Ihre eigenen Tag-Kategorien und Stichwörter hinzufügen. Beispielsweise können Sie einen Tag hinzufügen, um Urlaubsinhalte oder Clips und Fotos der Familie zu kennzeichnen.

## **So fügen Sie einem Asset einen Tag hinzu**

- **1** Rechtsklicken Sie im Archivbereich auf ein Asset und wählen Sie **Tag** aus.
- **2** Klicken Sie im Fenster **Tag** auf den Abwärtspfeil für eine Kategorie und klicken Sie auf ein Stichwort, um den Inhalt mit diesem Stichwort zu taggen.

#### **So bearbeiten Sie die Tag-Kategorien**

- **1** Führen Sie im Fenster **Tag** einen der folgenden Schritte aus:
	- Um ein neues Stichwort hinzuzufügen, klicken Sie auf den Abwärtspfeil für die Kategorie, klicken Sie auf die Plus-Schaltfläche und geben Sie ein neues Stichwort ein.
	- Um eine neue Kategorie auszuwählen, klicken Sie auf die Plus-Schaltfläche in der linken oberen Ecke des **Tag**-Fensters. Unten im Fenster wird eine neue Kategorie angezeigt. Klicken Sie auf die Schaltfläche **Kategorie umbenennen** links neben der neuen Kategorie und geben Sie einen Namen für die Kategorie ein. Sie können jetzt auf den Abwärtspfeil für die Kategorie klicken und Stichwörter hinzufügen.
	- Um eine Tag-Kategorie (und alle deren Stichwörter) zu löschen, klicken Sie auf **Ganze Kategorie löschen** (rechts neben der Kategorie).
	- Um alle Tags von einem ausgewählten Clip zu entfernen, klicken Sie auf die Schaltfläche **Alle entfernen**.

# <span id="page-78-0"></span>**Durchsuchen des Archivs**

Sie können mit dem **Suchen**-Feld im **Archiv** nach spezifischen Medien und anderen **Archiv**-Ressourcen wie Übergänge, Titel, Grafiken oder Effekte suchen

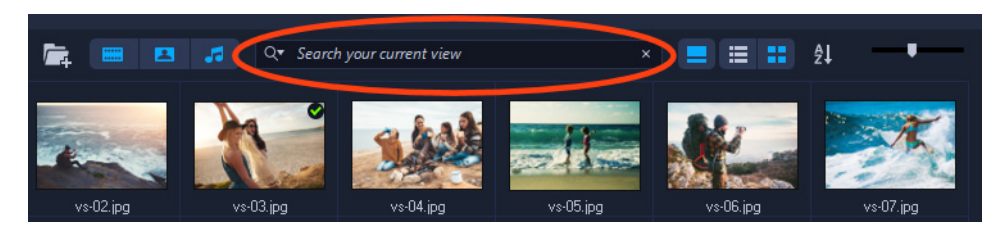

## **So durchsuchen Sie das Archiv**

- **1** Wählen Sie in der **Archiv**-Palette die Ressourcenkategorie, die Sie anzeigen möchten.
- **2** Geben Sie im **Suchen**-Feld den Namen der gesuchten Datei, einen Dateityp oder einen Tag ein.

Falls Sie Bedingungen für die Suche festlegen möchten, klicken Sie auf auf das **Suchen**-

Symbol Q<sup>-</sup> und wählen Sie im Menü entweder Mit beliebigen Wörtern **übereinstimmen** oder **Mit allen Wörtern übereinstimmen**.

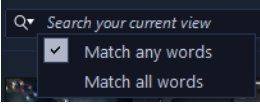

Die Ergebnisse werden in der **Archiv**-Palette angezeigt.

**Anmerkung:** Sie müssen die Eingabe in das **Suchen**-Feld löschen, um wieder alle Ressourcen anzuzeigen. Klicken Sie auf die Schaltfläche **Suche löschen** (X) rechts neben dem **Suchen**-Feld.

# <span id="page-78-1"></span>**Gesichter in Videoclips indizieren (Ultimate)**

Sie können die Funktion **Gesichtsindizierung** dazu verwenden, einen Videoclip in Ihrem Archiv zu analysieren und die Segmente des Videoclips zu bestimmen, die Gesichter enthalten. Anschließend können Sie die Suche auf die Segmente mit bestimmten Gesichtern einschränken. In einem längeren Video beispielsweise, in dem regelmäßig Menschen auftreten, erhalten Sie bei Ausführung der **Gesichtsindizierung** eine Auflistung der verschiedenen Gesichter im Video. Sie können anschließend ein oder mehrere Gesichter aus der Liste auswählen und die Segmente ansehen, in denen diese Gesichter erscheinen. Die Funktion ist nicht destruktiv, das heißt der Originalclip wird beibehalten, aber es werden Zuschneidemarkierungen verwendet, um Ihnen dabei zu helfen, die Stellen zu ermitteln, in denen die Gesichter erscheinen. Außerdem können Sie den einzelnen Gesichtern Namen zuordnen.

Nach der Analyse des Clips werden die Ergebnisse der **Gesichtsindizierung** im Archiv in der Kategorie **Medien** aufgelistet, damit Sie mühelos sehen, welche Clips Sie analysiert haben, und schnell auf die Ergebnisse zugreifen können.

#### **So verwenden Sie die Gesichtsindizierung, um in Clips aus dem Archiv Gesichter zu finden**

**1** Klicken Sie im Archiv auf die Schaltfläche **Medium**, rechtsklicken Sie auf ein Video, in dem Menschen auftreten, und wählen Sie die Funktion **Gesichtsindizierung**.

Der Clip wird analysiert. Wenn Gesichter erkannt werden, werden die Ergebnisse angezeigt. In den meisten Fällen wird das Gesicht einer einzelnen Person mehr als einmal angezeigt, je einmal für jedes Segment, in dem das Gesicht erscheint.

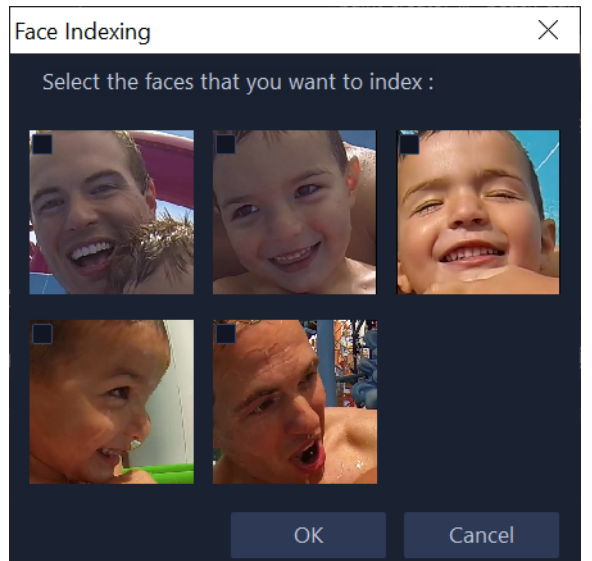

**2** Klicken Sie auf alle Gesichts-Miniaturen, die Sie in die Zuschneideergebnisse aufnehmen möchten, und klicken Sie anschließend auf **OK**.

Oben im Archiv werden Miniaturansichten der erkannten Gesichter angezeigt und darunter Miniaturansichten der einzelnen mit Zuschneidemarkierungen markierten Segmente.

Wenn Sie die Gesichter umbenennen möchten, rechtsklicken Sie auf die entsprechende Miniaturansicht, wählen Sie die Option **Umbenennen** und geben Sie einen neuen Namen ein.

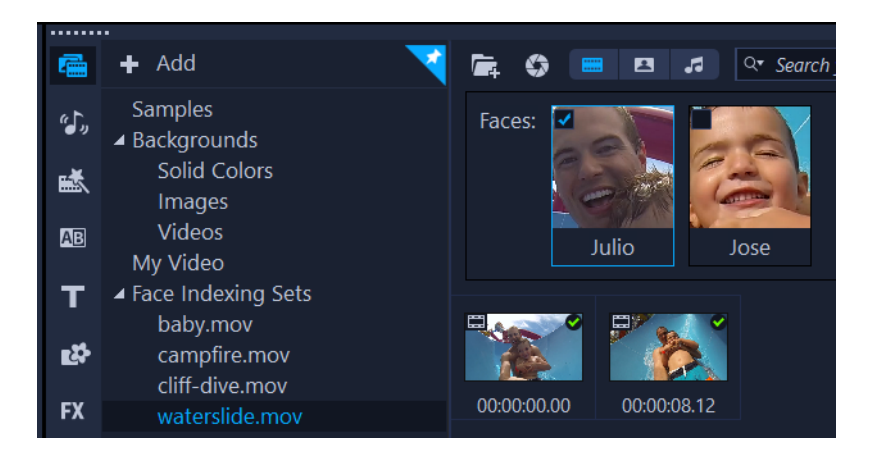

*In diesem Beispiel wurden zwei Gesichter im Clip gefunden. Durch Klicken auf den Miniaturansicht-Filter "Julio" werden in den Zuschneideergebnissen nur die Segmente angezeigt, in denen Julios Gesicht erscheint.*

**3** Doppelklicken Sie auf die Miniaturansicht für das zugeschnittene Segment, um eine Vorschau anzuzeigen oder es im Fenster **Zuschneiden eines einzelnen Clips** zu bearbeiten. Um das Segment in einem Projekt zu verwenden, ziehen Sie die Miniaturansicht aus dem Archiv auf die Zeitachse.

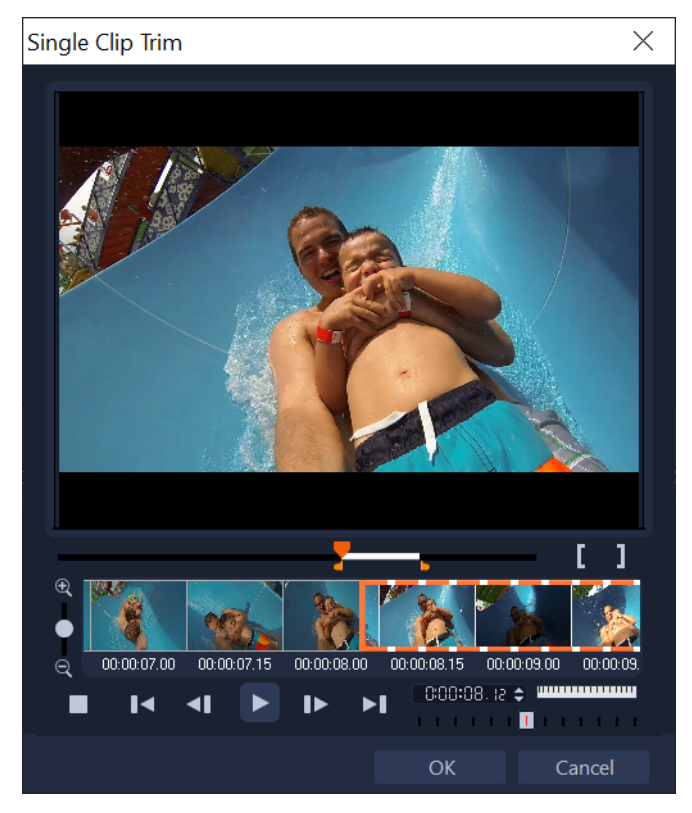

*Durch Doppelklicken auf die Miniaturansicht eines der zugeschnittenen Segmente wird das Fenster "Zuschneiden eines einzelnen Clips" geöffnet, in dem Sie den zugeschnittenen Clip überprüfen können.*

## **So greifen Sie auf alle Indexierungssätze für Gesichter zu**

- **1** Klicken Sie im Archivbereich auf die Schaltfläche **Medium**.
- **2** Klicken Sie in der Galerie-Liste auf **Indexierungssätze für Gesichter**. Im Archivbereich werden alle Miniaturansichten der zuvor indizierten Gesichter angezeigt.
- **3** Führen Sie einen der folgenden Schritte durch:
	- Klicken Sie auf ein oder mehrere Miniaturansichten, um die zugeschnittenen Clips nach Gesichtern zu filtern.
	- Klicken Sie unter **Indexierungssätze für Gesichter** auf einen Dateinamen, um die diesem Clip zugeordneten Segmente anzuzeigen.
- **4** Doppelklicken Sie auf die Miniaturansicht für ein zugeschnittenes Segment, um eine Vorschau anzuzeigen oder es im Fenster **Zuschneiden eines einzelnen Clips** zu bearbeiten. Um das Segment in einem Projekt zu verwenden, ziehen Sie die Miniaturansicht aus dem Archiv auf die Zeitachse.

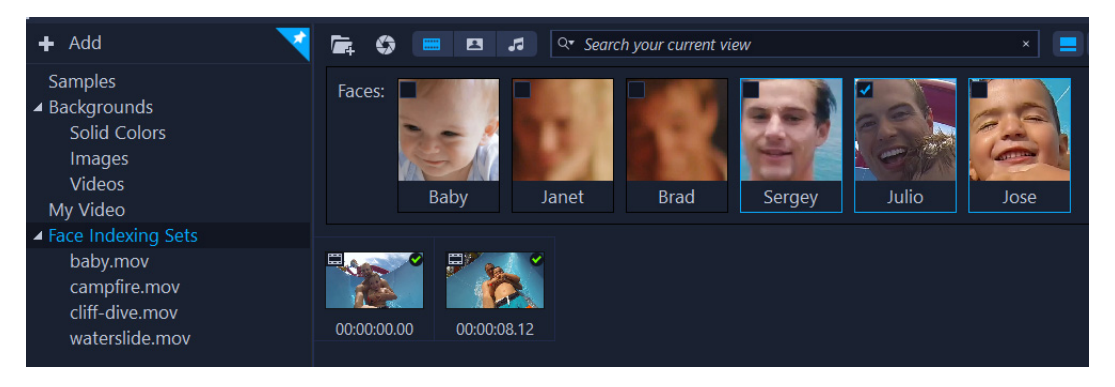

*In diesem Beispiel wurden vier Clips indiziert, die unter "Indexierungssätze für Gesichter" angezeigt werden. Die Miniaturansicht für Julio ist ausgewählt und es werden deshalb nur die Segmente angezeigt, in denen Julio erscheint.*

# <span id="page-81-0"></span>**Ändern der Größe von Miniaturen**

Mit VideoStudio können Sie die Größe der Miniaturen anpassen, um leichter auf die verschiedenen Medienclips im **Archiv** zugreifen zu können.

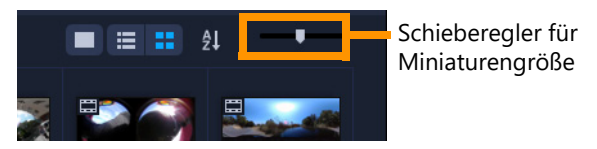

#### **So passen Sie die Miniaturgröße an**

• Bewegen Sie den Schieberegler nach links oder rechts, um die Miniatur zu verkleinern oder zu vergrößern.

# <span id="page-82-1"></span><span id="page-82-0"></span>**Markieren von Dateien als 3D**

MVC- und MPO-Clips werden in VideoStudio automatisch erkannt und während des Imports als 3D markiert. Sie können auch 2D-Clips markieren, um den 3D-Effekt zu simulieren, wenn Sie das Projekt als 3D-Film rendern. Markierte 3D-Medienclips werden mit **3D** gekennzeichnet, damit Sie sie leichter finden und für diese Clips die 3D-Bearbeitung verwenden können.

Das Format **Links-Rechts** für 3D nebeneinander ist eine beliebte Wahl zur Übermittlung von Inhalten und wird oft für von 3D-Kameras aufgenommene oder importierte Medienclips verwendet. Die Option **Rechts-Links** wird meist für Medienclips aus dem Web verwendet.

#### **So markieren Sie Video- und Fotoclips als 3D**

**1** Klicken Sie mit der rechten Maustaste auf in das **Archiv** oder die **Zeitachse** importierte 3D-Dateien und wählen Sie im Kontextmenü die Option **Als 3D taggen** aus. Das Dialogfeld **3D-Einstellungen** wird angezeigt.

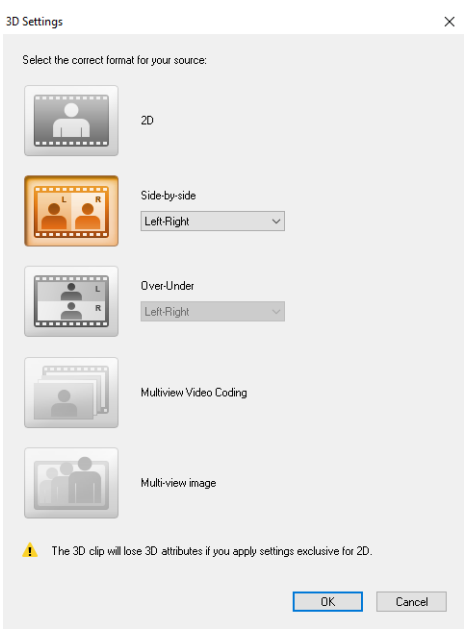

- **2** Wählen Sie eine der folgenden Optionen, um das korrekte Format für 3D-Inhalte festzulegen:
	- **2D**  die Standardeinstellung, wenn der ausgewählte Clip nicht als 3D erkannt wird.
	- **Nebeneinander**  zeigt 3D-Inhalte durch Aufteilung der horizontalen Auflösung jedes Bilds für das rechte und linke Auge. 3D nebeneinander wird aufgrund der niedrigen Bandbreitenbeanspruchung von vielen Kabelkanälen für die Übermittlung von Inhalten an 3D-Fernseher verwendet. Wählen Sie zwischen den Formaten **Links-Rechts** und **Rechts-Links**.
- **Übereinander**  zeigt 3D-Inhalte durch Aufteilung der vertikalen Auflösung jedes Bilds für das rechte und linke Auge. Durch die höhere Anzahl horizontaler Pixel ist diese Option besser für Schwenkbewegungen geeignet. Wählen Sie zwischen den Formaten **Links-Rechts** und **Rechts-Links**.
- **Multiview Video Coding** (MVC): Erstellt ein hochauflösendes stereoskopisches Video oder ein 3D-Multi-View-Video.
- **Multiview-Bild**: Liefert hochwertige stereoskopische Bilder wie z. B. mit 3D-Kameras erstellte Multi-Picture Object-Dateien (MPO).
- **3** Klicken Sie auf **OK**.

Die Miniatur des Medienclips im **Archiv** und in der **Zeitachse** weist nun eine 3D-Markierung auf.

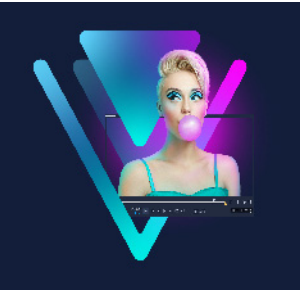

# **Zeitachse**

Auf der Zeitachse stellen Sie die Medienclips für Ihr Videoprojekt zusammen.

Dieser Abschnitt umfasst die folgenden Themen:

- [Wechseln zwischen Zeitachsenansichten](#page-84-0)
- [Anzeigen und Ausblenden von Spuren](#page-86-0)
- [Hinzufügen und Austauschen von Spuren](#page-87-0)
- [Spuren umbenennen](#page-88-0)
- [Anpassen der Spurhöhe](#page-88-1)
- [Gruppieren und Gruppierung aufheben](#page-89-0)
- [Verwenden der Wellenbearbeitung](#page-90-0)
- [Verwendung des Ersetzungsmodus](#page-92-0)

## <span id="page-84-0"></span>**Wechseln zwischen Zeitachsenansichten**

Zwei Arten von Ansichten stehen auf der Zeitachse zur Verfügung: **Storyboardansicht** und **Zeitachsenansicht**.

## **Storyboardansicht**

Der schnellste und einfachste Weg zum Organisieren Ihrer Fotos und Videos in einem Projekt ist die Nutzung der Storyboardansicht. Jede Miniatur im Storyboard steht für ein Foto, einen Videoclip oder einen Übergang. Miniaturen werden in der Reihenfolge angezeigt, in der Sie in Ihrem Projekt erscheinen. Sie können die Miniaturen ziehen, um sie neu anzuordnen. Die Dauer der einzelnen Clips wird am unteren Rand jeder Miniatur angezeigt. Zusätzlich können Übergänge zwischen den Videoclips eingefügt und ausgewählte Videoclips im Vorschaufenster zugeschnitten werden.

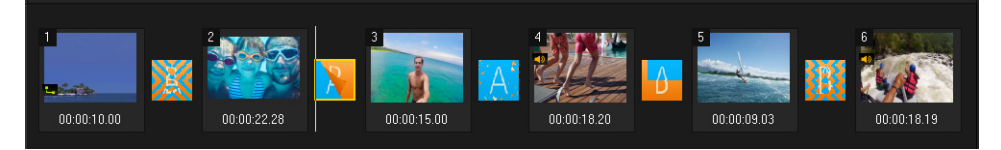

*VideoStudioStoryboardansicht*

## **Zeitachsenansicht**

Die Zeitachsenansicht bietet Ihnen die umfassendste Anzeige der Elemente in Ihrem Filmprojekt. Sie teilt das Projekt in separate Spuren für Video, Überlagerung, Titel, Kommentar und Musik auf.

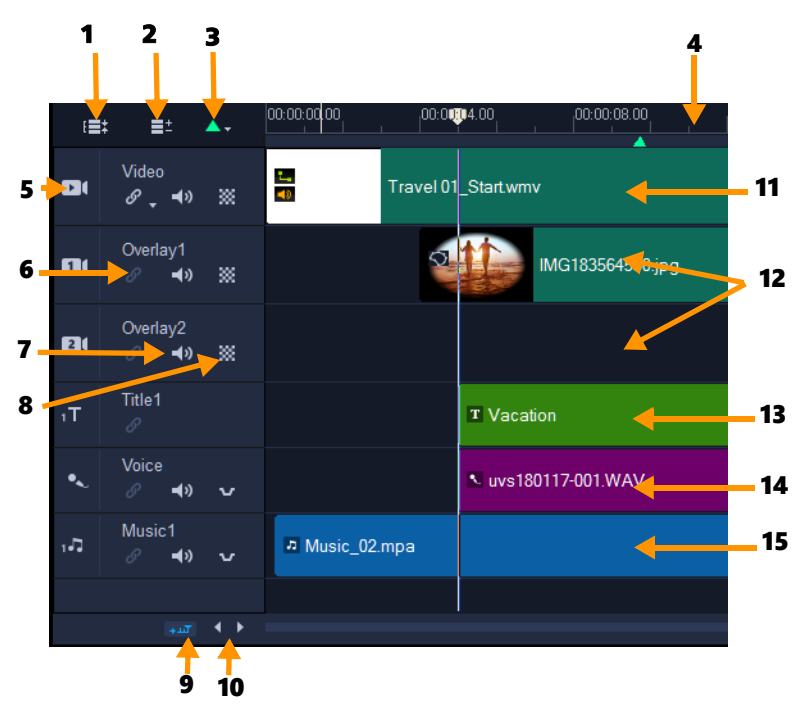

*VideoStudioZeitachsenansicht*

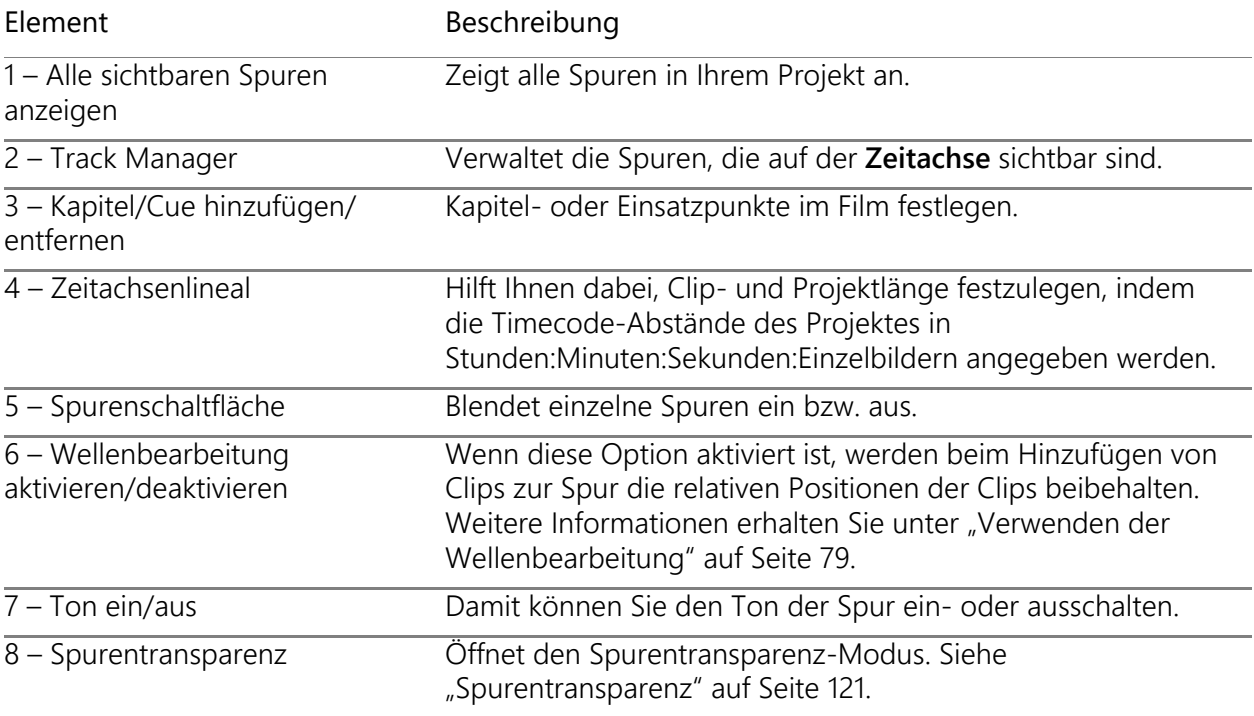

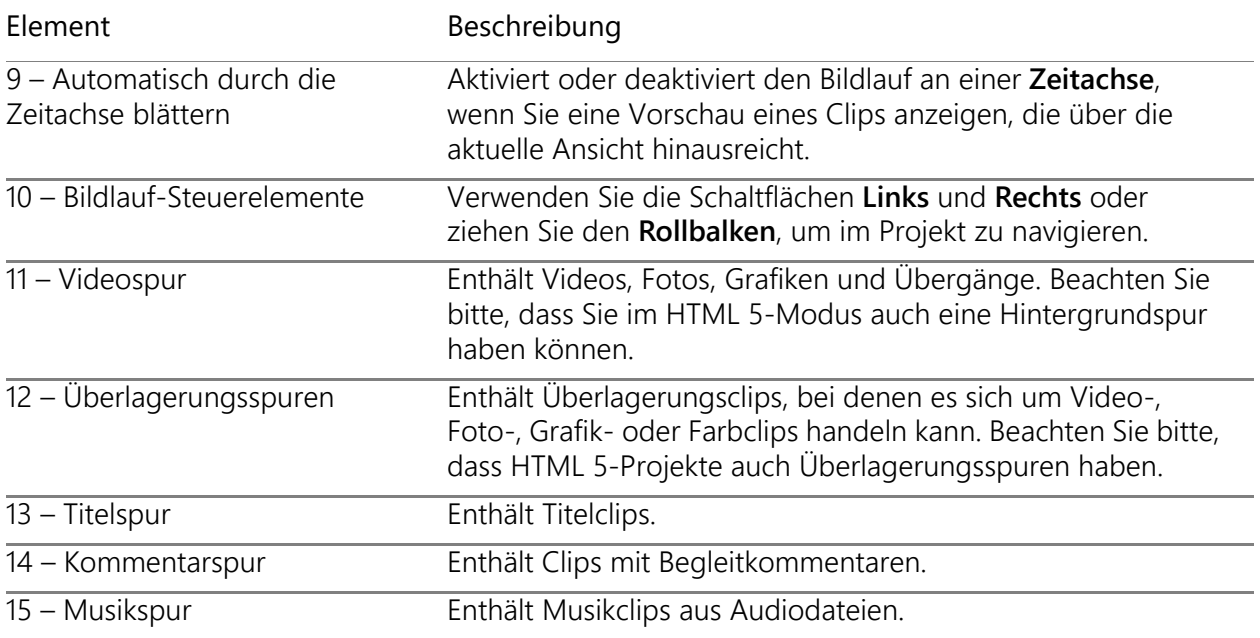

Sie können das Mausrad verwenden, um entlang der **Zeitachse** zu blättern.

Rechtsklicken Sie auf eine Spurschaltfläche und wählen Sie **Alle Medien auswählen**, um alle Medienclips in der Spur auszuwählen.

 $\boldsymbol{\mathcal{Q}}$ 

8

Wenn sich der Mauszeiger über den **Zoom-Steuerelementen** oder dem **Zeitachsenlineal** befindet, können Sie die **Zeitachse** mit dem Mausrad vergrößern oder verkleinern.

#### **So wechseln Sie zwischen Storyboardansicht und Zeitachsenansicht**

口

• Klicken Sie auf die Schaltflächen links neben der Symbolleiste.

## <span id="page-86-0"></span>**Anzeigen und Ausblenden von Spuren**

Sie können Spuren anzeigen oder ausblenden. Ausgeblendete Spuren werden bei der Wiedergabe oder beim Rendern des Videos nicht angezeigt. Durch selektives Anzeigen oder Ausblenden von Spuren können Sie die Effekte der einzelnen Spuren in einem Projekt sehen, ohne Medienclips immer wieder zu löschen oder neu zu importieren.

#### **So können Sie Spuren anzeigen oder ausblenden**

• Klicken Sie auf die **Spurschaltfläche** der Spur, die angezeigt oder ausgeblendet werden soll.

Wenn die Spur ausgeblendet wird, wird sie auf der Zeitachse ausgegraut angezeigt.

# <span id="page-87-0"></span>**Hinzufügen und Austauschen von Spuren**

Mit dem **Track Manager** erhalten Sie mehr Kontrolle über die **Zeitachse**. Sie können bis zu 49 Überlagerungsspuren, zwei Titelspuren und acht Musikspuren verwenden.

In einem HTML5-Projekt sind bis zu drei Hintergrundspuren, 47 Überlagerungsspuren, zwei Titelspuren und drei Musikspuren möglich.

Es ist nur eine Videospur und eine Kommentarspur vorhanden.

Sie können auch direkt in der Zeitachse zusätzliche Überlagerungs-, Titel- und Musikspuren einfügen und löschen sowie Überlagerungsspuren austauschen.

## **So fügen Sie mithilfe des Track Manager Spuren hinzu**

- **1** Klicken Sie in der Symbolleiste auf **Track Manager**.
- **2** Legen Sie in der Dropdown-Liste für jede Spur die Anzahl an Spuren fest, die Sie anzeigen möchten.

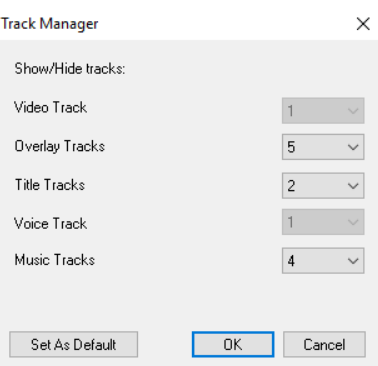

# $\bullet$

Klicken Sie auf **Als Standard festlegen**, um aktuelle Einstellungen als Standard für alle neuen Projekte festzulegen.

Sie können die Anzahl der optionalen Spuren, die Sie hinzugefügt haben, verringern, indem Sie die Einstellungen im **Track Manager** anpassen.

## **So fügen Sie Spuren in der Zeitachse ein oder löschen Spuren**

- **1** Klicken Sie auf der **Zeitachse** mit der rechten Maustaste auf eine Spurenschaltfläche für den Spurentyp, den Sie einfügen oder löschen möchten, und wählen Sie einen der folgenden Menübefehle:
	- **Spur oberhalb einfügen**: Fügt eine Spur über der ausgewählten Spur ein
	- **Spur unterhalb einfügen**: Fügt eine Spur unter der ausgewählten Spur ein
	- **Spur löschen**: Entfernt die Spur aus der Zeitachse

Eine Spur des gleichen Typs wird eingefügt oder die ausgewählte Spur wird gelöscht.

Die oben aufgeführten Menüelemente werden nur angezeigt, wenn die Aktion erlaubt ist. Die Option **Spur löschen** ist nicht verfügbar, wenn Sie dem Projekt keine optionalen Spuren hinzugefügt haben. Und wenn Sie bereits die maximale Anzahl Spuren für den ausgewählten Spurentyp haben, werden die Menübefehle zum Einfügen von Spuren nicht angezeigt.

#### **So tauschen Sie Überlagerungsspuren aus**

- **1** Klicken Sie mit der rechten Maustaste auf das Kopfende der Überlagerungsspur und wählen Sie **Spuren austauschen**.
- **2** Wählen Sie die entsprechende Überlagerungsspur, die Sie austauschen möchten. Alle Medien in den ausgewählten Überlagerungsspuren werden ausgetauscht.

Diese Funktion kann nur verwendet werden, wenn Sie an Projekten mit mehreren Überlagerungsspuren arbeiten.

## <span id="page-88-0"></span>**Spuren umbenennen**

8

€

Sie können Spuren umbenennen, um diesen aussagekräftige Namen zu geben, die Ihnen helfen, Ihr Projekt zu organisieren.

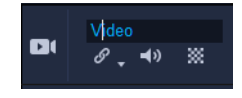

#### **So benennen Sie eine Spur um**

- **1** Klicken Sie auf der Zeitachse auf den Namen der Spur im Spurkopf.
- **2** Geben Sie einen neuen Namen für die Spur ein, sobald der Texteinfügecursor angezeigt wird.

# <span id="page-88-1"></span>**Anpassen der Spurhöhe**

Sie können die Höhe einzelner Spuren anpassen. Beispielsweise können Sie die Höhe der Spur erhöhen, an der Sie gerade arbeiten, um den Inhalt besser sehen zu können. Wenn Sie zum Beispiel den Soundmischer aktiviert haben, können Sie in einer weiteren Spur die Wellenform besser sehen und die Tonpegelknoten besser anpassen.

|  | أرجال بتجرب والم |  |
|--|------------------|--|
|  |                  |  |

*Die Höhe der blauen Spur im unteren Bereich wurde erhöht.*

## **So passen Sie die Spurhöhe an**

- **1** Positionieren Sie den Mauszeiger in der Zeitachse auf dem unteren Rand der Spur, die Sie anpassen möchten.
- **2** Sobald der Doppelpfeil angezeigt wird, können Sie ziehen, um die Höhe der Spur zu erhöhen oder zu verringern.

**Anmerkung:** Die Spur muss eine Mindesthöhe aufweisen.

Die Bildlaufleiste am rechten Rand der Zeitachse wird aktiv, sobald die Spuren den auf der Zeitachsen-Palette verfügbaren Platz überschreiten.

# <span id="page-89-0"></span>**Gruppieren und Gruppierung aufheben**

Sie können die Elemente auf der Zeitachse gruppieren und die Gruppierungen wieder aufheben. Beispielsweise können Sie mehrere Clips oder Fotos aus einer oder mehreren Spuren auswählen und gruppieren, sodass Sie alle zusammen verschieben oder auf alle einen Effekt anwenden können. Die Gruppierungen können jederzeit wieder aufgehoben werden.

#### **Woran erkennt man, dass ein Element Teil einer Gruppe ist?**

Wenn Sie auf der Zeitachse auf ein Element klicken, das Teil einer Gruppe ist, werden alle Elemente dieser Gruppe markiert (orangefarbener Umriss).

O

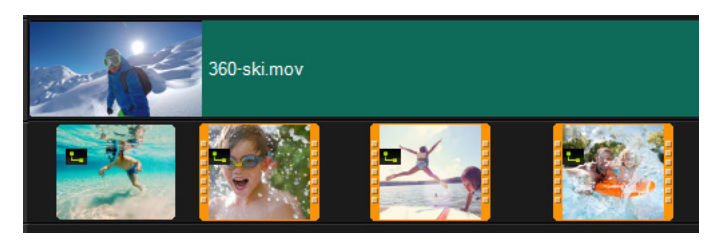

*Wenn Sie auf der Zeitachse auf ein gruppiertes Element klicken, werden alle Elemente dieser Gruppe markiert (orangefarbener Umriss).*

## **So gruppieren Sie Elemente auf der Zeitachse**

- **1** Stellen Sie im Arbeitsbereich **Bearbeiten** sicher, dass die Elemente, die Sie gruppieren möchten, der Zeitachse hinzugefügt wurden.
- **2** Halten Sie die **Umschalttaste** gedrückt und klicken Sie auf der Zeitachse auf alle Elemente, die Sie gruppieren möchten.
- **3** Rechtsklicken Sie auf eines der ausgewählten Elemente, und wählen Sie im Kontextmenü den Befehl **Gruppieren**:

## **So heben Sie die Gruppierung von Elementen auf der Zeitachse auf**

**1** Rechtsklicken Sie auf der Zeitachse auf eines der gruppierten Elemente und wählen Sie im Kontextmenü den Befehl **Gruppierung aufheben**.

#### <span id="page-90-0"></span>**Verwenden der Wellenbearbeitung**

Verwenden Sie den Modus **Wellenbearbeitung**, um beim Verschieben, Einfügen oder Löschen von Clips die ursprüngliche Synchronisierung der Spuren beizubehalten.

Wenn Sie beispielsweise am Anfang der **Video**-Spur einen zehn Sekunden langen Clip einfügen, werden alle anderen Clips um zehn Sekunden nach rechts verschoben. Dadurch wird die Bearbeitung effizienter, da alle Spuren synchron bleiben.

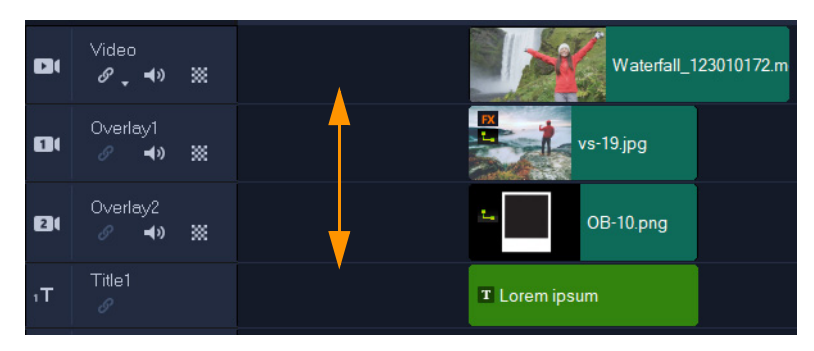

*Originalzeitachse*

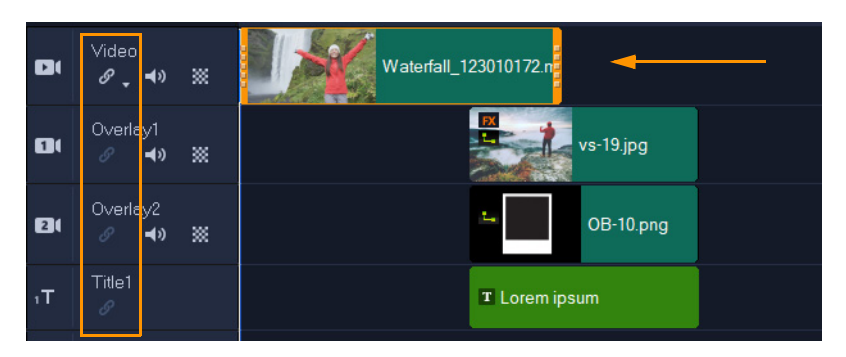

*Wellenbearbeitung deaktiviert: Wird ein Clip in der Videospur verschoben, bleiben die übrigen Spuren unverändert.*

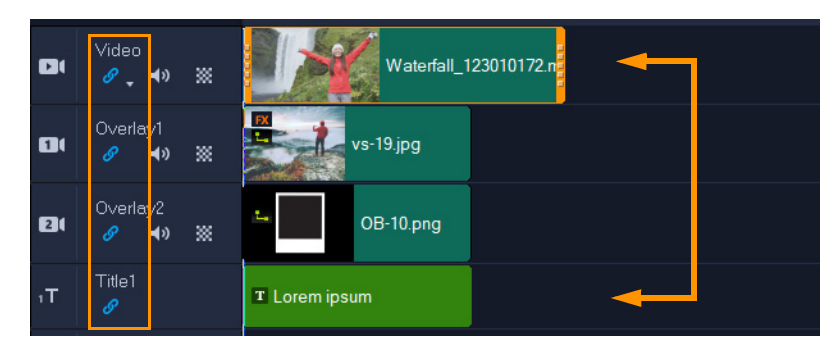

*Wellenbearbeitung aktiviert: Wird ein Clip in einer Videospur verschoben, werden die Clips in allen anderen Spuren, für die die Wellenbearbeitung aktiviert ist, ebenfalls verschoben, um die Synchronisierung aufrecht zu erhalten.*

#### **So verwenden Sie die Wellenbearbeitung**

**1** Klicken Sie in der **Zeitachse** im Kopfbereich der **Video**-Spur auf die Schaltfläche **Wellenbearbeitung aktivieren/deaktivieren** .

Die Schaltfläche wird blau angezeigt, wenn die **Wellenbearbeitung** aktiviert ist.

**2** Klicken Sie im Kopfbereich jeder Spur, deren Synchronisierung mit der **Video**-Spur beibehalten werden soll, auf die Schaltfläche **Wellenbearbeitung aktivieren/**

#### **deaktivieren** e

**Anmerkung:** Sie können den Wellenbearbeitungsmodus jederzeit für einzelne Spuren deaktivieren, indem Sie auf die Schaltfläche **Wellenbearbeitung aktivieren/ deaktivieren** klicken. Sie können auch auf den Pfeil neben der Schaltfläche auf der **Video**-Spur klicken, um ein Menü mit den Optionen **Auswahl aller aufheben** und **Alle auswählen** zu öffnen.

# <span id="page-92-0"></span>**Verwendung des Ersetzungsmodus**

Wenn Sie den **Ersetzungsmodus** aktivieren, können Sie einen Clip in der Zeitachse ersetzen, indem Sie einen Clip aus dem Archiv auf den zu ersetzenden Clip in der Zeitachse ziehen. Dieser Modus ist besonders praktisch, wenn Sie Vorlagen verwenden und mehrere Platzhalter-Clips ersetzen möchten. Sie können den **Ersetzungsmodus** auf der Timeline-Symbolleiste jederzeit ein- und ausschalten. Wenn der **Ersetzungsmodus** nicht aktiviert ist, können Sie Zeitleisten-Clips durch Clips aus dem Archiv ersetzen, indem Sie während des Ziehens und Ablegens des Clips die **Strg**-Taste gedrückt halten.

#### **So schalten Sie den Ersetzungsmodus ein und aus**

• Klicken Sie auf der Symbolleiste der Timeline auf die Schaltfläche **Ersetzungsmodus** Die Schaltfläche wird blau angezeigt, wenn der Modus aktiviert ist.

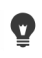

Wenn Sie der Zeitachse eine Vorlage hinzufügen, wird eine Nachricht angezeigt, die es Ihnen ermöglicht, den **Ersetzungsmodus** zu aktivieren. Diese Nachricht kann über **Einstellungen** > **Einstellungen** aktiviert und deaktiviert werden. Klicken Sie auf die Registerkarte **Allgemein** im **Projekt**-Bereich und aktivieren oder deaktivieren Sie das Kontrollkästchen **Meldung "Ersetzungsmodus" beim Hinzufügen eines Sofortprojekts zur Zeitleiste anzeigen**.

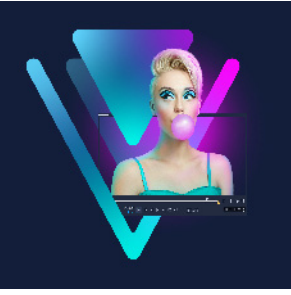

# **Bearbeiten von Medien**

Videoclips, Fotos und Audioclips bilden die Grundlage eines Projekts, und die Bearbeitung dieser Elemente ist die wichtigste Fähigkeit, die Sie erlernen können.

Dieser Abschnitt umfasst die folgenden Themen:

- [Verwenden der Optionenpalette im Arbeitsbereich "Bearbeiten"](#page-95-0)
- [Umwandeln mehrerer Dateien](#page-97-0)
- [Hinzufügen von Videoclips](#page-98-0)
- [Fotos hinzufügen](#page-99-0)
- [Clips in der Zeitachse verschieben](#page-100-0)
- [Drehen von Videos oder Fotos](#page-100-1)
- [Beschneiden von Videos oder Fotos](#page-100-2)
- [Größenänderung/Skalierung von Fotos oder Videos](#page-101-0)
- [Geschwindigkeitsvoreinstellungen](#page-102-0)
- [Zeit-Neuzuordnung](#page-103-0)
- [Ändern der Wiedergabegeschwindigkeit von Videos](#page-105-0)
- [Standbilder](#page-109-0)
- [Ersetzen von Medienclips](#page-110-0)
- [Zuschneiden eines Clips](#page-110-1)
- [Verwendung der Werkzeuge Einpassen, Verschieben, Rollen oder Dehnen in der Timeline](#page-112-0)
- [Verwenden der Option "Nach Szenen schneiden"](#page-114-0)
- [Zuschneiden von Videos in mehrere Clips](#page-115-0)
- [Speichern zugeschnittener Clips](#page-117-0)
- [Aufnehmen eines Schnappschusses aus einem Videoclip](#page-118-0)
- [GIF-Animation erstellen](#page-118-1)
- [Objektivkorrekturen](#page-120-0)
- [Schwenken und Zoomen für Videos und Fotos](#page-121-0)
- [Mit der Maskenerstellung arbeiten \(Ultimate\)](#page-124-0)
- [Spurentransparenz](#page-132-1)

# <span id="page-95-0"></span>Verwenden der Optionenpalette im Arbeitsbereich "Bearbeiten"

Mithilfe der **Optionenpalette** im Arbeitsbereich **Bearbeiten** können Sie die Medien, Übergänge, Titel, Grafiken, Animationen und Filter ändern, die Sie der **Zeitachse** hinzufügen. Welche Steuerelemente verfügbar sind, hängt vom Typ der selektierten Medien ab und davon, ob sich die Medien in einer Überlagerungsspur oder auf der Haupt-Videospur befinden.

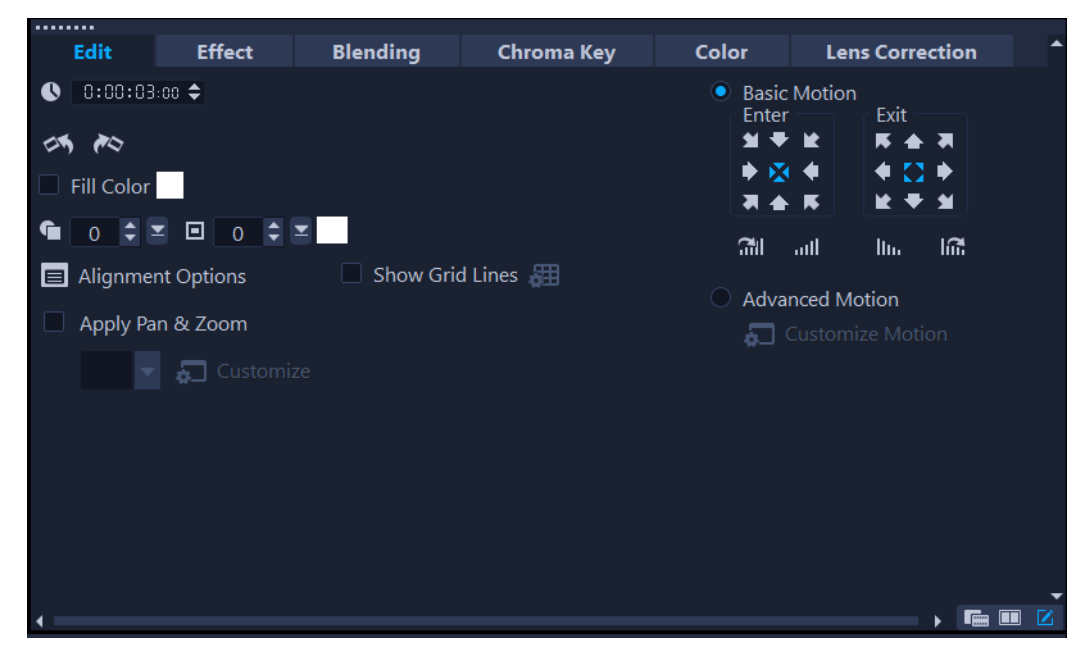

#### **Bearbeiten (Registerkarte)**

- **Dauer**: Zeigt die Dauer des ausgewählten Clips in Stunden:Minuten:Sekunden:Einzelbilder an. Sie können den ausgewählten Clip durch Änderung der Clipdauer schneiden.
- **Cliplautstärke**: Ermöglicht die Anpassung der Lautstärke des Audiosegments des Videos.
- **Ton aus**: Schalten Sie das Audiosegment Ihres Videos stumm, ohne es zu löschen.
- **Ein-/Ausblenden**: Erhöht/verringert langsam die Lautstärke eines Clips für einen weichen Übergang. Wählen Sie **Einstellungen** > **Einstellungen** > **Bearbeiten**, um die Dauer des Ein-/Ausblendens einzustellen.
- **Drehen**: Dreht den Videoclip.
- **Video umkehren**: Spielt das Video rückwärts ab.
- **Wiedergabegeschwindigkeit/Zeitraffer**: Stellen Sie die Wiedergabegeschwindigkeit Ihres Clips ein und verwenden Sie Zeitraffer- und Stroboskop-Effekte.
- **Variable Geschwindigkeit**: Passen Sie die Wiedergabegeschwindigkeit eines Clips in unterschiedlichen Abständen an.
- **Audio trennen**: Erlaubt Ihnen, die Audiodaten von der Videodatei zu trennen und in der Kommentarspur zu platzieren
- **Nach Szenen schneiden**: Trennt eine aufgenommene DV-AVI-Datei auf Basis von Aufnahmezeit und -datum oder Änderungen im Videoinhalt (z. B. Bewegungswechsel, Kamerabewegung, Helligkeitsänderung, usw.).
- **Video mehrfach zuschneiden**: Mit dieser Option können Sie einzelne Segmente in einem Video auswählen und extrahieren.
- **Herunterskalierungsoptionen**: Mit dieser Option können Sie das Seitenverhältnis für das Video festlegen oder auf **Schwenken und Zoomen** zugreifen.

Für Überlagerungen sind die folgenden Optionen verfügbar:

- **Transparenz**, **Rand** und **Rahmenfarbe**
- **Ausrichtungsoptionen**. Ermöglicht das Anpassen der Objektposition im Vorschaufenster. Legen Sie die Option über das Popup-Menü **Ausrichtungsoptionen** fest.
- **Rasterlinien zeigen**: Wählen Sie diese Option, um die Rasterlinien anzuzeigen. Klicken Sie auf , um ein Dialogfeld zu öffnen, in dem Sie Einstellungen für die Rasterlinien vornehmen können.
- **Einfache Bewegung**: Ermöglicht Ihnen das Festlegen der Richtung und des Stils für die Einleitung und Ausleitung des Clips. Mögliche Einstellungen sind "Statisch", "Oben/ unten", "Links/Rechts", "Oben links/Oben rechts" und "Unten links/Unten rechts". Beim Stil können Sie die Richtung für Einleitung und Ausleitung des Clips definieren über: **Dauer Drehen vor Pause/Dauer des Drehens nach Pause** und **Einblendungs-/ Ausblendungs-Bewegungseffekt**.
- **Erweiterte Bewegung**: Öffnet das Dialogfeld **Bewegung anpassen**, in dem Sie die Bewegung von Überlagerungen und Titeln anpassen können. Weitere Informationen erhalten Sie unter ["Bewegung anpassen" auf Seite](#page-225-0) 214.

# **Effekt-Registerkarte**

- **Letzten Filter ersetzen**: Ermöglicht es Ihnen, den zuletzt auf einen Clip angewandten Filter zu ersetzen, wenn Sie einen neuen Filter auf den Clip ziehen. Löschen Sie diese Option, wenn Sie Ihren Clips mehrere Filter hinzufügen möchten.
- **Angewandte Filter**: Listet die Videofilter auf, die auf einen Clip angewendet wurden. Klicken Sie auf  $\Box$  oder  $\Box$ , um die Reihenfolge der Filter zu ändern. Klicken Sie auf  $\times$ , um einen Filter zu entfernen.
- **Voreinstellungen**: Bietet verschiedene Filtervoreinstellungen. Wählen Sie in der Dropdown-Liste eine Voreinstellung aus.
- **Filter anpassen**: Ermöglicht Ihnen die Festlegung des Filterverhaltens über den gesamten Clip.
- **Audiofilter**: Ermöglicht es Ihnen, einen Filter zur Verbesserung des Tons anzuwenden. Sie können beispielsweise den Ton verstärken, ein Echo hinzufügen, die Tonhöhe anpassen oder unter verschiedenen Ausgleichsoptionen auswählen.

Beachten Sie, dass in den **Stamm**- und **Musikspuren** unterschiedliche Optionen für Audioclips verfügbar sind. Weitere Informationen erhalten Sie unter ["Audio" auf Seite](#page-140-0) 129.

## **Registerkarte "Mischen"**

• Wählen Sie **Mischmodi** aus oder wählen Sie unter **Matte Modi** ein **Maskenbild** oder eine Videomaske. Weitere Informationen finden Sie unter "Überlagerungsclips [harmonisch in den Hintergrund einfügen" auf Seite](#page-197-0) 186, "Hinzufügen eines Maskenbilds" [auf Seite](#page-201-0) 190 oder ["Verwendung von Videomasken mit Überlagerungsclips" auf Seite](#page-202-0) 191.

#### **Chroma Key**

• **Chroma Key**: Ermöglicht es, durch die Wahl einer Farbe transparente Bereiche zu erzeugen. Weitere Informationen erhalten Sie unter ["Chroma-Key für einen Greenscreen-](#page-196-0)[Effekt verwenden" auf Seite](#page-196-0) 185.

#### **Registerkarte "Farbe"**

- **Einfach**: Sie können eine **Voreinstellung auswählen**, um aus einer Liste von Farb-/Ton-Voreinstellungen auszuwählen, oder eine benutzerdefinierte Voreinstellung zu wählen, die Sie gespeichert haben. Passen Sie im Bereich **Farbkorrektur** die folgenden Einstellungen an: **Farbton**, **Belichtung**, **Kontrast**, **Gamma**, **Schwarz**, **Schatten**, **Mittelbereich**, **Highlights**, **Weiß**, **Strahlen**, **Sättigung**, **Klarheit** und **Nebel** Sie können auch mit der Funktion **Weißabgleich** automatische Tonanpassungen vornehmen. Weitere Informationen erhalten Sie unter "Grundlegende Farb- und Farbtonkorrektur" [auf Seite](#page-205-0) 194, ["Anpassen des Weißabgleichs" auf Seite](#page-206-0) 195.
- Farbtonkurve: Weitere Informationen finden Sie unter ["Tonkurve" auf Seite](#page-207-0) 196.
- HSL-Abstimmung: Weitere Informationen finden Sie unter "HSL-Abstimmung" auf [Seite](#page-208-0) 197.
- **Farbrad**: Weitere Informationen finden Sie unter ["Farbrad" auf Seite](#page-210-0) 199.
- LUT-Profil: Weitere Informationen finden Sie unter "Color Grading mit Lookup-Tabellen [\(LUT-Profilen\)" auf Seite](#page-214-0) 203.

#### **Registerkarte "Linse/Linsenkorrektur"**

Ermöglicht den Zugriff auf Voreinstellungen und Steuerelemente zur Korrektur von Verzerrungen, die bei der Aufnahme mit Weitwinkelobjektiven verursacht wurden. Weitere Informationen erhalten Sie unter ["Objektivkorrekturen" auf Seite](#page-120-0) 109.

## <span id="page-97-0"></span>**Umwandeln mehrerer Dateien**

Mit der Funktion "Stapelumwandlung" können Sie eine große Zahl von Dateien nacheinander in ein anderes Format umwandeln. Sie können auch ein Profil für Stapelumwandlungen erstellen. Auf diese Weise können Sie die Einstellungen für die Stapelumwandlung speichern und auf spätere Stapelumwandlungen anwenden.

#### **So führen Sie eine Stapelumwandlung aus**

- **1** Klicken Sie auf **Datei** > **Stapelumwandlung**.
- **2** Klicken Sie auf **Hinzufügen** und wählen Sie die Dateien aus, die Sie umwandeln möchten.
- **3** Wählen Sie unter **Speichern in Ordner** einen Ausgabeordner aus.
- **4** Wählen Sie unter **Dateityp** den gewünschten Ausgabetyp aus. Wenn Sie erweiterte Speicheroptionen festlegen möchten, klicken Sie auf die Schaltfläche **Optionen**.
- **5** Klicken Sie auf **Umwandeln**.

Das Ergebnis wird im Dialogfeld **Aufgaben-Bericht** angezeigt. Klicken Sie auf **OK**, um den Vorgang abzuschließen.

#### **So erstellen Sie ein Stapelumwandlungsprofil**

- **1** Klicken Sie auf **Datei** > **Stapelumwandlung**.
- **2** Wählen Sie im Dialogfeld **Stapelumwandlung** die Einstellungen aus, die Sie als Profil speichern möchten.
- **3** Klicken Sie auf die Schaltfläche **Profil** und wählen Sie **Profil hinzufügen** aus.
- **4** Geben Sie im Dialogfeld **Vorlage hinzufügen** einen Namen für das Profil ein.
	- Sie können ein Stapelumwandlungsprofil anwenden, indem Sie auf die Schaltfläche **Profil** klicken und das gewünschte Profil auswählen.

Zum Löschen eines Stapelumwandlungsprofils klicken Sie auf die Schaltfläche **Profil** und wählen die Option **Profil löschen** und dann das zu löschende Profil aus.

## <span id="page-98-0"></span>**Hinzufügen von Videoclips**

O

Es gibt mehrere Methoden zum Einfügen von Videoclips in die **Zeitachse**:

- Markieren Sie einen Clip im Archiv und ziehen Sie ihn auf die Video- oder Überlagerungsspur. Sie können mehrere Clips markieren, indem Sie **[Umschalt]** drücken.
- Klicken Sie mit der rechten Maustaste auf einen Clip im **Archiv** und wählen Sie **Einfügen in: Videospur** oder **Einfügen in: Überlagerungsspur**.
- Markieren Sie Videodateien in Windows Explorer und ziehen Sie sie dann auf die Videooder Überlagerungsspur.
- Wenn Sie einen Clip aus einem Datei-Ordner direkt in die Video- oder Überlagerungsspur einfügen möchten, klicken Sie mit der rechten Maustaste auf die **Zeitachse**, wählen Sie **Video einfügen** aus und suchen Sie das gewünschte Video.

8

 $\boldsymbol{\Omega}$ 

3D-Medienclips werden in VideoStudio unterstützt. Sie können 3D-Medienclips auch markieren, um sie leichter zu finden und mit 3D-Bearbeitungsfunktionen zu bearbeiten. Weitere Informationen erhalten Sie unter ["Markieren von Dateien als 3D" auf Seite](#page-82-1) 71.

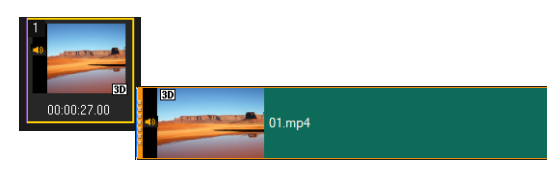

Neben Videodateien können Sie auch Videos von Disks im DVD-Format hinzufügen.

# <span id="page-99-0"></span>**Fotos hinzufügen**

Fotoclips werden wie Videoclips auf der Videospur hinzugefügt. Bevor Sie beginnen, Ihrem Projekt Fotos hinzuzufügen, legen Sie die Bildgröße fest, die Sie für alle Fotos verwenden möchten. Standardmäßig wird die Größe von VideoStudio angepasst, um das Seitenverhältnis des Fotos beizubehalten.

PSPIMAGE-Dateien (\*.pspimage) aus Corel® PaintShop® Pro werden in VideoStudio unterstützt. In das **Archiv** importierte PSPIMAGE-Dateien verfügen über einen Mehrschichtindikator, sodass Sie diese von anderen Arten von Medienclips unterscheiden können.

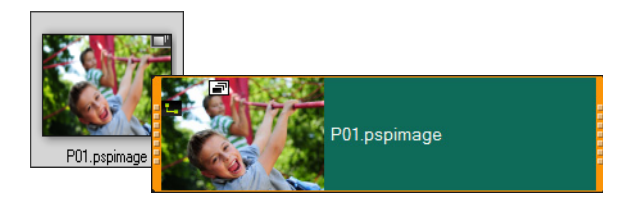

## **So weisen Sie allen eingefügten Fotos die Bildgröße Ihres Projekts zu**

- **1** Klicken Sie auf **Einstellungen** > **Einstellungen** > **Bearbeiten**.
- **2** Ändern Sie dann die standardmäßige **Herunterskalierungsoptionen** in **An Projektgröße anpassen**.

#### **So importieren Sie PSPIMAGE-Dateien in die Zeitachse**

- **1** Klicken Sie mit der rechten Maustaste auf einen Clip im **Archiv**.
- **2** Klicken Sie auf **Einfügen in** und wählen Sie die Spur aus, in die Sie den Medienclip einfügen möchten.
- **3** Wählen Sie eine der folgenden Optionen:
	- **Ebenen**: erlaubt Ihnen, die Ebenen einer Datei in unterschiedliche Spuren einzufügen
	- **Abflachen**: erlaubt Ihnen, ein abgeflachtes Bild in eine einzelne Spur einzufügen

 $\boldsymbol{\mathcal{Q}}$ 

Sie können die Datei auch direkt auf die **Zeitachse** ziehen. Die Ebenen werden dann vom Programm automatisch den verschiedenen Spuren hinzugefügt. Halten Sie **[Umschalt]** gedrückt und ziehen Sie die Datei, um ein abgeflachtes Bild einzufügen.

# <span id="page-100-0"></span>**Clips in der Zeitachse verschieben**

Sie können Clips in der **Zeitachse** mühelos verschieben. Sie können Clips beispielsweise verschieben, um sie mit Clips auf anderen Spuren auszurichten, um nach der Kürzung eines Clips eine Lücke zu füllen oder um zwei Clips überlappen zu lassen und einen Übergang zu erzeugen.

#### **So verschieben Sie einen Clip**

- **1** Führen Sie in der **Zeitachse** einen der folgenden Schritte aus:
	- **Einen Clip verschieben**: Kicken Sie auf einen Clip und ziehen Sie ihn an eine neue Position oder auf eine neue Spur.
	- **Einen Clip um jeweils ein Bild verschieben**: Klicken Sie auf einen Clip und drücken Sie die **ALT**-Taste, während Sie den Clip mithilfe der Rechts- oder Links-Pfeiltasten verschieben.
	- **Alle Lücken aus einer Spur entfernen:** Rechtsklicken Sie auf das Kopfende der Spur und wählen Sie im Kontextmenü die Option **Alle Lücken entfernen**.

## <span id="page-100-1"></span>**Drehen von Videos oder Fotos**

Sie können Videoclips und Fotos drehen, um die Ausrichtung eines Videos zu ändern. Sie können beispielsweise Videos, die Sie auf Ihrem Handy aufgenommen haben, vom Hochformat ins Querformat drehen oder Videos umdrehen, die auf dem Kopf stehen.

#### **So drehen Sie Videoclips oder Fotos**

- **1** Klicken Sie auf der Zeitachse auf einen Videoclip oder ein Foto.
- **2** Klicken Sie zuerst auf der **Optionenpalette** auf die Registerkarte **Bearbeiten** und dann auf **Nach links drehen** of oder auf **Nach rechts drehen**  $\mathcal{C}_{\Phi}$ , bis im **Vorschau**-Fenster die gewünschte Ausrichtung angezeigt wird.

# <span id="page-100-2"></span>**Beschneiden von Videos oder Fotos**

Sie können ein Video oder Foto so beschneiden, dass während der Wiedergabe nur der ausgewählte Bereich zu sehen ist. Beachten Sie, dass das Beschneiden zerstörungsfrei erfolgt. Das heißt, es hat keine Auswirkung auf das Originalvideo oder -Foto. Sie können den Ausschnittbereich in Ihrem Projekt jederzeit ändern.

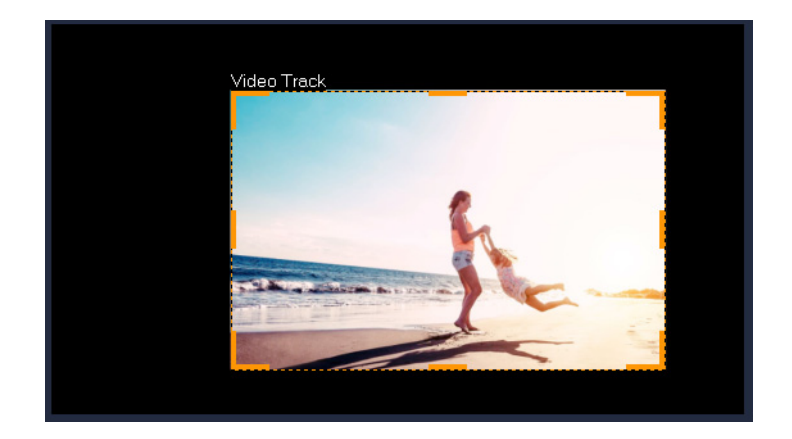

#### **So beschneiden Sie ein Video**

- **1** Klicken Sie auf der Zeitachse auf ein Video oder Foto.
- **2** Klicken Sie im **Player-Bereich** auf das Dropdown-Menü **Größe ändern/Zuschneiden** und wählen Sie das Werkzeug **Zuschneiden** .
- **3** Führen Sie im Vorschaufenster einen der folgenden Schritte aus:
	- **Größe**: Ziehen Sie an den Bearbeitungspunkten des Ausschnittrechtecks, um den Ausschnittbereich festzulegen. Ziehen Sie an einem Eckbearbeitungspunkt, um das Seitenverhältnis beizubehalten.
	- **Position**: Platzieren Sie den Mauszeiger innerhalb des Ausschnittrechtecks und ziehen Sie dann den Ausschnittbereich an eine neue Position.

# <span id="page-101-0"></span>**Größenänderung/Skalierung von Fotos oder Videos**

Sie können ein Video oder Foto interaktiv in der Größe ändern bzw. skalieren, um einen Hintergrund sichtbar zu machen oder einen Bild-in-Bild-Effekt zu erzeugen. Sie können ein Video oder Foto auch verzerren. Beispielsweise können Sie durch eine Verzerrung eine perspektivische Wirkung erzeugen.

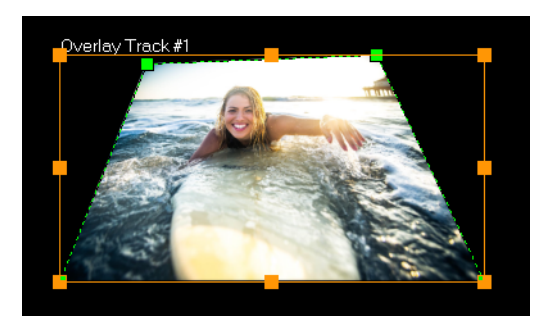

*Im Skalierungs-Modus können Sie die Größe des Videos ändern, indem Sie an einem orangefarbigen Knoten ziehen. Ziehen Sie an den grünen Knoten, um das Bild zu verzerren. Sie können beispielsweise mittels Verzerrung eine perspektivische Wirkung erzielen.*

#### **So vergrößern und verkleinern bzw. skalieren Sie Videos und Fotos**

- **1** Klicken Sie auf der Zeitachse auf ein Video oder Foto.
- **2** Klicken Sie im **Player-Bereich** auf das Dropdown-Menü **Größe ändern/Zuschneiden** und wählen Sie das Werkzeug Skalierungs-Modus **a**.
- **3** Führen Sie im Vorschaufenster einen der folgenden Schritte aus:
	- **Größe ändern/Skalieren:** Ziehen Sie an den orangefarbigen Größenveränderungsknoten an den Ecken des Größenveränderungsrechtecks, um die Größe anzupassen. Um das Video oder Foto zu stauchen oder zu strecken, ziehen Sie an den orangefarbigen Seitenknoten.
	- **Verzerren:** Ziehen Sie an einem orangefarbigen Seitenknoten, um das Video oder Foto zu stauchen oder zu strecken, oder ziehen Sie an einem grünen Knoten, um das Video oder Foto zu verzerren.

#### <span id="page-102-0"></span>**Geschwindigkeitsvoreinstellungen**

Die Kategorie **Geschwindigkeit** im Archiv ermöglicht den Zugriff auf Voreinstellungen für häufig angewandte Geschwindigkeitseinstellungen. Sie können schnell das gewünschte Geschwindigkeitsergebnis erzielen, indem Sie die Voreinstellung aus dem Archiv auf einen Clip in der Zeitachse ziehen. In wenigen Augenblicken können Sie Einstellungen wie **2x**, **4x** und **Umkehren** oder variable Geschwindigkeitseinstellungen anwenden. Sie können die **Geschwindigkeitseinstellungen** auch als Ausgangspunkt benutzen und die Voreinstellung weiter anpassen, um das gewünschte Ergebnis zu erhalten. Eigene

**Geschwindigkeitseinstellungen** können als Voreinstellungen gespeichert werden, auf die später im Archiv zugegriffen werden kann.

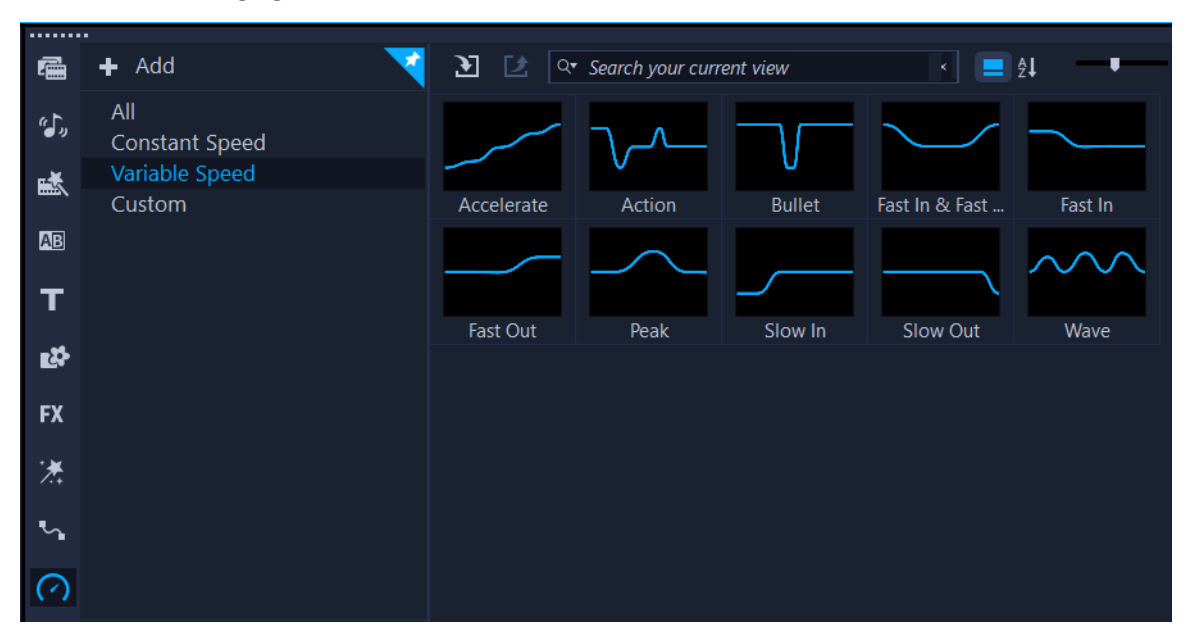

#### **So wenden Sie eine Geschwindigkeitsvoreinstellung an**

**1** Klicken Sie im Archivbereich auf die Schaltfläche Geschwindigkeit  $\bigcap$ , um die Miniaturen verschiedener Geschwindigkeitsvoreinstellungen anzuzeigen.

Wenn Sie die Voreinstellungen im **Archiv** nach Kategorien geordnet anzeigen möchten, wählen Sie in der Liste **Galerie** eine **Geschwindigkeitskategorie** aus.

**2** Ziehen Sie eine **Geschwindigkeitsvoreinstellung** aus dem Archiv auf einen Clip auf der Zeitachse.

Um eine Geschwindigkeitsvoreinstellung zu bearbeiten, nachdem Sie sie auf einen Clip in der Zeitachse angewandt haben, rechtsklicken Sie auf den Clip in der Zeitachse und wählen Sie **Geschwindigkeit** > **Variable Geschwindigkeit**. Sie können anschließend im Fenster **Variable Geschwindigkeit** die gewünschten Bearbeitungen vornehmen und speichern. Weitere Informationen erhalten Sie unter "So passen Sie die Attribute der [variablen Geschwindigkeit Ihres Videoclips an" auf Seite](#page-108-0) 97.

#### **So speichern Sie eine benutzerdefinierte variable Geschwindigkeitsvoreinstellung**

- **1** Nachdem Sie eine variable Geschwindigkeitsvoreinstellung für einen Clip im Fenster **Variable Geschwindigkeit** erstellt oder bearbeitet haben, klicken Sie auf die Schaltfläche **Speichern unter**.
- **2** Geben Sie im Fenster **Als Geschwindigkeitsvorlage speichern** in das Feld **Vorlagenname** einen Namen ein.
- **3** Wählen Sie im Listenfeld **Speichern unter** eine Archivkategorie für Ihre Voreinstellung.
- **4** Klicken Sie auf OK.

8

Die Voreinstellung wird dem Archiv hinzugefügt.

#### <span id="page-103-0"></span>**Zeit-Neuzuordnung**

Spielen Sie mit der Wiedergabegeschwindigkeit: Verwenden Sie dazu einfach zu benutzende Steuerelemente, mit denen Sie Zeitlupen- und Zeitraffer-Effekte erzeugen, die Handlung einfrieren oder Szenen aus Ihrem Video rückwärts oder mehrmals abspielen können. Alle dafür erforderlichen Werkzeuge wurden in der neuen Version an einem einzigen Ort zusammengefasst.

Das Dialogfeld **Zeit wird neu zugeordnet** enthält vertraute Wiedergabe- und Zuschneide-Steuerelemente sowie einen Miniaturansichten-Bereich, der jede mit den Geschwindigkeitssteuerelementen vorgenommene Änderung anzeigt.

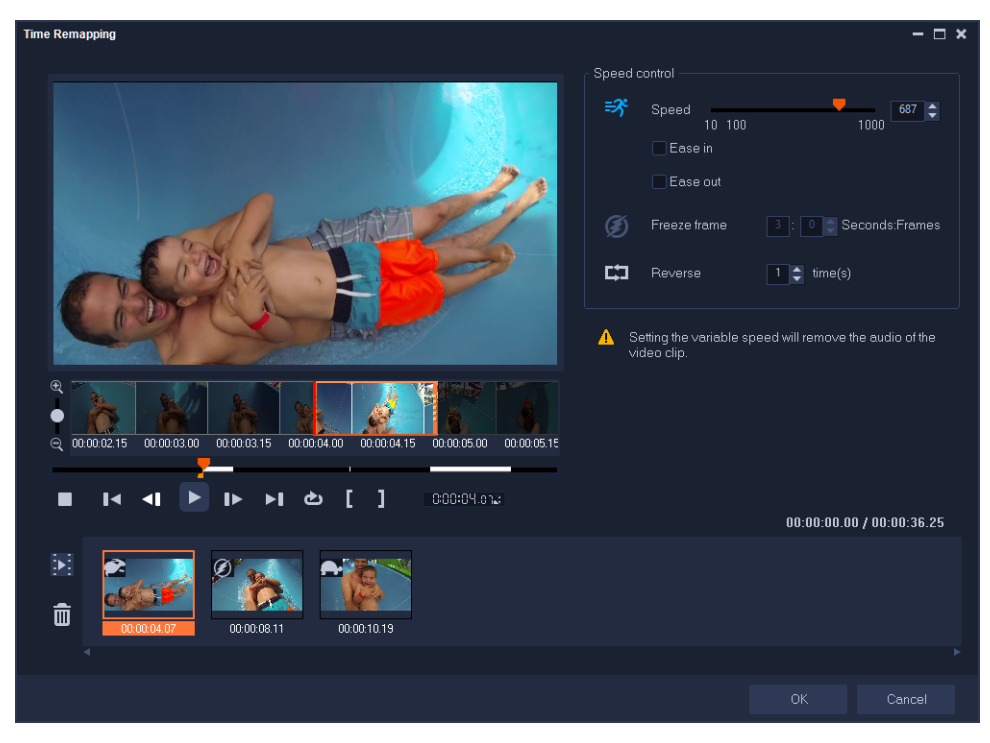

*Das Dialogfeld "Zeit wird neu zugeordnet"*

#### **So ändern Sie die Wiedergabe-Geschwindigkeit und frieren Videoaufnahmen ein oder spielen sie rückwärts ab**

- **1** Klicken Sie in der Zeitachsen-Ansicht (Arbeitsbereich **Bearbeiten**) mit der rechten Maustaste auf den Clip, mit dem Sie arbeiten möchten, und wählen Sie im Kontextmenü die Option **Zeit neu zuordnen**.
- **2** Navigieren Sie im Fenster **Zeit wird neu zugeordnet** durch das Video, um herauszufinden, wo Sie die Wiedergabe-Geschwindigkeit ändern, die Handlung umkehren oder ein oder mehrere Standbilder einfügen möchten.
- **3** Klicken Sie auf die Schaltfläche Wiedergabe bloder ziehen Sie die Scrub-Leiste an die gewünschte Position und klicken Sie auf die Schaltfläche Markierungsanfang **und** auf die Schaltfläche Markierungsende **July um das Segment des Clips auszuwählen**, mit dem Sie arbeiten möchten. Eine weiße Linie kennzeichnet ein markiertes Segment des Clips.

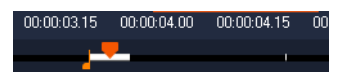

**Anmerkung:** Mit den Wiedergabe-Steuerelementen können Sie durch die ursprüngliche Version des Clips navigieren (auch wenn dieser auf der Zeitachse zugeschnitten wurde).

- **4** Sie haben folgende Möglichkeiten:
	- Klicken Sie auf die Schaltfläche Geschwindigkeit <sup>=</sup> und verschieben Sie den Regler, um die Geschwindigkeit für das ausgewählte Segment festzulegen. Verschieben Sie ihn nach rechts, wird die Geschwindigkeit erhöht; verschieben Sie ihn nach links, wird sie verlangsamt.

Wenn Sie Geschwindigkeitsänderungen stufenweise anwenden möchten, können Sie die Kontrollkästchen **Ausdehnen** und **Verblassen** aktivieren.

**Anmerkung:** Der Ton wird entfernt, wenn Sie die Geschwindigkeit eines Clips ändern.

- Klicken Sie auf die Schaltfläche Rückwärts **Der Land geben Sie im Feld neben Mal(e)** einen Wiederholungswert ein.
- **5** Um ein Einzelbild einzufrieren, klicken Sie auf einen Punkt entlang der Zeitachse, der keine weiße Linie aufweist (in Abschnitten, die umgekehrt wurden oder deren Geschwindigkeit geändert wurde, können keine Einzelbilder eingefroren werden), klicken Sie auf die Schaltfläche **Standbild** (3) und geben Sie an, wie viele Sekunden das Bild eingefroren werden soll.
- **6** Sie können die vorgenommenen Änderungen anhand der Miniaturansichten überprüfen, die unter der Wiedergabesteuerung angezeigt werden. Ein Symbol in der oberen linken Ecke der Miniaturansichten zeigt an, welche Art von Geschwindigkeitssteuerung angewendet worden ist (Beachten Sie, dass für die Geschwindigkeitsänderung verschiedene Symbole verwendet werden: eine Schildkröte für Zeitlupe; ein Hase, wenn die Geschwindigkeit erhöht wurde).

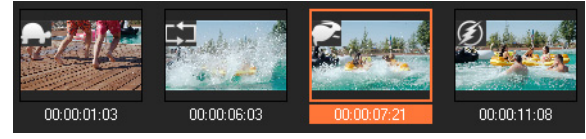

Klicken Sie auf die Schaltfläche **Zeit-Neuzuordnungsergebnis abspielen** , um das Ergebnis abzuspielen.

Wenn Sie ein Segment entfernen oder ein Einzelbild einfrieren möchten, klicken Sie auf die entsprechende Miniaturansicht und danach auf die Schaltfläche **Ausgewählte Clips** 

#### **entfernen** .

**7** Klicken Sie auf **OK**, um zum Arbeitsbereich **Bearbeiten** zurückzukehren.

# <span id="page-105-0"></span>**Ändern der Wiedergabegeschwindigkeit von Videos**

Sie können die Wiedergabegeschwindigkeit Ihres Videos verändern. Stellen Sie für Ihr Video Zeitlupe ein, um eine Bewegung zu betonen, oder Zeitraffer, um ihm eine komische Note zu verleihen. Mit dieser Funktion können Sie außerdem Zeitraffer- und Stroboskopeffekte in Ihre Videos und Fotos einfügen.

Sie können im Dialogfeld **Zeit wird neu zugeordnet** auch schnelle und einfache Geschwindigkeitsanpassungen vornehmen. Weitere Informationen finden Sie unter

#### **So passen Sie die Geschwindigkeits- und Zeitraffer-Attribute Ihres Videoclips an**

- **1** Wählen Sie auf der **Zeitachse** einen Videoclip aus.
- **2** Klicken Sie auf der Registerkarte **Bearbeiten** der **Optionenpalette** auf **Wiedergabegeschwindigkeit/Zeitraffer**.

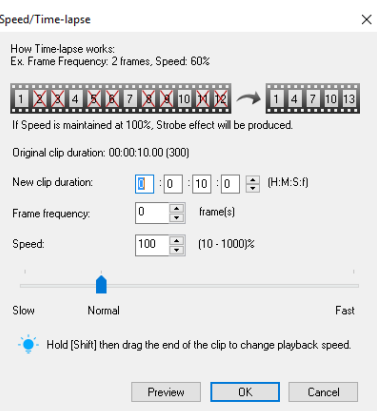

- **3** Legen Sie unter **Neue Clipdauer** die Dauer für den Videoclip fest. **Anmerkung:** Wenn Sie die Originaldauer Ihres Clips beibehalten möchten, ändern Sie den ursprünglichen Wert nicht.
- **4** Geben Sie in **Bildwiederholrate** die Anzahl der Bilder an, die während der Videowiedergabe in regelmäßigen Abständen entfernt werden sollen. **Anmerkung:** Ein höherer Wert für die Bildwiederholrate bewirkt einen deutlicheren Zeitraffereffekt in Ihrem Video. Belasten Sie andernfalls den Wert bei **0**, um alle Bilder in Ihrem Videoclip beizubehalten.
- **5** Verschieben Sie den Schieberegler **Geschwindigkeit** so, wie es Ihren Vorstellungen entspricht (z. B. langsam, normal oder schnell), oder geben Sie einen Wert ein. **Anmerkung:** Je höher der Wert ist, desto schneller ist die Wiedergabe Ihres Clips. (Möglich sind Werte im Bereich von 10–1000 %.)
- **6** Klicken Sie auf **Vorschau**, um die Ergebnisse Ihrer Einstellungen anzuzeigen.
- **7** Klicken Sie auf **OK**.

#### **So wenden Sie Zeitraffer-/Stroboskopeffekte auf Ihre Fotos an**

- **1** Klicken Sie auf **Datei** > **Mediendatei in die Zeitachse einfügen** > **Foto für Zeitraffer/ Stroboskop einfügen**.
- **2** Suchen Sie die Fotos, die Sie in Ihr Projekt einfügen möchten und klicken Sie auf **Öffnen**. **Anmerkung:** Es wird empfohlen, eine mit Ihrer DSLR-Kamera aufgenommene Fotoserie auszuwählen.
- **3** Geben Sie in **Behalten** und **Entfernen** die Anzahl der Bilder an, die beibehalten bzw. entfernt werden sollen.

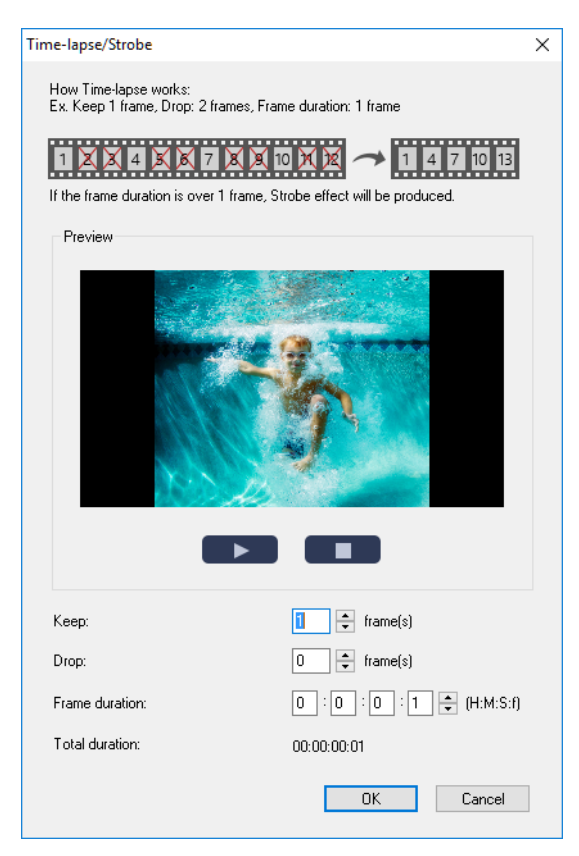

**Anmerkung:** Geben Sie beispielsweise unter **Behalten** den Wert 1 und unter **Entfernen** den Wert 3 ein. Das bedeutet, dass dieses Intervall beibehalten wird, um für die ausgewählten Fotos ein Bild zu erhalten und drei zu entfernen.

- **4** Wählen Sie in **Bilddauer** die Belichtungszeit für jedes Bild aus.
- **5** Verwenden Sie die Steuerelemente für die Wiedergabe, um sich den Effekt der Bildeinstellungen auf Ihre Fotos in der Vorschau anzusehen.
- **6** Klicken Sie auf **OK**.

目

Wenn der Wert der **Bildwiederholrate** größer als 1 und identisch mit der Clipdauer ist, wird ein Stroboskop-Effekt erzeugt. Wenn der Wert der **Bildwiederholrate** größer als 1 ist und die Clipdauer verkürzt wurde, wird ein Zeitraffer-Effekt erzeugt.

 $\bullet$ 

Halten Sie die **[Umschalttaste]** gedrückt und ziehen Sie das Ende des Clips auf der **Zeitachse** an die gewünschte Stelle, um die Wiedergabegeschwindigkeit zu ändern. Der schwarze Pfeil bedeutet, dass Sie den Clip verkürzen oder verlängern, während der weiße Pfeil anzeigt, dass Sie die Wiedergabegeschwindigkeit ändern.
#### **So passen Sie die Attribute der variablen Geschwindigkeit Ihres Videoclips an**

- **1** Wählen Sie auf der **Zeitachse** einen Videoclip aus.
- **2** Klicken Sie auf der Registerkarte **Bearbeiten** der **Optionenpalette** auf **Variable Geschwindigkeit**.
- **3** Ziehen Sie die **Scrub-Leiste** an die Stellen, an denen Sie Schlüsselbilder hinzufügen möchten.
- 4 Klicken Sie auf Schlüsselbild hinzufügen +, um dieses Bild zum Schlüsselbild zu machen. Sie können die Wiedergabegeschwindigkeit bei jedem Schlüsselbild ändern.
- **5** Um die Geschwindigkeit zu erhöhen oder verringern, klicken Sie auf die  $\blacksquare$ -Schaltflächen oder geben Sie in **Geschwindigkeit** einen Wert ein.

Sie können auch den Schieberegler von "Langsam" zu "Normal" oder "Schnell" ziehen.

**6** Klicken Sie auf **Wiedergabe L**, um eine Vorschau des Effekts zu sehen.

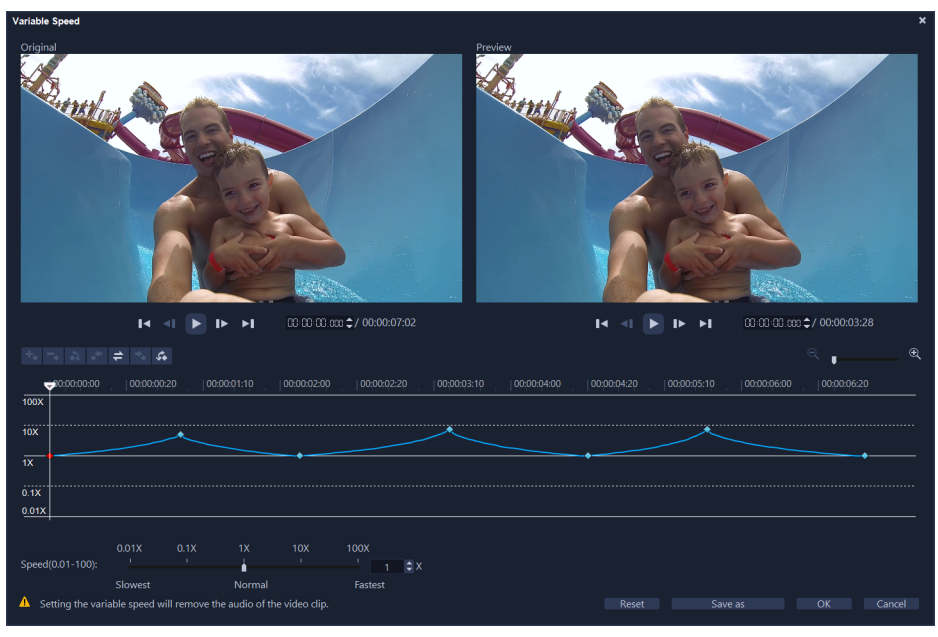

**7** Klicken Sie auf **OK**, wenn Sie fertig sind.

Sie können Ihr Projekt abwechslungsreicher gestalten, indem Sie die Wiedergabegeschwindigkeit eines Clips in unterschiedlichen Abständen ändern.

Beim Festlegen der variablen Geschwindigkeit werden die Audiodaten des Videoclips entfernt.

## **So kehren Sie die Videowiedergabe um**

• Klicken Sie in der Optionenpalette auf **Video umkehren**.

 $\boldsymbol{\mathcal{Q}}$ 

€

# **Standbilder**

Sie können die Standbild-Funktion dazu verwenden, ein spezifisches Einzelbild in Ihrem Video zur Geltung zu bringen. So können Sie die Standbild-Funktion beispielsweise dazu verwenden, ein Bild hervorzuheben, in dem bei einem Sportanlass gerade ein Tor geschossen wird, oder ein Lächeln oder eine Reaktion, die Sie eingefangen haben, besonders hervorzustellen.

Wenn Sie die Standbild-Funktion auf einen Videoclip anwenden, wird der Clip automatisch am Standbild-Punkt geteilt und das von Ihnen gewählte Einzelbild wird als Bilddatei (BMP) eingefügt und am Bildschirm für die von Ihnen festgelegte Dauer anzeigt.

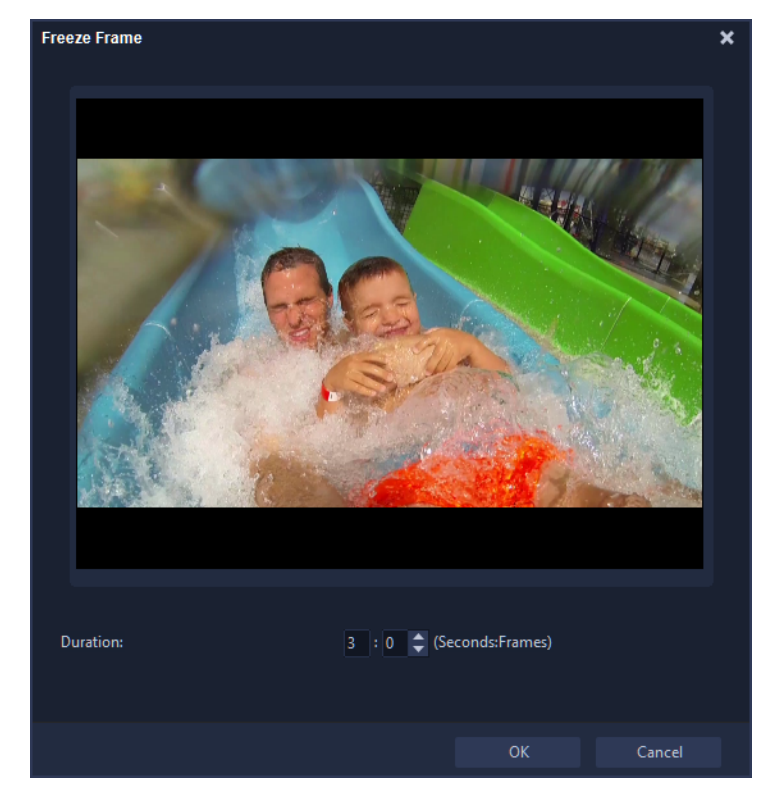

## **So wenden Sie die Standbild-Funktion an**

- **1** Wählen Sie in der **Zeitachse** den Videoclip mit dem Einzelbild aus, das Sie einfrieren oder anhalten möchten.
- **2** Ziehen Sie den Abspielkopf zum Einzelbild, das Sie verwenden möchten. Das ausgewählte Einzelbild wird im Vorschaufenster angezeigt. **Anmerkung:** Mit den Schaltflächen **Zurück** und **Weiter** im Navigationsfeld können Sie Bild für Bild durch den Clip navigieren, um das gewünschte Bild zu suchen.

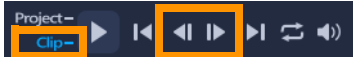

- **3** Klicken Sie in der Menüleiste auf **Bearbeiten** > **Standbild**.
- **4** Legen Sie im Dialogfeld **Standbild** die **Dauer** fest.

**Anmerkung:** Wenn Sie auf den anderen Spuren für die Dauer des Standbilds den Ton unterbrechen möchten, aktivieren Sie das Kontrollkästchen **Audio trennen**. Dies trennt und unterbricht alle Audio-Spuren (Stimme, Musik, Videoüberlagerungen) für die Dauer des Standbildes.

**5** Klicken Sie auf **OK**.

8

 $\boldsymbol{\mathcal{Q}}$ 

#### **Ersetzen von Medienclips**

Medienclips auf der **Zeitachse** können an ihrer aktuellen Position ersetzt werden. Wenn Sie einen Clip ersetzen, werden die Attribute des ursprünglichen Clips für den neuen Clip übernommen.

#### **So ersetzen Sie einen Clip**

- **1** Klicken Sie auf der **Zeitachse** mit der rechten Maustaste auf die Medienclips, die Sie ersetzen möchten.
- **2** Wählen Sie **Clip ersetzen** aus dem Kontextmenü. Das Dialogfeld **Clip ersetzen/neu verknüpfen** wird angezeigt.
- **3** Suchen Sie die einzufügenden Medienclips anklicken Sie auf **Öffnen**. Der Clip auf der **Zeitachse** wird automatisch ersetzt.

Der eingefügte Clip muss mindestens so lang sein wie der Originalclip. Halten Sie die Taste **[Umschalt]** gedrückt und klicken Sie auf mehrere Clips, um zwei oder mehr Clips auf der Zeitachse auszuwählen und wiederholen Sie den Vorgang, um mehrere Clips zu ersetzen. Die Anzahl der einzufügenden Clips muss mit der Anzahl der auf der **Zeitachse** ausgewählten Clips übereinstimmen.

Sie können auch einen Videoclip aus dem Archiv auf die Zeitachse ziehen und die **[Strg]**-Taste gedrückt halten, um ihn automatisch einem zu ersetzenden Clip zuzuordnen.

## **Zuschneiden eines Clips**

Das Beste an der Filmbearbeitung mit Ihrem Computer ist die Leichtigkeit, mit der Sie Ihre Clips trennen und auf das Bild genau zurechtschneiden können.

#### **So trennen Sie einen Clip in zwei Teile**

- **1** In der Storyboardansicht oder Zeitachsenansicht wählen Sie den Clip, den Sie trennen möchten.
- **2** Ziehen Sie die **Scrub-Leiste** zu dem Punkt, an dem Sie den Clip trennen möchten.

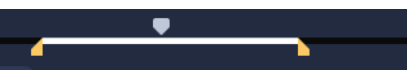

Anmerkung: Klicken Sie auf **auf parte in den Schneidepunkt genauer zu setzen.** 

**3** Klicken Sie auf  $\frac{1}{2}$ , um den Clip in zwei Clips zu teilen. Wenn Sie einen dieser Clips entfernen möchten, markieren Sie den betreffenden Clip und drücken Sie **[Entf]**.

## **So schneiden Sie einen Clip mit den Zuschneidemarkierungen und der Funktion zum Zuschneiden einzelner Clips zu**

- **1** Rechtsklicken Sie im **Archiv** auf einen Videoclip und wählen Sie **Zuschneiden eines einzelnen Clips**, um das Dialogfeld **Zuschneiden eines einzelnen Clips** zu öffnen.
- **2** Ziehen Sie die **Zuschneidemarkierungen**, um **Markierungsanfang/Markierungsende** des Clips festzulegen.
- **3** Wenn Sie die Genauigkeit beim Zuschneiden erhöhen möchten, klicken Sie auf eine der **Zuschneidemarkierungen**, halten Sie die Maustaste gedrückt und verwenden Sie die Nach-links- bzw. Nach-rechts-Taste der Tastatur, um Bild für Bild zu schneiden. Die Punkte für **Markierungsanfang/Markierungsende** können auch durch Drücken von **[F3]** bzw. **[F4]** gesetzt werden.

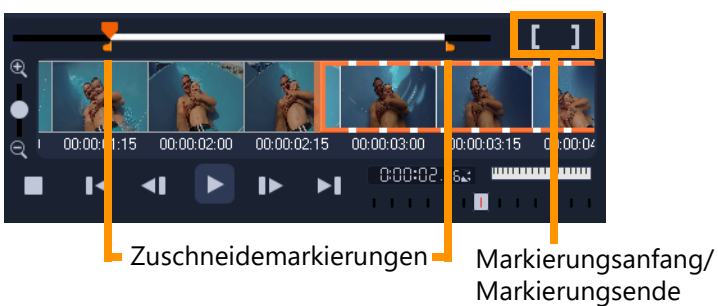

**4** Um nur den zugeschnittenen Clip in der Vorschau anzuzeigen, drücken Sie **[Umschalttaste+Leertaste]** oder halten Sie die **[Umschalttaste]** gedrückt und klicken Sie auf die Schaltfläche **Wiedergabe**.

**Anmerkung:** Sie können auch die Zoom-Steuerelemente verwenden, um jedes Bild Ihres Videos auf der Zeitachse anzuzeigen und dann Bild für Bild zu schneiden. Mit der **Bildlaufleiste** können Sie schnell und einfach im Projekt navigieren. Mit einem Mausrad können Sie außerdem auf der Zeitachse navigieren und bei gedrückter **[Strg]**-Taste zoomen.

## **So schneiden Sie einen Clip direkt auf der Zeitachse zu**

- **1** Wählen Sie auf der **Zeitachse** einen Clip aus.
- **2** Ziehen Sie die gelben **Zuschneidemarkierungen** an den Seiten des Clips, um seine Länge zu ändern. Im Vorschaufenster wird die Position der Zuschneidemarkierung im Clip angezeigt.

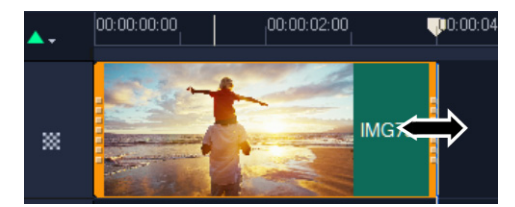

**Anmerkung:** Die Sofort-Timecode-Anzeige ist eine Funktion von VideoStudio, mit der Sie Clips mit einem bestimmten Timecode einfügen können. Die Funktion ist beim Beschneiden und Einfügen von überlagernden Clips auf der Zeitachse verfügbar, so dass Sie Anpassungen basierend auf dem angezeigten Timecode vornehmen können. Die Sofort-Timecode-Anzeige wird beispielsweise im Format 00:00:17.05 (03:00–00) angezeigt. 00:00:17.05 gibt den aktuellen Timecode an, auf dem sich der Clip befindet. Der Start-Ende-Bereich (03:00–00) stellt die Dauer der Überlagerung mit dem vorherigen Clip sowie die Überlagerung mit dem nächsten Clip dar.

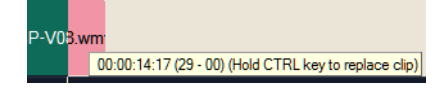

#### So schneiden Sie einen Clip mit dem Feld "Dauer" zu

- **1** Wählen Sie auf der **Zeitachse** einen Clip aus.
- **2** Klicken Sie in der **Optionenpalette** auf der Registerkarte **Bearbeiten** auf den Timecode im Feld **Dauer**.
- **3** Geben Sie die gewünschte Clip-Länge ein.

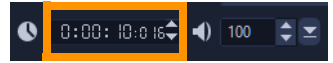

**Anmerkung:** Änderungen im Feld **Dauer** gelten nur für das **Markierungsende**. Der **Markierungsanfang** bleibt unverändert.

## **Verwendung der Werkzeuge Einpassen, Verschieben, Rollen oder Dehnen in der Timeline**

Sie können in der Timeline einen Clip auf verschiedene Weisen anpassen, insbesondere wenn Sie getrimmte Clips verwenden. Getrimmte Clips haben verborgene *Anfangsbilder* (Bilder die am Anfang eines Clips getrimmt wurden) und *Endbilder* (Bilder die am Ende eines Clips getrimmt wurden).

Es ist hilfreich, sich vorzustellen, dass die Clips in der Timeline aus zwei Elementen bestehen: einem *Fenster* (die Dauer für einen Clip, die für jeden Clip, der auf der Timeline zu sehen ist, durch die Start- und Endpunkte bestimmt wird) und dem *Inhalt* (alle Bilder, die in einem ganzen, nicht getrimmten Clip enthalten sind, unabhängig davon, ob diese nun aufgrund einer Trimaktion verborgen sind oder nicht).

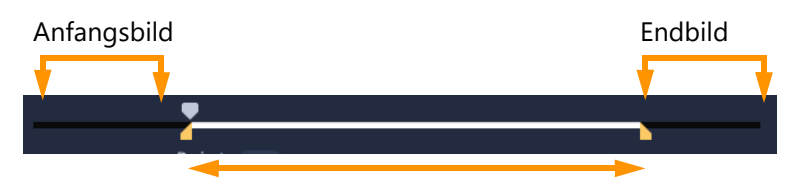

*In der Player-Palette werden die Markierungsanfang/Markierungsend-Punkte eines zugeschnittenen Clips angezeigt. Außerdem sehen Sie, ob es Anfangsbilder bzw. Endbilder für den Clip gibt.*

Mit den folgenden Werkzeugen können Sie die Clips auf der Timeline anpassen.

- **Einpassen**: Mit diesem Werkzeug können Sie in der Timeline ziehen, um zu ändern, welche Frames zu sehen sind (Inhalt), ohne dass dies einen Einfluss auf das "Fenster" (die Dauer) des Clips hätte, also im Wesentlichen die Zuschneidemarkierungen für den Quellclip verschieben.
- Verschieben: Mit diesem Werkzeug können Sie das "Fenster" des Clips entlang der Timeline verschieben, ohne dass dies eine Auswirkung auf die Dauer hätte, also im Wesentlichen die Zuschneidemarkierungen in der Timeline verschieben, um einen anderen Inhalt sichtbar zu machen.
- Rollen: Mit diesem Werkzeug können Sie die Länge des Clip-"Fensters" anpassen. Dies wirkt sich auf die Dauer des ausgewählten Clips und des benachbarten Clips aus.
- **Dehnen**: Mit diesem Werkzeug können Sie die Größe des "Fensters" des Clips anpassen und somit die Dauer auf der Timeline ändern. Der Inhalt wird dabei gedehnt oder zusammengezogen (die Geschwindigkeit angepasst), um die neue Dauer einzupassen, jedoch weiterhin dieselben Frames anzuzeigen.

Die volle, nicht getrimmte Länge des Clips gibt die Grenzen für Ihre Anpassungen vor. Für einige Änderungen ist auch die nicht getrimmte Länge des benachbarten Clips ein einschränkender Faktor. Wenn Sie beispielsweise das Rollen-Werkzeug verwenden, um die Timeline-Dauer eines ausgewählten Clips zu verringern, stoppt das Rollen-Werkzeug an dem Punkt, an dem die Bilder des benachbarten Clips (dessen Dauer verlängert wird) zu Ende gehen.

## **So verwenden Sie das Werkzeug "Gleiten", um Clips in der Zeitachse anzupassen**

- **1** Wählen Sie auf der **Zeitachse** einen zugeschnittenen Clip aus.
- **2** Klicken Sie in der Symbolleiste der Zeitachse auf das Werkzeug Gleiten  $\left| \cdot \right|$ .
- **3** Positionieren Sie den Mauszeiger auf dem Clip und ziehen Sie in der **Zeitachse**, um festzulegen, welche Bilder in der **Zeitachse** angezeigt werden. In der **Player**-Palette wird der Clip mit den Zuschneidemarkierungen angezeigt, damit Sie sehen können, welchen Einfluss die neue Position darauf hat, wo die Punkte **Markierungsanfang/Markierungsende** erscheinen.

## So verwenden Sie das Werkzeug "Dehnen", um Clips in der Timeline **anzupassen**

- **1** Wählen Sie in der Timeline einen Clip aus, der Teil einer Sequenz ist.
- **2** Klicken Sie in der Timeline-Symbolleiste auf das Werkzeug **Dehnen** .
- **3** Ziehen Sie in der Timeline am Rand des ausgewählten Clips, um die Dauer zu ändern. ausgewählten Clips ändert sich dadurch nicht, aber seine Geschwindigkeit wird der neuen Dauer angepasst.

## So verwenden Sie das Werkzeug "Rollen", um Clips in der Timeline **anzupassen**

- **1** Wählen Sie in der Timeline einen getrimmten Clip aus, der Teil einer Sequenz ist.
- **2** Klicken Sie in der Timeline-Symbolleiste auf das Werkzeug Rollen ...
- **3** Ziehen Sie in der Timeline am Rand des ausgewählten Clips, um die Dauer des Clips zu ändern.

Die Dauer des benachbarten Clips wird ebenfalls geändert.

## So verwenden Sie das Werkzeug "Verschieben", um Clips in der Timeline **anzupassen**

- **1** Wählen Sie in der Timeline einen getrimmten Clip aus, der Teil einer Sequenz ist.
- **2** Klicken Sie in der Timeline-Symbolleiste auf das Werkzeug **Verschieben** .
- **3** Ziehen Sie in der Timeline, um die Position des Clips anzupassen und andere Bilder anzuzeigen.

Die Dauer des ausgewählten Clips wird nicht beeinflusst, nur die Dauer der benachbarten Clips.

**Anmerkung:** Es kann eine Lücke entstehen, wenn der benachbarte Clip nicht lange genug ist, um den Bereich zu füllen, der durch das Verschieben des Clips entsteht.

# Verwenden der Option "Nach Szenen schneiden"

Verwenden Sie die Funktion **Nach Szenen schneiden** im Arbeitsbereich **Bearbeiten**, um die verschiedenen Szenen in einer Videodatei zu ermitteln und automatisch in mehreren Clipdateien zu speichern.

Die Art und Weise der Erkennung verschiedener Szenen in VideoStudio hängt vom Typ der Videodatei ab. In aufgenommenen DV-AVI-Dateien können Szenen auf zwei Arten erkannt werden:

• **DV-Aufnahmedauer-Scan** erkennt Szenen anhand von Aufnahmedatum und -zeit.

• **Bildinhalt** erkennt Inhaltsveränderungen wie Bewegungswechsel, Kamerabewegungen, Helligkeitsänderungen usw. und speichert diese in verschiedenen Dateien.

In einer MPEG-1- oder MPEG-2-Datei können Szenen nur anhand von Inhaltsänderungen erkannt werden (also mit **Bildinhalt**).

## So verwenden Sie "Nach Szenen schneiden" für eine DV-AVI- oder MPEG-**Datei**

- **1** Wählen Sie im Arbeitsbereich **Bearbeiten** auf der **Zeitachse** eine aufgenommene DV-AVI- oder MPEG-Datei aus.
- **2** Klicken Sie in der **Optionenpalette** zuerst auf die Registerkarte **Bearbeiten** und anschließend auf die Schaltfläche **Nach Szenen schneiden** . Das Dialogfeld **Szenen** wird geöffnet.
- **3** Wählen Sie Ihre bevorzugte Scan-Methode aus (**DV-Aufnahmedauer-Scan** oder **Bildinhalt**).
- **4** Klicken Sie auf **Optionen**. Im Dialogfeld **Szenenscan-Empfindlichkeit** können Sie mit dem Schieberegler die **Empfindlichkeit** anpassen. Ein höherer Wert bedeutet eine präzisere Szenenerkennung.
- **5** Klicken Sie auf **OK**.
- **6** Klicken Sie auf **Suchlauf**. Die Videodatei wird dann von VideoStudio gescannt und alle erkannten Szenen werden aufgelistet.

Sie können einige der erkannten Szenen in einem einzelnen Clip zusammenfassen. Wählen Sie einfach alle Szenen aus, die Sie verbinden möchten und klicken Sie auf **Verbinden**. Das Pluszeichen (+) und die Zahl zeigen an, wie viele Einzelclips in diesem Clip zusammengefügt wurden. Klicken Sie auf **Trennen**, um Verbindungsaktionen rückgängig zu machen.

**7** Klicken Sie auf **OK**, um das Video zu trennen.

# **Zuschneiden von Videos in mehrere Clips**

Die Funktion **Video mehrfach zuschneiden** ist eine weitere Methode, um einen Clip in mehrere Segmente aufzuspalten. Während "Nach Szenen schneiden" die Clips automatisch aufteilt, gibt Ihnen "Video mehrfach zuschneiden" die vollständige Kontrolle über die Clips, die Sie extrahieren möchten. Das erleichtert es Ihnen, nur die gewünschten Szenen einzufügen.

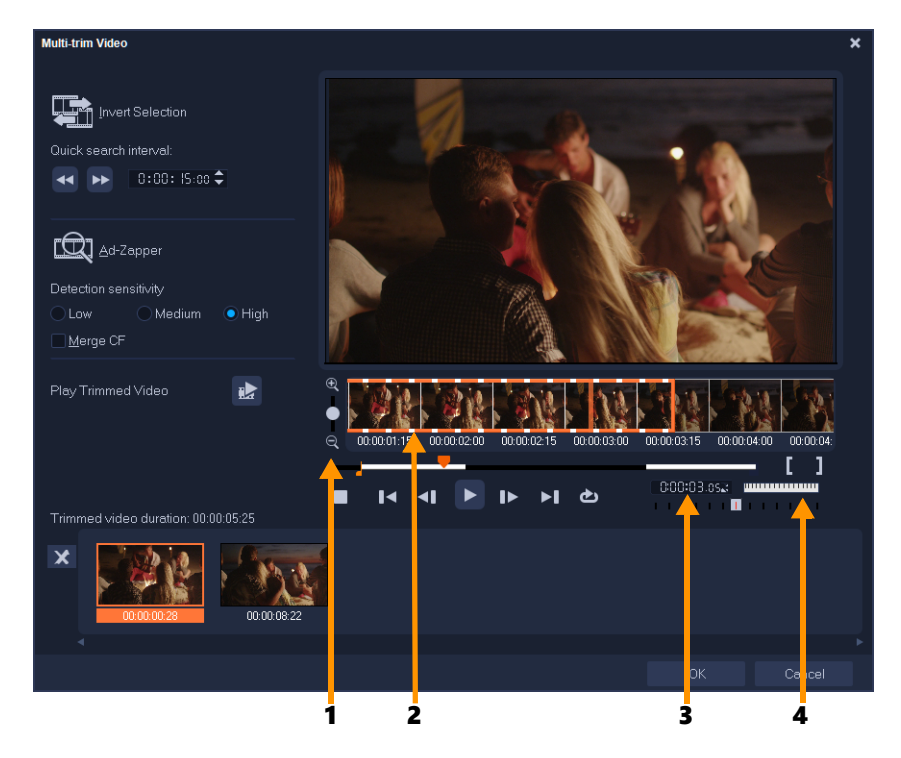

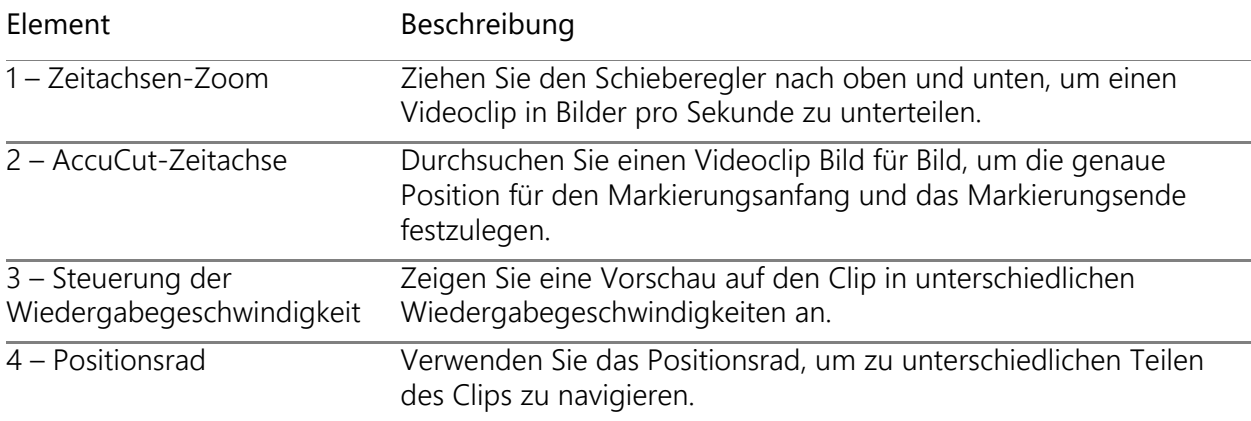

## **So teilen Sie eine Videodatei in mehrere Clips auf**

- **1** Wählen Sie auf der Zeitachse im Arbeitsbereich **Bearbeiten** den Clip aus, den Sie zuschneiden möchten.
- **2** Doppelklicken Sie auf den Clip, um die **Optionenpalette** zu öffnen.
- **3** Klicken Sie auf der Registerkarte **Bearbeiten** auf **Video mehrfach zuschneiden**.
- **4** Klicken Sie zunächst auf **Wiedergabe** und sehen Sie sich im Dialogfeld **Video mehrfach zuschneiden** den gesamten Clip an, um festzulegen, wie Sie die Segmente markieren möchten.
- **5** Wählen Sie durch Ziehen des Schiebereglers für den Zeitachsen-Zoom die Anzahl der anzuzeigenden Bilder aus. Als kleinste Unterteilung können Sie ein Bild pro Sekunde anzeigen.

**6** Ziehen Sie die **Scrub-Leiste**, bis Sie an die Stelle im Video gelangen, die Sie als Anfangsbild des ersten Segments verwenden möchten. Klicken Sie auf

#### **Markierungsanfang einstellen** .

- **7** Ziehen Sie erneut die **Scrub-Leiste**, und zwar dieses Mal an den Punkt, an dem das Segment enden soll. Klicken Sie auf **Markierungsende einstellen** .
- **8** Wiederholen Sie die Schritte 4 und 5, bis Sie alle Segmente markiert haben, die Sie beibehalten oder entfernen möchten.

**Anmerkung:** Zum Markieren der Segmente können Sie **[F3]** und **[F4]** drücken, während Sie das Video abspielen. Sie können auch auf die Schaltfläche **Auswahl umkehren** klicken oder **[Alt+I]** drücken, um zwischen dem Markieren von Segmenten, die Sie beibehalten, und dem Markieren von Segmenten, die Sie entfernen möchten, zu wechseln.

Über **Schnellsuche-Intervall** können Sie ein festes Intervall zwischen Bildern festlegen und den Film unter Verwendung des festgelegten Werts durchsuchen.

**9** Klicken Sie auf **OK**, wenn Sie fertig sind. Die Videosegmente, die Sie beibehalten, werden dann in die **Zeitachse** eingefügt.

Navigations-Steuerelemente im Dialogfeld "Video mehrfach zuschneiden"

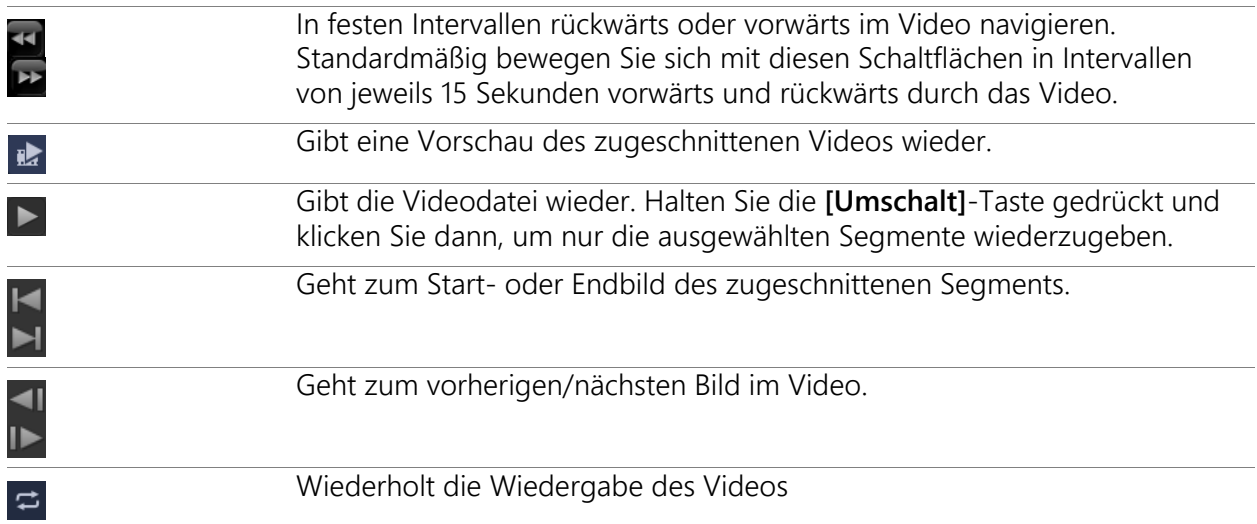

# **Speichern zugeschnittener Clips**

Wenn Sie Änderungen vornehmen (z. B. Clips mit der Funktion **Nach Szenen schneiden** aufteilen, Clips mit der Funktion **Video mehrfach zuschneiden** extrahieren oder Clips auf manuelle Weise zuschneiden), möchten Sie unter Umständen den Clip dauerhaft ändern und die bearbeitete Datei speichern. VideoStudio schützt Sie vor ungewollten Modifikationen, indem das zugeschnittene Video in einer neuen Datei gespeichert wird und die Originaldatei unverändert erhalten bleibt.

## **So speichern Sie einen zugeschnittenen Clip**

- **1** Wählen Sie in der Storyboardansicht, in der Zeitachsenansicht oder im **Archiv** einen zugeschnittenen Clip aus.
- **2** Klicken Sie auf **Datei** > **Zugeschnittenes Video speichern**.

#### **Aufnehmen eines Schnappschusses aus einem Videoclip**

Sie können im Arbeitsbereich **Bearbeiten** einen Schnappschuss erstellen. Wählen Sie dazu ein einzelnes Bild auf der **Zeitachse** aus und speichern Sie es als Bilddatei. Sie können das standardmäßige Dateiformat und die Qualitätseinstellungen für Schnappschüsse ändern.

#### So nehmen Sie Fotos im Arbeitsbereich "Bearbeiten" auf

- **1** Wählen Sie auf der **Zeitachse** einen Videoclip aus dem Projekt aus.
- **2** Ziehen Sie die **Scrub-Leiste** zu dem Bild, das Sie aufnehmen möchten.
- **3** Klicken Sie auf **Bearbeiten** > **Einen Schnappschuss machen**. Der Schnappschuss wird automatisch dem **Archiv** hinzugefügt und im Arbeitsordner gespeichert.

#### **So ändern Sie die standardmäßigen Schnappschusseinstellungen**

- **1** Klicken Sie auf **Einstellungen** > **Einstellungen** > **Aufnahme**. Wählen Sie **Bitmap** oder **JPEG** als **Schnappschussformat**. **Anmerkung:** Wenn Sie **JPEG** auswählen, können Sie auch die **Schnappschussqualität** definieren.
- **2** Klicken Sie auf **OK**.

## **GIF-Animation erstellen**

Sie können mit dem **GIF-Ersteller** Videoclips in GIF-Animationen umwandeln. Sie können einen Videoclip aus der Zeitachse auswählen oder zur Datei navigieren, die Sie umwandeln möchten. Sie können den ausgewählten Clip zuschneiden, um nur die gewünschten Einzelbilder umzuwandeln.

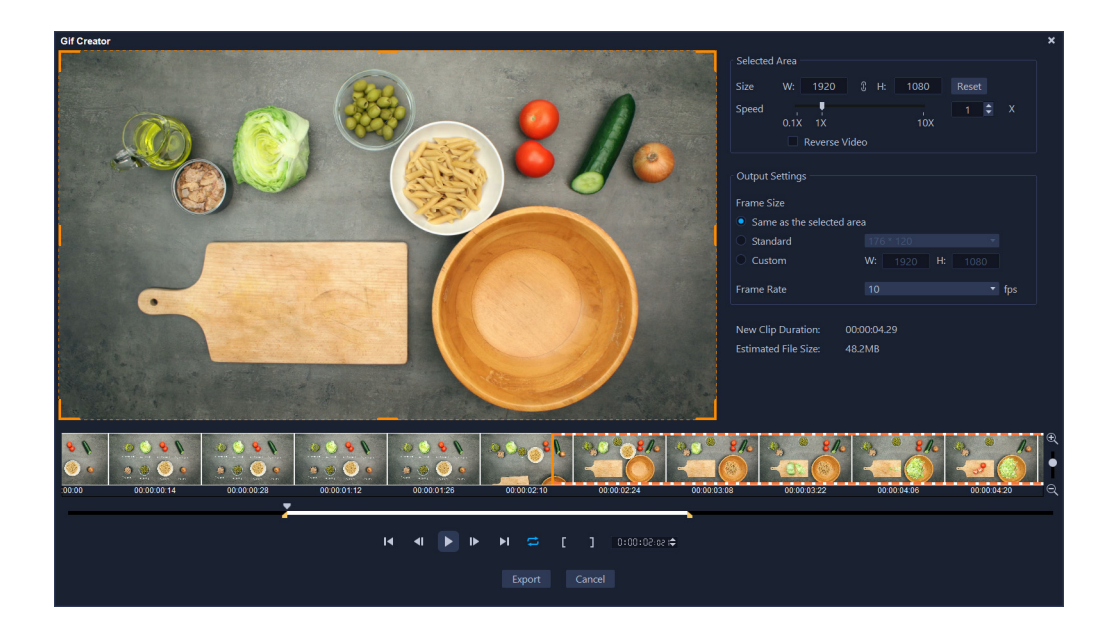

## **So erstellen Sie eine GIF-Animation**

- **1** Wählen Sie eine der folgenden Vorgehensweisen:
	- Wenn der gewünschte Clip in der Zeitachse geöffnet ist, wählen Sie den Clip aus.
	- Wenn Sie einen Clip umwandeln möchten, der sich zurzeit nicht in der Zeitachse befindet, stellen Sie sicher, dass in der Zeitachse keine Elemente ausgewählt sind.
- **2** Klicken Sie auf der Eigenschaftsleiste der Timeline auf die Schaltfläche **GIF-Ersteller** . Wenn Sie einen Clip in der Zeitachse ausgewählt haben, wird der Clip im Fenster **GIF-Ersteller** angezeigt.

Wenn kein Clip ausgewählt wurde, navigieren Sie zum Videoclip, den Sie verwenden möchten, und klicken Sie auf **Öffnen**.

- **3** Wenn Sie den Clip zuschneiden möchten, verwenden Sie dazu die standardmäßigen Zuschneidewerkzeuge im Fenster **GIF-Ersteller**. Verwenden Sie die Steuerungsschaltflächen, um eine Vorschau auf Ihre Änderungen anzuzeigen.
- **4** Passen Sie im Fenster **GIF-Ersteller** die folgenden Einstellungen nach Bedarf an:
	- **Ausgewählter Bereich**: Wenn Sie für Ihr GIF einen spezifischen Bereich des Bildes verwenden möchten, ziehen Sie im Vorschaubereich am orangefarbenen Begrenzungsrahmen, um den Bereich zu definieren, den Sie verwenden möchten. Im Bereich **Größe** können Sie die Größe durch die Eingabe entsprechender Werte festlegen.
	- **Geschwindigkeit**: Legen Sie die Wiedergabegeschwindigkeit fest.
	- **Umkehren**: Aktivieren Sie dieses Kontrollkästchen, um den Beginn und das Ende des Clips umzukehren (rückwärts).
	- **Bildgröße**: Wählen Sie aus den Optionen **Gleich wie der ausgewählte Bereich**, **Standard** oder **Benutzerdefiniert**. Geben Sie bei Bedarf entsprechende Werte ein.

• **Bildrate**: Legen Sie einen Wert für die Bildrate fest. Höhere Werte ergeben eine flüssigere Animation, aber auch größere Dateien. Niedrigere Werte ergeben eine unruhigere Animation und kleinere Dateien.

Die Werte von **Neue Clipdauer** und **Geschätzte Dateigröße** werden Ihren Einstellungen entsprechend aktualisiert.

**5** Klicken Sie auf **Exportieren**, um die GIF-Animation zu erzeugen. Die Datei wird automatisch dem Archiv hinzugefügt.

# **Objektivkorrekturen**

Weitwinkelobjektive kommen oft in Video-Action-Kameras zum Einsatz. Sie eignen sich hervorragend zur Aufnahme weiter Szenen, verursachen jedoch Verzerrungen in den Videoaufnahmen. Die **Objektivkorrektur** verfügt über Voreinstellungen (beispielsweise für GoPro-Kameras) und über manuelle Steuerelemente, mit denen sich Verzerrungen verringern lassen.

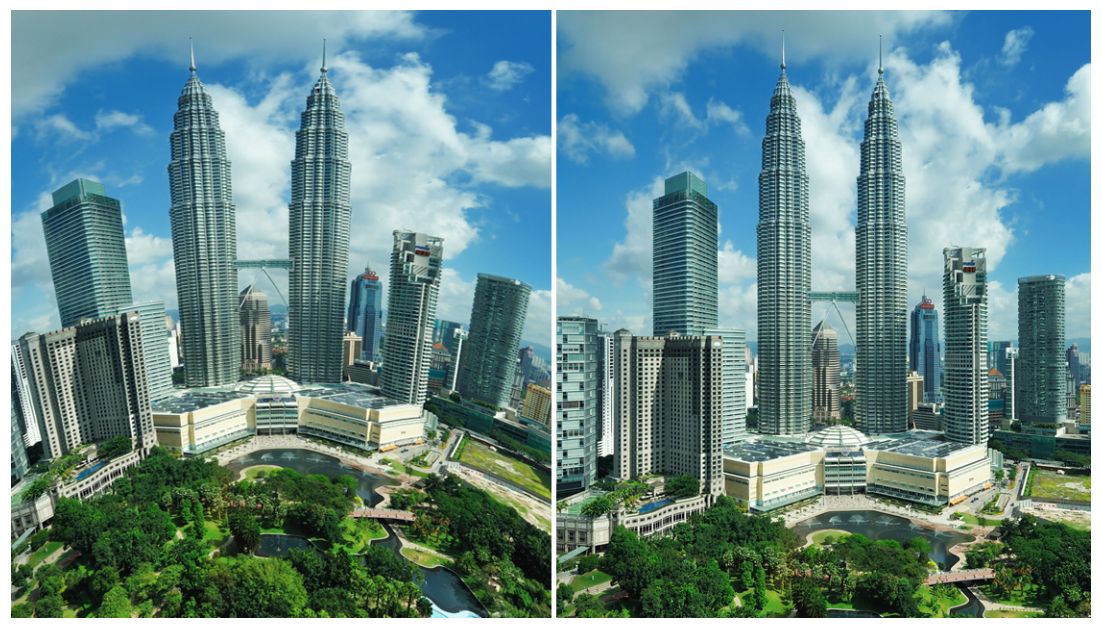

*Verzerrungen (links) können mithilfe der Linsenkorrektur verringert werden (rechts).*

## **So korrigieren Sie Weitwinkelobjektiv-Verzerrungen**

- **1** Doppelklicken Sie auf der Zeitachse auf einen Clip mit einer Objektivverzerrung und klicken Sie in der **Optionenpalette** auf die Registerkarte **Linsenkorrektur**.
- **2** Wählen Sie oben in der Dropdown-Liste **Voreinstellung auswählen** eine Voreinstellung. Die Vorschau auf die Korrektur gilt für den ganzen Clip.

Fortgeschrittene Anwender können die Einstellungen manuell anpassen, um die Verzerrung zu korrigieren.

**Anmerkung:** Um den Clip auf die ursprünglichen Einstellungen zurückzusetzen, wählen Sie in Dropdown-Liste **Voreinstellung auswählen** die Option **Standard**.

## **Schwenken und Zoomen für Videos und Fotos**

Sie können einen Schwenk- und Zoom-Effekt auf Ihre Fotos und Videoclips anwenden. So können Sie beispielsweise die Wiedergabe eines Videoclips in voller Bildgröße starten, allmählich auf ein bestimmtes Motiv im Video einzoomen und dann mit einer Schwenkfahrt andere Motive im Video zeigen. Umgekehrt können Sie auch mit einer Nahaufnahme eines Motivs in Ihrem Video beginnen und allmählich auszoomen, um die ganze Szene zu zeigen. Sie können auch einen statischen Zoomeffekt erzeugen, der sich während der Wiedergabe des Videos nicht verändert. Mit einem statischen Zoom kann beispielsweise in einem Video, das ursprünglich darauf ausgerichtet war, einen weiten Bereich aufzuzeichnen (z. B. eine mit einem Stativ aufgenommene Szene), die Aufmerksamkeit auf die Haupthandlung gelenkt werden.

Schwenken und Zoomen eignet sich großartig zur Nutzung mit 4K-Videos, da Sie eine Schwenk- und Zoom-Fahrt über eine 4K-Videoquelle ausführen können und trotzdem noch HD-Resultate erhalten.

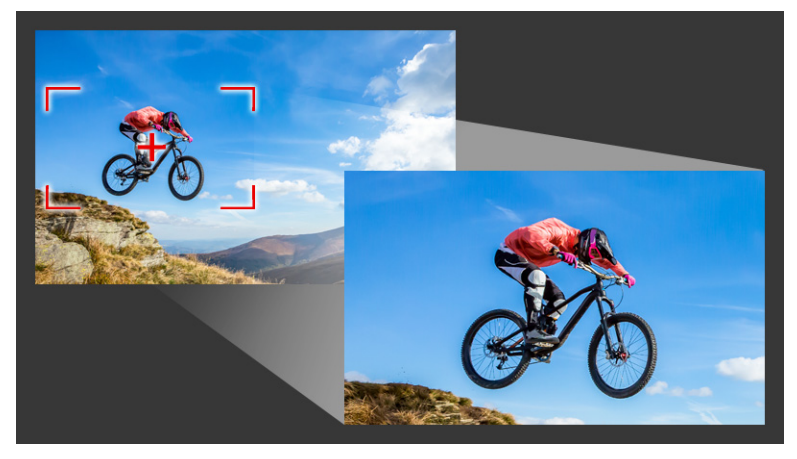

*Das Fenster "Schwenken und Zoomen" stellt Ihnen alle erforderlichen Werkzeuge bereit, sei es für schnelle Schwenk- und Zoomeffekte oder für angepasste Resultate, die Schlüsselbild-Präzision erfordern.*

Für **Schwenken und Zoomen** sind drei Bearbeitungsmodi verfügbar:

- **Statisch:** Die gewählte Zoomstufe wird durch das ganze Video beibehalten.
- **Animiert:** Mithilfe eines Fadenkreuzes können Schwenk- und Zoom-Schlüsselbilder präzise angepasst werden.
- **Schwebend:** Die Schwenk- und Zoomeinstellungen können interaktiv angepasst werden, während das Video wiedergegeben wird.

## **Schwenken und Zoomen: Einstellungen und Steuerelemente**

Im Fenster **Schwenken und Zoomen** sind die folgenden Einstellungen und Steuerelemente verfügbar. Welche Steuerelemente verfügbar sind, ist davon abhängig, was ausgewählt ist und welchen **Bearbeitungsmodus** Sie wählen. Weitere Informationen zu den allgemeinen Schlüsselbild-, Wiedergabe- und Vorschau-Steuerelementen erhalten Sie unter "Anpassen [von Filtern" auf Seite](#page-185-0) 174

- **Bearbeitungsmodus**: Wählen Sie unter den Bearbeitungsmodi **Statisch**, **Animiert** oder **Schwebend**.
- **Voreinstellungsgröße**: Wählen Sie eine Voreinstellung für HD, 2K, 4K und mehr.
- **Innerhalb der Quellumrandungen bleiben**: Diese Option stellt sicher, dass die Begrenzung des Projekts als Begrenzung für den Schwenk- und Zoom-Effekt verwendet wird (der Effekt reicht nicht über den Projektrand hinaus).
- **Position**: Bietet die Möglichkeit, das Markierungsfeld mit einem Mausklick in einer von neun gängigen Ausrichtungsoptionen zu positionieren.
- **Ausdehnen**: Diese Einstellung bewirkt, dass der Schwenk- und Zoom-Effekt langsamer beginnt und allmählich bis zur vollen Geschwindigkeit beschleunigt wird.
- **Rasterlinien**: Es wird ein Gitter angezeigt, das bei der Ausrichtung des Markierungsfeldes hilft.
- **Rastergröße**: Der Rasterlinienabstand wird gemäß der von Ihnen festgelegten Anzahl von Unterteilungen festgelegt.
- **An Raster ausrichten**: Das Markierungsfeld wird automatisch an der nächstgelegenen Gitterlinie ausgerichtet.
- **Hintergrundfarbe**: Diese Option legt die Farbe des Hintergrunds fest, wenn das Markierungsfeld über den Rand der Medien hinausreicht.
- **Vertikal**: Diese Einstellung legt die Position auf der y-Achse fest (von oben nach unten).
- **Horizontal**: Diese Einstellung legt die Position auf der x-Achse fest (von links nach rechts).
- **Drehung**: Mit dieser Einstellung können Sie den Winkel des Markierungsfeldes in Grad festlegen.
- **Vergrößerungsverhältnis**: Mit dieser Einstellung können Sie die Zoomstufe festlegen, indem Sie die Größe des Markierungsfeldes anpassen.
- **Transparenz**: Diese Einstellung legt die Deckkraft des Fotos oder Videos an der Position des ausgewählten Schlüsselbildes fest.

## **So legen Sie eine konstante Zoomstufe für ein Foto oder Video fest**

- **1** Wählen Sie auf der **Zeitachse** ein Foto oder einen Videoclip aus und klicken Sie auf der Zeitachsen-Werkzeugleiste auf die Schaltfläche **Schwenken und Zoomen** . Das Fenster **Schwenken und Zoomen** wird geöffnet.
- **2** Wählen Sie im Dropdown-Menü **Bearbeitungsmodus** die Option **Statisch**.
- **3** Wählen Sie im Dropdown-Menü **Voreinstellungsgröße** eine Voreinstellung (z. B. HD, wenn Sie ein 4K-Video aufzoomen) oder verwenden Sie das Markierungsfeld im Fenster **Original** des Vorschaufensters, um den Zoombereich und die Zoomposition festzulegen.

#### **So wenden Sie einen Schwenk- und Zoom-Effekt auf ein Video an, während dieses abgespielt wird**

- **1** Wählen Sie auf der **Zeitachse** einen Videoclip aus und klicken Sie auf der Zeitachsen-Werkzeugleiste auf die Schaltfläche **Schwenken und Zoomen** . Das Fenster **Schwenken und Zoomen** wird geöffnet.
- **2** Wählen Sie im Dropdown-Menü **Bearbeitungsmodus** die Option **Schwebend**.
- **3** Passen Sie im Fenster **Original** (oben auf der linken Seite des Fensters) die Startgröße und Position des Markierungsfeldes an. Das Resultat wird rechts im **Vorschau**-Fenster angezeigt.
- **4** Klicken Sie auf die Schaltfläche **Wiedergabe**.
- **5** Sie können nun das Markierungsfeld umpositionieren und dessen Größe beliebig ändern, während das Video abgespielt wird. Für jede Änderung, die Sie vornehmen, wird automatisch ein Schlüsselbild eingefügt.
- **6** Sie können danach die Resultate fein einstellen. Verwenden Sie dazu die Schlüsselbilder und passen Sie die Einstellungen an.
- **7** Klicken Sie auf **OK**, um zum Arbeitsbereich **Bearbeiten** zurückzukehren.

#### **So wenden Sie mithilfe von Schlüsselbildern einen Schwenk- und Zoom-Effekt an**

- **1** Wählen Sie auf der **Zeitachse** einen Videoclip aus und klicken Sie auf der Zeitachsen-Werkzeugleiste auf die Schaltfläche **Schwenken und Zoomen** . Das Fenster **Schwenken und Zoomen** wird geöffnet.
- **2** Wählen Sie im Dropdown-Menü **Bearbeitungsmodus** die Option **Animiert**.
- **3** Stellen Sie sicher, dass auf der Effekt-Zeitachse das Start-Schlüsselbild (erstes Schlüsselbild) ausgewählt ist (es wird als rote Raute angezeigt). Falls das Start-Schlüsselbild nicht ausgewählt ist, klicken Sie darauf.
- **4** Klicken Sie im Fenster **Original**, um die Position des Markierungsfeldes festzulegen.

Ein rotes Fadenkreuz wird eingeblendet. Es zeigt das aktuell ausgewählte Schlüsselbild an. Verwenden Sie die Steuerelemente, um das **Vergrößerungsverhältnis** und alle anderen gewünschten Einstellungen festzulegen.

- **5** Klicken Sie auf der Effekt-Zeitachse auf das End-Schlüsselbild (letztes Schlüsselbild) und wiederholen Sie Schritt 4.
- **6** Klicken Sie auf **Wiedergabe** , um eine Vorschau des Effekts zu sehen.
- **7** Doppelklicken Sie auf die Zeitachse, um zusätzliche Schlüsselbilder einzufügen, und wiederholen Sie Schritt 4.
- **8** Klicken Sie auf **OK**, um den Effekt anzuwenden und zum Hauptarbeitsbereich zurückzukehren.

## **Mit der Maskenerstellung arbeiten (Ultimate)**

In VideoStudio Ultimate können Sie Masken erstellen und bearbeiten, um Effekte auf ausgewählte Bereiche anzuwenden. Die **Maskenerstellung** ermöglicht es Ihnen, mit einem Pinsel oder einem Freihand-Werkzeuge, mit Formenwerkzeugen oder einem Textwerkzeug eine Maske anzuwenden. Eine Maske kann auch umgekehrt werden, um die ausgewählten und nicht ausgewählten Bereiche auszutauschen.

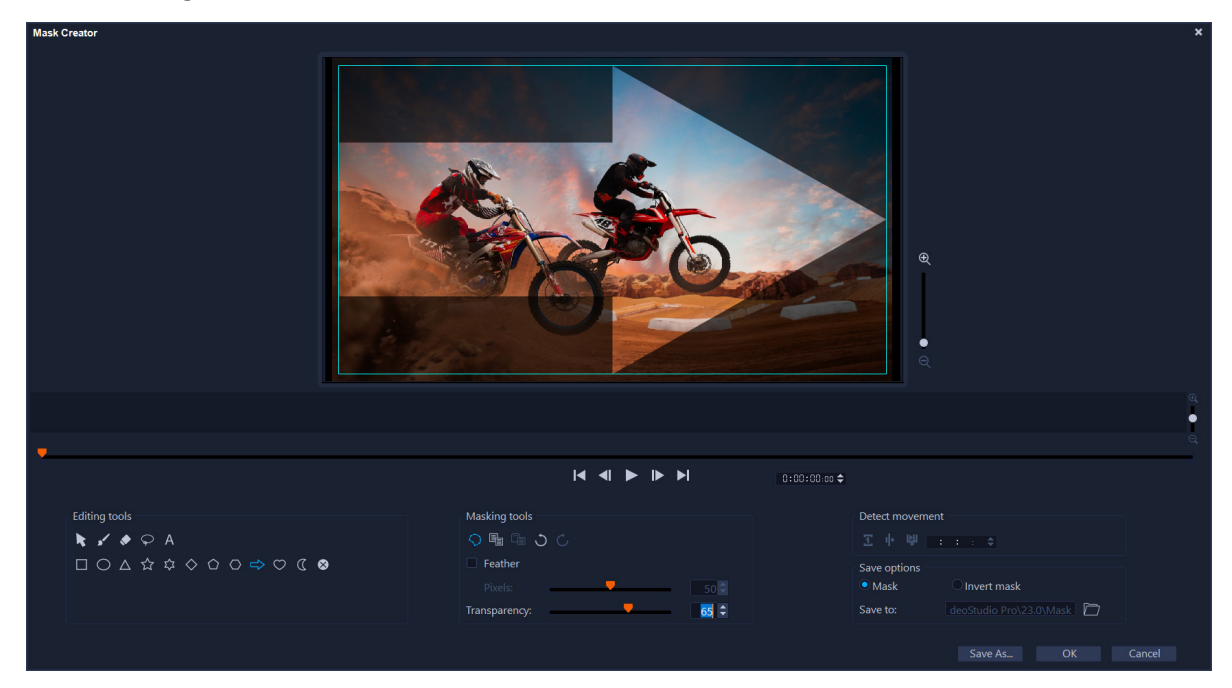

*In der Maskenerstellung wird der maskierte Bereich durch einen schattierten Bereich und einen blauen Begrenzungsrahmen gekennzeichnet.*

Wenn Sie (anstatt einer unbewegten Maske) eine dynamische, sich bewegende Maske erstellen möchten, können Sie Keyframes oder **Bewegungserkennungsoptionen** verwenden, um die Maske auf die Bewegung des ausgewählten Objekts oder Hintergrunds abzustimmen. Beachten Sie, dass die **Kantentoleranz**-Einstellungen einen Einfluss auf die Erkennung der Ränder der abgespielten Maske haben. Sie können wählen, ob die Bewegung von Bild zu Bild, von der aktuellen Position bis zum Ende des Videos oder von der aktuellen Position bis zu einem bestimmten Timecode erkannt wird. Videomasken müssen fein eingestellt werden, um optimale Resultate zu erzielen.

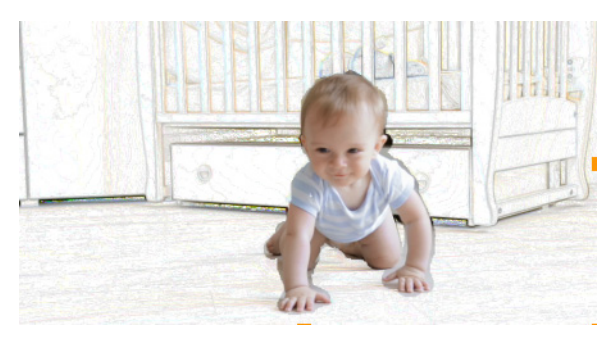

*Eine Videomaske und ein Spezialeffekt (Wachsstift) erzeugen eine einzigartige Szene.*

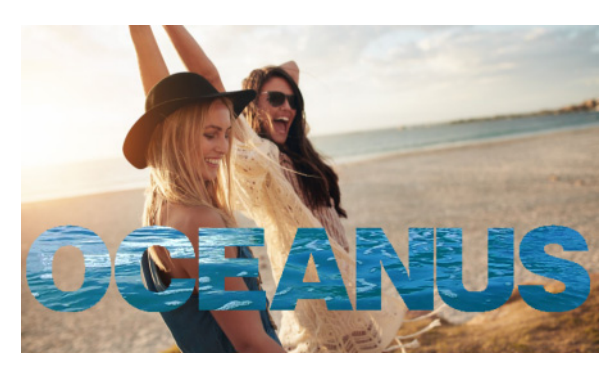

*Textmasken können mit Videos oder Bildern verwendet werden.*

Mithilfe von Bearbeitungsoptionen wie Kopieren, Einfügen oder Verschieben können Sie eine Videomaske anpassen und justieren. Sie können auch das Werkzeug **Maske verschieben** aktivieren, um Maskenelemente interaktiv zu verschieben, in der Größe zu verändern oder zu drehen.

Sie können die Maske speichern, damit Sie sie mit anderen Projekten verwenden können. Wenn Sie die **Maskenerstellung** schließen, erscheint die Maske als Maskenclip auf einer Spur unterhalb des entsprechenden Quellclips. Wenn Sie eine Maske für einen Clip auf der Überlagerungsspur erstellen, erscheint die Maske direkt auf dem Überlagerungsclip. Standardmäßig wird der aktuell ausgewählte Clip auf die Maske angewendet. Dieser kann jedoch jederzeit ersetzt werden, indem im **Ersetzungsmodus** ein neuer Clip aus dem Archiv auf die Maske gezogen wird oder indem beim Ziehen die **Strg**-Taste gedrückt gehalten wird.

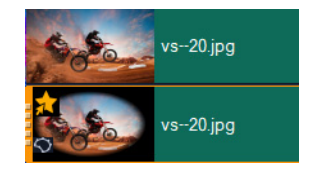

*Masken werden in einer Spur unterhalb des entsprechenden Clips angezeigt und durch ein Maskensymbol und eine elliptische Vignettenminiaturansicht gekennzeichnet.*

Gespeicherte Masken können in das **Maskenbild**- oder **Videomasken**-Archiv importiert werden (Bedienfeld **Optionen** > Registerkarte **Mischen** > **Matte Modi**). Weitere Informationen zur Verwendung von Maskenbildern und Videomasken mit Überlagerungen finden Sie unter ["Hinzufügen eines Maskenbilds" auf Seite](#page-201-0) 190 und "Verwendung von [Videomasken mit Überlagerungsclips" auf Seite](#page-202-0) 191.

## **Die Werkzeuge und Optionen der Maskenerstellung**

Sie können die folgenden **Maskierungswerkzeuge** verwenden:

- Maske verschieben  $\blacktriangleright$ : Ermöglicht es, eine Maske an eine neue Position im Einzelbild zu verschieben. Die ausgewählte Maske kann auch mit dem Werkzeug **Maske verschieben** in der Größe verändert oder gedreht werden.
- Maskenpinsel <: Ermöglicht das Zeichnen einer Freihandmaske. Kann mithilfe der Regler **Pinselgröße** und **Kantentoleranz** angepasst werden.
- **Intelligenter Maskenpinsel** <sup>•</sup> /: Ermöglicht das Zeichnen einer Freihandmaske, die Kantenerkennung nutzt, um die Auswahl verschiedener Objekte zu vereinfachen. Kann mithilfe der Regler **Pinselgröße** und **Kantentoleranz** angepasst werden.
- **Radierer ◆**: Ermöglicht es, die Maske auszuradieren. Zusätzlich zum Regler Pinselgröße können Sie auch den Regler **Kantentoleranz** benutzen.
- **Intelligenter Radierer** •: Ermöglicht das Radieren der Maske, wobei mittels Kantenerkennung die Auswahl verschiedener Objekte vereinfacht wird. Die Einstellung kann mithilfe der Regler **Pinselgröße** und **Kantentoleranz** angepasst werden. Zusätzlich zum Regler **Pinselgröße** können Sie auch den Regler **Kantentoleranz** benutzen.
- Freihandwerkzeug  $\bigcirc$ : Ermöglicht es, eine Umrisslinie um den zu maskierenden Bereich zu zeichnen (der Start- und der Endpunkt müssen übereinstimmen).
- Textmaske **A**: Ermöglicht das Erstellen einer Textmaske. Wenn dieses Werkzeug aktiviert wird, werden standardmäßige Textoptionen angezeigt (Schrift, Größe, Ausrichtung und Formatierungsoptionen).
- **Formenwerkzeuge**  $\Box$   $\Box$   $\triangle$   $\land$   $\Diamond$   $\Diamond$   $\Diamond$   $\Diamond$   $\Rightarrow$   $\heartsuit$   $\heartsuit$  : Ermöglicht das Erstellen einer Maske mit Formen. Bei Videomasken werden die Ränder für die nachfolgenden Einzelbilder mithilfe der Kantenerkennung angepasst.
- Maske löschen **3**: Entfernt die ganze Maske.
- Regler **Pinselgröße**: Ändert den Durchmesser des **Maskenpinsels** und **Radierers**.

• Regler **Kantentoleranz**: Bestimmt die Empfindlichkeit bei der Maskenranderkennung aufgrund des Grads der Übereinstimmung der mit dem Maskenwerkzeug ausgewählten Pixel mit den benachbarten Pixeln. Bei niedrigen Einstellungen werden nur ähnliche Pixel in die Maske aufgenommen; bei höheren Einstellungen wird die Maske auf einen größeren Pixelbereich ausgeweitet.

Sie können Masken mit den folgenden **Bearbeitungswerkzeugen** verwalten und bearbeiten:

- Maske anzeigen/ausblenden  $\bigcirc$ : Blendet die Maskenhervorhebung und den Begrenzungsrahmen im Wiedergabebereich ein oder aus.
- Kopieren **E** E: Ermöglicht es, eine Maske aus einem bestimmten Einzelbild zu kopieren.
- Einfügen **Fat**: Ermöglicht es, eine aus einem anderen Einzelbild kopierte Maske einzufügen.
- **Rückgängig:** : Löscht die letzte Bearbeitung
- Wiederholen  $\overline{C}$ : Wendet nach Betätigung des Rückgängig-Befehls die letzte Bearbeitung wieder an.

Für Videomasken können die folgenden **Bewegungserkennungsoptionen** genutzt werden:

- **Nächstes Bild 1:** Erkennt Bewegung und passt die Maske von der aktuellen Position des Schiebereglers bis zum nächsten Einzelbild an.
- **Ende des Clips**  $\left| \cdot \right|$ : Erkennt Bewegung und passt eine Maske für alle Einzelbilder von der aktuellen Position des Schiebereglers bis zum Ende des Clips an. Hinweis: Je nach Länge und Qualität des Clips kann dies einige Minuten dauern.
- Festgelegter Timecode **!!** Erkennt Bewegung und passt die Maske für alle Einzelbilder von der aktuellen Position des Schiebereglers bis zum festgelegten Timecode an. Hinweis: Je nach Länge und Qualität des Clips kann dies einige Minuten dauern.

**Hinweis:** Die Erstellung präziser Videomasken erfordert eine Feinabstimmung zwischen den Bildern.

## **So erstellen Sie mit der Maskenerstellung eine unbewegte oder eine Keyframe-Videomaske**

**1** Wählen Sie in der Zeitachsen-Ansicht (Arbeitsbereich **Bearbeiten**) einen Clip auf der **Videospur** aus und klicken Sie auf der Symbolleiste der **Zeitachse** auf die Schaltfläche **Maskenerstellung**  $\bigcirc$ .

**Anmerkung:** Sie können auch einen Clip in der **Überlagerungsspur** auswählen. Wenn Sie das wählen, wird der Überlagerungsclip als Referenzpunkt für die Maske verwendet (keine Beziehung zum Inhalt auf der Videospur).

**2** Wählen Sie im Fenster **Maskenerstellung** eine der folgenden Optionen: **Maskenpinsel**, **Intelligenter Maskenpinsel**, **Textmaske** oder eines der Formwerkzeuge (**Rechteck**, **Ellipse**...).

- **3** Ziehen, zeichnen oder tippen Sie im Wiedergabefenster, um einen Maskenbereich zu erstellen. Der nicht ausgewählte Bereich wird schattiert angezeigt. Sie haben folgende Möglichkeiten:
	- Um ein Maskenelement im Bereich **Maskenwerkzeuge** zu verschieben, in der Größe zu ändern oder zu drehen, klicken Sie auf das Werkzeug Maske verschieben **auch der aufgenalen** Sie auf das Element im Wiedergabefenster und ziehen Sie es an eine neue Position oder benutzen Sie die Bearbeitungspunkte des Begrenzungsrahmens, um das ausgewählte Maskenelement anzupassen.
	- Um die Maskentransparenz anzupassen, verschieben Sie im Bereich **Bearbeitungswerkzeuge** den Regler **Transparenz** (gilt für alle Maskenelemente).
	- Um die Ränder einer Maske weichzuzeichnen, aktivieren Sie im Bereich **Bearbeitungswerkzeuge** das Kontrollkästchen **Weiche Kante** und verschieben Sie den Regler **Pixel**, um die Stärke der Weichzeichnung des Randes zu bestimmen (gilt für alle Maskenelemente).
	- Um Ihrer Maske weitere Elemente hinzuzufügen, wählen Sie im Bereich **Maskenwerkzeuge** das gewünschte Werkzeug und ziehen, zeichnen oder tippen Sie im Wiedergabefenster.

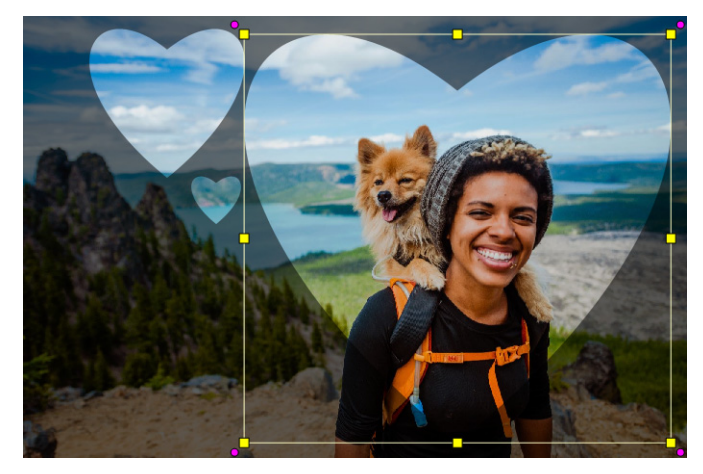

*Mit dem Formwerkzeug "Herz" wurde eine aus drei Herzen bestehende Maske erstellt. Jedes Herz ist ein separates Element, das unabhängig bearbeitet und verschoben werden kann. Die einzelnen Elemente können auch zu einer Einheit zusammengeführt werden.*

• Um Maskenelemente zusammenzuführen (damit diese als eine Einheit verschoben, in der Größe verändert oder gedreht werden können) klicken Sie im Bereich

**Maskenwerkzeuge** auf das Werkzeug Maske verschieben **beilden Siehen Sie im** Wiedergabefenster über die Maskenelemente, die Sie zusammenführen möchten. Um die ausgewählten Elemente wird eine Umrisslinie angezeigt. Klicken Sie mit der rechten Maustaste, und wählen Sie aus dem Kontextmenü **Alle Masken zusammenführen**.

- Um ein oder mehrere Maskenelemente zu löschen, klicken Sie auf das Werkzeug **Maske verschieben**  $\blacktriangleright$ , klicken Sie im Wiedergabefenster auf das Maskenelemente, um dieses auszuwählen, rechtsklicken Sie und wählen Sie im Kontextmenü die Option **Löschen**. Wählen Sie die Option **Alle löschen**, um alle Maskenelemente zu entfernen.
- Um die Maske umzukehren, aktivieren Sie im Bereich **Speicheroptionen** die Option **Maske umkehren**.
- **4** Wenn Sie Bewegung in eine Ihrer Maskenelemente bringen möchten, klicken Sie auf das Werkzeug Maske verschieben **;** wählen Sie im Wiedergabefenster ein Maskenelement aus und benutzen Sie die Keyframe-Steuerelemente unter dem Wiedergabefenster, um Keyframes hinzuzufügen. Für jeden ausgewählten Keyframe können Sie interaktiv im Wiedergabefenster Größe, Position und Drehung der Maskenelemente festlegen. Sie können die Werte auch im Bereich **Keyframe-Einstellungen** ändern.

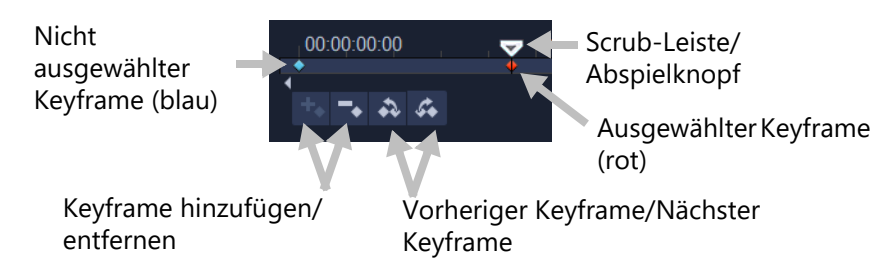

- **5** Wenn Sie die Maske speichern möchten, klicken Sie auf **Speichern unter** und geben Sie einen Namen für die Maske ein.
- **6** Klicken Sie auf **OK**, um die **Maskenerstellung** zu schließen.

Die Maske wird in der **Zeitachse** auf einer eigenen Spur unterhalb des ursprünglichen Quellclips angezeigt.

**7** Um den Clip für die Maske zu wechseln, ziehen Sie einen Clip aus dem **Archiv** auf den maskierten Clip und halten Sie dabei die **Strg**-Taste gedrückt (oder aktivieren Sie den **Ersetzungsmodus**, bevor Sie ziehen).

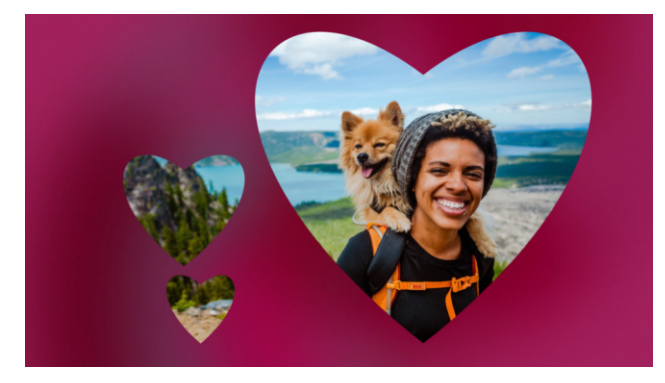

*Durch das Hinzufügen eines roten Hintergrundvideos in der Videospur kann die Maske hervorgehoben werden. Und durch das Hinzufügen von Keyframes ist es möglich, die Herzen über den Bildschirm wandern zu lassen.*

**Anmerkung:** So wie bei anderen Clips können Sie die Länge der Maske anpassen, und Sie können Effekte auf die Maske anwenden, indem Sie diese auf die Maske in der **Zeitachse** ziehen.

#### **So erstellen Sie mit der Maskenerstellung durch die Erkennung von Bewegung eine Videomaske**

- **1** Wählen Sie in der **Zeitachsen**-Ansicht (Arbeitsbereich **Bearbeiten**) den Clip, mit dem Sie arbeiten möchten, und klicken Sie auf der Symbolleiste der **Zeitachse** auf die Schaltfläche **Maskenerstellung**
- **2** Navigieren Sie in der **Maskenerstellung** mit der Scrub-Leiste durch das Video, um herauszufinden, wo die Maske beginnen und wo sie enden soll. Notieren Sie den Timecode für die Stoppzeit.
- **3** Wählen Sie im Werkzeugbereich ein Maskierungswerkzeug.
- **4** Ziehen Sie im Wiedergabefenster über den Bereich, den Sie auswählen möchten (ein Motiv, das Sie mithilfe der **Bewegungserkennung** verfolgen möchten). Der nicht ausgewählte Bereich wird schattiert angezeigt.
- **5** Wählen Sie im Bereich **Bewegung** entweder Nächstes Bild 1 oder Ende des Clips I<sup>1</sup> oder geben Sie im Timecode-Feld einen Timecode ein und klicken Sie dann auf **Festgelegter Timecode !!** Beachten Sie, dass die Verarbeitung je nach Länge und Qualität des Clips einige Minuten dauern kann, wenn Sie Bewegungserkennung bis zum Clipende oder bis zu einem festgelegten Timecode wählen.
- **6** Überprüfen Sie die Ergebnisse im Wiedergabe-Fenster. Sie können Bild um Bild Feinabstimmungen vornehmen, indem Sie durch das Video navigieren und mithilfe des **Radierers** und des **Pinselwerkzeugs** den ausgewählten Bereich ändern.

Wenn Sie die Maske umkehren möchten, klicken Sie im Bereich **Speicheroptionen** auf die Option **Maske umkehren**.

Wenn Sie die Maske als **Videomaske** speichern möchten (**Optionenpalette**, **Mischen** > **Matte Modi** > **Videomaske**), klicken Sie auf **Speichern unter** und geben Sie einen Namen für Ihre Maske ein (diese wird im .uisx-Format gespeichert).

**7** Klicken Sie auf **OK**, um die **Maskenerstellung** zu schließen.

#### **So bearbeiten Sie eine Maske**

**1** Wählen Sie in der **Zeitachsen**-Ansicht (Arbeitsbereich **Bearbeiten**) einen Clip mit einer Maske und klicken Sie auf der Symbolleiste der **Zeitachse** auf die Schaltfläche **Maskenerstellung**  $\bigcirc$ .

Das Dialogfeld **Maskenerstellung** wird geöffnet. Nehmen Sie die gewünschten Anpassungen vor und klicken Sie auf **OK**, um zur **Zeitachse** zurückzukehren.

## **So speichern Sie eine Maske**

**1** Nachdem Sie eine Maske erstellt haben, klicken Sie im Bereich mit den **Speicheroptionen** des Dialogfeldes **Maskenerstellung** auf **Maske** (Standard) oder auf **Maske umkehren**.

**Anmerkung:** Wenn Sie die Maske umkehren, zeigt der Vorschaubereich nicht die umgekehrte Maske. Sie wird erst angezeigt, wenn Sie zur Zeitachse zurückkehren.

- **2** Legen Sie im Feld **Speichern unter** den Speicherort fest.
- **3** Klicken Sie unten im Dialogfeld auf die Schaltfläche **Speichern unter** und wählen Sie einen Namen für die Maske.

Wenn Sie die Maske mit dem Originalclip verknüpfen möchten, aktivieren Sie das Kontrollkästchen **Maske mit Quellclip verknüpfen**. Beachten Sie, dass Sie pro Datei nur eine Maske verknüpfen können. Verknüpfen eignet sich besonders bei Masken, die für Formen und Bewegung im Quellclip maßgeschneidert wurden.

Wenn Sie Ihre Masken am standardmäßigen Speicherort speichern, werden diese auf der Registerkarte **Mischen** des Bedienfeldes **Optionen** dem Listenfeld **Matte Modi** hinzugefügt.

#### **So entfernen Sie eine Maske aus einem Clip**

- **1** Wählen Sie in der **Zeitachse** einen Clip aus, der eine Maske hat.
- **2** Klicken Sie in der **Optionenpalette** auf die Registerkarte **Mischen**.
- **3** Wählen Sie im Listenfeld **Matte Modi** die Option **Keine** aus.

#### **So importieren Sie eine Video- oder eine unbewegte Maske in das Archiv "Matte Modi"**

- **1** Wählen Sie in der **Zeitachse** einen Überlagerungsclip aus.
- **2** Klicken Sie in der **Optionenpalette** auf die Registerkarte **Mischen**.
- **3** Wählen Sie im Listenfeld **Matte Modi** die Option **Maskenbild** (für eine unbewegte Maske) oder **Videomaske**.
- **4** Klicken Sie auf die Schaltfläche **Maskenobjekt(e) hinzufügen** rechts neben dem Maskenvorschaubereich und navigieren Sie zu einer gespeicherten Maskendatei (.uisx-Format für Videomasken, .png für unbewegte Masken).

Die Maske wird in den Vorschaubereich eingefügt.

## $\mathbf{\Omega}$

Sie können Dateien aus der Videomaskenliste entfernen, indem Sie zuerst auf die Miniatur der Maske und dann auf die Schaltfläche Maskenobjekt entfernen **beiten.** Sie können im standardmäßigen Ordner für Nutzerinhalte einen Ordner für Masken erstellen: **...Dokumente/Corel VideoStudio Pro/25.0/**.

# **Spurentransparenz**

Sie können den **Spurentransparenz**-Modus verwenden, um die Transparenz einer Spur präzise zu steuern. Mit Schlüsselbildern können Sie die Spurentransparenz variieren, um den gewünschten Effekt zu erzeugen. Sie können beispielsweise die Transparenz einer Spur anpassen, um einen Überlagerungseffekt (bei dem die darunterliegende Spur durchscheint) oder einen Ein- bzw. Ausblendeffekt zu erzeugen.

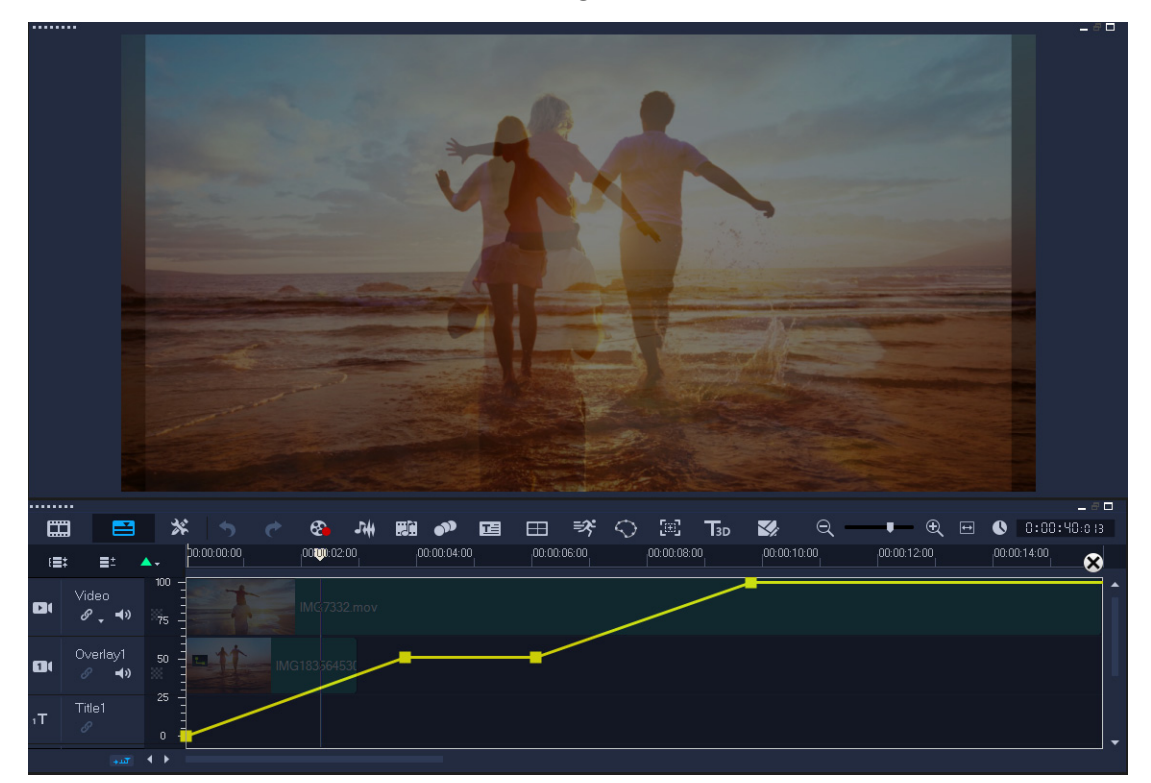

## **So passen Sie die Transparenz einer Spur an**

- **1** Wählen Sie im Arbeitsbereich **Bearbeiten** auf der Zeitachse die Spur aus, die Sie anpassen möchten.
- **2** Klicken Sie im Spurkopf auf die Schaltfläche **Spurentransparenz** . Der Modus **Spurentransparenz** wird geöffnet.

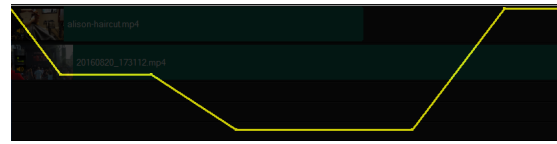

- **3** Sie haben folgende Möglichkeiten:
	- Um die Transparenz der ganzen Spur anzupassen, ziehen Sie die gelbe Linie an eine neue vertikale Position. Ganz oben entspricht die Linie einem Wert von 100 % Deckfähigkeit, ganz unten einem Wert von 0 % Deckfähigkeit (voller Transparenz).
- Um die Transparenz entlang der Spur zu variieren, klicken Sie auf die gelbe Linie, um ein Schlüsselbild festzulegen. Sie können beliebig viele Schlüsselbilder einfügen. Ziehen Sie den quadratischen Schlüsselbildknoten auf die gewünschte Transparenzstufe.
- Um ein Schlüsselbild zu löschen, rechtsklicken Sie auf den Schlüsselbildknoten und wählen die Option **Schlüsselbild entfernen**.
- Um alle Schlüsselbilder zu löschen, rechtsklicken Sie auf einen Schlüsselbildknoten und wählen die Option **Alle Schlüsselbilder entfernen**.
- **4** Um den **Spurentransparenz**-Modus zu verlassen, klicken Sie in der rechten oberen Ecke der Zeitachse auf die Schaltfläche **Schließen** .

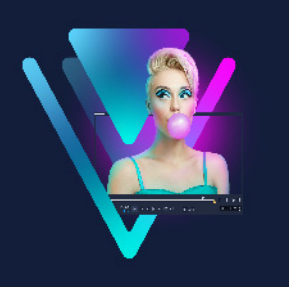

# **360°-Videos**

360°-Videos sind interaktive Videos, bei denen der Betrachter seinen Blick in beliebige Richtungen schweifen lassen kann, indem er während der Wiedergabe den Sichtwinkel ändert. Gesteuert werden kann der Sichtwinkel über Touchscreens und Bildschirm-Steuerelemente oder indem das Anzeigegerät (z. B. ein Smartphone oder ein Tablet) in verschiedene Richtungen bewegt wird. 360°-Videos erfordern einen speziellen 360°-Video-Player (so verfügen beispielsweise YouTube und Facebook über 360°-Video-Player). 360°- Videoaufnahmen können auch in Standardvideos umgewandelt werden, was viele kreative Möglichkeiten eröffnet.

In diesem Abschnitt werden die folgenden Themen behandelt:

- [Bearbeitung von 360°-Videos](#page-134-0)
- [Umwandlung von 360°-Videos in Standardvideos](#page-136-0)
- ["Kleiner Planet"- und "Kaninchenloch"-Effekte aus 360°-Videos](#page-138-0)

# <span id="page-134-0"></span>**Bearbeitung von 360°-Videos**

Mit VideoStudio können verschiedene Arten von 360°-Videoaufnahmen bearbeitet werden (für weitere Informationen verweisen wir Sie auf die Anleitung Ihrer 360°-Videokamera). Sie können beispielsweise die Farbe oder Helligkeit des Videos anpassen, das Video kürzen oder Titel und Objekte einfügen. Bitte beachten Sie, dass nicht alle Effekte auf 360°-Videos angewendet werden können.

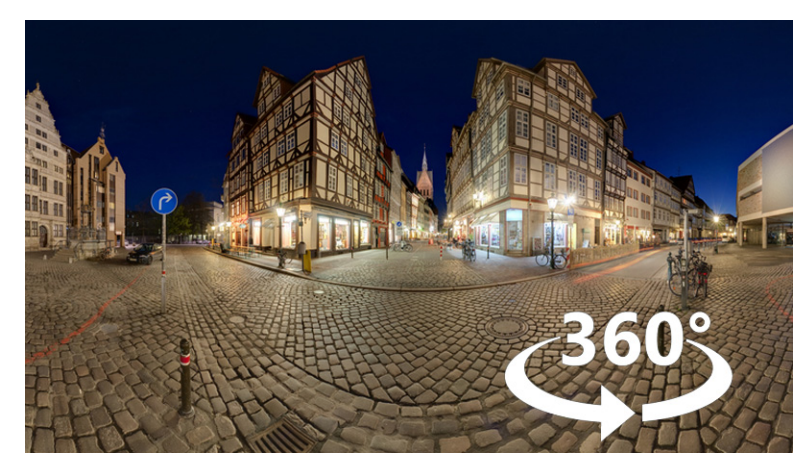

Hinweis: Es gibt unterschiedliche Typen von 360<sup>o</sup>-Videos. VideoStudio unterstützt die folgenden Arten von 360°-Videos:

- Monoskopisch equirektangulär
- Single-Fisheye
- Dual-Fisheye

Sie können alle unterstützten 360°-Videos in Standard-Videos umwandeln. Zudem können Sie Single-Fisheye- bzw. Dual-Fisheye-Videos in Equirektanguläre Videos umwandeln.

## **So bearbeiten und exportieren Sie ein 360°-Video**

- **1** Ziehen Sie im Arbeitsbereich **Bearbeiten** ein 360°-Video aus dem **Archiv** auf die **Zeitachse**. Wenn Sie ein Fisheye- oder Dual-Fisheye-Video in ein equirektanguläres Format umwandeln möchten, rechtsklicken Sie auf den Clip in der **Zeitachse**, wählen Sie **360°- Quelle > 360 Video-Umwandlung** und wählen Sie die entsprechende Option. Wenn Sie die Umwandlungseinstellungen anpassen möchten, passen Sie die Steuerelemente an und klicken Sie auf **OK**.
- **2** Überprüfen Sie auf der **Zeitachse**, ob Sie mit einem 360°-Video arbeiten, indem Sie sicherstellen, dass das 360°-Video-Symbol **end in der Player**-Palette angezeigt wird.
- **3** Bearbeiten Sie das Video in VideoStudio. Sie können beispielsweise folgende Bearbeitungen vornehmen:
	- Die **Optionenpalette** öffnen, um auf die **Farbeinstellungen** zuzugreifen
	- Einen Effekt aus dem **Archiv** anwenden (\*nicht alle Effekte können auf 360°-Videos angewendet werden)
	- Das Video schneiden
	- Einen Titel oder ein Objekt einfügen

**Anmerkung:** Wenn Sie einen Titel oder ein Objekt auf ein 360°-Video anwenden, rechtsklicken Sie in der **Zeitachse** auf das Element und wählen Sie **360°-Video** > **Standard in 360°**, um das Medium in 360° umzuwandeln. Nehmen Sie im Fenster **Standard in 360°** die gewünschten Anpassungen vor. Auf Titeln und anderen Objekten, die als 360°-Elemente eingefügt werden, wird ein 360°-Kreissymbol angezeigt.

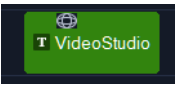

- **4** Speichern Sie Ihre Datei nach Beendigung der Bearbeitung und klicken Sie auf die Registerkarte **Ausgeben**.
- **5** Stellen Sie auf der Registerkarte **Ausgeben** sicher, dass das Kontrollkästchen **Gleich wie Projekteinstellungen** ausgewählt ist, oder wählen Sie eine Einstellung, die mit 360° kompatibel ist (z. B. MPEG-4 oder AVC 360 in der für Ihr Projekt höchstmöglichen Auflösung).
- **6** Nehmen Sie auf der **Ausgabe**-Seite alle notwendigen Änderungen an den Einstellungen vor und klicken Sie auf **Start**.

# <span id="page-136-0"></span>**Umwandlung von 360°-Videos in Standardvideos**

In Folgenden ein paar Gründe, warum 360°-Videos umgewandelt werden:

- In gewissen Situationen möchte man den Blickwinkel der Zuschauer in einem 360°-Video kontrollieren können. Wenn Sie ein 360°-Video in VideoStudio in ein Standardvideo umwandeln, können Sie die 360°-Videoquelle auf ähnliche Weise wie Multikameraquellen benutzen: Sie können mithilfe von Schlüsselbildern präzise festlegen, aus welcher Perspektive die Zuschauer den Film sehen.
- Standardvideos können mit mehr Anwendungen und Geräten wiedergegeben werden; es ist kein besonderes Wiedergabegerät erforderlich (das Video ist nicht interaktiv).
- Standardvideos haben eine wesentlich kleinere Dateigröße als 360°-Videos.

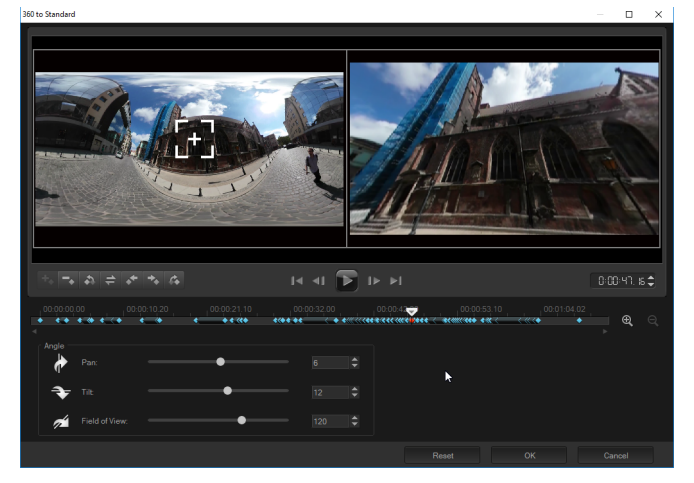

*Das Dialogfeld "360 zu Standard". Die 360°-Videoquelle wird auf der linken Seite angezeigt und die Vorschau auf das Standardvideo auf der rechten Seite.*

## **Steuerelemente und Einstellungen**

Die Fenster **360 zu Standard** und **Standard in 360°** weisen folgende Steuerelemente und Einstellungen auf.

- Mit der Schlüsselbildkontrolle können Sie die Schlüsselbilder in Abhängigkeit von der Position des Schiebereglers auf der Zeitachse bearbeiten. Sie können ein **Schlüsselbild hinzufügen**, ein **Schlüsselbild entfernen**, zum **vorherigen Schlüsselbild gehen**, **Schlüsselbilder umkehren**, ein **Schlüsselbild nach links verschieben**, ein **Schlüsselbild nach rechts verschieben** und **zum nächsten Schlüsselbild gehen**.
- Auf der Wiedergabeleiste können Sie durch den Clip navigieren (**Anfang**, **Vorheriges Bild**, **Wiedergabe**, **Nächstes Bild**, **Ende**)
- **Timecode B**: **B**: **R**  $\uparrow$  **F** ermöglicht Ihnen, durch Eingabe des exakten Timecodes direkt zu einem Abschnitt des ausgewählten Clips zu springen.
- Mit der **Scrub-Leiste**  $\blacktriangleright$  können Sie durch den Clip navigieren. Wenn Sie auf ein Schlüsselbild klicken, wird der Schieberegler an die aktuelle Position auf der Zeitachse verschoben.
- Die **Zeitachse** im Dialogfeld **360 zu Standard** ist eine simple Leiste mit Zeitangaben. Sie enthält alle Schlüsselbilder, die Sie festgelegt haben, und kann mithilfe der Scrub-Leiste navigiert werden. Sie können die Schaltflächen **Vergrößern** und **Verkleinern** rechts neben der Zeitachse dazu benutzen, die Zeiteinheiten auszudehnen oder zu komprimieren.
- **Schwenken**: Ermöglicht es, die Ansicht horizontal anzupassen (x-Achse)
- **Neigen**: Ermöglicht es, die Ansicht vertikal anzupassen (y-Achse)
- **Sichtbereich**: Ermöglicht es festzulegen, wie weit die Kamera von der Szene in der ausgewählten Ansicht entfernt zu sein scheint – ein dem Zoomen vergleichbarer Effekt. Niedrigere Werte zoomen ein und verengen den Blickwinkel; höhere Werte zoomen aus und erweitern den Blickwinkel.

# **So wandeln Sie 360°-Videos in Standardvideos um**

**1** Rechtsklicken Sie auf der **Zeitachse** auf einen 360°-Videoclip und wählen Sie **360 Video** > **360 zu Standard**. Wählen Sie danach einen Konvertierungstyp.

Das entsprechende 360°-Videofenster mit zwei Vorschaufenstern wird geöffnet: Auf der linken Seite wird die 360°-Videoquelle angezeigt und auf der rechten Seite ist eine Vorschau auf das Standardvideo zu sehen.

- **2** Verschieben Sie im 360°-Videofenster das Ansichtstracker-Symbol **Fig.** bis seine Position dem Blickwinkel entspricht, den Sie im Standardvideofenster zeigen möchten.
- **3** Klicken Sie auf **Wiedergabe** und wenn Sie den Blickwinkel im Standardvideofenster ändern möchten, verschieben Sie während der Wiedergabe des 360°-Videos den **Ansichtstracker**.

Jedes Mal, wenn Sie den Blickwinkel ändern, wird ein Schlüsselbild eingefügt.

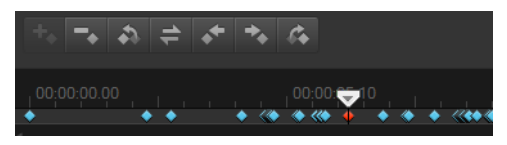

*Schlüsselbilder werden auf der Zeitachse als blaue Rauten angezeigt. Das ausgewählte Schlüsselbild ist rot. Über der Zeitachse werden Schlüsselbildschaltflächen (standardmäßige Schlüsselbild-Steuerelemente) angezeigt.*

- **4** Wenn Sie fertig sind, können Sie das Video abspielen und die Ansichten auf eine der folgenden Arten bearbeiten:
	- Löschen Sie ein Schlüsselbild, indem Sie auf der **Zeitachse** auf das Schlüsselbild klicken und die **Löschtaste** drücken.
- Verschieben Sie ein Schlüsselbild auf der Zeitachse, um einen neuen Zeitpunkt festzulegen, wann diese Ansicht erscheint.
- Klicken Sie auf ein Schlüsselbild und ändern Sie den Blickwinkel, indem Sie im Bereich **Winkel** die Werte für **Schwenken**, **Neigen** und **Sichtbereich** ändern.
- **5** Klicken Sie auf **OK**, um die Änderungen zu akzeptieren und zur **Zeitachse** zurückzukehren. Wenn Sie alle Schlüsselbilder löschen möchten, klicken Sie auf die Schaltfläche **Zurücksetzen**.
- **6** Wenn Sie Ihr Projekt ausgeben möchten, stellen Sie sicher, dass Sie ein Standard-Videoformat auswählen.

## <span id="page-138-0"></span>**"Kleiner Planet"- und "Kaninchenloch"-Effekte aus 360°-Videos**

Sie können anhand von 360°-Videoaufnahmen (equirektangulär oder Dual-Fisheye) einen "Kleiner Planet"- oder "Kaninchenloch"-Effekt erzeugen.

Bei der Anwendung dieses Effekts wird das Video in ein Standardformat mit einem quadratischen Seitenverhältnis umgewandelt.

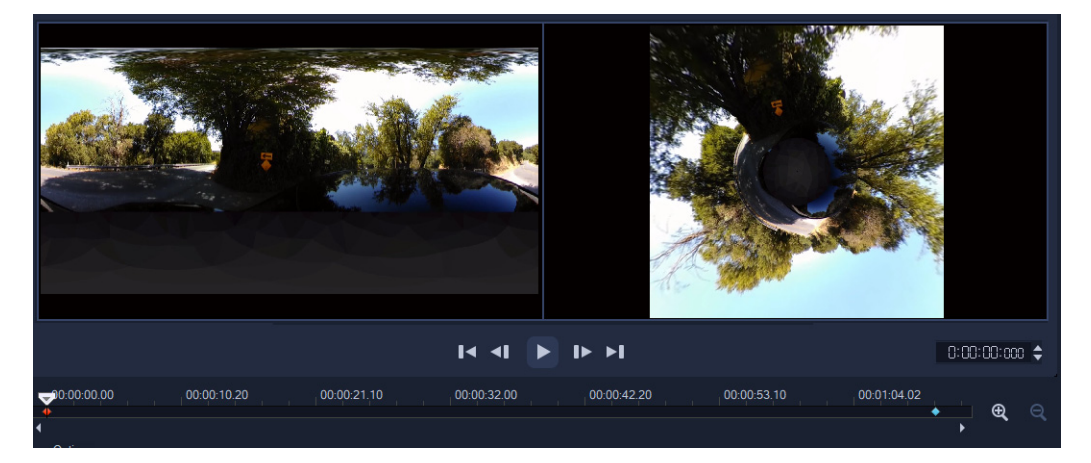

## So wenden Sie einen "Kleiner Planet"- oder "Kaninchenloch"-Effekt auf **ein 360°-Video an**

- **1** Rechtsklicken Sie auf der **Zeitachse** auf ein 360°-Video im equirektangulären oder Dual-Fisheye-Format und wählen Sie im Kontextmenü den Befehl **360°-Video** > **360 Videokonvertierung** > **Equirektangular zu Kugelpanorama** oder **Doppeltes Fischauge zu sphärischem Panorama**.
- **2** Wählen Sie im Bereich **Optionen** des Bearbeitungsfensters eine der folgenden Optionen aus:
	- **Kleiner Planet**: Erstellt eine Sphäre mit dem unteren Rand des Videos als Zentrum. Je nach Inhalt des Videos ergibt dies oft einen planetenähnlichen Effekt.
	- **Kaninchenbau**: Erstellt eine Sphäre mit dem oberen Rand des Videos als Zentrum. Je nach Inhalt des Videos ergibt dies oft einen Tunneleffekt.
- **3** Überprüfen Sie das Video mithilfe der integrierten Zeitachse und der Scrub-Leiste und passen Sie dabei die folgenden Steuerelemente an beliebigen Punkten an (jedes Mal, wenn Sie eine Einstellung ändern, wird ein Schlüsselbild eingefügt):
	- **Zoom**: Ändert den Sichtbereich, um die Szene zu vergrößern oder zu verkleinern.
	- **Drehen**: Legt die Drehung für das Video in Grad fest (-360 bis 360).

**Anmerkung:** Um ein Schlüsselbild zu löschen, wählen Sie es aus (es wird rot angezeigt) und drücken Sie die **Löschtaste**. Um alle Schlüsselbilder zu löschen, rechtsklicken Sie auf ein beliebiges Schlüsselbild und wählen Sie im Kontextmenü den Befehl **Alle löschen**.

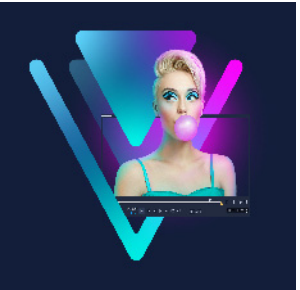

# **Audio**

Ton ist eines der Elemente, das für den Erfolg Ihrer Videoproduktion entscheidend ist. Mit VideoStudio können Sie Ihrem Projekt Musik, Kommentare und Soundeffekte hinzufügen.

Die Audiofunktion in VideoStudio besteht aus vier Spuren. Fügen Sie Ihre gesprochenen Kommentare in die **Kommentarspur** und Ihre Hintergrundmusik oder Toneffekte in die **Musikspur** ein.

Dieser Abschnitt umfasst die folgenden Themen:

- [Hinzufügen von Audiodateien](#page-140-0)
- [Verwendung des Audio Ducking, um automatisch die Lautstärke anzupassen](#page-142-0)
- [Trennen einer Audiospur von einem Videoclip](#page-143-0)
- [Verwenden der automatischen Musikerstellung](#page-143-1)
- [Mit "Audio normalisieren" die Lautstärke mehrerer Clips ausgleichen](#page-144-0)
- [Anpassen der Cliplautstärke](#page-145-0)
- [Zuschneiden und Ausschneiden von Audioclips](#page-145-1)
- [Strecken der Audiodauer](#page-146-0)
- [Anwenden von Ein-/Ausblenden](#page-147-0)
- [Verwenden des Soundmischers](#page-147-1)
- [Einstellen von Stereokanälen](#page-147-2)
- [Verwenden des Surroundsound-Mixers](#page-148-0)
- [Mischen von Surroundsound](#page-148-1)
- [Audiokanal verdoppeln](#page-149-0)
- [Anwenden von Audiofiltern](#page-150-0)

# <span id="page-140-0"></span>**Hinzufügen von Audiodateien**

Sie können Ihrem Projekt Audiodateien auf die folgenden Arten hinzufügen:

- Fügen Sie Audiodateien von einem lokalen Laufwerk oder Netzwerk-Laufwerk zum **Archiv** hinzu. (Im Archiv ist lizenzfreie Musik von Triple Scoop enthalten).
- Audio von einer CD rippen
- Clip für Begleitkommentar aufnehmen
- Autom. Musikerstellung verwenden

**Anmerkung:** Sie können Audiodaten auch aus einer Videodatei extrahieren.

## **So fügen Sie dem Archiv Audiodateien hinzu**

• Klicken Sie im Archivbereich auf die Schaltfläche Töne <sub>Du</sub>, Mediendateien importieren **E.**, um Ihren Computer nach Audiodateien zu durchsuchen.

Nachdem Sie die Audiodateien in das Archiv importiert haben, können Sie diese Ihrem Projekt hinzufügen, indem Sie sie aus dem Archiv auf die Zeitachse ziehen.

#### **So fügen Sie einen Begleitkommentar hinzu**

- **1** Bewegen Sie die **Scrub-Leiste** auf den Bereich des Videos, an dem Sie den Begleitkommentar einfügen möchten.
- **2** Klicken Sie in der Zeitachsenansicht auf die Schaltfläche **Aufnahme-/ Aufzeichnungsoption** und wählen Sie **Begleitkommentar**. Das Dialogfeld **Lautstärke anpassen** wird angezeigt.

**Anmerkung:** Das Programm warnt Sie, wenn an der aktuellen Cue-Position des Projekts ein Begleitkommentarclip vorhanden ist. Stellen Sie sicher, dass kein Clip ausgewählt ist, indem Sie auf eine leere Stelle der **Zeitachse** klicken.

- **3** Sprechen Sie in das Mikrofon und überprüfen Sie, ob die Pegelanzeige entsprechend reagiert. Mit dem **Windows-Audiomischer** können Sie die Aufnahmelautstärke des Mikrofons einstellen.
- **4** Klicken Sie auf **Start** und beginnen Sie mit dem Sprechen in das Mikrofon.
- **5** Drücken Sie **[Esc]** oder **[Leer]**, um die Aufnahme zu beenden.
- **6** Am besten nehmen Sie den Filmkommentar in Sitzungen von 10 bis 15 Sekunden auf. Sie können so leichter schlecht gesprochene Stellen entfernen und neu aufnehmen. Wählen Sie zum Entfernen einfach den Clip auf der **Zeitachse** aus und drücken Sie **[Entf]**.

## **So importieren Sie Musik von einer Audio-CD**

- **1** Klicken Sie in der Zeitachsenansicht auf die Schaltfläche **Aufnahme-/ Aufzeichnungsoption** und klicken Sie auf **Von Audio-CD importieren**. Das Dialogfeld **CD-Audio rippen** wird angezeigt.
- **2** Wählen Sie die Spuren, die Sie importieren möchten, in der **Spurliste**.
- **3** Klicken Sie auf **Durchsuchen** und wählen Sie den Zielordner aus, in dem die importierten Dateien gespeichert werden sollen.
- **4** Klicken Sie auf **Rippen**, um mit dem Importieren der Audiospuren zu beginnen.

# <span id="page-142-0"></span>**Verwendung des Audio Ducking, um automatisch die Lautstärke anzupassen**

Audio Ducking (ein ähnliches Konzept wie das Sidechaining) wird dazu benutzt, die Lautstärke einer Spur automatisch zu senken, damit eine andere Spur besser zu hören ist. Wenn Sie beispielsweise ein Videoprojekt mit Musik und einem Kommentar haben, können Sie mithilfe des Audio Duckings die Musiklautstärke automatisch verringern, wenn der Sprecher spricht. Sie können den Schwellenwert anpassen, der das Absenken der Lautstärke auslöst, sowie auch wie stark die Lautstärke der Hintergrundspur gesenkt wird.

## **So verwenden Sie das Audio Ducking**

1 Stellen Sie in der Zeitachsenansicht (Arbeitsbereich "Bearbeiten") sicher, dass sich die Spur, die Sie dämpfen möchten, unter der Video-, Überlagerungs- oder Kommentarspur befindet, die Sie hervorheben möchten.

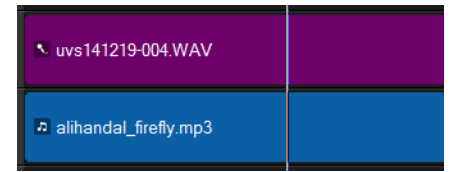

- **2** Klicken Sie mit der rechten Maustaste auf die Musikspur, deren Lautstärke Sie verringern möchten, und wählen Sie die Option **Audio Ducking**.
- **3** Stellen Sie im Dialogfeld **Audio Ducking** die folgenden Regler ein:
	- **Ducking-Pegel**: Bestimmt die Lautstärkenreduzierung. Höhere Werte zeigen eine geringere Lautstärke an.
	- **Empfindlichkeit**: Bestimmt den (von der Spur über der ausgewählten Spur gelesenen) Lautstärkenschwellenwert, der erforderlich ist, damit die Lautstärke gesenkt wird. Um das gewünschte Resultat zu erzielen, ist es wahrscheinlich erforderlich, dass Sie den **Empfindlichkeits**-Regler nachjustieren.
	- **Attack**: Bestimmt die Zeit, die es dauert, die Lautstärke auf die **Ducking-Pegel**-Einstellung zu senken, nachdem der **Empfindlichkeitsschwellenwert** erreicht wurde.
	- **Abfall**: Bestimmt die Zeit, die es dauert, um vom **Ducking-Pegel** zur normalen Cliplautstärke zurückzukehren.

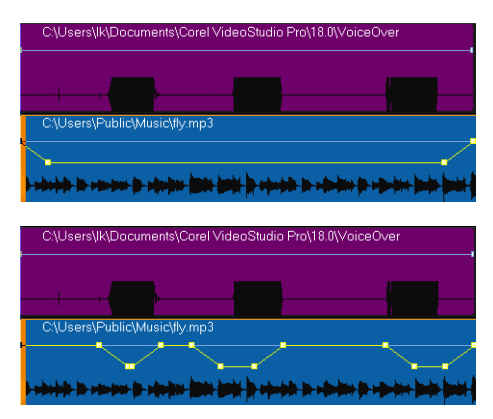

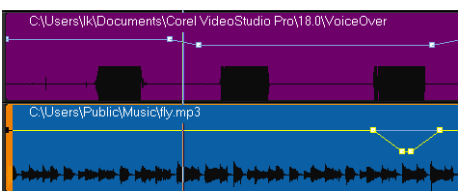

*In diesen Beispielen ist die lila Spur der Kommentar und die blaue Spur die Musik. In jedem Beispiel zeigt die gelbe Linie an, wann und wie stark bei der Anwendung verschiedener Empfindlichkeits-Einstellungen für das Audio Ducking die Lautstärke der Musikspur verringert wird. Oben = 0, Mitte = 2 und unten = 30. In diesem Beispiel funktionierte ein Wert von 2 am besten.*

## $\bullet$

Sie können die Resultate des Audio Ducking manuell anpassen, indem Sie auf der gelben Lautstärkenlinie Schlüsselbilder-Knoten verschieben, hinzufügen und entfernen.

# <span id="page-143-0"></span>**Trennen einer Audiospur von einem Videoclip**

Sie können mit VideoStudio den Audioteil eines vorhandenen Videoclips als Audiospur trennen.

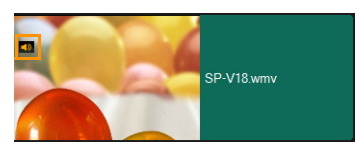

*Für Videoclips, die Audio enthalten, wird ein Audiosymbol angezeigt.*

## **So trennen Sie eine Audiospur von einem Videoclip**

- **1** Wählen Sie den Videoclip aus.
- **2** Rechtsklicken Sie auf den Videoclip und wählen Sie die Option **Audio** > **Audio trennen**.
	- Dadurch wird eine neue Audiospur erstellt.

Wenn Sie eine Audiospur von einem Videoclip getrennt haben, können Sie einen Audiofilter auf die Audiospur anwenden. Weitere Informationen erhalten Sie unter ["Anwenden von Audiofiltern" auf Seite](#page-150-0) 139.

# <span id="page-143-1"></span>**Verwenden der automatischen Musikerstellung**

Mit der Funktion **Autom. Musikerstellung** von VideoStudio können Sie anhand lizenzfreier Musik aus der Bibliothek von ScoreFitter ganz einfach professionelle Tonspuren erstellen. Die Musikstücke sind in verschiedenen Variationen verfügbar, damit Sie für die richtige Stimmung in Ihren Videoproduktion sorgen können.

8
Sie können auch im Archiv auf ScoreFitter-Musik zugreifen, indem Sie auf den Ordner **Scorefitter Musik** klicken.

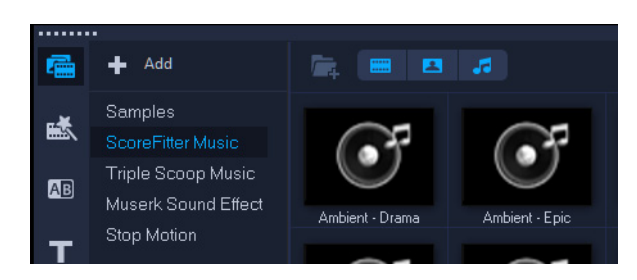

## **So fügen Sie mit der Autom. Musikerstellung Musik hinzu**

- **1** Klicken Sie in der **Symbolleiste** auf die Schaltfläche **Autom. Musikerstellung** . Die Palette **Autom. Musikerstellung** wird geöffnet.
- **2** Wählen Sie in der Liste **Kategorie** die gewünschte Art von Musik aus.
- **3** Wählen Sie einen Song aus der Liste **Song** aus.
- **4** Wählen Sie in der Liste **Version** die Version des Songs. Um Ihre Auswahl anzuhören, klicken Sie auf die Schaltfläche **Ausgewählten Song**  wiedergeben **韩**.
- **5** Wenn Sie den gewünschten Song gefunden haben, klicken Sie auf die Schaltfläche **Zu Zeitachse hinzufügen** .

**Anmerkung:** Aktivieren Sie die Option **Automatisch zuschneiden**, um den Audioclip automatisch zuzuschneiden oder auf die gewünschte Dauer zu kürzen.

## **Mit "Audio normalisieren" die Lautstärke mehrerer Clips ausgleichen**

Mit der Funktion **Audio normalisieren** kann die Lautstärke für eine Gruppe von ausgewählten Audio- oder Videoclips automatisch ausgeglichen werden. **Audio normalisieren** sorgt in allen Clips für einen gleichbleibenden Lautstärkebereich, egal ob der Ton laut und klar oder kaum hörbar ist. Die Lautstärkepegel der ausgewählten Clips werden analysiert und der Lautstärkepegel der Clips mit geringerer Lautstärke wird erhöht, damit er mit dem Clip mit dem höchsten Lautstärkepegel übereinstimmt. Informationen, wie die Cliplautstärke manuell angepasst werden kann, finden Sie unter "Anpassen der [Cliplautstärke" auf Seite](#page-145-0) 134

## **So wenden Sie "Audio normalisieren" auf mehrere Clips mit Ton an**

**1** Wählen Sie im Arbeitsbereich **Bearbeiten** die Audioclips aus, die Sie ausgleichen möchten.

Um mehrere Clips auszuwählen, halten Sie die **Umschalttaste** gedrückt und klicken auf die Clips.

**2** Klicken Sie mit der rechten Maustaste auf einen ausgewählten Clip und wählen Sie **Audio normalisieren**.

## <span id="page-145-0"></span>**Anpassen der Cliplautstärke**

Es bestehen verschiedene Möglichkeiten, die Cliplautstärke zu regeln. Die Cliplautstärke wird als Prozentsatz der ursprünglich aufgenommenen Lautstärke angegeben. Die Werte reichen von **0** bis **500** %, wobei **0** % den Clip komplett stumm schaltet und **100** % die Originallautstärke beibehält.

#### **So passen Sie die Lautstärke eines Video- oder Audioclips an**

- **1** Wählen Sie auf der **Zeitachse** einen Audioclip (oder einen Videoclip mit Ton) aus.
- **2** Führen Sie einen der folgenden Schritte aus:
	- Rechtsklicken Sie auf den Clip, wählen Sie im Kontextmenü die Option **Lautstärke anpassen** und geben Sie im Feld für die Lautstärke einen neuen Wert ein.
	- Klicken Sie in der Zeitachsen-Symbolleiste auf die Schaltfläche **Soundmischer M**und passen Sie in der **Optionen**-Palette den Lautstärke-Regler an.

## **Zuschneiden und Ausschneiden von Audioclips**

Nach der Aufnahme von Stimme oder Musik können Sie die Audioclips auf der **Zeitachse** ganz einfach zuschneiden.

#### **So schneiden Sie Audioclips zu**

• Führen Sie einen der nachstehenden Schritte durch:

• Ziehen Sie einfach einen der Griffe am Anfang oder Ende, um einen Clip zu kürzen. **Anmerkung:** Auf der **Zeitachse** besitzt ein ausgewählter Audioclip zwei Griffe, die zum Zuschneiden verwendet werden können.

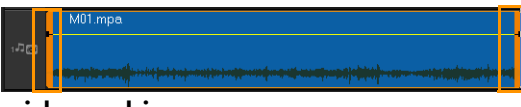

• Ziehen Sie die **Zuschneidemarkierungen**.

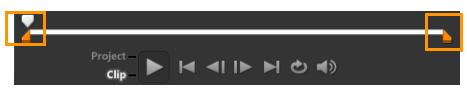

• Verschieben Sie die **Scrub-Leiste** und klicken Sie auf die Schaltflächen **Markierungsanfang** / **Markierungsende**.

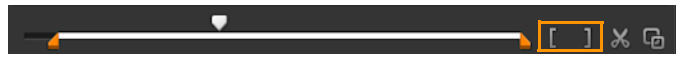

#### **So trennen Sie den Audioclip**

• Klicken Sie auf **Clip trennen** X, um den Clip zu teilen.

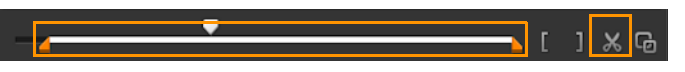

## **Strecken der Audiodauer**

Mit der Funktion zum Strecken der Länge können Sie einen Audioclip im Einklang mit der Videodauer strecken, ohne die Tonhöhe zu verzerren. Normalerweise erhalten Sie einen verzerrten Ton, wenn Sie Audioclips strecken, um sie in das Projekt einzupassen. Mit der Funktion zum Strecken hört sich der Audioclip so an, als würde er mit einer langsameren Geschwindigkeit wiedergegeben.

Wenn Sie einen Audioclip um 50–150 % strecken, wird der Ton nicht verzerrt. Falls Sie diese Grenzen überschreiten, kann er sich verzerrt anhören.

## **So strecken Sie einen Audioclip**

- **1** Klicken Sie auf der **Zeitachse** oder im **Archiv** auf einen Audioclip und öffnen Sie die **Optionenpalette**.
- **2** Klicken Sie auf **Wiedergabegeschwindigkeit/Zeitraffer** auf der Registerkarte **Musik und Stimme**, um das Dialogfeld **Wiedergabegeschwindigkeit/Zeitraffer** zu öffnen.
- **3** Geben Sie einen Wert unter **Geschwindigkeit** ein, oder verschieben Sie den Schieberegler, um die Geschwindigkeit des Audioclips zu ändern. Eine geringere Geschwindigkeit macht den Clip länger, während eine höhere Geschwindigkeit ihn kürzer macht.

**Anmerkung:** Sie können unter **Zeitstreckungsdauer** bestimmen, wie lange der Clip wiedergegeben wird. Die Geschwindigkeit des Clips wird automatisch auf die angegebene Dauer eingestellt. Die Funktion schneidet den Clip nicht zu, wenn Sie eine kürzere Dauer einstellen.

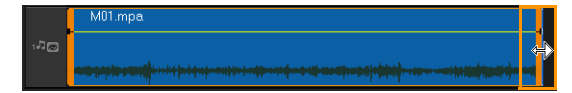

*Sie können die Dauer eines Audioclips in der Zeitachse strecken, indem Sie die [Umschalt]-Taste gedrückt halten und dann die Griffe am ausgewählten Clip ziehen.*

€

## **Anwenden von Ein-/Ausblenden**

Hintergrundmusik, die ein- und ausgeblendet wird, wird häufig verwendet, um gleichmäßige Übergänge zu erzielen.

## **So wenden Sie einen Ausblendeeffekt auf Ihre Audioclips an**

• Klicken Sie auf **Einblenden** und **Ausblenden** .

## **Verwenden des Soundmischers**

Wenn Kommentare, Hintergrundmusik und die Audiodaten im Videoclip miteinander harmonisieren sollen, muss die relative Lautstärke der Clips entsprechend eingestellt werden.

#### **So überblenden Sie die verschiedenen Audiospuren in Ihrem Projekt**

• Klicken Sie in der **Symbolleiste** auf die Schaltfläche **Soundmischer** . **Anmerkung:** Wenn der **Audiotyp** in den **Projekteigenschaften** unter **Audioeinstellungen** auf **3/2** eingestellt ist, wird der **Surroundsound-Mixer** angezeigt. Wenn der **Audiotyp** auf den Stereomodus **2/0** eingestellt ist, wird der **2-Kanal-Mixer** angezeigt. Sie können diese Einstellungen überprüfen, indem Sie auf **Einstellungen** > **Projekteigenschaften** gehen, im Dialogfeld **Projekteigenschaften** auf **Bearbeiten** und dann im Dialogfeld **Profiloptionen bearbeiten** auf die Registerkarte **Komprimierung** klicken.

Weitere Informationen zur Verwendung des **Surroundsound-Mixers** finden Sie unter ["Verwenden des Surroundsound-Mixers" auf Seite](#page-148-0) 137.

Weitere Informationen zur Verwendung des 2-Kanal-Mixers finden Sie unter "Einstellen [von Stereokanälen" auf Seite](#page-147-0) 136.

## <span id="page-147-0"></span>**Einstellen von Stereokanälen**

Stereodateien (zwei Kanäle) haben zwei Wellenformen, eine für den linken und eine für den rechten Kanal.

#### **So verwenden Sie den Stereomodus**

- **1** Gehen Sie auf **Einstellungen** > **Projekteigenschaften**.
- **2** Wählen Sie im Dialogfeld **Projekteigenschaften** ein Format in der Dropdown-Liste **Projektformat** aus.
- **3** Klicken Sie auf **Bearbeiten**.
- **4** Klicken Sie im Dialogfeld **Profiloptionen bearbeiten** auf die Registerkarte **Komprimierung**.
- **5** Wählen Sie in der Dropdown-Liste **Audioformat** die Option **Dolby Digital-Audio** aus.
- **6** Wählen Sie im Bereich **Audioeinstellungen** in der Dropdown-Liste **Audiotyp** die Option **2/0 (L, R)** aus.
- **7** Klicken Sie in der Symbolleiste auf die Schaltfläche **Soundmischer** .
- **8** Klicken Sie auf die Musikspur.
- **9** Klicken Sie in der **Optionenpalette** auf **Wiedergabe**.
- **10** Klicken Sie in der Mitte des Surroundsound-Mixers auf das Musiknotensymbol und nehmen Sie die Einstellung entsprechend Ihrer bevorzugten Wiedergabeposition vor. **Anmerkung:** Durch Verschieben des Notensymbols wird der Sound aus der von Ihnen bevorzugten Richtung verstärkt.
- **11** Ziehen Sie den Regler **Lautstärke**, um den Lautstärkepegel der Audioausgabe einzustellen.

## <span id="page-148-0"></span>**Verwenden des Surroundsound-Mixers**

Im Gegensatz zur Stereowiedergabe, für die zwei Audiokanäle verwendet werden, verfügt das Surroundsound-System über fünf separate Audiokanäle, die in einer Datei kodiert sind und über fünf Lautsprecher sowie einen Subwoofer ausgegeben werden.

Der Surroundsound-Mixer besitzt alle erforderlichen Steuerungselemente für eine optimale Klangwiedergabe, wobei die Audioausgabe über die 5.1-Konfiguration mit mehreren Lautsprechern erfolgt. Sie können mit Hilfe des Mixers auch die Lautstärke der Stereodateien einstellen und den Eindruck hervorrufen, der Ton würde zwischen den Lautsprechern ändern.

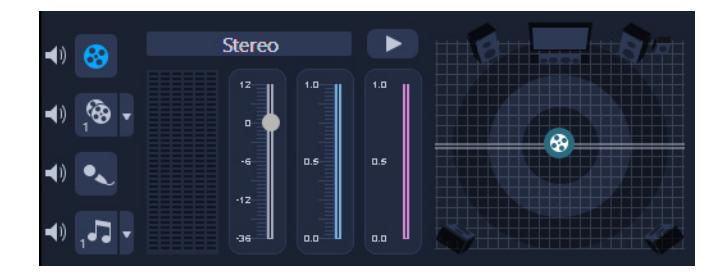

## **Mischen von Surroundsound**

Alle Audiokanäle des Surroundsoundsystems verfügen über mehrere ähnliche Steuerelemente, die Sie in der Stereokonfiguration dieser Palette finden, sowie einige weitere spezielle Steuerelemente.

- **6-Kanal-VU-Meter**: Vorn links, vorn rechts, Mitte, Subwoofer, Surround links, Surround rechts.
- **Mitte**: Regelt die Lautstärke des mittleren Lautsprechers.
- **Subwoofer**: Steuert die Ausgabe von niedrigen Frequenzen.

#### **So verwenden Sie den Surroundsound-Modus**

- **1** Gehen Sie auf **Einstellungen** > **Projekteigenschaften**.
- **2** Wählen Sie im Dialogfeld **Projekteigenschaften** ein Format in der Dropdown-Liste **Projektformat** aus.
- **3** Klicken Sie auf **Bearbeiten**.
- **4** Klicken Sie im Dialogfeld **Profiloptionen bearbeiten** auf die Registerkarte **Komprimierung**.
- **5** Wählen Sie in der Dropdown-Liste **Audioformat** die Option **Dolby Digital-Audio** aus.
- **6** Wählen Sie im Bereich **Audioeinstellungen** im Dropdown-Listenfeld **Audiotyp** die Option **3/2(L,C,R,SL,SR)** aus.
- **7** Klicken Sie in der Symbolleiste auf die Schaltfläche **Soundmischer** .
- **8** Klicken Sie in der Mitte des Surroundsound-Mixers auf das Musiknotensymbol. Ziehen Sie es je nach der von Ihnen bevorzugten Wiedergabeposition zu einem der sechs Kanäle. Wiederholen Sie die bei der Aktivierung des Stereomodus durchgeführten Schritte **1** und **2**.
- **9** Ziehen Sie die Schieberegler **Lautstärke**, **Mitte** und **Subwoofer**, um die Audiowiedergabe einzustellen.

**Anmerkung:** Sie können die von ihnen eingestellte Soundposition Ihres Tracks auch über **Video**, **Überlagerung** und **Kommentar**einstellen. Klicken Sie hierzu auf die Schaltfläche für Ihren bevorzugten Titel und wiederholen Sie die Schritte **2** bis **3**.

## **Audiokanal verdoppeln**

Audiodateien trennen manchmal Stimmen vom Hintergrund-Audio und platzieren die Daten in unterschiedlichen Kanälen. Durch Verdoppeln eines Audiokanals können Sie den anderen Kanal stumm schalten.

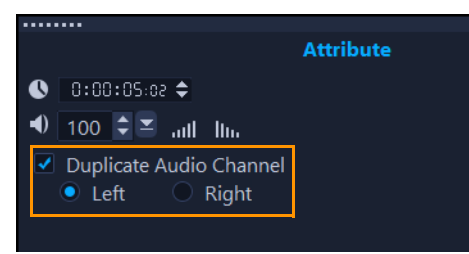

Um einen Audiokanal zu duplizieren, klicken Sie in der Symbolleiste auf die Schaltfläche **Soundmischer** . Klicken Sie auf die Registerkarte **Attribut** und wählen Sie **Audiokanal verdoppeln**. Wählen Sie aus, welchen Audiokanal Sie verdoppeln möchten: **Links** oder **Rechts**.

Mit dem Mikrofon aufgenommene Begleitkommentare werden nur auf einem Kanal aufgenommen. Durch Duplizieren zwischen den Kanälen mit dieser Funktion können Sie die Audiolautstärke verbessern.

O

## **Anwenden von Audiofiltern**

Sie können in VideoStudio Filter auf Audioclips in den Spuren für **Musik** und **Kommentar** anwenden. Audiofilter können auch auf Videoclips mit Ton angewandt werden.

## **So wenden Sie Audiofilter an**

- 1 Klicken Sie im Archiv auf die Filter-Schaltfläche **FX**, um die Filter anzuzeigen.
- 2 Klicken Sie auf die Schaltfläche Audiofilter anzeigen (w), um nur die Audiofilter anzuzeigen.
- **3** Ziehen Sie den Audiofilter auf einen Audioclip oder einen Videoclip mit Ton in der Zeitachse.
- $\bullet$

Sie können auch einen Audiofilter aus der **Optionen**-Palette anwenden, wenn ein Audioclip ausgewählt ist. Klicken Sie auf der Registerkarte **Musik und Stimme** der **Optionen-Palette** auf **Audiofilter**. Wählen Sie in der Liste **Verfügbare Filter** die gewünschten Audiofilter aus und klicken Sie auf **Hinzufügen**. Ein Audiofilter kann angepasst werden, wenn die Schaltfläche **Optionen** aktiviert ist. Klicken Sie auf **Optionen**, um ein Dialogfeld zu öffnen, in dem Sie die Einstellungen für den bestimmten Audiofilter definieren können.

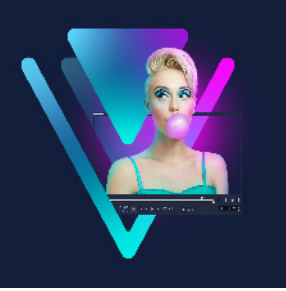

# <span id="page-152-1"></span>**Titel und Untertitel**

Mit VideoStudio können Sie in Minutenschnelle professionell aussehende Titel mit Spezialeffekten erstellen. Beispielsweise können Sie einen Vorspann und einen Abspann, Überschriften oder Untertitel hinzufügen.

Dieser Abschnitt umfasst die folgenden Themen:

- [Hinzufügen von Titeln mithilfe des Archivs](#page-152-0)
- [Titel mit dem Untertitel-Editor hinzufügen](#page-154-0)
- [Formatieren von Texten](#page-158-0)
- [Erstellen von Titeln für das Archiv](#page-161-0)
- [Anwenden von Texteffekten und Animation](#page-163-0)
- [Titel in Bild- und Animationsdateien umwandeln](#page-164-0)

## <span id="page-152-0"></span>**Hinzufügen von Titeln mithilfe des Archivs**

Sie können Titel hinzufügen, wenn die Kategorie **Titel** im **Archiv** aktiv ist. Sie können einen oder mehrere benutzerdefinierte Titel hinzufügen oder Voreinstellungen verwenden, um animierte Titel hinzuzufügen, beispielsweise einen rollenden Abspann am Ende des Films. Sie können auch benutzerdefinierte Voreinstellungen speichern.

#### **So fügen Sie einen Titel hinzu**

- **1** Ziehen Sie in der Zeitachse die **Scrub-Leiste** an die gewünschte Position.
- **2** Klicken Sie im Bedienfeld **Archiv** auf die Schaltfläche **Titel** .
- **3** Sie können im **Vorschaufenster** doppelklicken und einen Text eingeben. Am einfachsten erzielen Sie jedoch einen professionell aussehenden Titel, indem Sie eine der Titelminiaturen aus dem **Archiv** in die **Titelspur** auf der **Zeitachse** ziehen.

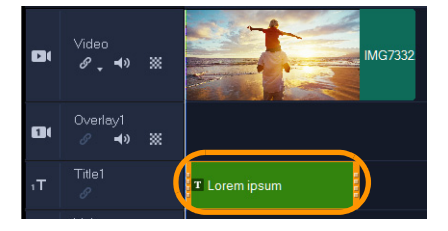

- **4** Sie können den Titel an eine beliebige Position in der **Titelspur** ziehen und die Dauer des Titels anpassen, indem Sie die Griffe an den Enden des Clips an die gewünschte Stelle ziehen.
- **5** Um den Titeltext zu bearbeiten, doppelklicken Sie in der **Zeitachse** auf den Titelclip, ziehen Sie im **Vorschaufenster** über den Text und geben Sie den neuen Text ein.

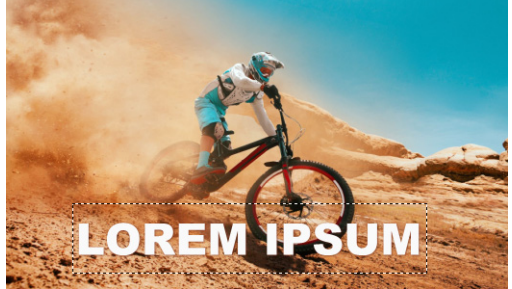

**6** Klicken Sie im Bedienfeld **Optionen** auf der Seite **Texteinstellungen** auf die Schaltfläche **Schriftart** und verwenden Sie eines der Steuerelemente, um den Titeltext zu formatieren. Sie können beispielsweise den Text ausrichten und Schriftart, Größe und Farbe ändern. Wenn Sie voreingestellte Schriftstile verwenden möchten, klicken Sie auf die Schaltfläche **Stile** und wählen Sie eine Option aus.

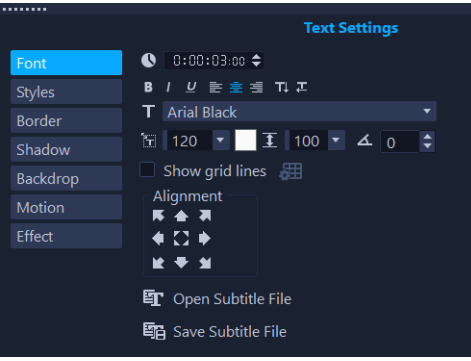

## 8

Titelclips können sowohl in Titel- als auch in Video- und Überlagerungsspuren eingefügt werden.

## **So fügen Sie einem Projekt einen voreingestellten Titel hinzu**

- **1** Klicken Sie auf Titel T in der Archiv-Palette.
- **2** Ziehen Sie den vordefinierten Titel auf die **Titelspur** in der **Zeitachse** und legen Sie ihn dort ab.
- **3** Doppelklicken Sie im Vorschaufenster auf den Text, ziehen Sie mit dem Mauszeiger über den Platzhaltertext, um diesen zu markieren, und geben Sie den gewünschten Text ein.

## **So speichern Sie Ihren Titel als Favoriten-Voreinstellung**

• Klicken Sie auf der **Zeitachse** mit der rechten Maustaste auf den Titelclip und klicken Sie auf **Zu Favoriten hinzufügen**. Sie können auf die Titelvoreinstellung im **Archiv** zugreifen, indem Sie in der Dropdown-Liste **Galerie** die Option **Favoriten** auswählen. Wenn Sie spezifische Filteranpassungen für Ihren Titel speichern möchten, klicken Sie in der **Optionenpalette** auf die Registerkarte **Attribut**, und nachdem Sie die Filtereinstellungen angepasst haben, klicken Sie rechts neben der Filterliste auf die Schaltfläche **Zu Favoriten hinzufügen** .

## <span id="page-154-0"></span>**Titel mit dem Untertitel-Editor hinzufügen**

Mit dem **Untertitel-Editor** können Sie Titel zu Video- oder Audioclips hinzufügen. Fügen Sie ganz einfach auf dem Bildschirm Kommentare oder Liedtexte für Musikvideos hinzu. Sie können Ihre Untertiteldateien nach Plattformen wie YouTube exportieren. Unterstützte Untertiteldateien können auch importiert und bearbeitet werden. Der **Untertitel-Editor** ist ein großartiges Werkzeug, um sicherzustellen, dass die Untertitel hinsichtlich Text, Rechtschreibung und Informationen wie gewünscht angezeigt werden.

Mithilfe von **Sprache zu Text** können Sie Untertitel automatisch hinzufügen lassen. Mit **Sprache zu Text** kann eine Sprache festgelegt und eine Überprüfung eines Clips ausgeführt werden. Alle erkannten Stimmen werden in Text übertragen. Danach können Sie den Text überprüfen und bei Bedarf überarbeiten.

Ein weiteres Werkzeug, das Sie verwenden können, ist die **Spracherkennung**. Dieses Werkzeug vereinfacht die Ermittlung von Abschnitten in Ihren Clips, die gesprochene Sprache enthalten, und erzeugt Untertitel. Sie können anschließend manuell den Text für die einzelnen Untertitelsegmente eingeben.

Verwenden Sie Timecodes, um die Untertitel und Clips präzise abzustimmen, wenn Sie Untertitel manuell einfügen oder Untertitel bearbeiten, die Sie importiert oder mit dem Werkzeug "Sprache zu Text" oder "Spracherkennung" erzeugt haben.

**Hinweis**: Die Verwendung von Tastaturkürzeln im Untertitel-Editor kann die Bearbeitungen beschleunigen. Weitere Informationen finden Sie unter ["Tastenkürzel für den Untertitel-](#page-325-0)[Editor" auf Seite](#page-325-0) 314.

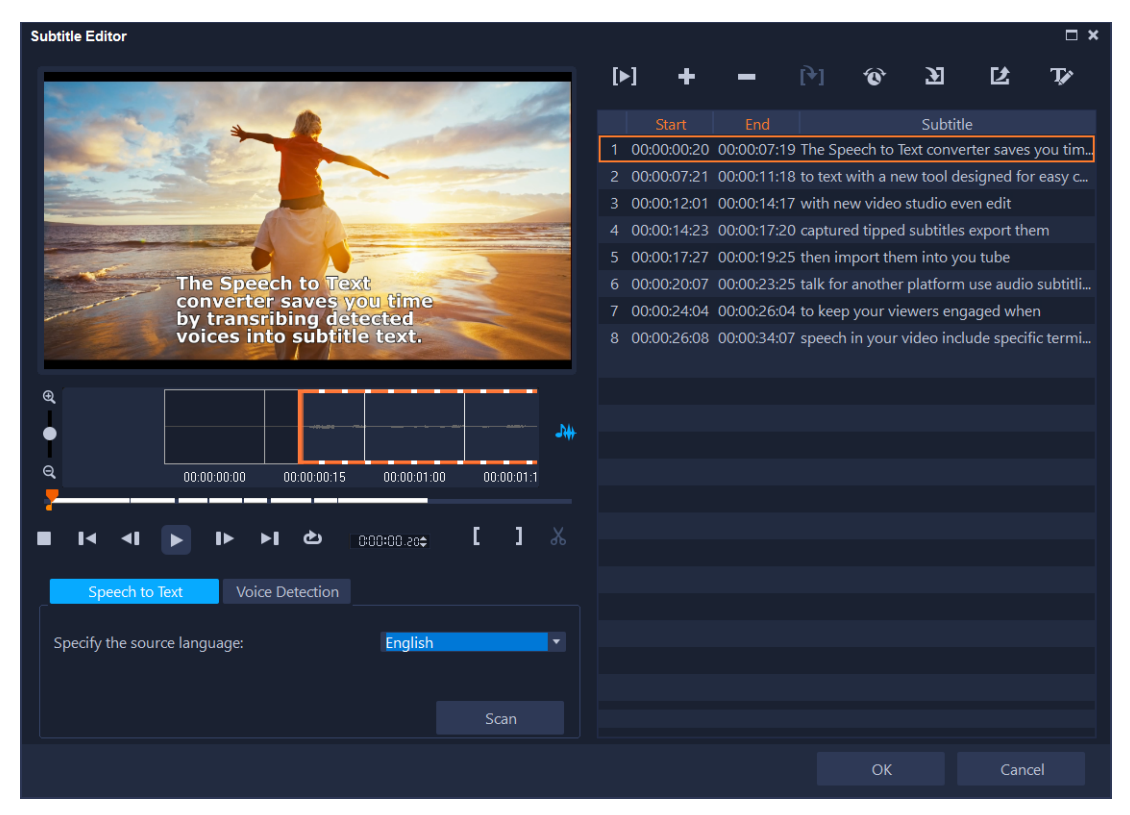

*Das Fenster des Untertitel-Editors umfasst einen Vorschaubereich (oben links), Steuerelemente für die Wiedergabe und Überprüfung des Clips (unten links), die Untertitel-Symbolleiste (oben rechts) und den Untertitelsegment-Bereich (rechts).*

## **So starten Sie den Untertitel-Editor**

- **1** Wählen Sie auf der **Zeitachse** einen Video- oder Audioclip aus.
- **2** Klicken Sie in der Symbolleiste auf die Schaltfläche **Untertitel-Editor** . Das Dialogfeld **Untertitel-Editor** wird angezeigt.

Sie können das Dialogfeld **Untertitel-Editor** auch aufrufen, indem Sie auf der **Zeitachse** mit der rechten Maustaste auf einen ausgewählten Video- oder Audioclip klicken und **Untertitel-Editor** auswählen.

## **So fügen Sie mit Sprach-zu-Text Untertitel automatisch hinzu**

- **1** Klicken Sie im **Untertitel-Editor**-Fenster auf die Registerkarte **Sprache zu Text**. **Anmerkung: Sprache zu Text** wird nur aktiviert, wenn Ihr Videoclip Audiodaten enthält.
- **2** Wählen Sie im Listenfeld **Quellsprache festlegen** eine Sprache.
- **3** Klicken Sie auf die Schaltfläche **Suchen**.

O

Die Überprüfung und Erstellung der Transkription dauert einen Moment. Die Untertitelsegmente werden nach Abschluss des Vorgangs rechts im Fenster angezeigt. Die Untertitel lassen sich nun nach Bedarf überprüfen und anpassen.

 $\mathbf Q$ 

Sie können auch direkt von der Zeitachse aus auf **Sprache zu Text** zugreifen, indem Sie einen Clip mit Ton auswählen und auf der Werkzeugleiste der Zeitachse auf die Schaltfläche **Sprache zu Text** klicken.

Bessere Spracherkennungsergebnisse erzielen Sie, wenn Sie Videos mit klarer Aussprache und wenig Hintergrundgeräuschen verwenden. Dieses Feature eignet sich besonders gut für Videolernprogramme, Vorträge und Videopräsentationen.

## **So erstellen Sie mit der Spracherkennung Untertitelsegmente**

- **1** Klicken Sie im **Untertitel-Editor**-Fenster auf die Registerkarte **Spracherkennung**. **Anmerkung:** Die **Spracherkennung** wird nur aktiviert, wenn Ihr Videoclip Audiodaten enthält.
- **2** Wählen Sie in den Dropdown-Listen **Sprachaufnahmequalität** und **Empfindlichkeit** Einstellungen aus, die den Merkmalen der Audioqualität in Ihrem Video entsprechen.
- **3** Klicken Sie auf **Suchlauf**. Das Programm erkennt Untertitel-Segmente anhand von Audiopegeln automatisch. Die Untertitel-Segmente werden der Liste **Untertitel** hinzugefügt.
- **4** Geben Sie in jedes Untertitelsegment den gewünschten Text ein.

## **So fügen Sie Untertitel mit dem Untertitel-Editor manuell hinzu**

- **1** Ziehen Sie im Dialogfeld **Untertitel-Editor** die **Scrub-Leiste** oder geben Sie das Video bis zu der Stelle wieder, an der Sie Titel hinzufügen möchten.
- **2** Verwenden Sie die Steuerelemente für die Wiedergabe oder manuelles Scrubbing und

klicken Sie auf die Schaltflächen Markierungsanfang **Landard Markierungsende** <sup>1</sup>, um die Dauer der einzelnen Untertitel festzulegen.

Alle manuell hinzugefügten Untertitel-Segmente werden in der Liste **Untertitel** angezeigt.

**Anmerkung:** Sie können auch auf die Schaltfläche **Neuen Untertitel hinzufügen** klicken, um ein Untertitel-Segment an der aktuellen Position der Scrub-Leiste hinzuzufügen. Wenn Sie auf diese Schaltfläche klicken, während sich die Scrub-Leiste auf einem vorhandenen Untertitel-Segment befindet, erstellt das Programm nahtlos einen Endpunkt des vorhandenen Untertitel-Segments und den Startpunkt eines neuen Untertitel-Segments.

8

Klicken Sie auf die Schaltfläche **Waveform-Ansicht** , um die Audio-Waveform des Videoclips anzuzeigen. Dies ist beim Ermitteln von Bereichen hilfreich, die signifikante Audiopegel aufweisen.

#### **So importieren Sie Untertiteldateien mit dem Untertitel-Editor**

- 1 Klicken Sie auf die Schaltfläche Untertiteldatei importieren **au und suchen Sie nach** Untertiteldateien, die Sie importieren möchten.
- **2** Klicken Sie auf **Öffnen**.

Die ausgewählten Untertitel werden in der Liste **Untertitel** angezeigt.

8

Alle zuvor manuell oder automatisch hinzugefügten Untertitel-Segmente werden zusammen mit den zugehörigen Eigenschaften durch die ausgewählten Untertiteldateien ersetzt.

## **So bearbeiten Sie Untertitel mit dem Untertitel-Editor**

**1** Klicken Sie für jeden Untertitel in der Liste **Untertitel** auf den Text, um das Textfeld zu aktivieren und den gewünschten Text einzugeben. Klicken Sie auf eine Stelle außerhalb des Textfelds, wenn Sie den Text bearbeitet haben.

Wiederholen Sie diesen Schritt für alle Untertitel-Segmente.

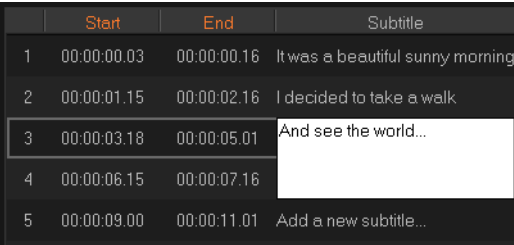

**2** Mithilfe der folgenden Optionen können Sie die Titel in Ihrem Projekt weiter anpassen:

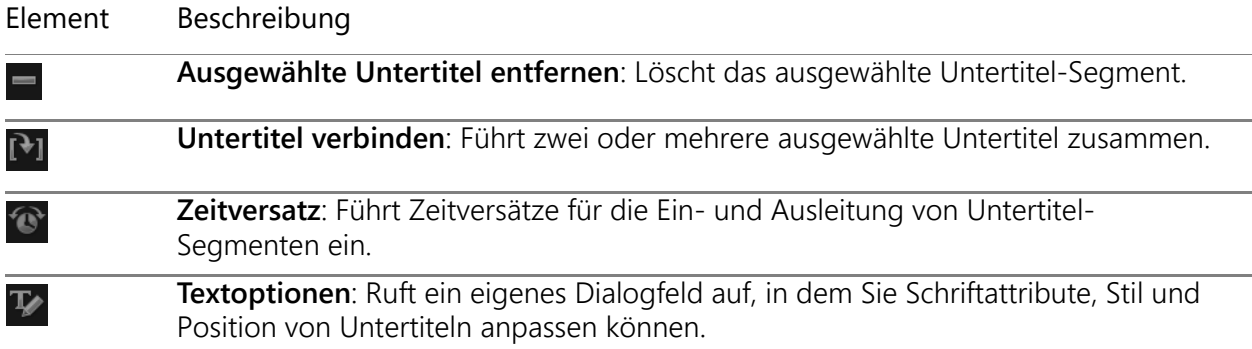

**3** Klicken Sie auf **OK**.

Alle Segmente in der Untertitelliste werden in der Titelspur auf der **Zeitachse** angezeigt.

## **So speichern Sie Untertiteldateien mit dem Untertitel-Editor**

- 1 Klicken Sie auf die Schaltfläche Untertiteldatei exportieren L<sup>1</sup> und suchen Sie den Pfad, unter dem Sie die Untertiteldatei speichern möchten.
- **2** Klicken Sie auf **Speichern**.

#### <span id="page-158-0"></span>**Formatieren von Texten**

Sie können den Text formatieren, indem Sie die Schrift, die Textausrichtung und die Textrichtung ändern. Es ist beispielsweise möglich, eine rechtsläufige, linksläufige oder vertikale Textrichtung zu wählen. Zudem können Sie Ränder und Schatten hinzufügen und den Text drehen. Fügen Sie einen Texthintergrund hinzu, um den Text über eine Form mit Volltonfarbe oder Farbverlauf zu legen, damit er sich abhebt. Sie können auch festlegen, wie lange ein Titelclip anzeigt wird, indem Sie seine Dauer anpassen.

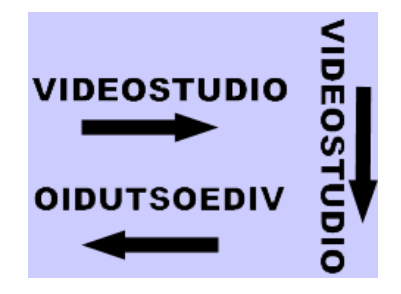

*Die Textrichtung ist eine der vielen Formatierungseinstellungen für Titel.*

#### **So bearbeiten Sie Titel**

- **1** Wählen Sie auf der **Zeitachse** einen Titelclip aus und klicken Sie auf das Vorschaufenster, um die Titelbearbeitung zu aktivieren.
- **2** Klicken Sie in der **Optionenpalette** auf eine der folgenden Schaltflächen auf der Seite **Texteinstellungen**, um auf die Titelbearbeitungsoptionen zuzugreifen:
	- **Schrift**
	- **Stile**
	- **Rand**
	- **Schatten**
	- **Hintergrund**
	- **Bewegung**
	- **Effekt**

Wenn Sie beabsichtigen, die Textrichtung zu ändern, empfiehlt es sich, diese Einstellung vorzunehmen, bevor Sie den Text eingeben.

> **Text Settings**  $\bigcirc$  0:00:03:00  $\bigcirc$ Styles T Arial Black **Border**  $\mathbb{E}$  120  $\mathbb{E}$   $\mathbb{E}$  100  $\mathbb{E}$   $\Delta$  0 Shadow Show grid lines 題 Backdrop Motion Effect  $\bullet$   $\square$   $\bullet$  $\bullet$  M 图 Open Subtitle File 图 Save Subtitle File

#### **So drehen Sie den Text im Vorschaufenster**

- **1** Doppelklicken Sie auf der Titelspur auf einen Titel.
- **2** Im Vorschaufenster werden um den Text herum gelbe und violette Griffe angezeigt.

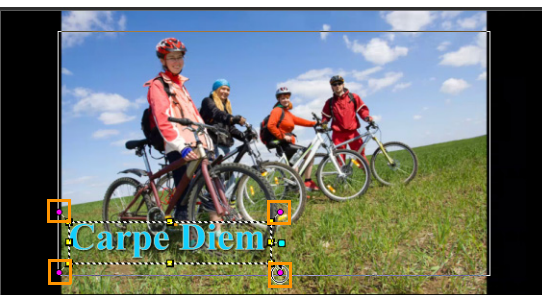

**3** Klicken Sie im Vorschaufenster auf einen violetten Griff und ziehen Sie diesen an die gewünschte Position.

Sie können den Text auch mithilfe der **Optionenpalette** drehen. Geben Sie auf der Registerkarte **Bearbeiten** einen Wert für **Gradweise drehen** an, um den Drehwinkel präzise festzulegen.

## **So fügen Sie einen Texthintergrund hinzu**

- **1** Wählen Sie auf der **Zeitachse** einen Titelclip aus und klicken Sie auf das Vorschaufenster, um die Titelbearbeitung zu aktivieren.
- **2** Klicken Sie auf der Seite **Texteinstellungen** in der **Optionenpalette** auf die Schaltfläche **Hintergrund**.
- **3** Wählen Sie die Option **Deckende Hintergrundleiste** oder **An Text anpassen** aus. Wenn Sie **An Text anpassen** ausgewählt haben, wählen Sie in der Dropdown-Liste eine Form aus und legen Sie im Feld **Vergrößern** einen Wert fest.
- **4** Wählen Sie im Bereich **Farbeinstellung** die Option **Durchgehend** oder **Farbverlauf** aus und klicken Sie auf das Farbmuster, um die Hintergrundfarbe festzulegen.

 $\boldsymbol{\mathcal{Q}}$ 

- **5** Wenn Sie **Farbverlauf** ausgewählt haben, klicken Sie auf eine Pfeilschaltfläche, um die Richtung des Farbverlaufs festzulegen, und auf das zweite Farbmuster, um eine zweite Farbe festzulegen.
- **6** Geben Sie in das Feld **Transparenz** einen Wert ein. Mit höheren Zahlen erhöhen Sie die Transparenz.

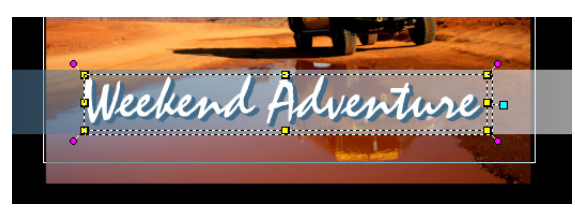

## **So ändern Sie Textumrandung und Transparenz**

- **1** Wählen Sie auf der **Zeitachse** einen Titelclip aus und klicken Sie auf das Vorschaufenster, um die Titelbearbeitung zu aktivieren.
- **2** Klicken Sie auf der Seite **Texteinstellungen** in der **Optionenpalette** auf die Schaltfläche **Rand**.
- **3** Ändern Sie gegebenenfalls die folgenden Einstellungen:
	- **Transparenter Text**: Deaktivieren Sie das Kontrollkästchen, um Ihren Text mit Farbe zu füllen. Wenn das Kontrollkästchen aktiviert ist, gibt es keine Füllung (transparent).
	- **Äußere Strichgrenze**: Aktivieren Sie diese Option, um dem äußeren Rand des Texts eine Randbreite hinzuzufügen.
	- **Rahmenbreite**: Legt die Breite der äußeren Strichgrenze fest.
	- **Linienfarbe**: Legt die Rahmenfarbe fest.
	- **Texttransparenz**: Höhere Werte erhöhen die Transparenz des Texts; geben Sie einen Wert von 0 ein, um einen undurchsichtigen Text zu erhalten.
	- **Weiche Kante**: Höhere Werte erhöhen die Weichzeichnung des Textrandes.

## **So ändern Sie den Textschatten oder das Glühen**

- **1** Wählen Sie auf der **Zeitachse** einen Titelclip aus und klicken Sie auf das Vorschaufenster, um die Titelbearbeitung zu aktivieren.
- **2** Klicken Sie auf der Seite **Texteinstellungen** in der **Optionenpalette** auf die Schaltfläche **Schatten**.
- **3** Klicken Sie auf das entsprechende Symbol für eine der folgenden Optionen und legen Sie die gewünschten Einstellungen fest:
	- **Keine**: Kein Schatten oder Glühen.
	- **Schlagschatten**: Ermöglicht es, Position, Farbe, Transparenz und Randweichzeichnung für einen Textschlagschatten festzulegen.
- **Glühen-Schatten**: Ermöglicht es, Intensität, Farbe, Transparenz und Randweichzeichnung für einen Glüheffekt um den Text festzulegen.
- **Hervorstehender Schatten**: Ermöglicht es, Position (Tiefenwirkung) und Farbe des Extrusionseffekts festzulegen.

#### **So ändern Sie Textbewegungen (Textanimation und Ausblenden)**

- **1** Wählen Sie auf der **Zeitachse** einen Titelclip aus und klicken Sie auf das Vorschaufenster, um die Titelbearbeitung zu aktivieren.
- **2** Klicken Sie auf der Seite **Texteinstellungen** in der **Optionenpalette** auf die Schaltfläche **Bewegung**.
- **3** Stellen Sie sicher, dass das Kontrollkästchen links neben der Schaltfläche **Übernehmen** aktiviert ist.
- **4** Wählen Sie in der Dropdown-Liste die Art der Bewegung, die Sie anwenden möchten.
- **5** Klicken Sie auf die Miniaturansicht der voreingestellten Bewegung, die Sie anwenden möchten.
- **6** Wenn Sie die Voreinstellung ändern möchten, passen Sie die Einstellungen rechts neben den Voreinstellungsminiaturen an.

#### **So wenden Sie eine Titelvoreinstellung an**

- **1** Klicken Sie auf der **Zeitachse** auf den Titelclip und doppelklicken Sie dann im Vorschaufenster auf den Titel.
- **2** Klicken Sie auf der Registerkarte **Bearbeiten** auf die Dropdown-Liste mit den **Titelstil-Voreinstellungen** und dann auf eine Miniatur, um den Effekt anzuwenden.

## **So passen Sie die Dauer von Titelclips an**

- Führen Sie einen der nachstehenden Schritte durch:
	- Ziehen Sie auf der **Zeitachse** die Griffe des Clips an die gewünschte Stelle.
	- Wählen Sie den Clip auf der **Zeitachse** aus, öffnen Sie die **Optionenpalette**, klicken Sie auf die Registerkarte **Bearbeiten** und geben Sie im Feld **Dauer** einen Wert ein.

## <span id="page-161-0"></span>**Erstellen von Titeln für das Archiv**

Sie können Titel erstellen, die Text- und Grafikelemente sowie Bewegung beinhalten, und diese als Titelvorlagen (Voreinstellungen) im **Archiv** speichern.

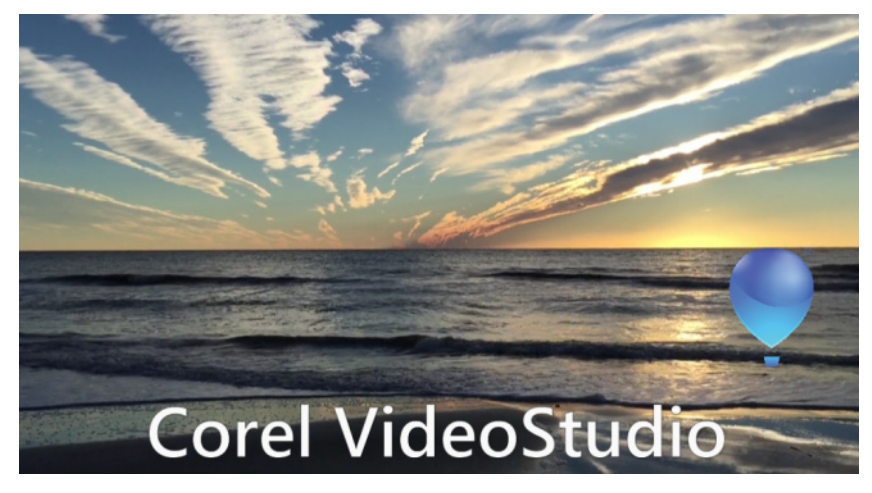

*Die benutzerdefinierbare Titelvorlage enthält bearbeitbaren Text und ein Ballonlogo, das davonschwebt (Bewegung anpassen).*

#### **Bevor Sie beginnen**

- Importieren Sie ein benutzerdefiniertes Grafikelement in das **Archiv**. Es kann sich dabei um Logos, Grafiken oder Linien handeln. Das PNG-Format wird normalerweise bevorzugt, da es Transparenz unterstützt.
- Wenn Sie Bewegung auf nicht textuelle Elemente anwenden möchten, ist es am besten, die Elemente in eine Überlagerungsspur einzufügen und Bewegung hinzuzufügen, bevor Sie diese dem Titeltext hinzufügen.

## **So erstellen Sie eine Titelvorlage**

- **1** Fügen Sie Ihrem Projekt einen Titel hinzu. Der Titel sollte in der Titelspur der Zeitachse angezeigt werden.
- **2** Ziehen Sie beliebige zusätzliche Grafiken, die Sie hinzufügen möchten, aus dem **Archiv** zum Titel.

In der rechten oberen Ecke der Titelvorlage wird eine Zahl angezeigt, die angibt, wie viele Objekte in der Gruppe enthalten sind.

**Anmerkung:** Wenn Sie ein Objekt bearbeiten möchten, fügen Sie dieses zuerst in eine Überlagerungsspur ein und nehmen Sie die gewünschten Bearbeitungen vor (Attribute wie Farbe, benutzerdefinierte Bewegung usw.). Danach können Sie das Objekt aus der Überlagerungsspur zum Titel ziehen.

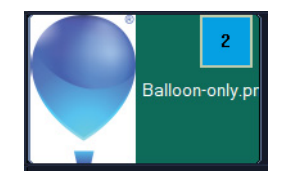

- **3** Um einzelne Objekte in der Gruppe auszuwählen, klicken Sie auf der **Zeitachse** auf die Zahl in der rechten oberen Ecke der Titelgruppe. Das Objekt wird in der **Player**-Palette ausgewählt und Sie können Größe oder Position anpassen.
- **4** Um die Titelvorlage im **Archiv** zu speichern, rechtsklicken Sie in der **Titel**-Spur auf den Titel und wählen Sie den Befehl **Verbinden und als Vorlage speichern** > **Benutzerdefiniert** oder wählen Sie **Ordner hinzufügen** und geben Sie einen Namen ein. Der Titel wird im **Archiv** innerhalb des zugewiesenen Ordners der **Titel**-Kategorie hinzugefügt. Um den Titel umzubenennen, wählen Sie diesen im **Archiv** aus, klicken Sie auf die Kennzeichnung der Miniaturansicht und geben Sie einen neuen Namen ein.

Nur ein Element der Titelvorlage kann benutzerdefinierte Bewegung aufweisen.

## <span id="page-163-0"></span>**Anwenden von Texteffekten und Animation**

Wenden Sie mit den Textanimationswerkzeugen (z.B. Blenden, Bewegungspfad und Fallen) Bewegung auf Ihren Text an. Sie können auch Filter auf den Text anwenden, indem Sie vordefinierte Titeleffekte wie Blasen, Mosaik oder Wellenmuster verwenden. Die Titelfilter befinden sich in einer separaten **Titeleffekte**-Kategorie.

#### **So wenden Sie eine Animation auf den aktuellen Text an:**

- **1** Doppelklicken Sie auf der Titelspur auf einen Titel.
- **2** Klicken Sie in der **Optionenpalette** auf die Registerkarte **Attribut**.
- **3** Aktivieren Sie die Option **Animation** und dann das Kontrollkästchen **Übernehmen**.
- **4** Wählen Sie in der Dropdown-Liste **Animationstyp wählen** eine Kategorie aus und wählen Sie im Feld unter **Übernehmen** die entsprechende vordefinierte Animation aus.
- **5** Klicken Sie auf die Schaltfläche **Animationsattribute anpassen FIF**, um ein Dialogfeld zu öffnen, in dem Sie die Animationsattribute einstellen können.
- **6** Bei einigen Animationseffekten können Sie durch Ziehen der **Griffe für die Länge der Pause** im Navigationsbereich des Player-Bereichs festlegen, wie lange der Text nach dem Einblenden angehalten wird.

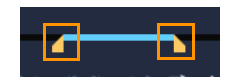

*Griffe für die Länge der Pause*

目

## **So wenden Sie Titelfilter auf den aktuellen Text an**

- **1** Klicken Sie im **Archiv** auf **Filter** und wählen Sie in der Dropdown-Liste **Galerie** die Option **Titeleffekte** aus. Im **Archiv** werden die Miniaturen verschiedener Filter in der Kategorie **Titeleffekte** angezeigt.
- **2** Ziehen Sie die Filterminiatur aus dem **Archiv** auf den Clip auf der **Zeitachse**. **Anmerkung:** Standardmäßig wird ein auf einen Clip angewandter Filter durch einen neuen Filter ersetzt, der auf den Clip gezogen wird. Deaktivieren Sie in der **Optionenpalette** auf der Registerkarte **Effekt** die Option **Letzten Filter ersetzen**, um auf einen einzelnen Titel mehrere Filter anzuwenden.
- **3** Um den Titelfilter anzupassen, klicken Sie in der **Optionenpalette** auf die Schaltfläche **Effekt** und führen Sie einen der folgenden Schritte durch:
	- Klicken Sie in der Dropdown-Liste links neben **Filter anpassen** auf eine Miniatur.
	- Klicken Sie auf **Filter anpassen**. Die verfügbaren Optionen hängen vom ausgewählten Filter ab.

**Anmerkung:** Wenn einem Clip mehrere Titelfilter zugewiesen sind, können Sie die Reihenfolge der Filter ändern, indem Sie auf den Pfeil **Filter nach oben verschieben** oder **Filter nach unten verschieben** klicken, die rechts neben der Filterliste auf der Seite **Texteinstellungen** angezeigt werden. Das Ändern der Anordnung der Titelfilter wird unterschiedliche Auswirkungen auf Ihren Clip haben.

## <span id="page-164-0"></span>**Titel in Bild- und Animationsdateien umwandeln**

Sie können ein Bild in einem Titelclip in eine Bilddatei (PNG) oder Titelclips mit sich bewegenden Elementen in Animationsdateien (UISX) umwandeln. Die PNG- und UISX-Dateien werden als Alphakanal-Dateien gespeichert. Wozu Titel umwandeln? Sie können umgewandelte Titel in Überlagerungsspuren einfügen, wodurch sich mehr Gestaltungsmöglichkeiten ergeben und mehr Eigenschaften benutzt werden können. Weitere Informationen finden Sie unter ["Überlagerungsclips" auf Seite](#page-192-0) 181.

Stellen Sie sicher, dass es sich um den endgültigen Text handelt, bevor Sie den Titel umwandeln; umgewandelter Text kann nicht weiter bearbeitet werden.

## **So wandeln Sie einen Titel in ein Bild (PNG) um**

- **1** Klicken Sie auf der Zeitachse auf einen Clip in der **Titelspur**.
- **2** Ziehen Sie den Abspielkopf zum Einzelbild, das Sie als Bild erfassen möchten.
- **3** Klicken Sie mit der rechten Maustaste auf den Clip und wählen Sie die Option **Dieses Bild in PNG konvertieren**.

Die PNG-Datei wird dem Archiv hinzugefügt (Kategorie **Fotos**).

8

#### **So wandeln Sie einen sich bewegenden Titel in eine animierte Datei (UISX) um**

- **1** Klicken Sie auf der Zeitachse auf eine **Titelspur**, die sich bewegende Elemente enthält.
- **2** Klicken Sie mit der rechten Maustaste auf den Clip und wählen Sie die Option **In Animation konvertieren**.

Die UISX-Datei wird dem Archiv hinzugefügt (Kategorie **Videos**).

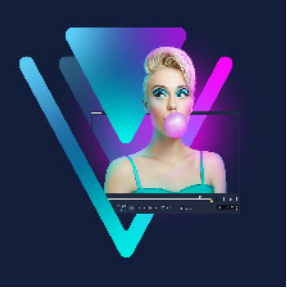

# **3D-Titel-Editor**

Mit dem **3D-Titel-Editor** können Sie dreidimensionale Titel für Ihre Filmprojekte erstellen. Sie können das Aussehen des Textes steuern und wie dieser sich über den Bildschirm bewegt. Beispielsweise können Sie einen metallisch goldenen Titel erstellen, der sich drehend auf den Bildschirm und aus dem Bildschirm bewegt, oder Sie können einen Titel mit Stein-Struktur erzeugen, bei dem jedes Wort unabhängig skaliert und bewegt wird.

Informationen zu standardmäßigen Titeln (in 2D) finden Sie unter "Titel und Untertitel" auf [Seite](#page-152-1) 141.

In diesem Abschnitt werden die folgenden Themen behandelt:

- [Der Arbeitsbereich des 3D-Titel-Editors](#page-166-0)
- [Erstellen und Bearbeiten von 3-Titeln](#page-167-0)

## <span id="page-166-0"></span>**Der Arbeitsbereich des 3D-Titel-Editors**

Das Fenster des 3D-Titel-Editors besteht aus den folgenden Komponenten:

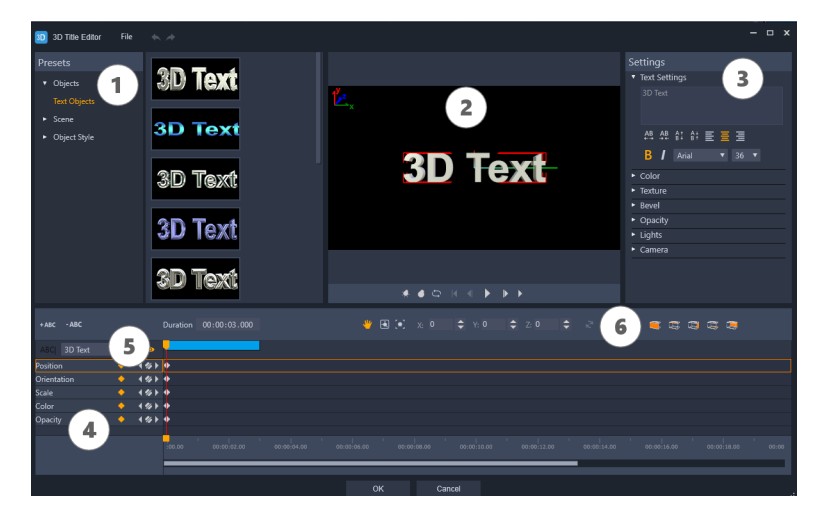

*Bereiche des 3D-Titel-Editors: 1. die Voreinstellungen-Palette; 2. die Player-Palette; 3. die Einstellungen-Palette; 4 die Zeitachsenpalette; 5. die Objektliste (Ebenen); 6. die Werkzeugleiste der Zeitachse*

- **1 Voreinstellungen-Palette**: Gebrauchsfertige **Textobjekte** und Stile sowie Licht-, Kameraund Materialoptionen ermöglichen einen schnellen Einstieg.
- **2 Player-Palette**: Hier können Sie Ihren 3D-Text ansehen und interaktiv bearbeiten, um Position, Ausrichtung usw. festzulegen. Verwenden Sie die Steuerungsschaltflächen, um eine Vorschau auf Ihren 3D-Titel anzuzeigen.
- **3 Einstellungen-Palette**: Passen Sie Ihren Text an, indem Sie für **Text**, **Farbe**, **Textur**, **Abschrägung**, **Deckkraft**, **Lichter** usw. die gewünschten Einstellungen wählen.
- **4 Zeitachsenpalette:** Hier können Sie Schlüsselbilder für die Eigenschaften des Textobjekts hinzufügen, bearbeiten und entfernen. Außerdem können Sie Textobjekt-Ebenen hinzufügen und löschen, auf die **Objektliste** zugreifen und die Werkzeuge und Steuerelemente auf der Werkzeugleiste der Zeitachse verwenden. Die Scrub-Leiste in der Zeitachsenpalette ist mit der Player-Palette synchronisiert.
- **5 Objektliste**: Weist Ihr Projekt mehrere Textobjekte auf (beispielsweise unabhängige Wörter oder Buchstaben), können Sie mithilfe des Dropdown-Menüs "Objektliste" über dem Schlüsselbilder-Header festlegen, welches Objekt auf der Zeitachse angezeigt werden soll. Der Name der Ebene wird durch den Text bestimmt, den Sie in das Feld **Texteinstellungen** eingeben.
- **6 Zeitachsen-Werkzeugleiste**: Hier können Sie spezifische Werte für die Schlüsselbilder eingeben und zwischen den Modi **Verschieben**, **Drehen** und **Größe ändern** umschalten. Sie können außerdem Textobjekt-Ebenen in die Zeitachse einfügen oder aus der Zeitachse löschen (Schaltflächen auf der linken Seite) sowie steuern, auf welche Oberflächen des Objekts die Oberflächen-bezogenen Einstellungen (wie Farbe und Material) Auswirkung haben.

## <span id="page-167-0"></span>**Erstellen und Bearbeiten von 3-Titeln**

Im Folgenden werden die grundlegenden Schritte zum Erstellen eines 3D-Titels erläutert:

- **1** Wählen Sie ein voreingestelltes Textobjekt oder arbeiten Sie mit dem standardmäßigen Textobjekt.
- **2** Ändern Sie die Einstellungen für das Textobjekt, um die gewünschte Wirkung zu erzielen.
- **3** Beginnen Sie damit, in der Zeitachsenpalette Schlüsselbilder festzulegen, damit Sie Änderungen am Stil und an der Bewegung des Textes vornehmen können.
- **4** Zeigen Sie in der Player-Palette eine Vorschau auf Ihr Projekt an und passen Sie die Einstellungen und Schlüsselbilder an, um den gewünschten Effekt zu erzielen.
- **5** Klicken Sie auf **OK**, um zur Hauptanwendung zurückzukehren, wo Ihr 3D-Titel auf der Zeitachse angezeigt wird.

Am besten probieren Sie verschiedene Einstellungen aus, um herauszufinden, was hinsichtlich Textstile und Bewegungen möglich ist.

## **So erstellen oder bearbeiten Sie einen 3D-Titel**

- **1** Führen Sie in VideoStudio einen der folgenden Schritte aus:
	- Klicken Sie auf der Werkzeugleiste der Zeitachse auf die Schaltfläche **3D-Titel-Editor** T<sub>3D</sub>
	- Wählen Sie in der **Archiv**-Palette die Kategorie **Titel** > **3D-Titel**, ziehen Sie einen Titel auf die Zeitachse und doppelklicken Sie darauf.
	- Doppelklicken Sie auf der Zeitachse auf einen bestehenden 3D-Titel.
	- Der **3D-Titel-Editor** wird geöffnet.
- **2** Ersetzen Sie in der **Einstellungen**-Palette den Standardtext, indem Sie Ihren Text in das Feld **Texteinstellungen** eingeben.

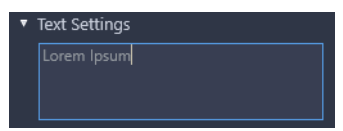

Wenn Sie mehr als ein Textobjekt erstellen möchten (um den Buchstaben oder Wörtern unterschiedliche Eigenschaften zuzuweisen), wählen Sie in der **Voreinstellungen**-Palette den Befehl **Objekte** > **Textobjekte** und klicken Sie für jedes Objekt, das Sie hinzufügen möchten, auf eine Voreinstellungsminiatur. Verwenden Sie das Feld **Texteinstellungen**, um den gewünschten Text für die einzelnen Objekte einzugeben. Sie können zu jedem Zeitpunkt ein spezifisches Objekt zur Bearbeitung auswählen, indem Sie in der Player-Palette auf das Objekt klicken.

- **3** Formatieren Sie im Bereich **Texteinstellungen** des Bedienfelds **Einstellungen** den Text mithilfe der Optionen für Abstand, Ausrichtung, Schrift und Größe.
- **4** Um die Eigenschaften für Ihren Titel an der Ausgangsposition zu bestimmen, klicken Sie in der Zeitachsenpalette auf den Namen der Eigenschaft, die Sie anpassen möchten, und führen einen der folgenden Schritte aus:
	- Zur Anpassung von **Position**, **Ausrichtung** (**Drehen**) und **Maßstab** (**Größe ändern**) ziehen Sie in der Player-Palette. Um präzise Werte festzulegen, geben Sie entsprechende Werte in die **X**-, **Y**-, und **Z**-Felder in der Werkzeugleiste der Zeitachse ein.
	- Für die **Farbe** und **Deckkraft** passen Sie im Bedienfeld **Einstellungen** die Einstellungen in den Bereichen **Farbe** und **Deckkraft** an.
	- Für den **Zeilenabstand** und den **Zeichenabstand** klicken Sie auf die Schaltflächen für den Zeilen- und Zeichenabstand im Bereich Texteinstellungen <sup>28</sup> 48 61 61

Wenn Sie die **Textur**, die **Abschrägung**, die **Lichter** oder die **Kamera**-Einstellungen für den Titel anpassen möchten, passen Sie die Einstellungen in den entsprechenden Bereichen an oder wählen Sie im Bedienfeld **Voreinstellungen** aus **Szene** und **Objektstil** entsprechende Voreinstellungen aus. Diese Einstellungen haben keine Schlüsselbilder.

**5** Setzen Sie in der Zeitachsenpalette beliebige zusätzliche Schlüsselbilder (z. B. Ihre Endpunkt-Schlüsselbilder) und legen Sie für jedes Schlüsselbild die gewünschten Eigenschaften fest.

Wenn Sie nur ein Start- und Endschlüsselbild haben, erfolgt eine graduelle Änderung zwischen den beiden Schlüsselbildern. Mit häufigeren Schlüsselbildern können Sie schnellere Änderungen bewirken.

- **6** Verwenden Sie die Steuerungsschaltflächen in der Player-Palette, um eine Vorschau auf Ihren 3D-Titel anzuzeigen.
- **7** Wenn Sie die Bearbeitung Ihres 3D-Titels abgeschlossen haben, klicken Sie auf **OK**, um das **3D-Titel-Editor**-Fenster zu schließen. Ihr Titel wird in die Zeitachse eingefügt (**Titel**-Spur).

## $\bullet$

Sie können verschiedene Oberflächen-bezogene Einstellungen (wie Farbe und Material) auf ausgewählte Oberflächen anwenden. So können Sie beispielsweise der Vorderfläche eine blaue Farbe, der Hinterfläche eine grüne Farbe und den Seitenflächen eine Holzmaserung zuweisen. Klicken Sie auf eine der folgenden Schaltflächen, um die entsprechende Fläche zu selektieren bzw. zu deselektieren:

- **Vorderfläche auswählen**
- **Vordere Abschrägungsfläche auswählen**
- **Seitenfläche auswählen**
- **Hintere Abschrägungsfläche auswählen**
- **Rückfläche auswählen**

Sie können Schlüsselbilder für einzelne Eigenschaften kopieren und einfügen. Rechtsklicken Sie auf der Zeitachse auf ein Schlüsselbild und wählen Sie aus dem Kontextmenü die Option **Schlüsselbild kopieren**. Wechseln Sie auf der Zeitachse zu einer neuen Position, rechtsklicken Sie und wählen Sie aus dem Kontextmenü die Option **Schlüsselbild einfügen**.

Beim Drehen (Anpassen der **Ausrichtung**) können Sie die **Strg**-Taste drücken, wenn Sie den Text in die Player-Palette ziehen, um nur den **z**-Wert anzupassen.

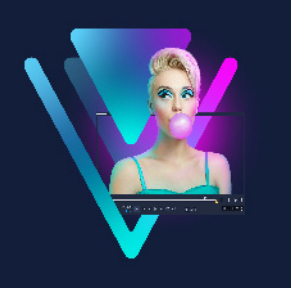

# **Übergänge**

Übergänge sorgen für gleichmäßige Wechsel im Film von einer Szene zur nächsten. Sie können auf einzelne Clips oder zwischen Clips auf allen Spuren auf der Zeitachse angewendet werden. Durch die effektive Benutzung dieser Funktion können Sie Ihrer Arbeit einen professionellen Anstrich verleihen.

Dieser Abschnitt umfasst die folgenden Themen:

- [Hinzufügen von Übergängen](#page-170-0)
- [Speichern und Löschen von Übergängen](#page-172-0)
- [Morph-Übergänge](#page-173-0)
- [Nahtlose Übergänge \(Ultimate\)](#page-174-0)

## <span id="page-170-0"></span>**Hinzufügen von Übergängen**

Das **Archiv** enthält viele verschiedene Arten von Übergängen. Für jeden Typ können Sie mit den Miniaturen einen bestimmten Voreinstellungseffekt wählen. Sie können beispielsweise zwischen beliebten Übergangsstilen wie **Auflösen**, **Überblendung** und **Ausblenden nach Schwarz** auswählen. Die **Kamerabewegung**-Übergänge ahmen cineastische Kameraeffekte nach.

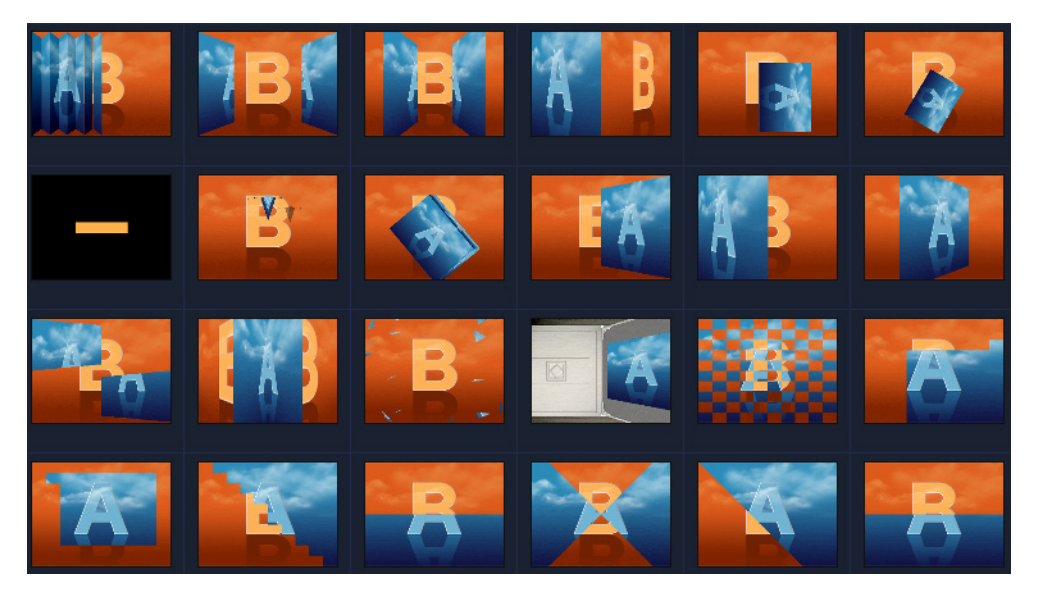

## **So fügen Sie einen Übergang hinzu**

- Führen Sie im Arbeitsbereich **Bearbeiten** einen der folgenden Schritte durch:
	- Klicken Sie im **Archiv** auf die Kategorienschaltfläche **Übergang II** und wählen Sie eine Übergangskategorie aus. Blättern Sie durch die Übergänge im **Archiv**. Wählen Sie eine Miniaturansicht eines Übergangs aus und ziehen Sie diese zwischen zwei Videoclips auf der **Zeitachse**. Legen Sie den Übergang dort ab, damit er einrastet. Sie können nur jeweils einen Übergang ziehen.
	- Doppelklicken Sie im **Archiv** auf eine Miniatur eines Übergangs, um diesen automatisch an der ersten Übergangsposition zwischen zwei Clips einzufügen. Wiederholen Sie diesen Vorgang, um einen Übergang am nächsten Schnitt einzufügen. Wenn Sie einen Übergang im Projekt ersetzen möchten, ziehen Sie einen neuen Übergang aus dem Archiv auf die zu ersetzende Übergangsminiatur in der **Storyboardansicht** oder der **Zeitachsenansicht**.
	- Überlagerung von zwei Clips auf der **Zeitachse**.

## **So fügen Sie einen Übergang automatisch hinzu**

- **1** Wählen Sie **Einstellungen** > **Einstellungen** und klicken Sie auf die Registerkarte **Bearbeiten**.
- **2** Aktivieren Sie unter **Übergangseffekt** die Option **Übergangseffekt automatisch hinzufügen**

Der voreingestellte Übergang wird automatisch zwischen den Clips hinzugefügt. **Anmerkung:** Ein Standardübergang wird immer automatisch zwischen überlagernden Clips hinzugefügt, ungeachtet dessen, ob **Übergangseffekt automatisch hinzufügen** in **Einstellungen** aktiviert ist.

#### **So fügen Sie einen ausgewählten Übergang allen Clips auf der Videospur hinzu**

- **1** Wählen Sie die Miniatur des Übergangs.
- 2 Klicken Sie auf Aktuellen Effekt für die Videospur anwenden **Europalisater Steller auf Aktuellen** Sie auf den Übergang und wählen Sie **Aktuellen Effekt für die Videospur anwenden**.

## **So fügen Sie allen Clips auf der Videospur zufällige Übergänge hinzu**

• Klicken Sie auf **Zufällige(n) Effekt(e) für die Videospur anwenden** 

## **So passen Sie einen voreingestellten Übergang an**

- **1** Doppelklicken Sie auf einen Übergangseffekt auf der **Zeitachse**.
- **2** Verändern Sie die Eigenschaften oder das Verhalten des Übergangs in der **Optionentafel** auf der Seite **Übergang**.

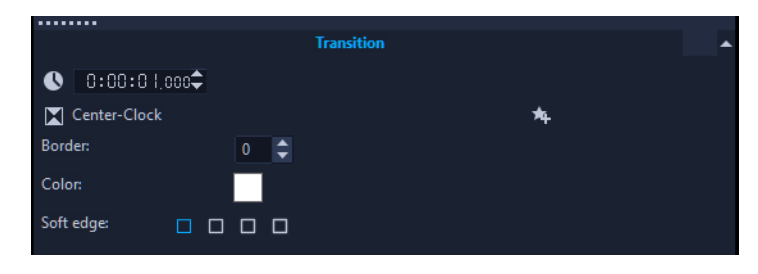

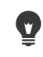

Führen Sie einen der folgenden Schritte durch, um Übergänge weiter anzupassen:

- Geben Sie unter **Standarddauer des Übergangseffekts** einen Wert für den Übergang zwischen Clips in Sekunden an.
- Wählen Sie in der Dropdown-Liste **Voreingestellter Übergangseffekt** einen Übergangseffekt aus.
- Klicken Sie unter **Zufällige Effekte** auf die Schaltfläche **Anpassen** und wählen Sie Übergänge aus, die Sie in Ihrem Projekt beim Hinzufügen von Übergängen zwischen Clips verwenden möchten.

## <span id="page-172-0"></span>**Speichern und Löschen von Übergängen**

Sie können Ihre bevorzugten Übergänge aus verschiedenen Kategorien zusammen im Ordner **Favoriten** speichern. Auf diese Weise können Sie ganz einfach nach den am häufigsten verwendeten Übergängen suchen. Sie können auch nicht verwendete Übergänge löschen.

## So speichern Sie einen Übergang in "Favoriten"

- **1** Wählen Sie die Miniatur des Übergangs.
- **2** Klicken Sie auf Zu Favoriten hinzufügen <sub>14</sub>, um den Übergang der Archivliste "Favoriten" hinzuzufügen.

#### **So löschen Sie einen Übergang aus einem Projekt**

- Führen Sie einen der nachstehenden Schritte durch:
	- Klicken Sie auf den Übergang, der entfernt werden soll und drücken Sie **[Entf]**.
	- Rechtsklicken Sie auf den Übergang und wählen Sie **Löschen**.
	- Ziehen Sie, um zwei Clips mit einem Übergangseffekt zu trennen.

## <span id="page-173-0"></span>**Morph-Übergänge**

Der **Morph-Übergang** erzeugt einen witzigen Umwandlungseffekt. Dazu wird der Inhalt eines Clips analysiert und in den Inhalt des nächsten Clips überführt.

Sie können anpassen, wie die der Morph-Übergang abläuft, indem Sie für jeden Clip eine Hilfslinie festlegen, die hilft, den Fokusbereich für einen Übergang – wie z. B. eine Horizontlinie – zu bestimmen. Sie können dann eine Vorschau auf den Übergang anzeigen und an der Hilfslinie und Länge (Dauer) des Übergangs Anpassungen vornehmen. Die Hilfslinie bestimmt, wie der Übergang angewendet wird. Experimentieren Sie also ein bisschen mit deren Positionierung, bis Sie das gewünschte Ergebnis erhalten.

Morph-Übergänge funktionieren am besten zwischen Clips mit ähnlichen Bezugspunkten und gleicher Größe.

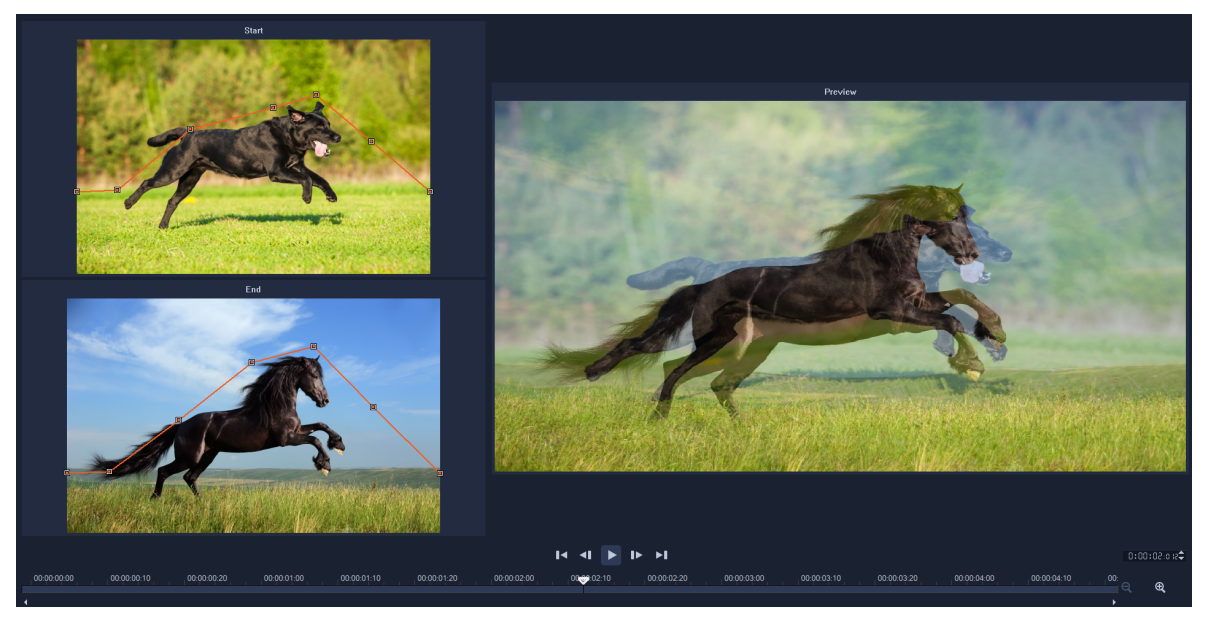

*Sie können Bezugspunkte setzen, um die Ergebnisse des Morph-Übergangs anzupassen.*

## **So fügen Sie einen Morph-Übergang ein**

- **1** Klicken Sie im **Archiv** auf die Kategorienschaltfläche **Übergang** , wählen Sie in der Dropdown-Liste **Galerie** die Option **F/X** oder geben Sie in das **Suchfeld** den Begriff **Morph** ein.
- **2** Ziehen Sie die Miniaturansicht des**Morph-Übergangs** auf der **Zeitachse** zwischen zwei Clips.
- **3** Überprüfen Sie das Ergebnis auf der **Player**-Palette. Um die Dauer des Übergangs anzupassen oder den Start- und Endpunkt des Übergangs festzulegen, ziehen Sie auf der **Zeitachse** an den Rändern des Übergangs. Wenn Ihnen das Ergebnis gefällt, können Sie die Bearbeitung hier beenden.
- **4** Wenn Sie den Übergang bearbeiten möchten, doppelklicken Sie auf der **Zeitachse** auf den Übergang, um die **Optionen**-Palette zu öffnen, und klicken Sie auf **Anpassen**.
- **5** Vergleichen Sie im Fenster **Morph-Übergang** die orangefarbenen Übergangs-Hilfslinien im **Start**- und **Endbereich**.
- **6** Ziehen Sie den Mauszeiger im **Start** und **Endbereich**, um die Knoten für die als Bezugspunkt dienende orangefarbene Hilfslinie festzulegen.
	- Sie können Knoten hinzufügen, indem Sie auf die Hilfslinie klicken.
	- Sie können Knoten löschen, indem Sie mit der rechten Maustaste auf einen Knoten klicken und entweder **Löschen** oder **Alle löschen** (alle außer dem ersten und letzten Knoten) wählen.
- **7** Verwenden Sie die Wiedergabesteuerung im Vorschau-Bereich, um eine Vorschau auf den Übergang anzuzeigen.
- **8** Falls nötig, passen Sie die Hilfslinien an, um den Übergang feineinzustellen.
- **9** Klicken Sie auf **OK**, um den Editor zu verlassen und zur **Zeitachse** zurückzukehren.

## <span id="page-174-0"></span>**Nahtlose Übergänge (Ultimate)**

Die **nahtlosen** Übergänge sind bewegungsbasierte, animierte Effekte, die den Übergang von einem Clip zum nächsten verwischen und dadurch einen sogenannten "unsichtbaren Schnitt" erzeugen. Egal, ob die Bewegung nun nach oben, nach unten oder zur Seite verläuft, das Resultat ist vergleichbar mit einem Reißschwenk-Effekt. Einige Übergänge beinhalten eine Drehung, und Sie können die Übergänge bearbeiten, um die Zoomstufe, Position, Randunschärfe und Drehung zu steuern. So können Sie beispielsweise einzoomen und den Himmel im ersten Clip mit einem ähnlich gefärbten Himmel im zweiten Clip in Übereinstimmung bringen, um einen möglichst nahtlosen Übergang zu erzeugen.

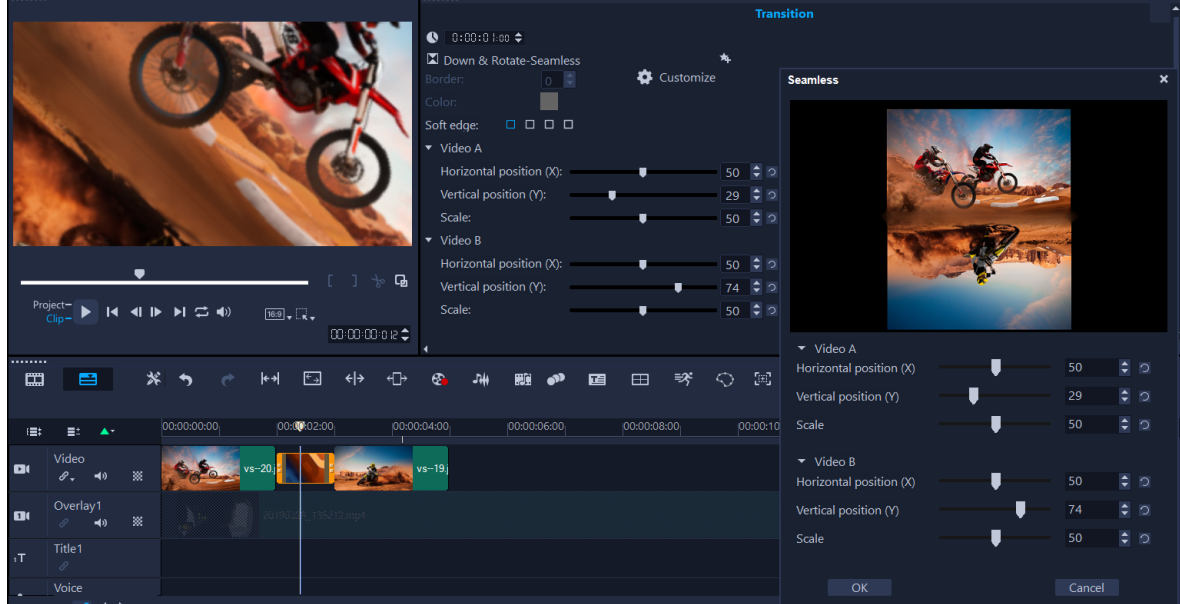

*Mit den Steuerelementen für nahtlose Übergänge können Sie die Bereiche ausrichten, die sich überschneiden und überblendet werden.*

## **So wenden Sie einen nahtlosen Übergang an**

- **1** Wählen Sie auf der **Zeitachse** die Stelle, an der Sie den **nahtlosen** Übergang einfügen möchten. Überlegen Sie sich, welche Ränder Sie für den Übergang verwenden möchten (z. B. die oberen Ränder, weil die beiden Himmelsbereiche übereinstimmen).
- **2** Klicken Sie im **Archiv** auf die Kategorienschaltfläche **Übergang** und wählen Sie im Dropdownmenü **Galerie** die Option **Nahtlos**.
- **3** Klicken Sie auf eine Übergangsminiaturansicht und zeigen in der **Player**-Palette (im **Clip**-Modus) eine Vorschau auf den Übergang an, um sicherzustellen, dass die vorgesehenen Linien zu Übereinstimmung gebracht werden.
- **4** Ziehen Sie die ausgewählte Miniaturansicht auf die **Zeitachse** zwischen zwei Clips.

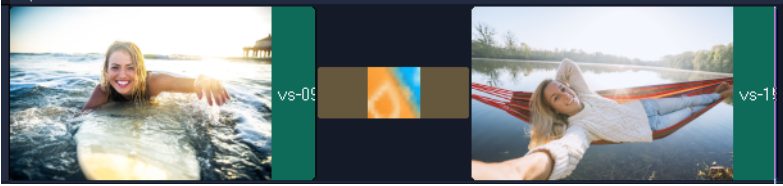

- **5** Überprüfen Sie das Ergebnis auf der **Player**-Palette. Um die Dauer des Übergangs anzupassen oder den Start- und Endpunkt des Übergangs festzulegen, ziehen Sie auf der **Zeitachse** an den Rändern des Übergangs. Wenn Ihnen das Ergebnis gefällt, können Sie die Bearbeitung hier beenden.
- **6** Um den Übergang zu bearbeiten, doppelklicken Sie auf der **Zeitachse** auf den Übergang, um die **Optionen**-Palette zu öffnen.
- **7** Nehmen Sie direkt in der **Optionen**-Palette Anpassungen an den folgenden Einstellungen vor oder klicken Sie auf **Anpassen**, um eine umfassendere Ansicht der Clipposition und Clipgröße zu erhalten:
	- **Dauer**: Legt die Gesamtlänge des Übergangs fest.
	- **Weiche Kante**: Passt die Weichheit des Randes entlang der Übergangslinie für die Clips an.
	- **Horizontale Position**: Ermöglicht es die Links-Rechts-Position (x-Achse) des Clips anzupassen.
	- **Vertikale Position**: Ermöglicht es die Oben-unten-Position (y-Achse) des Clips anzupassen.
	- **Maßstab**:: Passt die Größe des Clips an, um einen Vergrößerungs-/Verkleinerungseffekt zu erzeugen. Dies kann helfen, die Ausrichtung der Bereiche, die in den Clips übereinstimmen, zu maximieren.

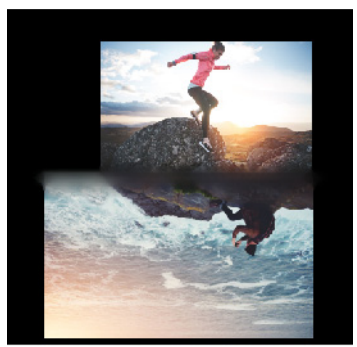

**8** Überprüfen Sie die Änderungen auf der **Player**-Palette.

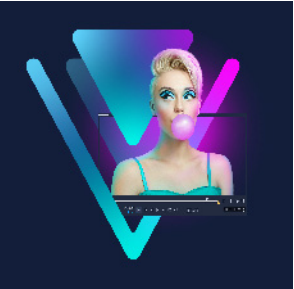

## **Grafiken**

Das Überlagerungsarchiv enthält Grundformen, animierte Überlagerungen und andere Grafiken. Weitere Grafiken, wie beispielsweise Hintergründe, finden Sie im Medienarchiv.

Dieser Abschnitt umfasst die folgenden Themen:

- [Hinzufügen von Farbclips](#page-178-0)
- [Hinzufügen von Farbmustern](#page-178-1)
- [Hinzufügen von Hintergründen](#page-179-0)
- [Hinzufügen von Objekten oder Einzelbildern](#page-179-1)
- [Animationen hinzufügen.](#page-180-0)

## <span id="page-178-0"></span>**Hinzufügen von Farbclips**

Farbclips sind Volltonhintergründe. Sie können die vordefinierten Farbclips verwenden oder neue Farbclips im **Archiv** erstellen. Sie können Sie z. B. schwarze Farbclips als Hintergrund für Abspänne verwenden.

## **So wählen Sie einen Farbclip im Farbenarchiv aus:**

- **1** Wählen Sie zuerst im Archivbereich die Option **Medien** und anschließend in der Liste **Galerie** die Option **Hintergründe** > **Durchgehende Farben** aus.
- **2** Wählen Sie eine der im **Archiv** angezeigten Farben aus und ziehen Sie sie auf die Videooder die Überlagerungsspur.

Wenn Sie eine gewünschte Farbe nicht sehen, fügen Sie eine neue Farbe hinzu. Sie können die Farbe danach ändern, indem Sie in der Zeitachse darauf doppelklicken und auf der Registerkarte **Bearbeiten** eine Farbe aus der **Farbauswahl** wählen.

## <span id="page-178-1"></span>**Hinzufügen von Farbmustern**

Farbmuster eignen sich als dekorative Hintergründe. Sie können die vordefinierten Farbmuster verwenden oder ein Bild hinzufügen, das Sie als neues Farbmuster im **Archiv** verwenden möchten. Sie können beispielsweise ein Farbmuster als Hintergrund für einen Titel einfügen.

## **So wählen Sie im Archiv einen Hintergrund-Musterclip aus**

- **1** Wählen Sie zuerst im **Archivbereich** die Option **Medien** und anschließend in der Dropdown-Liste **Galerie** die Option **Hintergründe > Bilder** aus.
- **2** Wählen Sie eines der im **Archiv** angezeigten Muster aus und ziehen Sie es auf die Videooder die Überlagerungsspur.
- **3** Wenn Sie ein nicht im Archiv enthaltenes Muster hinzufügen möchten, klicken Sie neben der Dropdown-Liste **Galerie** auf das Feld **Hinzufügen**. Wählen Sie im Dialogfeld **Grafiken durchsuchen** die Datei aus, die Sie dem **Archiv** hinzufügen möchten.

## <span id="page-179-0"></span>**Hinzufügen von Hintergründen**

Sie können Videos dekorative Hintergründe hinzufügen. Die vordefinierten Hintergründe enthalten eine Vielzahl farbenfroher Bilder, mit denen Sie das Erscheinungsbild von Videos attraktiver gestalten können.

#### **So wählen Sie im Archiv ein Hintergrundvideo aus**

- **1** Wählen Sie zuerst im **Archivbereich** die Option **Medien** und anschließend in der Dropdown-Liste **Galerie** die Option **Hintergründe** > **Videos** aus.
- **2** Wählen Sie einen der im **Archiv** angezeigten Hintergründe aus und ziehen Sie ihn auf die Video- oder die Überlagerungsspur.

## <span id="page-179-1"></span>**Hinzufügen von Objekten oder Einzelbildern**

Fügen Sie Ihren Videos dekorative Objekte oder Rahmen in Form von Überlagerungsclips hinzu.

## **So fügen Sie ein Objekt oder ein Bild hinzu**

- **1** Wählen Sie zuerst im **Archivbereich** die Option **Überzüge** und anschließend in der Dropdown-Liste **Galerie** die Option **Grundformen** oder **Grafiken** aus.
- **2** Wählen Sie im **Archiv** ein Objekt oder Einzelbild aus und ziehen Sie es auf die **Überlagerungsspur** auf der **Zeitachse**.
- **3** Passen Sie in der **Player**-Palette die Größe oder Position des Objekts oder Rahmens im Vorschaufenster an.

Wenn Sie weitere Änderungen vornehmen möchten, wählen Sie in der **Optionen**-Palette auf den Registerkarten **Bearbeiten**, **Farbe** oder **Effekt** die gewünschten Optionen.
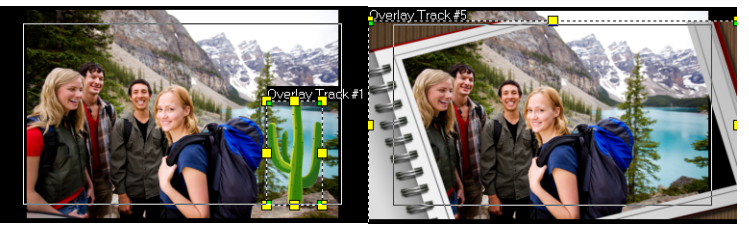

Objekt Rahmen

## **Animationen hinzufügen.**

Machen Sie Ihre Videos noch lebhafter, indem Sie ihnen Animationen als Überlagerungsclips hinzufügen.

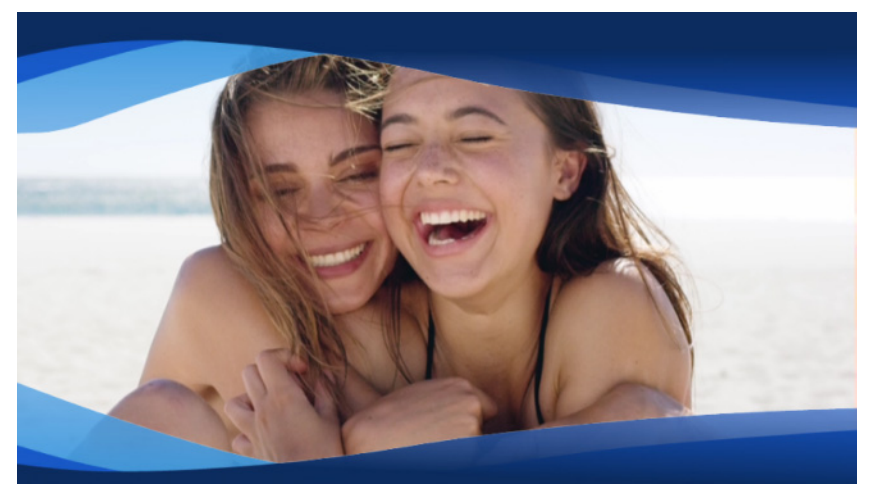

*Eine Animationsüberlagerung (blaue Wellenbänder) verleiht einem Videoprojekt ein elegantes Aussehen.*

## **So fügen Sie eine Animation hinzu**

- **1** Wählen Sie zuerst im **Archivbereich** die Option **Überzüge** und anschließend in der Dropdown-Liste **Galerie** die Option **Animierte Überzüge** aus.
- **2** Wählen Sie im **Archiv** eine Animation aus und ziehen Sie sie auf die **Überlagerungsspur**.
- **3** Wählen Sie in der **Optionen**-Palette auf den Registerkarten **Bearbeiten**, **Farbe** oder **Effekt** die gewünschten Optionen.

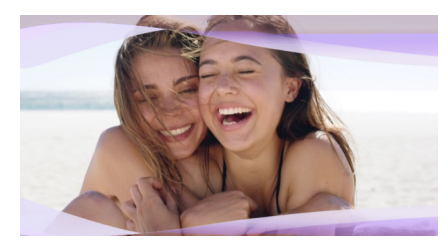

*Die Optionen-Palette wurde zur Bearbeitung einer Animationsüberlagerung benutzt. Der Farbton wurde geändert und mithilfe von Chroma Key wurden transparente Bereiche erzeugt.*

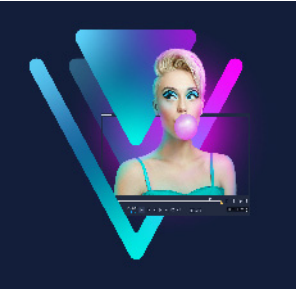

# **Videofilter**

Videofilter sind Effekte, die Sie auf Ihre Clips anwenden können, um deren Stil oder ihr Erscheinungsbild zu ändern. Filter können kreativ genutzt werden, um Clips zu verbessern oder Fehler in Videos zu korrigieren. Sie können beispielsweise einen Clip wie ein Gemälde aussehen lassen oder seinen Farbabgleich verbessern.

Dieser Abschnitt umfasst die folgenden Themen:

- [Anwenden von Filtern](#page-182-0)
- [Anwenden mehrerer Filter](#page-183-0)
- [Filter entfernen](#page-184-0)
- [Markieren von Filtern als Favoriten](#page-184-1)
- [Anpassen von Filtern](#page-185-0)
- [Gesichtseffekte](#page-187-0)
- [AR-Sticker](#page-188-0)

# <span id="page-182-0"></span>**Anwenden von Filtern**

Mithilfe von Filtern können Sie eine breite Palette von Spezial-Effekten und Korrekturen anwenden. Im **Archiv** finden Sie beispielsweise die folgenden Filter:

- **Zuschneiden**: Ermöglicht das Zuschneiden von Clips. Sie können das Bild mit dem zugeschnittenen Ergebnis füllen oder einen Rand anzeigen.
- **Anti-Shake**: Stabilisiert Videos, indem Verwacklungen reduziert werden.
- **AutoSkizze**: Wendet einen attraktiven Zeicheneffekt auf das Video an.

Filter können allein oder in Kombination mit der Video-, Überlagerungs-, Titel- und Audiospur verwendet werden.

## **So wenden Sie einen Videofilter auf ein Foto oder einen Videoclip an**

**1** Klicken Sie im Archiv auf die Schaltfläche Filter **Ex**, um die Miniaturen der verschiedenen Beispielfilter anzuzeigen.

Wenn Sie die Filter im **Archiv** nach Kategorien anzeigen möchten, wählen Sie in der Liste **Galerie** eine Filterkategorie aus.

**2** Ziehen Sie den Videofilter auf den Clip und legen Sie ihn dort ab.

- **3** Wenn Sie den Filter anpassen möchten, klicken Sie auf der Registerkarte **Effekt** der **Optionen**-Palette auf **Filter anpassen**. Die verfügbaren Optionen hängen vom ausgewählten Filter ab.
- **4** Betrachten Sie mit Hilfe des Navigators eine Vorschau Ihres Clips mit angewandtem Videofilter.

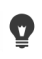

Sie können die Filter im Archiv ein- und ausblenden, indem Sie auf die Schaltfläche **Videofilter anzeigen in oder die Schaltfläche Audiofilter anzeigen (a) klicken.** Sie können einen Filter auch anpassen, indem Sie im Listenfeld **Voreinstellungen** auf der Registerkarte **Effekt** eine Miniaturansicht auswählen.

## <span id="page-183-0"></span>**Anwenden mehrerer Filter**

Standardmäßig wird ein auf einen Clip angewandter Filter durch einen neuen Filter ersetzt, der auf den Clip gezogen wird. Deaktivieren Sie die Option **Letzten Filter ersetzen**, wenn Sie mehrere Filter auf einen einzelnen Clip anwenden möchten. VideoStudio ermöglicht Ihnen, maximal fünf Filter auf einen einzelnen Videoclip anzuwenden.

Wenn einem Clip mehrere Videofilter zugewiesen sind, können Sie die Reihenfolge der Filter ändern. Das Ändern der Reihenfolge der Videofilter ändert auch das Ergebnis.

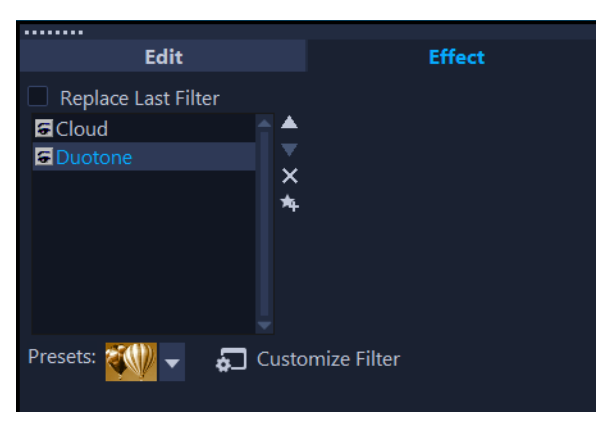

*Wenn das Kontrollkästchen "Letzten Filter ersetzen" nicht aktiviert ist, können Sie mehrere Filter auf einen Clip anwenden. Im Beispiel oben zeigt die Filterliste an, dass zwei Filter angewendet wurden: Wolke und Duoton.*

#### **So wenden Sie mehrere Filter an**

**1** Doppelklicken Sie auf einen Clip in der Zeitachse und klicken Sie im Bedienfeld **Optionen** auf die Registerkarte **Effekte**. Deaktivieren Sie das Kontrollkästchen **Letzten Filter ersetzen**.

Sie können jetzt bis zu fünf Filter auf einen Clip anwenden. Die angewendeten Filter werden im Feld unter dem Kontrollkästchen aufgelistet.

#### **So ordnen Sie Filter neu an**

- **1** Doppelklicken Sie auf einen Clip in der Zeitachse und klicken Sie im Bedienfeld **Optionen** auf die Registerkarte **Effekte**.
- **2** Klicken Sie in der Liste der angewendeten Filter auf einen Filternamen und klicken Sie anschließend rechts neben dem Filter auf die Schaltfläche **Filter nach oben verschieben E** oder auf die Schaltfläche Filter nach unten verschieben **. Hinweis:** Das Neuanordnen der Filter wirkt sich auf das Endresultat in der Vorschau aus.

#### <span id="page-184-0"></span>**Filter entfernen**

Sie können einen oder mehrere Filter aus einem Clip entfernen, indem Sie den Filter in der Filterliste löschen. Wenn Sie einen Filter aus einem Clip entfernen, gehen alle Anpassungen, die Sie am Filter vorgenommen haben, verloren, außer Sie haben die Einstellungen im **Filter**-Archiv in der Kategorie **Favoriten** gespeichert.

#### **So entfernen Sie einen Filter aus einem Clip**

- **1** Doppelklicken Sie auf einen Clip in der Zeitachse und klicken Sie im Bedienfeld **Optionen** auf die Registerkarte **Effekt**.
- **2** Klicken Sie in der Filterliste auf den Namen des Filters, den Sie entfernen möchten.
- **3** Klicken Sie rechts in der Filterliste auf die Schaltfläche **Filter löschen** .

### <span id="page-184-1"></span>**Markieren von Filtern als Favoriten**

Sie können Ihre Lieblingsfilter erfassen, indem Sie diese markieren und dann im Ordner **Favoriten** speichern. Auf diese Weise können Sie ganz einfach nach den am häufigsten verwendeten Filtern suchen.

#### **So markieren Sie einen Filter als Favoriten**

- **1** Klicken Sie im Archiv auf die Schaltfläche Filter **Ex**, um die Miniaturen der verschiedenen Beispielfilter anzuzeigen.
- **2** Wählen Sie unter den im **Archiv** angezeigten Miniaturen den Videofilter aus, den Sie als Favoriten markieren möchten.
- **3** Klicken Sie auf die Schaltfläche Zu Favoriten hinzufügen  $\star$ , um den Übergang der Archivliste **Favoriten** hinzuzufügen.

### **So können Sie einen bevorzugten Filter suchen und anwenden**

- **1** Wählen Sie im Archivbereich im Dropdown-Listenfeld **Galerie** die Kategorie **Favoriten** aus.
- **2** Wählen Sie unter den im **Archiv** angezeigten Miniaturen den bevorzugten Videofilter aus, den Sie verwenden möchten.

#### <span id="page-185-0"></span>**Anpassen von Filtern**

VideoStudio bietet verschiedene Möglichkeiten, Filter anzupassen. Sie können beispielsweise alle verfügbaren Einstellungen für einen ausgewählten Filter anpassen. Sie können auch Keyframes hinzufügen, um das Aussehen des Videofilters an einem bestimmten Punkt in einem Clip zu verändern und die Intensität eines Effektes über die Zeit zu variieren.

Angepasste Filter können im **Filter**-Archiv in der Kategorie **Favoriten** gespeichert werden.

#### **So passen Sie einen Filter an**

- **1** Ziehen Sie einen Videofilter aus dem **Archiv** auf die Zeitachse und legen Sie ihn dort ab.
- **2** Klicken Sie auf der Registerkarte **Effekt** der **Optionen**-Palette auf **Filter anpassen**. Das Dialogfeld für den Videofilter erscheint. **Hinweis:** Die verfügbaren Einstellungen unterscheiden sich je nach Videofilter.
- **3** Passen Sie eine der verfügbaren Einstellungen an und klicken Sie auf **OK**.

## **So definieren Sie Schlüsselbilder in Ihren Clips**

- **1** Ziehen Sie einen Videofilter aus dem **Archiv** auf die Zeitachse und legen Sie ihn dort ab.
- **2** Klicken Sie auf der Registerkarte **Effekt** der **Optionen**-Palette auf **Filter anpassen**. Das Dialogfeld für den Videofilter erscheint. **Hinweis:** Die verfügbaren Einstellungen unterscheiden sich je nach Videofilter.
- **3** Ziehen Sie in **Schlüsselbild-Steuerelemente** die **Scrub-Leiste** oder verwenden Sie die Pfeiltasten, um zu dem Bild zu navigieren, in dem Sie die Attribute Ihres Videofilters verändern möchten.

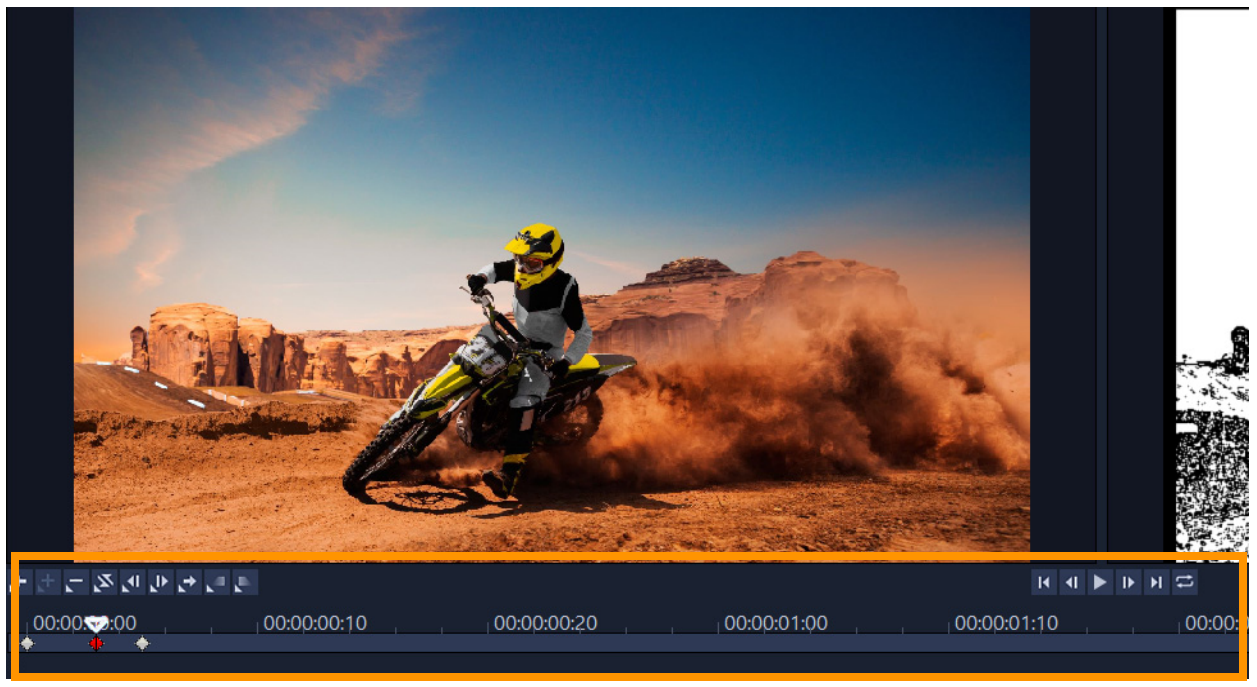

Schlüsselbild-Steuerelemente

**Hinweis:** Sie können das Mausrad verwenden, um die Zeitachse zu vergrößern oder zu verkleinern, damit Sie Schlüsselbilder präzise einfügen können.

- 4 Klicken Sie auf Schlüsselbild hinzufügen +, um dieses Bild zum Schlüsselbild zu machen. Sie können die Videofiltereinstellungen für dieses spezielle Bild verändern. Hinweis: Eine Markierung mit der Form eines Diamanten auf der Leiste mit den **Steuerelementen der Zeitachse** zeigt an, dass ein Bild das Schlüsselbild im Clip ist. Eine ausgewählte Keyframe-Marke wird rot angezeigt.
- **5** Wiederholen Sie die Schritte 3 und 4, um Ihrem Clip weitere Schlüsselbilder hinzuzufügen.
- **6** Verwenden Sie die Steuerelemente der **Zeitachse**, um zu einem Schlüsselbild im Clip zu gelangen oder es zu bearbeiten.
	- Um ein Schlüsselbild zu löschen, klicken Sie auf **Schlüsselbild entfernen** .
	- Klicken Sie auf **Schlüsselbilder umkehren [S]**, um die Abfolge der Schlüsselbilder auf der Zeitachse umzukehren, so dass die Abfolge mit dem letzten Schlüsselbild startet und mit dem ersten endet.
	- Um zum nächsten Schlüsselbild zu gelangen, klicken Sie auf **Zum nächsten Schlüsselbild gehen** .
	- Um zu dem Schlüsselbild vor dem gerade ausgewählten zu gelangen, klicken Sie auf **Zum vorherigen Schlüsselbild gehen** .
- **7** Klicken Sie auf **Einblenden U** und **Ausblenden U**, um entsprechende Punkte in Ihrem Filter festzulegen.
- **8** Passen Sie die Videofiltereinstellungen Ihren Vorstellungen an.
- **9** Zeigen Sie eine Vorschau auf die vorgenommenen Änderungen an, indem Sie im Vorschaufenster des Dialogfelds auf **Wiedergabe**
- **10** Klicken Sie auf **OK**, wenn Sie fertig sind.

**Hinweis:** Sie können den Clip mit aktiviertem Videofilter im Vorschaufenster oder auf einem externen Gerät (z. B. TV-Monitor oder DV-Camcorder) betrachten.

Klicken Sie auf **E**und dann auf **E**, um das Dialogfeld Wiedergabeoptionen-Vorschau zu öffnen, in dem Sie das Anzeigegerät wählen können.

#### So speichern Sie einen einen angepassten Filter unter "Favoriten"

- **1** Klicken Sie auf der Registerkarte **Effekt** des Bedienfeldes **Optionen** in der Filterliste auf den Namen des angepassten Filters.
- **2** Klicken Sie rechts neben der Liste auf die Schaltfläche **Zu Favoriten hinzufügen** . Der angepasste Filter wird im **Filter**-Archiv der Kategorie **Favoriten** hinzugefügt und mit dem Namen des Originalfilters und einer Versionsnummer beschriftet.

## <span id="page-187-0"></span>**Gesichtseffekte**

Sie können Gesichter auf Fotos und in Videos mit **Gesichtseffekten** anpassen. Beispielsweise können Sie unterbelichtete Gesichter aufhellen, die Lichtverhältnisse ausgleichen, um wärmere oder kühlere Hauttöne zu erzeugen, Haut glätten oder die Größe der Augen oder die Breite des Gesichts anpassen.

**Hinweis**: Die vorgenommenen Anpassungen wirken sich auf alle erkannten Gesichter aus.

### **So wenden Sie Gesichtseffekte an**

- **1** Klicken Sie im Archiv auf die Schaltfläche Filter Ex und klicken Sie in der Filterkategorienliste auf **Gesichtseffekte**.
- **2** Ziehen Sie die Miniaturansicht für die Gesichtseffekte aus dem Archiv auf Ihren Clip in der Zeitachse.
- **3** Doppelklicken Sie auf den Clip in der Zeitachse, um das **Optionen**-Bedienfeld zu öffnen, klicken Sie auf die Registerkarte **Gesichtseffekte** und passen Sie die folgenden Einstellungen nach Bedarf an:
	- **Augengröße**: Verschieben Sie den Regler, um die Größe der Augen anzupassen.
	- **Gesichtsbreite**: Verschieben Sie den Regler, um die Breite des unteren Bereichs des Gesichts anzupassen.
	- **Hautglättung**: Verschieben Sie den Regler nach rechts, um Ungleichheiten der Haut auszugleichen und für einen sanfteren Porträteffekt eine leichte Unschärfe anzuwenden.
- **Helligkeit**: Verschieben Sie den Regler nach rechts, um unterbelichtete Gesichter aufzuhellen.
- **Hautton**: Verschieben Sie den Regler, um wärmere oder kühlere Hauttöne zu erzeugen.

Wenden Sie die **Gesichtseffekte** an, bevor Sie andere Filter anwenden – einige Filter verhindern die Anwendung von **Gesichtseffekten**.

Sie können zwischen dem Originalclip und dem Ergebnis hin und her schalten, indem Sie auf das Kontrollkästchen **Anwenden** klicken.

Um einzelne Anpassungen zurückzusetzen, doppelklicken Sie irgendwo auf den entsprechenden Regler. Um alle Änderungen rückgängig zu machen, klicken Sie über den Reglern auf die Schaltfläche **Zurücksetzen**.

## <span id="page-188-0"></span>**AR-Sticker**

8

 $\bullet$ 

Mit **AR-Stickern** (Augmented-Reality-Bildeffekte) können Sie Feste und besondere Gelegenheiten feiern oder einfach ein bisschen Spaß in Ihre Videos bringen. Ar-Sticker sind entweder statische Bilder oder einfache Animationen wie Hüte, Brillen, Attribute von Tieren und andere lustige Elemente. VideoStudio verfolgt das Gesicht einer Person in einem Video und ordnet den AR-Sticker der Bewegung zu. Sie können beispielsweise den AR-Sticker einer Sonnenbrille auswählen, die über dem Augenbereich eingefügt wird und sich mit der Person im Video bewegt. AR-Sticker funktionieren am besten, wenn Sie mit Personen verwendet werden, die in die Kamera blicken. Sie können ein oder mehrere Sticker auf eine im Clip erkannte Person anwenden.

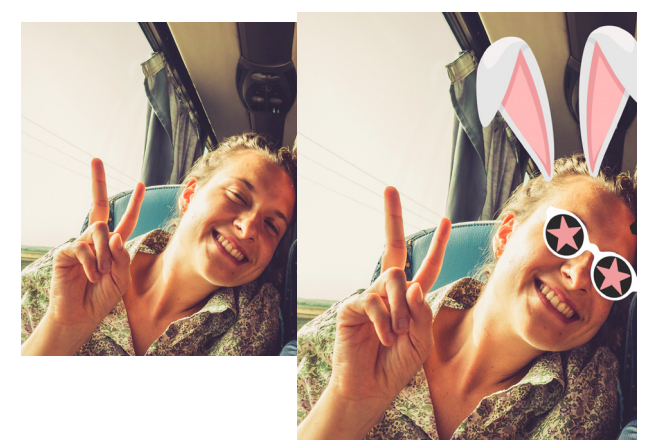

VideoStudio umfasst ein Archiv mit AR-Stickern, die nach Typen kategorisiert sind. Sie können auch PNG-Bilddateien oder animierte GIF-Dateien importieren, um eigene Sticker zu kreieren. In den meisten Fällen sollten die Dateien, die Sie für Sticker verwenden, einen transparenten Hintergrund aufweisen, sodass nur die Elemente zu sehen sind, die angezeigt werden sollen.

#### **So wenden Sie einen AR-Sticker auf eine Person in einem Clip an**

- **1** Klicken Sie im **Archiv** auf die Schaltfläche **AR-Sticker X** und klicken Sie in der Filterkategorienliste auf eine der folgenden Optionen:
	- **Statische Sticker**
	- **Animierte Sticker**

O

- **2** Ziehen Sie die Miniaturansicht des gewünschten AR-Stickers aus dem Archiv auf Ihren Clip in der Zeitachse.
- **3** Klicken Sie im Vorschaubereich, wenn Sie dazu aufgefordert werden, auf das Gesicht, dem Sie den Sticker zuordnen möchten.

Wie bei anderen Effekten können Sie mehr als einen AR-Sticker auf einen ausgewählten Videoclip anwenden, indem Sie das Kontrollkästchen **Letzten Filter ersetzen** deaktivieren (Bedienfeld **Optionen** > Registerkarte **Effekt**> Schaltfläche **AR-Sticker**).

#### **So entfernen Sie einen AR-Sticker**

**1** Doppelklicken Sie in der Zeitachse auf einen Clip, auf den ein oder mehrere AR-Sticker angewendet wurden.

Das Bedienfeld **Optionen** wird geöffnet.

- **2** Klicken Sie in der **Optionenpalette** auf die Registerkarte **Effekte**.
- **3** Klicken Sie auf der Registerkarte **Effekte** auf die Schaltfläche **AR-Sticker**.

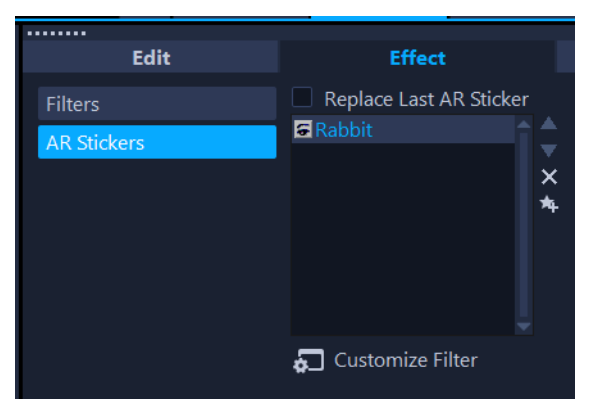

**4** Klicken Sie in der Liste **Effekt** auf den Namen des Stickers, den Sie entfernen möchten und klicken auf die Schaltfläche **X** rechts neben der Liste.

## **So bearbeiten Sie die Position oder die Größe eines AR-Stickers**

**1** Doppelklicken Sie in der Zeitachse auf einen Clip, auf den ein oder mehrere AR-Sticker angewendet wurden.

Das Bedienfeld **Optionen** wird geöffnet.

- **2** Klicken Sie in der **Optionenpalette** auf die Registerkarte **Effekte**.
- **3** Klicken Sie auf der Registerkarte **Effekte** auf die Schaltfläche **AR-Sticker**.
- **4** Klicken Sie in der Liste **Effekt** auf den Namen des Stickers, den Sie bearbeiten möchten, und klicken Sie unter der Liste auf **Filter anpassen**.
- **5** Ziehen Sie den Sticker an die gewünschte Position und ziehen Sie an den Eckbearbeitungspunkten, um die Größe des Stickers anzupassen.

#### **So importieren Sie eine PNG-Datei in das AR-Sticker-Archiv**

- **1** Klicken Sie im **Archiv** auf die Schaltfläche **AR-Sticker** .
- 2 Klicken Sie auf die Schaltfläche AR-Sticker importieren F<sub>4</sub>, um nach Ihrer PNG-Datei zu suchen.
- **3** Wählen Sie die Datei, die Sie importieren möchten.
- **4** Klicken Sie auf **Öffnen**.
- **5** Ziehen Sie im Fenster **Einen neuen Sticker importieren** das importierte Bild an die gewünschte Position und ziehen Sie an den Eckbearbeitungspunkten, um die Größe des Stickers anzupassen. Stellen Sie sicher, dass der Sticker auf dem Gesicht in der gewünschten Ausrichtung angezeigt wird.

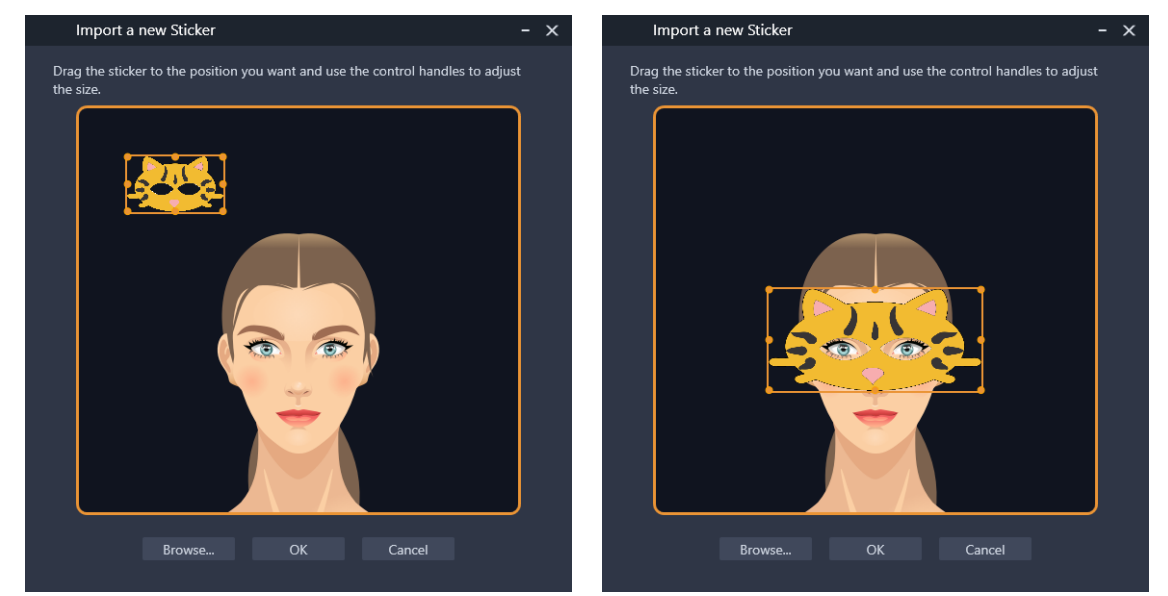

**6** Klicken Sie auf **OK**.

Der neue Sticker wird dem Archiv hinzugefügt.

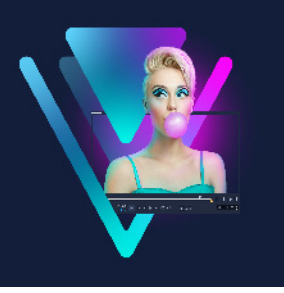

# **Überlagerungsclips**

Wenn Sie mehrere Überlagerungsspuren hinzufügen, können Sie Ihren Film noch kreativer bearbeiten. Sie können Clips über ein Hintergrundvideo legen, wobei Teile der Überlagerung transparent sind, eine Videomaske verwenden oder Ihrem Video Objekte und Rahmen hinzufügen und festlegen, wie diese in den Hintergrund eingearbeitet werden.

Dieser Abschnitt umfasst die folgenden Themen:

- [Überlagerungsspuren Clips hinzufügen](#page-192-0)
- [Anpassen von Überlagerungsclips](#page-193-0)
- [Überlagerungsclips kombinieren, um ein Ultra HD-Video \(4K\) zu erstellen](#page-194-0)
- [Anwenden von Bewegung auf einen Überlagerungsclip](#page-195-0)
- [Anpassen der allgemeinen Transparenz von Überlagerungsclips](#page-195-1)
- [Überlagerungsclips Ränder hinzufügen](#page-195-2)
- [Chroma-Key für einen Greenscreen-Effekt verwenden](#page-196-0)
- [Überlagerungsclips harmonisch in den Hintergrund einfügen](#page-197-0)
- [Hinzufügen eines Maskenbilds](#page-201-0)
- [Verwendung von Videomasken mit Überlagerungsclips](#page-202-0)

## <span id="page-192-0"></span>**Überlagerungsspuren Clips hinzufügen**

Ziehen Sie Mediendateien auf die Überlagerungsspur in der **Zeitachse**, um sie dem Projekt als Überlagerungsclips hinzuzufügen.

### **So fügen Sie der Überlagerungsspur einen Clip hinzu**

- **1** Wählen Sie im **Archiv** den Medienordner aus, der den Überlagerungsclip enthält, den Sie dem Projekt hinzufügen möchten.
- **2** Ziehen Sie die Mediendatei aus dem **Archiv** auf die **Überlagerungsspur** der **Zeitachse**.

**Anmerkung:** Sie können auch Farbclips als Überlagerungsclips verwenden. Weitere Informationen zum Hinzufügen weiterer Spuren finden Sie unter "Hinzufügen und [Austauschen von Spuren" auf Seite 76](#page-87-0).

**3** Um den Überlagerungsclip anzupassen, wählen Sie den Clip aus und bearbeiten Sie ihn interaktiv im Vorschaufenster des **Player**-Fensters oder öffnen Sie die **Optionenpalette** und ändern Sie die Einstellungen.

# <span id="page-193-0"></span>**Anpassen von Überlagerungsclips**

Wenn Sie wissen, wie Sie Überlagerungsclips und -spuren einsetzen können, können Sie ganz problemlos verschiedene Effekte in Ihren Projekten erzielen.

### **So teilen Sie einen Clip auf den Video- und Überlagerungsspuren**

- **1** Wählen Sie auf der **Zeitachse** einen Clip aus.
- **2** Verschieben Sie die Scrub-Leiste im Navigationsbereich des **Player**-Fensters oder auf der **Zeitachse** an den Punkt, an dem Sie den Clip trennen möchten.
- **3** Klicken Sie im Player-Fenster auf die Schaltfläche Clip trennen  $\cdot$ .

#### **So positionieren Sie einen Überlagerungsclip neu**

- **1** Wählen Sie auf der Zeitachse den Clip aus.
- **2** Führen Sie einen der nachstehenden Schritte durch:
	- Ziehen Sie den Überlagerungsclip auf den gewünschten Bereich im Vorschaufenster.
	- Klicken Sie im Vorschaufenster mit der rechten Maustaste auf den Clip und wählen Sie eine Option aus dem Kontextmenü aus.
	- Klicken Sie in der **Optionenpalette** auf der Registerkarte **Bearbeiten** auf **Ausrichtungsoptionen** und wählen Sie eine Option aus dem Listenfeld aus.

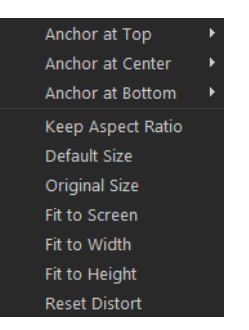

### **So ändern Sie die Größe eines Überlagerungsclips**

• Im Vorschaufenster ziehen Sie den Griff auf den Überlagerungsclip, um seine Größe zu verändern.

**Anmerkung:** Wenn Sie an einem Eckbearbeitungspunkt ziehen, wird das Seitenverhältnis beim Ändern der Clipgröße beibehalten.

## **So verzerren Sie einen Überlagerungsclip**

• Ziehen Sie im Vorschaufenster an den grünen Griffen auf dem Überlagerungsclip, um diesen zu verzerren.

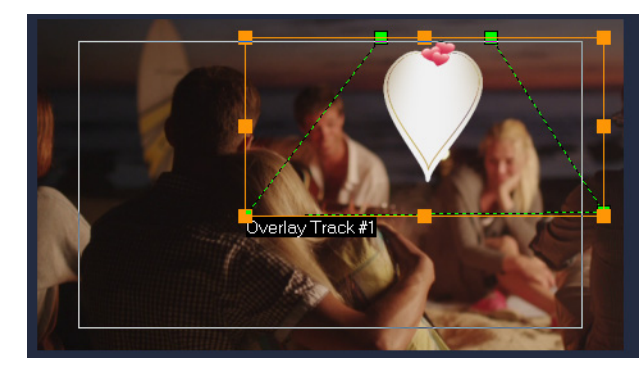

*Ziehen Sie an den grünen Knoten, um den Clip zu verzerren.*

## <span id="page-194-0"></span>**Überlagerungsclips kombinieren, um ein Ultra HD-Video (4K) zu erstellen**

Einige ultrahochauflösenden Videos (4K-Auflösung) werden erstellt, indem vier mit einer 4K-Kamera aufgenommene Full HD-Dateien kombiniert werden. Dabei können nicht nur Überlagerungseffekte hinzugefügt, sondern mithilfe von Überlagerungsspuren aus HD-Videos ein Ultra HD-Film (4K) zusammengestellt werden.

### **So fügen Sie HD-Dateien mit Überlagerungsclips zusammen**

**1** Wählen Sie im **Archiv** den Medienordner, der die vier HD-Dateien enthält, die Sie zusammenstellen möchten.

Jede Datei stellt einen Quadranten des Ultra HD-Videos (4K) dar.

- **2** Ziehen Sie die einzelnen Dateien aus dem **Archiv** auf eine **Überlagerungsspur** auf der **Zeitachse**.
- **3** Passen Sie die Größe der Überlagerungsclips an, damit sie in das **Vorschaufenster** passen.
- **4** Positionieren Sie die Überlagerungsclips neu. Weitere Informationen erhalten Sie unter ["Anpassen von Überlagerungsclips" auf Seite](#page-193-0) 182.

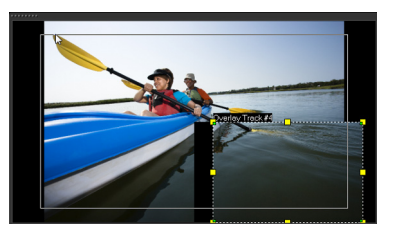

Wenn Sie das Video nicht gerendert haben, kann das Ultra HD-Video (4K) zur leichteren Bearbeitung als VSP-Datei in ein neues Projekt importiert werden.

O

# <span id="page-195-0"></span>**Anwenden von Bewegung auf einen Überlagerungsclip**

## **So wenden Sie Bewegung auf den Überlagerungsclip an**

- **1** Wählen Sie auf der **Zeitachse** einen Überlagerungsclip aus.
- **2** Klicken Sie in der **Optionenpalette** auf die Registerkarte **Bearbeiten**.
- **3** Führen Sie einen der folgenden Schritte durch:
	- Aktivieren Sie die Option **Einfache Bewegung** und klicken Sie auf einen **Eingang** und **Ausgang**-Pfeil.
	- Aktivieren Sie die Option **Erweiterte Bewegung** und klicken Sie auf **Bewegung**  anpassen. Weitere Informationen erhalten Sie unter "Bewegung anpassen" auf [Seite](#page-225-0) 214.

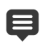

Über die Option **Länge der Pause** wird festgelegt, wie lang die Pause im betreffenden Bereich ist, bevor der Clip aus dem Bildschirm verschwindet. Falls Sie dem Überlagerungsclip Bewegung zugewiesen haben, ziehen Sie an den **Zuschneidemarkierungen**, um **Länge der Pause** festzulegen.

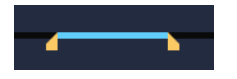

# <span id="page-195-1"></span>**Anpassen der allgemeinen Transparenz von Überlagerungsclips**

Zur Erzeugung eines halbtransparenten Effekts lässt sich die allgemeine Transparenz eines Überlagerungsclips schnell anpassen. Weitere Informationen zur Steuerung der Verschmelzung eines Überlagerungsclips mit dem Hintergrund finden Sie unter ["Überlagerungsclips harmonisch in den Hintergrund einfügen" auf Seite](#page-197-0) 186.

Mithilfe des Spurentransparenz-Modus können Sie auch die Transparenz der Spuren anpassen. Siehe ["Spurentransparenz" auf Seite](#page-132-0) 121.

## **Anwenden von Transparenz auf den Überlagerungsclip**

- **1** Wählen Sie auf der **Zeitachse** einen Überlagerungsclip aus.
- **2** Klicken Sie in der **Optionenpalette** auf die Registerkarte **Bearbeiten** und geben Sie einen Wert in das Feld **Transparenz** (unter **Füllfarbe**) ein.

## <span id="page-195-2"></span>**Überlagerungsclips Ränder hinzufügen**

Sie können einem Überlagerungsclip einen Rand hinzufügen. Mit einem weißen Rand beispielsweise können Sie ein Bild wie ein Foto aussehen lassen.

## **So fügen Sie einem Überlagerungsclip einen Rand hinzu**

- **1** Wählen Sie auf der **Zeitachse** einen Überlagerungsclip aus.
- **2** Klicken Sie in der **Optionenpalette** auf die Registerkarte **Bearbeiten** und geben Sie einen Wert in das Feld **Rand** (unter **Füllfarbe**) ein, um die Dicke des Randes des Überlagerungsclips festzulegen.
- **3** Klicken Sie auf das Farbfeld **Rand**, das sich neben den Pfeiltasten befindet, um die Farbe des Rands einzustellen.

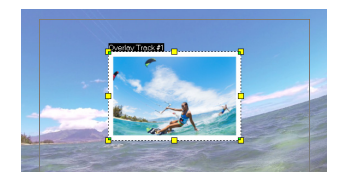

## <span id="page-196-0"></span>**Chroma-Key für einen Greenscreen-Effekt verwenden**

**Chroma Key** wird dazu verwendet, eine spezifische Farbe aus einem Überlagerungsclip zu entfernen. Wenn Sie beispielsweise ein Motiv vor einem grünen Hintergrund aufnehmen oder einen Teil eines Motivs grün abdecken, kann **Chroma Key** dazu verwendet werden, den grünen Bereich zu entfernen. Sie können dann das Motiv vor einem anderen Hintergrund platzieren, um die Umgebung zu ändern oder einen Spezialeffekt zu erzeugen (beispielsweise ein Objekt schweben zu lassen).

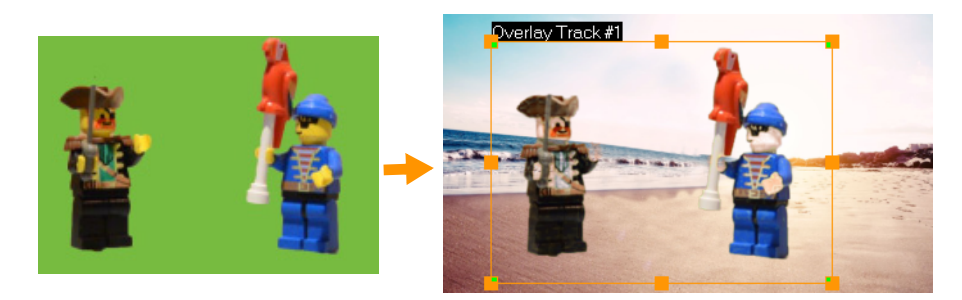

*Sie können Chroma-Key verwenden, um hinter Objekten, die vor einem Greenscreen aufgenommen wurden, den Hintergrund zu entfernen.*

#### **So verwenden Sie Chroma Key, um ausgewählte Farben transparent zu machen**

- **1** Wählen Sie auf der **Zeitachse** einen Überlagerungsclip aus.
- **2** Klicken Sie in der **Optionenpalette** auf die Registerkarte **Chroma Key**.
- **3** Aktivieren Sie das Kontrollkästchen **Chroma Key**.
- **4** Verwenden Sie die Pipette , um eine Farbe aufzunehmen, die Sie im Vorschaufenster transparent machen möchten.
- **5** Passen Sie den Farbähnlichkeitswert an (rechts neben der Pipette). Der Transparenzeffekt wird im Vorschaufenster angezeigt.
- **6** Wenn Sie die Ränder der Überlagerung beschneiden wollen, können Sie einen Wert in die Felder **Breite** und **Höhe** eingeben. Der Wert ist ein Prozentsatz der Gesamtgröße.

Wenn Sie die Überblendung der Überlagerung mit dem Hintergrund feineinstellen möchten, passen Sie die Einstellungen auf der Registerkarte **Überblenden** an. Weitere Informationen erhalten Sie unter "Überlagerungsclips harmonisch in den Hintergrund [einfügen" auf Seite](#page-197-0) 186.

## <span id="page-197-0"></span>**Überlagerungsclips harmonisch in den Hintergrund einfügen**

Mit verschiedenen Überblendungsoptionen können Sie festlegen, wie Überlagerungsclips in den Hintergrund eingefügt werden. VideoStudio umfasst die folgenden Mischmodi:

**Hinweis**: In diesem Beispiel wird für jeden Mischmodus 100 % **Deckfähigkeit** verwendet.

**• Normal**: Zeigt die Pixel des darunter liegenden Clips auf Grundlage der Deckfähigkeit der Pixel des ausgewählten Clips an. Wenn der ausgewählte Clip vollständig deckend ist, scheinen keine Pixel durch. Je geringer die Deckfähigkeit, desto mehr Pixel aus dem darunter liegenden Clip werden sichtbar.

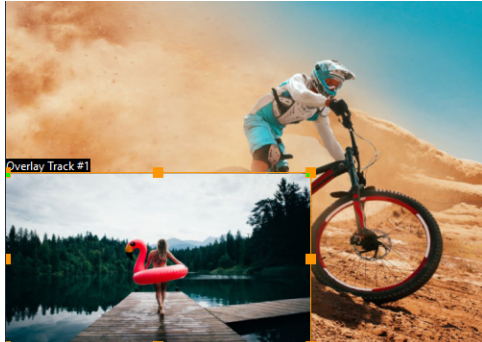

• **Grauschlüssel**: Die Transparenz des Überlagerungsclips wird anhand von Tonwerten (helle/dunkle Werte) anstatt Farbwerten bestimmt.

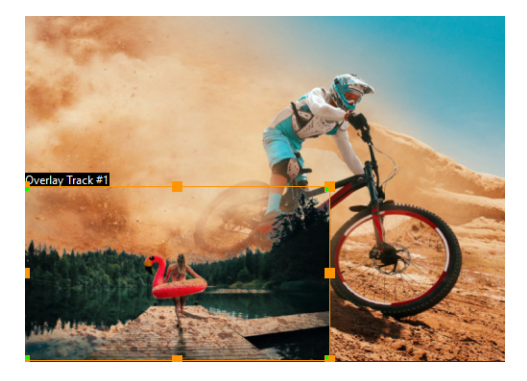

 $\boldsymbol{\Omega}$ 

• **Vervielfachen**: Der Wert der Überlagerungsfarben wird mit den darunter liegenden Farben multipliziert und durch 255 geteilt. Das Ergebnis ist dunkler als die ursprünglichen Farben. Weiß erzeugt keinen Überblendungseffekt; Schwarz blendet immer in Schwarz über. Mit dem Regler **Weich einblenden /Deckkraft** können Sie die Transparenz anpassen.

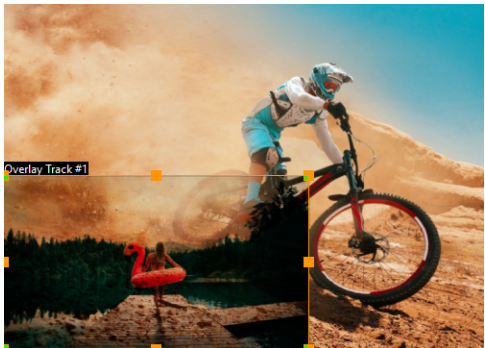

• **Aufhellen**: Hellt die darunter liegenden Farben durch Multiplikation des Kehrwerts des ausgewählten Clips und des darunter liegenden Clips auf. Das Ergebnis ist eine Farbe, die mit der des ausgewählten Clips identisch oder heller als diese ist.

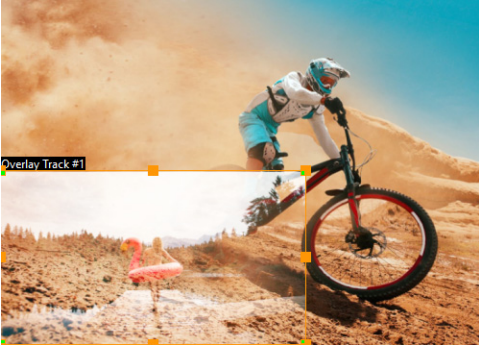

• **Schlüssel hinzufügen**: Die Farbwerte des Überlagerungsclips werden den Werten der darunter liegenden Farben hinzugefügt. Mit dem Regler **Weich einblenden /Deckkraft** können Sie die Transparenz anpassen.

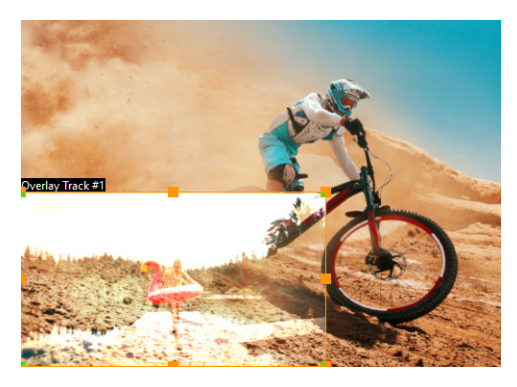

• **Überlagerung**: Kombiniert die Mischmodi "Multiplikation" und "Aufhellen". Ist der Farbkanalwert des darunter liegenden Clips kleiner als die Hälfte des Maximalwerts, wird der Mischmodus "Multiplikation" verwendet. Ist der Farbkanalwert größer oder gleich der Hälfte dieses Werts, wird der Mischmodus "Aufhellen" verwendet. Der Mischmodus "Überlagerung" zeigt Farben oder Muster des ausgewählten Clips an, behält aber die Schatten und hellen Bereiche des darunter liegenden Clips bei.

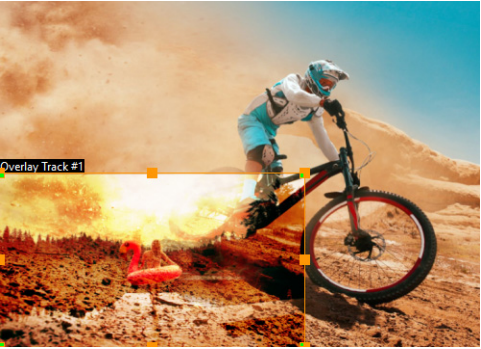

• **Unterschied**: Subtrahiert die Farbe des ausgewählten Clips von der Farbe des darunter liegenden Clips.

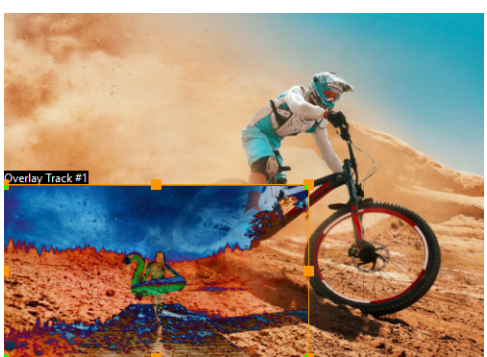

• **Farbton**: Wendet den Farbton des ausgewählten Clips auf den darunter liegenden Clip an, ohne die Sättigung oder Helligkeit zu beeinflussen.

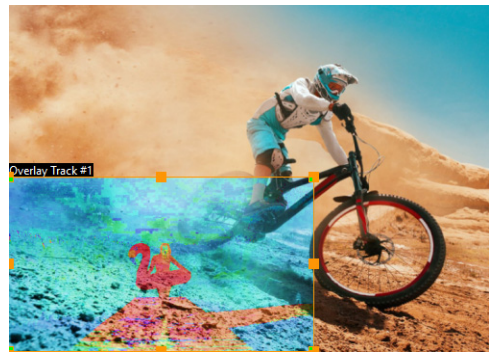

Welche Einstellungen verfügbar sind, hängt davon ab, welche Art von Mischmodus verwendet wird. Experimentieren Sie mit den Einstellungen, bis Sie die gewünschte Wirkung erzielen. Clips können auch mithilfe von Chroma Key überblendet werden. Weitere Informationen zu Chroma Key erhalten Sie unter "Chroma-Key für einen Greenscreen-Effekt [verwenden" auf Seite](#page-196-0) 185

## **So überblenden Sie einen Überlagerungsclip mit dem Hintergrund**

- **1** Wählen Sie auf der **Zeitachse** einen Überlagerungsclip aus.
- **2** Klicken Sie in der **Optionenpalette** auf die Registerkarte **Mischen**.
- **3** Wählen Sie aus dem Dropdown-Menü **Mischmodi** eine der folgenden Optionen aus:
	- **Normal**
	- **Grauschlüssel**
	- **Vervielfachen**
	- **Bildbereich**
	- **Schlüssel hinzufügen**
	- **Überlagerung**
	- **Unterschied**
	- **Farbton**
- **4** Passen Sie die folgenden Einstellungen an (welche Steuerelemente verfügbar sind, hängt davon ab, welchen Mischmodus Sie auswählen):
	- **Breite** und **Höhe**: Ermöglicht es, die Ränder eines Überlagerungsclips zu beschneiden.
	- **Deckfähigkeit**: Passt die allgemeine Transparenzstufe der Überlagerung an.
- **5** Experimentieren Sie unter Verwendung der interaktiven Leiste mit den folgenden Einstellungen, um das gewünschte Resultat zu erzielen (welche Steuerelemente verfügbar sind, hängt davon ab, welchen Mischmodus Sie wählen):

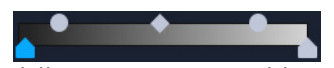

- **Gamma** : Wirkt sich auf den Bildkontrast aus und kann dazu verwendet werden, das Bild gesamthaft aufzuhellen (verschieben Sie den Regler nach rechts) oder zu verdunkeln (verschieben Sie den Regler nach links)
- **Min.**: Kann nach rechts verschoben werden, um die hellsten Pixel des Bildes abzudunkeln
- **Max.**: Kann nach links verschoben werden, um die dunkelsten Pixel des Bildes aufzuhellen
- **Abschaltung**: Kann nach rechts verschoben werden, um einen neuen Schwarzpunkt für das Bild festzulegen (mehr Schwarz im Bild).
- **Schwellenwert**: Kann nach links verschoben werden, um einen neuen Weißpunkt für das Bild festzulegen (mehr Weiß im Bild).

Sie können die Überblendungseinstellungen umkehren, indem Sie das Kontrollkästchen **Umkehren** aktivieren.

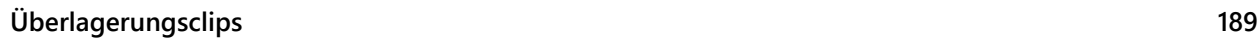

 $\boldsymbol{\mathcal{Q}}$ 

# <span id="page-201-0"></span>**Hinzufügen eines Maskenbilds**

Beim Hinzufügen einer Maske zu einem Überlagerungsclip wird eine Form um ihn herum gesetzt, die Sie undurchsichtig oder transparent machen können.

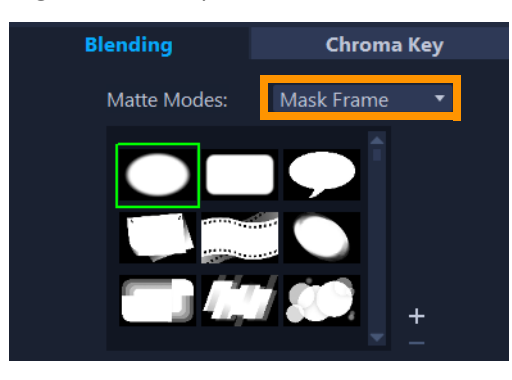

## **So fügen Sie ein Maskenbild hinzu**

- **1** Wählen Sie auf der **Zeitachse** einen Überlagerungsclip aus.
- **2** Klicken Sie in der **Optionenpalette** auf die Registerkarte **Mischen**.
- **3** Wählen Sie aus dem Listenfeld **Matte Modi** die Option **Maskenbild** aus.
- **4** Wählen Sie ein Maskenbild aus.

Wenn Sie ein Maske wählen wollen, die Sie selbst erstellt haben, können Sie diese importieren, indem Sie auf die Schaltfläche Maskenobjekt(e) hinzufügen + klicken und zur Bilddatei navigieren.

**5** Überprüfen Sie im Vorschaufenster, wie sich die neuen Einstellungen auf das Bild auswirken.

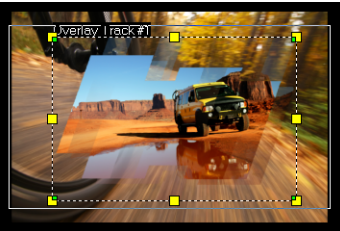

**Anmerkung:** Sie können jede Bilddatei für eine Maske verwenden. Wenn die Maske nicht im erforderlichen 8-Bit-Bitmap-Format vorliegt, wird sie von VideoStudio automatisch umgewandelt. Sie können Programme wie Corel PaintShop Pro und CorelDRAW verwenden, um eine Bildmaske zu erstellen.

# <span id="page-202-0"></span>**Verwendung von Videomasken mit Überlagerungsclips**

Mit einer Videomaske können die Inhalte eines Überlagerungsclips auf animierte Weise sichtbar gemacht werden. Hinsichtlich ihrer Funktion ist sie ähnlich wie ein Übergang. Es ist möglich, eine bestehende Videomaske anzuwenden, eigene Videomasken zu erstellen und zu importieren oder eine Videomaske zu importieren, die von einem Dritten erstellt wurde.

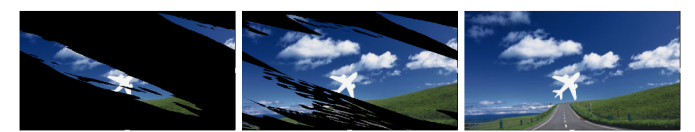

*Mit einer Videomaske können auf kreative Weise die darunter liegenden Elemente sichtbar gemacht werden.*

Eigene Videomasken lassen sich auf viele verschiedene Weisen erstellen. Sie können beispielsweise ein neues Projekt beginnen und ein schwarzes und ein weißes Farbmuster aus der Kategorie **Grafiken** im Archiv in die Zeitachse einfügen. Wenden Sie einen Übergang an und passen Sie die Dauer an die beiden Muster an. Speichern Sie das Ergebnis als Videodatei (beispielsweise als MPEG 4, AVI oder MOV). Sie können die Datei dann später als Videomaske importieren.

Sie können auch das die Maskenerstellung verwenden, um Videomasken zu erzeugen. Weitere Informationen erhalten Sie unter "Mit der Maskenerstellung arbeiten (Ultimate)" auf [Seite](#page-124-0) 113.

## **So wenden Sie eine Videomaske auf einen Überlagerungsclip an**

- **1** Wählen Sie auf der **Zeitachse** einen Überlagerungsclip aus.
- **2** Klicken Sie in der **Optionenpalette** auf die Registerkarte **Mischen**.
- **3** Wählen Sie aus dem Listenfeld **Matte Modi** die Option **Videomaske** aus.
- **4** Wählen Sie ein Maske aus.

Wenn Sie ein Maske wählen wollen, die Sie selbst erstellt haben, können Sie diese importieren, indem Sie auf die Schaltfläche Maskenobjekt(e) hinzufügen **+** klicken und zur Videodatei navigieren.

- **5** Überprüfen Sie im Vorschaufenster, wie sich die neuen Einstellungen auf das Bild auswirken.
- $\mathbf \Omega$

Sie können Dateien aus der Videomaskenliste entfernen, indem Sie zuerst auf die Miniatur der Maske und dann auf die Schaltfläche **Maskenobjekt entfernen** klicken. Sie können im standardmäßigen Ordner für Nutzerinhalte einen Ordner für Videomasken erstellen: **...Documents/Corel VideoStudio Pro/25.0/**.

# **Farbkorrekturen und Color Grading**

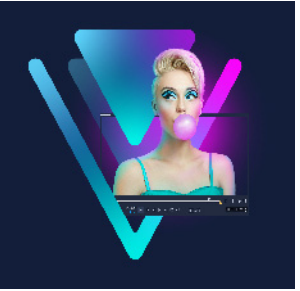

VideoStudio beinhaltet eine Sammlung von Farbanpassungswerkzeugen, die es Ihnen ermöglichen, die Farben in einem Videoclip zu korrigieren oder mit Color Grading eine spezifische Stimmung oder ein spezifisches Aussehen zu erzeugen. Um professionelle Resultate zu erreichen, können sogar LUT-Profile (Lookup-Tabellen) angewandt werden.

Welche Farbsteuerelemente in VideoStudio verfügbar sind, hängt von der Version ab, die Sie besitzen.

In diesem Abschnitt werden die folgenden Themen behandelt:

- [Verwenden der Farbsteuerelemente](#page-204-0)
- [Grundlegende Farb- und Farbtonkorrektur](#page-205-0)
- [Anpassen des Weißabgleichs](#page-206-0)
- [Tonkurve](#page-207-0)
- [HSL-Abstimmung](#page-208-0)
- [Farbrad](#page-210-0)
- [Videobereiche](#page-210-1)
- [Color Grading mit Lookup-Tabellen \(LUT-Profilen\)](#page-214-0)

## <span id="page-204-0"></span>**Verwenden der Farbsteuerelemente**

Die Registerkarte **Farbe** in der **Optionenpalette** bietet verschiedenste Farbanpassungswerkzeuge. In vielen Fällen erzielen Sie mit den Steuerelementen der **Grundeinstellungen** gute Farb- und Farbtonresultate; die weiteren Farbkorrektur- und Color-Grading-Werkzeuge ermöglichen jedoch eine präzisere Steuerung. Manchmal ist es nur eine Frage der Vorliebe; in einigen Fällen kann jedoch mit einem spezifischen Werkzeug ein bestimmtes Resultat leichter erzielt werden.

Sie können nicht nur ein eigenes kreatives Erscheinungsbild erzeugen, sondern auch LUT-Profile (Lookup-Tabellen) importieren und anwenden. Weitere Informationen erhalten Sie unter ["Color Grading mit Lookup-Tabellen \(LUT-Profilen\)" auf Seite](#page-214-0) 203.

### **Videobereiche**

Die Videobereiche ermöglichen es, den Ton und die Farbe eines Videoclips zu beurteilen, indem die Farbdaten für den Clip auf verschiedene Weisen visuell dargestellt werden. Da die Informationen auf Daten basieren, können Ihnen die Bereiche helfen, sich bei der Anpassung von Farbe und Ton nicht nur auf die Farbkalibrierung des verwendeten Bildschirms zu verlassen. Weitere Informationen zu den Videobereichen finden Sie unter "Videobereiche" [auf Seite](#page-210-1) 199.

### **So greifen Sie auf die Steuerelemente für die Farbkorrektur und das Color Grading zu**

- **1** Wählen Sie in der Zeitachse einen Clip aus.
- **2** Klicken Sie in der **Optionenpalette** auf die Registerkarte **Farbe**.
- **3** Klicken Sie auf eine der folgenden Schaltflächen:
	- **Grundfunktionen**
	- **Automatischer Ton**
	- **Weißabgleich**
	- **Farbtonkurve**
	- **HSL-Abstimmung**
	- **Farbrad**
	- **LUT-Profil**

## <span id="page-205-0"></span>**Grundlegende Farb- und Farbtonkorrektur**

VideoStudio umfasst viele gängige Steuerelemente zur Anpassung von Farbe, Klarheit und Farbton. Zu den grundlegenden Steuerelementen gehören: **Farbton**, **Belichtung**, **Kontrast**, **Gamma**, **Schwarz**, **Schatten**, **Mittelbereich**, **Highlights**, **Weiß**, **Strahlen**, **Sättigung**, **Klarheit** und **Nebel**.

#### **So nehmen Sie grundlegende Anpassungen an Farbe, Farbton und Klarheit vor**

- **1** Wählen Sie auf der **Zeitachse** oder im **Archiv** des Arbeitsbereichs **Bearbeiten** einen Video- oder Bildclip aus.
- **2** Klicken Sie in der **Optionenpalette** auf die Registerkarte **Farbe**.
- **3** Klicken Sie auf die Schaltfläche **Einfach**.
- **4** Passen Sie die Steuerelementen an, indem Sie die Regler verschieben.
- **5** Überprüfen Sie in der Vorschau, wie sich die neuen Einstellungen auf das Bild auswirken. **Anmerkung:** Doppelklicken Sie auf einen Regler, um ihn zurückzusetzen. Um alle Änderungen zu löschen, klicken Sie auf die Schaltfläche **Zurücksetzen**.

## **So passen Sie die Tonqualität Ihres Videos oder Bildclips an**

- **1** Wählen Sie auf der **Zeitachse** im Arbeitsbereich **Bearbeiten** einen Video- oder Bildclip aus.
- **2** Klicken Sie in der **Optionenpalette** zuerst auf die Registerkarte **Farbe** und danach auf **Automatischer Farbton**.

**Anmerkung:** Sie können für den Clip unter den Einstellungen **Sehr hell**, **Heller**, **Normal**, **Dunkler** oder **Sehr dunkel** auswählen, indem Sie auf die Dropdown-Liste **Automatische Tonanpassung** klicken.

## <span id="page-206-0"></span>**Anpassen des Weißabgleichs**

Durch den Weißabgleich wird die natürliche Farbtemperatur eines Bilds wiederhergestellt, indem unerwünschte Farbmischungen entfernt werden, die ihre Ursache in problematischen Lichtquellen und falschen Kameraeinstellungen haben.

So kann es z. B. vorkommen, dass ein von Glühlampen beleuchtetes Objekt in einem Bildoder Videoclip zu rot oder zu gelb erscheint. Zur Erzielung eines natürlichen Erscheinungsbilds müssen Sie einen Referenzpunkt im Bild festlegen, der die Farbe Weiß repräsentiert. In VideoStudio stehen verschiedene Optionen für die Wahl des Weißpunkts zur Verfügung:

- **Voreinstellungen für den Weißabgleich**: Wählen Sie unter Voreinstellungen wie **Lebendige Farbe** oder **Normale Farbe** und passen Sie die Stufe der Vorlage mit den Optionen **Schwächer**, **Normal** und **Kräftiger** an.
- **Automatisch**: Hiermit wird automatisch ein Weißpunkt gewählt, der gut auf die Gesamtfarbe des Bilds abgestimmt ist.
- **Farbe auswählen**: Hiermit können Sie den Weißpunkt im Bild manuell wählen. Wählen Sie mit dem Pipettenwerkzeug einen Referenzbereich, der weiß oder neutral grau sein sollte.
- **Temperatur**: Hiermit können Sie die Farbtemperatur von Lichtquellen in Kelvin (K) angeben. Sie können auch eines der Symbole für die Lichtverhältnisse klicken. Niedrigere Werte entsprechen dabei Szenarien wie **Kunstlicht**, **Neonlicht** und **Tageslicht**, wohingegen **Wolke**, **Schatten** und **Bedeckt** eine hohe Farbtemperatur aufweisen.

### **So stellen Sie den Weißabgleich ein**

- **1** Wählen Sie auf der **Zeitachse** oder im **Archiv** des Arbeitsbereichs **Bearbeiten** einen Video- oder Bildclip aus.
- **2** Klicken Sie in der **Optionenpalette** auf die Registerkarte **Farbe**.
- **3** Klicken Sie auf die Schaltfläche **Weißabgleich**.
- **4** Aktivieren Sie das Kontrollkästchen **Weißabgleich**.

**5** Legen Sie fest, wie Sie den Weißpunkt bestimmen möchten. Wählen Sie eine der verschiedenen Optionen aus (**Automatisch**, **Farbe auswählen**, **Voreinstellungen für den Weißabgleich** (Lichtsymbole) oder **Temperatur**).

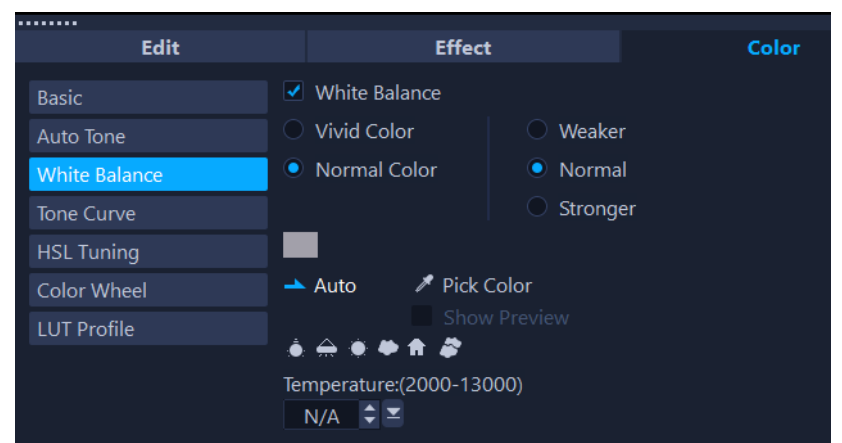

- **6** Wenn Sie die Option **Farbe auswählen** selektiert haben, wählen Sie die Option **Vorschau**, um in der Optionenpalette einen Vorschaubereich anzuzeigen. Wenn Sie den Cursor auf den Vorschaubereich ziehen, ändert er sich in ein Pipettensymbol.
- **7** Klicken Sie auf die Vorschau, um einen Referenzpunkt im Bild festzulegen, der die Farbe Weiß repräsentiert.
- **8** Vergleichen Sie den Vorschaubereich mit dem Bild im Player, um zu überprüfen, wie sich die neuen Einstellungen auf das Bild auswirken.

## <span id="page-207-0"></span>**Tonkurve**

Mit der Tonkurve können Sie Farb- und Tonkorrekturen entweder durch die Anpassung einzelner Farbkanäle oder des Kompositkanals (RGB) vornehmen.

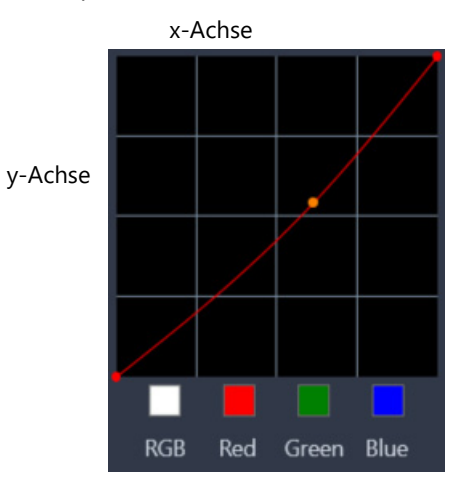

Die x-Achse des Diagramms gibt die ursprünglichen Tonwerte wieder (von Glanzlichtern rechts bis zu Schatten links); die y-Achse des Diagramms gibt die angepassten Tonwerte wieder (von dunkler/weniger Farbe im unteren Bereich bis zu heller/mehr Farbe im oberen Bereich).

Um Ihre "Kurve" zu erzeugen, passen Sie die diagonale Linie im Diagramm an. Wenn Sie die Kurve nach oben und nach links verschieben, wird der Clip aufgehellt und werden die Farben in allen Kanälen erhöht; wenn Sie die Kurve nach unten und nach rechts verschieben, wird der Clip dunkler und die Farbe eines gegebenen Kanals verringert. Bei einem Clip mit einem blauen Farbstich können Sie beispielsweise das Blau im Bild verringern, indem Sie den blauen Kanal auswählen und die Kurve nach unten und nach rechts verschieben.

Sie können einen oder mehrere Knoten hinzufügen, um bessere Kontrolle über die anzupassenden Bereiche zu haben.

### **So passen Sie Farbe und Ton mit der Tonkurve an**

- **1** Wählen Sie in der **Zeitachse** den Videoclip aus, dessen Farbe Sie korrigieren möchten.
- **2** Klicken Sie in der **Optionenpalette** auf die Registerkarte **Farbe**.
- **3** Klicken Sie auf die Schaltfläche **Farbtonkurve**.
- **4** Wählen Sie unter dem Kurvendiagramm eine der folgenden Farbkanal-Optionen aus:
	- **RGB**: Wenn Sie die Rot-, Grün- und Blau-Kanäle in einem gemeinsamen Histogramm bearbeiten möchten.
	- **Rot**: Wenn Sie nur den Rot-Kanal bearbeiten möchten.
	- **Grün**: Wenn Sie nur den Grün-Kanal bearbeiten möchten.
	- **Blau**: Wenn Sie nur den Blau-Kanal bearbeiten möchten.
- **5** Ziehen Sie an Punkten auf dem Diagramm, um das Verhältnis zwischen den **Input**-Niveaus (Helligkeit der Originalpixel) zu den **Output**-Niveaus (Helligkeit der korrigierten Pixel) anzupassen.
- **6** Wenn Sie der Kurve einen Punkt hinzufügen möchten, klicken Sie an der Stelle auf der Linie, an der Sie den Punkt hinzufügen möchten.

**Anmerkung:** Um alle Änderungen zu löschen, klicken Sie auf die Schaltfläche **Zurücksetzen**.

## <span id="page-208-0"></span>**HSL-Abstimmung**

HSL (das Akronym steht für Farbtönung, Sättigung und Helligkeit) ist ein mächtiges Farbanpassungswerkzeug, mit dem Sie die Farben eines Clips interaktiv anpassen können. Sie können damit spezifische Farben bearbeiten.

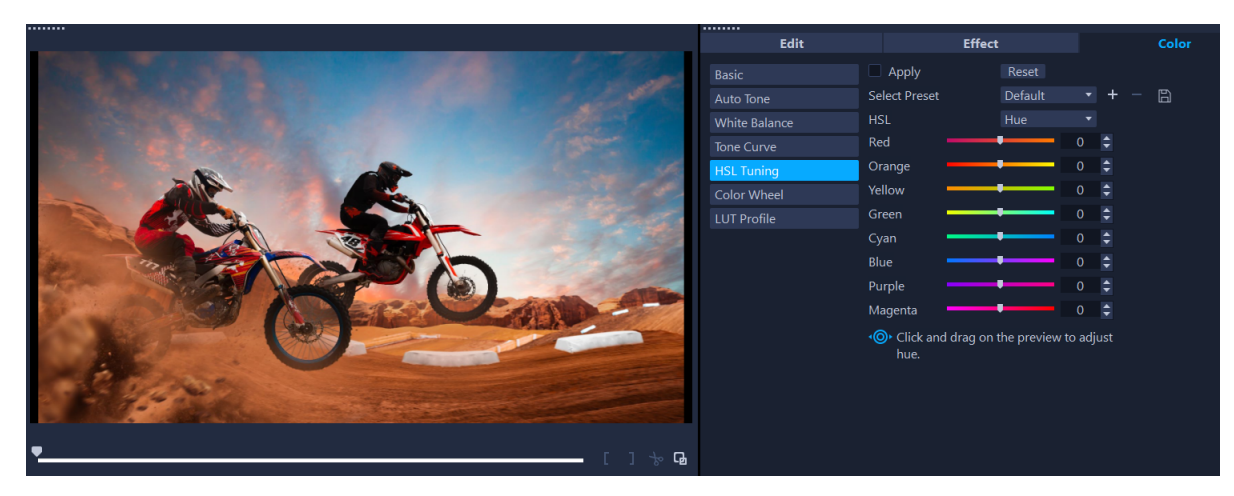

*In der Player-Palette kann ein interaktives Steuerelemente über einen Clip gezogen werden, um Farbton, Sättigung oder Helligkeit des darunterliegenden Aufnahmebereichs anzupassen.* 

## **So passen Sie Farben mit der HSL-Abstimmung an**

- **1** Wählen Sie in der **Zeitachse** den Videoclip aus, dessen Farbe Sie korrigieren möchten.
- **2** Klicken Sie in der **Optionenpalette** auf die Registerkarte **Farbe**.
- **3** Klicken Sie auf die Schaltfläche **HSL-Abstimmung**.
- **4** Wählen Sie aus der Dropdown-Liste **HSL** eine der folgenden Optionen aus:
	- **Farbton**
	- **Sättigung**
	- **Helligkeit**
- **5** Führen Sie einen der folgenden Schritte durch:
	- Klicken Sie auf das interaktive Farbwerkzeug vor und ziehen Sie in der Player-Palette über eine Farbe im Clip, den Sie anpassen möchten. Wenn Sie nach links ziehen, werden die entsprechenden Regler nach links verschoben; wenn Sie nach rechts ziehen, werden die entsprechenden Regler nach rechts verschoben.

• Passen Sie die einzelnen Schieberegler an, um die gewünschten Werte einzustellen. **Anmerkung:** Sie können eine Voreinstellung anwenden, indem Sie eine Option aus der Dropdown-Liste **Voreinstellungen auswählen** wählen. Sie können zudem benutzerdefinierte Einstellungen als Voreinstellung speichern, indem Sie auf **Als Voreinstellung speichern** klicken. Um alle Änderungen zu löschen, klicken Sie auf die Schaltfläche **Zurücksetzen**.

## <span id="page-210-0"></span>**Farbrad**

Mit der **Farbrad**-Funktion können Sie den Ton eines Bildes anpassen, indem Sie den Regler neben dem Rad für die **Farbverschiebung** (gilt für alle Bereich des Bildes), die **Glanzlichter**, die **Mitteltöne** oder die **Schatten** anpassen. Mit den Rädern können Sie die Farben für spezifische Belichtungsbereiche im Bild anpassen. Sie könnten beispielsweise einen blauen Farbstich auf die Schattenbereiche eines Videoclips anwenden.

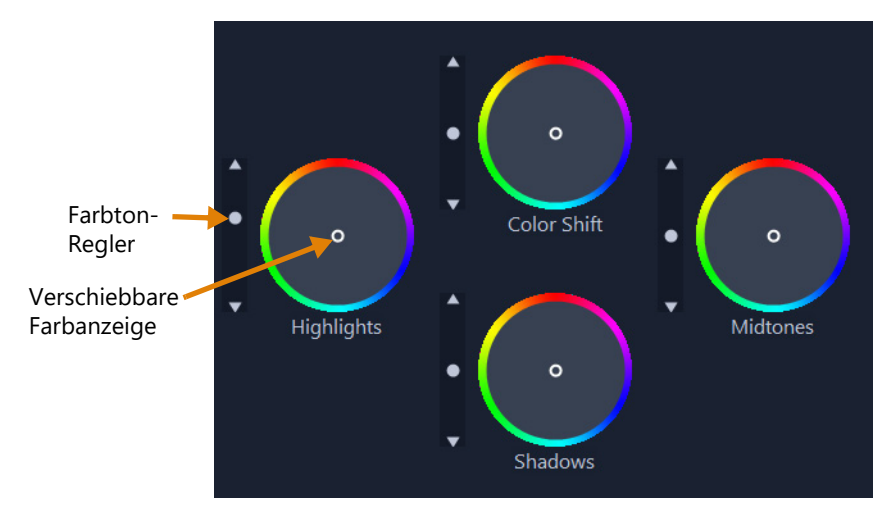

## **So passen Sie mit dem Farbrad den Ton oder die Farbe eines Clips an**

- **1** Wählen Sie in der **Zeitachse** den Videoclip aus, dessen Farbe Sie korrigieren möchten.
- **2** Klicken Sie in der **Optionenpalette** auf die Registerkarte **Farbe**.
- **3** Klicken Sie auf die Schaltfläche **Farbrad**.
- **4** Um die Helligkeit des Clips anzupassen, ziehen Sie am Regler links neben dem Rad **Farbverschiebung** (ganzes Bild), **Glanzlichter**, **Mitteltöne** oder **Schatten**. Wenn Sie den Regler nach oben ziehen, wird die Helligkeit für die entsprechenden Bereiche des ausgewählten Videobildes erhöht. Ziehen Sie den Regler nach unten, wird die Helligkeit verringert.
- **5** Um die Farben anzupassen, ziehen Sie am Farbanzeigekreis (im Zentrum der Farbräder), um eine Farbe für die entsprechenden Bereiche festzulegen. Um beispielsweise einen blauen Farbstich in einem dunklen Bereich eines Videoclips zu entfernen, ziehen Sie die Farbanzeige für das Schatten-Rad zur gelben Seite des Kreises.

# <span id="page-210-1"></span>**Videobereiche**

VideoStudio bietet die folgenden Videobereiche, um die Farb- und Toninformationen in Ihren Videoclips zu bewerten. Wenn Sie Farbanpassungen vornehmen, ändern sich die Informationen in den Bereichen, damit Sie die Auswirkung der Änderung in der Color-Grading-Ansicht des Player-Bedienfelds oder durch Verwendung der im Videobereich angezeigten Farbdaten auswerten können.

### **Wellenform**

Ein Wellenformbereich zeigt die Chrominanz in einem Videoclip an. Dazu wird ein Diagramm verwendet, bei dem die vertikale Achse die Intensität zeigt: von 0 % am unteren Ende bis zu 100 % am oberen Ende

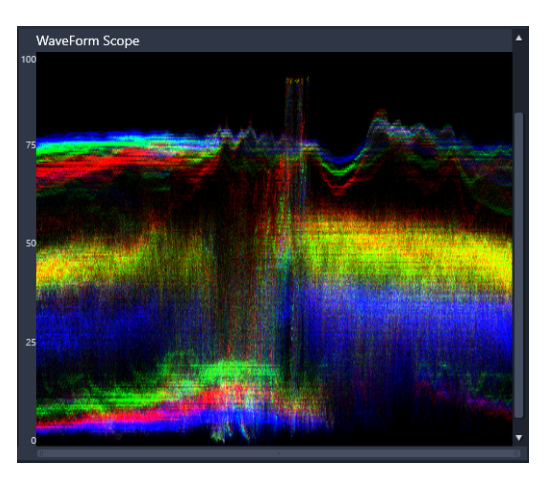

*Ein Wellenformbereich zeigt die Verteilung der Farben von 0 % Intensität am unteren Ende bis zu 100 % Intensität am oberen Ende an*

## **Vektor – Farbe (Vektorskop)**

Vektorbereiche werden von professionellen Anwendern im Videobereich für viele Zwecke verwendet, z. B. um zu beurteilen, ob die Farbintensität der Videoaufnahmen innerhalb der standardmäßigen Reichweite liegen. Der Kreis des Vektorbereichs zeigt die Chrominanz (die Farbintensität) an: von 0 % Intensität im Zentrum des Kreises bis zu 100 % Intensität am Rand des Kreises. Der Kreis ist in Farbbereiche unterteilt, damit man die Farbenzerstreuung für das aktuell ausgewählte Bild im Videoclip leicht sehen kann. Am Rand des Kreises werden kleine Raster verwendet, um das Intensitätslimit zu markieren: Pixel, die außerhalb der Zielwerte erscheinen, gelten nicht als sendefähig.

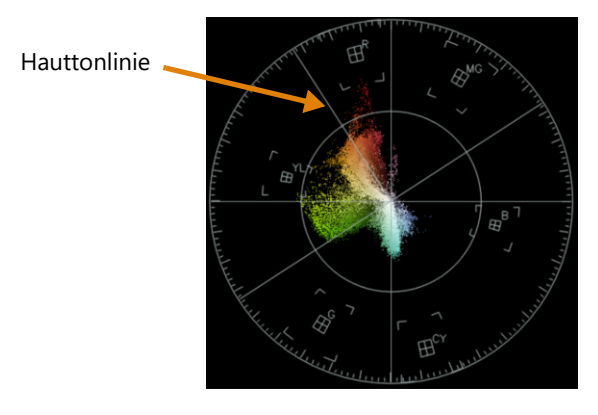

#### **Histogramm**

Mit einem Histogramm können Tonwert- und Farbbereich eines Videos angezeigt werden. Durch die Bewertung der Verteilung der Pixel für ein ausgewähltes Bild in einem Video können Sie bestimmen, ob ein Farbstich vorhanden ist. Im Fall von unterbelichteten Aufnahmen kann dadurch auch bestimmt werden, ob die Schattenbereiche genug Bilddaten enthalten, um das Ungleichgewicht auszugleichen.

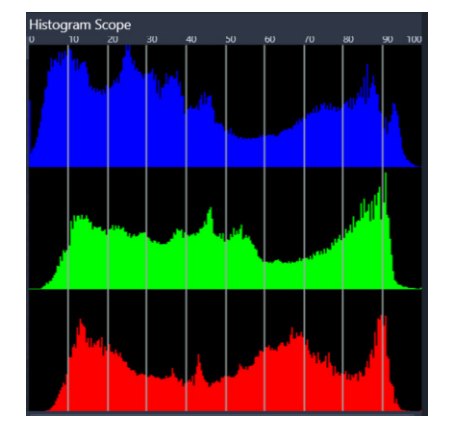

*Das Histogramm zeigt entlang der horizontalen Achse die Verteilung der Pixel für den Clip an: von dunkel (Schatten) zu hell (Glanzlichter).* 

#### **RGB-Parade**

Der RGB-Parade-Bereich zeigt Ihnen die roten (R), grünen (G) und blauen (B) Komponenten des Videoclips in einem Diagramm an. Dabei zeigt die vertikale Achse die Intensität an: von 0 % am unteren Ende bis zu 100 % am oberen Ende.

| <b>RGB Parade Scope</b> |  |  |
|-------------------------|--|--|
| 100                     |  |  |
| 90                      |  |  |
| 80                      |  |  |
|                         |  |  |
| 70                      |  |  |
| 60                      |  |  |
| 50                      |  |  |
| 40                      |  |  |
|                         |  |  |
| 30                      |  |  |
| 20                      |  |  |
| 10                      |  |  |
|                         |  |  |
| o                       |  |  |

*Mit der RGB-Parade können Sie die Farben relativ zueinander beurteilen.*

#### **So zeigen Sie einen Videobereich an**

- **1** Wählen Sie in der **Zeitachse** den Videoclip aus, dessen Farbe Sie korrigieren möchten.
- **2** Klicken Sie in der **Optionenpalette** auf die Registerkarte **Farbe**.
- **3** Klicken Sie auf eine beliebige Farbkorrektur-Schaltfläche, um eine Farbkorrekturmethode auszuwählen.
- **4** Aktivieren Sie oben im Bedienfeld rechts neben den Farbsteuerelementen das Kontrollkästchen **Videobereich anzeigen**.

**Anmerkung:** Sie müssen unter Umständen das VideoStudio-Fenster maximieren, um den Videobereich sehen zu können.

- **5** Wählen Sie aus der Dropdown-Liste einen der folgenden Videobereiche aus.
	- **Wellenform**
	- **Vektor Farbe**
	- **Histogramm**
	- **RGB-Parade**

#### **So verwenden Sie ein Vektorskop um Hauttöne anzuzeigen**

- **1** Wählen Sie in der **Zeitachse** den Videoclip aus, dessen Farbe Sie korrigieren möchten.
- **2** Klicken Sie in der **Optionenpalette** auf die Registerkarte **Farbe**.
- **3** Klicken Sie auf eine der folgenden Optionen:
	- **Farbtonkurve**
	- **HSL-Abstimmung**
	- **Farbrad**
- **4** Aktivieren Sie oben im Bedienfeld das Kontrollkästchen **Videoumfang zeigen** und wählen Sie im Listenfeld die Option **Vektor - Farbe**.

**Anmerkung:** Je nach Anwendungsfenstergröße müssen Sie unter Umständen den (horizontalen) Bildlauf betätigen, um alle Steuerelemente anzuzeigen.

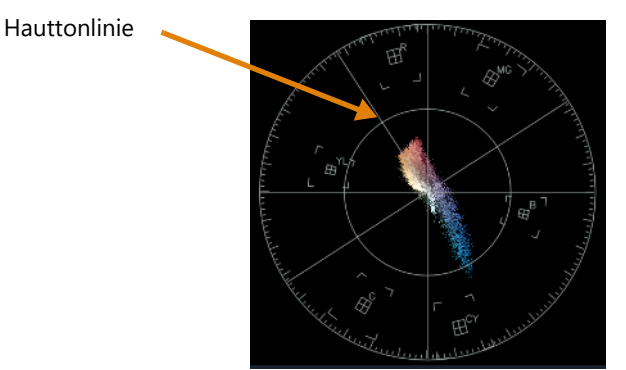

*Stellen Sie sicher, dass die Hauttonfarben entlang der Hauttonlinie A verlaufen, um natürliche Hauttöne zu erhalten.*

**5** Nehmen Sie mit der Hauttonlinie als Orientierungshilfe (Hauttöne sollten entlang der Linie verlaufen) mit den Werkzeuge Ihrer Wahl Farbanpassungen vor.

# <span id="page-214-0"></span>**Color Grading mit Lookup-Tabellen (LUT-Profilen)**

Sie können die Farben Ihrer Videoclips bearbeiten, indem Sie eine Lookup-Tabellendatei, ein sogenanntes LUT-Profil anwenden. LUT-Profile werden normalerweise dazu verwendet, einen spezifischen Filmlook nachzubilden, der sich auf die Gesamtstimmung des Clips auswirkt. Die LUT-Profile enthalten Farbwerte, die in Verbindung mit den Farbwerten Ihres Clips ein neues Resultat ergeben.

**Hinweis:** Falls Sie die Farbe Ihres Videoclips korrigieren müssen, empfiehlt es sich, die Korrektur vor der Anwendung des LUT-Profils vorzunehmen, besonders wenn Sie mehrere Videoclips haben, die denselben Farbton haben werden.

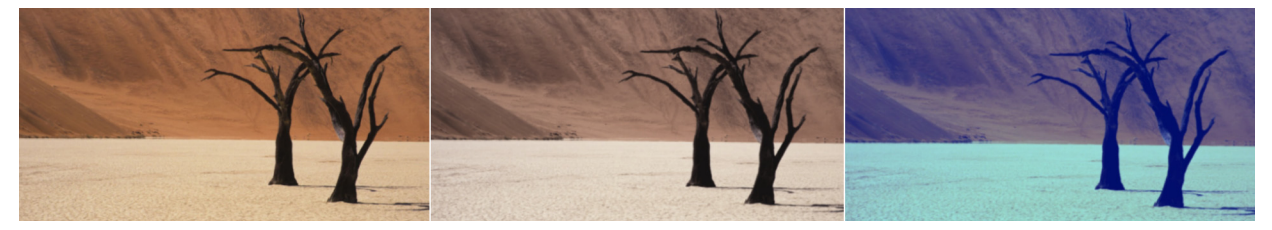

*Mit LUT-Profilen können Sie einen spezifischen Film oder kreativen Look nachbilden.*

## **So wenden Sie ein LUT-Profil an**

- **1** Wählen Sie in der Zeitachse einen Clip aus.
- **2** Klicken Sie in der **Optionenpalette** auf die Registerkarte **Farbe**.
- **3** Klicken Sie auf **LUT-Profile**.
- **4** Klicken Sie auf eine Miniaturansicht, um das entsprechende Profil auf Ihren Clip anzuwenden.

In der rechten oberen Ecke der ausgewählten Miniatur wird ein grünes Häkchen angezeigt.

**5** Verschieben Sie oben im Bedienfeld den Regler **Intensität**, um das Profil anzupassen.

### **So entfernen Sie ein LUT-Profil**

- **1** Wählen Sie den entsprechenden Clip auf der Zeitachse aus.
- **2** Klicken Sie in der **Optionenpalette** auf die Registerkarte **Farbe**.
- **3** Klicken Sie auf **LUT-Profile**.
- **4** Klicken Sie auf die aktive Miniatur mit dem grünen Häkchen in der rechten oberen Ecke. Das grüne Häkchen verschwindet und das LUT-Profil wird vom Clip entfernt.

## **So importieren Sie ein LUT-Profil**

- **1** Klicken Sie in der **Optionenpalette** auf die Registerkarte **Farbe**.
- **2** Klicken Sie auf **LUT-Profile**.
- **3** Klicken Sie oben im Bedienfeld auf die Schaltfläche **LUT-Profil importieren** (Pluszeichen) und wählen Sie die gewünschte Datei (.cube-Dateiformat).

Dem LUT-Profil-Archiv wird eine neue Miniatur hinzugefügt.

#### **So ordnen Sie LUT-Profile in benutzerdefinierten Kategorien**

- **1** Klicken Sie in der **Optionenpalette** auf die Registerkarte **Farbe**.
- **2** Klicken Sie auf **LUT-Profile**.
- **3** Klicken Sie oben im Bedienfeld auf die Schaltfläche LUT-Kategorie hinzufügen geben Sie einen Namen für den Ordner ein.

Die Kategorie wird der LUT-Kategorien-Liste hinzugefügt.

Wenn Sie eine LUT-Kategorie entfernen möchten, wählen Sie in der LUT-Kategorien-Liste die Kategorie aus, die Sie entfernen möchten, und klicken Sie auf die Schaltfläche **LUT-**

#### **Kategorie entfernen** .

8

Sie können eine LUT-Kategorie umbenennen, indem Sie die Kategorie auswählen und auf die Schaltfläche Bearbeiten **Augelischen.** Geben Sie einen neuen Namen für die Kategorie ein.

#### **So entfernen Sie ein LUT-Profil aus einem Videoclip**

- **1** Klicken Sie in der **Optionenpalette** auf die Registerkarte **Farbe**.
- **2** Klicken Sie auf die Schaltfläche **LUT-Profil** und wählen Sie unter dem Bereich **Farbkorrektur** aus dem Dropdown-Menü **LUT-Profil** die Option **Keine**.
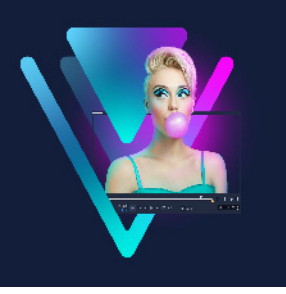

# **Bewegungsverfolgung**

Mit VideoStudio können Sie in Videoclips Trackingpfade erstellen und bestimmte Elemente im Video verfolgen. Durch die Bewegungsverfolgung werden die vielen sich wiederholenden Schritte beim Hinzufügen von Objekten zur **Zeitachse** und die Verwendung von Schlüsselbildern zum Erzeugen von Bewegung überflüssig.

Darüber hinaus können Sie mit der Funktion zum Verfolgen von Bewegung nahtlose optische Täuschungen erzeugen, mit deren Hilfe Titel in Videoclips eingebettet werden können, die der Kamerabewegung folgen, sodass es so aussieht, als befänden sich die Titel von Anfang an im Material!

Mit der Bewegungsanpassung können Sie Ihre eigenen Bewegungspfade ersellen und dann im Archiv im Pfadordner speichern.

Dieser Abschnitt umfasst die folgenden Themen:

- [Bewegung von Video-Objekten verfolgen](#page-216-0)
- [Abstimmen der Bewegung auf einen Trackingpfad](#page-220-0)
- [Bewegung anpassen](#page-225-0)

## <span id="page-216-1"></span><span id="page-216-0"></span>**Bewegung von Video-Objekten verfolgen**

Mit der Funktion **Bewegung verfolgen** können Sie die Bewegung eines Punkts oder Bereichs in einem Video verfolgen und automatisch einen Trackingpfad im Prozess erzeugen.

**Bewegung verfolgen** arbeitet Hand in Hand mit der Funktion **Bewegung abstimmen**. Mit **Bewegung abstimmen** können Sie sicherstellen, dass Ihre Überlagerungen und Titel automatisch dem erstellten Trackingpfad folgen.

Wenn Sie Überlagerungen und Titel zum Abstimmen des Haupthintergrundvideos lieber manuell animieren, können Sie die Funktion **Bewegung anpassen** verwenden.

8

# **Grundlagen zur Benutzeroberfläche der Bewegungsverfolgung**

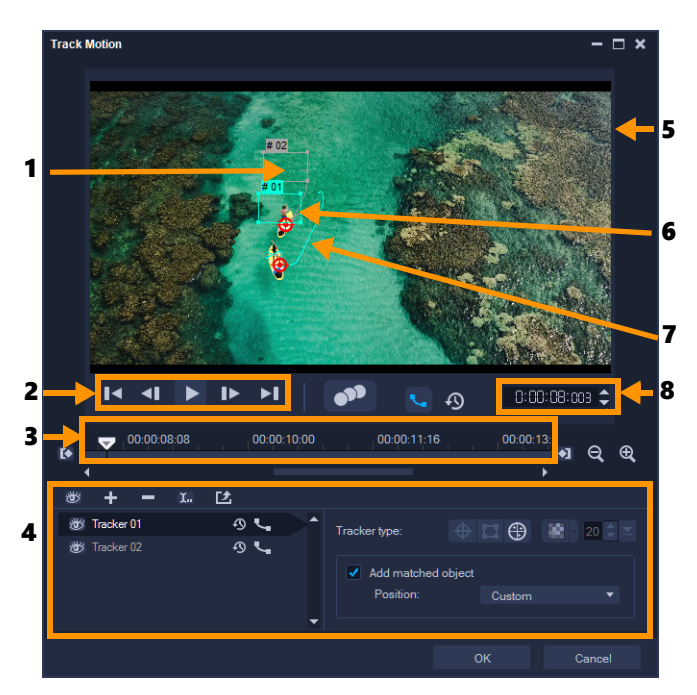

*Bewegung verfolgen (Dialogfeld)*

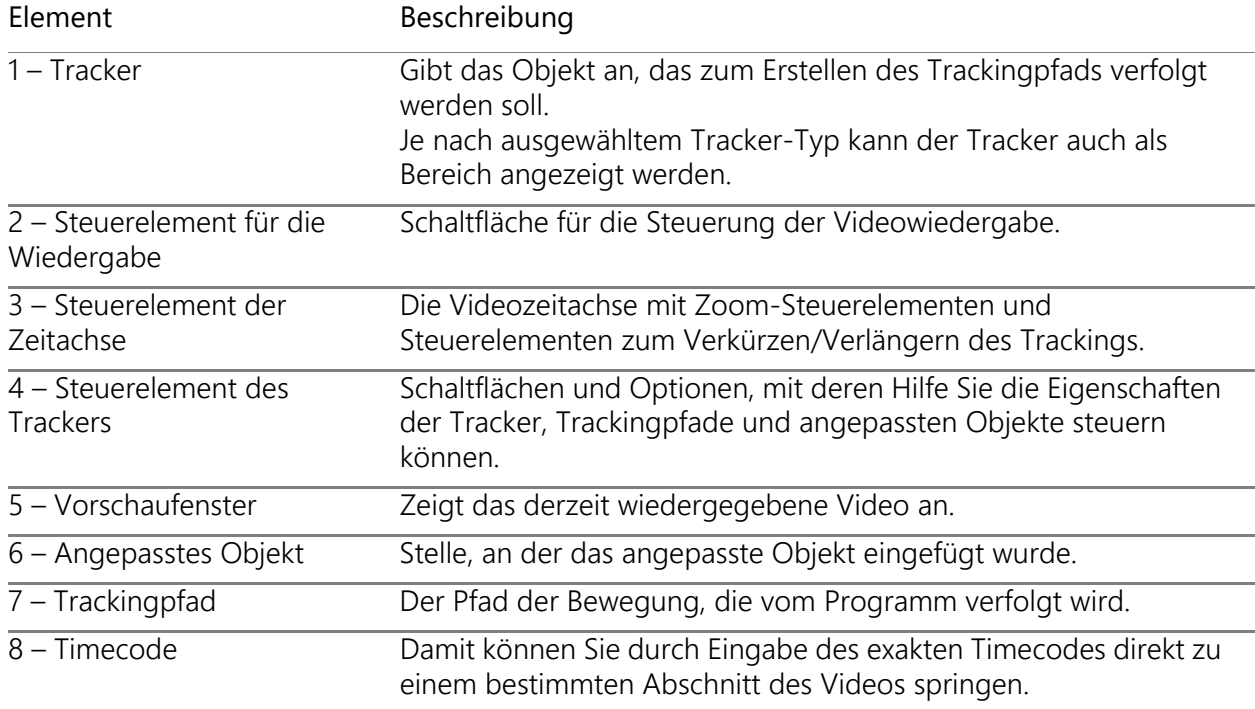

Schaltflächen und Optionen zum Verfolgen von Bewegung

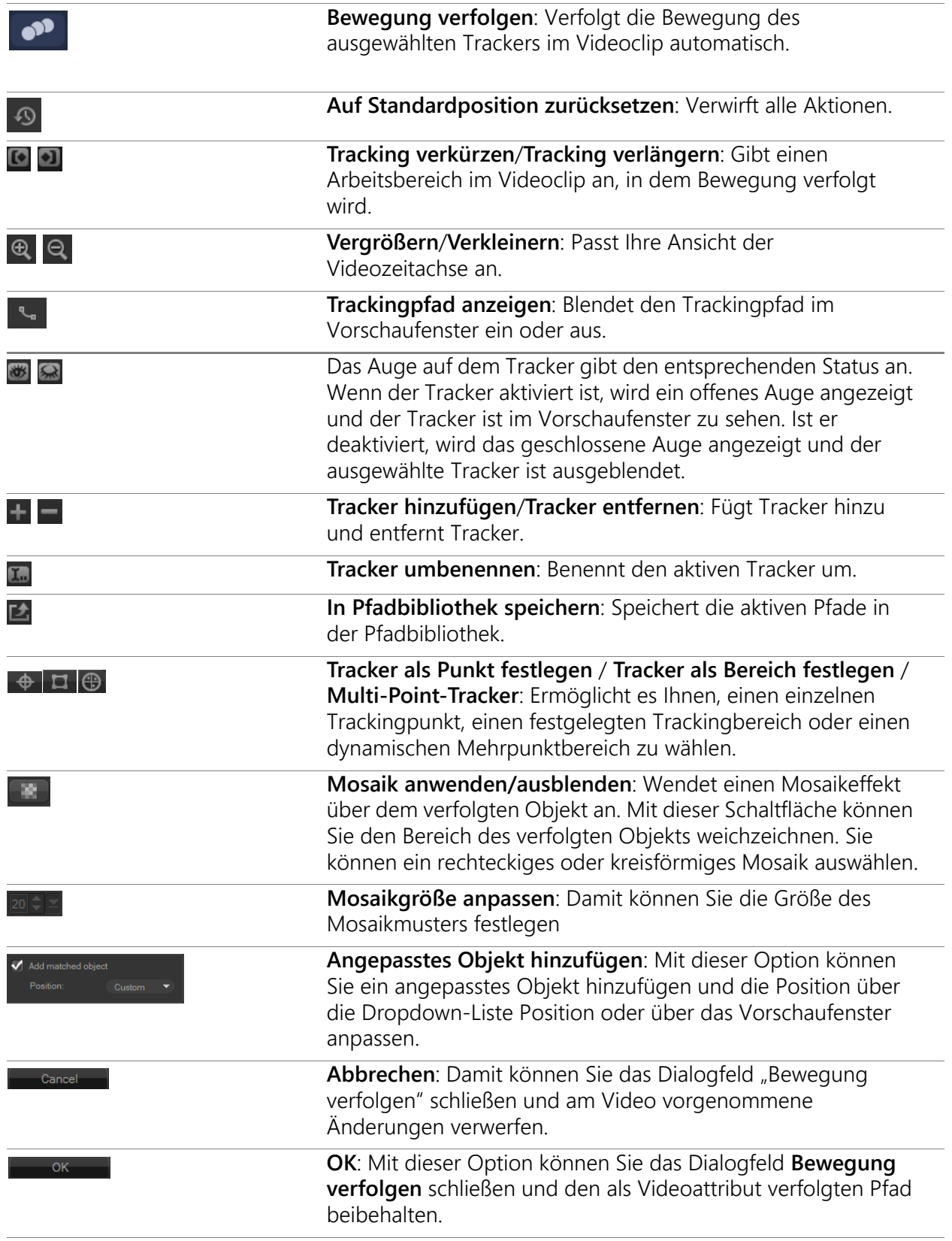

## So rufen Sie das Dialogfeld "Bewegung verfolgen" auf

- Führen Sie einen der nachstehenden Schritte durch:
	- Wählen Sie eine Videodatei in der Videospur und klicken Sie in der **Symbolleiste** auf die Schaltfläche **Bewegung verfolgen** .
	- Klicken Sie auf **Werkzeuge** > **Bewegung verfolgen** und wählen Sie eine Videodatei.

#### **So verfolgen Sie die Bewegung von Video-Objekten**

- **1** Klicken Sie auf **Werkzeuge** > **Bewegung verfolgen**.
- **2** Suchen Sie das gewünschte Video und klicken Sie auf **Öffnen**. Dadurch wird das Dialogfeld **Bewegung verfolgen** geöffnet.

In diesem Beispiel wurde ein Video von einem Jungen, der an einem See entlang geht, gewählt.

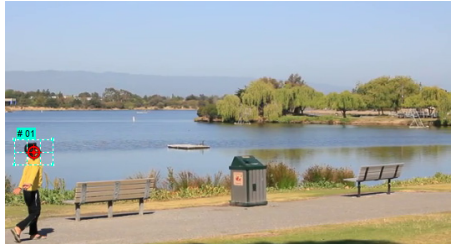

**3** Ziehen Sie den Tracker an die Stelle des Videos, die Sie verfolgen möchten. Im Beispiel wurde der Tracker auf das Gesicht des Jungen gezogen. Der Bereich wurde vergrößert, um eine Nahaufnahme der Auswahl zu zeigen.

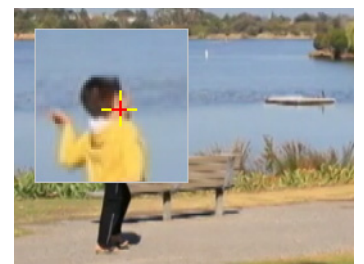

- **4** Wählen Sie im Bereich **Tracker-Typ** einen der folgenden Tracker aus:
	- **Tracker als Punkt festlegen** (Standard)  $\rightarrow$  : Damit können Sie einen einzelnen Trackingpunkt festlegen.
	- **Tracker als Bereich festlegen** : Damit können Sie einen festen Trackingbereich festlegen. Dies gibt Ihnen einen größeren Auswahlbereich, ermöglicht es Ihnen aber auch, die Grenzen einer Mosaikunschärfe festzulegen. Form und Größe des Trackers können Sie durch Ziehen der Eckpunkte anpassen.
- Multi-Point-Tracker **(a)**: Damit können Sie einen dynamische Trackingbereich festlegen, dessen Größe und Form sich ändert, wenn das Objekt sich der Kamera näher oder sich von der Kamera entfernt. Ziehen Sie die vier Knoten an den inneren Rand des Bereichs, den Sie verfolgen möchten. Dieser Trackertyp wendet automatisch eine Mosaikunschärfe an. Weitere Informationen finden Sie unter ["So können Sie Teile von](#page-233-0)  [verfolgten Objekten weichzeichnen" auf Seite](#page-233-0) 222.
- **5** Klicken Sie auf die Schaltfläche **Bewegung verfolgen** .

Das Video wird beim Erstellen des Trackingpfads wiedergegeben. Wenn **Trackingpfad anzeigen** aktiviert ist, wird der Trackingpfad nach Abschluss der Verfolgung angezeigt und hervorgehoben.

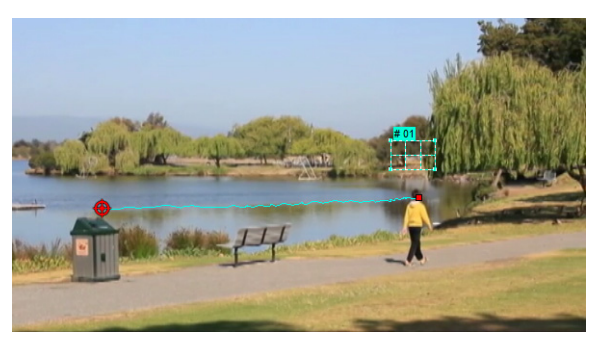

- **6** Klicken Sie auf **OK**.
- 8

Punkte und Bereiche im Video, die sich im Kontrast von anderen Videoelementen unterscheiden, können leichter verfolgt werden. Wählen Sie möglichst keine Pixel, die mit ähnlichen Pixeln im Video harmonieren.

## <span id="page-220-0"></span>**Abstimmen der Bewegung auf einen Trackingpfad**

Mit der Funktion **Bewegung abstimmen** können Sie die Bewegung von Überlagerungen und Titeln automatisch auf einen Trackingpfad abstimmen und so den Effekt erzeugen, bei dem ein Element einem anderen folgt. So können Sie beispielsweise eine sich bewegende Person in einem Video identifizieren, indem Sie einen Titelnamen auf ihren Trackingpfad abstimmen.

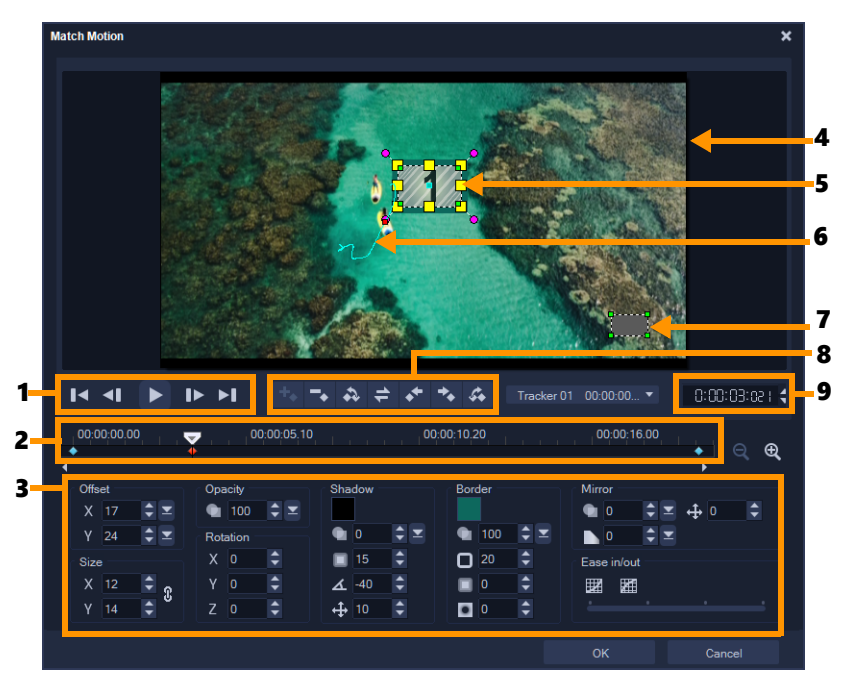

*Bewegung abstimmen (Dialogfeld)*

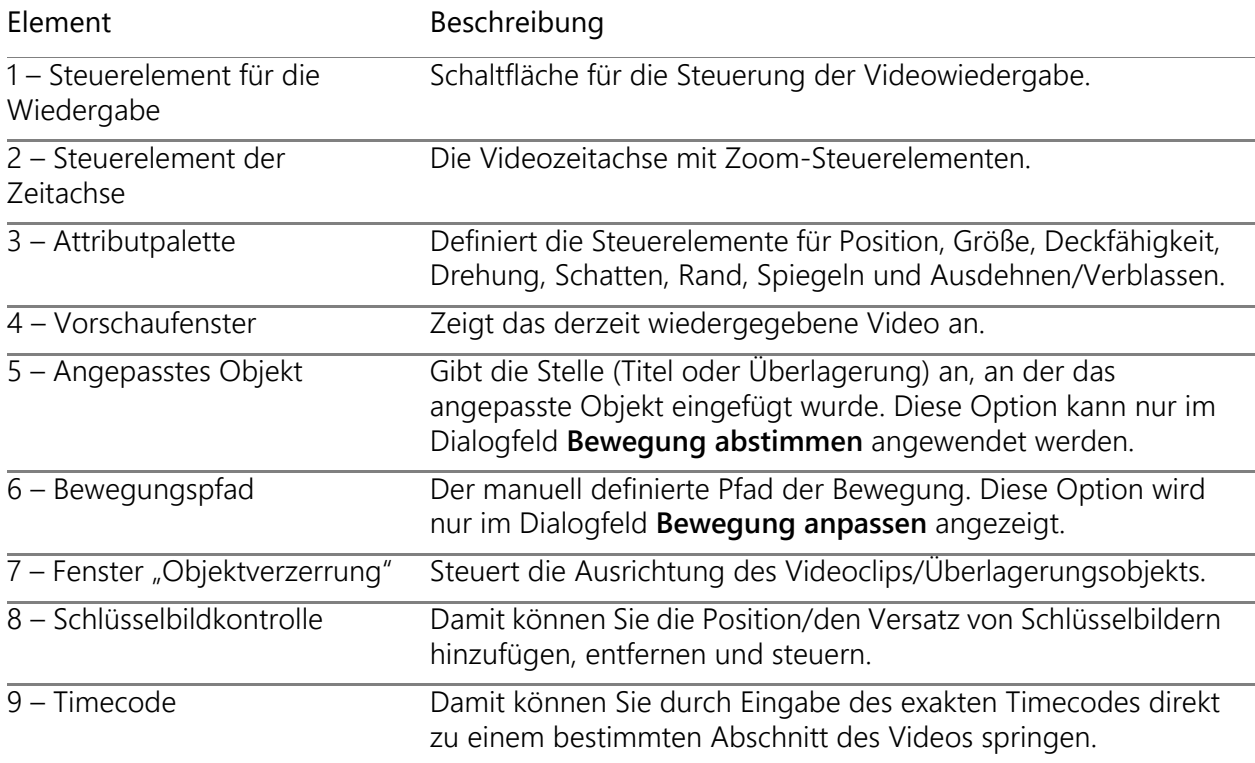

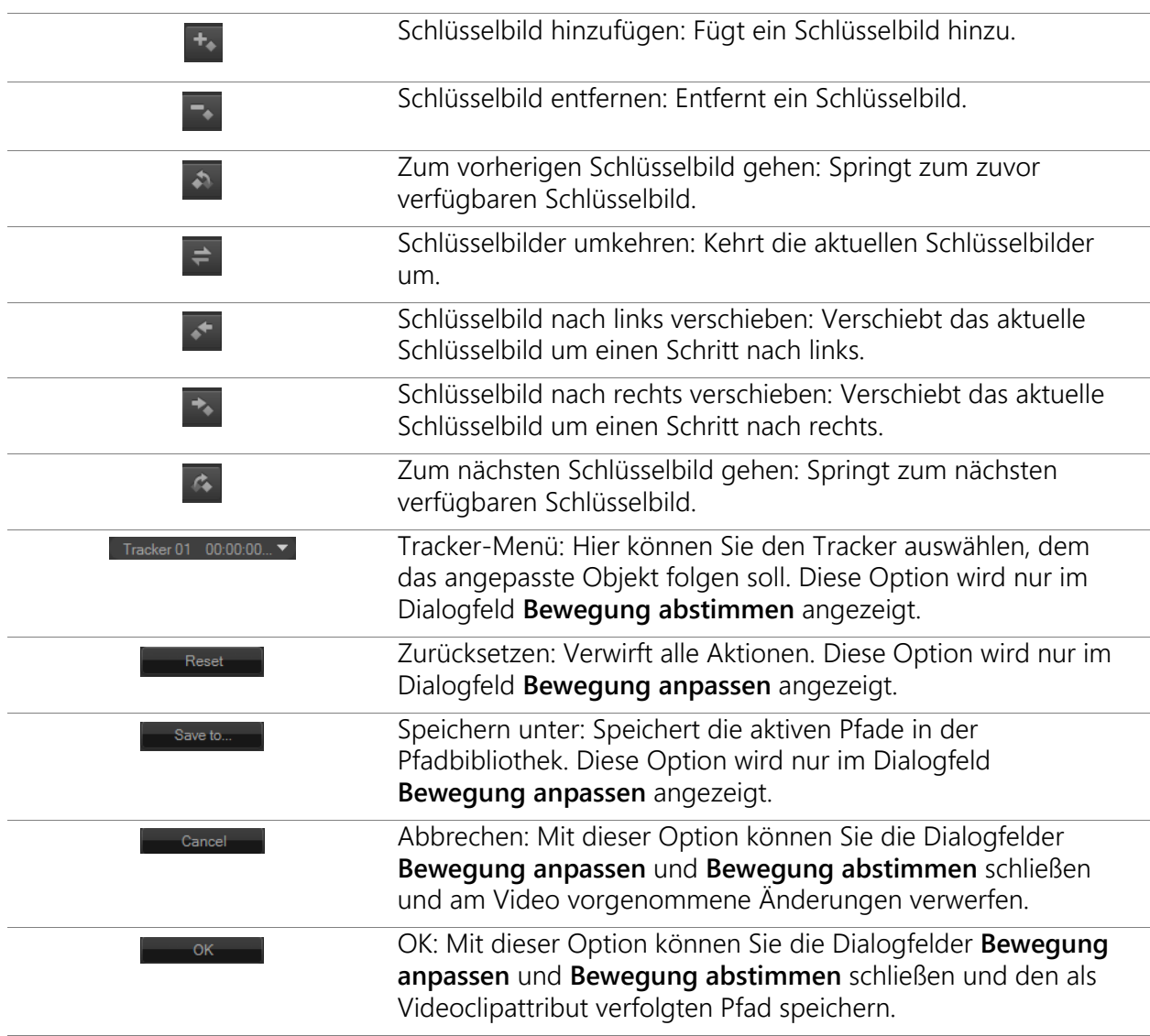

#### Schaltflächen und Optionen zum Abstimmen und Anpassen von Bewegung

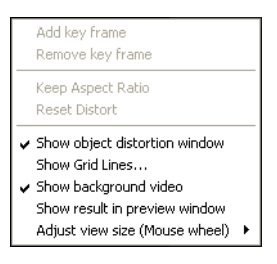

*Kontextmenü zum Anpassen und Abstimmen von Bewegung*

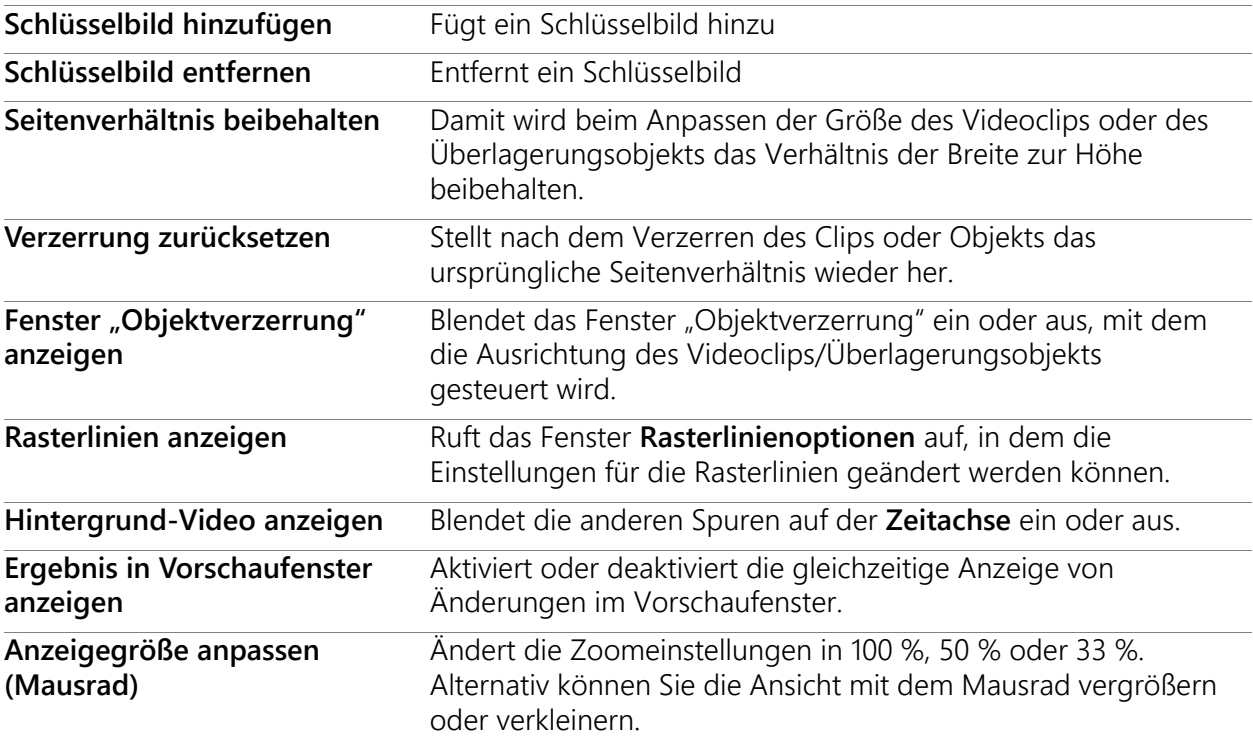

Kontextmenü zum Anpassen und Abstimmen von Bewegung

#### So rufen Sie das Dialogfeld "Bewegung abstimmen" auf

• Klicken Sie mit der rechten Maustaste auf einen Überlagerungsclip auf der Zeitachse und wählen Sie **Bewegung** > **Bewegung abstimmen**.

#### **So stimmen Sie Bewegung auf einen Trackingpfad ab**

- **1** Fügen Sie ein Video mit Trackingpfad in die Videospur ein.
- **2** Fügen Sie einen Titelclip in die Überlagerungsspur ein und passen Sie die entsprechenden Eigenschaften an Ihr Projekt an.
	- In diesem Beispiel wird der Name des Jungen im Video zur Titelspur hinzugefügt.
- **3** Klicken Sie mit der rechten Maustaste auf die Titelspur und wählen Sie **Bewegung** > **Bewegung abstimmen**. Dadurch wird das Dialogfeld **Bewegung abstimmen** geöffnet.
- **4** Wenn mehrere Tracker vorhanden sind, wählen Sie den Tracker aus, der abgestimmt werden soll.

Im Beispielvideo wurde Tracker 01 gewählt, der den Trackingpfad des Jungen darstellt.

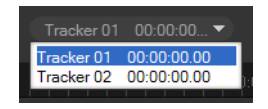

**5** Passen Sie die Eigenschaften Ihres Titels den Anforderungen Ihres Projekts an. Jedes Mal, wenn Sie einen Wert festlegen, wird ein Schlüsselbild hinzugefügt.

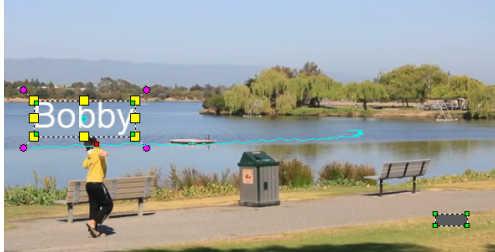

In diesem Beispiel werden die Werte für den **Versatz** angepasst, um den optimalen Abstand zwischen dem Jungen und dem Titel festzulegen. Die Werte für **Größe** und **Deckfähigkeit** werden ebenfalls angepasst, um sicherzustellen, dass der Titel angezeigt wird und dennoch ein wenig transparent ist.

**Anmerkung:** Wenn Sie den Clip um das Video drehen und verschieben müssen, können Sie die Werte für **Versatz** und **Drehung** festlegen. Zudem können Sie einen Schatten und einen Rand hinzufügen oder Ihr Bild spiegeln. Wenn Sie auf die Schaltflächen Ausdehnen/Verblassen **// 2** klicken, können Sie sicherstellen, dass die Bewegung langsam beginnt und langsam aufhört. Ziehen Sie den Schieberegler, um das Timing festzulegen.

**6** Spielen Sie das Video ab, um Ihre Animation zu testen. Wenn Sie fertig sind, klicken Sie auf **OK**.

Das Ergebnis unseres Beispielprojekts ist weiter unten dargestellt.

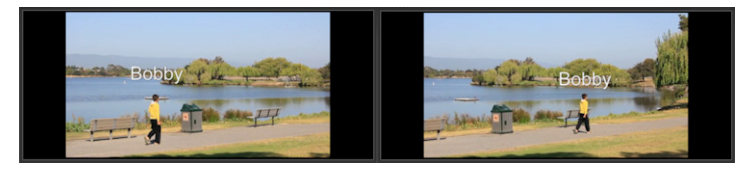

Sie können die Eigenschaften Ihrer Überlagerungen und Titel ändern, indem Sie Schlüsselbilder verwenden, den Tracker ziehen und Werte im Dialogfeld **Bewegung abstimmen** anpassen.

## **So heben Sie die Verknüpfung zwischen Überlagerungsclips und Trackingpfaden auf**

• Klicken Sie mit der rechten Maustaste auf den Überlagerungsclip und wählen Sie **Bewegung** > **Bewegung entfernen**.

## <span id="page-225-0"></span>**Bewegung anpassen**

Wenn Sie die Funktion **Bewegung anpassen** verwenden, können Sie die Bewegung von Überlagerungen und Titeln manuell (ohne Bezug zu vorhandenen Trackinginformationen) an die Bewegung von Elementen im Hintergrundvideo anpassen. Das bedeutet, dass Sie Ihren eigenen Bewegungspfad festlegen und verschiedene Eigenschaften ändern können, um einfache oder komplexe Bewegungseffekte zu erzeugen. Beispielsweise können Sie mithilfe von Schlüsselbildern die Größe, Deckkraft und Drehung eines Objekts steuern, während dieses sich entlang des von Ihnen festgelegten Pfades bewegt. Mit der **automatischen Bewegungsunschärfe**, die sich der Bewegung des ausgewählten, Objekts anpasst, während sich dieses entlang der Strecke bewegt, können Sie die Bewegung langsam beginnen und langsam aufhören lassen und eine Bewegungsunschärfe anwenden.

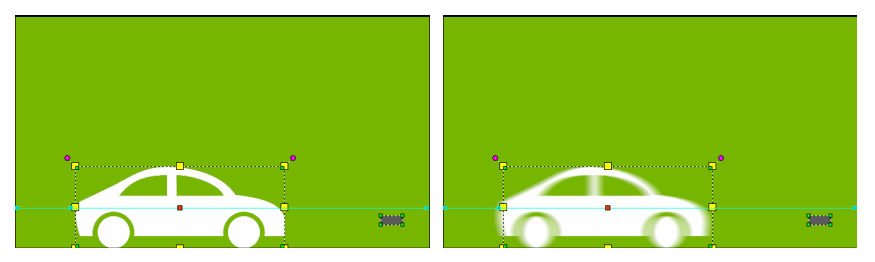

*Die automatische Bewegungsunschärfe (Beispiel auf der rechten Seite) wendet eine Unschärfe an, die der Bewegung des sich entlang der Strecke bewegenden Objekts entspricht.*

Sie können benutzerdefinierte Bewegungen im Archiv mit oder ohne weitere Eigenschaftseinstellungen als Pfade speichern.

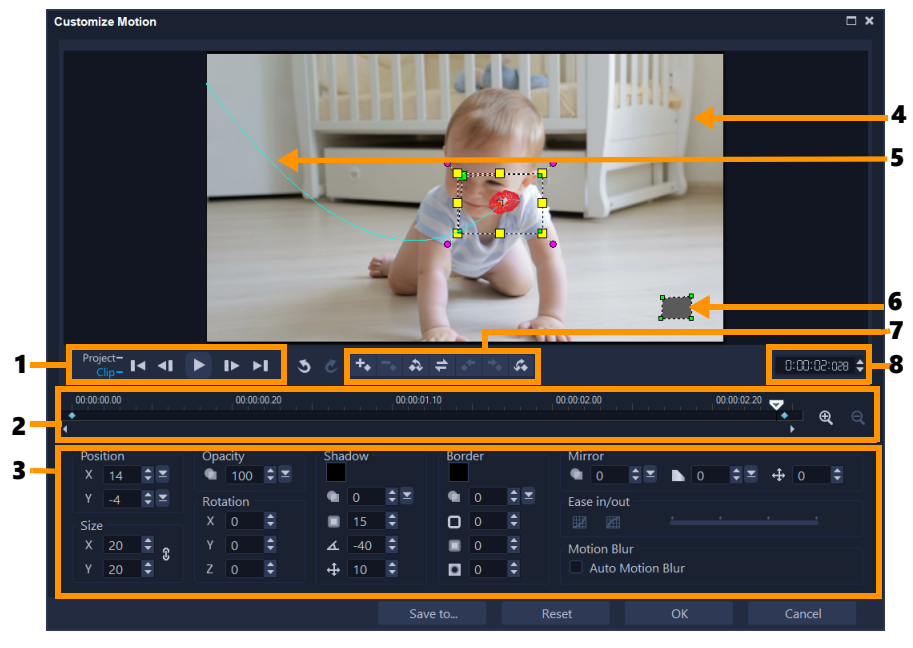

*Bewegung anpassen (Dialogfeld)*

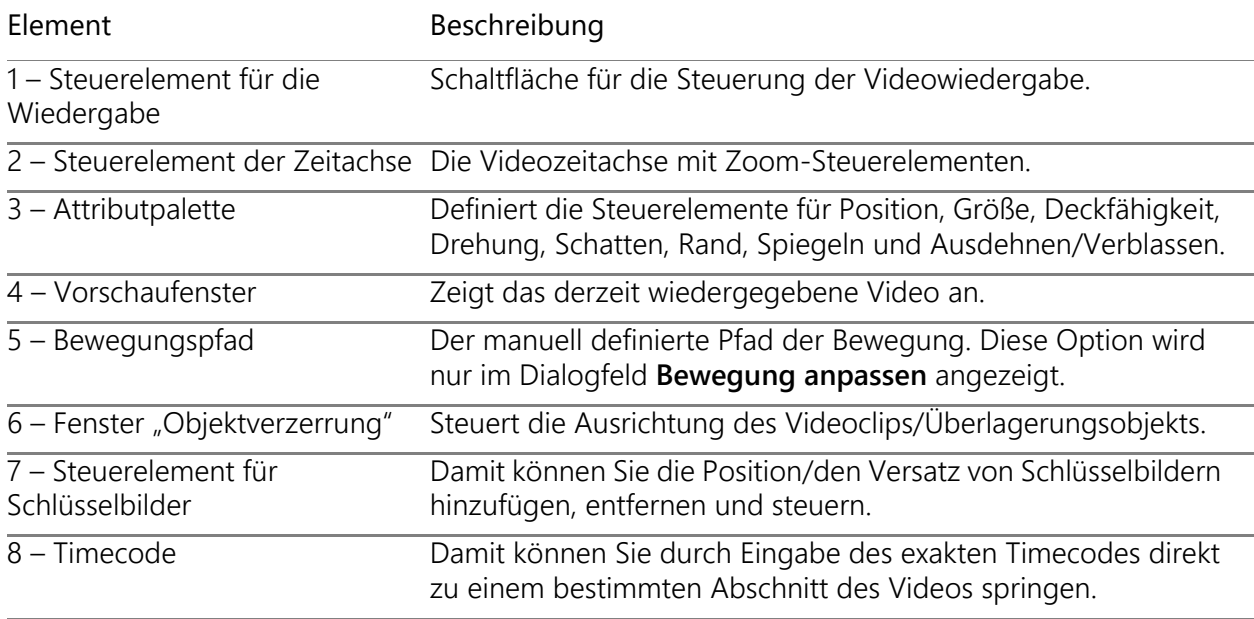

#### So rufen Sie das Dialogfeld "Bewegung anpassen" auf

• Klicken Sie mit der rechten Maustaste auf einen Videoclip auf der **Zeitachse** und wählen Sie **Bewegung** > **Bewegung anpassen** aus.

Sie können das Dialogfeld **Bewegung anpassen** auch öffnen, indem Sie in der **Optionenpalette** auf die Registerkarte **Effekt** und dann auf die Option **Erweiterte Bewegung** klicken. Diese Option ist nur verfügbar, wenn in der **Überlagerungsspur** ein Clip ausgewählt ist.

## **So passen Sie einen Bewegungspfad an**

**1** Klicken Sie mit der rechten Maustaste auf der **Zeitachse** auf ein Hintergrundvideo oder auf einen Überlagerungsclip und wählen Sie **Bewegung** > **Bewegung anpassen** aus. Das Dialogfeld **Bewegung anpassen** wird geöffnet.

In diesem Beispiel wird der Titel mit einem geradlinigen Bewegungspfad angezeigt.

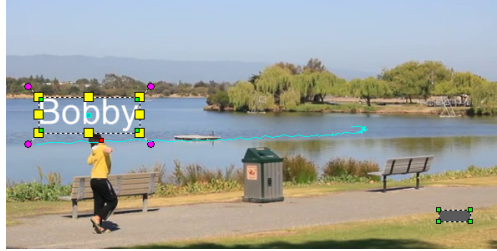

**2** Ändern Sie die Form Ihres Bewegungspfads durch Ziehen von Liniensegmenten und Schlüsselbildknoten.

 $\boldsymbol{\mathcal{Q}}$ 

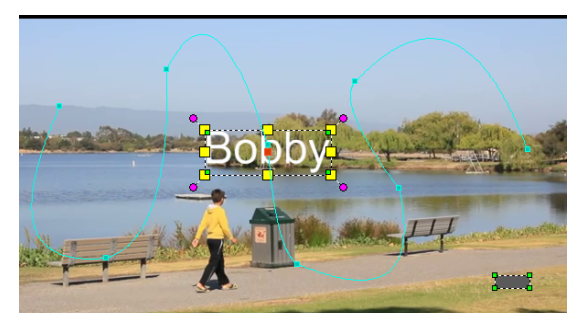

**Anmerkung:** Schlüsselbildknoten werden jedes Mal automatisch hinzugefügt, wenn Sie zu einem anderen Bild wechseln und eine Änderung vornehmen. Sie können einen Schlüsselbildknoten auch erstellen, indem Sie die Scrub-Leiste ziehen und auf die Schaltfläche Schlüsselbild hinzufügen + klicken.

**3** Passen Sie die Eigenschaften Ihres Titels den Anforderungen Ihres Projekts an. Jedes Mal, wenn Sie einen Wert festlegen, wird ein Schlüsselbild hinzugefügt. Im folgenden Beispiel wird der Titel nach dem Anpassen der Werte für **Position**, **Größe** und **Drehung** angezeigt.

Falls Sie den Bezugspunkt für die Mitte des Objekts änderen möchten (um die Drehung oder einen Zoomeffekt zu verschieben), ziehen Sie im Vorschaufenster die rote Markierung für die Mitte an eine neue Position.

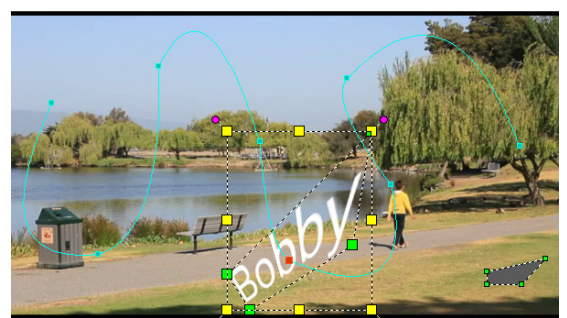

**Anmerkung:** Sie können die Deckfähigkeit ändern, einen Schatten oder Rand hinzufügen und Ihr Bild spiegeln, indem Sie die Werte für **Deckfähigkeit**, **Schatten**, **Rand** und **Spiegeln** anpassen. Wenn Sie auf die Schaltflächen **Ausdehnen**/**Verblassen EV** klicken, können Sie sicherstellen, dass die Bewegung langsam beginnt und langsam aufhört. Ziehen Sie den Schieberegler, um die Werte für das Ausdehnen und Verblassen festzulegen. Darüber hinaus können Sie das Kontrollkästchen **Automatische Bewegungsunschärfe** aktivieren, um dem sich bewegenden Objekt automatisch eine Bewegungsunschärfe hinzuzufügen.

**4** Spielen Sie das Video ab, um Ihre Animation zu testen. Wenn Sie fertig sind, klicken Sie auf **OK**.

Beim Anpassen eines vorhandenen Trackingpfads werden die vorhandenen Daten einer abgestimmten Bewegung im Video in einen allgemeinen Bewegungspfad konvertiert.

€

## **So speichern Sie eine angepasste Bewegung im Pfadarchiv**

- **1** Nachdem Sie im Dialogfeld **Bewegung anpassen** eine benutzerdefinierte Bewegung erstellt haben, klicken Sie auf **Speichern unter**.
- **2** Geben Sie im Dialogfeld **In Pfadbibliothek speichern** im Feld **Pfadname** einen Namen ein.
- **3** Wählen Sie eine der folgenden **Optionen**:
	- **Pfad mit allen Attributen**: Speichert den Pfad und die den Schlüsselbildern zugewiesenen Attribute
	- **Nur Pfad**: Speichert nur den Pfad; keine weiteren Attribute werden gespeichert
- **4** Wählen Sie in der Dropdown-Liste **Speichern unter** einen Ordner aus.

#### **So entfernen Sie eine benutzerdefinierte Bewegung von einem Clip auf der Zeitachse**

**1** Rechtsklicken Sie auf der **Zeitachse** auf einen Clip, auf den eine benutzerdefinierte Bewegung angewandt wurde, und wählen Sie im Kontextmenü den Befehl **Bewegung** > **Bewegung entfernen**.

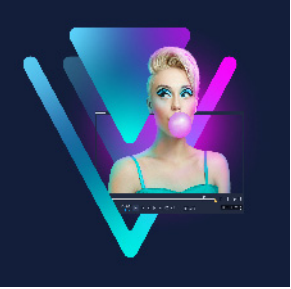

# **Trackingpfade**

Sie können in VideoStudio bestimmte Punkte oder Bereiche verfolgen, um einen Bewegungspfad zu erstellen. Dieser Pfad gibt die Position des ausgewählten Punkts oder Bereichs innerhalb der Videobildfolge an.

Nach dem Erstellen von Trackingpfaden können Sie angepasste Objekte um den Trackerbereich hinzufügen oder Videoelemente mit dem Tracker weichzeichnen.

Dieser Abschnitt umfasst die folgenden Themen:

- [Anpassen von Trackingpfaden](#page-230-0)
- [Verwenden von Objekten in Trackingpfaden](#page-232-0)
- [Pfadbibliothek verwenden](#page-234-0)

## <span id="page-230-0"></span>**Anpassen von Trackingpfaden**

Durch Zurücksetzen von Trackingpunkten können Sie das Verhalten eines Trackingpfads festlegen oder ändern. Weitere Informationen zum Erstellen von Trackingpfaden finden Sie unter ["Bewegung von Video-Objekten verfolgen" auf Seite](#page-216-1) 205.

## **So passen Sie Trackingpfade an**

- **1** Wählen Sie eine Videodatei in der Videospur und klicken Sie in der **Symbolleiste** auf die Schaltfläche **Bewegung verfolgen** .
- **2** Wählen Sie in der Liste der Tracker, den Tracker aus, den Sie anpassen möchten.
- **3** Ziehen Sie die **Scrub-Leiste** zu dem Punkt, an dem Sie den Pfad anpassen möchten.
- **4** Ziehen Sie den Tracker an die neue Position des Schlüsselbilds.
- **5** Klicken Sie auf die Schaltfläche **Bewegung verfolgen** on um den Pfad erneut zu verfolgen. Der Tracker setzt die Verfolgung mit der neuen Schlüsselbildposition fort.

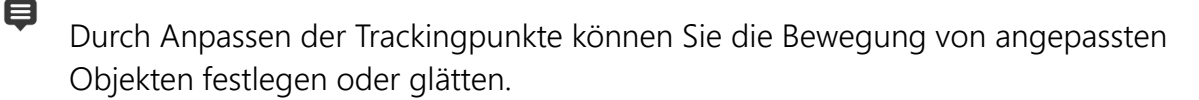

## **So definieren Sie die Dauer des Trackingpfads**

- **1** Ziehen Sie die **Scrub-Leiste** zu dem Punkt, an dem Sie mit dem Verfolgen der Bewegung beginnen möchten. Klicken Sie auf die Schaltfläche **Tracking verkürzen** .
- **2** Ziehen Sie die **Scrub-Leiste** zu dem Punkt, an dem Sie mit dem Verfolgen der Bewegung aufhören möchten. Klicken Sie auf die Schaltfläche **Tracking verlängern** . Damit ist die Dauer des Trackingpfads festgelegt.

## **So verlängern Sie die Dauer des Trackingpfads**

- **1** Ziehen Sie die **Scrub-Leiste** zu dem nicht verfolgten Bereich, an dem Sie mit dem Verfolgen der Bewegung aufhören möchten.
- **2** Klicken Sie auf die Schaltfläche **Bewegung verfolgen** Die Bewegung des verfolgten Objekts und der erweiterte Pfad werden erstellt.

Wenn Sie die **Scrub-Leiste** ziehen und auf die Schaltfläche **Tracking verkürzen** klicken, wird der aktuelle Pfad entfernt und ein neuer Startpunkt markiert.

#### **So setzen Sie Trackingpfade zurück**

- Sie können den aktuellen Trackingpfad zurücksetzen und einen neuen Bereich zum Verfolgen auswählen, indem Sie einen der folgenden Schritte durchführen:
	- Ziehen Sie den Trackingpunkt an eine andere Stelle.
	- Ziehen Sie die **Scrub-Leiste** an eine andere Stelle und klicken Sie auf die Schaltfläche **Tracking verkürzen** .
	- Klicken Sie auf die Schaltfläche **Zurücksetzen** .

#### **So blenden Sie Tracker ein oder aus**

• Klicken Sie auf  $\blacksquare$  oder auf  $\blacksquare$ , um Tracker ein- oder auszublenden.

#### **So fügen Sie Tracker hinzu**

- **1** Klicken Sie auf die Schaltfläche **Neuen Tracker hinzufügen** , um einen zweiten Tracker hinzuzufügen. Auf dem Bildschirm wird ein neuer Tracker angezeigt und zur Liste wird ein neuer Tracker hinzugefügt.
- **2** Ziehen Sie den Tracker an die Stelle des Videos, die Sie verfolgen möchten. In unserem Beispiel wird der zweite Tracker an eine feststehende Fischleiter am See gezogen.

€

**3** Klicken Sie auf die Schaltfläche **Bewegung verfolgen** .

Wenn **Trackingpfad anzeigen** aktiviert ist, werden die Pfade der beiden Tracker angezeigt und der ausgewählte Tracker wird hervorgehoben.

In unserem Beispiel verfolgt Tracker 1 den Jungen, während Tracker 2 die feststehende Fischleiter am See verfolgt. Da die Kamera nach rechts schwenkt, zeigt das Ergebnis den sich nach rechts bewegenden Pfad von Tracker 1 und den sich nach links bewegenden Pfad von Tracker 2.

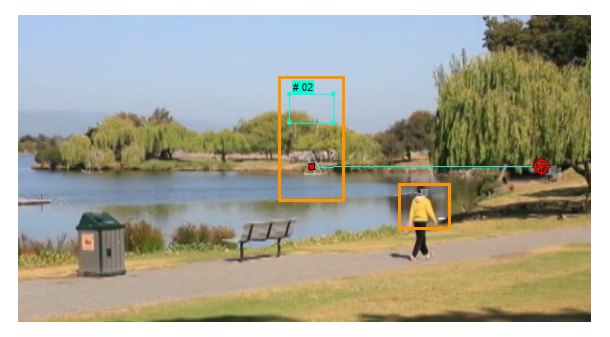

**4** Klicken Sie auf **OK**.

8

Um einen Tracker zu entfernen, wählen Sie einen Tracker und klicken Sie auf die Schaltfläche **Tracker entfernen** .

#### **So benennen Sie Tracker um**

- **1** Wählen Sie einen Tracker und klicken Sie auf die Schaltfläche **Tracker umbenennen** .
- **2** Geben Sie den neuen Trackernamen im Dialogfeld **Tracker umbenennen** ein.
- **3** Klicken Sie auf **OK**.

<span id="page-232-0"></span>**Verwenden von Objekten in Trackingpfaden**

#### **So fügen Sie angepasste Objekte hinzu**

**1** Aktivieren Sie im Fenster **Bewegung verfolgen** die Option **Angepasstes Objekt hinzufügen**.

Im Vorschaufenster wird ein angepasstes Objekt angezeigt.

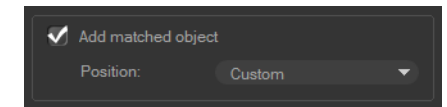

- **2** Passen Sie die Position des angepassten Objekts an, indem Sie einen der folgenden Schritte durchführen:
	- Wählen Sie in der Dropdown-Liste **Position** eine Option aus.
	- Ziehen Sie den Marker des angepassten Objekts im Vorschaufenster an die gewünschte Position.

**3** Ziehen Sie im Vorschaufenster die Ecken des angepassten Objekts, um die Größe anzupassen.

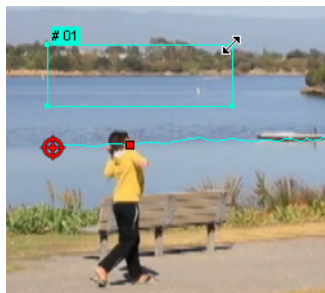

- **4** Fahren Sie mit der Bewegungsverfolgung wie in den vorherigen Verfahren beschrieben fort, um den Trackingpfad zu erstellen.
- **5** Klicken Sie auf **OK**.

Das Dialogfeld "Bewegung verfolgen" wird geschlossen und zur Überlagerungsspur wird ein Platzhalter hinzugefügt.

**6** Suchen Sie im **Archiv** nach dem gewünschten Medienclip und ziehen Sie ihn auf den Platzhalter auf der **Zeitachse**. Drücken Sie beim Ziehen auf den Platzhalter die Taste **[Strg]**, um den neuen Medienclip an der Position des Platzhalters auszurichten und den Platzhalter durch den Clip zu ersetzen.

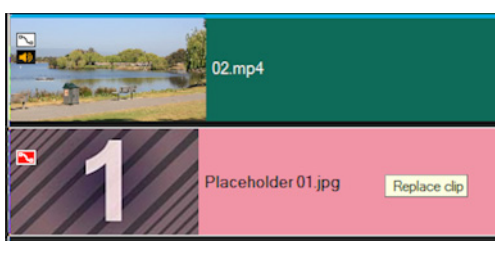

## <span id="page-233-0"></span>**So können Sie Teile von verfolgten Objekten weichzeichnen**

**1** Klicken Sie im Dialogfeld **Bewegung verfolgen** auf die Schaltfläche **Mosaik anwenden EXP**, um das Mosaik zu aktivieren, und klicken Sie danach auf den Pfeil neben der Schaltfläche, um ein Mosaik in Form eines **Rechtecks** oder eines **Kreises** zu wählen. **Anmerkung:** Wenn Sie einen Multi-Point-Tracker verwenden, sind die Formoptionen nicht verfügbar, da die Form sich verändert und durch die Bewegung des Objekts bestimmt wird.

Der künftige unscharfe Bereich wird im Vorschaufenster als Raster angezeigt.

**2** Passen Sie die Größe des Rasters so an, dass die Teile abgedeckt werden, die Sie weichzeichnen möchten. Ziehen Sie hierzu die Knoten in den Ecken des Rasters und passen Sie den Wert im Feld **Mosaikgröße anpassen** an. **Anmerkung:** Wenn Sie diese Funktion aktivieren, werden Optionen für angepasste Objekte ausgegraut.

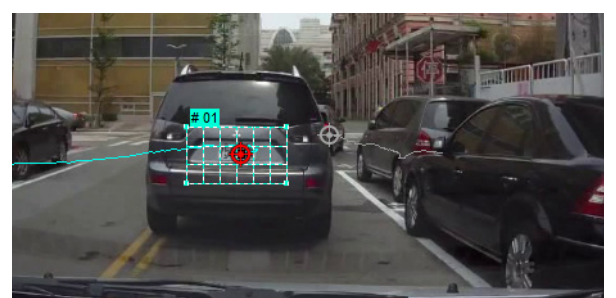

**3** Fahren Sie mit der Bewegungsverfolgung wie in den vorherigen Verfahren beschrieben fort, um den Trackingpfad zu erstellen.

Der Bereich des verfolgten Objekts weist einen mosaikähnlichen Effekt auf, wenn Sie das Video im Vorschaufenster des Hauptprogramms anzeigen.

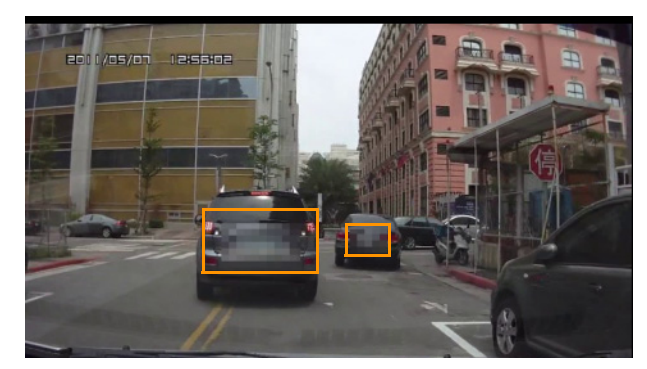

**4** Klicken Sie auf **OK**.

8

Zusammen mit der Bewegungsverfolgung ist diese Funktion besonders hilfreich beim Weichzeichnen von Elementen, die im Video nicht gezeigt werden sollen. Beispiele hierfür sind das Weichzeichnen von Gesichtern zum Schutz der Identität von Personen, das Abdecken von Autokennzeichen oder das Verbergen von geschützten Firmenlogos.

## <span id="page-234-0"></span>**Pfadbibliothek verwenden**

Sie können Bewegungsverhalten zu einem Clip in der Hauptvideospur oder in der Überlagerungsspur hinzufügen, indem Sie einen voreingestellten Pfad aus der Pfadbibliothek auf den Clip auf der **Zeitachse** ziehen.

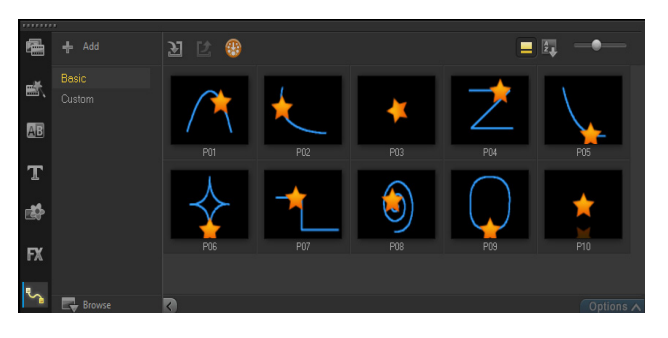

#### **So verwenden Sie einen Pfad aus dem Archiv**

• Klicken Sie im **Archiv** auf die Kategorienschaltfläche **Bewegungspfade**, wählen Sie in der Liste **Galerie** entweder **Einfach** oder **Benutzerdefiniert** aus und ziehen Sie eine Pfad-Miniatur auf einen Clip in der Zeitachse.

Wenn Sie den Pfad anpassen möchten, rechtsklicken Sie in der Zeitachse auf den Clip und wählen Sie **Bewegung** > **Bewegung anpassen**.

#### **So entfernen Sie einen Pfad aus einem Clip**

• Rechtsklicken Sie in der Zeitachse auf einen Clip und wählen Sie **Bewegung** > **Bewegung entfernen**.

#### So speichern Sie Trackingpfade im Dialogfeld "Bewegung verfolgen"

**1** Wählen Sie den Namen eines Trackingpfads und klicken Sie auf die Schaltfläche **In Pfadbibliothek speichern** .

Das Dialogfeld **In Pfadbibliothek speichern** wird geöffnet.

- **2** Wählen Sie den Ordner für den Pfad.
- **3** Klicken Sie auf **OK**.

€

Wählen Sie **Alle sichtbaren Pfade exportieren**, um alle sichtbaren Trackingpfade zu speichern. Alle gespeicherten Trackingpfade werden in allgemeine Bewegungspfade umgewandelt. Die zuvor zugeordneten Geschwindigkeits- und Zeiteigenschaften werden dabei nicht berücksichtigt.

#### **So importieren Sie Pfade in die Pfadbibliothek**

- 1 Klicken Sie auf die Schaltfläche **Pfad importieren al.**
- **2** Suchen Sie die Pfaddatei und klicken Sie auf **Öffnen**.

#### **So exportieren Sie Pfade aus der Pfadbibliothek**

- **1** Klicken Sie auf die Schaltfläche **Pfad exportieren** . Das Dialogfeld **Pfad exportieren** wird geöffnet.
- **2** Klicken Sie auf die Schaltfläche **Durchsuchen** , um die Pfaddatei zu wählen.
- **3** Geben Sie einen Namen für den Pfadordner ein.
- **4** Klicken Sie auf **OK**.

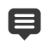

Wenn Sie ein Projekt mit Smart Package exportieren, werden die Trackinginformationen im Projekt ebenfalls exportiert und der entsprechende Pfadordner wird auf dem Computer automatisch erstellt, auf dem das Smart Package geöffnet wird.

#### **So setzen Sie die Pfadbibliothek zurück**

• Klicken Sie auf **Einstellungen** > **Archiv-Manager** > **Archiv zurücksetzen**.

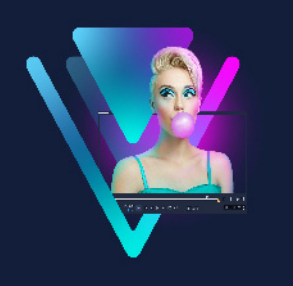

# **Malstudio**

Das Malstudio ist eine Funktion von VideoStudio, mit der Sie Mal-, Zeichen- und Schreibstriche als Animationen oder Standbilder aufzeichnen können, um sie als Überlagerungseffekt auf Projekte anzuwenden.

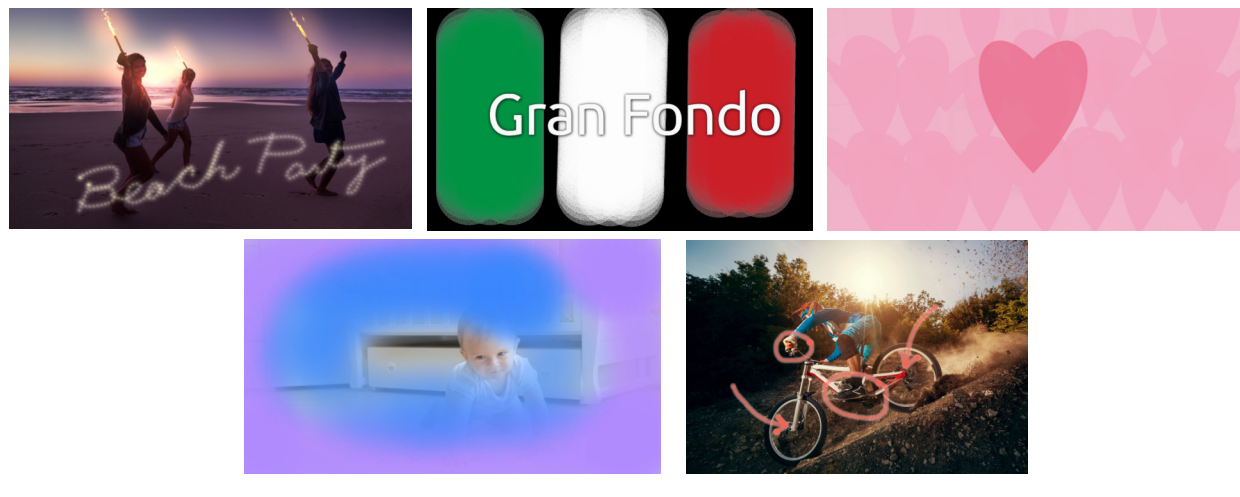

*Einige Beispiele für Malstudio-Projekte: Animieren Sie einen handgeschriebenen Titel, malen Sie einen eigenen Hintergrund (unbewegt oder animiert) oder animieren Sie ein Anmerkung und stimmen Sie diese mit einem Filmkommentar ab.*

Dieser Abschnitt umfasst die folgenden Themen:

- [Arbeiten mit dem Malstudio](#page-239-0)
- [Der Arbeitsbereich des Malstudios](#page-240-0)
- [Wechseln zwischen den Malstudio-Modi](#page-243-0)
- [Wahl eines Hintergrunds](#page-243-1)
- [So werden im Malstudio Animationen und Bilder erstellt](#page-244-0)
- [Festlegen der Malstudio-Einstellungen](#page-247-0)
- [Erstellen und Importieren von Spezialpinseln](#page-248-0)
- [Malstudio-Animationen und -Bilder exportieren](#page-249-0)

# <span id="page-239-0"></span>**Arbeiten mit dem Malstudio**

Das **Malstudio** enthält alle Werkzeuge, die Sie benötigen, um Animationen und Zeichnungen aufzunehmen und zu speichern.

Das Malstudio wird in einem eigenen Fenster geöffnet. Sie müssen das Malstudio schließen, um zu VideoStudio zurückzukehren.

#### **Hilfreiche Tipps**

- Wenn Sie eine Animation aufnehmen, machen Sie sich keine Gedanken wegen der Dauer oder wegen der Unterbrechungen, wenn Sie die Einstellungen oder Werkzeuge wechseln: Es werden nur die auf dem Bildschirm aufgetragenen Pinselstriche aufgezeichnet. Nach Ende der Aufnahme können Sie manuell die gewünschte Dauer festlegen und eine Vorschau anzeigen, um sicherzustellen, dass alles Ihren Vorstellungen entspricht.
- Sie können eine Aufnahme mühelos rückwärts abspielen lassen, nachdem Sie das **Malstudio** geschlossen haben (doppelklicken Sie dazu in der Zeitachse auf die Aufnahme und aktivieren Sie in der **Optionenpalette** das Kontrollkästchen **Video umkehren**). Wenn Sie wissen, dass Sie die Animation rückwärts abspielen lassen, überlegen Sie sich, wie Sie die Pinselstriche auftragen möchten, um die darunter liegenden Inhalte erkennen zu lassen.
- Sie können einen unbewegten Clip Ihrer Animation als Hintergrund verwenden (beispielsweise vor oder nach dem Animationsclip). Weitere Informationen, wie Sie aus dem letzten Einzelbild einer Animation ein Standbild erzeugen, erhalten Sie unter "So [erstellen Sie ein Standbild aus einer Animation" auf Seite](#page-247-1) 236.

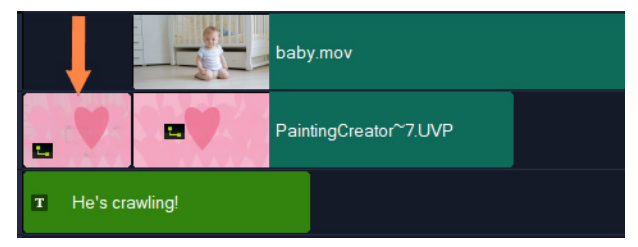

*Ein Standbild der Animation wurde als Hintergrund für den Titel eingefügt. In diesem Beispiel wird der Animationsclip rückwärts abgespielt, sodass das Gemälde allmählich das Hauptvideo erkennen lässt.*

## **So starten Sie das Malstudio**

- Führen Sie im Arbeitsbereich **Bearbeiten** von VideoStudio einen der folgenden Schritte durch:
	- Klicken Sie auf **Werkzeuge** > **Malstudio**.
	- Klicken Sie auf der Symbolleiste der Timeline auf die Schaltfläche **Malstudio** .

#### **So schließen Sie das Malstudio**

• Um das Malstudio zu schließen, ohne Animationen oder Bilder zu exportieren, klicken Sie auf **Schließen**.

Weitere Informationen, wie Sie Inhalte vor dem Schließen exportieren, erhalten Sie unter ["Malstudio-Animationen und -Bilder exportieren" auf Seite](#page-249-0) 238.

## <span id="page-240-0"></span>**Der Arbeitsbereich des Malstudios**

Die folgenden Tabellen geben einen Überblick über die Steuerelemente und Funktionen des **Malstudio**-Fensters.

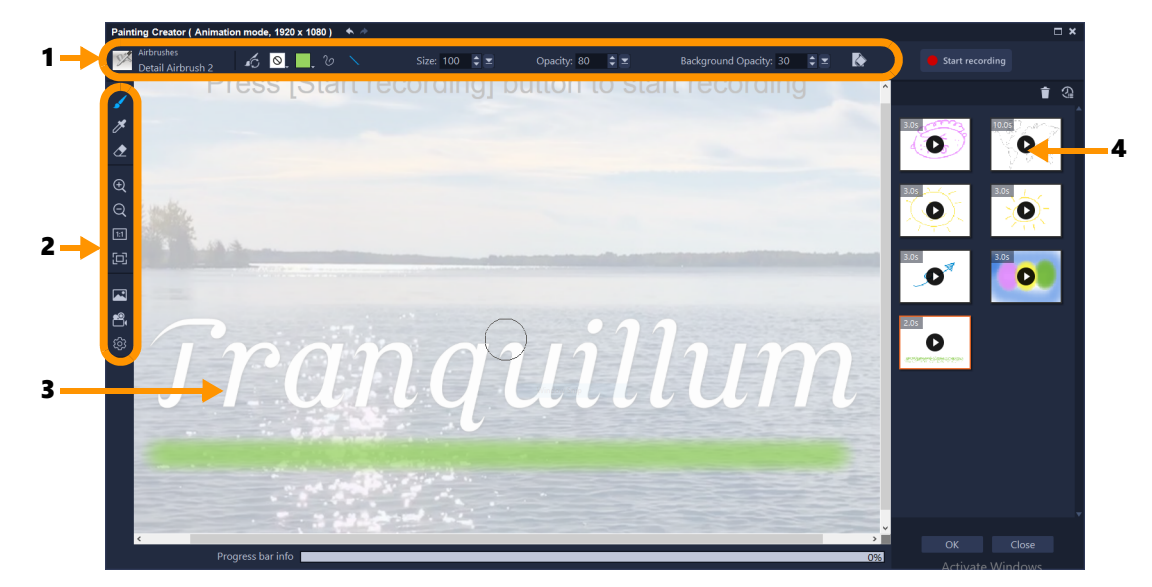

#### **Bestandteile des Hauptfensters**

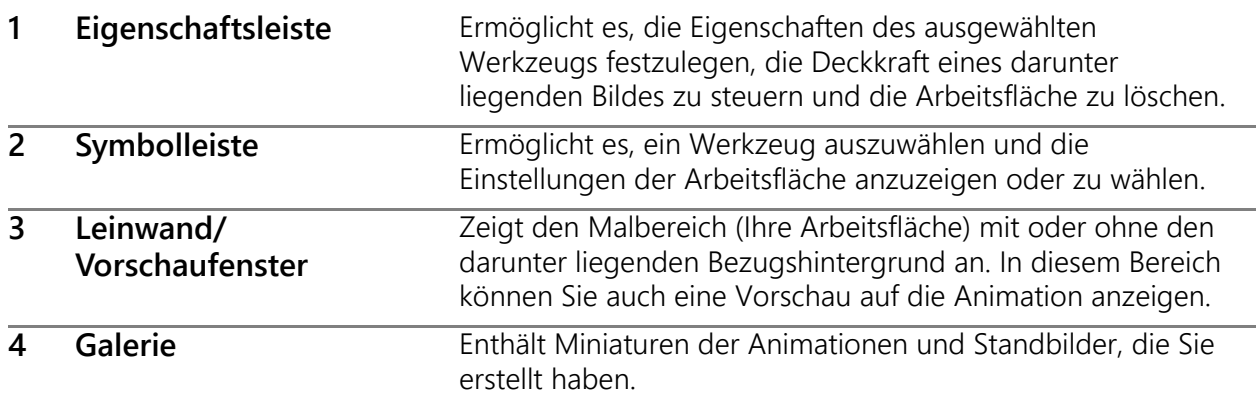

# **Werkzeuge und Steuerelemente des Malstudios**

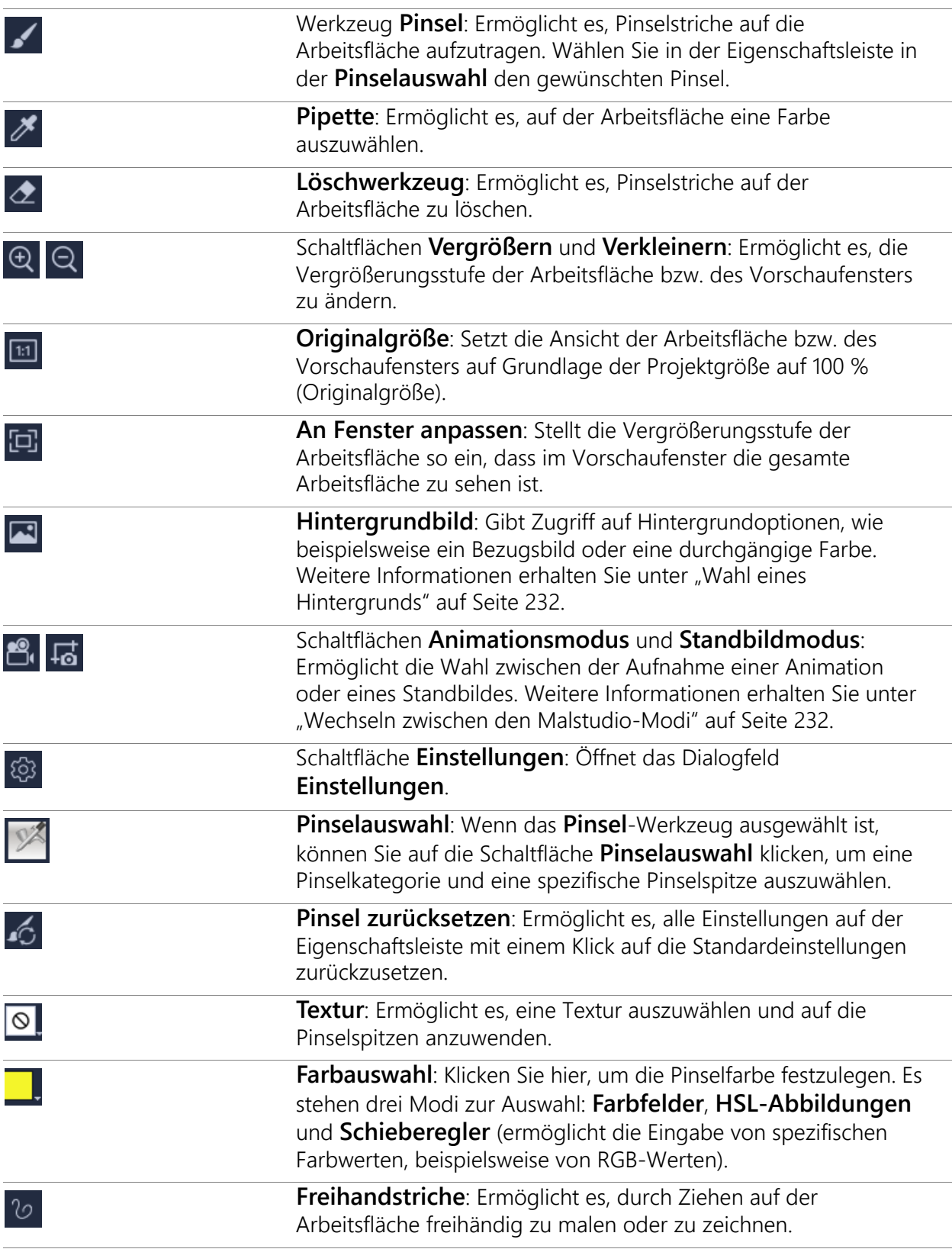

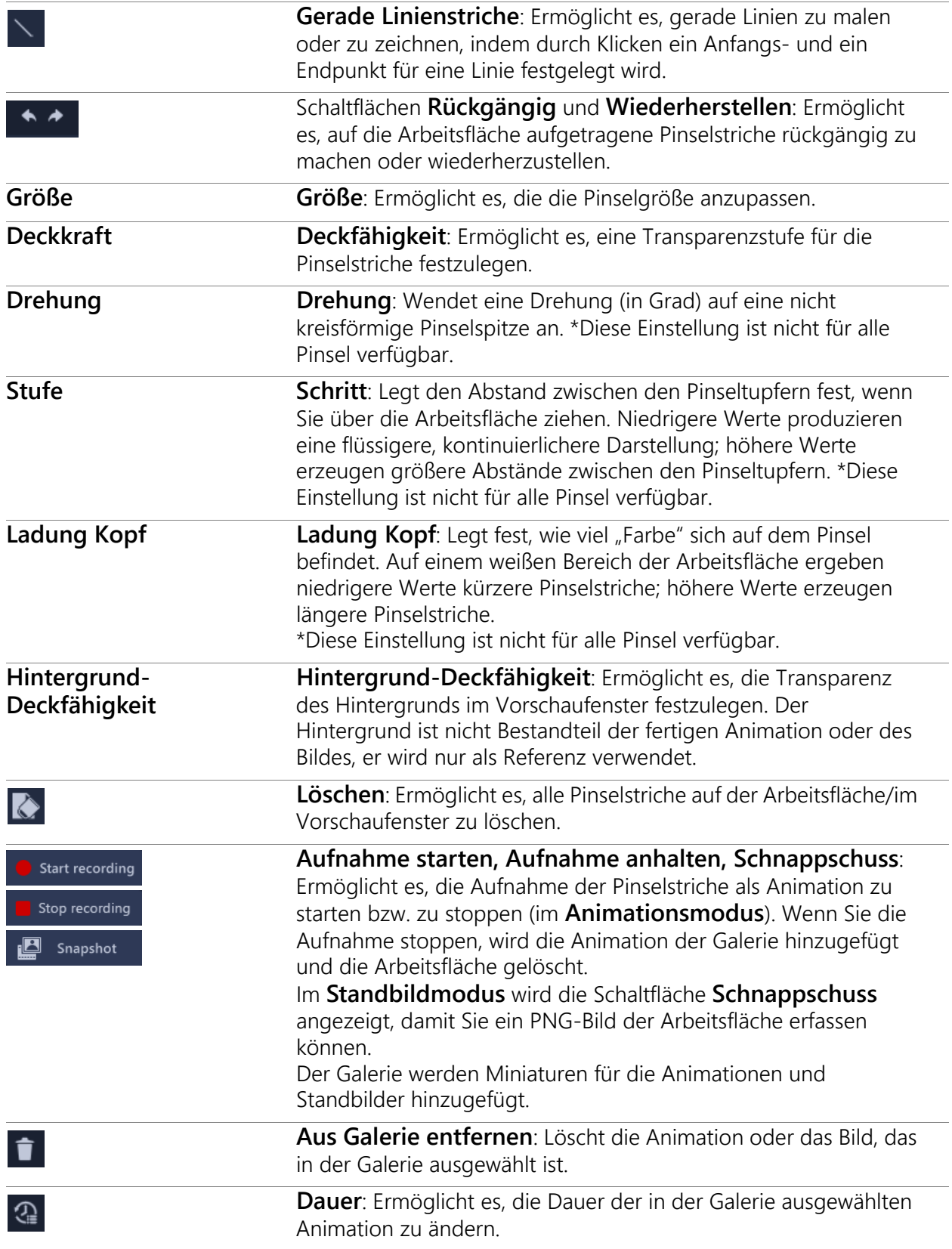

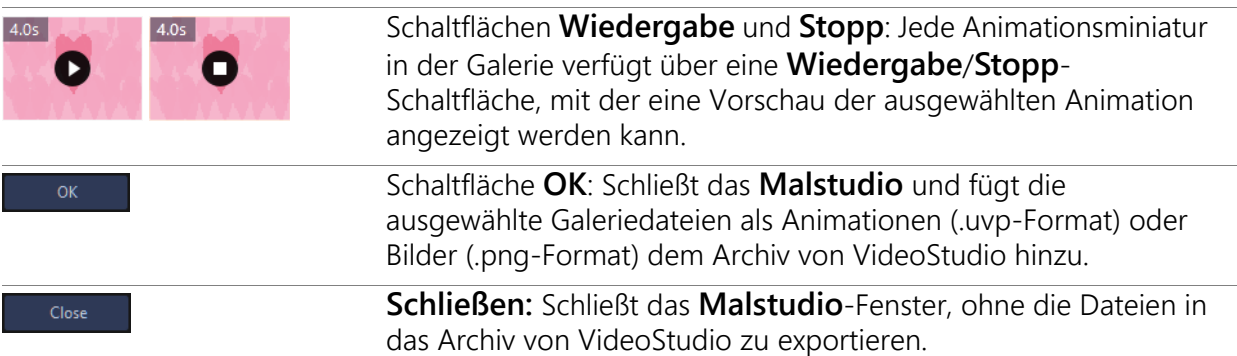

## <span id="page-243-0"></span>**Wechseln zwischen den Malstudio-Modi**

Sie haben die Wahl zwischen zwei Malstudio-Modi: **Animationsmodus** und **Standbildmodus**.

#### **So wählen Sie zwischen Malstudio-Modi:**

- Klicken Sie auf einen der folgenden Schaltflächen  $\mathbb{R}$   $\mathbb{R}$  (auf der Symbolleiste wird nur die Schaltfläche des aktiven Modus angezeigt).
	- **Animationsmodus • :** Ermöglicht es, das Auftragen von Pinselstrichen als Animation aufzunehmen. Nur die Aktion und das Resultat auf der Arbeitsfläche wird aufgenommen (die Unterbrechungen, wenn Sie den Pinsel oder andere Einstellungen ändern, werden nicht erfasst).
	- Standbildmodus **is:** Ermöglicht es, ein Standbild der auf die Arbeitsfläche aufgetragenen Pinselstriche aufzunehmen.

**Anmerkung:** Standardmäßig verwendet das **Malstudio** den **Animationsmodus**.

## <span id="page-243-1"></span>**Wahl eines Hintergrunds**

Wenn Sie das Malstudio öffnen, zeigt die Arbeitsfläche/der Vorschaubereich standardmäßig einen halbtransparenten Hintergrund an, der auf der aktuellen Anzeige im Vorschaubereich von VideoStudio beruht. Dieser Hintergrund dient nur als Referenz; er wird in der fertigen Animation oder im fertigen Bild, das Sie malen, nicht angezeigt (außer Sie ändern die Einstellungen). Sie können den Hintergrund ändern, sodass eine Standardfarbe oder ein anderes Bild angezeigt wird.

Informationen, wie Sie die Standardeinstellungen für den Hintergrund ändern, finden Sie unter ["Festlegen der Malstudio-Einstellungen" auf Seite](#page-247-0) 236.

## **Hintergrund-Deckfähigkeit**

Sie können den Wert der Deckkraft des Hintergrunds je nach Anforderungen vor oder während der Malsitzung anpassen. Beispiel:

- Hintergrund-Deckfähigkeit = 0: durchgehender weißer Hintergrund, eignet sich für das Malen ohne Vorlage.
- Hintergrund-Deckfähigkeit = 30: Es ist genug vom Hintergrund zu sehen, um das Hintergrundbild nachzuzeichnen oder sehen zu können, wie die Pinselstriche vor dem Hintergrundbild wirken.
- Hintergrund-Deckfähigkeit = 100: Es können Farben aus dem Hintergrundbild aufgenommen werden, sodass die Malfarben dem Hintergrundbild entsprechen.

## **So ändern Sie den Hintergrund**

- **1** Klicken Sie auf der Symbolleiste für das **Malstudio** auf die Schaltfläche Hintergrundbild **.**
- **2** Wählen Sie im Fenster **Hintergrundbildoptionen** eine der folgenden Optionen:
	- **Auf Standardhintergrundfarbe verweisen**: Es wird eine durchgehende Hintergrundfarbe angezeigt, die auf der Farbe beruht, die unter **Einstellungen** festgelegt wurde (Standardfarbe ist weiß).
	- **Aktuelles Zeitachsenbild**: Es wird angezeigt, was aktuell im VideoStudio-Vorschaubereich zu sehen ist (an der aktuellen Position der Scrub-Leiste/des Abspielknopfs auf der Zeitachse).
	- **Bild anpassen**: Ermöglicht es, ein beliebiges JPEG-, PNG- oder BMP-Bild als Hintergrund zu wählen.

## <span id="page-244-0"></span>**So werden im Malstudio Animationen und Bilder erstellt**

Sie können im Fenster **Malstudio** Animationen aufzeichnen oder Standbilder speichern. Sie können die Animationen wiedergeben und sie in Standbilder umwandeln. Um unterschiedliche Pinselstriche zu erzielen, können Sie die Pinseleinstellungen anpassen. Sie können beim Zeichnen auch ein Referenzbild verwenden.

#### **So erstellen Sie ein animiertes Gemälde**

- **1** Stellen Sie im **Malstudio**-Fenster sicher, dass der **Animationsmodus e**, aktiviert ist und dass die Arbeitsfläche/der Vorschaubereich Ihren Vorstellungen entsprechend eingerichtet ist.
	- Klicken Sie auf der Symbolleiste auf die Schaltfläche An Fenster anpassen **in**, um die gesamte Arbeitsfläche sehen zu können, oder legen Sie die gewünschte Vergrößerungsstufe fest.
- Legen Sie auf der Eigenschaftsleiste einen Wert für die **Hintergrund-Deckfähigkeit** fest, falls Sie ein Bezugsbild verwenden. Weitere Informationen erhalten Sie unter "Wahl [eines Hintergrunds" auf Seite](#page-243-1) 232.
- **2** Klicken Sie auf der Symbolleiste auf das **Pinsel**-Werkzeug und anschließend auf der Eigenschaftsleiste auf die Schaltfläche **Pinselauswahl** (beachten Sie, dass das Symbol sich ändert je nachdem, welche Pinselkategorie ausgewählt ist).
- **3** Wählen Sie eine Pinselkategorie aus (auf der linke Seite des Auswahl-Popups) und klicken Sie anschließend auf einen spezifischen Pinsel (auf der rechten Seite des Auswahl-Popups).

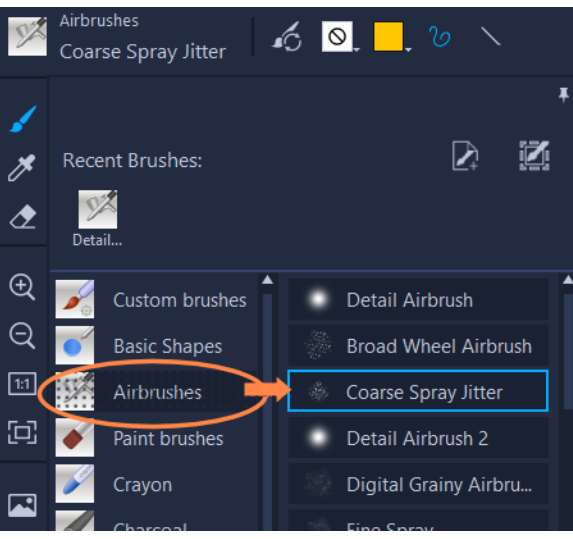

**4** Legen Sie auf der Eigenschaftsleiste Textur, Farbe, Strichstil, Pinselgröße, Deckfähigkeit und die weiteren Pinseleinstellungen fest. Je nachdem, welche Pinselkategorie Sie wählen, sind unterschiedliche Pinseleigenschaften verfügbar.

**Anmerkung:** Sie können Pinselstriche zur Probe auf die Arbeitsfläche auftragen, während Sie die Pinseleinstellungen wählen. Um alle Striche auf der Arbeitsfläche zu löschen, klicken Sie in der Eigenschaftsleiste auf die Schaltfläche **Löschen** .

- **5** Klicken Sie in der Eigenschaftsleiste auf die Schaltfläche **Aufnahme starten**.
- **6** Tragen Sie Pinselstriche auf die Arbeitsfläche auf. Sie können die Werkzeuge, Pinsel oder Pinseleinstellungen jederzeit ändern. Es wird nur die Aktion auf der Arbeitsfläche in der Animation erfasst.
- **7** Klicken Sie auf **Aufnahme anhalten**, wenn Sie fertig sind. **Anmerkung:** Die Animation wird automatisch in der Galerie gespeichert.
- **8** Um Ihre Animation zu überprüfen, klicken Sie auf der entsprechenden Galerieminiatur auf die Schaltfläche **Wiedergabe**.

**Anmerkung:** Beim ersten Mal erfolgt die Wiedergabe der Animation langsam (die unten angezeigte Statusleiste ermöglicht die Überwachung des Renderingprozesses). Klicken Sie erneut auf **Wiedergabe** nach Abschluss des ersten Renderings, um die Animation bei standardmäßiger Dauer anzuzeigen.

**9** Passen Sie falls nötig die Dauer der Animation an, indem Sie (über der Galerie) auf die Schaltfläche **Dauer** a klicken und einen neuen Wert für die Dauer festlegen. **Anmerkung:** Wenn Sie die Dauer ändern, wird die Animation neu gerendert, sobald Sie erneut auf **Wiedergabe** klicken.

Eine Animation kann nach der Beendigung der Aufnahme nicht weiter bearbeitet werden.

## **So erstellen Sie ein Standbild-Gemälde**

€

- **1** Stellen Sie im **Malstudio**-Fenster sicher, dass der **Standbildmodus** <sub>Fo</sub> aktiviert ist und dass die Arbeitsfläche/der Vorschaubereich Ihren Vorstellungen entsprechend eingerichtet ist.
	- Klicken Sie auf der Symbolleiste auf die Schaltfläche An Fenster anpassen **Fol**, um die gesamte Arbeitsfläche sehen zu können, oder legen Sie die gewünschte Vergrößerungsstufe fest.
	- Legen Sie auf der Eigenschaftsleiste einen Wert für die **Hintergrund-Deckfähigkeit** fest. Weitere Informationen erhalten Sie unter ["Wahl eines Hintergrunds" auf Seite](#page-243-1) 232.
	- Klicken Sie auf der Symbolleiste auf das **Pinsel**-Werkzeug und anschließend auf der Eigenschaftsleiste auf die Schaltfläche **Pinselauswahl** (beachten Sie, dass das Symbol sich ändert je nachdem, welche Pinselkategorie ausgewählt ist).
- **2** Wählen Sie eine Pinselkategorie aus (auf der linke Seite des Auswahl-Popups) und klicken Sie anschließend auf einen spezifischen Pinsel (auf der rechten Seite des Auswahl-Popups).
- **3** Legen Sie auf der Eigenschaftsleiste Textur, Farbe, Strichstil, Pinselgröße, Deckfähigkeit und die weiteren Pinseleinstellungen fest. Je nachdem, welche Pinselkategorie Sie wählen, sind unterschiedliche Pinseleigenschaften verfügbar.
- **4** Tragen Sie Pinselstriche auf die Arbeitsfläche auf. Sie können die Werkzeuge, Pinsel oder Pinseleinstellungen jederzeit ändern.
- **5** Klicken Sie auf **Schnappschuss**, wenn Sie fertig sind. **Anmerkung:** Das Bild (PNG-Format) wird automatisch in der Galerie gespeichert.

Ein Bild kann nicht weiter bearbeitet werden, nachdem es in der Galerie gespeichert wurde.

8

#### <span id="page-247-1"></span>**So erstellen Sie ein Standbild aus einer Animation**

• Klicken Sie in der Galerie mit der rechten Maustaste auf die Animationsminiatur und wählen Sie **Animation zu Standbild umformen** aus.

Der Galerie wird ein Standbild (PNG-Format) hinzugefügt, das auf dem letzten Einzelbild der Animation beruht. Die ursprüngliche Animation bleibt unverändert.

Sie können das Standbild als Anfangs- oder Endclip für Ihre Animation in VideoStudio verwenden.

#### **So ändern Sie die Clip-Dauer**

- **1** Wählen Sie in der **Malstudio**-Galerie die Miniatur der Animation aus, die Sie bearbeiten möchten.
- **2** Führen Sie einen der folgenden Schritte durch:
	- Klicken Sie über der Galerie auf die Schaltfläche **Dauer** .
	- Klicken Sie mit der rechten Maustaste auf die Miniatur und wählen Sie **Dauer ändern**.
- **3** Geben Sie einen neuen Wert in das Feld **Dauer** ein.
- **4** Klicken Sie auf **OK**.

O

Die Dauer wird in der linken oberen Ecke der Animationsminiatur angezeigt.

#### <span id="page-247-0"></span>**Festlegen der Malstudio-Einstellungen**

Sie können die Einstellungen des **Malstudios** ändern. Die **Voreinstellungen** umfassen Standardeinstellungen für die Dauer der Animation, die Hintergrundfarbe, das Hintergrundbild, die Projektgröße und vieles mehr.

#### **So ändern Sie die standardmäßigen Voreinstellungen**

- **1** Klicken Sie auf der Symbolleiste für das **Malstudio** auf die Schaltfläche **Voreinstellungen**
- **2** Ändern Sie die folgenden Einstellungen:
	- **Standard-Makrodauer**: Ermöglicht es, die Standarddauer für die aufgezeichneten Animationen festzulegen (in Sekunden).
	- **Standard-Hintergrundfarbe**: Klicken Sie auf die Farbauswahl, um eine neue Standard-Hintergrundfarbe auszuwählen.
	- **Referenzbild als Hintergrundbild festlegen**: Zeigt im Hintergrund das Zeitachsenbild oder ein benutzerdefiniertes Bild an. Falls diese Option nicht aktiviert ist, wird nur die Hintergrundfarbe angezeigt.
- **Ebenenmodus aktivieren**: Wenn diese Option aktiviert ist, werden die Pinselstriche mit einem transparenten Hintergrund gespeichert. Wenn sie deaktiviert ist, wird die Arbeitsfläche (einschließlich des optionalen Bezugsbildes) mit den Pinselstrichen gespeichert.
- **An Bildschirm anpassen automatisch aktivieren**: Die ganze Arbeitsfläche wird angezeigt, wenn Sie das **Malstudio**-Fenster öffnen.
- **Projektgröße**: Ermöglicht es, die Größe des Gemäldes zu ändern (in Pixel).

## <span id="page-248-0"></span>**Erstellen und Importieren von Spezialpinseln**

Sie können im **Malstudio** Spezialpinsel erstellen und speichern.

Zudem können folgende Pinseltypen importiert werden:

- **.vspbrush**-Dateien, die andere Benutzer mit Ihnen teilen
- **.pspbrush**-Dateien aus Corel PaintShop Pro. Dazu gehören Pinsel Dritter, die in Corel PaintShop Pro importiert und zu .pspbrush-Dateien konvertiert wurden.

#### **So erstellen Sie im Malstudio einen Spezialpinsel**

**1** Tragen Sie auf einer leeren Arbeitsfläche Pinselstriche auf, um die gewünschte Pinselspitze zu erstellen.

**Anmerkung:** Die Form sollte so weit zum Rand der Arbeitsfläche reichen wie möglich – eine kleine Pinselspitze kann pixeliert wirken, wenn die Einstellung für die **Größe** erhöht wird.

- **2** Klicken Sie zuerst auf die Schaltfläche **Pinselauswahl** und anschließend im Popup auf die Schaltfläche **Pinselspitze erstellen** .
- **3** Geben Sie im Fenster **Pinselspitze erstellen** im Feld **Name** einen Pinselnamen ein. Die Pinseldateien werden an dem Speicherort gespeichert, der im Feld **Pfad** angegeben ist.
- **4** Klicken Sie auf **OK**.

Der Pinsel wird in der **Pinselauswahl** der Kategorie **Spezialpinsel** hinzugefügt.

## **So importieren Sie Dateien**

- **1** Klicken Sie zuerst auf die Schaltfläche Pinselauswahl **Mundang auf anschließend im Popup auf** die Schaltfläche **Spezialpinsel importieren** .
- **2** Navigieren Sie im Fenster **Spezialpinsel importieren** zur Pinseldatei, die Sie importieren möchten. Sie können die folgenden Pinseltypen importieren: .vspbrush, .pspbrush.
- **3** Wählen Sie eine oder mehrere Pinseldateien aus, und klicken Sie auf **Öffnen**. Die Pinsel werden in der **Pinselauswahl** der Kategorie **Spezialpinsel** hinzugefügt.

## <span id="page-249-0"></span>**Malstudio-Animationen und -Bilder exportieren**

Sie können im Malstudio erstellte Animationen und Bilder selektiv exportieren. Animationen werden im \*.uvp-Format und Bilder im \*.ping-Format exportiert.

## **So exportieren Sie Animationen und Bilder in das VideoStudio-Archiv**

• Wählen Sie im **Malstudio**-Fenster in der Galerie die Miniaturen für die Elemente aus, die Sie exportieren möchten, und klicken Sie auf **OK**.

VideoStudio importiert die ausgewählten Animationen und Bilder in den im Archiv aktuell ausgewählten Ordner.

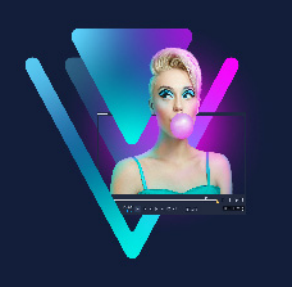

# **FastFlick**

Corel bietet eine Möglichkeit, schnell und einfach eigene Filme zu erstellen. Mit Corel FastFlick können Sie im Handumdrehen ein beeindruckendes Projekt zusammenstellen. Dazu müssen Sie lediglich eine Vorlage auswählen, Medienclips hinzufügen und den Film speichern.

In diesem Abschnitt werden die folgenden Themen behandelt:

- [Erstellen eines FastFlick-Projekts](#page-250-0)
- [Wahl einer Vorlage \(FastFlick\)](#page-251-0)
- [Hinzufügen von Medienclips \(FastFlick\)](#page-251-1)
- [Bearbeitung von Titeln \(FastFlick\)](#page-252-0)
- [Hinzufügen von Musik \(FastFlick\)](#page-253-0)
- [Anwenden von Schwenk- und Zoomeffekten \(FastFlick\)](#page-254-0)
- [Festlegen der Filmdauer \(FastFlick\)](#page-254-1)
- [Speichern in Videodateien für die Wiedergabe auf Computern \(FastFlick\)](#page-255-0)
- [Hochladen ins Internet \(FastFlick\)](#page-255-1)
- [Bearbeiten des Films in VideoStudio \(FastFlick\)](#page-256-0)

## <span id="page-250-0"></span>**Erstellen eines FastFlick-Projekts**

Wenn Sie FastFlick starten, können Sie sofort ein neues Projekt beginnen oder ein bestehendes Projekt öffnen, um es zu bearbeiten.

#### **So erstellen Sie ein FastFlick-Projekt**

• Klicken Sie im VideoStudio-Fenster auf **Werkzeuge > FastFlick**. Daraufhin wird das FastFlick-Fenster angezeigt.

## **So öffnen Sie ein bestehendes FastFlick-Projekt**

• Klicken Sie in FastFlick auf den Pfeil **Menü > Projekt öffnen**.

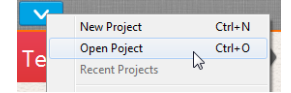

## <span id="page-251-0"></span>**Wahl einer Vorlage (FastFlick)**

Im Lieferumfang von FastFlick ist eine Reihe von Vorlagen mit verschiedenen Motiven enthalten.

#### **So wählen Sie eine Vorlage aus**

- **1** Klicken Sie auf die Registerkarte **Vorlage auswählen**.
- **2** Wählen Sie in der Dropdown-Liste ein Motiv aus.

Sie können wahlweise alle Motive anzeigen oder ein bestimmtes Motiv in der Liste auswählen.

- **3** Klicken Sie in der Miniaturenliste auf eine Vorlage.
- **4** Um eine Vorschau der Vorlage anzuzeigen, klicken Sie auf die Schaltfläche

#### **Wiedergabe** .

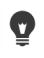

Die ausgewählte Vorlage ist mit einem orangefarbigen Kästchen markiert. Die Miniatur der Vorlage wird außerdem auf der Registerkarte **Ihre Vorlage** angezeigt, wenn Sie die anderen Registerkarten öffnen.

Wenn Sie über VideoStudio X9 oder neuer verfügen, können Sie auch eigene FastFlick-Vorlagen erstellen.

## <span id="page-251-1"></span>**Hinzufügen von Medienclips (FastFlick)**

Sie können beim Erstellen eines Films Fotos, Videoclips oder eine Kombination aus Medienclips verwenden.

#### **So fügen Sie Medienclips hinzu**

- **1** Klicken Sie auf die Registerkarte **Medien hinzufügen**.
- **2** Klicken Sie auf die Schaltfläche **Medien hinzufügen** . Das Dialogfeld **Medien hinzufügen** wird geöffnet.
- **3** Wählen Sie die Mediendateien aus, die Sie hinzufügen möchten, und klicken Sie auf **Öffnen**.

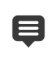

Sie können Medien auch hinzufügen, indem Sie Foto- und Videodateien aus einem Ordner in Windows-Explorer in das FastFlick-Fenster ziehen.
# **Bearbeitung von Titeln (FastFlick)**

FastFlick-Vorlagen verfügen über integrierte Titelclips. Sie können den Platzhaltertext durch eigenen Text ersetzen, Stil und Farbe der Schrift ändern und sogar Effekte wie Schatten und Transparenz hinzufügen.

## **So bearbeiten Sie einen Titel**

**1** Ziehen Sie auf der Registerkarte **Medien hinzufügen** die **Scrub-Leiste** auf den Teil des Filmclips, der mit einem violetten Balken markiert ist.

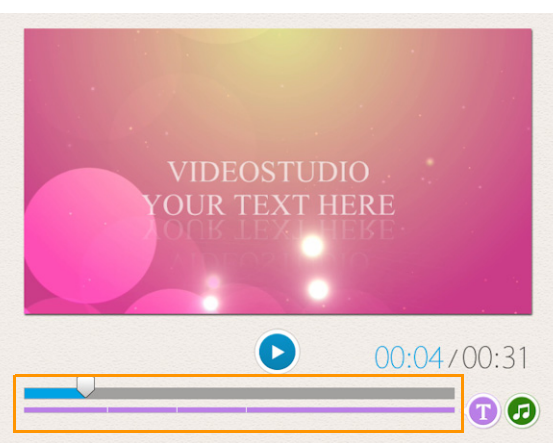

Damit aktivieren Sie die Schaltfläche **Titel bearbeiten** .

- **2** Klicken Sie auf die Schaltfläche **Titel bearbeiten** oder doppelklicken Sie im Vorschaufenster auf den Titel.
- **3** Zum Ändern des Schriftstils wählen Sie in der Dropdown-Liste **Schriftart** eine Schriftart aus.
- **4** Um die Schriftfarbe zu ändern, klicken Sie zuerst auf die Schaltfläche Farbe und dann auf ein Farbfeld.

Sie können auch die **Corel-Farbauswahl** oder die **Windows-Farbauswahl** aufrufen, indem Sie in der Liste auf die entsprechende Option klicken.

- **5** Zum Hinzufügen eines Schattens aktivieren Sie das Kontrollkästchen **Schatten**.
- **6** Um die Farbe des Schattens zu ändern, klicken Sie auf die Schaltfläche **Farbe** unter dem Kontrollkästchen und klicken danach auf ein Farbfeld oder starten eine Farbauswahl.
- **7** Zum Anpassen der Transparenz klicken Sie auf den nach unten zeigenden Pfeil neben **Transparenz** und ziehen Sie den Schieberegler.

Sie können auch in das Feld **Transparenz** klicken und einen neuen Wert eingeben.

- **8** Zum Verschieben des Titels ziehen Sie das Textfeld an eine neue Position auf dem Bildschirm.
- **9** Um das Bearbeiten eines Titels zu beenden, klicken Sie auf eine Stelle außerhalb des Textfelds.

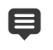

Corel VideoStudio bietet erweiterte Funktionen für das Bearbeiten von Titeln. Wenn Sie ein Projekt in FastFlick fertig gestellt haben und Titel in Corel VideoStudio bearbeiten möchten, klicken Sie auf die Registerkarte **Speichern und freigeben** und dann auf **In VideoStudio bearbeiten**.

## **Hinzufügen von Musik (FastFlick)**

Die meisten Vorlagen enthalten integrierte Musik, die Sie beibehalten oder ersetzen können. Sie können eigene Musik hinzufügen, Musik löschen und die Reihenfolge der Audiodateien ändern. Außerdem können Sie Audio-Normalisierung anwenden, um die Lautstärke aller Musikclips einzupegeln.

#### **So fügen Sie Hintergrundmusik hinzu**

- **1** Klicken Sie auf der Registerkarte **Medien hinzufügen** auf die Schaltfläche **Musik bearbeiten** .
- **2** Klicken Sie unter **Musikoptionen** auf **Musik hinzufügen**. Das Dialogfeld **Musik hinzufügen** wird geöffnet.
- **3** Wählen Sie die Audiodateien aus und klicken Sie auf **Öffnen**.

#### **So ordnen Sie Audioclips neu an**

- **1** Klicken Sie auf der Registerkarte **Medien hinzufügen** auf die Schaltfläche **Musik bearbeiten**.
- **2** Klicken Sie in der Liste **Musikoptionen** auf eine Audiodatei.
- **3** Klicken Sie auf die Schaltfläche **Nach oben** ▲ oder die Schaltfläche **Nach unten** ▼, um die Anordnung der Audiodateien zu ändern.

#### **So löschen Sie eine Audiodatei**

- **1** Klicken Sie auf der Registerkarte **Medien hinzufügen** auf die Schaltfläche **Musik bearbeiten** .
- **2** Klicken Sie auf den Titel einer Audiodatei und dann auf die Schaltfläche **Löschen** .

#### **So wenden Sie Audio-Normalisierung an**

- **1** Klicken Sie auf der Registerkarte **Medien hinzufügen** auf die Schaltfläche **Musik bearbeiten** .
- **2** Aktivieren Sie das Kontrollkästchen **Audio-Normalisierung**, um die Lautstärke aller Musikclips einzupegeln.

## **Anwenden von Schwenk- und Zoomeffekten (FastFlick)**

Gestalten Sie Filme oder Diashows interessanter, indem Sie den Fotos Schwenk- und Zoomeffekte hinzufügen. Mit FastFlick wird der Effekt ohne Aufwand für Sie auf alle Fotos im Projekt angewendet.

#### **So wenden Sie Schwenken und Zoomen auf Fotos an**

- **1** Klicken Sie auf der Registerkarte **Medien hinzufügen** auf die Schaltfläche **Optionen** .
- **2** Aktivieren Sie unter **Schwenk- und Zoomoptionen für Foto** das Kontrollkästchen **Intelligentes Schwenken und Zoomen**.

## **Festlegen der Filmdauer (FastFlick)**

Sie können das Verhältnis zwischen der Dauer des Projekts und der Musik bestimmen.

#### **So legen Sie die Filmdauer fest**

- **1** Klicken Sie auf der Registerkarte **Medien hinzufügen** auf die Schaltfläche **Optionen** .
- **2** Wählen Sie unter **Filmdauer** eine der folgenden Optionen aus:
	- **Musik auf Filmdauer anpassen**: Der Musikclip wird automatisch so angepasst, dass er bis zum Ende des Films wiedergegeben wird.
	- **Film auf Musikdauer anpassen**: Der Filmclip wird automatisch so angepasst, dass er bis zum Ende der Musikspur wiedergegeben wird.

# **Speichern in Videodateien für die Wiedergabe auf Computern (FastFlick)**

Sie haben in FastFlick die Möglichkeit, Filmprojekte in Videodateiformaten zu speichern, die Sie auf Computern wiedergeben können.

## **So erstellen Sie eine Videodatei für die Wiedergabe auf Computern**

**1** Klicken Sie auf der Registerkarte **Speichern und freigeben** auf die Schaltfläche

**Computer** .

- **2** Klicken Sie auf eine der folgenden Schaltflächen, um das Profil für das Video anzuzeigen und auszuwählen:
	- **AVI**
	- **MPEG-2**
	- **AVC/H.264**
	- **MPEG-4**
	- **WMV**
- **3** Wählen Sie in der Dropdown-Liste **Profil** eine Option aus.
- **4** Geben Sie im Feld **Dateiname** einen Dateinamen ein.
- **5** Geben Sie im Feld **Dateiort** den Speicherort für die Datei an.
- **6** Klicken Sie auf **Film speichern**.

# **Hochladen ins Internet (FastFlick)**

Sie können Ihre Filme online freigeben, indem Sie Ihre Videos auf YouTube oder Vimeo hochladen. Sie können in FastFlick auf Ihre Konten zugreifen. Wenn Sie noch kein Konto haben, werden Sie aufgefordert, ein Konto zu erstellen.

Bei der ersten Anmeldung über FastFlick werden Sie aufgefordert, die Verbindung zwischen dem Online-Konto und FastFlick zu autorisieren. Diese Autorisierung ermöglicht den Austausch begrenzter Informationen im Zusammenhang mit dem erfolgreichen Hochladen des Videos.

Wie bei jedem Video-Upload dauert es in der Regel eine Weile, bis das Video bereitgestellt wird.

Beachten Sie die Nutzungsbedingungen von YouTube und Vimeo in Bezug auf das Urheberrecht an Videos und Musik.

8

#### **So laden Sie ein Video auf YouTube oder Vimeo hoch**

- **1** Klicken Sie auf der Registerkarte **Speichern und freigeben** auf die Schaltfläche **Ins Internet hochladen** .
- **2** Klicken Sie auf eine der folgenden Schaltflächen:
	- **YouTube**
	- **Vimeo**

Wenn Sie sich anmelden müssen, wird die Schaltfläche **Anmelden** angezeigt. Klicken Sie auf die Schaltfläche, um sich anzumelden. Wenn Sie sich zum ersten Mal anmelden, werden Sie aufgefordert, die Verbindung zwischen VideoStudio und dem Online-Konto zu autorisieren.

- **3** Geben Sie die erforderlichen Informationen wie Videotitel, Beschreibung, Datenschutzeinstellungen und zusätzliche Tags ein.
- **4** Wählen Sie in der Dropdown-Liste **Qualität** die gewünschte Videoqualität aus.
- **5** Geben Sie im Feld **Dateiname** einen Dateinamen ein.
- **6** Geben Sie im Feld **Dateiort** den Speicherort für eine Kopie der Datei an.
- **7** Klicken Sie auf **Ihren Film hochladen**.

## **Bearbeiten des Films in VideoStudio (FastFlick)**

FastFlick ist so konzipiert, dass Sie in drei einfachen Schritten einen Film fertig stellen können. Sie haben jedoch immer die Möglichkeit, das Projekt in VideoStudio weiter zu bearbeiten.

#### **So bearbeiten Sie einen Film in VideoStudio**

• Klicken Sie auf der Registerkarte **Speichern und freigeben** auf **In VideoStudio bearbeiten**.

Die Projektdateien werden automatisch auf der Zeitachse platziert.

Nach dem Import des FastFlick-Projekts in VideoStudio können Sie den Film wie jedes andere VideoStudio-Projekt bearbeiten.

Weitere Informationen erhalten Sie unter ["Zeitachse" auf Seite](#page-84-0) 73.

8

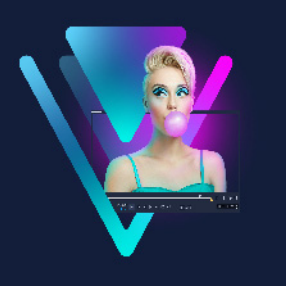

# **Highlight Reel**

Mit **Highlight Reel** können Zusammenschnitte erstellt werden. Diese durch Künstliche Intelligenz (KI) gestützte Funktion analysiert einen Stapel von Mediendateien und stellt automatisch eine Auswahl der Leute und Veranstaltungen zusammen, die Sie in Ihren Fotos und Videos aufgenommen haben. **Highlight Reel**, das Optionen bietet, um Datentitel und einen Soundtrack hinzuzufügen, eignet sich ideal dafür:

- einen Überblick zu erhalten wenn Sie einen Überblick über eine große Menge von Bildern und Videoclips erhalten möchten
- Zeit zu sparen wenn Sie nicht genug Zeit haben, einen Film von Anfang an selbst zu erstellen
- den Einstieg zu erleichtern wenn Sie nicht sicher sind, wie Sie einen Film beginnen möchten

**Highlight Reel** bietet sowohl Automatisierungs- als auch Anpassungsmöglichkeiten. Das heißt, Sie können die Kontrolle übernehmen, wenn Sie bestimmte Fotos und Clips hervorheben, einfache Bearbeitung vornehmen oder nach dem Export nach VideoStudio umfassende Bearbeitungsmöglichkeiten nutzen möchten.

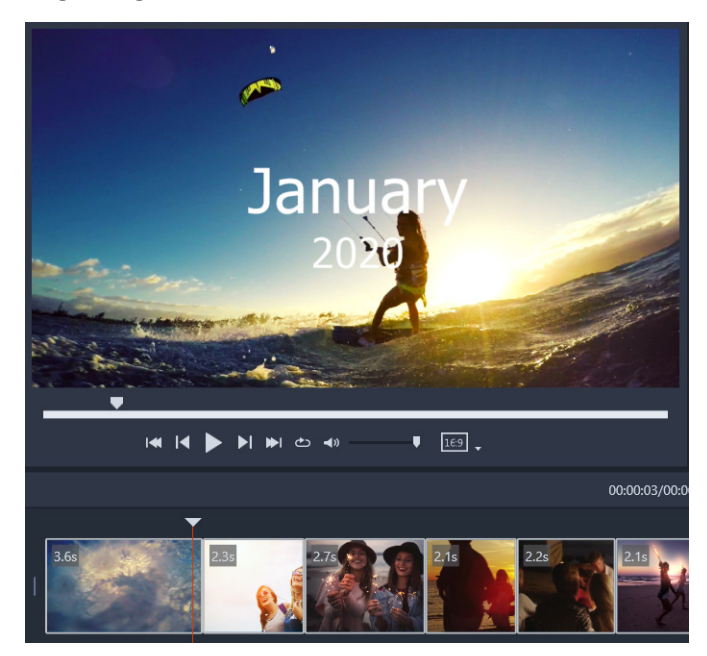

*Ob es sich nun um einen Stapel Fotos oder Videoclips von einem Abend mit Freunden, Hunderte von Fotos von Ihrem letzten Urlaub oder zufällige Clips von Ihrem Handy vom letzten Jahr handelt, Highlight Reel ermöglicht es, sich diese aufgenommenen Momente auf spielerische Weise zu präsentieren.*

In diesem Abschnitt werden die folgenden Themen behandelt:

- [Einführung in Highlight Reel](#page-259-0)
- [Highlight Reel-Fenster](#page-260-0)
- [Highlight Reel-Einstellungen](#page-262-0)
- [So erstellen Sie einen Highlight Reel-Film](#page-263-0)
- [Bearbeitung eines Highlight Reel-Films](#page-264-0)
- [Verwendung der Gesichtserkennung in Highlight Reel](#page-266-0)

# <span id="page-259-0"></span>**Einführung in Highlight Reel**

Nachfolgend einige grundlegende Informationen über **Highlight Reel**:

- Der Algorithmus analysiert das Quellenmaterial, vermeidet doppelte Inhalte, bevorzugt Fotos und Videosegmente, die Menschen zeigen, und analysiert die Aufnahmedaten, um eine ausgewogene Darstellung des Quellenmaterials zu erzeugen.
- Die Länge des Zusammenschnitts hängt von der Anzahl der Quelldateien und den von Ihnen gewählten Einstellungen ab. Im **Auto**-Modus beispielsweise wird ein Zusammenschnitt aus 40 Quelldateien etwa 2 Min. lang; ein Zusammenschnitt aus 700 Fotos wird etwa 10 Min. lang.
- Quellenmaterial: Sie können einen Ordner mit unbearbeiteten Fotos und Videos wählen und **Highlight Reel** diesen bearbeiten lassen oder Sie können die gewünschten Medien einzeln auslesen.
- Bearbeitung: Sie können den Film so viel oder so wenig bearbeiten, wie Sie möchten. **Highlight Reel** verfügt über einige grundlegende Bearbeitungsfunktionen. VideoStudio umfasst einen umfassenden Satz von Bearbeitungswerkzeugen.
- Layout: **Highlight Reel** fügt die Videoclips und Fotos dem ausgewählten Seitenverhältnis entsprechend zusammen (die Standardeinstellung ist 16:9). Manchmal werden Hintergründe und Duplikationen verwendet, um sicherzustellen, dass jedes Einzelbild gefüllt wird. Nach dem Export nach VideoStudio können weitere Anpassungen vorgenommen werden.

## **So öffnen Sie Highlight Reel**

• Klicken Sie oben im Archivbereich von VideoStudio auf die Schaltfläche **Highlight Reel**  $\bullet$ .

**Anmerkung:** Die Schaltfläche **Highlight Reel** ist nur verfügbar, wenn Sie im Medienarchiv einen benutzerdefinierten Ordner auswählen (einen Ordnern, den Sie durch Klicken auf die Schaltfläche **Neuen Ordner hinzufügen + Add erstellt haben).** Wenn Sie aufgefordert werden, Dateien zu importieren, klicken Sie auf **Nein**, außer Sie möchten alle Dateien aus dem aktuellen Archivordner importieren – Sie können die gewünschten Medien importieren, nachdem Sie **Highlight Reel** geöffnet haben.

#### **So schließen Sie Highlight Reel**

- Klicken Sie im **Highlight Reel**-Fenster auf eine der folgenden Schaltflächen:
	- **OK**: Der Film, der sich aktuell in der Zeitachse befindet, wird in das VideoStudio-Archiv exportiert und das **Highlight Reel**-Fenster wird geschlossen.
	- **Abbrechen**: Das **Highlight Reel**-Fenster wird geschlossen, ohne dass der sich aktuell in der Zeitachse befindliche Film gespeichert oder exportiert wird (außer Sie speichern diesen, wenn Sie dazu aufgefordert werden).

# <span id="page-260-0"></span>**Highlight Reel-Fenster**

Die folgenden Tabellen geben einen Überblick über die Steuerelemente und Funktionen des **Highlight Reel**-Fensters.

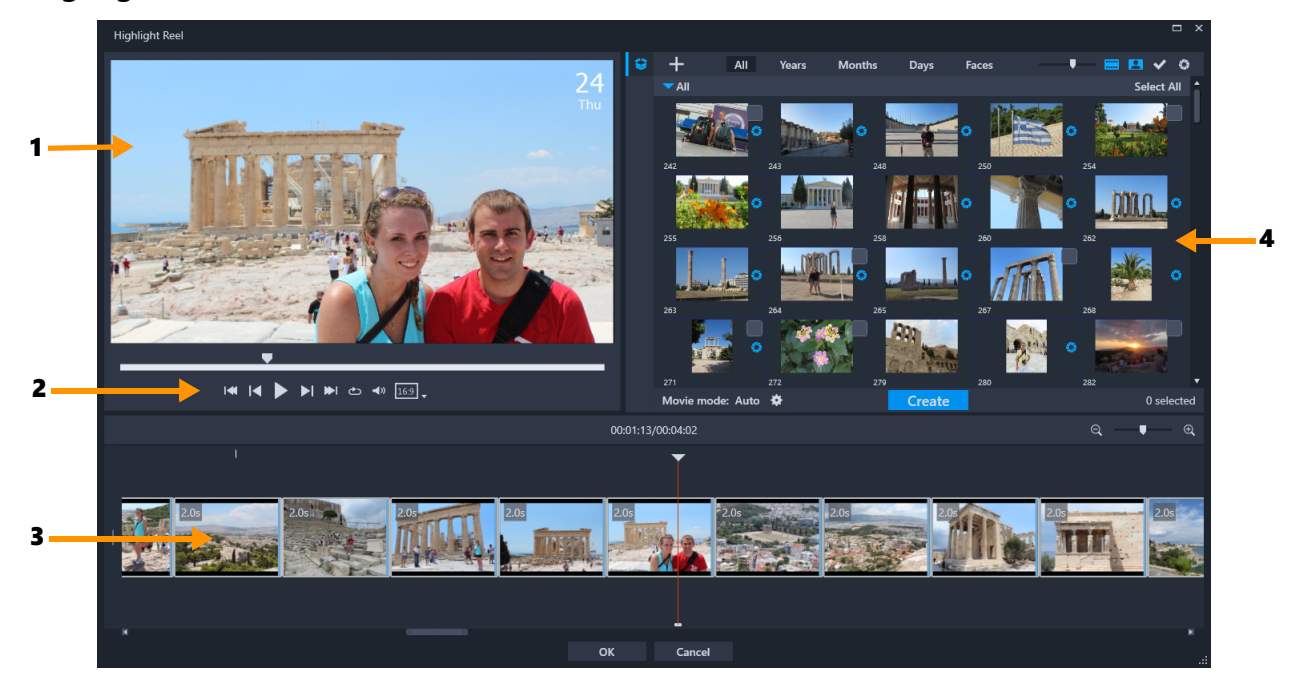

# **Hauptbestandteile**

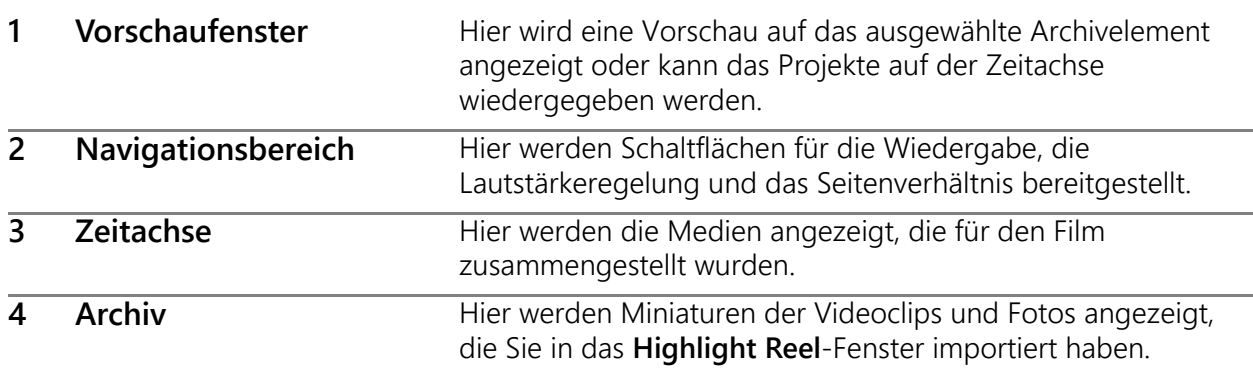

# **Werkzeuge und Steuerelemente von Highlight Reel**

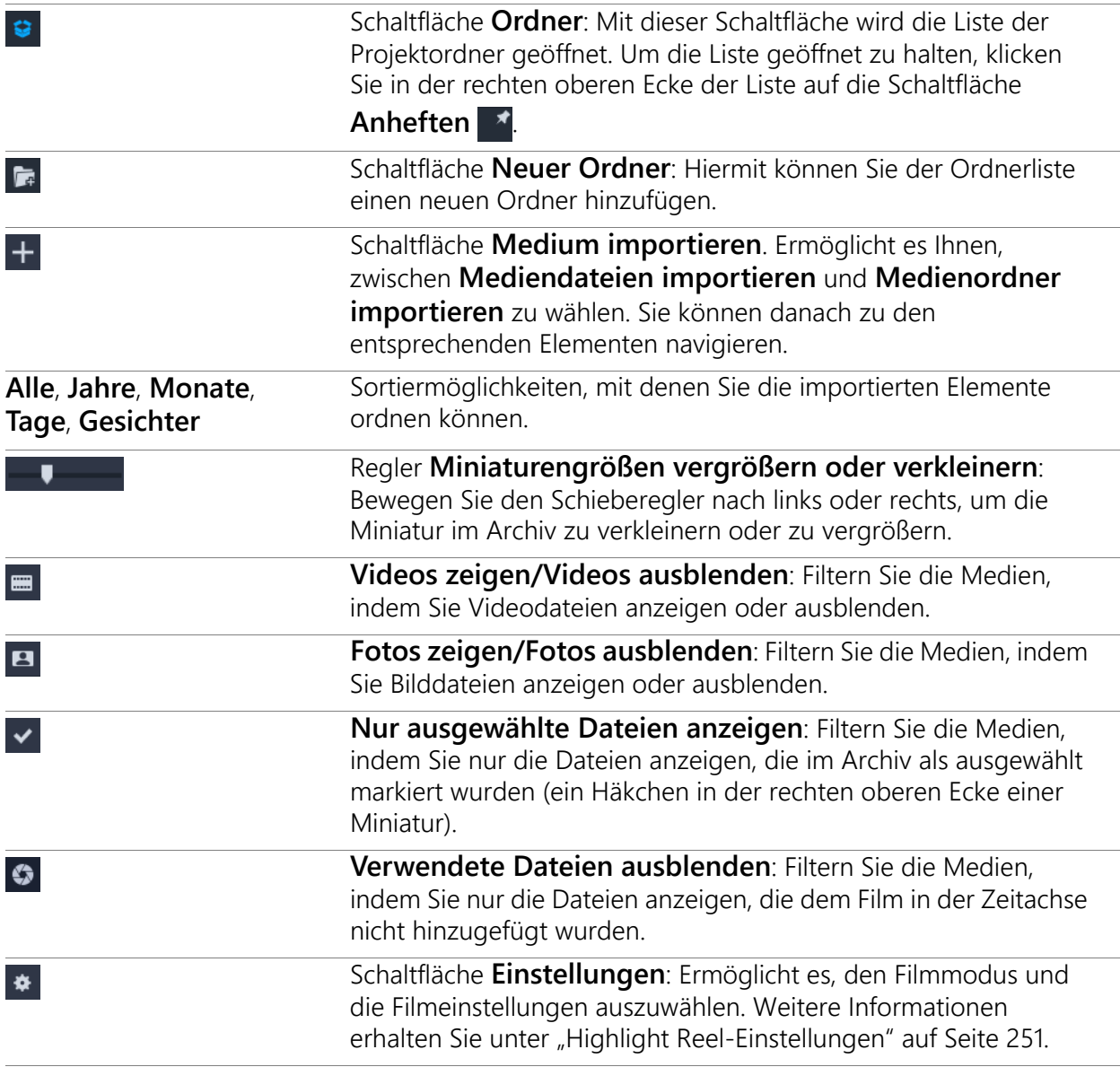

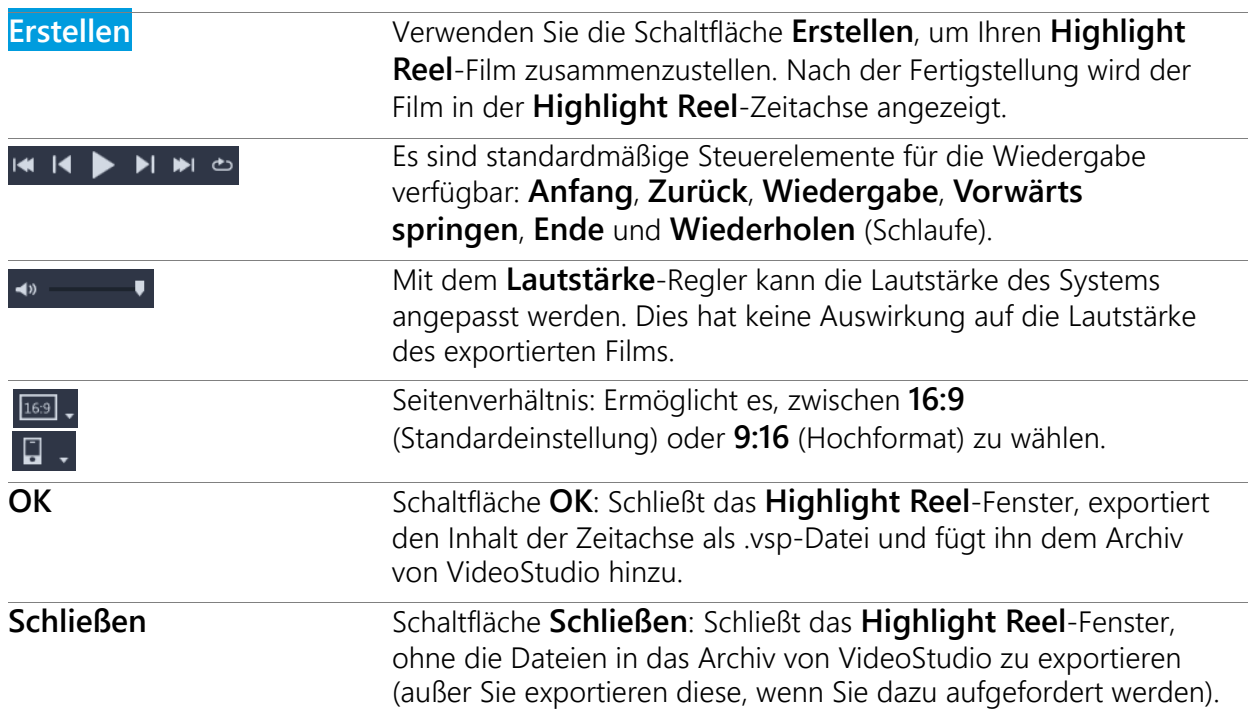

## <span id="page-262-0"></span>**Highlight Reel-Einstellungen**

Bevor Sie Ihren Film erstellen, wählen Sie den **Filmmodus** und die **Filmeinstellungen**, die bestimmen, wie Ihr Film zusammengestellt wird und welche Features aufgenommen werden. Sie können beispielsweise festlegen, wie die Dauer der Videoclips bestimmt wird und ob Übergänge, Titel oder Musik eingefügt werden.

#### **Videomodi**

Sie können unter den folgenden **Filmmodi** wählen:

- **Auto**: Die Länge der einzelnen Videosegmente wird durch eine Analyse des Videoclips bestimmt. Dabei wird beispielsweise die Foto- und Videolänge anderen Einstellungen entsprechend angepasst (beispielsweise, wenn **An Musiktakt anpassen** aktiviert ist). Videosegmente sind typischerweise 4-8 Sekunden und Fotos etwa 2 Sekunden lang.
- **Feste Länge**: Die Länge der einzelnen Videoclips und Fotos wird durch den Wert bestimmt, den Sie in das Feld "Dauer" eingeben (in Sekunden). Aktivieren Sie das Kontrollkästchen **Wählen Sie nur eine Datei pro Tag** für Projekte wie Eine-Sekunde-pro-Tag-Zusammenschnitte.
- **Manuell**: Die Länge der Videoclips entspricht der Länge der ursprünglichen Videoclips. Die Standarddauer für Fotos beträgt 2 Sekunden. Im Modus **Manuell** haben Sie Zugriff auf zusätzliche Bearbeitungswerkzeuge (neben dem Navigationsbereich). Weitere Informationen erhalten Sie unter ["So schneiden Sie einen Film im Highlight Reel-Fenster](#page-265-0)  [mehrfach zu" auf Seite](#page-265-0) 254.

### **So wählen Sie den Modus und die Einstellungen für Highlight Reel**

- 1 Klicken Sie unter dem Archivbereich auf die Schaltfläche **Einstellungen**  $\star$  und wählen Sie eine der folgenden **Filmmodus**-Optionen:
	- **Auto**
	- **Feste Länge**: Geben Sie einen Wert in das Feld ein (in Sekunden).
	- **Manuell**
- **2** Wählen Sie aus den folgenden **Filmeinstellungen** aus:
	- **Übergänge**: Fügt zwischen den Clips Überblendungen ein.
	- **Datums-Tag**: Wendet Jahres-, Monats- oder Tagestitel an.
	- **Hintergrundmusik**: Ermöglicht es, eine Audiodatei auszuwählen, die als Hintergrundspur verwendet wird. Wenn Sie den **Auto**-Modus verwenden und die Medienübergänge auf den Takt der Hintergrundmusik abstimmen möchten, können Sie auch das Kontrollkästchen **An Musiktakt anpassen** aktivieren.

# <span id="page-263-0"></span>**So erstellen Sie einen Highlight Reel-Film**

Sie wissen nun wie **Highlight Reel** und die verfügbaren Optionen und Einstellungen benutzt werden und sind bereit, Ihren ersten **Highlight Reel**-Film zusammenzustellen.

#### **So erstellen Sie einen Highlight Reel-Film**

**1** Öffnen Sie **Highlight Reel** (klicken Sie oben im **Archiv**-Bereich von VideoStudio auf die Schaltfläche **Highlight Reel** ).

**Anmerkung:** Die Schaltfläche **Highlight Reel** ist nur verfügbar, wenn Sie im Medienarchiv einen benutzerdefinierten Ordner auswählen (einen Ordner, den Sie durch Klicken auf die Schaltfläche Neuen Ordner hinzufügen + Add erstellt haben).

**2** Klicken Sie auf die Schaltfläche Ordner  $\bullet$  und wählen Sie einen zuvor erstellten Ordner oder klicken Sie auf die Schaltfläche **Neuer Ordner** und geben Sie einen Namen für den Ordner ein.

Der neue Ordner wird in der Ordnerliste angezeigt und ist standardmäßig ausgewählt.

**3** Wenn Sie Medien importieren müssen, klicken Sie auf die Schaltfläche **Medien importieren** +, wählen Sie Mediendateien importieren oder Medienordner **importieren**, navigieren Sie zu den gewünschten Medien, wählen Sie diese aus und klicken Sie auf **Öffnen**.

Die unterstützten Mediendateien werden dem Archiv von **Highlight Reel** hinzugefügt.

**4** Wenn Sie bestimmte Videos und Fotos für Ihren Film auswählen möchten, verwenden Sie die Filter- und Sortierfunktionen, um die gewünschten Medien zu suchen, und klicken Sie in der rechten oberen Ecke der einzelnen Miniaturen, um ein Häkchen hinzuzufügen. **5** Klicken Sie auf die Schaltfläche Einstellungen  $\star$  und wählen Sie einen Filmmodus und die **Filmeinstellungen**. Weitere Informationen erhalten Sie unter ["Highlight Reel-](#page-262-0)[Einstellungen" auf Seite](#page-262-0) 251.

**Anmerkung: Auto** nutzt alle Vorteile der Automatisierungsfunktionen.

**6** Klicken Sie auf **Erstellen**.

Der Zusammenschnittprozess dauert je nach Größe und Anzahl der zu analysierenden Mediendateien von wenigen Sekunden bis zu einigen Minuten.

Nach Abschluss der Verarbeitung wird der Film in der Zeitachse angezeigt.

- **7** Verwenden Sie die Steuerungsschaltflächen im Navigationsbereich, um eine Vorschau auf den Film anzuzeigen.
- **8** In der Zeitachse können Sie bei Bedarf Bearbeitungen vornehmen. Weitere Informationen erhalten Sie unter ["Bearbeitung eines Highlight Reel-Films" auf Seite](#page-264-0) 253.
- **9** Wenn Ihr Film bereit ist, um exportiert zu werden, klicken Sie unten im Fenster auf **OK**. Der Film wird als .vsp-Datei exportiert und dem Archiv von VideoStudio hinzugefügt.

# <span id="page-264-0"></span>**Bearbeitung eines Highlight Reel-Films**

Auf der Zeitachse von **Highlight Reel** können Sie grundlegende Bearbeitungen vornehmen. Sie können beispielsweise die Dauer eines Fotos oder gekürzten Videoclips anpassen, die Reihenfolge der Elemente ändern und einzelne Elemente löschen oder einfügen.

Ist der **Filmmodus** auf **Manuell** eingestellt, können Sie auch bestimmte Videosegmente und Fotos auf der Zeitachse auswählen, sodass nur die ausgewählten Elemente in den fertigen Film exportiert werden. Tastenkombinationen vereinfachen die Ausführung dieser Art von mehrfachem Zuschneiden während der Wiedergabe.

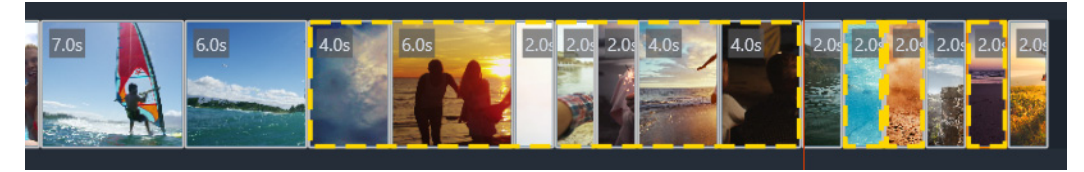

*Wenn Sie Segmente und Fotos auswählen, die exportiert werden sollen (mehrfaches Zuschneiden und Fotoauswahl), werden nur die Elemente in den exportierten Film aufgenommen, die von einem gelb gestrichelten Umriss umgeben sind.*

Erweiterte Bearbeitungsfunktionen sind nach dem Export des Films in VideoStudio verfügbar. **Highlight Reel** bietet den Vorteil, dass es für grundlegende Bearbeitungen eine vereinfachte Ansicht der Filmkomponenten anzeigt, was das Verschieben, Löschen und Schneiden vereinfacht.

## **So bearbeiten Sie einen Film im Highlight Reel-Fenster**

- Nach der Erstellung eines Films können Sie in der Zeitachse von **Highlight Reel** folgende Bearbeitungen vornehmen:
	- **Löschen**: Klicken Sie mit der rechten Maustaste auf ein Element in der Zeitachse und wählen Sie **Löschen**.
	- **Einfügen**: Ziehen Sie ein Element aus dem Archiv an die gewünschte Position auf der Zeitachse.
	- **Verschieben**: Wählen Sie ein Element in der Zeitachse aus und ziehen Sie es nach rechts oder links, um es an einer neuen Position zu platzieren.

• **Zuschneiden**: Wählen Sie ein Element auf der Zeitachse aus, positionieren Sie den Mauszeiger nahe dessen Randes und ziehen Sie, sobald ein einzelner Pfeil angezeigt wird, um die Dauer des Elements zu ändern. Beim Ziehen wird eine grüne Linie angezeigt. Sobald die Zuschneidegrenze erreicht wird, wird die Linie rot angezeigt.

8

Wenn Sie die Option **An Musiktakt anpassen** aktiviert haben (**Filmmodus** auf **Auto**), wirken sich Bearbeitungen des Zusammenschnitts auf die Synchronisierung aus.

## <span id="page-265-0"></span>**So schneiden Sie einen Film im Highlight Reel-Fenster mehrfach zu**

- **1** Stellen Sie sicher, dass der **Filmmodus** auf **Manuell** eingestellt ist (klicken Sie auf die Schaltfläche **Einstellungen**  $\ast$  und wählen Sie die Option Manuell).
- **2** Positionieren Sie auf der Zeitachse die Scrub-Leiste beim ersten Bild des ersten Segments und klicken Sie auf die Schaltfläche **Markierungsanfang** .
- **3** Positionieren Sie die Scrub-Leiste da, wo das Segment enden soll, und klicken Sie auf die Schaltfläche **Markierungsende** .

Das ausgewählte Segment wird mit einer gelb gestrichelten Umrisslinie markiert.

**4** Wiederholen Sie Schritte 2 und 3, bis Sie alle Segmente selektiert haben, die Sie behalten möchten.

Es werden nur die ausgewählten Segmente exportiert.

Um Anfang und Ende der Segmente zu markieren, können Sie auch **[F3]** und **[F4]** drücken, während Sie das Video abspielen.

#### **So bestimmen Sie, welche Projektfotos exportiert werden sollen**

- **1** Stellen Sie sicher, dass der **Filmmodus** auf **Manuell** eingestellt ist (klicken Sie auf die Schaltfläche Einstellungen  $\bullet$  und wählen Sie die Option Manuell).
- **2** Klicken Sie in der Zeitachse auf das Foto, das Sie in das exportierte Projekt aufnehmen möchten.

Q

- **3** Klicken Sie auf die Schaltfläche **Foto auswählen** .
	- Das ausgewählte Foto wird mit einer gelben gestrichelten Umrisslinie markiert.
- **4** Wiederholen Sie Schritte 2 und 3, bis Sie alle Fotos selektiert haben, die Sie behalten möchten.

Sie können auch Fotos auswählen, indem Sie die **P**-Taste drücken, während das Video wiedergegeben wird.

# <span id="page-266-0"></span>**Verwendung der Gesichtserkennung in Highlight Reel**

Sie können Ihre Mediendateien mithilfe der Gesichtserkennung sortieren, die Ihnen hilft, Personen in Ihren Fotos und Videoclips zu identifizieren.

Wenn in einer Mediendatei mehrere Gesichter zu sehen sind, kann die Datei mit den Namen aller Personen getaggt werden, sodass die Dateiminiatur in mehr als einer Gesichtsgruppe angezeigt wird.

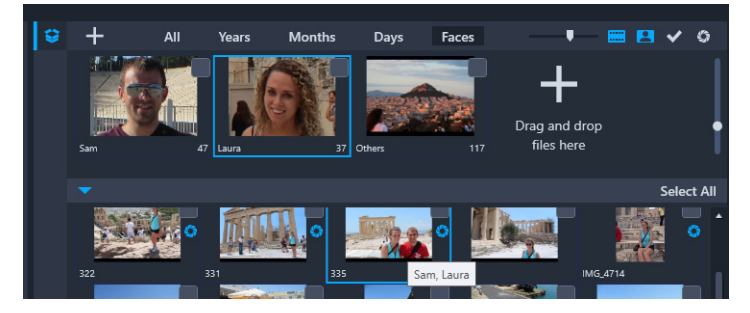

*Sie können Ihre Medien anhand von Gesichtern sortieren. Fahren Sie mit dem Mauszeiger über eine Miniatur, um zu sehen, zu welcher Gesichtsgruppe diese gehört.*

## **So suchen Sie in Ihren Medien nach Gesichtern**

- **1** Öffnen Sie im **Highlight Reel**-Fenster den Ordner mit den Mediendateien, die Sie analysieren möchten.
- **2** Klicken Sie unten im Archiv auf **Gesichter**.

Es dauert ein paar Augenblicke, wenn Sie einen Medienordner zum ersten Mal nach **Gesichtern** sortieren. Warten Sie, bis die Fortschrittsleiste anzeigt, dass der Prozess abgeschlossen ist, bevor Sie fortfahren.

- **3** Klicken Sie auf die Gesichtsgruppen, die am oberen Rand des Archivs angezeigt werden.
- **4** Klicken Sie unter einer Gruppe auf **Namen hinzufügen** und geben Sie den Namen der in der Gruppe erkannten Person an.

O

- **5** Überprüfen Sie im unteren Bereich des Archivs alle Miniaturen dieser Gruppe, indem Sie auf die Miniaturen klicken, die Sie im Vorschaufenster überprüfen oder abspielen möchten. Wenn Sie eine Datei aus der Gruppe entfernen müssen, rechtsklicken Sie auf die Miniatur und wählen Sie die Option **Aus dieser Gruppe entfernen**.
- **6** Wiederholen Sie die Schritte 3 bis 5 für alle Personen, die Sie identifizieren möchten.

#### **So verwalten Sie einer Gruppe zugeordnete Gesichter**

- **1** Öffnen Sie im **Highlight Reel**-Fenster den Ordner mit den Medien, die Sie zuvor mithilfe der Gesichtserkennung sortiert haben.
- **2** Klicken Sie unten im Archiv auf **Gesichter**.
- **3** Klicken Sie oben im Archiv auf eine der Gesichtsgruppen.
- **4** Wählen Sie im unteren Bereich des Archivs eine oder mehrere Miniaturen aus, rechtsklicken Sie auf eine der ausgewählten Miniaturen und wählen Sie eine der folgenden Optionen:
	- **Zu einer anderen Gruppe hinzufügen**: Ermöglicht es, die Miniatur(en) anderen Gruppen hinzuzufügen, indem Sie eine oder mehrere Gruppen im Fenster **Zu Gruppe hinzufügen** auswählen.
	- **In eine andere Gruppe verschieben**: Ermöglicht es, die Miniatur(en) in eine andere Gruppe zu verschieben, indem Sie im Fenster **In eine andere Gruppe verschieben** eine Gruppe auswählen.
	- **Aus dieser Gruppe entfernen**: Ermöglicht es, die Miniatur(en) aus dieser Gruppe zu entfernen und die Auswahl direkt in die Gruppe **Andere** zu verschieben.
	- **Löschen**: Entfernt die Datei aus dem Archiv.
	- **Alle löschen**: Entfernt alle Dateien im Ordner aus dem Archiv.
	- Wenn Sie nicht sicher sind, ob eine Miniatur zu mehr als einer Gruppe gehört, fahren Sie mit dem Mauszeiger über die Miniatur bis eine Quickinfo angezeigt wird – hier werden alle Gruppennamen angezeigt, mit dem diese getaggt ist.

Sie können Miniaturen auch einer Gesichtsgruppe zuordnen, indem Sie die Miniaturen im unteren Bereich des Archivs auswählen und oben im Archiv auf die Miniatur einer Gesichtsgruppe ziehen.

#### **So verwalten Sie Gesichtsgruppen**

- **1** Öffnen Sie im **Highlight Reel**-Fenster den Ordner mit den Medien, die Sie zuvor mithilfe der Gesichtserkennung sortiert haben.
- **2** Klicken Sie unten im Archiv auf **Gesichter**.

 $\boldsymbol{\mathcal{Q}}$ 

- **3** Klicken Sie oben im Archiv auf eine Gesichtsgruppe und führen Sie eine der folgenden Aktionen aus:
	- **Den Namen der Gruppe ändern**: Klicken Sie auf den Namen unter der Miniatur einer Gruppe und geben Sie einen neuen Namen ein.
	- **Gruppe löschen**: Rechtsklicken Sie auf die Miniatur einer Gruppe und wählen Sie die Option **Diese Gruppe entfernen**.
	- **Gruppen zusammenführen**: Rechtsklicken Sie auf die Miniatur einer Gruppe, wählen Sie die Option **Mit Gruppen zusammenführen** und wählen Sie eine Gruppe für die Zusammenführung.
	- **Eine neue Gruppe erstellen**: Selektieren Sie im unteren Bereich des Archivs die Miniaturen, die Sie der neuen Gruppe hinzufügen möchten, und ziehen Sie diese auf das Pluszeichen (**Ziehen Sie die Dateien hierher**) in der rechten oberen Ecke des Archivs. Sie können danach die neue Gruppe auswählen, auf **Name hinzufügen** klicken und den gewünschten Namen eingeben.

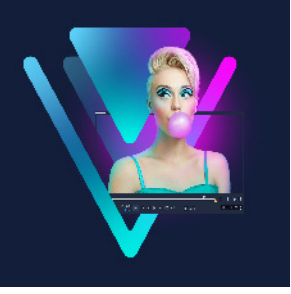

# **Erstellen von FastFlick-Vorlagen**

Sie können in VideoStudio Vorlagen für FastFlick erstellen. Im Gegensatz zu den Sofortprojektvorlagen, bei denen es sich im Grunde um gespeicherte statische Projekte handelt, sind FastFlick-Vorlagen so gestaltet, dass sie sich je nach Anzahl der Fotos und Videos, die der Nutzer in die Vorlage zieht, automatisch ausdehnen oder zusammenziehen. Das bedeutet, dass ein Regelsystem erforderlich ist, das steuert, was geändert, was beibehalten und was wiederholt wird. FastFlick-Vorlagen sind sehr einfach zu benutzen, ihre Erstellung setzt jedoch einige Kenntnisse und eine gewisse Planung voraus.

In diesem Abschnitt werden die folgenden Themen behandelt:

- [Terminologie für FastFlick-Vorlagen](#page-270-0)
- [Regeln für die Gestaltung von FastFlick-Vorlagen](#page-272-0)
- [Erstellen von FastFlick-Vorlagen](#page-274-0)

## <span id="page-270-0"></span>**Terminologie für FastFlick-Vorlagen**

Für die Erstellung und Beschreibung der FastFlick-Vorlagen wird folgende Terminologie benutzt.

- **Segment**: Jedes Bild oder Video, das der Hauptspur hinzugefügt wird, bildet ein Segment (dies beinhaltet Bilder und Videos wie Hintergründe und Objekte aus dem Grafikarchiv). Sie können ein Segment erweitern, indem Sie Elemente wie Überlagerungen, Titel und Übergänge hinzufügen. Sie können auch Effekte auf die Elemente eines Segments anwenden. Sie müssen sich ein Segment wie einen unabhängigen Block vorstellen. Dies wird erreicht, indem Sie sicherstellen, dass die Elemente innerhalb eines Segments nicht über die Dauer des Bildes oder Videos des Segments auf der Hauptspur hinausreichen.
- **Element**: Bei einem Element kann es sich um einen Übergang, einen Titel, ein Objekt oder eine Mediendatei handeln. Die Elemente beschreiben die einzelnen Teile, die verwendet werden, um ein Vorlagensegment zu bilden.
- **Attribute**: Die Eigenschaften, die Sie den Vorlagenelementen zuweisen und die deren Verhalten bestimmen.

• **Platzhalter**: Ein Attribut, das temporären Medien zugeordnet ist, die gegen Benutzermedien ausgetauscht werden. Platzhalter sind standardmäßig wiederholbar (um der unbestimmten Anzahl Medien Platz zu bieten, die einer Vorlage hinzugefügt werden können).

**Optional** ist ein Attribut, das Sie einem Platzhalter zuweisen können, wenn Sie denken, dass dieses Element weggelassen werden kann, wenn nicht ausreichend viele Benutzerinhalte verfügbar sind. Sie können beispielsweise einen Platzhalter auf der Hauptvideospur als "Optional" kennzeichnen, wenn das Segment weggelassen werden kann, falls die Benutzerinhalte zu Ende gehen (anstatt Benutzerinhalte zu wiederholen, um die Sequenz zu vervollständigen).

• **Statisch**: Ein Attribut, das einem Vorlagenelement zugewiesen wird, das an der aktuellen Position beibehalten werden soll. Wenn der Medienclip auf der Hauptvideospur als statisch gekennzeichnet wird, wird das Segment in der Sequenz nicht wiederholt; es wird nur an der aktuellen Position angezeigt (zum Beispiel in einem Anfangs- oder Endsegment).

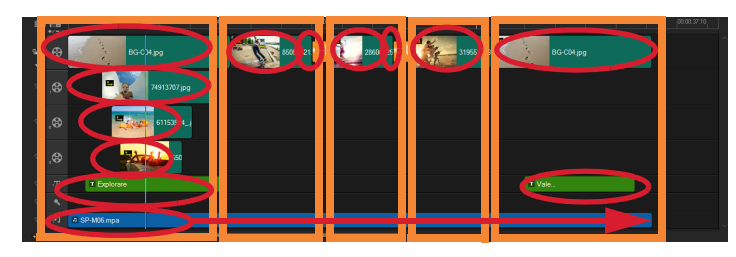

*Jedes Bild und jeder Videoclip, der auf der Hauptvideospur eingefügt wird, bildet ein Segment (gekennzeichnet durch orange Kästen). Jedes Segment kann über mehrere Elemente verfügen (gekennzeichnet durch die roten Ovale).*

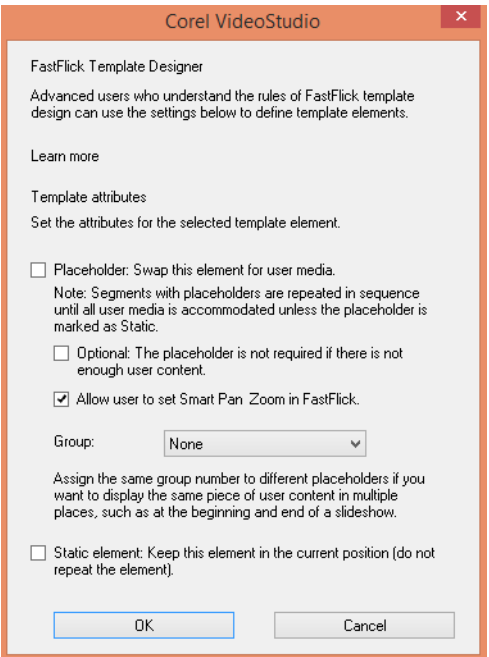

*Im Dialogfeld des FastFlick-Vorlagendesigners können Sie den Elementen in Ihrer Vorlage Attribute zuweisen. Um das Dialogfeld zu öffnen, klicken Sie mit der rechten Maustaste auf ein Vorlagenelement in der Zeitachse und wählen die Option FastFlick-Vorlagendesigner.*

# <span id="page-272-0"></span>**Regeln für die Gestaltung von FastFlick-Vorlagen**

Damit die FastFlick-Vorlagen richtig funktionieren, müssen einige Regeln befolgt werden. Da der Arbeitsbereich, in dem die Vorlagen erstellt werden, auch für alle anderen Projekte benutzt wird, ist es einfach, dass man gegen die Regeln verstößt, ohne dies zu bemerken. Es empfiehlt sich, die Regeln zu überprüfen, bevor die Vorlage gespeichert wird, und eine gespeicherte Vorlage in FastFlick zu testen, bevor sie mit anderen Benutzern geteilt wird.

#### **Regeln**

- **1 Segmente:** Stellen Sie sicher, dass die Elemente in einem Segment nicht auf andere Segmente übergreifen.
- **2 Platzhalter:** Ihre Vorlage muss über mindestens einen Platzhalter verfügen.
- **3 Audio:** Verwenden Sie für den Ton der Vorlage nur Musikspur Nr. 1. Audiodateien sind die einzigen Elemente, die über ein einzelnes Segment hinausreichen dürfen (Sie können beispielsweise einen Song verwenden, der sich über die gesamte Länge des Vorlagenprojekts erstreckt).
- **4 Titel:** Verwenden Sie für die Titel nur Titelspur Nr. 1.
- **5 Übergänge:** Verwenden Sie nur am Ende der mittleren Segmente Übergänge, nicht jedoch beim ersten oder letzten Segment Ihrer Vorlage. Übergänge überbrücken eigentlich Segmente, aber es empfiehlt sich, einen Übergang als dem vorhergehenden Medienclip zugehörig zu betrachten.
- **6 Gruppe:** Wenn Sie möchten, dass Benutzermedien an mehr als einer Position angezeigt werden, müssen Sie den Platzhaltern eine übereinstimmende **Gruppennummer** zuordnen. Beispielsweise kann derselbe Benutzermedienclip in einer Introüberlagerung und im Hauptteil einer Diashow verwendet werden, wenn Sie den entsprechenden Platzhaltern dasselbe **Gruppennummernattribut** zuweisen.

Dies sind die Grundregeln, die Sie kennen müssen, bevor Sie beginnen. Es gibt jedoch einige Ausnahmen. Zur Inspiration und um besser zu verstehen, was die verschiedenen Attributeinstellungen bewirken, können Sie bestehende FastFlick-Vorlagen in VideoStudio öffnen und sich die Attributeinstellungen der Elemente ansehen.

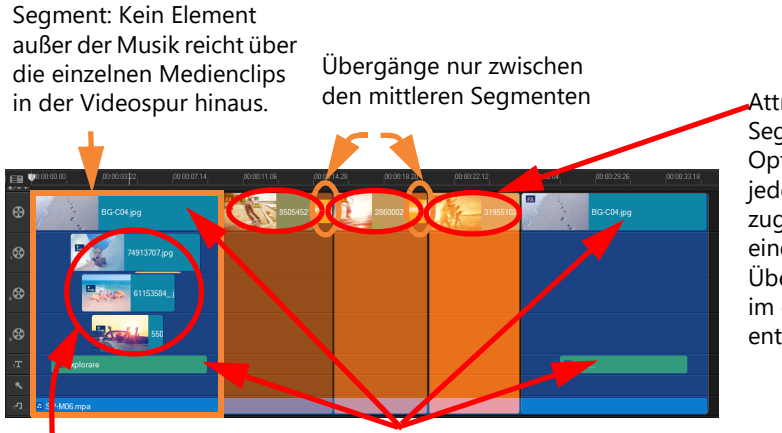

Attribute (mittlere Segmente): Platzhalter, Optional, Gruppe (eine jedem Platzhalter zugewiesene Nummer, die einem der Überlagerungsplatzhalter im ersten Segment entspricht)

Attribute (Überlagerungselemente): Platzhalter, Gruppe (eine jedem Platzhalter zugewiesene Nummer, die einem der Platzhalter der mittleren Segmente entspricht)

Attribut: Statisch (das Element ändert sich nicht und das Segment wird nicht wiederholt; es bleibt, wo es ist)

*Das Projekt oben hat fünf Segmente. Die blauen Bereiche kennzeichnen das erste und das letzte Segment und die orangefarbenen Bereiche kennzeichnen die drei mittleren Segmente. Die für dieses Projekt gewählten Attribute gewährleisten, dass die blauen Bereiche nur einmal angezeigt werden (im Anfangs- und Endsegment) und die orangefarbenen Segmente der Reihe nach wiederholt werden, bis alle Benutzermedien untergebracht sind. Benutzermedien, die in den kleinen Introüberlagerungen angezeigt werden, sind auch Bestandteil der Hauptdiashow.*

# <span id="page-274-0"></span>**Erstellen von FastFlick-Vorlagen**

Sie können die Erstellung einer FastFlick-Vorlage auf verschiedene Weisen angehen: Sie können eine bestehende FastFlick-Vorlage bearbeiten, ein bestehendes Projekt in eine Vorlage umwandeln, Sofortprojekt-Komponenten verwenden oder eine völlig neue Vorlage erstellen. Für Ihr erstes Projekt wird empfohlen, dass Sie eine völlig neue Vorlage erstellen, weil es eine gute Möglichkeit ist, die Vorlagenregeln zu lernen. Bestehende FastFlick-Vorlagen sind eine gute Inspirationsquelle.

Im Allgemeinen weisen FastFlick-Vorlagen einen Anfang, eine Mitte und ein Ende auf. Auch wenn eine Vorlage eigentlich nur ein Segment haben kann, werden mehrere Segmente benötigt, um das Erscheinungsbild einer Vorlage zu definieren.

Hier einige Dinge, die Sie berücksichtigen müssen, wenn Sie eine Vorlage erstellen:

- Welches sind die Ankerelemente (Dinge, die gleich bleiben)? Haben Sie beispielsweise ein Anfangs- und ein Endsegment? Wenn ja, welche Elemente in diesen Segmenten bleiben gleich? Werden diese Segmente statische Platzhalter beinhalten (Benutzerinhalte, die nicht wiederholt werden)?
- Wie viele Segmente möchten Sie erstellen? Beachten Sie, dass Segmente mit Platzhaltern der Reihe nach wiederholt werden, bis alle Benutzermedien untergebracht sind (außer sie sind als **statisch** gekennzeichnet).
- Welche Segmente sind optional (d. h. können weggelassen werden, wenn alle Benutzerinhalte verwendet wurden)?

#### **So erstellen Sie eine Vorlage**

- **1** Erstellen Sie im Arbeitsbereich **Bearbeiten** von VideoStudio Ihre Vorlage unter Beachtung der Regeln für FastFlick-Vorlagen. Stellen Sie sicher, dass die Elemente für die Segmente nicht überlappen (mit Ausnahme der Audioclips auf Musikspur Nr. 1).
- **2** Rechtsklicken Sie auf ein Element und wählen Sie die Option **FastFlick-Vorlagendesigner**.
- **3** Wählen Sie im Dialogfeld **FastFlick-Vorlagendesigner** die Attribute aus, die Sie auf das Element anwenden möchten.
- **4** Wiederholen Sie die Schritte 3 und 4 für jedes weitere Element.
- **5** Klicken Sie auf **Datei** > **Speichern** und geben Sie einen Dateinamen ein.
- **6** Klicken Sie auf **Datei** > **Als Vorlage exportieren** > **FastFlick-Vorlage**. Überprüfen Sie den Vorlagenpfad und den Vorlagenordnernamen. Falls der Ordnername anders lauten soll als der Dateiname, geben Sie im Feld **Vorlagenordnername** einen neuen Namen ein
- **7** Wählen Sie in der Liste **Kategorie** eine Gruppe für Ihre Vorlage.

**8** Klicken Sie auf **OK**.

 $\blacksquare$ 

Wenn Sie Videoclip-Platzhalter in Ihre Vorlage aufnehmen, wird die Länge des Benutzervideoclips auf die Länge des entsprechenden Platzhalterclips beschränkt, wenn ein Effektfilter auf den Platzhalterclip angewandt wurde.

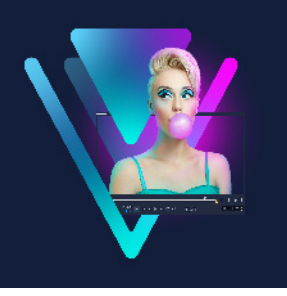

# **Stop-Motion-Animation**

Mit der Stop-Motion-Funktion von VideoStudio können Sie Animationen erstellen, indem Sie Standbilder aus einer Live-Quelle – z. B. einer Videokamera, einer Webcam oder einer digitalen Spiegelreflexkamera – aufnehmen. Das Resultat ist eine Sammlung von aufeinanderfolgenden Bildern und eine Projektdatei, die Sie zur Erstellung Ihres Stop-Motion-Filmes benutzen können.

Dieser Abschnitt umfasst die folgenden Themen:

- [So erstellen Sie ein Stop-Motion-Projekt](#page-276-0)
- [Stop-Motion-Einstellungen](#page-278-0)
- [Dateien für Stop-Motion öffnen und importieren](#page-279-0)
- [Verwenden des vergrößerten DSLR-Modus](#page-280-0)

# <span id="page-276-0"></span>**So erstellen Sie ein Stop-Motion-Projekt**

Die nachfolgenden Schritte führen Sie durch den grundlegenden Arbeitsablauf für ein Stop-Motion-Projekt. Bevor Sie beginnen, sollten Sie alle Ihre Materialien bereitlegen und das Aufnahmeset und die Beleuchtung einrichten. Wenn Sie eine digitale Spiegelreflexkamera benutzen, die von VideoStudio unterstützt wird, setzen Sie den Modus Ihrer Kamera auf Manuell. Die Nutzung eines Stativs wird empfohlen.

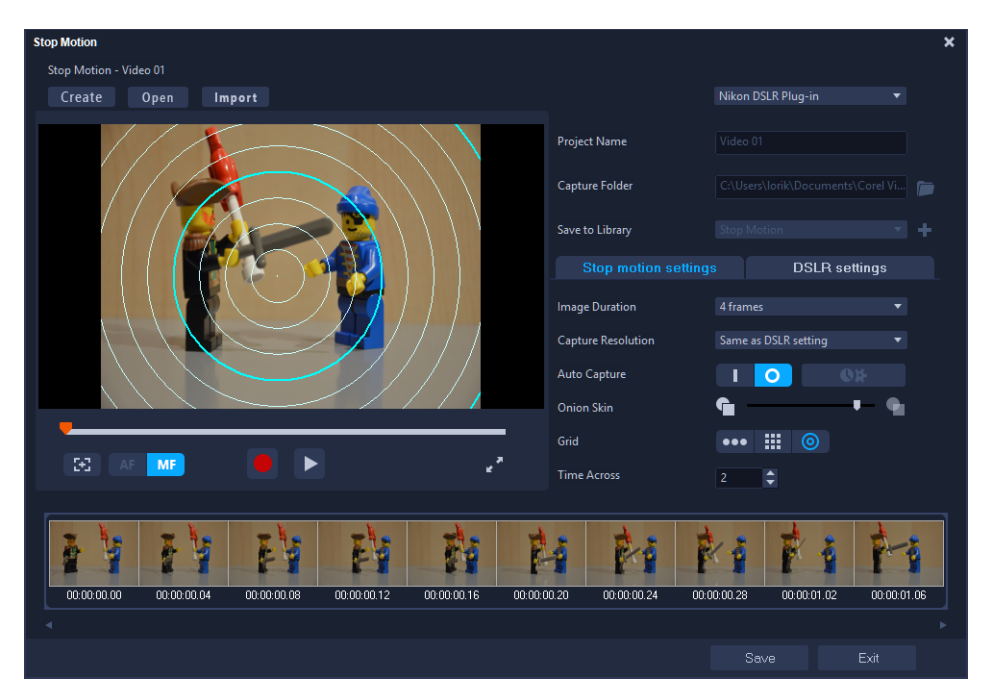

Machen Sie sich mit den Einstellungen im **Stop-Motion**-Fenster vertraut, bevor Sie beginnen. Weitere Informationen finden Sie unter "Stop-Motion-Einstellungen" auf [Seite](#page-278-0) 267.

### **So erstellen Sie ein Stop-Motion-Projekt**

- **1** Wenn Sie eine externe Kamera zur Aufnahme Ihres Stop-Motion-Projekts benutzen, stellen Sie sicher, dass die Kamera an Ihrem Computer angeschlossen und eingeschaltet ist. Stellen Sie die Kamera auf manuellen Modus.
- **2** Öffnen Sie in VideoStudio das **Stop-Motion**-Fenster, indem Sie einen der folgenden Schritte ausführen:
	- Klicken Sie im Arbeitsbereich **Bearbeiten** auf der Zeitachsen-Symbolleiste zuerst auf die Schaltfläche **Aufnahme/Aufzeichnung &** und danach auf die Schaltfläche **Stop-Motion** | **國**.
	- Klicken Sie im Arbeitsbereich **Aufnahme** auf **Stop-Motion**.
- **3** Klicken Sie auf die Schaltfläche **Erstellen** und wählen Sie im Listenfeld in der rechten oberen Ecke des Fensters die Kamera aus, die Sie als Aufnahmegerät verwenden möchten (es werden alle unterstützten Kameras angezeigt, die an den Computer angeschlossen und eingeschaltet sind).
- **4** Führen Sie einen der folgenden Schritte aus:
	- Wählen Sie auf Ihrer Kamera manuell die besten Einstellungen für die Stop-Motion-Szene aus und stellen Sie die Bildschärfe ein (Sie können das Objektiv auf MF stellen, um manuell scharf zu stellen).
- Wenn Sie eine kompatible Kamera haben (viele Spiegelreflexkameras von Canon und Nikon werden unterstützt), klicken Sie auf die Registerkarte **DSLR-Einstellungen** und wählen Sie die Einstellungen für Ihre Kamera. Sie können dann die Kamera manuell scharf stellen oder das Objektiv auf AF setzen und in VideoStudio die Option **Fokus anzeigen** aktivieren, um die Bildschirm-Steuerelemente einzublenden. Klicken Sie auf **Autofokus** oder **Manueller Fokus**. Wenn Sie **Autofokus** wählen, ziehen Sie das Rechteck über den Bereich, der scharf gestellt werden soll. Die Kamera stellt die Bildschärfe dann automatisch ein.
- **5** Geben Sie den **Projektnamen** ein und wählen Sie einen Speicherort für den **Aufnahmeordner** und für **Im Archiv speichern**.
- **6** Wenn Sie wissen, welche Art von Bewegung Sie möchten, klicken Sie auf die Registerkarte **Stop-Motion-Einstellungen** und wählen Sie die gewünschten Einstellungen.
- **7** Sobald Sie das Objekt eingerichtet haben, klicken Sie auf die Schaltfläche **Einzelbildaufnahme**. Wenn Sie die **Automatische Aufnahme** verwenden, werden damit die festgelegten Aufnahmeintervalle gestartet.
- **8** Bewegen Sie das Objekt in der gewünschten Art und nehmen Sie für jede Bewegung ein Bild auf. Jede Aufnahme wird im unteren Bereich des Fensters in der Miniaturansichtenleiste angezeigt.
- **9** Sobald Sie bereit sind, die Einzelbilder zu begutachten, klicken Sie unter der Vorschau auf die Schaltfläche **Wiedergabe**, um den Film zu überprüfen. Wählen Sie in der Miniaturansichtleiste eine beliebige Miniaturansicht und rechtsklicken Sie darauf, um diese zu kopieren oder zu löschen.
- **10** Wenn Sie fertig sind, klicken Sie im unteren Bereich des Fensters auf die Schaltfläche **Speichern**, um zum Hauptanwendungsfenster zurückzukehren.

## <span id="page-278-0"></span>**Stop-Motion-Einstellungen**

Im **Stop-Motion**-Fenster können folgende Einstellung vorgenommen werden:

- **Bilddauer**: Mit dieser Option können Sie die Belichtungszeit für jedes Bild wählen. Eine höhere Bildrate bewirkt eine kürzere Belichtungszeit für jedes Bild.
- **Aufnahmeauflösung**: Damit können Sie die Bildschirm-Aufnahmequalität einstellen. Welche Optionen verfügbar sind, ist von den Einstellungen Ihres Aufnahmegeräts abhängig.
- **Automatische Aufnahme**: Klicken Sie auf **Automatische Aufnahme aktivieren**, um das Programm so zu konfigurieren, dass Aufnahmen in vordefinierten Abständen automatisch gemacht werden. Klicken Sie auf die Schaltfläche **Uhrzeit einstellen OB**, um die Einstellungen für **Aufnahmefrequenz** und **Gesamt-Aufnahmedauer** anzupassen.
- **Zwiebelschale**: Damit können Sie den Schieberegler von links nach rechts verschieben, um die Deckfähigkeit des neu aufgenommenen Bildes und des zuvor aufgenommenen Bildes einzustellen.
- Gitter **...** | **all Exercise**: Damit können Sie eine Überlagerung anzeigen, die Ihnen bei der Bemessung der Bewegung hilft. Der Intervall (Abstand) für die Gitterarten wird durch die Einstellung **Überquerungszeit** bestimmt. Der Wert (Sekunden) bestimmt, wie viele Aufnahmen aufgrund des Abstands zwischen den Intervallen empfohlen werden. Wählen Sie im **Gitter**-Bereich eines von drei Arten von Platzierungswerkzeugen:
	- **Linie**: Ziehen Sie den Mauszeiger über den Bildschirm, um eine Linie mit Knoten einzufügen, die Abstände markieren. Suchen Sie den rosa Knoten, mit dem die empfohlene Ausrichtung für die nächste Aufnahme gekennzeichnet wird.
	- **Gitter**: Klicken Sie auf den Vorschaubereich, um auf dem Bildschirm eine Gitterüberlagerung anzuzeigen
	- **Kreise**: Klicken Sie auf den Vorschaubereich, um den Mittelpunkt zu platzieren. Auf dem Bildschirm wird ein kreisförmiges Muster angezeigt.

# <span id="page-279-0"></span>**Dateien für Stop-Motion öffnen und importieren**

Sie können ein Stop-Motion-Projekt öffnen, das Sie zuvor gespeichert haben. Sie können auch Bilder importieren, die Sie im Voraus aufgenommen haben. Eine Fotoserie, die Sie mit Ihrer DSLR im Automatik-/Dauermodus aufgenommen haben, ist beispielsweise eine gute Quelle für Stop-Motion-Animationsprojekte.

## **So öffnen Sie ein vorhandenes Stop-Motion-Animationsprojekt**

**1** Klicken Sie auf **Öffnen** und suchen Sie nach dem Stop-Motion-Animationsprojekt, mit dem Sie arbeiten möchten.

**Anmerkung:** In VideoStudio erstellte Stop-Motion-Animationsprojekte werden im .uisx-Format gespeichert.

**2** Klicken Sie auf **Öffnen**, um das Projekt zu aktivieren.

## **So importieren Sie Bilder in ein Stop-Motion-Animationsprojekt**

**1** Klicken Sie auf **Importieren** und suchen Sie nach den Fotos, die Sie in Ihr Stop-Motion-Animationsprojekt einbinden möchten.

**Hinweis:** Wenn keine Fotos im Ordner angezeigt werden, klicken Sie auf **Durchsuchen**.

**2** Klicken Sie auf **Öffnen**.

Ihre Fotos werden automatisch in das Stop-Motion-Animationsprojekt eingebunden.

# <span id="page-280-0"></span>**Verwenden des vergrößerten DSLR-Modus**

VideoStudio imitiert den Sucher der Kamera und ermöglicht den raschen Zugriff auf DSLR-Funktionen und -Einstellungen.

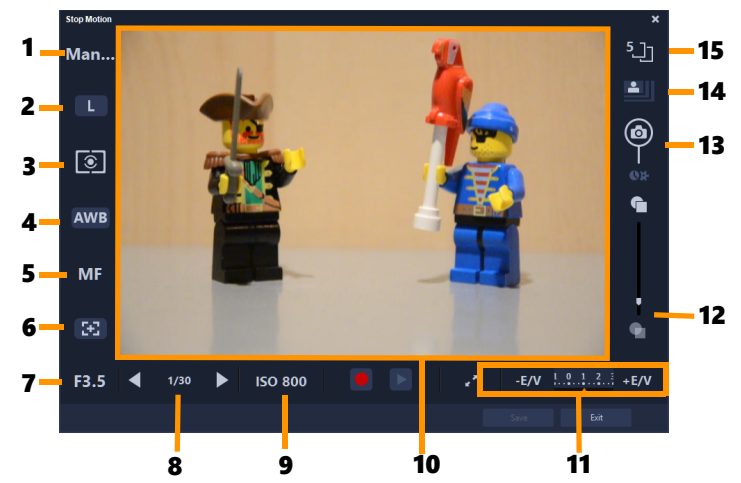

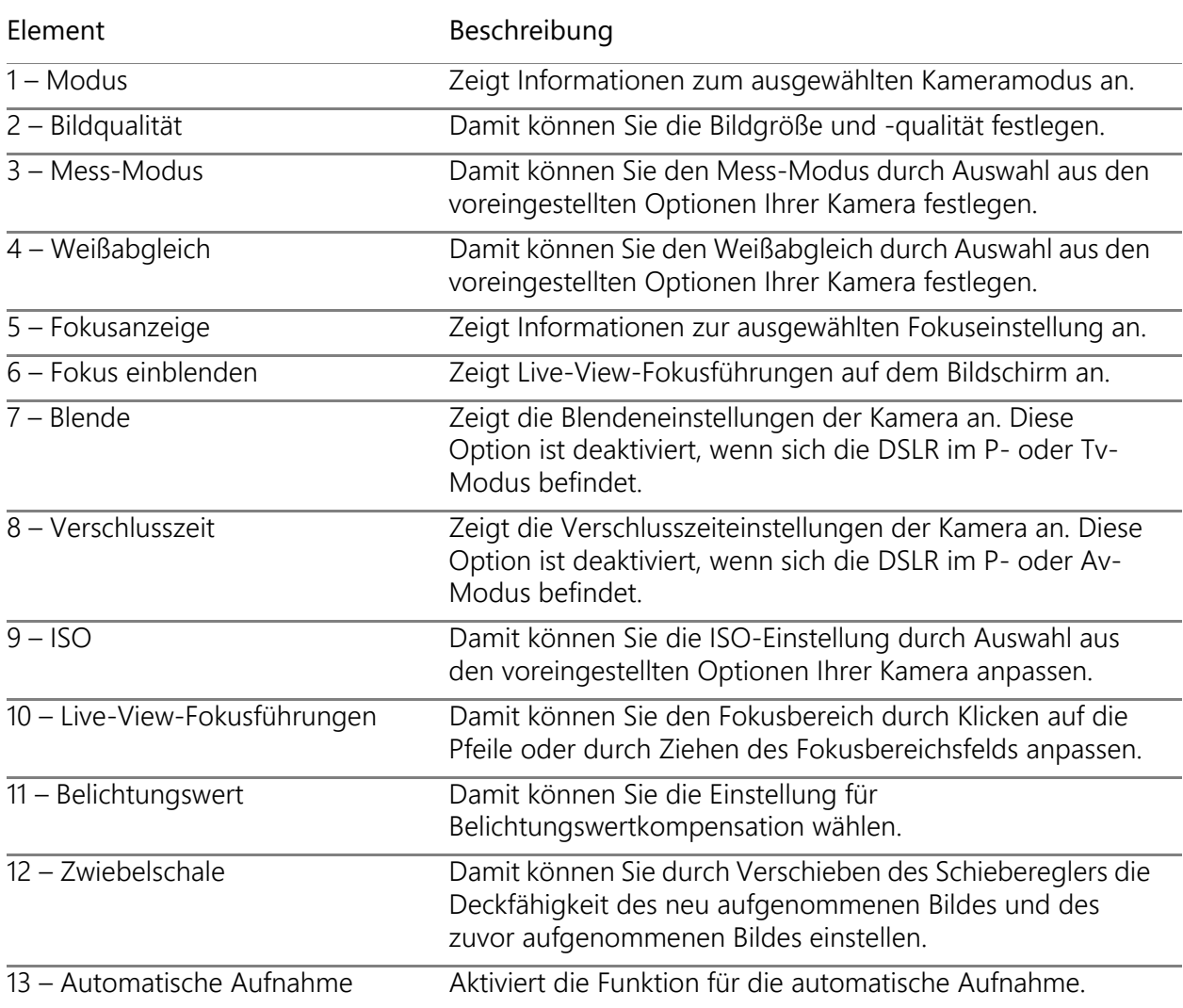

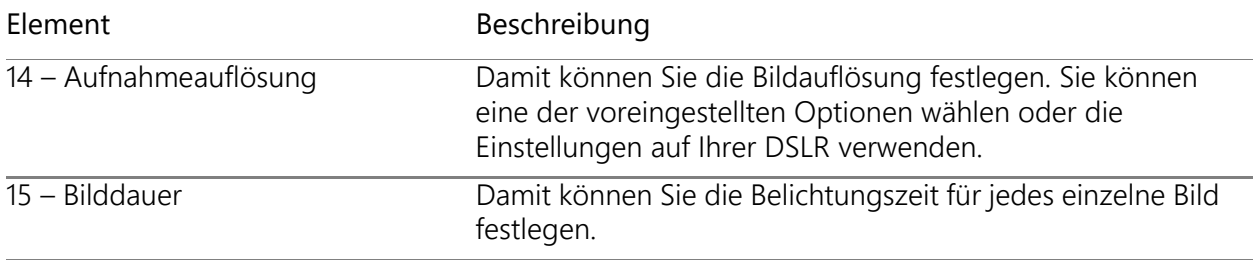

# **So aktivieren Sie den vergrößerten DSLR-Modus**

**1** Klicken Sie im **Stop-Motion**-Fenster auf die Schaltfläche **DSLR– vergrößerter Modus** .

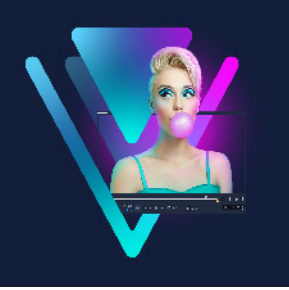

# **Multikamera-Bearbeitung**

Der **Multikamera-Editor** ermöglicht es, mit Videoaufnahmen von Ereignissen, die auf verschiedenen Kameras und aus verschiedenen Winkeln aufgenommen wurden, professionelle Videokompilationen zu erstellen.

Der einfache Mehrfachansichten-Arbeitsbereich ermöglicht es Ihnen, Videoclips aus bis zu \*sechs Kameras gleichzeitig abzuspielen, zu synchronisieren und sofort zu bearbeiten. So wie in einem Fernsehstudio von einer Kamera zu einer anderen gewechselt wird, um einen anderen Blickwinkel oder ein anderes Element der Szene aufzunehmen, können Sie mit einem einfachen Klick von einem Videoclip zu einem anderen wechseln.

Das Videomaterial kann mit einer großen Auswahl an Videoaufnahmegeräten aufgenommen werden: von Action-Kameras und Drohnenkameras bis zu digitalen Spiegelreflexkameras oder Handys. Es können auch unabhängig über ein Mikrofon aufgenommene Tonaufnahmen eingearbeitet werden.

*\*Die Anzahl der Kameras hängt davon ab, welche Version der Software Sie besitzen.*

In diesem Abschnitt werden die folgenden Themen behandelt:

- [Der Arbeitsbereich des Multikamera-Editors](#page-283-0)
- [Grundlegende Schritte der Multikamera-Bearbeitung](#page-285-0)
- [Video- und Audioclips in den Multikamera-Editor importieren](#page-286-0)
- [Video- und Audioclips in Multikamera-Projekten synchronisieren](#page-286-1)
- [Eine Audioquelle für Ihr Multikamera-Projekt wählen](#page-287-0)
- [Zur Erstellung einer Multikamera-Kompilation mehrere Clips bearbeiten](#page-288-0)
- [Im Multikamera-Editor einen Bild-in-Bild-Effekt \(BIB\) einfügen](#page-291-0)
- [Verwaltung der Multikamera-Quelldateien](#page-292-0)
- [Ein Multikamera-Projekt speichern und exportieren](#page-292-1)
- [Verwendung von Smart-Proxy mit dem Multikamera-Editor](#page-293-0)

# <span id="page-283-0"></span>**Der Arbeitsbereich des Multikamera-Editors**

Das Bild unten zeigt die Hauptfunktionen des Multikamera-Editors.

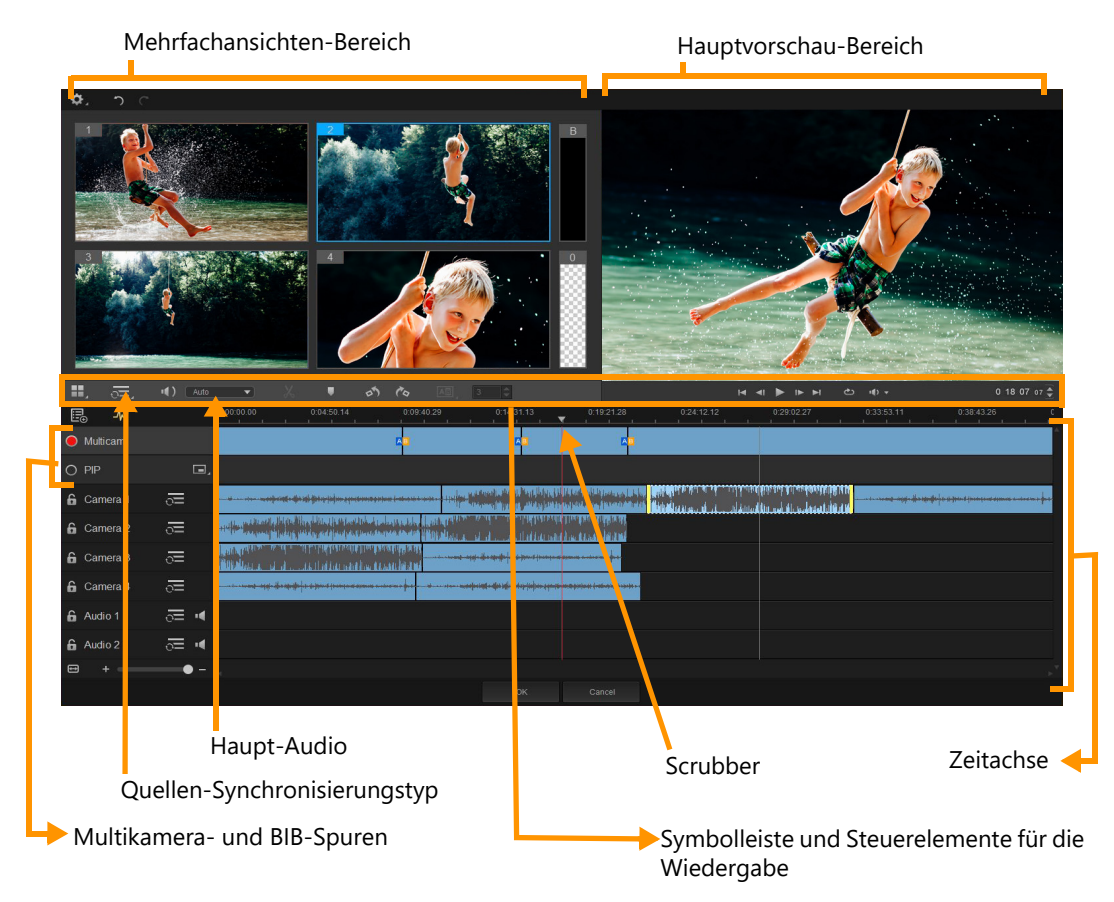

#### **Symbolleiste, Wiedergabe und andere Steuerelemente**

Die Steuerelemente des Arbeitsbereichs werden unten aufgeführt.

Die Hauptsymbolleiste umfasst die folgenden Steuerelemente:

**Kamerazahl**: Damit können Sie je nach Softwareversion für den Mehrfachansichten-Bereich vier oder sechs Kameras wählen.

**VIC Quellen-Synchronisierungstyp**: Damit können Sie die Clips synchronisieren.  $\sqrt{\frac{1}{\sqrt{2}}}$ : Audio Weitere Informationen erhalten Sie unter "Video- und Audioclips in Multikamera-Projekten [synchronisieren" auf Seite](#page-286-1) 275.

**Hauptaudio**: Damit können Sie die gewünschte Audioquelle auswählen. Weitere Informationen erhalten Sie unter "Eine Audioquelle für Ihr Multikamera-Projekt [wählen" auf Seite](#page-287-0) 276.

**X** Clip trennen: Ein Clip kann in Segmente unterteilt werden. Weitere Informationen erhalten Sie unter ["So teilen Sie einen Clip im Multikamera-Editor" auf Seite](#page-290-0) 279.

**TIN Marker einstellen/entfernen**: Damit können Sie zu Bearbeitungszwecken (beispielsweise zur Audiosynchronisierung) Marker auf den Kameraspuren einfügen.

**Übergang** und **Dauer**: Damit können Sie einen Übergang zwischen die Clips auf AD | der Multikameraspur einfügen und die Dauer des Übergangs festlegen. Weitere Informationen erhalten Sie unter "So fügen Sie zwischen Multikamera-Segmenten einen [Übergang ein" auf Seite](#page-290-1) 279.

Der Hauptvorschaubereich umfasst die folgenden Steuerelemente:

**Nach links drehen** und **Nach rechts drehen**: Damit können Sie Clips auf den Kameraspuren drehen, bevor Sie diese der Multikamera- oder BIB-Spur hinzufügen. Hinweis: Nur Spuren, die nicht gesperrt sind, können gedreht werden.

 Wiedergabeleiste mit den Schaltflächen **Anfang**, **Vorheriges Bild**, **Abspielen**, **Nächstes Bild** und **Ende**.

**Schleife**: Damit können Sie die ausgewählte Spur fortlaufend abspielen und die Wiedergabe bei Erreichen des Endes immer wieder von vorn beginnen lassen.

**Lautstärke festlegen**: Damit können Sie die Audiolautstärke für die Wiedergabe festlegen.

**To:04:40:09 • Timecode-Steuerung: Damit können Sie die Zeit bzw. das Bild anzeigen und** bestimmen, das im Hauptvorschaubereich angezeigt wird, sowie festlegen, an welche Stelle der Scrubber auf der Zeitachse geschoben wird. Klicken Sie auf die Pfeile oder auf einen der Zahlenwerte, um eine Zeit/einen Frame festzulegen.

Die Zeitachse verfügt über die folgenden Steuerelemente:

**E. Quellenmanager**: Damit können Sie Clips hinzufügen und entfernen. Weitere Informationen erhalten Sie unter ["Verwaltung der Multikamera-Quelldateien" auf Seite](#page-292-0) 281.

**Audio-Wellenform-Ansicht ein-/ausblenden**: Damit können Sie die Audiowellenformen für Kamera- und Audiospuren anzeigen.

**C. Sperren/Entsperren**: Wird auf den einzelnen Spuren angezeigt. Es wird empfohlen, die Spuren zu sperren, nachdem sie synchronisiert wurden.

**Für Synchronisierung aktivieren/Von Synchronisierung ausschließen**: Damit können Sie festlegen, welche Spuren in den Synchronisierungsprozess einbezogen werden.

**Ton dieser Spur ein-/ausschalten**: Damit können Sie den Ton der ausgewählten Tonspur ein- oder ausschalten.

**An Größe der Zeitachse anpassen**: Mit diesem Steuerelement in der linken unteren Ecke der Zeitachse können Sie Ihr Projekt ausdehnen oder komprimieren, damit das ganze Projekt in der Zeitachse zu sehen ist.

**Zoomstufen**-Regler: Verschieben Sie den Regler oder klicken Sie auf **Vergrößern** (Pluszeichen) bzw. **Verkleinern** (Minuszeichen), um die Zoomstufe Ihres Projektes zu ändern. Dies ist besonders nützlich, wenn Sie in der **Multikamera**-Spur einzelne Segmente bearbeiten.

Die folgenden allgemeinen Steuerelemente werden in der linken oberen Ecke des Anwendungsfensters angezeigt:

**Einstellungen**: Hier können Sie auf den Smart-Proxy-Manager und auf **Speichern unter** zugreifen. Weitere Informationen hierzu finden Sie unter "Verwendung von Smart-Proxy mit [dem Multikamera-Editor" auf Seite](#page-293-0) 282 und "So speichern Sie Ihr Multikamera-Projekt" auf [Seite](#page-292-2) 281.

**Rückgängig** und **Wiederholen**: Damit können Sie die meisten Aktionen im Multikamera-Editor rückgängig machen oder wiederherstellen.

# <span id="page-285-0"></span>**Grundlegende Schritte der Multikamera-Bearbeitung**

Die folgenden Schritte geben einen grundlegenden Überblick über den Multikamera-Bearbeitungsprozess.

- **1** Importieren Sie die Video- und Audioclips, die Sie verwenden möchten, ins Archiv von VideoStudio. Normalerweise handelt es sich dabei um mehrere Clips, die zur gleichen Zeit dasselbe Ereignis erfassen.
- **2** Wählen Sie die Clips im Archiv und [importieren](#page-286-0) Sie diese in den **Multikamera-Editor**.
- **3 [Synchronisieren](#page-286-1)** Sie die Clips entlang der Zeitachse. Dies kann automatisch erfolgen, wenn alle Clips über Ton verfügen. Es gibt jedoch eine Reihe von Methoden, die zur Synchronisierung verwendet werden können.
- **4** [Wählen Sie die Tonspur,](#page-287-0) die Sie behalten möchten (wenn Sie den ursprünglichen Ton verwenden). Sie können auch eine separate Tonspur wählen.
- **5** [Beginnen Sie mit der Erstellung Ihrer Multikamera-Kompilation](#page-288-0). Sie können alle Clips gleichzeitig abspielen und im Mehrfachansichtenbereich auf die "Kamera" klicken, die Sie zeigen möchten. Sie können die Clips so oft wechseln, wie Sie möchten. Die ausgewählten Videoaufnahmen werden im Hauptvorschaubereich angezeigt. Danach können Sie Ihr Projekt in der **Multikamera-Spur** überprüfen und fein einstellen.
- **6 [Speichern Sie und schließen Sie](#page-292-1)** den **Multikamera-Editor**, um zu VideoStudio zurückzukehren und das Projekt auszugeben.

**Anmerkung:** Es empfiehlt sich, die Multikamera-Bearbeitung abzuschließen, bevor Sie den **Multikamera-Editor** schließen. Änderungen, die Sie in einem anderen Editor an Ihrem Projekt vornehmen, werden unter Umständen nicht unterstützt, wenn Sie das Projekt erneut im **Multikamera-Editor** öffnen. Das bedeutet, dass einige Änderungen rückgängig gemacht werden.

# <span id="page-286-0"></span>**Video- und Audioclips in den Multikamera-Editor importieren**

Der erste Schritt bei der Erstellung eines Multikamera-Projekts besteht darin, die Clips in den **Multikamera-Editor** zu importieren. In den meisten Fällen handelt es sich dabei um eine Auswahl von Clips desselben Ereignisses, die in das Archiv von VideoStudio importiert wurden.

Sie können zur gleichen Zeit mit bis zu sechs Videoclips arbeiten und bis zu zwei unabhängige Audioclips einarbeiten.

#### **So importieren Sie Videoclips in den Multikamera-Editor**

- **1** Wählen Sie im Archiv von VideoStudio alle Clips aus, die Sie verwenden möchten.
- **2** Führen Sie einen der nachstehenden Schritte durch:
	- Klicken Sie auf der Symbolleiste der Zeitachse auf die Schaltfläche **Multikamera-Editor** .
	- Klicken Sie mit der rechten Maustaste auf einen ausgewählten Clip und wählen Sie **Multikamera-Editor**.

## <span id="page-286-1"></span>**Video- und Audioclips in Multikamera-Projekten synchronisieren**

Sie können Ihre Video- und Audioclips synchronisieren, damit diese alle zeitlich abgestimmt sind. Die einfachste Methode besteht darin, es dem **Multikamera-Editor** zu überlassen, die Audiosignale jedes einzelnen Clips zu analysieren und die Clips automatisch zu synchronisieren. Bei geplanten Aufnahmen können Sie ein besonderes Audiosignal benutzen wie beispielsweise ein einmaliges in die Hände klatschen (vergleichbar mit der Verwendung einer Klappe bei professionellen Aufnahmen). Bei einigen Ereignissen sind natürliche akustische Signale zu hören – wie beispielsweise bei Musikdarbietungen oder sportlichen Anlässen mit einem Startsignal –, die den Synchronisierungsprozess vereinfachen.

Sie können die Clips auch mithilfe von Markern und Aufnahmezeiten synchronisieren oder die Clips manuell ausrichten, indem Sie diese auf der Zeitachse zum gewünschten Timecode ziehen. So könnten Sie ein allen Clips gemeinsames visuelles Element, wie beispielsweise ein Blitzlicht, benutzen, um die Videos manuell zu synchronisieren. Diese Methoden sind hilfreich, wenn die Videoaufnahmen über keinen Ton verfügen, die Audiowellenformen in den Clips schwierig zu synchronisieren sind oder Sie es einfach vorziehen, die Clips manuell auszurichten.

Je nach Quellmaterial müssen Sie in einigen Fällen unter Umständen mehrere Synchronisierungsoptionen kombinieren.

### **So synchronisieren Sie Video- und Audioclips im Multikamera-Editor**

- **1** Nachdem Sie die Clips in den **Multikamera-Editor** importiert haben, wählen Sie auf der Symbolleiste eine der folgenden Optionen aus dem Listenfeld **Quellen-Synchronisierungstyp**:
	- Audio: Klicken Sie neben dem Listenfeld auf die Schaltfläche Synchronisieren  $\bigcirc$ , um die Clips in der Zeitachse zu synchronisieren. Hinweis: Damit Sie diese Option benutzen können, müssen Ihre Videoclips über Ton verfügen.
	- **Marker**: Wählen Sie in der Zeitachse einen Clip aus, spielen Sie den Clip ab oder verschieben Sie den Scrubber unter Verwendung eines visuellen Signals an die gewünschte Position und klicken Sie auf der Symbolleiste auf die Schaltfläche **Marker hinzufügen/entfernen der "**um einen Marker einzufügen. Nachdem jedem Clip ein Marker hinzugefügt wurde, klicken Sie auf der Symbolleiste auf die Schaltfläche **Synchronisieren o**, um die Clips anhand der Marker auszurichten.
	- Aufnahmedatum/zeit: Klicken Sie auf die Schaltfläche Synchronisieren o, um die Clips gemäß den Aufnahmedaten und -zeiten zu synchronisieren, die in den von der Kamera aufgezeichneten Metadaten angegeben sind. Hinweis: Um exakte Ergebnisse zu erhalten, müssen die Uhren der Kameras synchron sein.
	- **Manuell**: Ziehen Sie auf der Zeitachse unter Verwendung eines visuellen Signals jeden Clip an die gewünschte Position.

**Hinweis:** Wenn Sie einzelne Clips vom Synchronisierungsprozess ausschließen möchten, klicken Sie auf der entsprechenden Spur auf die Schaltfläche **Von Synchronisierung ausschließen** . Klicken Sie erneut auf die Schaltfläche (**Für Synchronisierung aktivieren** (c), um die Spur einzubeziehen.

**Tipp:** Nach der Synchronisierung der Clips können Sie mit der auf den einzelnen Spuren verfügbaren Schaltfläche Sperren **Gugberstellen**, dass die Spuren während des Bearbeitungsprozesses synchron bleiben.

## <span id="page-287-0"></span>**Eine Audioquelle für Ihr Multikamera-Projekt wählen**

Nachdem Sie Ihre Clips in den **Multikamera-Editor** importiert und synchronisiert haben, können Sie Entscheidungen über den Ton Ihres Projektes treffen. Wenn Sie beispielsweise vier Videoclips haben, die alle über Ton verfügen, empfiehlt es sich, dass Sie sich jeden Clip einzeln anhören und den mit der besten Klangqualität auswählen. Sie können auch einen separaten Audioclip verwenden.

Als weitere Möglichkeiten können Sie den Ton aller Clips oder von keinem der Clips verwenden oder jedes Mal, wenn Sie die Kamera wechseln, auch den Ton wechseln (Auto), eine Möglichkeit, die Sie unter Umständen bei Sport- oder Actionaufnahmen wählen.

Standardmäßig wird der Ton für **Kamera 1** ausgewählt.
#### **So wählen Sie eine Audioquelle für Ihr Multikamera-Projekt**

- **1** Stellen Sie sicher, dass die Clips in der Zeitachse des **Multikamera-Editors** ausgewählt sind. Klicken Sie dann in der Werkzeugleiste auf das Feld **Hauptaudio** und wählen Sie einen **Kamera**- oder **Audio**clip. Klicken Sie auf **Abspielen** , um die Tonqualität der einzelnen Clips zu überprüfen.
- **2** Wählen Sie den **Kamera** oder **Audioclip**, den Sie für Ihr Projekt verwenden möchten. Der Ton aller anderen Spuren wird auf stumm geschaltet.

Weitere Optionen sind:

- **Auto**: Wechselt den Ton, damit er mit dem Clip übereinstimmt, der jeweils abgespielt wird.
- **Keines**: Es wird kein Ton in das Multikamera-Projekt aufgenommen. Sie können den Ton in VideoStudio bearbeiten, nachdem Sie den Multikamera-Editor geschlossen haben.
- **Alle Kameras**: Der Ton aller Clips wird gleichzeitig abgespielt.

**Tipp:** Wenn Sie beabsichtigen, den Ton in VideoStudio zu bearbeiten, nachdem Sie den **Multikamera-Editor** geschlossen haben, beachten Sie bitte, dass die Einstellungen, die Sie unter **Hauptaudio** wählen, festlegen, welche Spuren in VideoStudio als Audiospuren verfügbar sind.

#### **Zur Erstellung einer Multikamera-Kompilation mehrere Clips bearbeiten**

Nachdem Sie Ihre Clips in den **Multikamera-Editor** importiert und synchronisiert und Ihre Audioeinstellungen gewählt haben, können Sie damit beginnen, Ihre Clips zu bearbeiten, um eine Multikamera-Kompilation zu erstellen. Der Mehrfachansichtenbereich im

**Multikamera-Editor** hilft, diese Aufgabe angenehm und einfach zu gestalten. Ganz ähnlich wie ein DJ Tracks tauscht und mischt, um eine neue Musikkompilation zu erstellen, können Sie mit dem **Multikamera-Editor** visuell zwischen den Videospuren wechseln und diese mithilfe von Übergängen verbinden.

Sollte die Wiedergabe zu langsam oder nicht gleichmäßig genug erfolgen, können Sie die **Smart-Proxy**-Einstellungen aktivieren. Weitere Informationen finden Sie unter "Verwendung [von Smart-Proxy mit dem Multikamera-Editor" auf Seite](#page-293-0) 282.

Nachdem Sie Ihre Kompilation unter Verwendung des Mehrfachansichtenbereichs und des Hauptvorschaubereichs im Wesentlichen erstellt haben, können Sie Ihrem Projekt in der **Multikamera-Spur** den Feinschliff geben und Bearbeitungsfunktionen wie beispielsweise Übergänge und ein Werkzeug zum Teilen der Clips nutzen. Beachten Sie bitte, dass einige Bearbeitungen – wie zum Beispiel das Drehen eines Clips – auf den einzelnen **Kamera**-Spuren ausgeführt werden müssen, bevor Sie die Clips der Kompilation in der **Multikamera-Spur** hinzufügen.

#### **So erstellen Sie eine Multikamera-Kompilation**

**1** Sobald sich alle Ihre Clips in der Zeitachse des **Multikamera-Editors** befinden, klicken Sie auf die Schaltfläche Abspielen **unter dem Hauptvorschaubereich.** 

Im Mehrfachansichtenbereich können die Aufnahmen aus allen Kameras gleichzeitig angezeigt werden.

**2** Um mit der Erstellung Ihres Projektes zu beginnen, klicken Sie auf die Vorschau der Kamera, die Sie zeigen möchten, während die Videos im Mehrfachansichtenbereich abgespielt werden.

Die Videoaufnahmen der ausgewählten Kamera werden im Hauptvorschaubereich angezeigt.

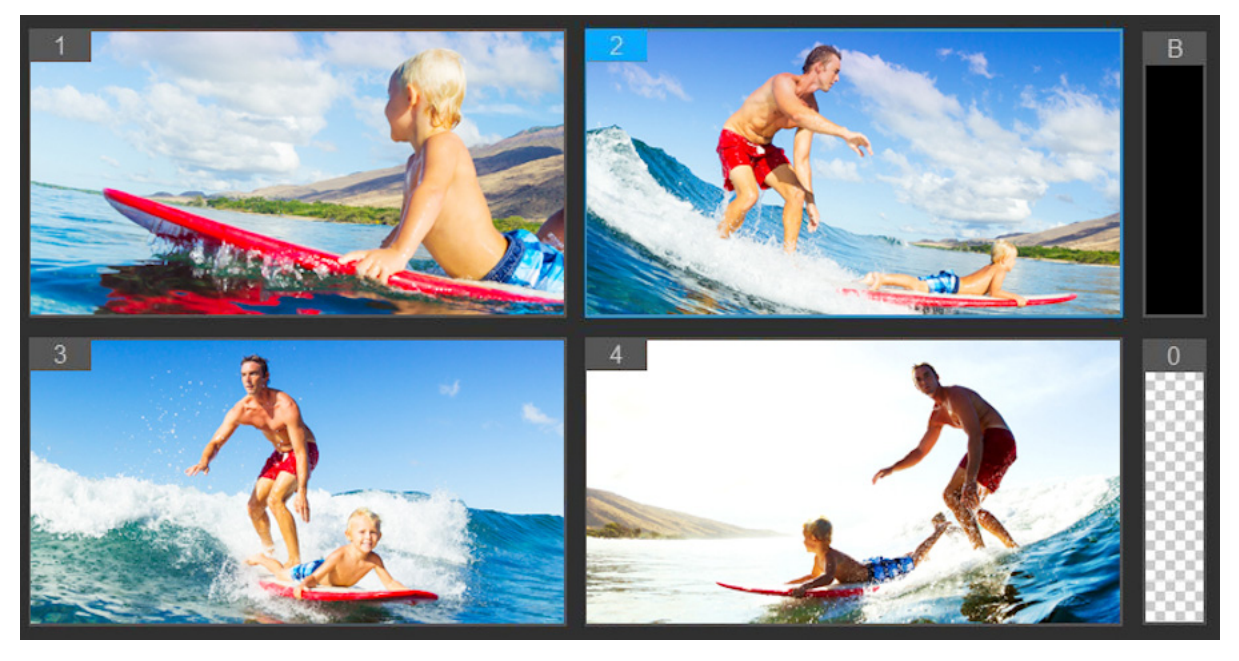

*Der Mehrfachansichtenbereich wird links neben dem Hauptvorschaubereich angezeigt. Im Mehrfachansichtenbereich können die Aufnahmen aus allen Kameras gleichzeitig angezeigt werden.*

**3** Um die Kamera zu wechseln, klicken Sie im Mehrfachansichtenbereich auf eine andere Kameravorschau. Sie können die Kamera so oft wechseln, wie Sie möchten. Auf der **Multikamera-Spur** können Sie eine Vorschau auf Ihr Projekt anzeigen.

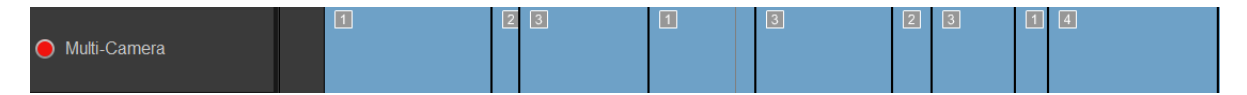

*Die Multikamera-Spur in der Zeitachse gibt die Kamerasegmente Ihrer Kompilation wieder.*

Wenn Sie die Zoomstufe der **Multikamera-Spur** anpassen möchten, verschieben Sie den Zoomstufenregler  $\overline{a}$  in der linken unteren Ecke der Zeitachse.

**4** Nachdem Sie mithilfe des Mehrfachansichtenbereichs einen ersten Durchgang abgeschlossen haben, können Sie das Timing der Wechsel auf der **Multikamera-Spur** feineinstellen, indem Sie Ihr Projekt abspielen bzw. den Scrubber an die Position verschieben, die Sie bearbeiten möchten, auf ein Kamerasegment klicken und dann am Rand ziehen, bis der Frame, bei dem der Wechsel erfolgen soll, im Hauptvorschaubereich erscheint.

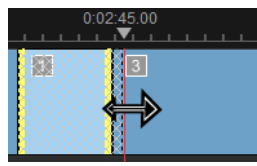

Um für ein Segment auf der **Multikamera-Spur** eine andere **Kamera** zu wählen, klicken Sie mit der rechten Maustaste auf das Segment und wählen Sie im Kontextmenü eine andere **Kamera** oder klicken Sie auf die Kameravorschau im Mehrfachansichtenbereich.

#### **So fügen Sie zwischen Multikamera-Segmenten einen Übergang ein**

- **1** Klicken Sie auf der **Multikamera-Spur** auf ein Segment.
- **2** Klicken Sie in der Symbolleiste auf die Schaltfläche **Übergang Auge Burgs** Die Schaltfläche ist gelb umrandet, wenn sie aktiviert ist, und in der Zeitachse wird ein Übergangssymbol ("AB") angezeigt.

Ist die Schaltfläche ausgegraut, ziehen Sie ganz wenig am Rand eines Segments, um die Schaltfläche wieder zu aktivieren.

Standardmäßig wird für den Übergang eine **Überblendung** gewählt.

**3** Geben Sie auf der Symbolleiste ins Feld **Dauer** eine Zeitdauer für den Übergang ein.

**Tipp:** Sie können Ihrem Projekt schwarze oder leere Segmente hinzufügen. Sie können ein Segment auf der **Multikamera-Spur** durch ein schwarzes oder leeres Segment ersetzen, indem Sie mit der rechten Maustaste auf das Segment klicken und entweder **Schwarz** oder **Leer** wählen. Sie können zwischen einem Videosegment und einem **schwarzen** Segment einen Übergang einfügen. Um ein schwarzes oder leeres Segment einzufügen, während das Projekt abgespielt wird, klicken Sie anstatt auf eine Kameravorschau im Mehrfachansichtenbereich rechts neben den Kameravorschauen auf das Feld **Schwarz** (**B**) bzw. **Leer** (**0**).

#### **So teilen Sie einen Clip im Multikamera-Editor**

- **1** Wählen Sie in der Zeitachse einen Clip auf der **Multikamera** oder **BIB**-Spur und klicken Sie auf **Abspielen** oder ziehen Sie den Schieberegler an die Position, an der Sie den Schnitt vornehmen möchten.
- **2** Klicken Sie auf die Schaltfläche **Clip trennen**.

**Hinweis:** Das Trennen eines Clips ist nützlich, wenn Sie einen Teil eines Segments durch eine andere Kamera ersetzen möchten, also im Prinzip einen weiteren Wechsel einfügen.

## **Im Multikamera-Editor einen Bild-in-Bild-Effekt (BIB) einfügen**

Sie können in Ihr Multikamera-Projekt einen Bild-in-Bild-Effekt (BIB) einfügen. Ein Bild-in-Bild-Effekt ermöglicht es, in einem bestimmten Bereich des Bildschirms ein Video wiederzugeben, während das Hauptvideo im Hintergrund abgespielt wird.

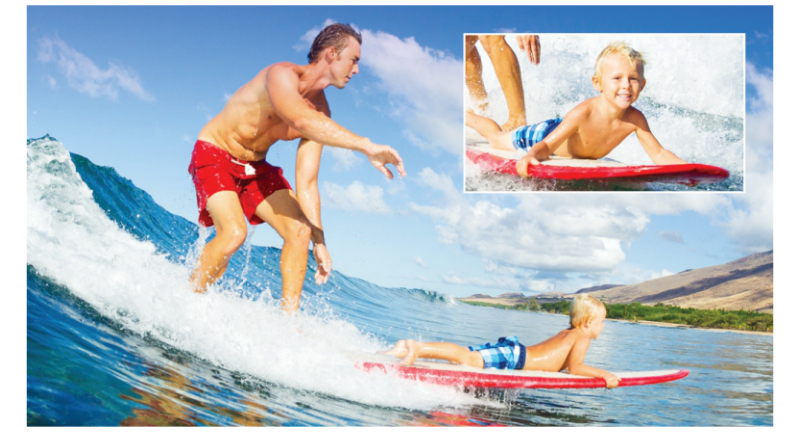

*Das Bild oben zeigt das Konzept eines Bild-in-Bild-Effekts (BIB).*

#### **So fügen Sie einen Bild-in-Bild-Effekt (BIB) in Ihr Multikamera-Projekt ein**

- **1** Nachdem Sie Ihre Multikamera-Kompilation auf der **Multikamera-Spur** erstellt haben, klicken Sie auf die Schaltfläche Abspielen soder verschieben Sie den Scrubber auf der **Multikamera-Spur** an die Position, an der Sie den BIB-Effekt einfügen möchten.
- **2** Klicken Sie in der Zeitachse auf den Kreis auf der **BIB**-Spur, um die Spur zu aktivieren. Der Kreis wird rot gefüllt angezeigt, wenn er aktiv ist **O** PIP.
- **3** Klicken Sie im Mehrfachansichtenbereich auf die Vorschau für die **Kamera**, die Sie benutzen möchten.

Das Segment wird der **BIB**-Spur hinzugefügt.

- **4** Um den Endpunkt des Segments festzulegen, klicken Sie auf der **BIB**-Spur auf das Ende des Segments und ziehen Sie es an die gewünschte Position in der Zeitachse.
- **5** Um eine Ecke für das BIB auszuwählen, klicken Sie auf der **BIB**-Spur auf die Schaltfläche **BIB-Position ändern <b>D**, und wählen Sie die gewünschte Position.

Die BIB-Position wird im Hauptvorschaufenster angezeigt.

## **Verwaltung der Multikamera-Quelldateien**

Sie können den **Quellenmanager** verwenden, um Video- und Audioclips in Ihrem Multikamera-Projekt in Spuren einzufügen und aus Spuren zu entfernen. Sie können auch Informationen zu den Clips anzeigen, wie z. B. die Länge eines Clips oder seinen Speicherort und Sie können Spuren sperren und entsperren.

#### **So können Sie mit dem Quellenmanager Clips hinzufügen, entfernen und verwalten**

- **1** Klicken Sie in der linken oberen Ecke der Zeitachse auf die Schaltfläche **Quellenmanager** ...
- **2** Führen Sie im Dialogfeld **Quellenmanager** einen der folgenden Schritte aus:
	- Klicken Sie auf die Schaltfläche **Sperren/Entsperren** einer Spur, um eine Spur zur Bearbeitung zu entsperren oder eine Spur für die Bearbeitung zu sperren.
	- Um einer Spur einen Clip hinzuzufügen, wählen Sie eine Spur aus, klicken auf die Schaltfläche **Clips hinzufügen**  $\Box$ , navigieren zum Clip, den Sie hinzufügen möchten, und klicken auf **Öffnen**. Der Clip erscheint in der nummerierten Liste der entsprechenden Spur.
	- Um Clips aus einer Spur zu entfernen, wählen Sie eine Spur aus, markieren in der Clipliste dieser Spur das Kontrollkästchen neben dem Clip, den Sie löschen möchten, und klicken auf die Schaltfläche Löschen **im.**

#### **Ein Multikamera-Projekt speichern und exportieren**

Wenn Ihr Multikamera-Projekt fertig ist, können Sie es speichern, damit es in VideoStudio bearbeitet, exportiert und freigegeben werden kann.

**Anmerkung:** Es empfiehlt sich, die Multikamera-Bearbeitung abzuschließen, bevor Sie den **Multikamera-Editor** schließen. Änderungen, die Sie in VideoStudio an Ihrem Projekt vornehmen, werden unter Umständen nicht unterstützt, wenn Sie das Projekt erneut im **Multikamera-Editor** öffnen. Das bedeutet, dass einige Änderungen rückgängig gemacht werden.

#### **So speichern Sie Ihr Multikamera-Projekt**

• Klicken Sie unten im Fenster auf die Schaltfläche **OK**, um Ihr Projekt unter dem aktuellen (in der oberen rechten Ecke des Fensters angegebenen) Namen zu speichern. Damit wird auch der **Multikamera-Editor** geschlossen.

Wenn Sie Ihr Projekt umbenennen möchten, bevor Sie das Dialogfeld schließen, klicken Sie auf die Schaltfläche **Einstellungen** , wählen die Option **Speichern als** und geben einen Namen in das Feld **Projektname** ein.

Ihr Multikamera-Projekt wird im Archiv von VideoStudio angezeigt.

Um Ihr Multikamera-Projekt (**.vsp**) in VideoStudio zu öffnen, ziehen Sie es im Arbeitsbereich **Bearbeiten** aus dem Archiv auf die Zeitachse. Standardmäßig wird das Projekt als Composite-Clip angezeigt. Um den Clip zu erweitern, damit Sie mit den einzelnen Spuren arbeiten können, halten Sie die Umschalttaste gedrückt, wenn Sie das Projekt aus dem Archiv auf die Zeitachse ziehen.

#### <span id="page-293-0"></span>**Verwendung von Smart-Proxy mit dem Multikamera-Editor**

Die Hauptfunktion von **Smart-Proxy** ist es vor allem, eine effizientere Bearbeitung und Vorschau zu ermöglichen, wenn man mit umfangreichen, hochauflösenden Videodateien arbeitet.

**Smart Proxy** erzeugt von umfangreicheren Quelldateien Arbeitskopien, die eine niedrigere Auflösung aufweisen. Diese kleineren Dateien werden "Proxy"-Dateien genannt. Mit der Nutzung von Proxy-Dateien kann die Bearbeitung von hochauflösenden Projekten (z. B. Projekte mit HDV- und AVCHD-Quelldateien) beschleunigt werden.

Smart-Proxy kann in den VideoStudio-Arbeitsbereichen oder im Multikamera-Editor eingestellt und angepasst werden. Weitere Informationen erhalten Sie unter "Verwendung [von Smart-Proxy für eine schnellere und reibungslosere Bearbeitung" auf Seite](#page-57-0) 46

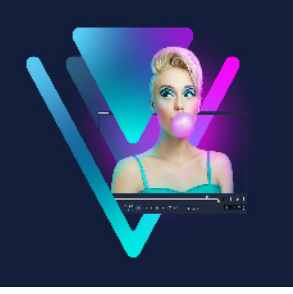

# **Speichern und Freigeben**

Das fertige Filmprojekt können Sie nun speichern und freigeben. Beim Speichern des Projekts werden alle Dateien kombiniert und es wird eine einzige Videodatei erstellt. Dieser Vorgang wird als Rendern bezeichnet.

Sie können Ihren Film als Videodatei speichern, die auf einem Computer oder einem Mobilgerät wiedergegeben werden kann, das Projekt einschließlich Menüs auf eine Disk brennen oder den Film direkt in ein Konto bei YouTube oder Vimeo hochladen.

Dieser Abschnitt umfasst die folgenden Themen:

- [Auswählen einer Freigabe-Option](#page-294-0)
- [Speichern in Videodateien für die Wiedergabe auf Computern](#page-295-0)
- [Speichern in Videodateien für Mobilgeräte](#page-296-0)
- [Eine Spur als Alphakanal-Video speichern](#page-298-0)
- [Speichern von HTML5-Videodateien](#page-298-1)
- [Hochladen ins Internet](#page-300-0)
- [Erstellen von 3D-Videodateien](#page-302-0)
- [Erstellen von Videodateien aus einem Teil eines Projekts \(zugeschnitten\)](#page-303-0)
- [Erstellen von Audiodateien](#page-304-0)
- [Arbeiten mit benutzerdefinierten Profilen im Arbeitsbereich "Ausgeben"](#page-304-1)

#### <span id="page-294-0"></span>**Auswählen einer Freigabe-Option**

VideoStudio verfügt über die folgenden Freigabekategorien:

- **Computer**: Speichern Sie den Film in einem Dateiformat, das die Wiedergabe auf Computern ermöglicht. Sie können diese Option auch verwenden, um die Tonspur des Videos in einer Audiodatei zu speichern. Weitere Informationen finden Sie unter ["Speichern in Videodateien für die Wiedergabe auf Computern" auf Seite](#page-295-0) 284 und ["Erstellen von Audiodateien" auf Seite](#page-304-0) 293.
- **Gerät**: Speichern Sie den Film in einem Dateiformat, das die Wiedergabe auf Mobilgeräten, Spielekonsolen oder Kameras ermöglicht. Weitere Informationen erhalten Sie unter ["Speichern in Videodateien für Mobilgeräte" auf Seite](#page-296-0) 285.
- **HTML5**: Wenn Sie zu Beginn des Projekts die Option **Datei** > **Neues HTML5-Projekt** ausgewählt oder ein HTML5-Projekt geöffnet haben, steht diese Ausgabeoption im Arbeitsbereich **Ausgeben** zur Verfügung. Dieses Format ist mit vielen verschiedenen Browsern, einschließlich Safari, kompatibel. Weitere Informationen erhalten Sie unter ["Speichern von HTML5-Videodateien" auf Seite](#page-298-1) 287.
- **Web**: Laden Sie den Film direkt bei YouTube oder Vimeo hoch. Der Film wird im optimalen Format für die ausgewählte Website gespeichert. Weitere Informationen erhalten Sie unter ["Hochladen ins Internet" auf Seite](#page-300-0) 289.
- **Disk**: Speichern und brennen Sie den Film auf eine Disk oder SD-Karte. Weitere Informationen erhalten Sie unter ["Brennen von Disks" auf Seite](#page-306-0) 295.
- **3D-Film**: Speichern Sie den Film in einem Format für die 3D-Wiedergabe. Weitere Informationen finden Sie unter ["Erstellen von 3D-Videodateien" auf Seite](#page-302-0) 291.
- **VideoStudio-Projekt**: Wenn Sie zu Beginn des Projekts die Option **Datei** > **Neues HTML5-Projekt** ausgewählt haben, können Sie eine Kopie im programmeigenen VideoStudio-Format (\*.vsp) speichern. Weitere Informationen erhalten Sie unter "So [speichern Sie ein HTML5-Projekt als Corel VideoStudio](#page-300-1) Pro-Projekt (VSP)" auf Seite 289.

## <span id="page-295-0"></span>**Speichern in Videodateien für die Wiedergabe auf Computern**

Sie haben in VideoStudio die Möglichkeit, Filmprojekte in Videodateiformaten zu speichern, die Sie auf Computern wiedergeben können.

Bevor Sie das gesamte Projekt in eine Filmdatei rendern, müssen Sie es zunächst als VideoStudio-Projektdatei (\*.vsp) speichern, indem Sie auf **Datei** > **Speichern** oder **Speichern unter** klicken. So können Sie jederzeit zu Ihrem Projekt zurückkehren und Änderungen vornehmen.

#### **So erstellen Sie eine Videodatei für die Wiedergabe auf Computern**

- **1** Klicken Sie im Arbeitsbereich **Ausgeben** auf die Schaltfläche **Computer** .
- **2** Klicken Sie auf eine der folgenden Schaltflächen, um das Profil für das Video anzuzeigen und auszuwählen:
	- **AVI**

O

- **MPEG-2**
- **AVC/H.264**
- **MPEG-4**
- **WMV**
- **MOV**
- **Audio**
- **Benutzerdefiniert**

Wenn Sie die Projekteinstellungen für die Videodatei verwenden möchten, aktivieren Sie über den Schaltflächen das Kontrollkästchen **Gleich wie Projekteinstellungen**.

**3** Wählen Sie in der Dropdown-Liste **Profil** oder **Format** eine Option aus.

Wenn Sie ein benutzerdefiniertes Profil erstellen möchten, klicken Sie auf die

Schaltfläche **Benutzerdefiniertes Profil erstellen +**. Weitere Informationen erhalten Sie unter "Arbeiten mit benutzerdefinierten Profilen im Arbeitsbereich "Ausgeben"" auf [Seite](#page-304-1) 293.

- **4** Geben Sie im Feld **Dateiname** einen Dateinamen ein.
- **5** Geben Sie im Feld **Dateiort** den Speicherort für die Datei an.
- **6** Legen Sie die folgenden Optionen fest:
	- **Nur Vorschaubereich erstellen**: Rendert nur den Abschnitt des Videos, der im Vorschaubereich zwischen den Zuschneidemarkierungen ausgewählt ist.
	- **SmartRender aktivieren**: Analysiert, ob Abschnitte eines Videos bereits gerendert wurden, und rendert nur die neuen oder überarbeiteten Abschnitte. Dadurch können Sie beim Rendern viel Zeit sparen.
- **7** Klicken Sie auf **Start**.

8

Drücken Sie die **[Esc]**-Taste, um das Rendern abzubrechen.

Beim Rendern des Videos wird eine Statusleiste angezeigt. Mit den Schaltflächen in der Statusleiste können Sie die folgenden Aufgaben durchführen:

- Klicken Sie auf der Fortschrittsleiste auf die Schaltfläche Pause/Wiedergabe n, um das Rendern zu unterbrechen und fortzusetzen.
- Klicken Sie auf die Wiedergabe-Schaltfläche D, um beim Rendern die Vorschau zu aktivieren oder durch Anhalten der Vorschau das Rendern zu beschleunigen.

Rendering: 31% completed... Press ESC to abort.

*Die Statusleiste für Rendern*

## <span id="page-296-0"></span>**Speichern in Videodateien für Mobilgeräte**

Sie können Filmprojekte in Dateiformaten speichern, die Sie auf einer Vielzahl von Mobilgeräten wiedergeben können, beispielsweise auf Smartphones, Tablets und Spielekonsolen. VideoStudio enthält eine Reihe von Profilen, mit denen Ihr Video für bestimmte Geräte optimiert wird.

#### **So erstellen Sie eine Videodatei für ein tragbares Gerät oder einen Camcorder**

- **1** Klicken Sie im Arbeitsbereich **Ausgeben** auf die Schaltfläche **Gerät** .
- **2** Klicken Sie auf eine der folgenden Schaltflächen, um das Profil für das Video anzuzeigen und auszuwählen:
	- **DV**: Wandeln Sie das Projekt in eine DV-kompatible Videodatei um, die auf einen DV-Camcorder zurückübertragen werden kann. Schließen Sie den Camcorder an den Computer an, schalten Sie den Camcorder ein und aktivieren Sie den Modus **Wiedergabe/Bearbeiten**. Ausführliche Anweisungen enthält das Handbuch zum Camcorder.
	- **HDV**: Wandeln Sie das Projekt in eine HDV-kompatible Videodatei um, die auf einen HDV-Camcorder zurückübertragen werden kann. Schließen Sie den Camcorder an den Computer an, schalten Sie den Camcorder ein und aktivieren Sie den Modus **Wiedergabe/Bearbeiten**. Ausführliche Anweisungen enthält das Handbuch zum Camcorder.
	- **Mobilgerät**: Erstellt eine MPEG-4-AVC-Datei in HD, die mit den meisten Tablets und Smartphones (beispielsweise iPad, iPhone und Android-Geräte) kompatibel ist.
	- **Spielkonsole**: Erstellen Sie mit PSP-Geräten kompatible MPEG4 AVC-Videodateien.
- **3** Wählen Sie in der Dropdown-Liste **Profil** eine Option aus.
- **4** Geben Sie im Feld **Dateiname** einen Dateinamen ein.
- **5** Geben Sie im Feld **Dateiort** den Speicherort für die Datei an.
- **6** Legen Sie die folgenden Optionen fest:
	- **Nur Vorschaubereich erstellen**: Rendert nur den Abschnitt des Videos, der im Vorschaubereich zwischen den Zuschneidemarkierungen ausgewählt ist.
	- **SmartRender aktivieren**: Analysiert, ob Abschnitte eines Videos bereits gerendert wurden, und rendert nur die neuen oder überarbeiteten Abschnitte. Dadurch können Sie beim Rendern viel Zeit sparen.
- **7** Klicken Sie auf **Start**.

Drücken Sie die **[Esc]**-Taste, um das Rendern abzubrechen.

V

8

Sie können das Video auch im Arbeitsbereich **Bearbeiten** auf einen DV-Camcorder zurückübertragen, indem Sie mit der rechten Maustaste im **Archiv** auf einen Videoclip klicken und **DV-Aufnahme** auswählen.

## <span id="page-298-0"></span>**Eine Spur als Alphakanal-Video speichern**

Alphakanal-Videos unterstützen Transparenz. Dies ermöglicht es Ihnen, animierte Logos, Bauchbinden und weitere Objekte und Animationen als Videodateien zu speichern, die Sie teilen und als Überlagerungen in anderen Videoprojekten wiederverwenden können. Wenn Sie beispielsweise eine Serie von Videos erstellen, können Sie den Anfang jeden Videos mit einem animierten Titel überlegen, der Sie oder Ihr Unternehmen als Schöpfer der Serie nennt.

#### **So exportieren Sie eine Spur als Alphakanal-Video**

- **1** Klicken Sie im Arbeitsbereich **Ausgeben** auf die Schaltfläche **Computer** .
- **2** Klicken Sie auf **MOV**.
- **3** Wählen Sie aus der Dropdown-Liste **Profil** eines der folgenden **Alphakanal-Video**-Profile aus:
- **4** Geben Sie im Feld **Dateiname** einen Dateinamen ein.
- **5** Geben Sie im Feld **Dateiort** den Speicherort für die Datei an.
- **6** Legen Sie die folgenden Optionen fest:
	- **Nur Vorschaubereich erstellen**: Rendert nur den Abschnitt des Videos, der im Vorschaubereich zwischen den Zuschneidemarkierungen ausgewählt ist.
	- **SmartRender aktivieren**: Analysiert, ob Abschnitte eines Videos bereits gerendert wurden, und rendert nur die neuen oder überarbeiteten Abschnitte. Dadurch können Sie beim Rendern viel Zeit sparen.
	- **Hardware-Encoder-Beschleunigung aktivieren**: Kann die Verarbeitung durch die Optimierung der verfügbaren Hardware beschleunigen. Wählen Sie eine Option aus der Dropdown-Liste **Typ** (siehe weitere Einstellungen unter **Einstellungen** > **Leistung** > **Hardware-Beschleunigung**).
- **7** Wählen Sie aus der Dropdown-Liste **Track exportieren** die gewünschte Spur aus.
- **8** Klicken Sie auf **Start**.

Das exportierte Video behält alle transparenten Bereiche bei.

#### <span id="page-298-1"></span>**Speichern von HTML5-Videodateien**

Wenn Sie zu Beginn des Projekts die Option **Datei** > **Neues HTML5-Projekt** auswählen, wird im Arbeitsbereich **Ausgeben** die Ausgabeoption **HTML5-Dateien** angezeigt.

HTML5-Projekte können Hyperlinks und Kapitel enthalten. Dieses Videoformat ist mit Browsern kompatibel, die die HTML5-Technologie unterstützen. Dazu gehören die meisten aktuellen Browser und der auf iPhone, iPad und iPod touch verwendete Browser Safari.

Sie können HTML5-Videoprojekte direkt in Cloud-basierten Speicherdiensten wie Dropbox und Google Drive speichern. Weitere Informationen zum Freigeben über diese Cloudbasierten Dienste finden Sie in der Hilfe zu Dropbox oder Google Drive.

Weitere Informationen zum Starten eines HTML5-Projekts finden Sie unter "Erstellen neuer Projekte" auf Seite 11.

#### **Speichern eines HTML5-Projekts als bearbeitbares VideoStudio-Projekt**

Wenn Sie das Projekt später bearbeiten und in anderen Formaten als HTML5 ausgeben möchten, können Sie eine Kopie des Projekts im programmeigenen Corel VideoStudioPro-Format (\*.vsp) speichern.

#### **So erstellen Sie einen HTML5-Videoordner**

- **1** Klicken Sie im Arbeitsbereich **Ausgeben** auf die Schaltfläche **HTML5-Dateien** .
- **2** Ändern Sie gegebenenfalls die folgenden Einstellungen:
	- **WebM**: Aktivieren Sie im Bereich **Videoformat** das Kontrollkästchen für das WebM-Format, wenn Sie dieses verwenden möchten. (Empfohlen)
	- **Abmessungen**: Wählen Sie in der Dropdown-Liste die Bildschirmauflösung und das Seitenverhältnis aus.
	- **Audio und Hintergrundvideo abflachen**: Aktivieren Sie dieses Kontrollkästchen im Bereich **Abmessungen**, wenn Sie nicht sicher sind, ob der Browser mehrere Videooder Audiospuren unterstützt. (Empfohlen)
- **3** Geben Sie im Feld **Projektordnername** einen Namen ein.
- **4** Geben Sie im Feld **Dateiort** den Speicherort für den Ordner an.

Wenn Sie den Ordner in einem Cloud-basierten Speicherdienst speichern möchten, suchen Sie nach dem lokalen Ordner für Ihren bevorzugten Dienst.

- **5** Legen Sie eine der folgenden Optionen fest:
	- **Nur Vorschaubereich erstellen**: Rendert nur den Abschnitt des Videos, der im Vorschaubereich zwischen den Zuschneidemarkierungen ausgewählt ist.
	- **SmartRender aktivieren**: Analysiert, ob Abschnitte eines Videos bereits gerendert wurden, und rendert nur die neuen oder überarbeiteten Abschnitte. Dadurch können Sie beim Rendern viel Zeit sparen. Die Option ist jedoch für die WebM-Ausgabe nicht verfügbar.
- **6** Klicken Sie auf **Start**.

Sie können das Video aus dem Ausgabeordner anzeigen, indem Sie im Browser die Datei **Index.html** öffnen.

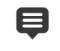

Drücken Sie die **[Esc]**-Taste, um das Rendern abzubrechen.

Beim Rendern des Videos wird eine Statusleiste angezeigt. Mit den Schaltflächen in der Statusleiste können Sie die folgenden Aufgaben durchführen:

- Klicken Sie auf der Fortschrittsleiste auf die Schaltfläche Pause/Wiedergabe **II**, um das Rendern zu unterbrechen und fortzusetzen.
- Klicken Sie auf die Wiedergabe-Schaltfläche , um beim Rendern die Vorschau zu aktivieren oder durch Anhalten der Vorschau das Rendern zu beschleunigen.

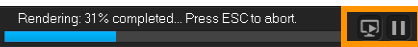

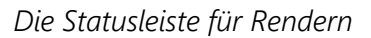

#### <span id="page-300-1"></span>**So speichern Sie ein HTML5-Projekt als Corel VideoStudio Pro-Projekt (VSP)**

- **1** Klicken Sie im Arbeitsbereich **Ausgeben** auf die Schaltfläche **VideoStudio-Projekt** .
- **2** Geben Sie im Feld **Thema** die Informationen zum Thema ein.
- **3** Geben Sie im Feld **Beschreibung** eine Beschreibung für das Projekt ein.
- **4** Wählen Sie in der Dropdown-Liste **Dateiformat** eine VSP-Version aus.
- **5** Geben Sie im Feld **Dateiname** einen Dateinamen ein.
- **6** Geben Sie im Feld **Dateiort** den Speicherort für das Projekt an.
- **7** Klicken Sie auf **Start**.

## <span id="page-300-0"></span>**Hochladen ins Internet**

Geben Sie Videoprojekte online frei, indem Sie die Videos bei YouTube (im 2D- und 3D-Format) und Vimeo hochladen. Sie können in VideoStudio auf Ihre Konten zugreifen. Wenn Sie noch kein Konto haben, werden Sie aufgefordert, ein Konto zu erstellen.

Bei der ersten Anmeldung über VideoStudio werden Sie aufgefordert, die Verbindung zwischen dem Online-Konto und VideoStudio zu autorisieren. Diese Autorisierung ermöglicht den Austausch begrenzter Informationen im Zusammenhang mit dem erfolgreichen Hochladen des Videos.

Wie bei jedem Video-Upload dauert es in der Regel eine Weile, bis das Video bereitgestellt wird.

Beachten Sie die Nutzungsbedingungen von YouTube und Vimeo in Bezug auf das Urheberrecht an Videos und Musik.

€

#### **So laden Sie ein Video auf YouTube oder Vimeo hoch**

- **1** Klicken Sie im Arbeitsbereich **Ausgeben** auf die Schaltfläche **Web** .
- **2** Klicken Sie auf eine der folgenden Schaltflächen:
	- **YouTube**
	- **Vimeo**

Wenn Sie sich anmelden müssen, wird die Schaltfläche **Anmelden** angezeigt. Klicken Sie auf die Schaltfläche, um sich anzumelden. Wenn Sie sich zum ersten Mal anmelden, werden Sie aufgefordert, die Verbindung zwischen VideoStudio und dem Online-Konto zu autorisieren.

**3** Geben Sie die erforderlichen Informationen wie Videotitel, Beschreibung, Datenschutzeinstellungen und zusätzliche Tags ein.

Wenn Sie ein 3D-Video zu YouTube hochladen möchten, aktivieren Sie unter dem Feld **Datenschutz** das Kontrollkästchen **Als 3D-Video speichern**.

- **4** Aktivieren Sie eine der folgenden Optionen:
	- **Projekt hochladen**: Sie können die Standardeinstellungen akzeptieren oder in der Dropdown-Liste ein Profil auswählen. Geben Sie im Feld **Dateiname** einen Namen ein und wählen Sie einen **Dateiort** aus.
	- **Datei hochladen**: Wählen Sie im Dialogfeld **Videodatei öffnen** eine gespeicherte Videodatei aus und klicken Sie auf **Öffnen**.
- **5** Legen Sie eine der folgenden Optionen fest:
	- **Nur Vorschaubereich erstellen**: Rendert nur den Abschnitt des Videos, der im Player-Bereich zwischen den **Zuschneidemarkierungen** ausgewählt ist.
	- **SmartRender aktivieren**: Analysiert, ob Abschnitte eines Videos bereits gerendert wurden, und rendert nur die neuen oder überarbeiteten Abschnitte. Dadurch können Sie beim Rendern viel Zeit sparen.
- **6** Klicken Sie auf **Start**.

Nach Abschluss des Uploads wird eine Meldung angezeigt.

€

Wenn Sie sich mit einem anderen Nutzerkonto anmelden möchten, klicken Sie zuerst auf die Schaltfläche **Abmelden**, die unter den Schaltflächen **YouTube** und Vimeo angezeigt wird. Anschließend können Sie sich mit einem anderen Nutzerkonto anmelden.

YouTube unterstützt zurzeit nur 3D-Dateien im MP4-Format. Vergewissern Sie sich daher beim Hochladen bereits gespeicherter 3D-Videos, dass die ältere Datei kompatibel ist. Side-by-Side 3D wird empfohlen.

## <span id="page-302-0"></span>**Erstellen von 3D-Videodateien**

Mit VideoStudio können Sie 3D-Videodateien erstellen oder reguläre 2D-Videos in 3D-Videodateien umwandeln. Informieren Sie sich unbedingt in den Anweisungen für das jeweilige 3D-Wiedergabegerät, welche Dateitypen und Geräte Sie zum Anzeigen des 3D-Videos benötigen. Möglicherweise benötigen Sie beispielsweise nur eine generische Anaglyphenbrille (rot und blau) oder eine spezielle polarisierte Brille für die Anzeige auf einem polarisierten TV-Bildschirm.

#### **So erstellen Sie 3D-Videodateien**

- **1** Klicken Sie im Arbeitsbereich **Ausgeben** auf die Schaltfläche **3D-Film** .
- **2** Klicken Sie auf eine der folgenden Schaltflächen:
	- **MPEG-2**
	- **AVC/H.264**
	- **WMV**
	- **MVC**
- **3** Wählen Sie in der Dropdown-Liste **Profil** oder **Format** eine Option aus.

Wenn Sie ein benutzerdefiniertes Profil erstellen möchten, klicken Sie auf die

Schaltfläche **Benutzerdefiniertes Profil erstellen** . Weitere Informationen erhalten Sie unter "Arbeiten mit benutzerdefinierten Profilen im Arbeitsbereich "Ausgeben"" auf [Seite](#page-304-1) 293.

- **4** Wählen Sie eine der folgenden Optionen für die 3D-Umwandlung aus:
	- **Anaglyph**: Benötigt die generische 3D-Anaglyphenbrille zum Ansehen eines 3D-Videos ohne speziellen Bildschirm.
	- **Nebeneinander**: Benötigt eine polarisierte 3D-Brille und einen kompatiblen polarisierten Bildschirm, um 3D-Videos anzusehen.
- **5** Geben Sie im Feld **Dateiname** einen Dateinamen ein.
- **6** Geben Sie im Feld **Dateiort** den Speicherort für die Datei an.
- **7** Legen Sie die folgenden Optionen fest:
	- **Nur Vorschaubereich erstellen**: Rendert nur den Abschnitt des Videos, der im Player-Bereich zwischen den **Zuschneidemarkierungen** ausgewählt ist.
	- **SmartRender aktivieren**: Analysiert, ob Abschnitte eines Videos bereits gerendert wurden, und rendert nur die neuen oder überarbeiteten Abschnitte. Dadurch können Sie beim Rendern viel Zeit sparen.
- **8** Klicken Sie auf **Start**.

€ Drücken Sie die **[Esc]**-Taste, um das Rendern abzubrechen.

Beim Rendern des Videos wird eine Statusleiste angezeigt. Mit den Schaltflächen in der Statusleiste können Sie die folgenden Aufgaben durchführen:

- Klicken Sie auf der Fortschrittsleiste auf die Schaltfläche Pause/Wiedergabe **II**, um das Rendern zu unterbrechen und fortzusetzen.
- Klicken Sie auf die Wiedergabe-Schaltfläche , um beim Rendern die Vorschau zu aktivieren oder durch Anhalten der Vorschau das Rendern zu beschleunigen.

Rendering: 31% completed... Press ESC to abort.  $\boxed{5}$   $\boxed{1}$ 

*Die Statusleiste für Rendern*

## <span id="page-303-0"></span>**Erstellen von Videodateien aus einem Teil eines Projekts (zugeschnitten)**

Sie können für jede der Freigabekategorien ein Video aus einem Teil eines Projekts anstatt aus dem gesamten Projekt erstellen, indem Sie die **Zuschneidemarkierungen** unter dem Fenster **Vorschau** verwenden und das Kontrollkästchen **Nur Vorschaubereich erstellen** aktivieren.

Weitere Informationen zur Verwendung des Player-Bereichs finden Sie unter "Verwendung [des Player-Bereichs" auf Seite](#page-37-0) 26.

#### **So erstellen Sie eine Videodatei aus einem zugeschnittenen Bereich**

- **1** Klicken Sie im Arbeitsbereich **Ausgeben** auf eine Freigabekategorie, klicken Sie auf eine Ausgabeoption und wählen Sie die Einstellungen aus.
- **2** Vergewissern Sie sich, dass das Kontrollkästchen **Nur Vorschaubereich erstellen** aktiviert ist.
- **3** Klicken Sie im Player-Bereich auf **Projekt**.
- **4** Wählen Sie einen Bereich aus, indem Sie die orangefarbigen **Zuschneidemarkierungen** an die gewünschten Start- und Endpunkte ziehen.

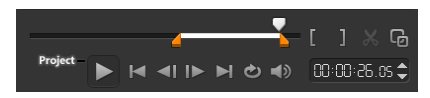

*Nur der Bereich zwischen den orangefarbigen Zuschneidemarkierungen wird gerendert.*

**5** Klicken Sie rechts unten im Arbeitsbereich **Ausgeben** auf **Start**.

## <span id="page-304-0"></span>**Erstellen von Audiodateien**

Sie können in VideoStudio eine Audiodatei aus einer vorhandenen Videodatei erstellen. Dies ist besonders dann nützlich, wenn Sie den gleichen Soundtrack mit einem anderen Satz von Bildern verwenden oder eine Live-Aufnahme in Audiodateien umwandeln möchten. VideoStudio macht es Ihnen leicht, für Ihr Projekt eine Audiodatei im M4a-, OGG, WAV- oder WMA-Format zu erstellen.

#### **So erstellen Sie eine Audiodatei:**

- **1** Klicken Sie im Arbeitsbereich **Ausgeben** zuerst auf die Schaltfläche **Computer** und dann auf **Audio**.
- **2** Wählen Sie in der Dropdown-Liste **Format** ein Audiodateiformat aus. Wenn Sie die Einstellungen für das Format anpassen möchten, klicken Sie auf die Schaltfläche **Optionen**  $\bullet$  und passen Sie nach Bedarf die Einstellungen auf den Seiten **Profil** oder **Eigenschaften** an.
- **3** Geben Sie im Feld **Dateiname** einen Dateinamen ein.
- **4** Geben Sie im Feld **Dateiort** den Speicherort für die Datei an.
- **5** Legen Sie die folgenden Optionen fest:
	- **Nur Vorschaubereich erstellen**: Rendert nur den Abschnitt des Videos, der im Player-Bereich zwischen den **Zuschneidemarkierungen** ausgewählt ist.
	- **SmartRender aktivieren**: Analysiert, ob Abschnitte eines Videos bereits gerendert wurden, und rendert nur die neuen oder überarbeiteten Abschnitte. Dadurch können Sie beim Rendern viel Zeit sparen.
- **6** Klicken Sie auf **Start**.

## <span id="page-304-1"></span>**Arbeiten mit benutzerdefinierten Profilen im Arbeitsbereich "Ausgeben"**

Vor dem Ausgeben von Projekten im Arbeitsbereich **Ausgeben** können Sie in den Freigabekategorien **Computer** und **3D-Film** benutzerdefinierte Profile für die meisten Videodateiformate erstellen und speichern. Nur die Ausgabeformate **Audio** und **Benutzerdefiniert** unterstützen keine benutzerdefinierten Profile.

Weitere Informationen zu benutzerdefinierten Profilen finden Sie unter "Erstellen [benutzerdefinierter Profile" auf Seite](#page-56-0) 45.

#### **So erstellen Sie ein benutzerdefiniertes Profil im Arbeitsbereich "Ausgeben"**

- 1 Klicken Sie im Arbeitsbereich Ausgeben auf die Schaltfläche Computer **D**oder auf die Schaltfläche **3D-Film** 3D.
- **2** Klicken Sie auf die Schaltfläche eines Ausgabeformats.
- **3** Klicken Sie in der Dropdown-Liste **Profil** auf ein vorhandenes Profil, um dieses als Ausgangspunkt für das benutzerdefinierte Profil zu verwenden.
- **4** Klicken Sie auf die Schaltfläche **Benutzerdefiniertes Profil erstellen** .
- **5** Klicken Sie im Dialogfeld **Neue Profiloptionen** auf die Registerkarte **Corel VideoStudio** und geben Sie im Feld **Profilname** einen Namen ein.
- **6** Klicken Sie auf die Registerkarte **Allgemein** und wählen Sie die gewünschten Einstellungen aus.

**Anmerkung:** Abhängig vom Typ des ausgewählten Formats stehen zusätzliche Registerkarten und Einstellungen zur Verfügung.

**7** Klicken Sie auf **OK**.

Das benutzerdefinierte Profil wird in der Dropdown-Liste **Profil** angezeigt.

#### **So bearbeiten Sie ein benutzerdefiniertes Profil im Arbeitsbereich "Ausgeben"**

- **1** Wählen Sie im Arbeitsbereich **Ausgeben** das Ausgabeformat aus, für das Sie das Profil erstellt haben, und wählen Sie das Profil in der Dropdown-Liste **Profil** aus.
- **2** Klicken Sie auf die Schaltfläche **Benutzerdefiniertes Profil bearbeiten** .
- **3** Ändern Sie im Dialogfeld **Profiloptionen bearbeiten** die gewünschten Einstellungen und klicken Sie auf **OK**.

#### **So löschen Sie ein benutzerdefiniertes Profil im Arbeitsbereich "Ausgeben"**

- **1** Wählen Sie im Arbeitsbereich **Ausgeben** das Ausgabeformat aus, für das Sie das Profil erstellt haben, und wählen Sie das Profil in der Dropdown-Liste **Profil** aus.
- **2** Klicken Sie auf die Schaltfläche **Benutzerdefiniertes Profil löschen** .

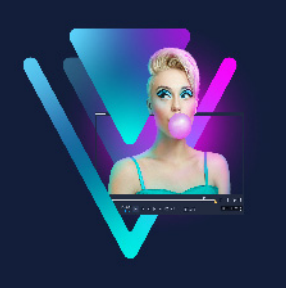

## <span id="page-306-0"></span>**Brennen von Disks**

Mit VideoStudio können Sie Projekte als DVD-, AVCHD- oder Blu-ray-Disk brennen. Sie können Ihr Projekt aber auch auf eine SD-Karte exportieren.

Dieser Abschnitt umfasst die folgenden Themen:

- [Speichern eines Projekts auf einer Disk](#page-306-1)
- [Zusammenstellen von Dateien](#page-308-0)
- [Hinzufügen und Bearbeiten von Kapiteln](#page-309-0)
- [Bearbeiten einer Menüvorlage](#page-312-0)
- [Erstellen erweiterter Menüs](#page-314-0)
- [Anzeigen einer Vorschau des Films und des Menüs vor dem Brennen](#page-316-0)
- [Brennen Ihres Projekts auf eine Disk](#page-316-1)
- [Kopieren einer Disk-Image-Datei](#page-318-0)
- [Erstellen von Disk-Labels](#page-319-0)

## <span id="page-306-1"></span>**Speichern eines Projekts auf einer Disk**

#### **So geben Sie Ihr Projekt auf eine Disk aus**

- **1** Klicken Sie im Arbeitsbereich **Ausgeben** auf die Schaltfläche **Disk**.
- **2** Wählen Sie eines der folgenden Ausgabeformate aus:
	- **DVD**
	- **AVCHD**
	- **Blu-ray**
	- **SD-Karte**

Ein neues Fenster wird angezeigt, in dem Sie die Disk-Ausgabe anpassen können.

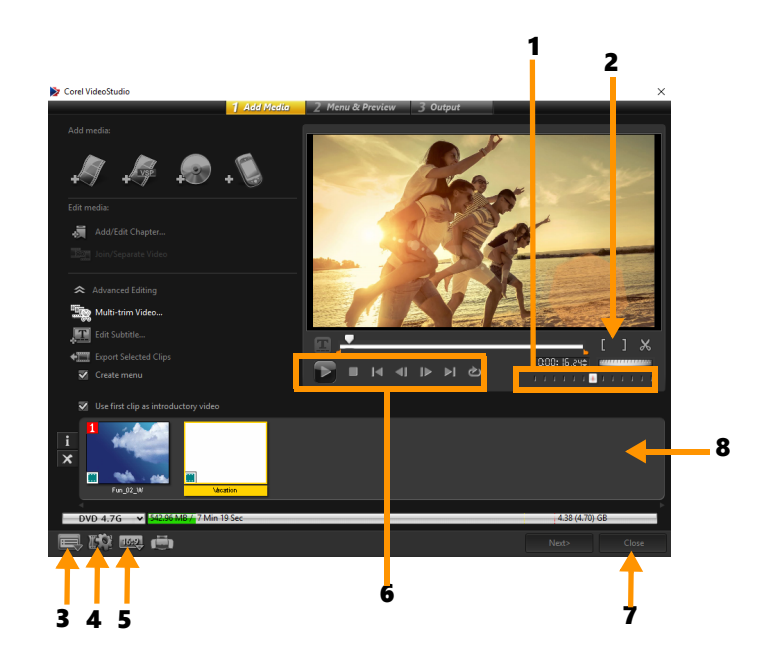

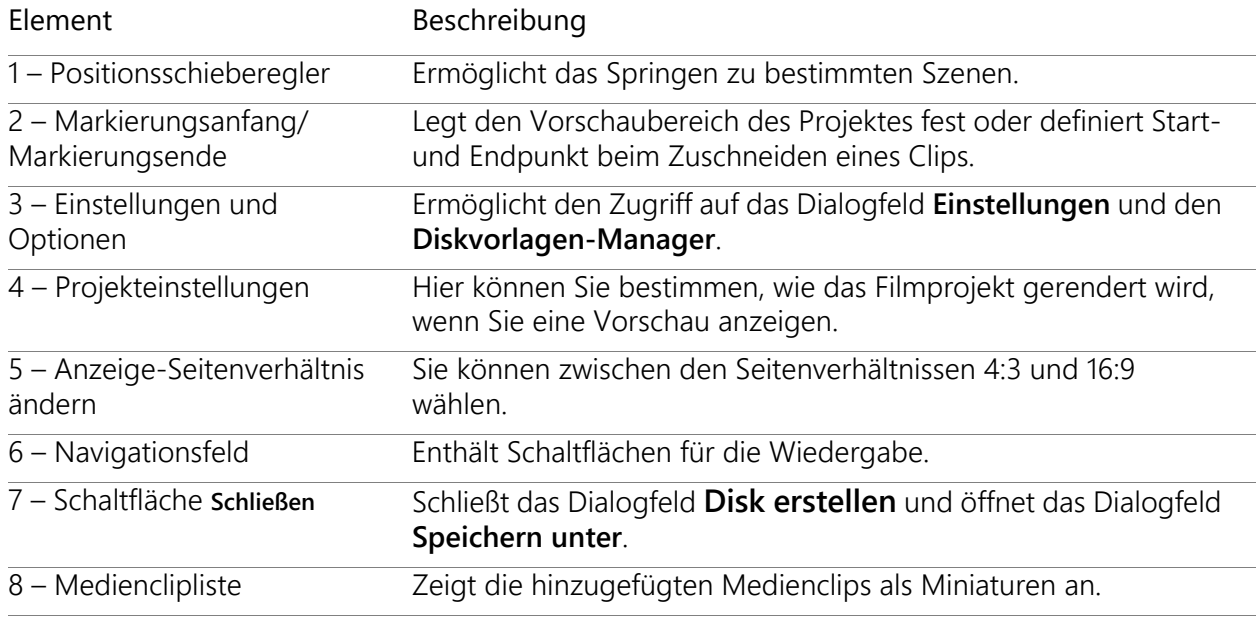

Das VideoStudioPro-Projekt kann zum Brennen im Dialogfeld **Disk erstellen** angezeigt werden, auch wenn Sie es nicht als \*.vsp-Datei gespeichert haben.

Importierte Videos werden mit Hilfe des Verfahrens "Letterbox" oder "Pillarbox" automatisch auf das korrekte Seitenverhältnis gebracht (gemäß der Definition im Dialogfeld "Diskvorlagen-Manager").

 $\bullet$ 

€

#### **So speichern Sie ein Disk-Ausgabeprojekt**

- **1** Klicken Sie im Disk-Ausgabefenster auf die Schaltfläche **Schließen**. Das Fenster **Speichern unter** wird geöffnet.
- **2** Geben Sie im Feld **Dateiname** einen Dateinamen ein.
- **3** Wählen Sie in der Dropdown-Liste **Speichern in Ordner** einen Dateiort aus.
- **4** Wählen Sie in der Dropdown-Liste **Speichern unter** ein Dateiformat aus. Sie können ein Dateiformat auswählen, das mit früheren Versionen von VideoStudio kompatibel ist.
- **5** Klicken Sie auf **Speichern**.

Anmerkung: Ein Häkchen auf der Schaltfläche für das Disk-Format weist darauf hin, dass das Disk-Projekt gespeichert wurde. Klicken Sie auf die zuvor ausgewählte Schaltfläche für das Disk-Format, um mit der Disk-Ausgabe fortzufahren. Sie können das Disk-Projekt auch später bearbeiten. Klicken Sie auf **Datei > Projekt öffnen** und wählen Sie die gespeicherte VideoStudio Pro-Projektdatei (\*.vsp) aus.

#### <span id="page-308-0"></span>**Zusammenstellen von Dateien**

Sie können Videos oder VideoStudio Pro-Projektdateien (\*.vsp), die Sie in Ihren endgültigen Film einbinden möchten, importieren.

#### **So fügen Sie Videos hinzu**

**1** Klicken Sie auf **Videodateien hinzufügen**. Suchen Sie den Ordner, in dem die Videos gespeichert sind. Wählen Sie einen oder mehrere Videoclips.

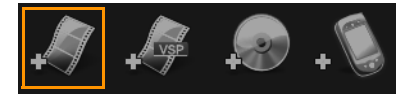

**2** Klicken Sie auf **Öffnen**.

**Anmerkung:** Nachdem ein Videoclip zur Medienclipliste hinzugefügt wurde, sehen Sie möglicherweise eine schwarze Miniatur, die durch ein schwarzes erstes Bild des Videoclips verursacht sein kann. Um dies zu ändern, klicken Sie auf den Videoclip und verschieben den Positionsschieberegler zur gewünschten Szene. Klicken Sie mit der rechten Maustaste und wählen Sie **Miniatur ändern**.

#### **So fügen Sie VideoStudio Pro-Projekte hinzu**

**1** Klicken Sie auf **VideoStudio-Projektdateien hinzufügen**. Suchen Sie den Ordner, in dem die Projekte gespeichert sind.

Wählen Sie ein oder mehrere Projekte, die Sie hinzufügen möchten.

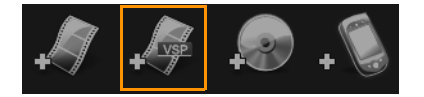

#### **2** Klicken Sie auf **Öffnen**.

目

 $\mathbf{\Omega}$ 

 $\mathbf Q$ 

Sie können auch Videos von DVD-, AVCHD- und BDMV-Disks hinzufügen.

Zudem haben Sie die Möglichkeit, Videoclips und VideoStudioPro-Projekte mithilfe des Positionsschiebereglers, mit Markierungsanfang/-ende sowie mit den Navigationssteuerelementen zu schneiden. Durch Schneiden eines Videos können Sie dessen Länge genau bestimmen.

#### <span id="page-309-0"></span>**Hinzufügen und Bearbeiten von Kapiteln**

Diese Funktion ist nur verfügbar, wenn die Option **Menüs erstellen** aktiviert wurde. Durch das Hinzufügen von Kapiteln können Sie Untermenüs erstellen, die mit dem zugehörigen Videoclip verknüpft sind. Wenn Sie dem VideoStudio-Projekt Kapitelpunkte hinzufügen, werden diese automatisch in Disk-Menükapitel umgewandelt. Weitere Informationen erhalten Sie unter ["Hinzufügen von Cues und Kapiteln" auf Seite](#page-61-0) 50.

Für einen Videoclip können Sie bis zu 99 Kapitel erstellen.

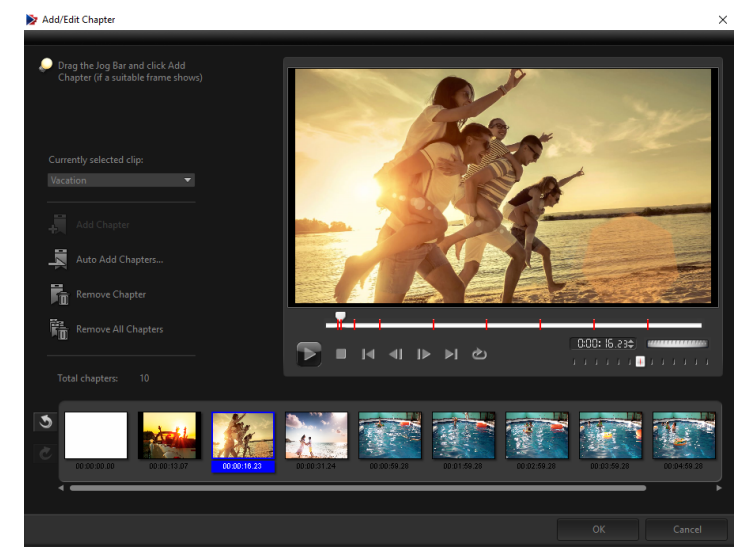

Jedes Kapitel ist wie ein Lesezeichen für einen Videoclip und wird als Video-Miniatur in einem Untermenü dargestellt. Wenn auf ein Kapitel geklickt wird, beginnt die Wiedergabe des Videos beim ausgewählten Kapitel.

Ist die Option **Menü erstellen** nicht aktiviert, gelangen Sie direkt zum Vorschauschritt, ohne dass Menüs erstellt werden, nachdem Sie auf **Weiter** geklickt haben.

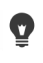

Wenn Sie eine Disk mit nur einem VideoStudioPro-Projekt oder Videoclip erstellen, wählen Sie nicht die Option **Ersten Clip als Einführungs-Video verwenden**, falls Sie Menüs erstellen möchten.

#### **So erstellen oder bearbeiten Sie mit einem Videoclip verknüpfte Kapitel**

- **1** Wählen Sie ein Video aus der **Medienclipliste** aus.
- **2** Klicken Sie auf **Kapitel hinzufügen/bearbeiten**.
- **3** Ziehen Sie den **Positionsschieberegler**, um zu einer Szene zu gehen, die Sie als Kapitelpunkt definieren möchten und klicken Sie auf **Kapitel hinzufügen**. Sie können auch auf **Kapitel automatisch hinzufügen** klicken, um VideoStudio Pro automatisch Kapitel auswählen zu lassen.

**Anmerkung:** Wenn Sie die Funktion **Kapitel automatisch hinzufügen** verwenden möchten, muss Ihr Video mindestens eine Minute lang sein oder Szenenwechsel-Informationen enthalten.

- **4** Wiederholen Sie Schritt 3, um weitere Kapitelpunkte hinzuzufügen.
- **5** Klicken Sie auf **OK**.

 $\mathbf{Q}$ 

Kapitel, die Sie nicht behalten möchten, können Sie auch mit der Funktion **Kapitel entfernen** oder **Alle Kapitel entfernen** löschen.

ι, Wenn Sie auf **Kapitel automatisch hinzufügen** klicken und bei Ihrem Video handelt es sich um eine AVI-Datei im DV-Format, erkennt das Programm automatisch Szenenwechsel und fügt entsprechend Kapitel hinzu. Bei MPEG-2-Dateien verwendet das Programm Szenenwechsel-Informationen, um Kapitel automatisch zu erzeugen.

#### **Erstellen von Disk-Menüs**

Mithilfe von Disk-Menüs kann man bequem durch die Inhalte einer Disk navigieren und die entsprechenden Abschnitte des Videos, die man sehen möchten, bequem auswählen.

In VideoStudio können Sie Disk-Menüs erstellen, indem Sie Menüvorlagen anwenden und diese entsprechend den Anforderungen Ihrer Projekte bearbeiten.

#### **So wenden Sie eine Menüvorlage an**

- **1** Wählen Sie auf der Seite **1 Medium hinzufügen** die Option **Menü erstellen** und klicken Sie auf **Weiter**. Sie werden auf die Seite **2 Menü und Vorschau** weitergeleitet.
- **2** Klicken Sie auf der Registerkarte **Galerie** auf die Miniatur der Menüvorlage, um sie anzuwenden.

#### **So wenden Sie Layout-Einstellungen auf andere Menüseiten an**

• Klicken Sie auf der Registerkarte **Bearbeiten** auf **Layout-Einstellungen** und wählen Sie **Auf alle Seiten dieses Menüs anwenden**.

#### **So fügen Sie Menüs Hintergrundmusik hinzu**

- **1** Klicken Sie auf der Registerkarte **Bearbeiten** auf die Schaltfläche **Hintergrundmusik**  einstellen **6.** und wählen Sie aus dem Menü eine Audiodatei aus, die als Hintergrundmusik verwendet werden soll.
- **2** Wählen Sie im Dialogfeld **Audiodatei öffnen** die Audiodatei aus, die verwendet werden soll.

**Anmerkung:** Klicken Sie auf die Schaltfläche **Audioeigenschaften einstellen** , um die Dauer der Audiowiedergabe anzupassen und Ein- und Ausblendeffekte anzuwenden.

#### **So fügen Sie Menüs Hintergrundbilder oder -videos hinzu**

- **1** Klicken Sie auf der Registerkarte **Bearbeiten** auf die Schaltfläche **Hintergrund einstellen** und wählen Sie aus dem Menü eine Bild- oder Videodatei aus, die als Hintergrundbild oder -video verwendet werden soll.
- **2** Wählen Sie im Dialogfeld **Bilddatei öffnen** bzw. **Videodatei öffnen** die gewünschte Bilddatei oder das gewünschte Video aus.

#### **So fügen Sie Bewegungsmenüs hinzu**

- **1** Wählen Sie auf der Registerkarte **Bearbeiten** die Option **Bewegungsmenü** aus.
- **2** Passen Sie die Dauer der Video-Miniatur an, indem Sie im Feld **Dauer** die Anzahl der Sekunden festlegen.

**Anmerkung:** Die Verwendung von Bewegungsmenüs erhöht die Dateigröße. Stellen Sie anhand des Indikators für belegten Disk-Speicherplatz und des Werts **Benötigter Menüspeicherplatz** sicher, dass die Dateigröße die Grenzen der ausgewählten Ausgabe nicht überschreitet.

## <span id="page-312-0"></span>**Bearbeiten einer Menüvorlage**

Wählen Sie auf der Registerkarte **Bearbeiten** Optionen aus oder klicken Sie im **Vorschaufenster** auf Menüobjekte, um eine Menüvorlage zu bearbeiten. Außerdem können Sie neuen Text, Verzierungen und Notizenmenüs hinzufügen. Benutzerdefinierte Vorlagen können dann als neue Menüvorlagen gespeichert werden.

Wenn Sie Blu-ray-Disks erstellen, können Sie erweiterte Menüs erstellen, die ohne Unterbrechung der Wiedergabe verwendet werden können. Das bedeutet, dass der Inhalt der Disk während der Wiedergabe durchsucht werden kann.

#### **So bearbeiten Sie den Textstil in Menüs**

- **1** Rechtsklicken Sie im Vorschaufenster auf ein Textobjekt und wählen Sie **Schriftattribute**.
- **2** Ändern Sie die Textattribute im Dialogfeld **Schriftart**.

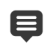

Wenn Sie auf der Registerkarte **Bearbeiten** auf **Schriftart-Einstellungen** klicken, wird ebenfalls das Dialogfeld **Schriftart** geöffnet.

#### **So können Sie die Größe von Menüobjekten ändern, diese drehen und verzerren**

• Klicken Sie im Vorschaufenster auf das Menüobjekt und ziehen Sie die Griffe oder Knoten.

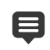

Rechtsklicken Sie im Vorschaufenster und wählen Sie **Auf 0-Grad-Winkel einstellen** oder **Objektverzerrung entfernen**, um den ursprünglichen Zustand von Objekten wiederherzustellen.

#### **So richten Sie ein einzelnes Menüobjekt aus**

• Klicken Sie im Vorschaufenster auf das Menüobjekt und ziehen Sie es an die gewünschte Position.

Stellen Sie sicher, dass sich die Objekte innerhalb des TV-Schutzbereichs befinden (dargestellt durch einen Rahmen mit gestrichelter Linie).

<sup>8</sup> Rechtsklicken Sie auf das Vorschaufenster und wählen Sie **Rasterlinie zeigen**, um beim Ziehen der Menüobjekte die Rasterlinien als Referenz zu verwenden. Wählen Sie **An Raster ausrichten**, um das Objekt beim Ziehen an der nächsten Rasterlinie auszurichten.

#### **So richten Sie mehrere Menüobjekte aus**

- **1** Wählen Sie die Objekte im Vorschaufenster aus, indem Sie die **[Strg]**-Taste drücken.
- **2** Klicken Sie mit der rechten Maustaste, klicken Sie auf **Ausrichten** und wählen Sie aus den folgenden Optionen aus:
	- **Links/Oben/Rechts/Unten**: Verschiebt alle ausgewählten Objekte (außer das Modelobjekt) horizontal, um die linke/obere/rechte/untere Seite an der linken/oberen/ rechten/unteren Seite auszurichten.
	- **Vertikal zentrieren**: Verschiebt alle ausgewählten Objekte vertikal zur Mitte des obersten/untersten Objekts.
	- **Horizontal zentrieren**: Verschiebt alle ausgewählten Objekte horizontal zur Mitte des Objekts ganz links/rechts.
	- **Mitte**: Verschiebt alle ausgewählten Objekte zur Mitte des Objekts ganz oben/unten/ links/rechts.
	- **Gleicher Abstand vertikal**: Verschiebt alle ausgewählten Objekte (außer oberstes/ unterstes Objekt) vertikal so, dass sie vertikal in gleichem Abstand verteilt sind. Dieses Menüelement ist nur verfügbar, wenn mindestens drei Objekte ausgewählt sind.
	- **Gleicher Abstand horizontal**: Verschiebt alle ausgewählten Objekte (außer Objekt ganz links/rechts) horizontal so, dass sie horizontal in gleichem Abstand verteilt sind. Dieses Menüelement ist nur verfügbar, wenn mindestens drei Objekte ausgewählt sind.
	- **Gleiche Breite/Höhe**: Passt die Größe aller ausgewählten Objekte (außer Modellobjekt) an die Breite/Höhe des Modellobjekts an.
	- **Gleiche Breite und Höhe**: Passt die Größe aller ausgewählten Objekte (außer Modellobjekt) an die Breite und Höhe des Modellobjekts an.

#### **So ordnen Sie Menüobjekte in der Z-Reihenfolge an**

- Rechtsklicken Sie im Vorschaufenster auf das Menüobjekt, klicken Sie auf **Anordnen** und wählen Sie zwischen den folgenden Ausrichtungsoptionen:
	- **Nach vorne**: Bringt das ausgewählte Objekt eine Ebene nach vorne.
	- **Nach hinten**: Bringt das ausgewählte Objekt eine Ebene nach hinten.
	- **Nach oben**: Bringt das ausgewählte Objekt nach oben.
	- **Nach unten**: Bringt das ausgewählte Objekt auf die Ebene, die sich direkt über dem Hintergrundobjekt befindet.

#### **So kopieren Sie Formeigenschaften von Menüobjekten und fügen diese ein**

• Rechtsklicken Sie im Vorschaufenster auf das Menüobjekt und wählen Sie **Formeigenschaften kopieren** oder **Formeigenschaften einfügen**. **Anmerkung:** Sie können Attribute wie Breite, Höhe, Drehwinkel, Verzerrung, Transparenz, Schatten und Glanzlichter kopieren und einfügen. Textbegrenzungen können allerdings nicht kopiert werden.

## **So fügen Sie Menüfilter und Übergangseffekte hinzu**

- **1** Klicken Sie im Vorschaufenster auf ein Menüobjekt.
- **2** Wählen Sie auf der Registerkarte **Bearbeiten** den Filter oder die Effekte, die angewendet werden sollen.
	- **Bewegungspfad anwenden**: Wendet auf Menüobjekte wie Titel, Miniatur-Schaltflächen und Navigationsschaltflächen einen vordefinierten Bewegungspfad an.
	- **Menü In/Aus**: Öffnet Auswahlfilter und Übergangseffekte. Wenn eine Menüvorlage einen **Menü In**-Effekt enthält, dauert dieser standardmäßig 20 Sekunden.

Einige Vorlagenmenüs haben Audioeffekte für **Menü In**- und **Menü Aus**-Übergänge. Diese Audioeffekte können allerdings nicht geändert oder gelöscht werden.

## <span id="page-314-0"></span>**Erstellen erweiterter Menüs**

8

Erweiterte Menüvorlagen bestehen aus drei unterschiedlichen Ebenen für Hintergrundeinstellungen, Titelmenüs und Kapitelmenüs. Sie können Menüobjekte in der aktuell ausgewählten Ebene bearbeiten.

> Clip 1 Hauptmenü Clip 2

Die untenstehende Illustration zeigt den Aufbau eines Disk-Menüs.

In diesem Beispiel hat Clip 1 drei Kapitel; wenn Sie auf die Video-Miniatur für Clip 1 klicken, gelangen Sie zum Untermenü 1. Wie Sie sehen, sind Clip 2 keine Kapitel zugeordnet; wenn Sie auf Clip 2 klicken, beginnt die Videowiedergabe beim Anfang.

Untermenü 1

#### **So fügen Sie ein Titelmenü hinzu**

• Klicken Sie auf der Registerkarte **Bearbeiten** auf **Erweiterte Einstellungen** und wählen Sie **Titelmenü hinzufügen**.

#### **So fügen Sie Kapitelmenüs hinzu**

• Klicken Sie auf der Registerkarte **Bearbeiten** auf **Erweiterte Einstellungen** und wählen Sie **Kapitelmenü erstellen**.

#### **So zeigen Sie die Miniaturnummer von Menüobjekten an**

• Klicken Sie auf der Registerkarte **Bearbeiten** auf **Erweiterte Einstellungen** und wählen Sie **Miniaturnummer anzeigen**.

#### **So erstellen Sie eine Menüvorlage:**

- **1** Klicken Sie auf der Registerkarte **Bearbeiten** der Seite **2 Menü und Vorschau** auf **Anpassen**. Das Dialogfeld **Menü benutzerdefinieren** wird angezeigt.
- **2** Stellen Sie die folgenden Optionen ein:
	- **Hintergrundmusik einstellen**: Ermöglicht die Auswahl einer Audiodatei, die als Hintergrundmusik verwendet wird.
	- **Hintergrund einstellen**: Ermöglicht die Auswahl einer Bild- bzw. Videodatei, die als Hintergrundbild bzw. -video verwendet wird.
	- **Schriftart-Einstellungen**: Ermöglicht das Anwenden von Textattributen.
	- **Schwenken und Zoomen**: Ermöglicht das Anwenden von Schwenk- und Zoomeffekten.
	- **Bewegungsfilter** : Ermöglicht das Anwenden von Bewegungseffekten.
	- **Menü In/Menü Aus**: Ermöglicht das Anwenden von Menübewegungseffekten.
- **3** Wählen Sie im Dropdown-Menü entweder **Rahmen**, **Navigationsschaltfläche** oder **Layout**, um die zugehörigen vordefinierten Miniaturen anzuzeigen. Doppelklicken Sie auf eine Miniatur, um sie anzuwenden.

**Anmerkung:** Sie können im Vorschaufenster auch die Größe von Menüobjekten ändern, sie verzerren, drehen und verschieben.

**4** Klicken Sie auf **Vorlage hinzufügen**, um die Vorlage dem Ordner **Favoriten** hinzuzufügen.

**Anmerkung:** Verwenden Sie beim Arbeiten im Dialogfeld **Menü benutzerdefinieren** das Dialogfeld **Schriftart**, um die Textgröße entsprechend anzupassen. Sie können das Dialogfeld **Schriftart** auch öffnen, indem Sie auf den Text rechtsklicken und den Befehl **Schriftattribute** auswählen.

## <span id="page-316-0"></span>**Anzeigen einer Vorschau des Films und des Menüs vor dem Brennen**

Sie sollten sich jetzt ansehen, wie Ihr Film aussieht, bevor Sie ihn auf eine Disk brennen. Klicken Sie auf **Wiedergabe**, um sich Ihren Film anzusehen und das Menü auf Ihrem Computer zu testen. Verwenden Sie hier die Navigationssteuerelemente, so wie Sie eine normale Fernbedienung eines DVD-Players verwenden würden.

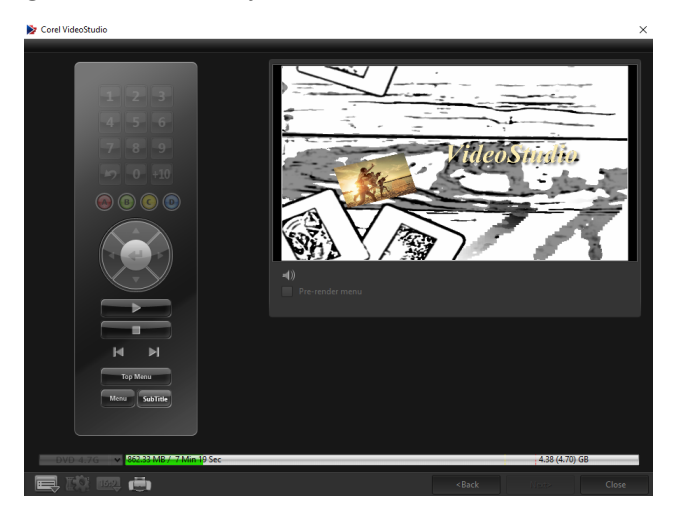

## <span id="page-316-1"></span>**Brennen Ihres Projekts auf eine Disk**

Dies ist der abschließende Schritt bei der Erstellung einer Disk. Sie können Ihren Film auf eine Disk brennen, ihn in einem Ordner auf der Festplatte speichern oder eine Disk-Image-Datei erstellen, um den Film später zu brennen.

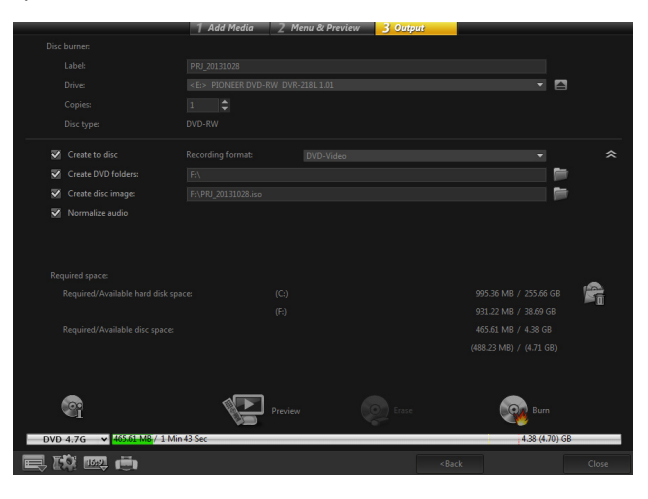

#### **Brennoptionen**

- **Disk-Brenner**: Legt die Einstellungen für das zum Brennen verwendete Gerät fest.
- **Label**: Mit dieser Option können Sie einen Volume-Namen für die Blu-ray-Disk/DVD eingeben. Das Label darf maximal 32 Zeichen enthalten.
- **Laufwerk**: Wählt den Disk-Brenner aus, mit dem Sie die Videodatei brennen möchten.
- **Kopien**: Legt die Anzahl der zu brennenden Disk-Kopien fest.
- **Disk-Typ**: Zeigt das Ausgabe-Diskformat für das aktuelle Projekt an.
- **Auf Disk erstellen**: Mit dieser Option können Sie das Videoprojekt direkt auf eine Disk brennen.
- **Aufnahmeformat**: Wählen Sie das Format DVD-Video aus, um den DVD-Industriestandard zu verwenden. Um Ihre Disk schnell nachbearbeiten zu können, ohne die Datei auf die Festplatte kopieren zu müssen, wählen Sie "DVD-Video (schnell wiederbearbeitbar)", das noch dem Industriestandard entspricht und bei der Arbeit mit Set-Top-DVD-Playern und Computer-DVD-ROM eine sehr hohe Kompatibilität besitzt.
- **DVD-Ordner erstellen**: Diese Option ist nur aktiviert, wenn die Videodatei im Format DVD-Video erstellt werden soll. Die erstellten Dateien dienen der Vorbereitung für das Brennen der Videodatei auf eine AVCHD oder Blu-ray Disc. So haben Sie die Möglichkeit, die fertig gestellten Disk-Ordner mit einer DVD-Video-Software wie Corel® WinDVD® auf dem Computer anzuzeigen.
- **Disk-Image erstellen**: Wählen Sie diese Option aus, wenn Sie die Video-Disk mehrmals brennen möchten. Wenn Sie diese Option wählen, müssen Sie die Datei nicht erneut erstellen, wenn Sie die gleiche Video-Disk brennen möchten. Diese Option ist nur für DVD-Video verfügbar und für AVCHD- und Blu-ray-Disk-Projekte deaktiviert.
- **Audio normalisieren**: Verschiedene Videoclips können nach der Erstellung eine unterschiedliche Audio-Aufnahmelautstärke aufweisen. Wenn diese Videoclips zusammengefügt werden, können große Lautstärkeunterschiede auftreten. Zur Vereinheitlichung der Lautstärkepegel zwischen Clips beurteilt die Funktion **Audio normalisieren** die Audio-Waveform des gesamten Projekts und gleicht sie an, um einen einheitlichen Audiopegel auf dem gesamten Video sicherzustellen.
- **Löschen**: Löscht alle Daten auf einer wiederbeschreibbaren Disk.
- **Brennoptionen**: Passt die erweiterten Ausgabeeinstellungen zum Brennen des Projekts an.
- **Temporäre Dateien im Arbeitsordner löschen**: Entfernt alle nicht benötigten Dateien aus dem Arbeitsordner.
- **Brennen**: Startet den Brennvorgang.
- **Benötigter Speicherplatz**: Dient als Referenz beim Brennen des Projekts. Über diese Option können Sie prüfen, ob Sie über ausreichend Speicherplatz verfügen, um Ihr Projekt auf eine Disk zu brennen.
- **Benötigter/Verfügbarer Festplatten-Speicherplatz**: Zeigt den für das Projekt benötigten Speicherplatz und den verfügbaren Festplatten-Speicherplatz an.
- **Benötigter/Verfügbarer Disk-Speicherplatz**: Zeigt den für die Videodatei auf der Disk benötigten Speicherplatz sowie den nutzbaren Speicherplatz an.

#### **So brennen Sie Ihr Projekt auf eine Disk**

- **1** Klicken Sie auf **Weiter**, nachdem Sie sich das Projekt in der Vorschau angesehen haben.
- **2** Klicken Sie auf **Weitere Ausgabeoptionen zeigen** und aktivieren Sie eine oder mehrere der nachstehenden Optionen:
	- **DVD-Ordner erstellen**: Erstellt DVD-Ordner an einem angegebenen Speicherort.
	- **Disk-Image erstellen**: Erstellt eine ISO-Image-Datei von der DVD.
	- **Audio normalisieren**: Gleicht unregelmäßige Audiopegel während der Wiedergabe aus.

**Anmerkung: Disk-Image erstellen** ist für AVCHD- und Blu-ray-Disk-Projekte deaktiviert.

- **3** Klicken Sie auf **Weitere Einstellungen zum Brennen**. Das Dialogfeld **Brennoptionen** wird angezeigt. Legen Sie weitere Brenner- und Ausgabeeinstellungen fest und klicken Sie auf **OK**.
- **4** Klicken Sie auf **Brennen**, um den Brennvorgang zu starten. Klicken Sie **OK**, wenn Sie nach Fertigstellen der Aufgabe dazu aufgefordert werden.
- **5** Klicken Sie auf **Schließen**, um Ihre Arbeit automatisch zu speichern und zum VideoStudio Editor zurückzukehren.

#### <span id="page-318-0"></span>**Kopieren einer Disk-Image-Datei**

Eine Disk-Image-Datei ist eine einzelne Datei, in der der gesamte Inhalt und die Dateistruktur einer Disk gespeichert sind. Die Erstellung einer Disk-Image-Datei auf Ihrem Computer erlaubt Ihnen, den Inhalt der Quell-Disk zu Sicherungszwecken oder für späteres Brennen zu archivieren. Sie benötigen ausreichend Speicherplatz auf Ihrem Computer, um die Disk-Image-Datei zu speichern.

#### **So kopieren Sie eine Disk-Image-Datei:**

- **1** Legen Sie eine leere Disk in den Disk-Brenner ein.
- **2** Klicken Sie auf **Werkzeuge** > **Von Disk-Image (ISO) brennen**. Das Dialogfeld zum Disk-Kopieren wird angezeigt.

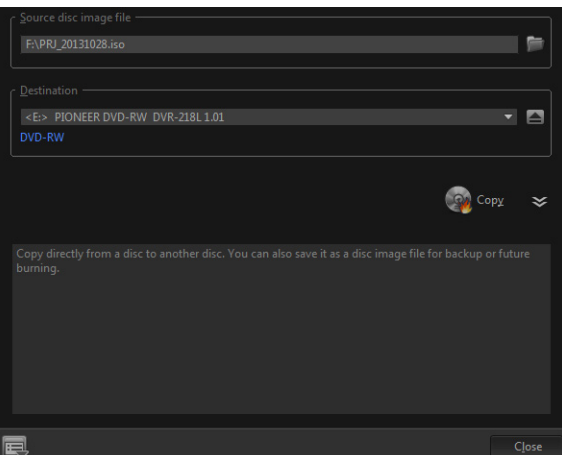

- **3** Suchen Sie unter **Quell-Disk-Image-Datei** nach der Image-Datei der Quell-Disk (\*.iso) und wählen Sie sie aus.
- **4** Wählen Sie unter **Ziel** das Brennerlaufwerk aus.
- **5** Klicken Sie auf **Kopieren**, um den Kopiervorgang zu starten.

Klicken Sie auf **, um Brenneinstellungen festzulegen.** 

#### <span id="page-319-0"></span>**Erstellen von Disk-Labels**

Erstellen und drucken Sie Disk-Labels, Hüllen und Inlays in VideoStudio. Sie können Bilder, Text und Symbole hinzufügen und bearbeiten, um das Layout zu vervollständigen.

#### **So öffnen Sie das Dialogfeld zur Erstellung von Disk-Labels**

• Klicken Sie links unten im Dialogfeld **Disk erstellen** auf das Symbol **DVD-Druck-Disc-Label**.

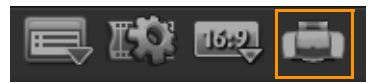

#### **Registerkarte "Allgemein"**

Die Registerkarte **Allgemein** erlaubt Ihnen, eine Vorlage für ein Disk-Label oder eine Disk-Hülle auszuwählen. Sie können dann das allgemeine Design des Disk-Labels, der Disk-Hülle, des Inlays oder des Booklets anpassen. Zur Orientierung werden Ihnen die Abmessungen des Mediums oder Labels im Verhältnis zur ausgewählten Papiergröße angezeigt.

#### **Registerkarte** "Bild"

Die Registerkarte **Bild** erlaubt Ihnen, die Eigenschaften von Bildern anzupassen.

 $\bf o$ 

#### **Registerkarte** "Text"

Die Registerkarte **Text** erlaubt Ihnen, die Eigenschaften von Texten zu formatieren und anzupassen.

#### **Optionen zur Erstellung von Disk-Labels**

Beim Entwerfen eines Disk-Labels haben Sie folgende Optionen:

- **Dateien**
	- **Disc-Label laden**: Öffnet ein zuvor gespeichertes Disk-Label-Projekt.
	- **Disc-Label speichern**: Speichert ein Disk-Label-Projekt.
- **Bild hinzufügen**: Wählt ein Bild aus, das dem Label hinzugefügt wird.
- **Text hinzufügen**: Fügt dem Label ein Textobjekt hinzu.
- **Symbol hinzufügen**: Fügt dem Label ein Symbol hinzu.
- **Wiedergabeliste**: Öffnet das Dialogfeld **Wiedergabelisteninformationen hinzufügen/ bearbeiten**, sodass Sie auf dem Label Angaben wie Albumtitel, Name des Künstlers und Datum hinzufügen können.
- **Inhalt löschen**: Entfernt alle Objekte und den Hintergrund vom Disk-Layout. Diese Funktion ist hilfreich, wenn Sie das Layout von Grund auf neu gestalten möchten.

#### **Weitere Optionen**

- **Disc zeigen/ausblenden**: Blendet den Umriss der Disk ein bzw. aus, um das Ausrichten von Bildern oder Text zu erleichtern.
- **Gitter zeigen/ausblenden**: Blendet Rasterlinien ein bzw. aus, um Bilder und Text symmetrisch auszurichten.

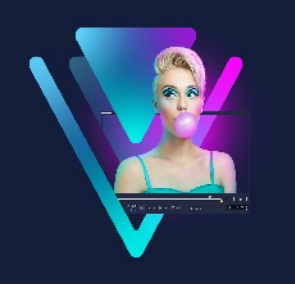

## **Tastenkürzel**

Dieser Abschnitt umfasst die folgenden Themen:

- [Tastenkürzel für Menübefehle](#page-322-0)
- [Tastenkürzel für den Arbeitsbereich](#page-322-1)
- [Tastenkürzel für den Navigationsbereich](#page-323-0)
- [Tastenkürzel für die Zeitachse](#page-324-0)
- [Tastenkürzel für "Video mehrfach zuschneiden"](#page-324-1)
- [Tastenkürzel für Layout-Einstellungen](#page-324-2)
- [Tastenkürzel für die Bildschirmaufzeichnung](#page-325-0)
- [Tastenkürzel für den Untertitel-Editor](#page-325-1)
- [Andere Tastenkürzel](#page-325-2)

<span id="page-322-0"></span>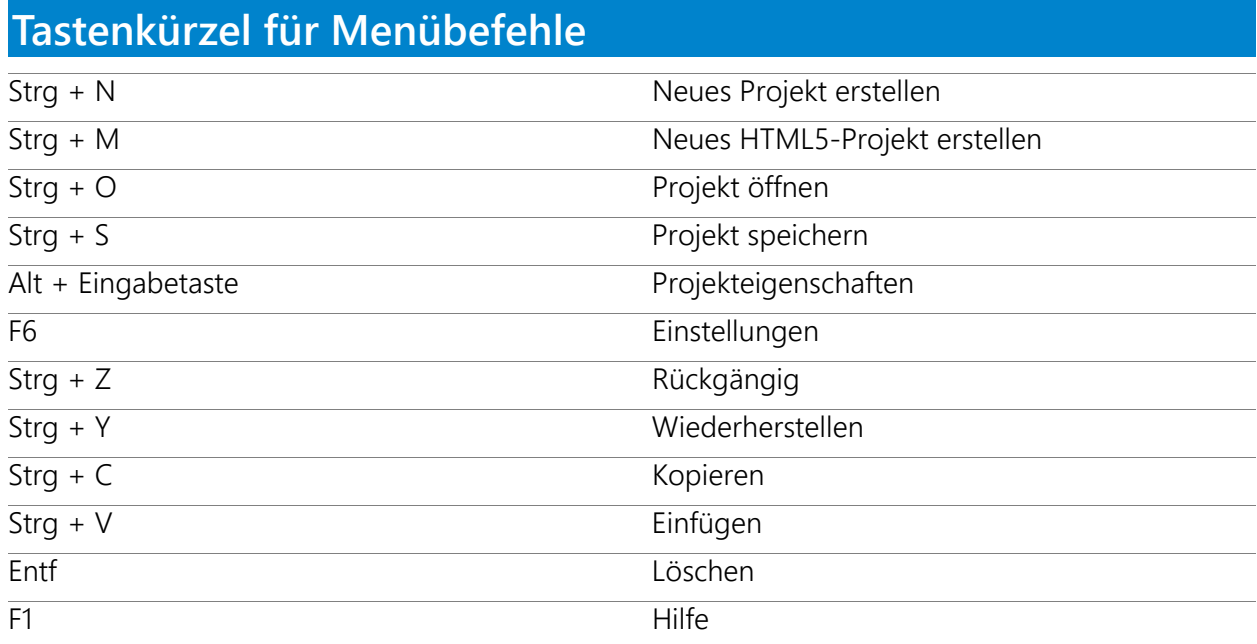

## <span id="page-322-1"></span>**Tastenkürzel für den Arbeitsbereich** Alt + F10 Zum Arbeitsbereich **Aufnahme** gehen Alt + F11 Zum Arbeitsbereich **Bearbeiten** gehen Alt + F12 Zum Arbeitsbereich **Ausgeben** gehen

## <span id="page-323-0"></span>**Tastenkürzel für den Navigationsbereich**

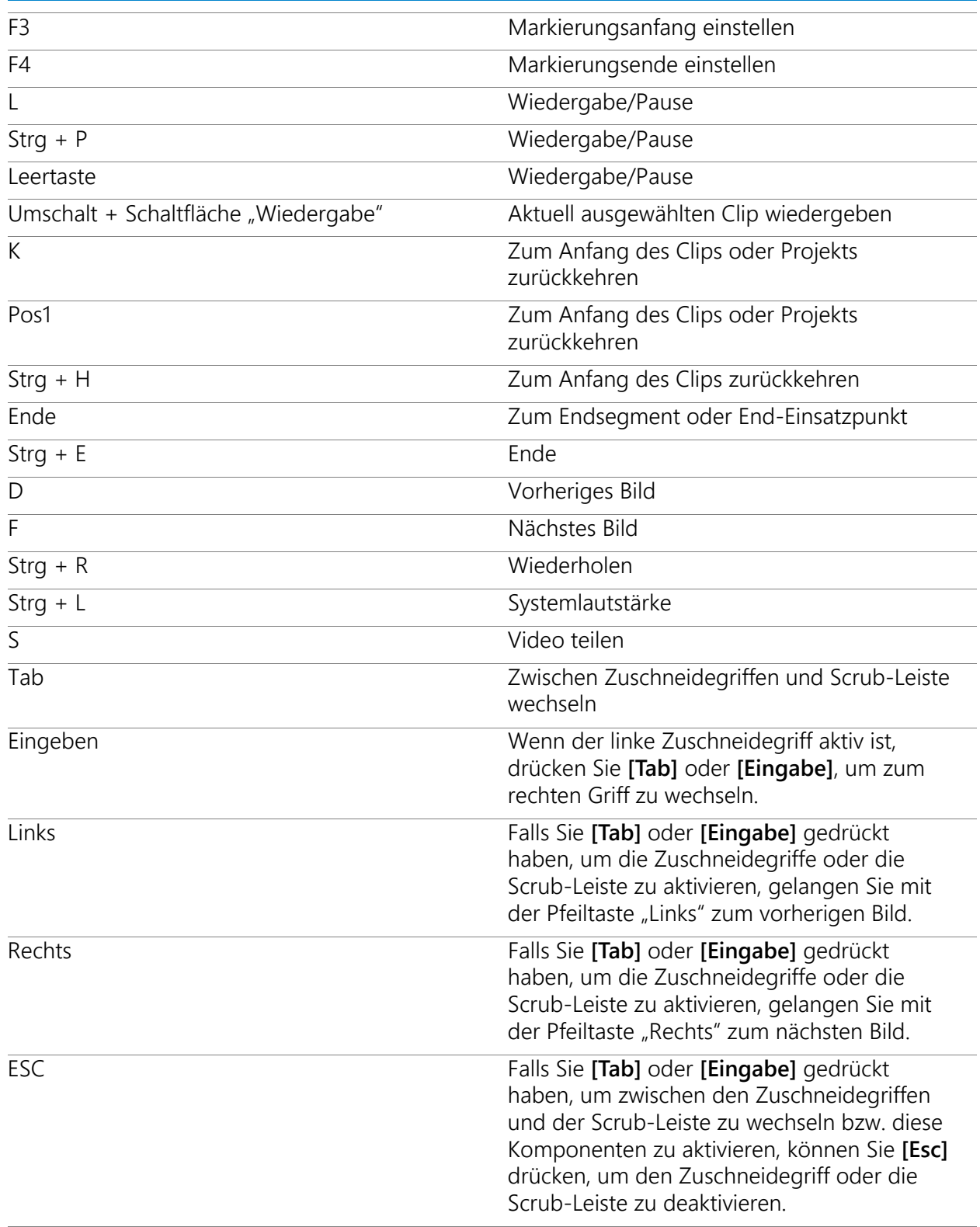
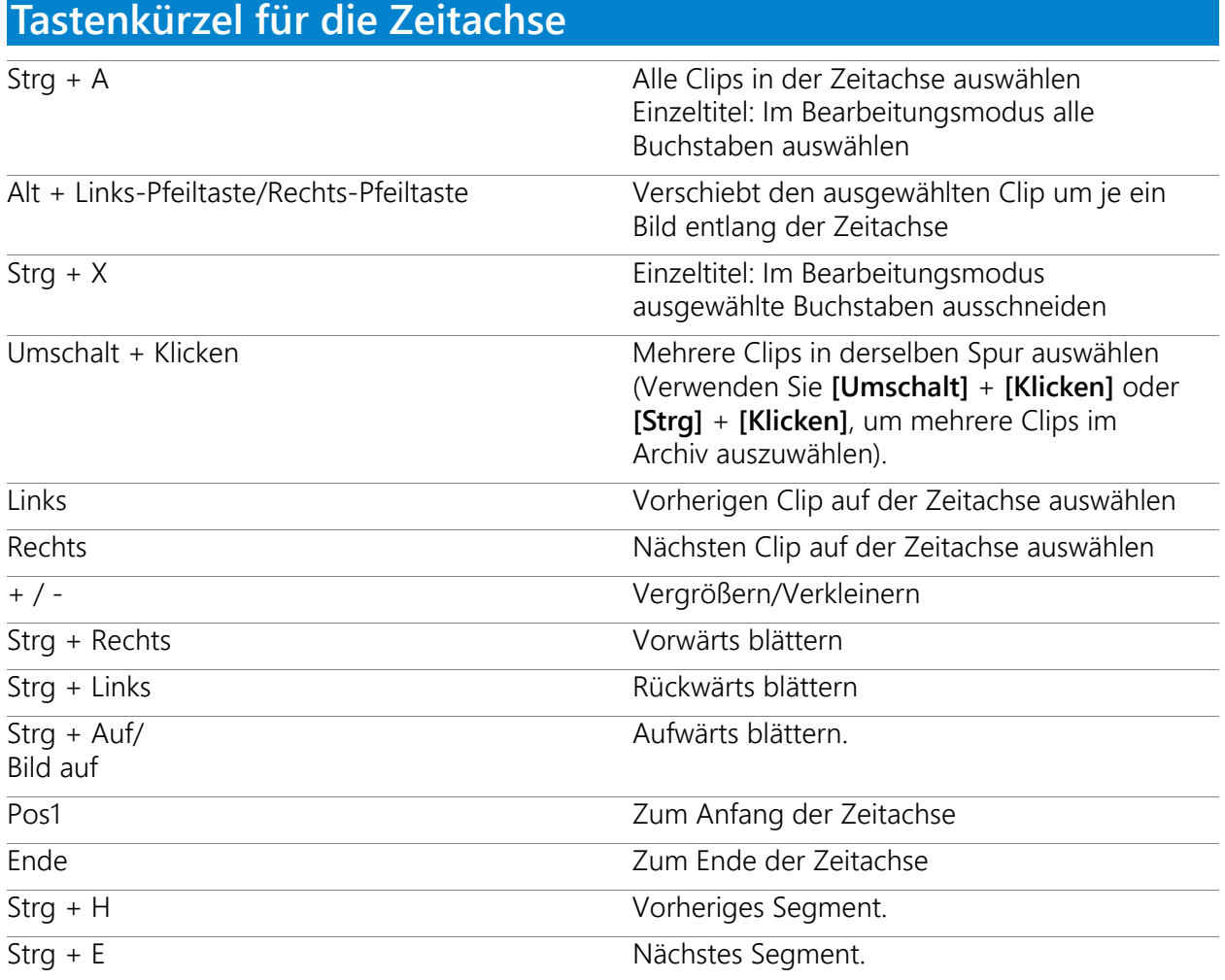

## Tastenkürzel für "Video mehrfach zuschneiden"

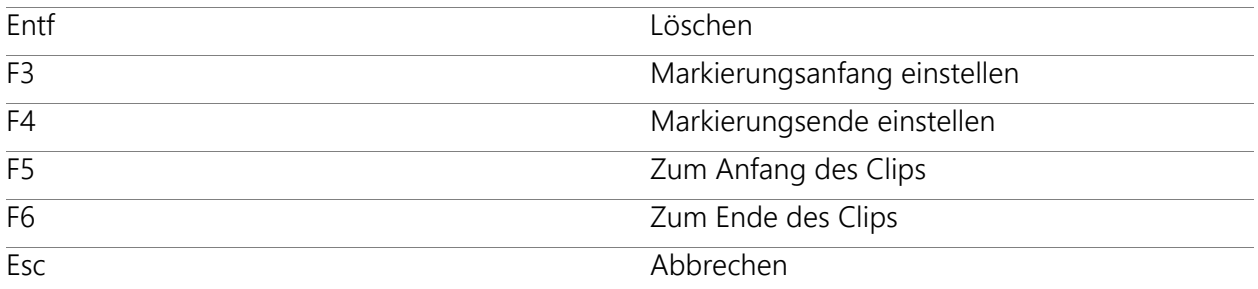

## **Tastenkürzel für Layout-Einstellungen** F7 Wechseln zu Standard

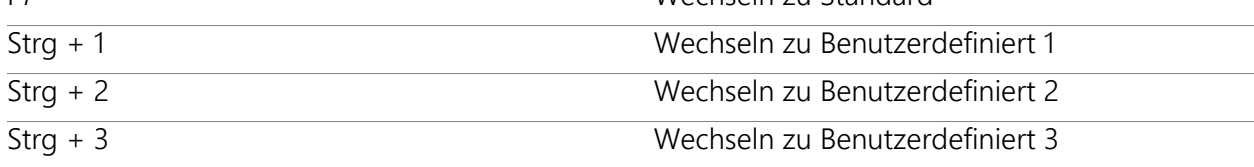

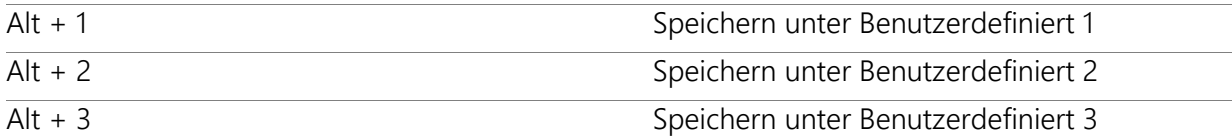

## **Tastenkürzel für die Bildschirmaufzeichnung**

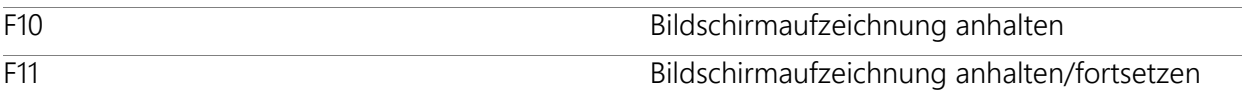

## **Tastenkürzel für den Untertitel-Editor**

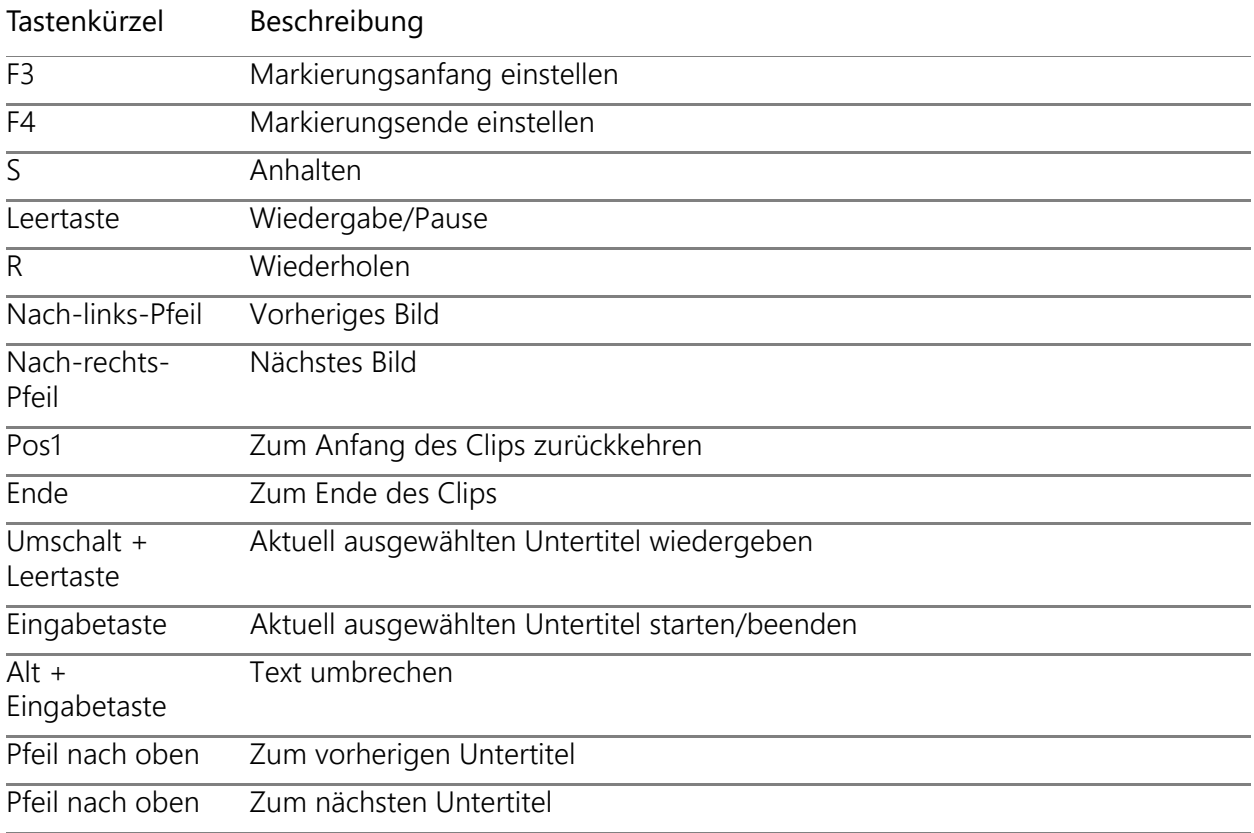

## **Andere Tastenkürzel**

ESC Aufzeichnen, Aufnehmen, Rendern stoppen oder ein Dialogfeld schließen, ohne Änderungen vorzunehmen. Falls Sie auf die Vollbildvorschau umgeschaltet haben, drücken Sie **[Esc]**, um zum von VideoStudio zurückzukehren.

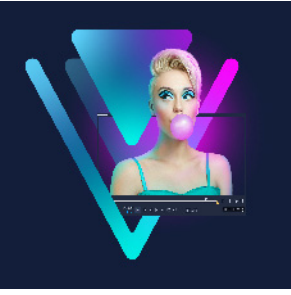

# **DV-auf-DVD-Assistent**

Mit dem **DV-auf-DVD-Assistenten** können Sie Videos von FireWire-kompatiblen DV- und HDV-Camcordern aufnehmen, eine Themenvorlage hinzufügen und dann auf DVD brennen. Dieser Video-Bearbeitungsmodus bietet einen schnellen und direkten Weg, um Ihre Videos auf eine DVD zu übertragen.

Sie starten den **DV-auf-DVD-Assistenten**, indem Sie auf **Werkzeuge** > **DV-auf-DVD-Assistent** klicken.

Dieser Abschnitt umfasst die folgenden Themen:

- [Nach Szenen scannen](#page-326-0)
- [Vorlagen anwenden und auf DVDs brennen](#page-328-0)

### <span id="page-326-0"></span>**Nach Szenen scannen**

Scannen Sie das DV-Band und wählen Sie die Szenen aus, die Sie Ihrem Film hinzufügen möchten.

#### **So scannen Sie nach Szenen**

- **1** Schließen Sie den Camcorder an den Computer an und schalten Sie ihn ein. Aktivieren Sie den **Wiedergabemodus** (oder **VTR**/**VCR**-Modus) des Camcorders.
- **2** Wählen Sie unter **Gerät** ein Aufnahmegerät aus.
- **3** Klicken Sie auf den Pfeil **Aufnahmeformat**, um ein Dateiformat für aufgezeichnete Videos auszuwählen.
- **4** Geben Sie an, ob Sie alle Videos auf Band brennen (**Ganzes Band brennen**) oder das DV-Band durchsuchen (**Szenenerkennung**) möchten.

#### **So brennen Sie das ganze Band**

- **1** Wählen Sie **Ganzes Band brennen** aus und geben Sie dann unter **Dauer** die Spieldauer des Bands an.
- **2** Klicken Sie auf **Weiter**, um die Vorlage zu verwenden und das Ergebnis auf DVD zu brennen.

#### **So verwenden Sie die Szenenerkennung**

- **1** Legen Sie nach Auswahl der Option **Szenenerkennung** fest, ab welcher Position das Band gescannt werden soll: **Anfang** oder **Aktuelle Position**.
	- **Anfang**: Scannt das Band ab dem Anfang nach Szenen. Das Band wird automatisch zurückgespult, falls es sich nicht am Anfang befindet.
	- **Aktuelle Position**: Scannt das Band nach Szenen von der aktuellen Bandposition aus.
- **2** Bestimmen Sie die Scan-Geschwindigkeit und klicken Sie dann auf **Suche starten**, um mit dem Scannen des DV-Geräts nach Szenen zu beginnen. Szenen sind Videosegmente, die durch Datums- und Zeitstempel auf dem DV-Band unterschieden werden.

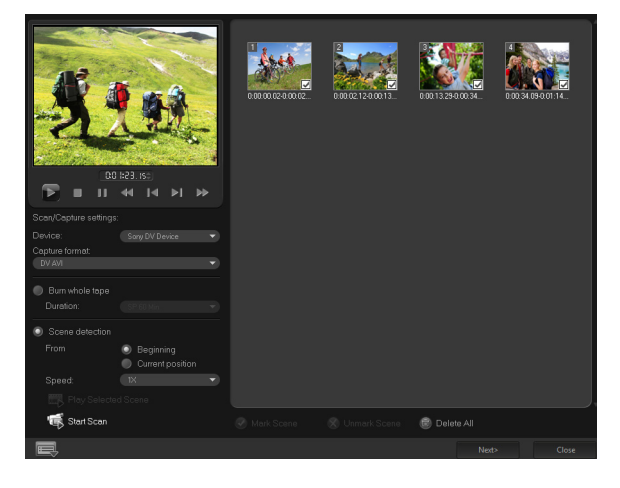

*DV-auf-DVD-Assistent*

**3** In der Storyboardansicht wählen Sie jede Szene aus, die Sie in Ihren Film einfügen möchten und klicken Sie auf **Szene markieren**.

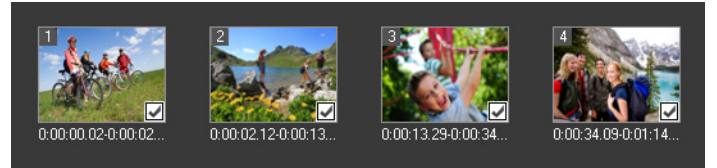

**4** Klicken Sie auf **Weiter**.

**Anmerkung:** Um die gescannte Datei zu speichern und zu importieren, ohne sie neu scannen zu müssen, klicken Sie auf **Optionen** und wählen Sie **DV-Schnell-Scan-Zusammenfassung speichern**. Um eine große Anzahl Bänder zu verwalten, klicken Sie auf **DV-Schnell-Scan-Zusammenfassung als HTML speichern**. Mit dieser Funktion drucken Sie die HTML-Datei aus und hängen Sie an Ihre Bänder an.

## <span id="page-328-0"></span>**Vorlagen anwenden und auf DVDs brennen**

Wählen Sie eine Stilvorlage, legen Sie Einstellungen fest und brennen Sie Ihre Filme auf DVD.

#### **So verwenden Sie eine Stilvorlage und brennen das Ergebnis auf DVD**

- **1** Bestimmen Sie einen Volume-Namen und ein Aufnahmeformat für Ihren Film. **Anmerkung:** Falls Sie mehr als einen Brenner in Ihrem Computer installiert haben, oder falls es sich beim Standardlaufwerk nicht um einen Brenner handelt, bestimmen Sie den Brenner, den Sie verwenden möchten, im Dialogfeld **Erweiterte Einstellungen**.
- **2** Wählen Sie eine Stilvorlage unter den verfügbaren Vorlagen, um sie auf Ihren Film anzuwenden und wählen Sie dann die Videoqualität für die Ausgabe.
- **3** Um den Text der Themenvorlage zu bearbeiten, klicken Sie auf **Titel bearbeiten**.
- **4** Doppelklicken Sie auf der Registerkarte **Start** des Dialogfelds **Vorlagentitel bearbeiten** auf den zu ändernden Text. Sie können auch die Textattribute wie Schriftart, Farbe oder Schatteneinstellungen ändern.
- **5** Klicken Sie auf die Registerkarte **Ende**, um den Text zu ändern. Klicken Sie auf **OK**.
- **6** Wenn Sie Ihre Videoclips mit Datumsinformationen kennzeichnen möchten, klicken Sie unter **Videodatum** auf **Als Titel hinzufügen**. Wählen Sie **Gesamtes Video**, wenn dieses von Anfang bis Ende erscheinen soll, oder legen Sie die Dauer fest.
- **7** Klicken Sie auf **Brennen** (a), um Ihre Filmdatei auf Disk zu brennen. **Anmerkung:** Wenn der Film zu groß für eine DVD ist, klicken Sie auf **Anpassen und Brennen**.

#### **Rechtliche Hinweise**

© 2023 Corel Corporation. Alle Rechte vorbehalten.

Corel® VideoStudio® 2022 Benutzerhandbuch

Corel, das Corel-Logo, der Corel-Ballon, VideoStudio, CorelDRAW, FastFlick, MindManager und WinZip sind in Kanada, den USA bzw. anderen Ländern Marken oder eingetragene Marken der Corel Corporation. Parallels ist in Kanada, den USA und anderen Ländern eine eingetragene Marke von Parallels International GmbH. Apple, iPad, iPhone, iPod und Mac sind Marken von Apple Inc. Dieses Produkt, die Verpackung und das Produktreferenzmaterial beinhalten geistiges Eigentum (einschließlich Marken), das sich im Besitz von Dritten befindet bzw. von Dritten eingetragen, vergeben oder lizenziert wurde, die nicht mit Corel verbunden sind, und das mit deren Genehmigung verwendet wird. Die Verwendung dieses Bildmaterials stellt weder eine Unterstützung von Dritten oder durch Dritte noch eine Garantie für die Qualität, Markttauglichkeit oder Eignung von Produkten oder Dienstleistungen von Dritten durch Corel dar. Die Nutzung dieses Produkts setzt die Annahme der in dieser Software enthaltenen Lizenzabkommen voraus. Dieses Produkt sowie bestimmte hier genannte Produkte und Materialien sind in den USA und andernorts durch Patente geschützt oder enthalten bzw. verwenden alle Bestandteile von erteilten Patenten, die sich im Besitz der Corel Corporation (und einer oder mehrerer ihrer Tochtergesellschaften) befinden. Eine nicht erschöpfende Liste dieser erteilten Patente ist unter www.corel.com/patents verfügbar.